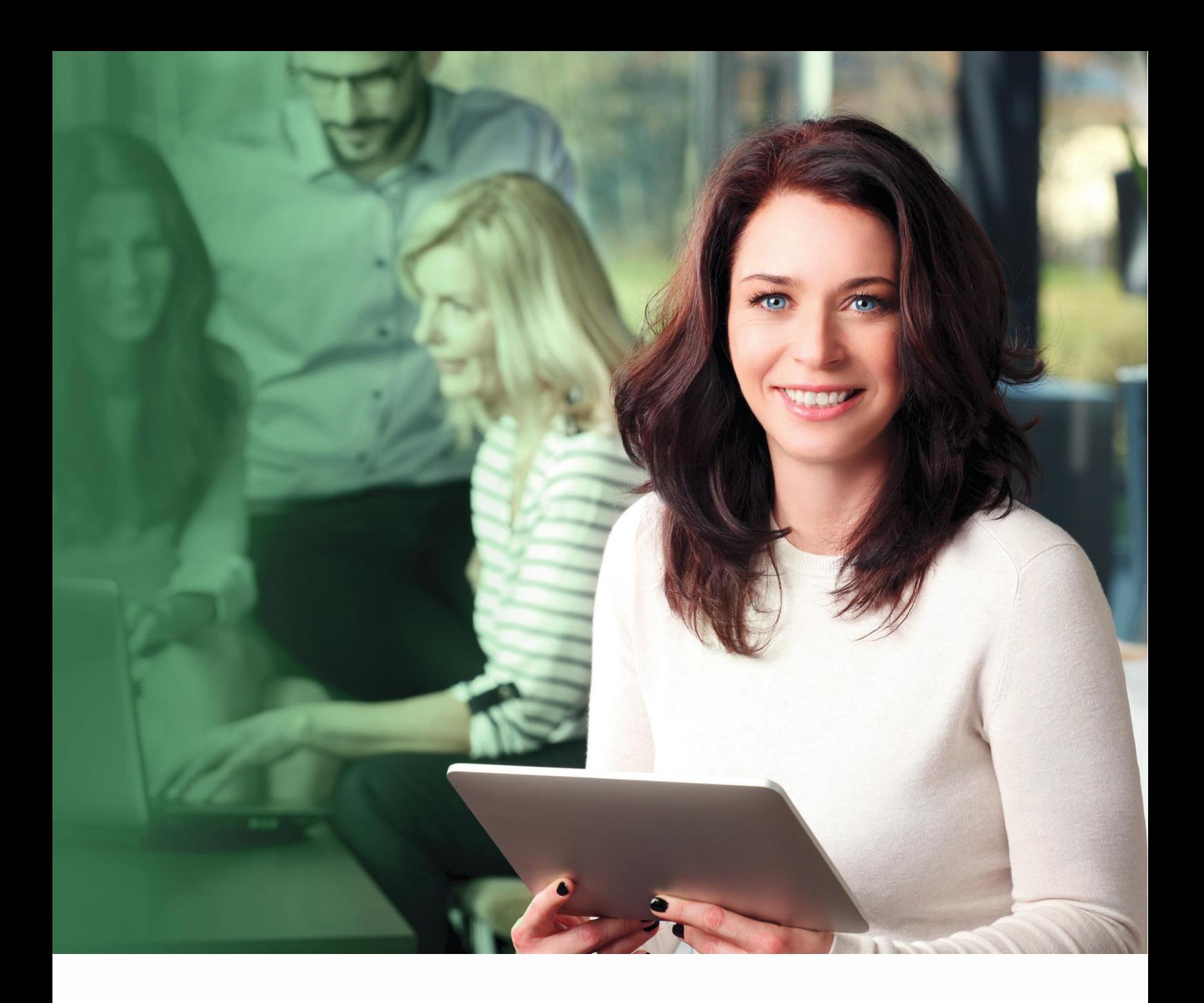

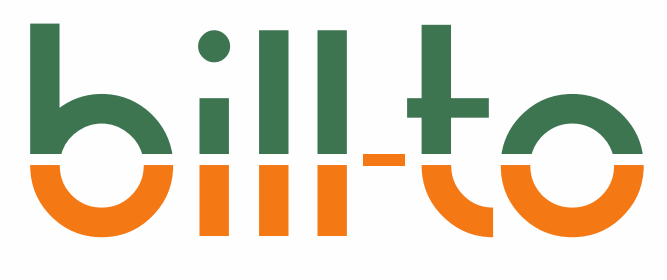

### bill-to Dokumentation

v1.16 – April 2024 © 2024 by applative GmbH

## $b$ ill

### Inhaltsverzeichnis

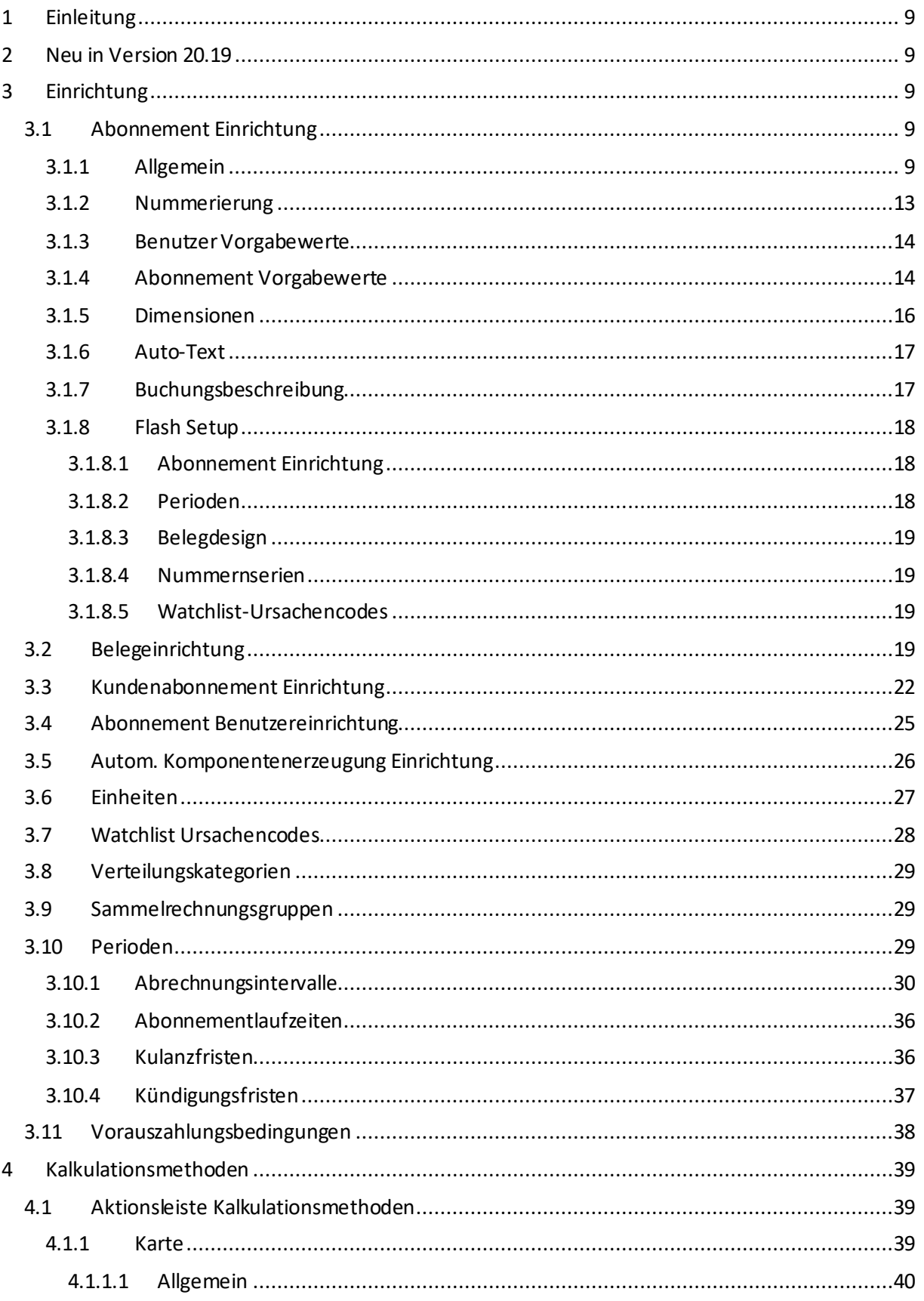

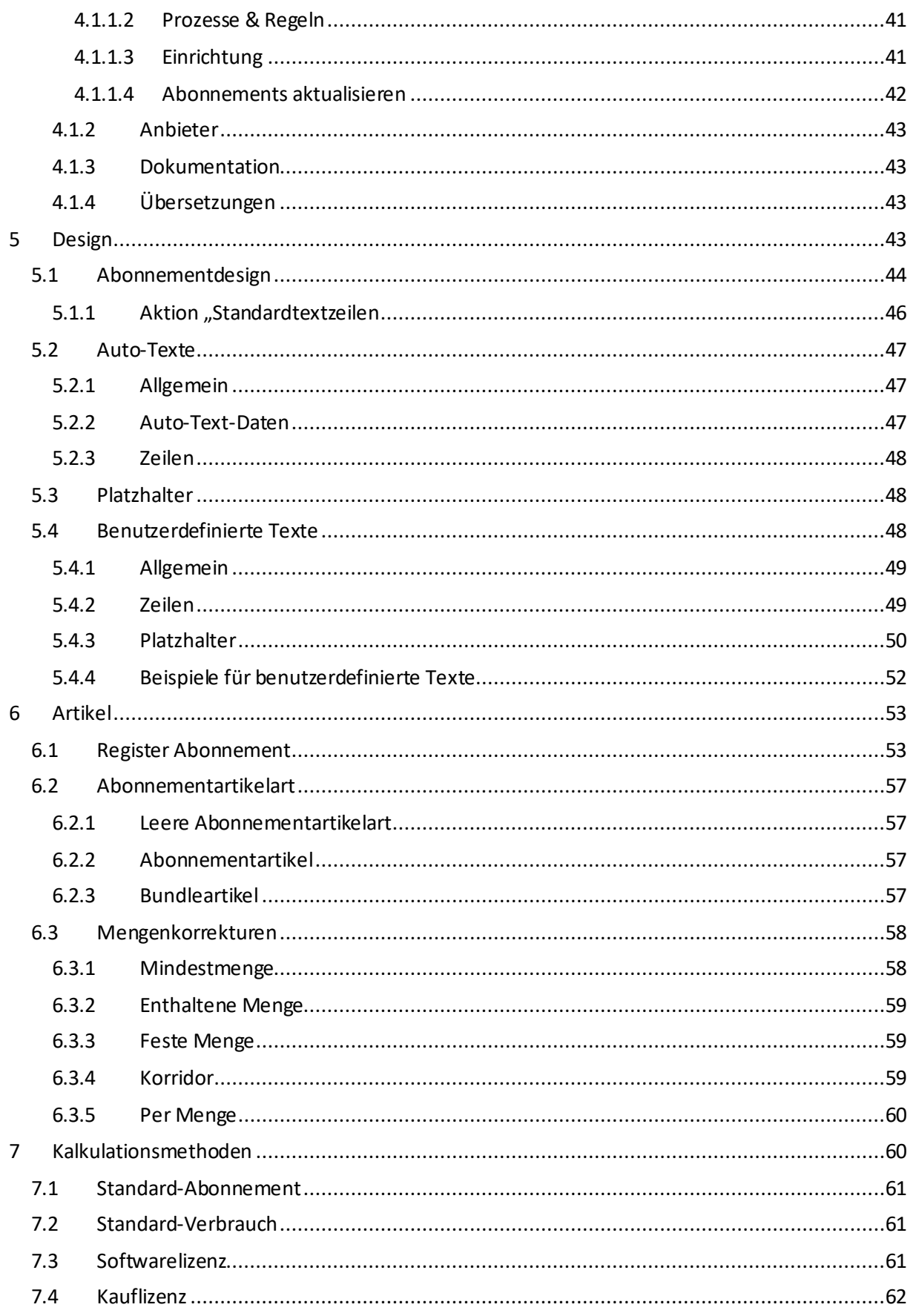

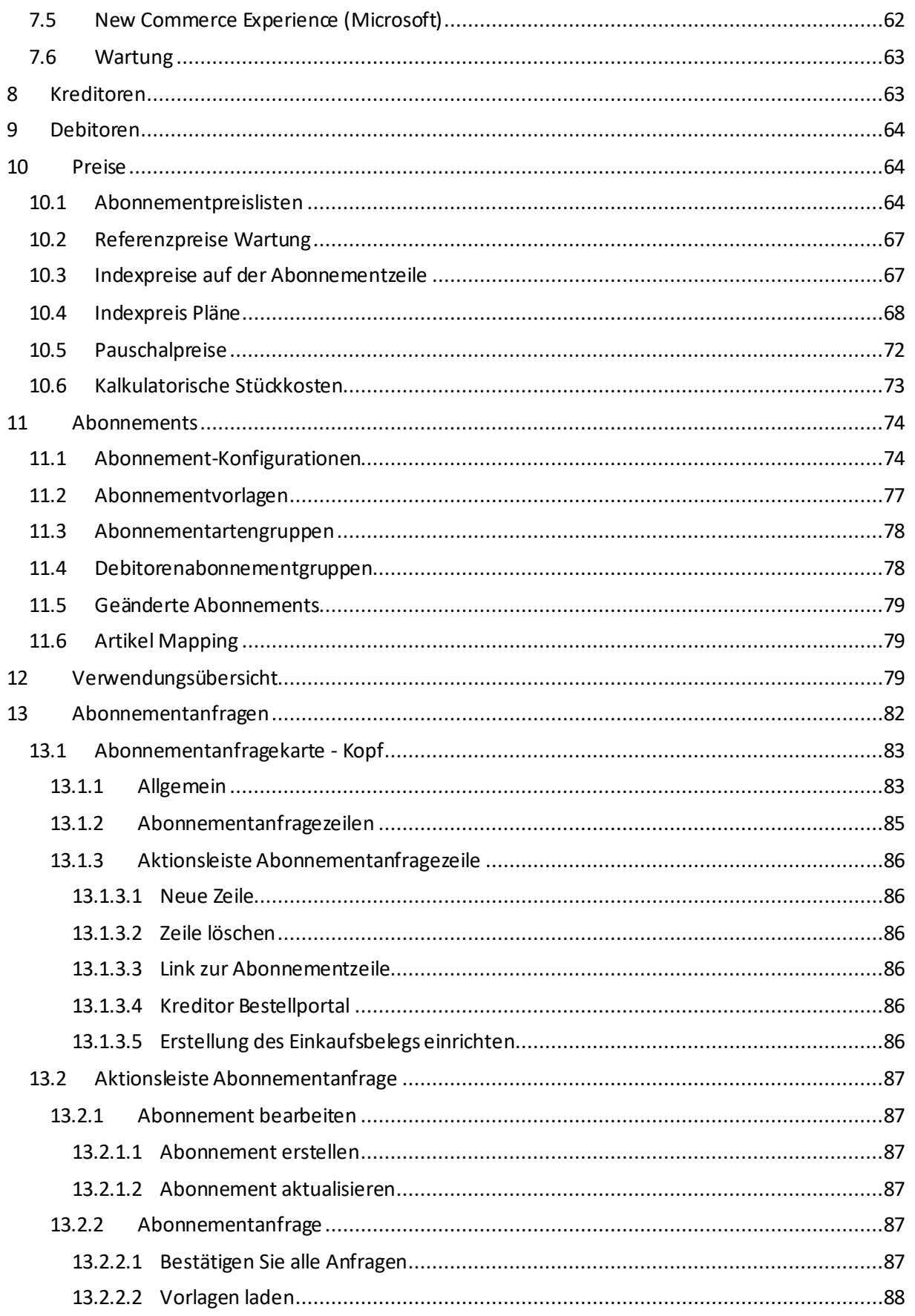

### hil J

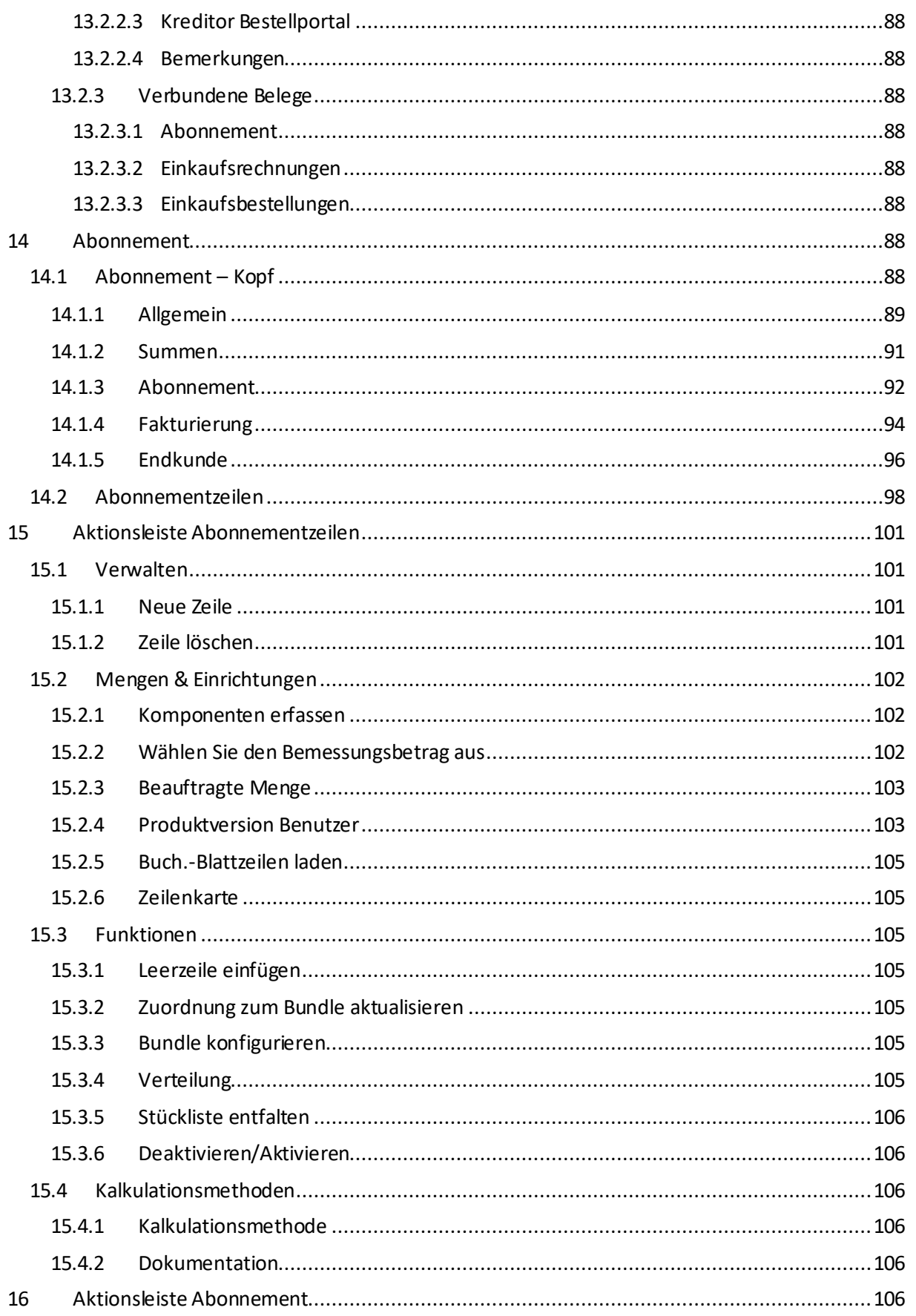

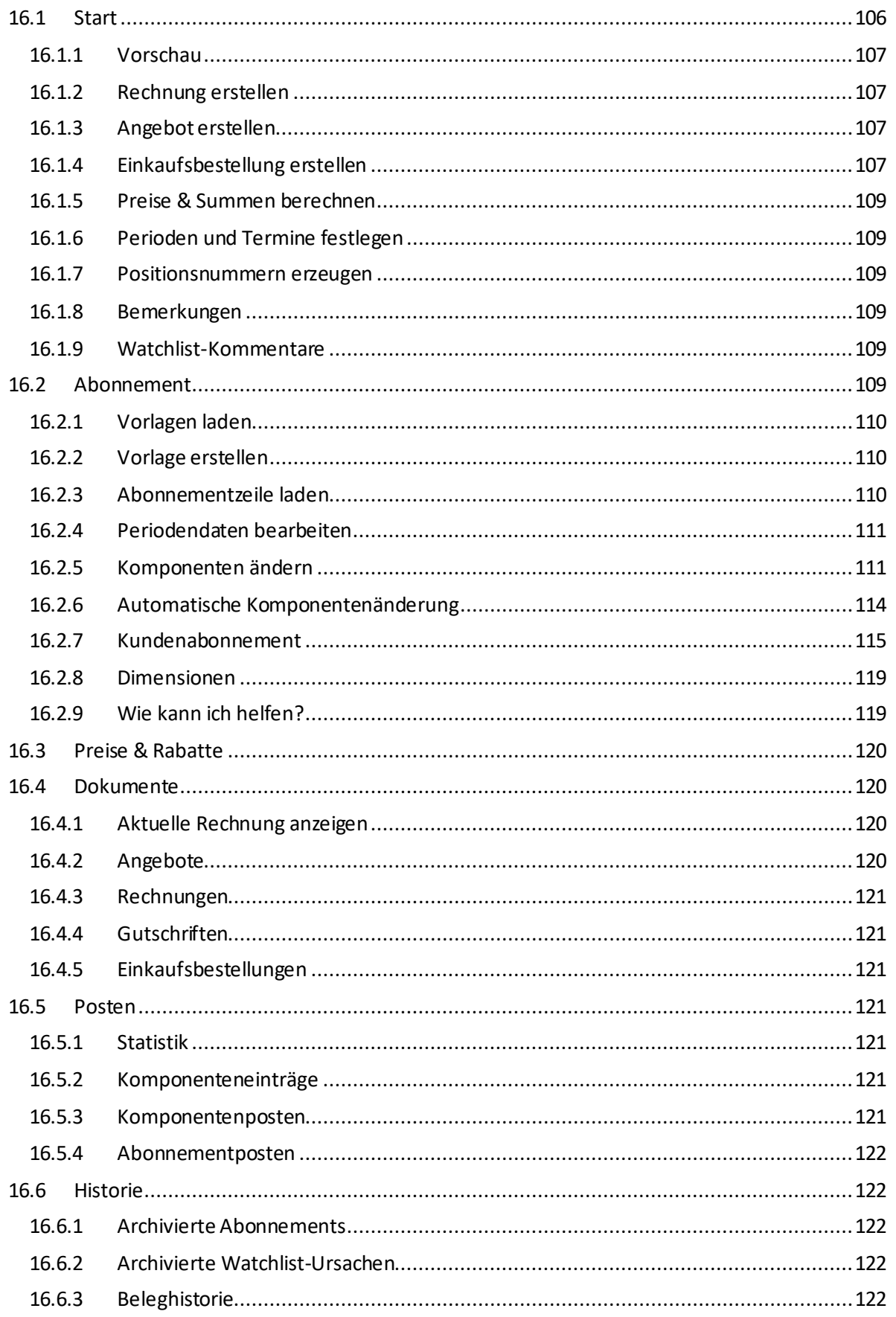

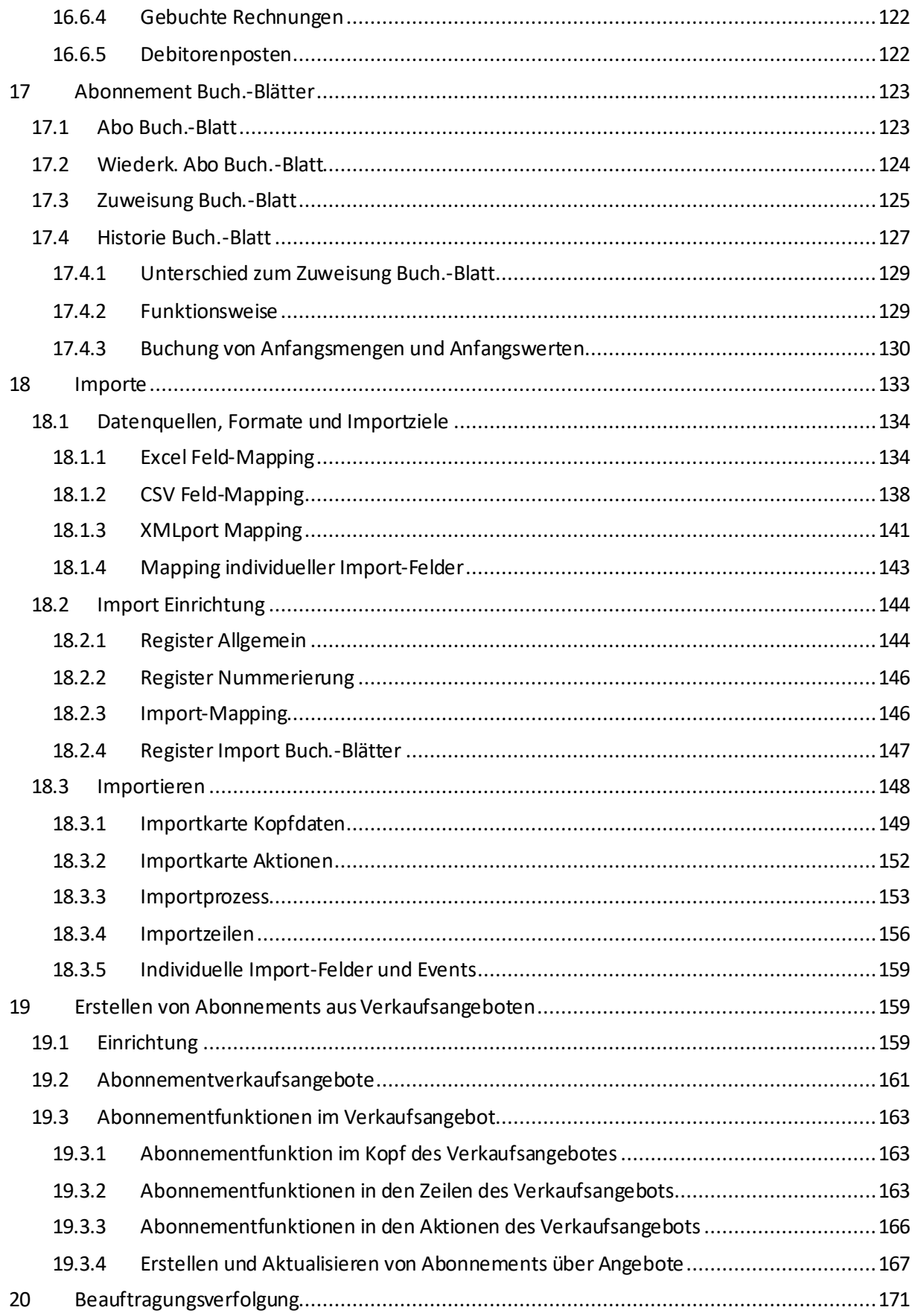

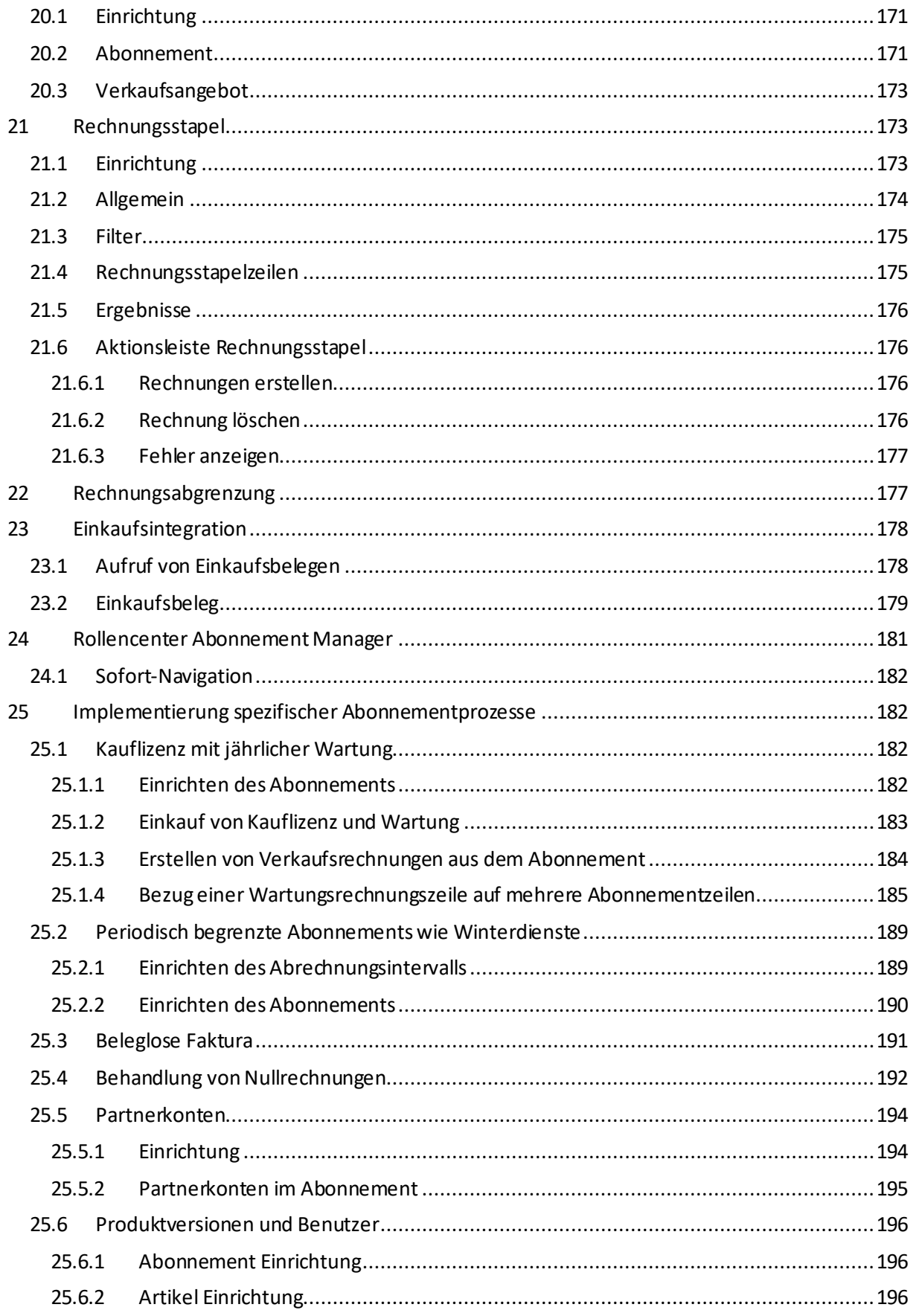

## **bil**

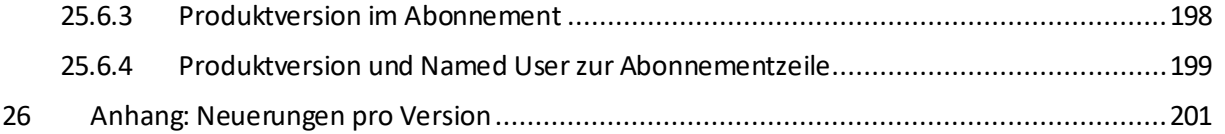

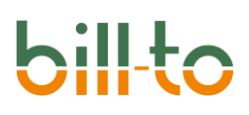

### <span id="page-9-0"></span>1 Einleitung

Dieses Handbuch dokumentiert die Microsoft Dynamics 365 Business Central App bill-to, einer Softwarelösung für Abonnements und wiederkehrende Rechnungen.

Das Dokument basiert auf der aktuellsten Version von bill-to. Damit alle beschriebenen Funktionen genutzt werden können, ist mindestens die Version 20.19.969.0 erforderlich. Die App ist für die Verwendung auf Microsoft SaaS optimiert, kann aber auch lokal On-Premises installiert werden.

Bitte beachten Sie, dass ein solides Wissen über die Standardfunktionen von Business Central und deren Handhabung vorausgesetzt wird. Eine Erläuterung des Standards von Business Central ist nicht Teil dieses Leitfadens.

Der Hersteller der Software und Eigentümer der IP ist die applative GmbH mit Sitz in Hamburg. Weiterführende Informationen zu bill-to finden Sie auf der Landing Page der Ap[p: www.bill-to.com](http://www.bill-to.de/).

#### <span id="page-9-1"></span>2 Neu in Version 20.19

Dieses Kapitel gibt einen Überblick über die Neuerungen, die mit der Version 20.19.969.0 eingeführt worden sind.

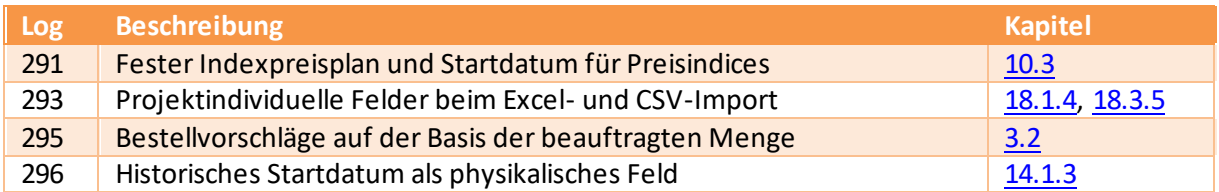

#### <span id="page-9-2"></span>3 Einrichtung

In diesem Kapitel werden alle einrichtungsrelevanten Themen besprochen.

#### <span id="page-9-3"></span>3.1 Abonnement Einrichtung

Auf der Seite **Abonnement Einrichtung** können allgemeine Einrichtungen für die Abonnementverwaltung festgelegt werden.

#### <span id="page-9-4"></span>3.1.1 Allgemein

Auf dem Register ALLGEMEIN werden applikationsweit relevante Einstellungen getroffen.

# $\overline{\phantom{a}}$

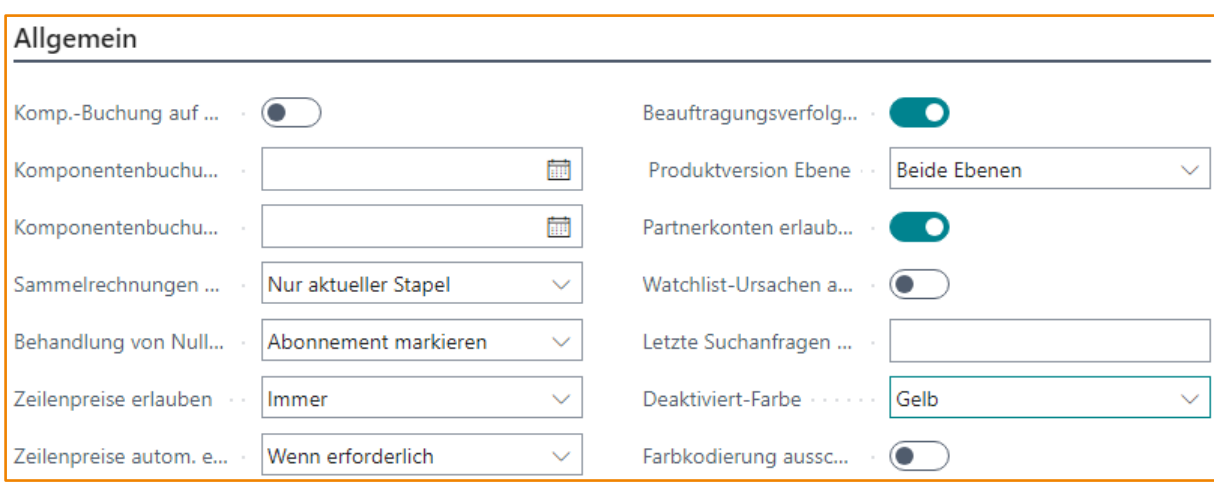

Die folgenden Felder stehen zur Verfügung:

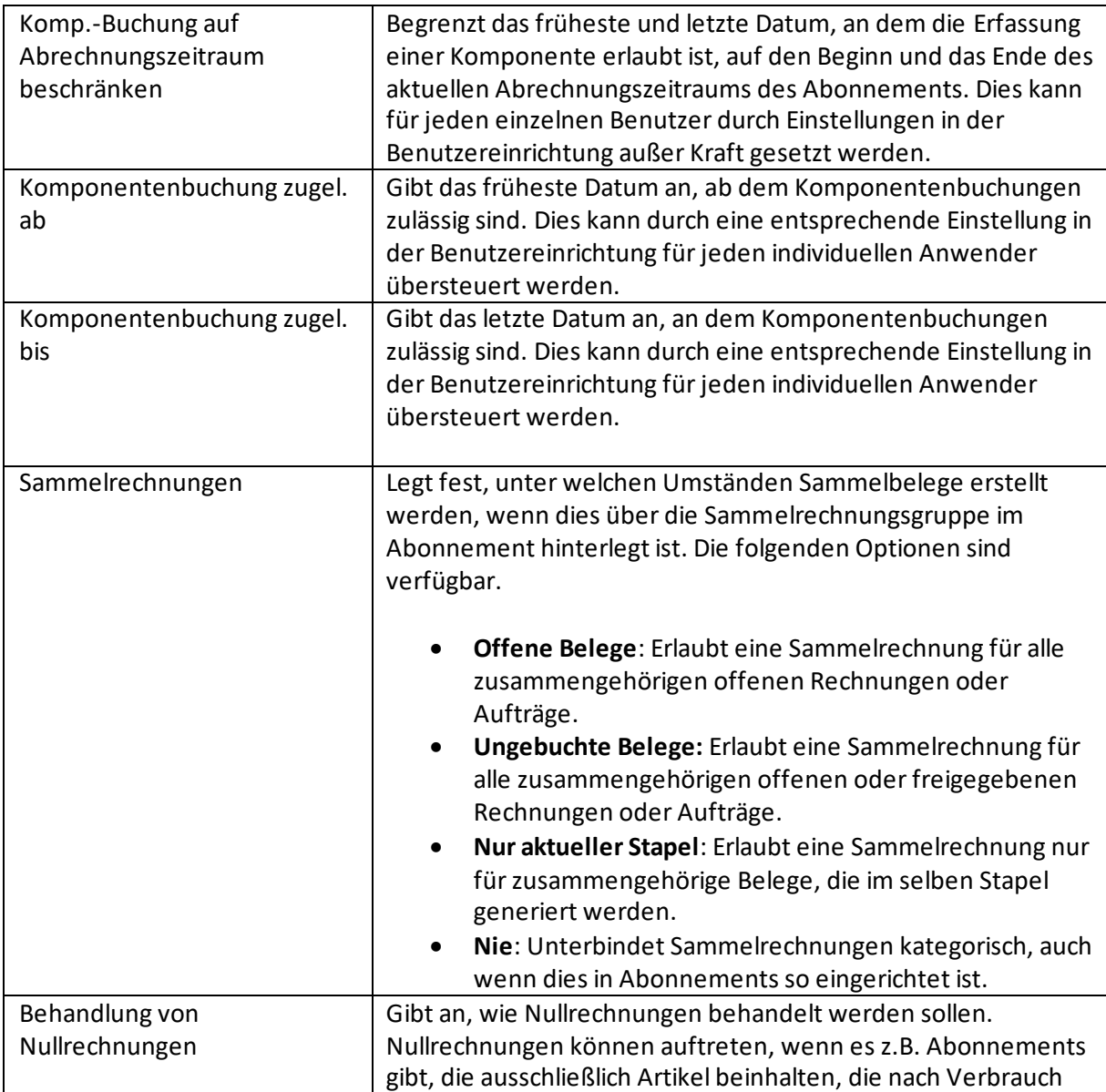

### **bil** J

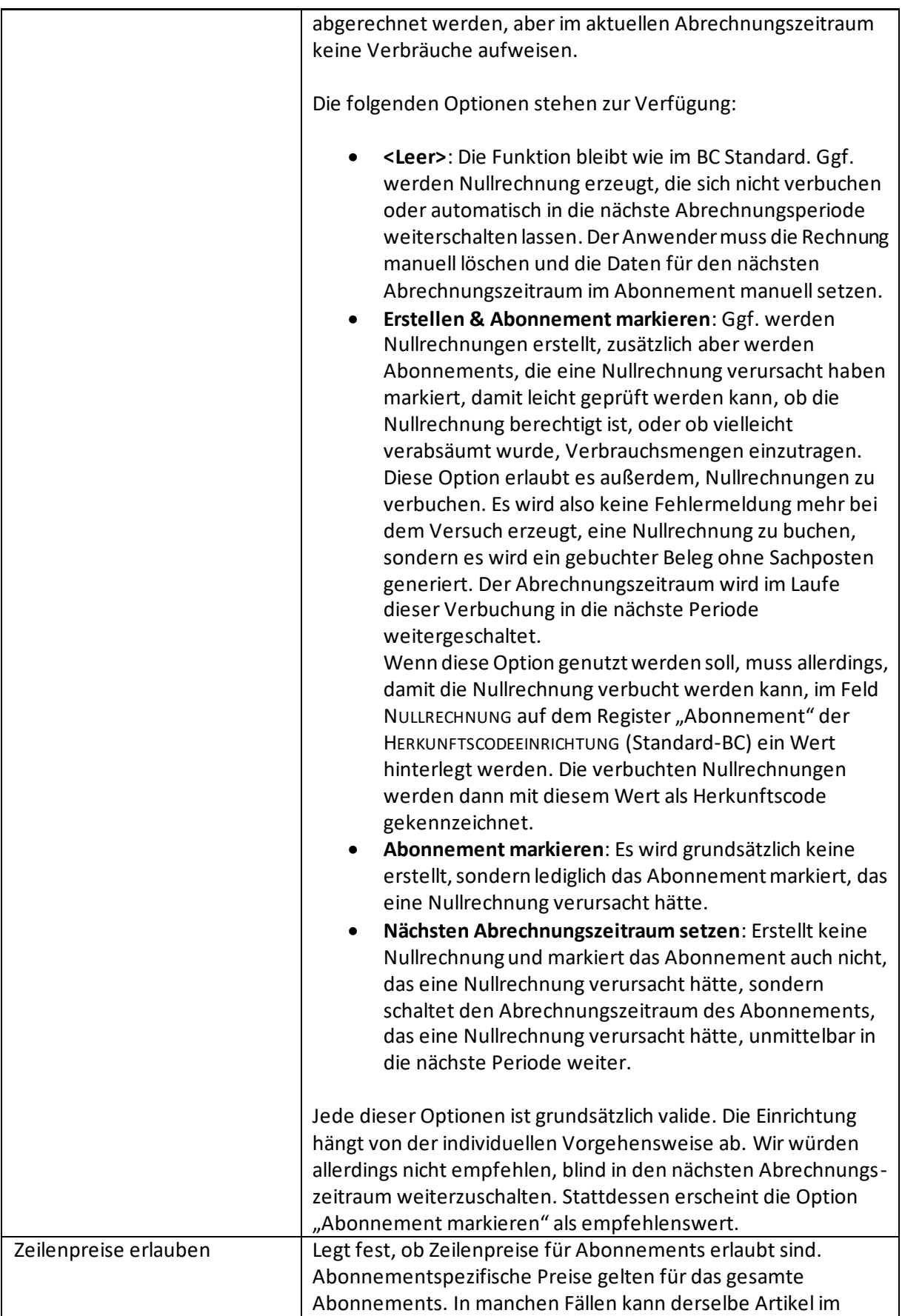

### **bil** J

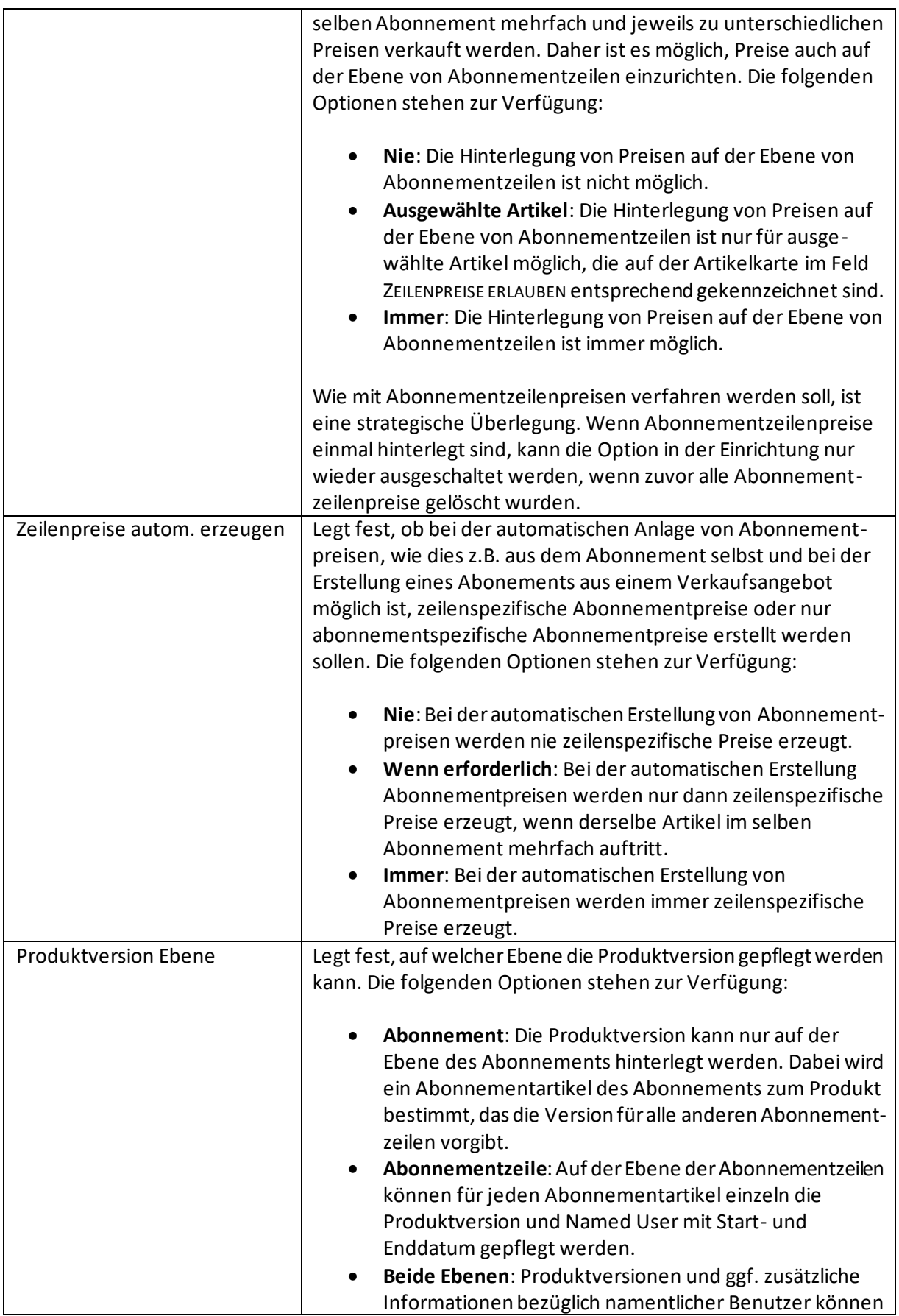

## $\overline{\phantom{a}}$

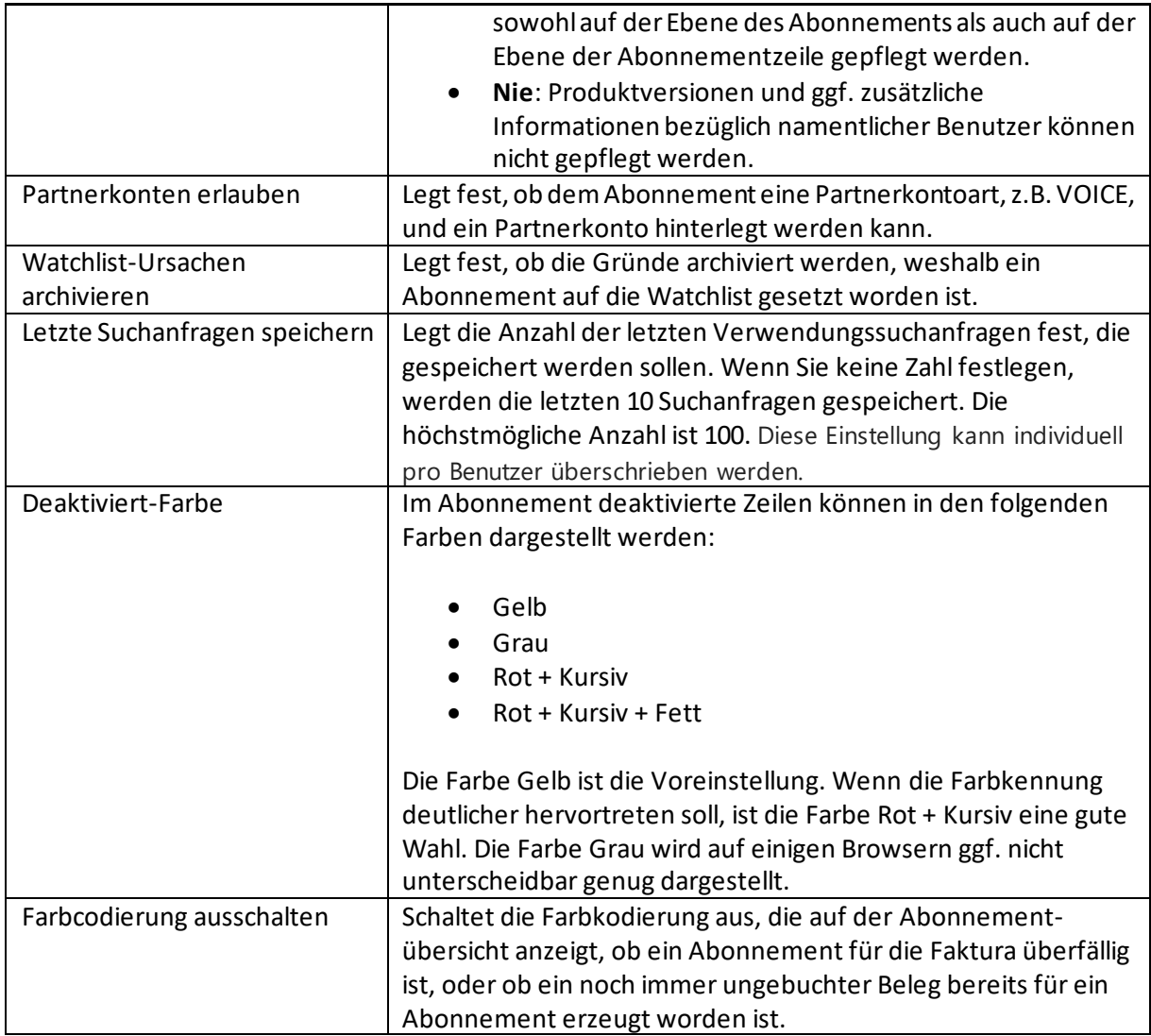

### <span id="page-13-0"></span>3.1.2 Nummerierung

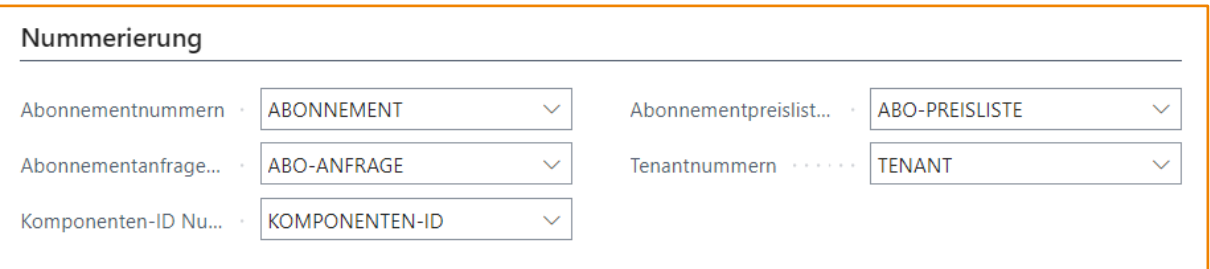

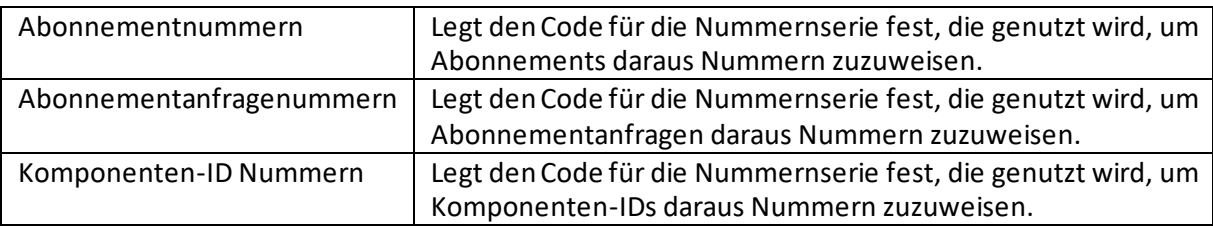

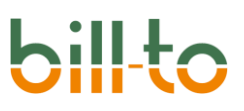

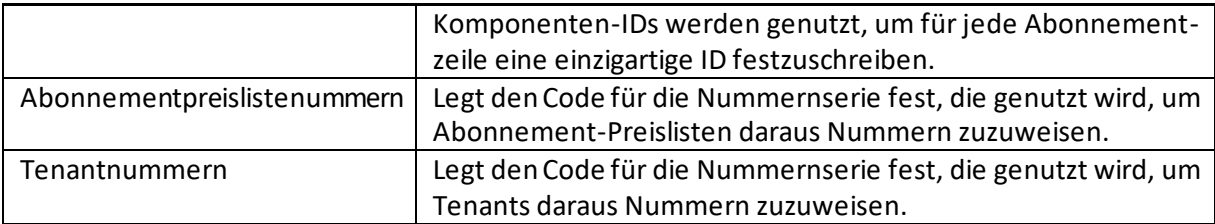

### <span id="page-14-0"></span>3.1.3 Benutzer Vorgabewerte

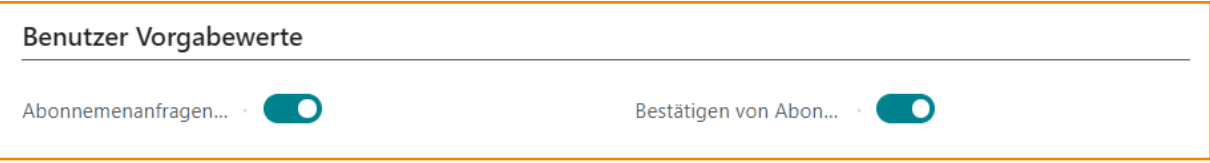

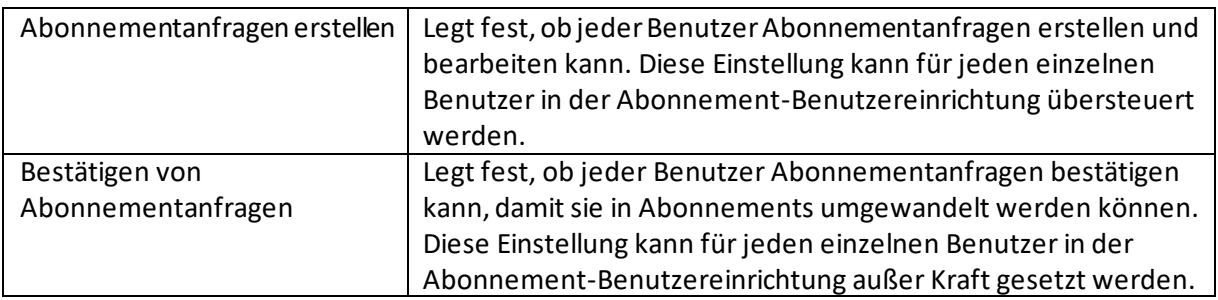

### <span id="page-14-1"></span>3.1.4 Abonnement Vorgabewerte

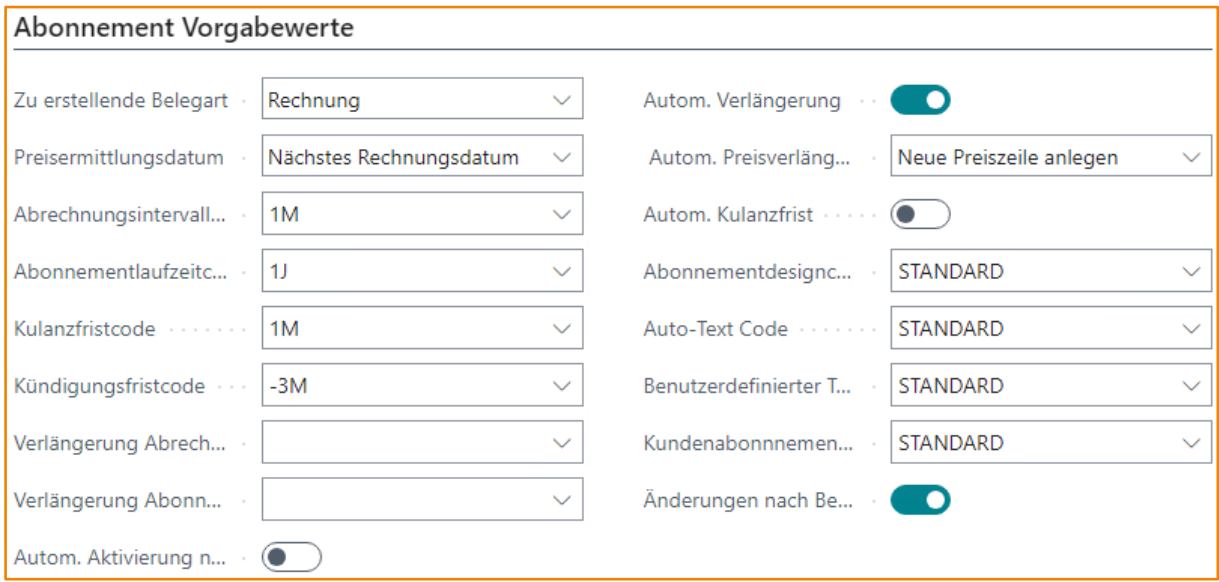

### Die folgenden Felder stehen zur Verfügung:

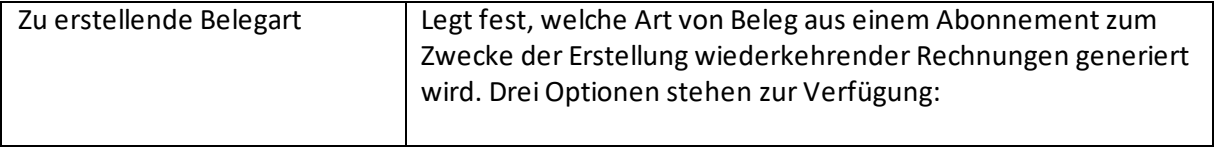

# **bil**

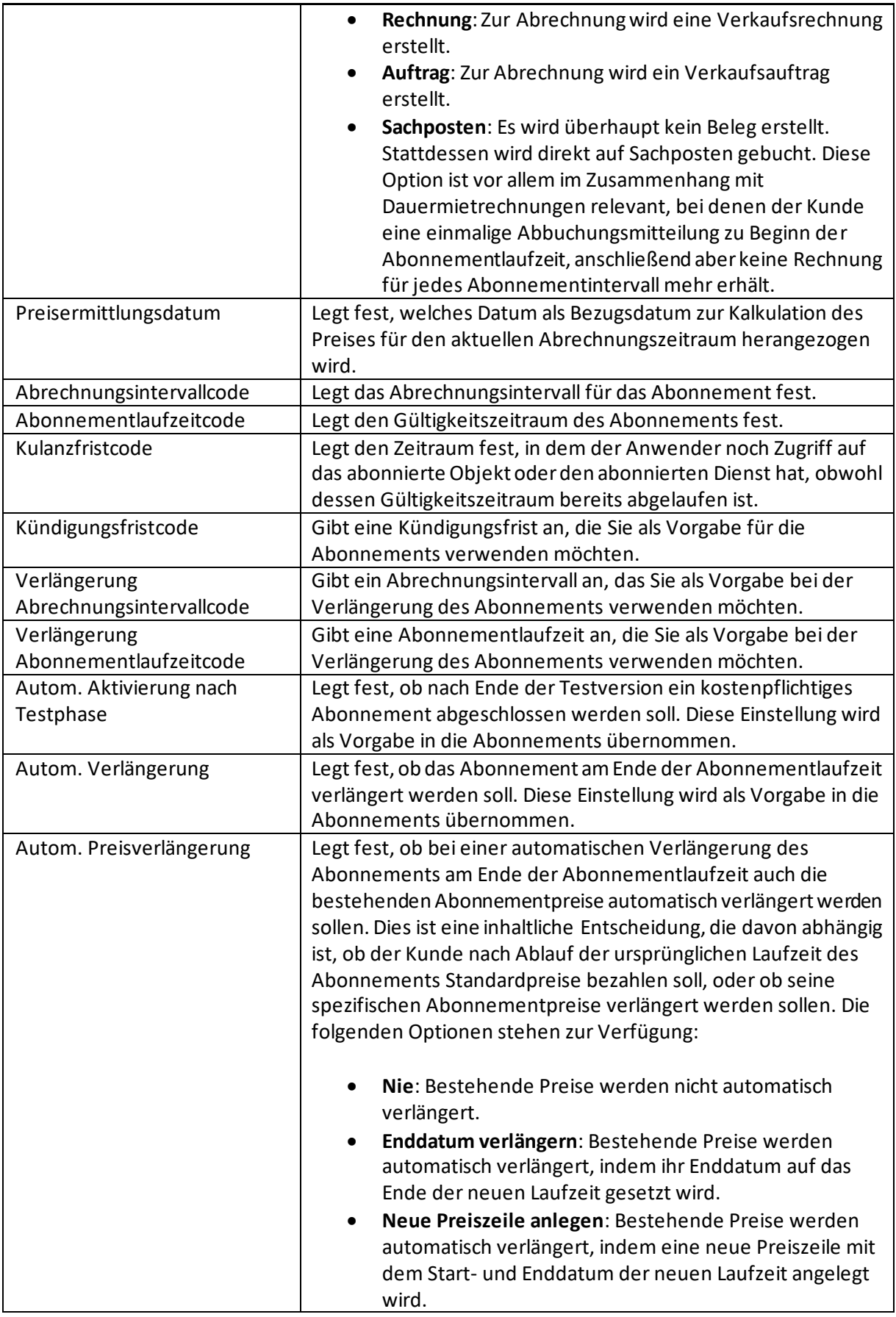

# bil

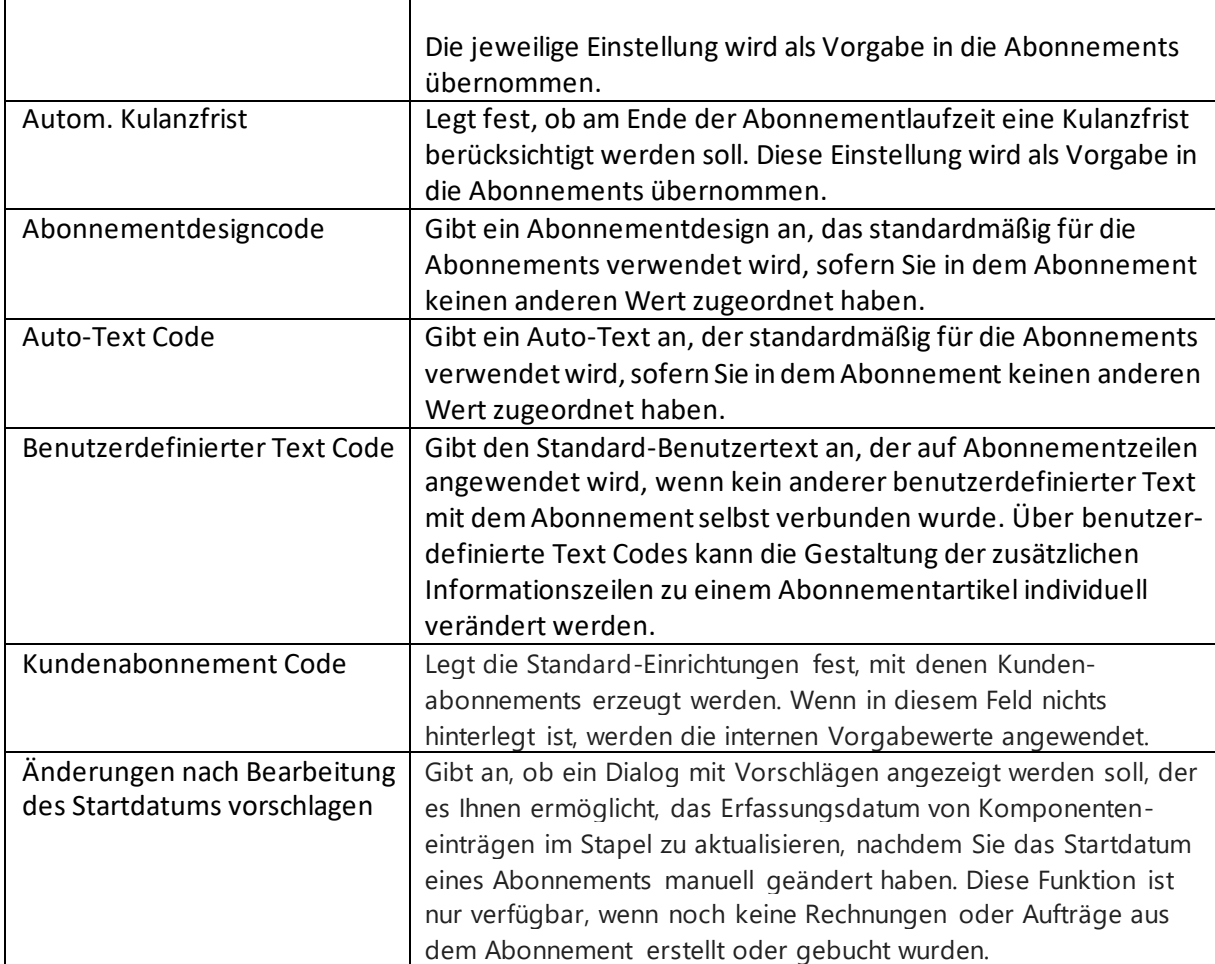

### <span id="page-16-0"></span>3.1.5 Dimensionen

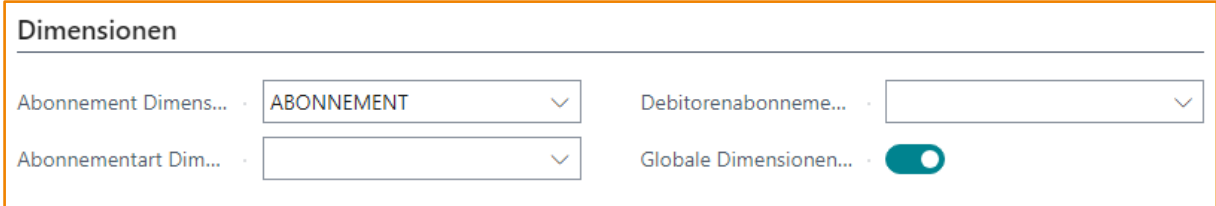

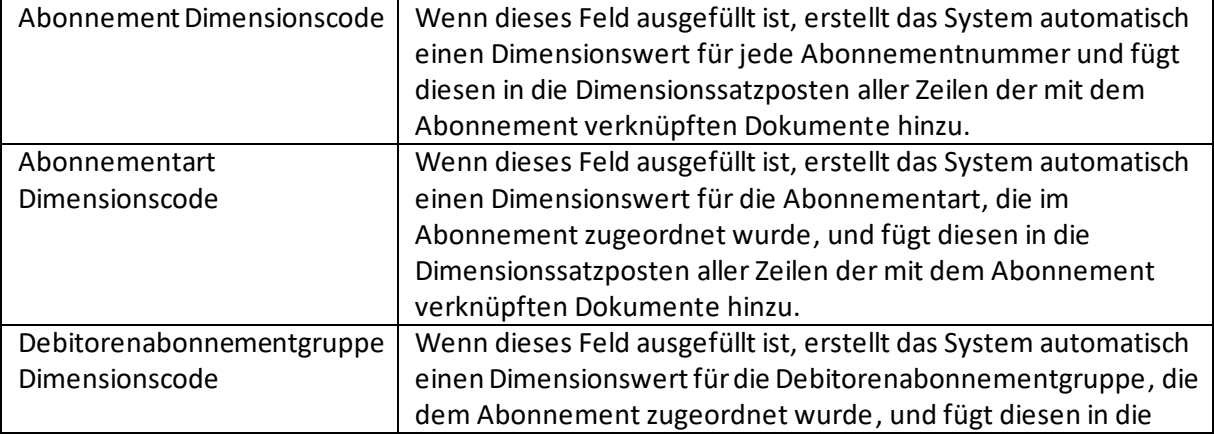

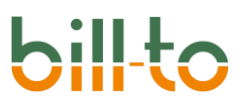

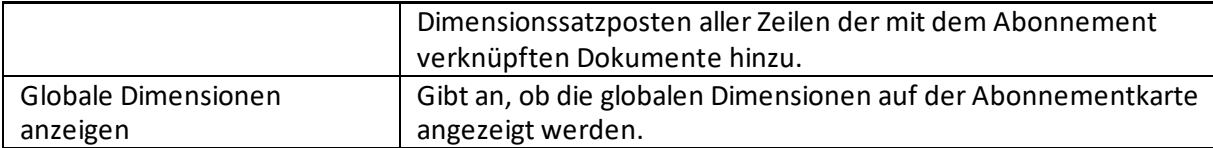

### <span id="page-17-0"></span>3.1.6 Auto-Text

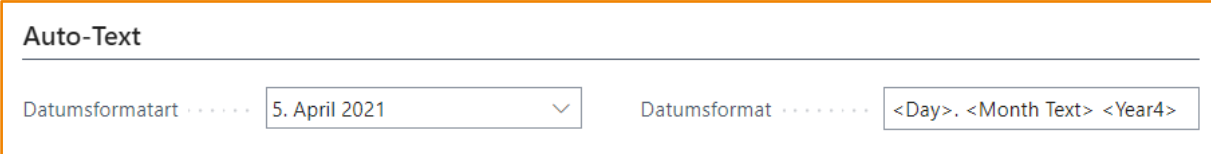

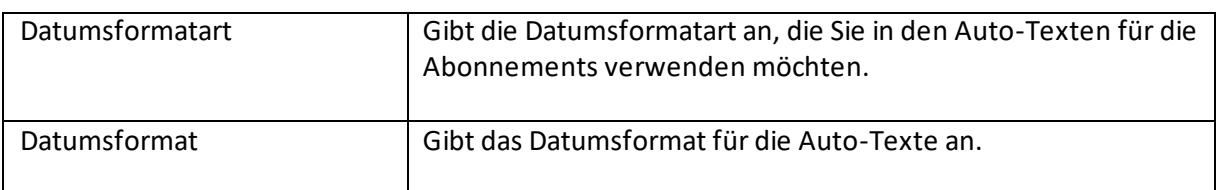

### <span id="page-17-1"></span>3.1.7 Buchungsbeschreibung

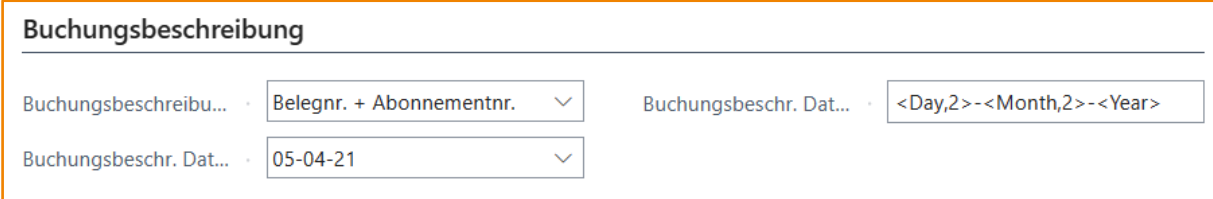

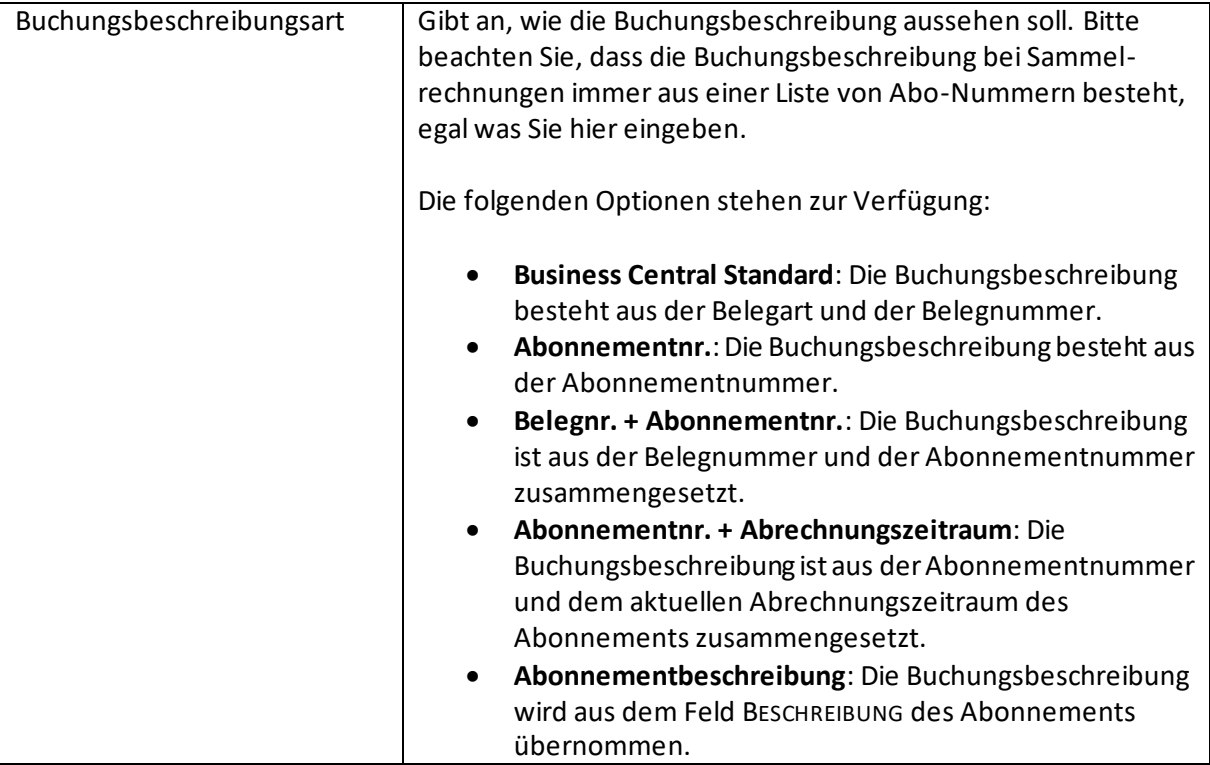

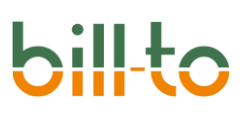

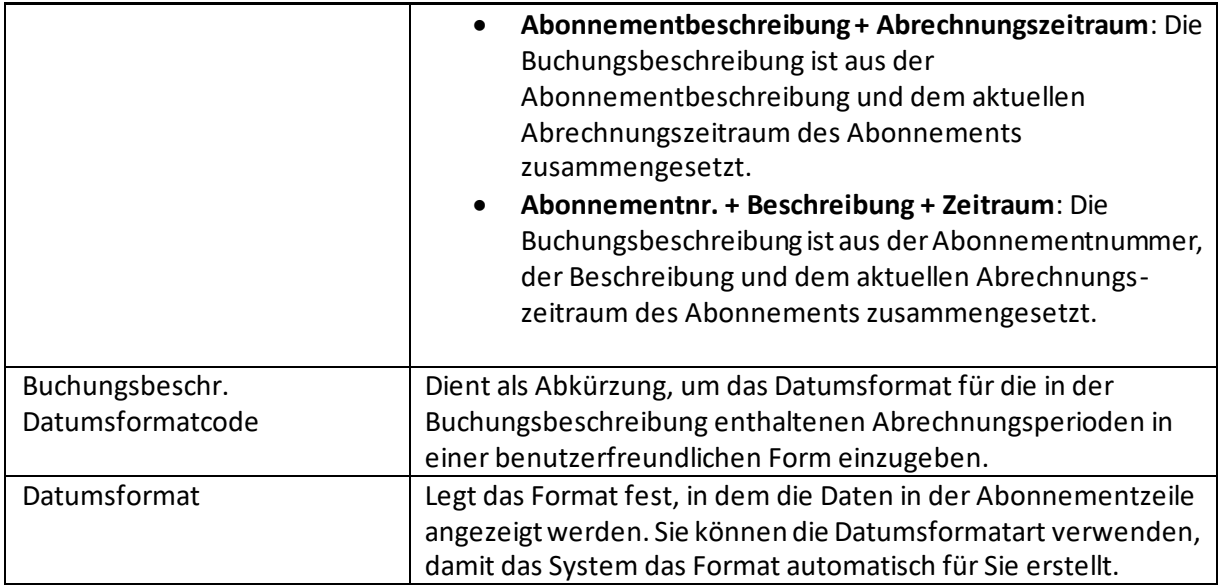

#### <span id="page-18-0"></span>3.1.8 Flash Setup

Mit der Aktion "Flash Setup" startet eine schnelle, vollständig automatisierte Einrichtung von bill-to. Diese Funktion sollten Sie nur ausführen, wenn Sie bill-to noch nicht manuell eingerichtet haben. Die Routine berücksichtigt Ihre Zugriffsrechte, die für eine erfolgreiche automatische Einrichtung umfassend sein müssen.

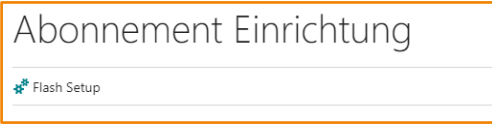

Folgende Einrichtungen werden vorgenommen:

#### <span id="page-18-1"></span>*3.1.8.1 Abonnement Einrichtung*

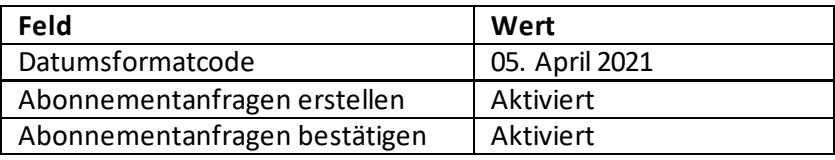

#### <span id="page-18-2"></span>*3.1.8.2 Perioden*

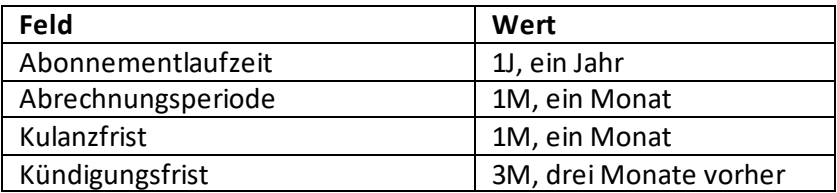

#### <span id="page-19-0"></span>*3.1.8.3 Belegdesign*

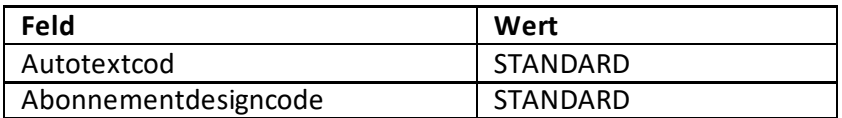

#### <span id="page-19-1"></span>*3.1.8.4 Nummernserien*

- Abonnementnummern
- Abonnementanfragenummern
- Komponentenidentifikatoren
- Rechnungsstapelnummern
- Abonnementpreislistennummern
- Tenantnummern

#### <span id="page-19-2"></span>*3.1.8.5 Watchlist-Ursachencodes*

Die folgenden Watchlist-Ursachencodes können als Beispiel dienen bzw. werden beim automatischen Erzeugen der Einrichtungsdaten von bill-to über das Flash Setup generiert:

- ANFRAGE: Der Kunde hat einen besonderen Wunsch
- LAUFZITEN: Das Abonnement nähert sich dem Ende der Laufzeit
- NEU: Neuer Kunde
- PITCH: Abonnement wurde angeboten, aber noch nicht angenommen
- PROBLEM: Es gibt ein technisches Problem mit dem Abonnement
- REKLAMATIO: Kundenreklamation
- VIP: Sehr wichtiger Kunde
- WEITERGELE: Das Abonnement wurde weitergeleitet

#### <span id="page-19-3"></span>3.2 Belegeinrichtung

In der Belegeinrichtung können Einstellung hinterlegt werden, die sich auf die Erstellung von Abonnements aus Verkaufsangeboten bzw. auf die Erstellung von Einkaufsbelegen aus Abonnementbestellvorschlägen beziehen.

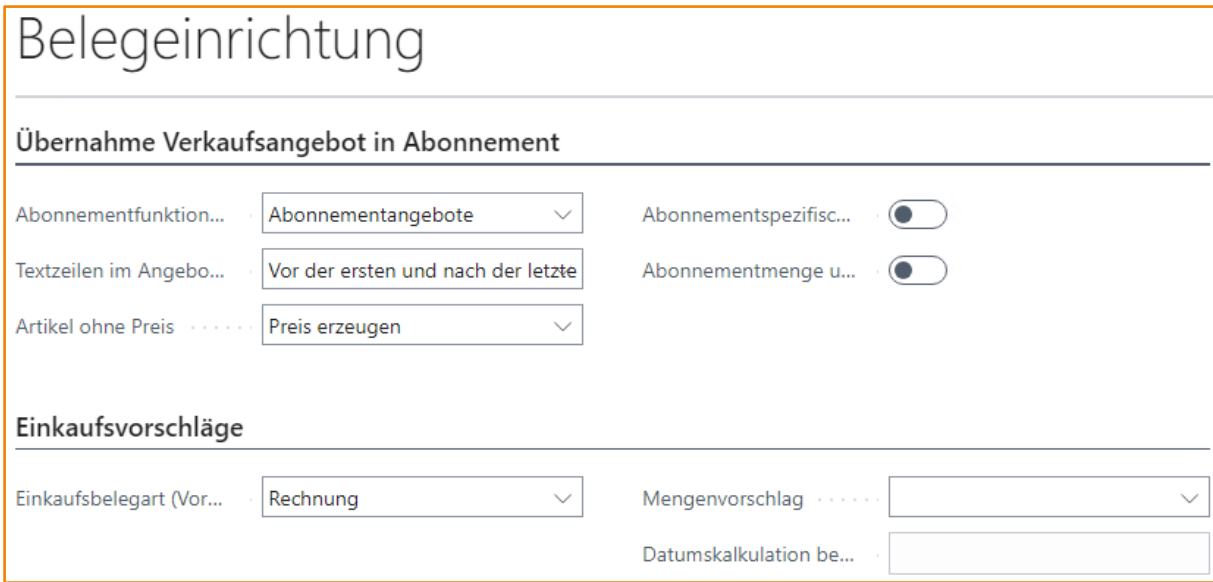

### Die folgenden Felder stehen zur Verfügung:

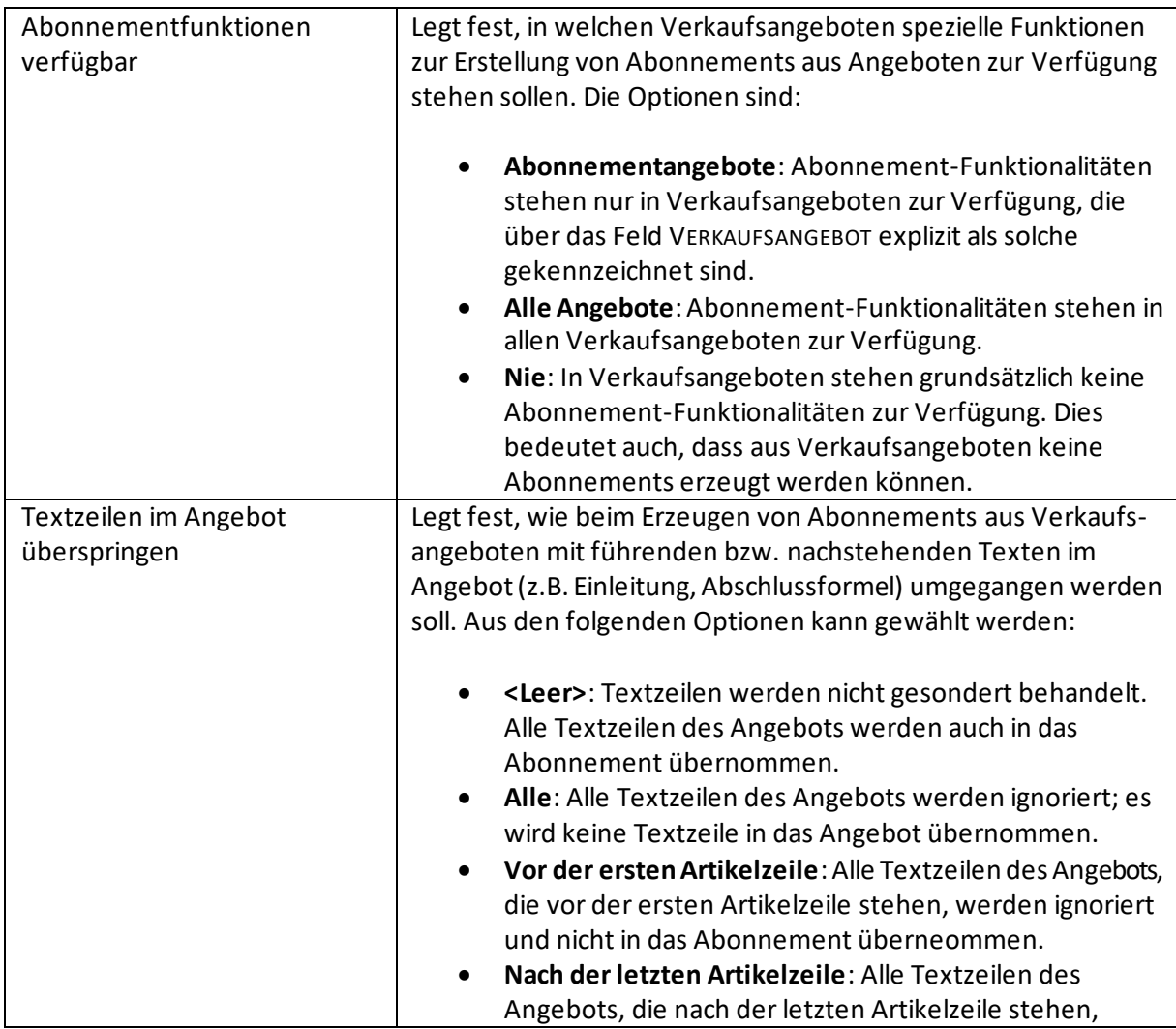

# **bil**

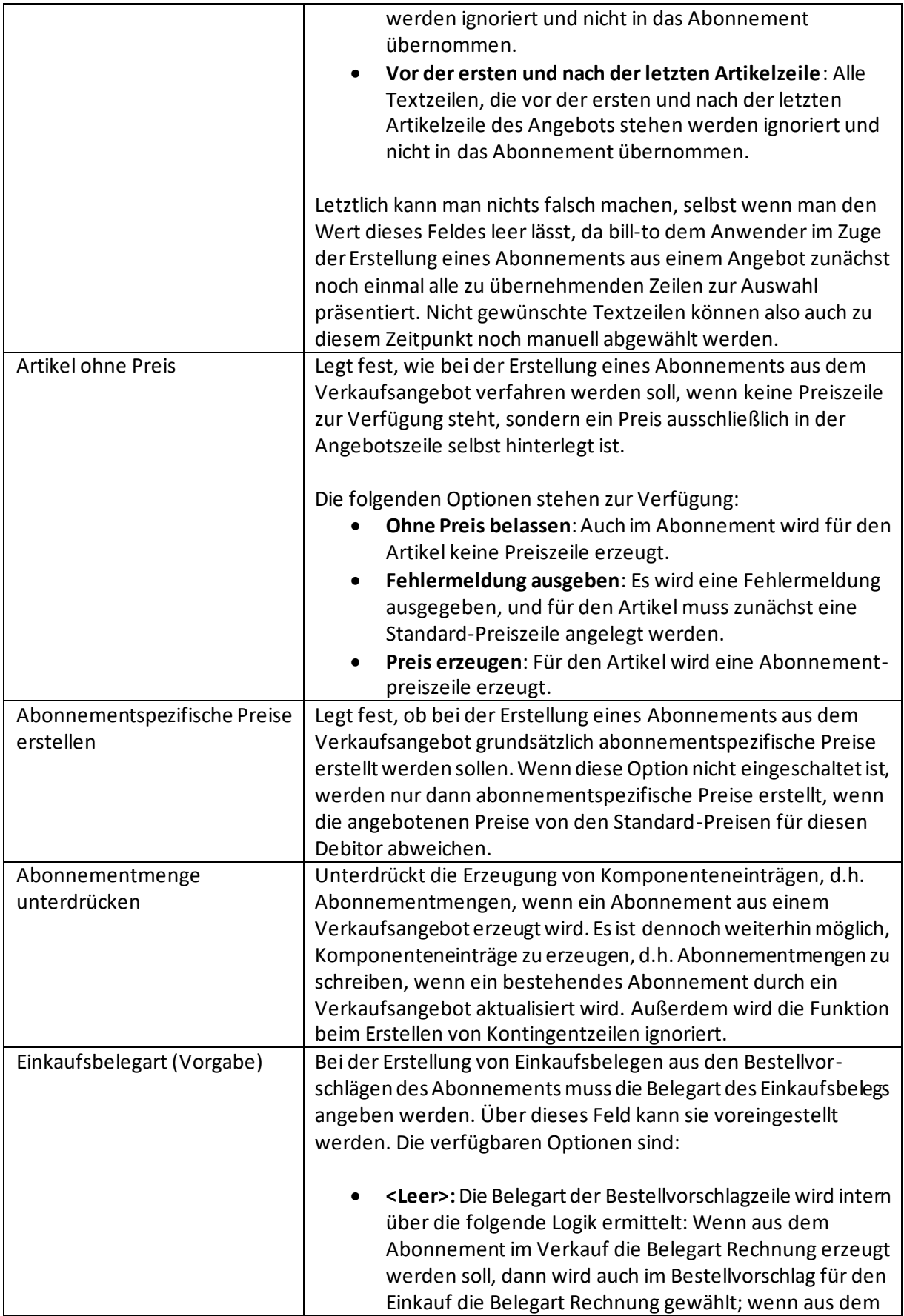

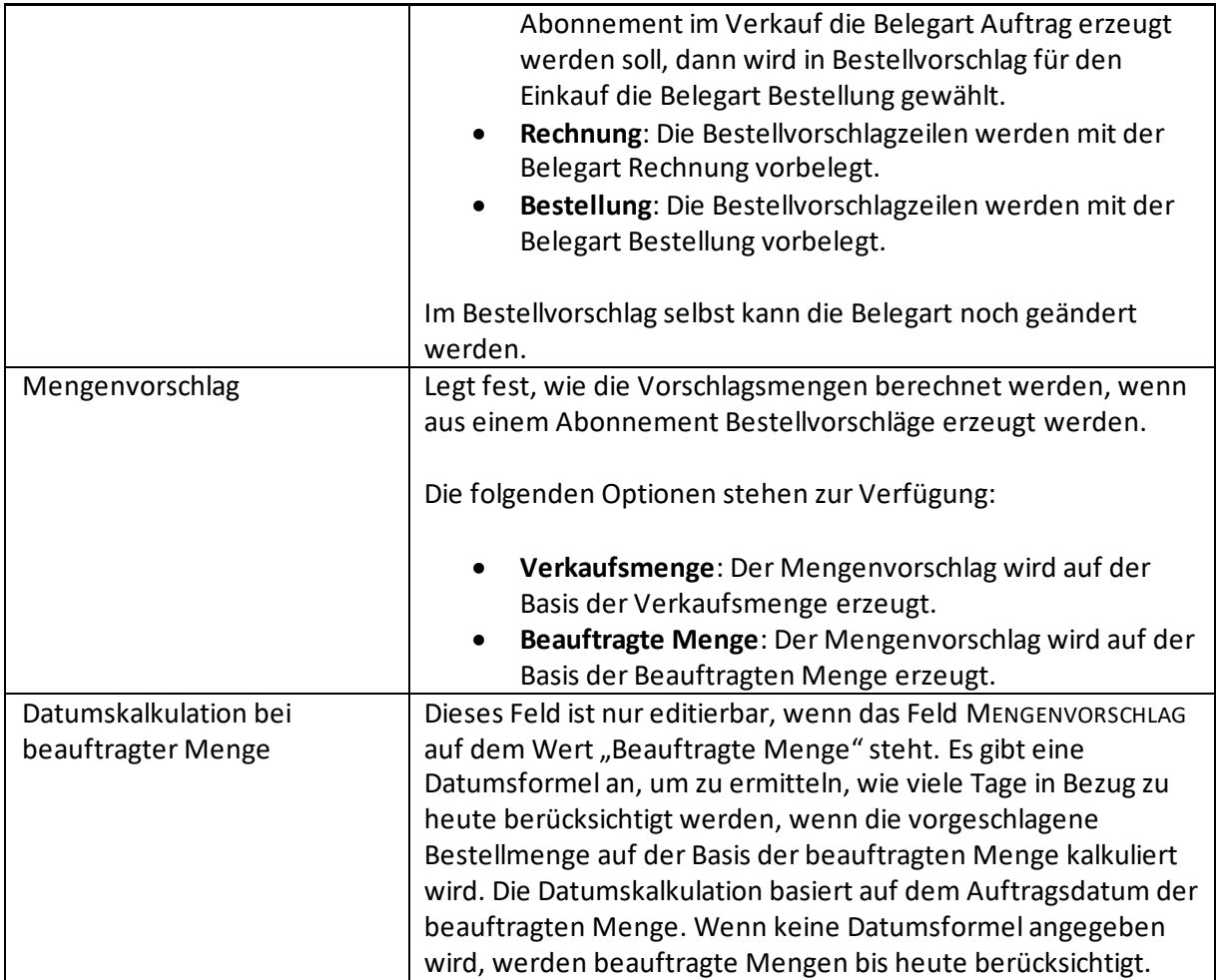

#### <span id="page-22-0"></span>3.3 Kundenabonnement Einrichtung

Über sogenannte Kundenabonnements können alle Abonnements desselben Debitors in einer Gesamtübersicht aufgerufen und bearbeitet werden. Dies ist ein ideales Werkzeug, um Abonnementartikel desselben Debitors, die aufgrund von unterschiedlichen Laufzeiten und Abrechnungsintervallen auf mehrere Abonnements aufgesplittet sind, in einer Gesamtübersicht darzustellen und zu bearbeiten.

Eine mögliche Vorgehensweise bei der Bearbeitung von Abonnements besteht damit darin, die kontinuierliche Pflege von Abonnements nach der ersten Anlage über die sogenannten Kundenabonnements zu führen, die mehrere Abonnements virtuell in eine Ansicht bringen und in dieser bearbeitbar machen.

Die Art und Weise, wie ein solches virtuelles Kundenabonnement dargestellt wird, kann in der KUNDENABONNEMENT EINRICHTUNG konfiguriert werden. Es können unbegrenzt viele Einrichtungen für Kundenabonnements angelegt werden.

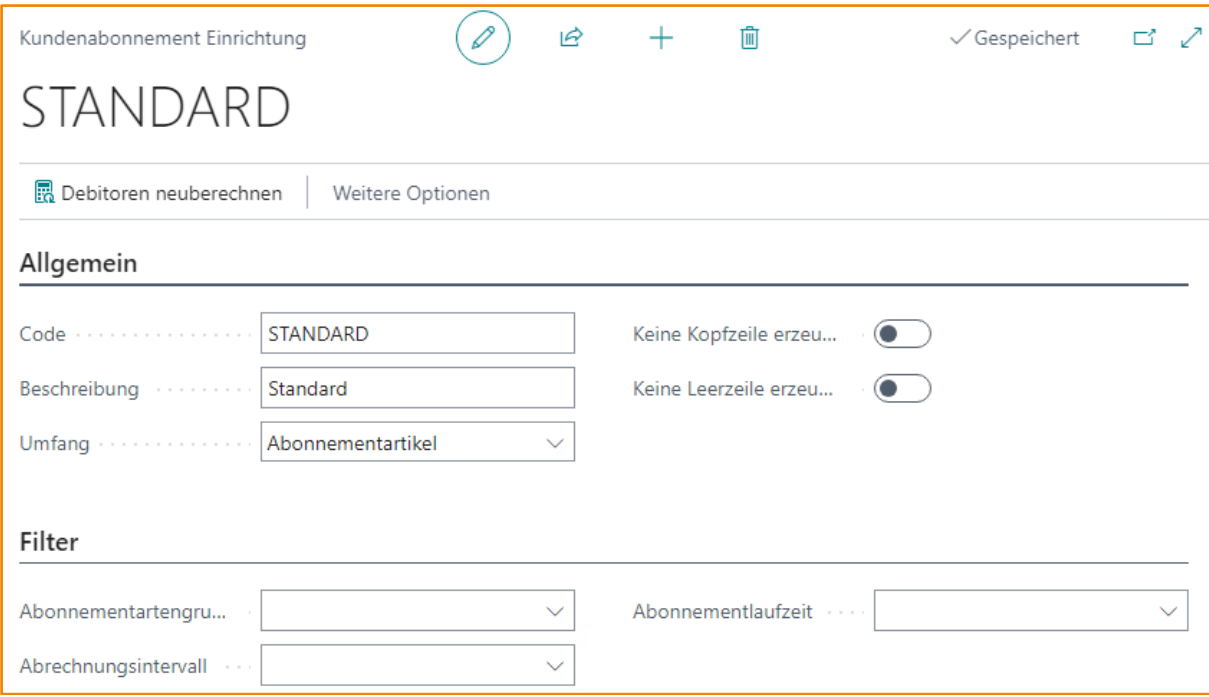

Die folgenden Felder stehen in der Kundenabonnement Einrichtung zur Verfügung:

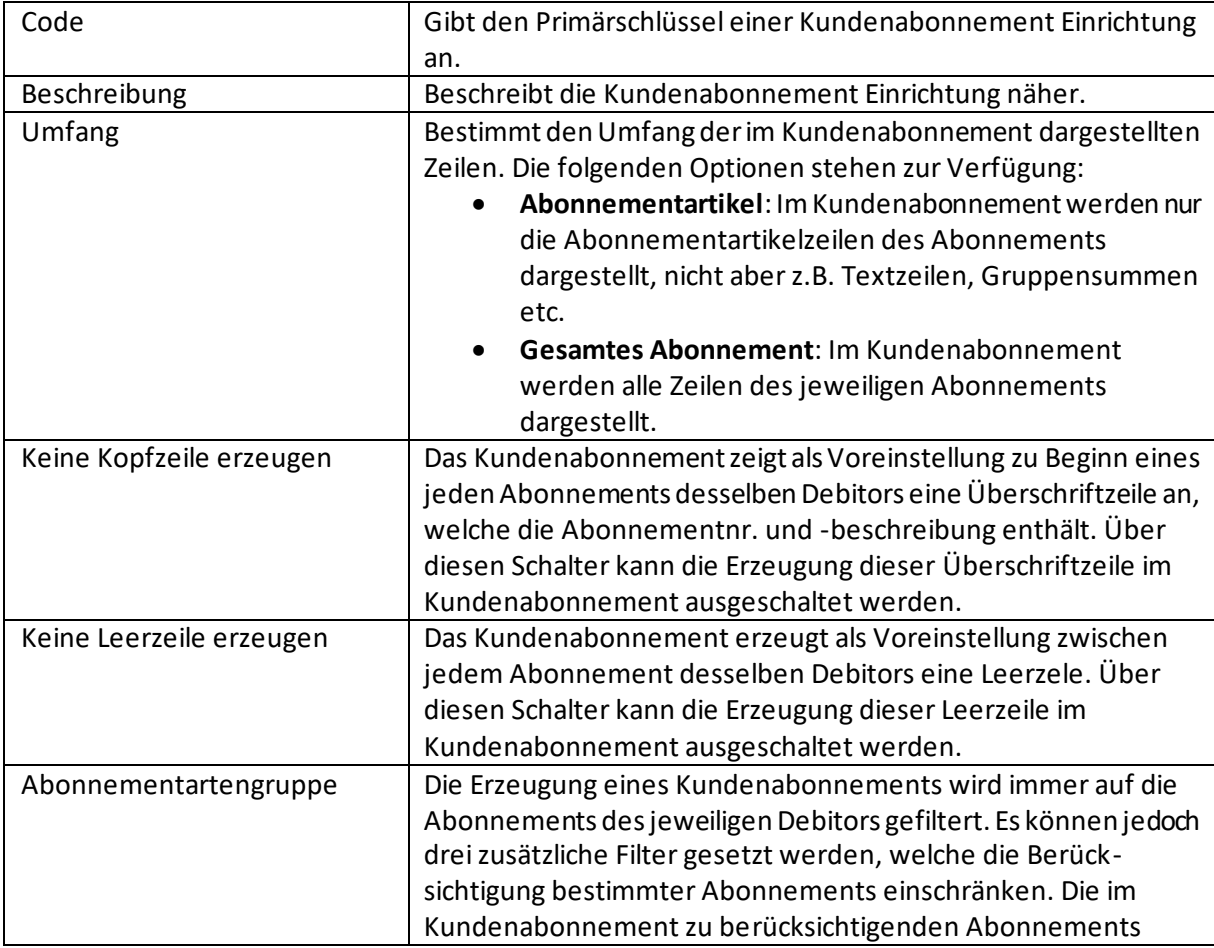

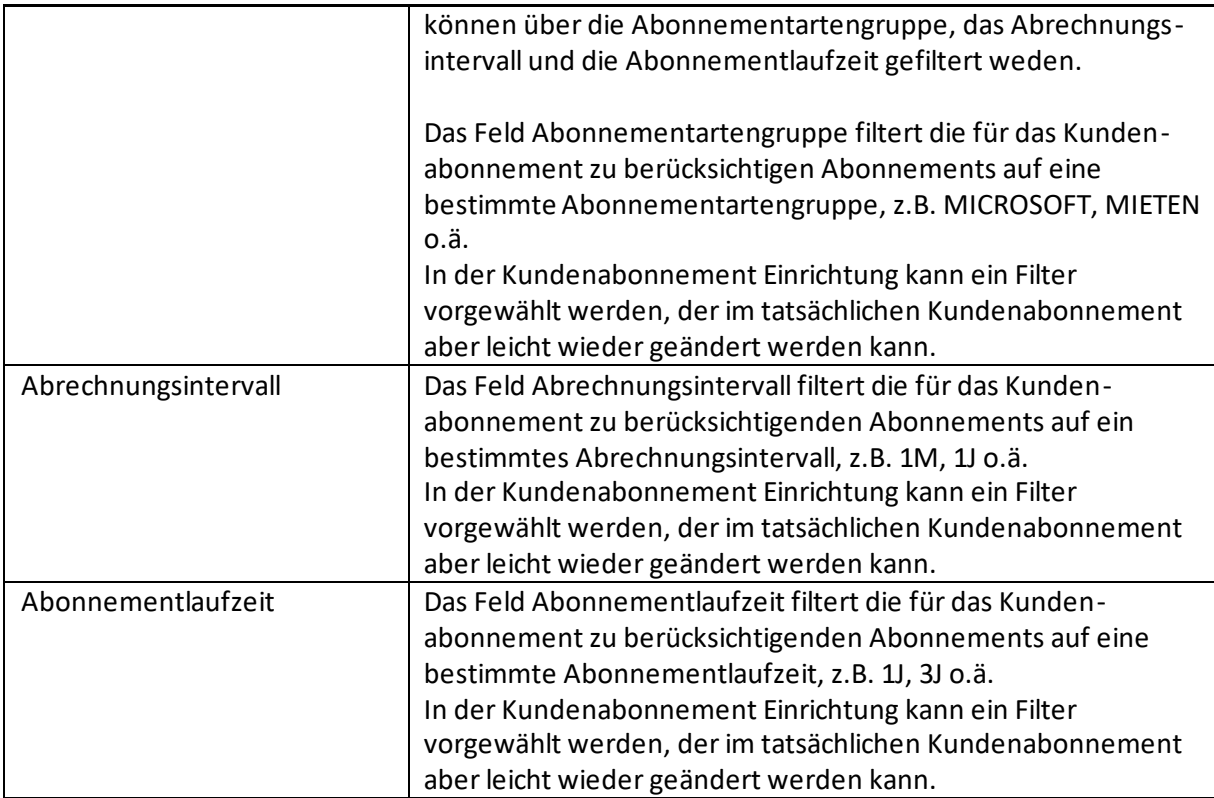

In der Kundenabonnement Einrichtung steht zudem die folgende Aktion zur Verfügung:

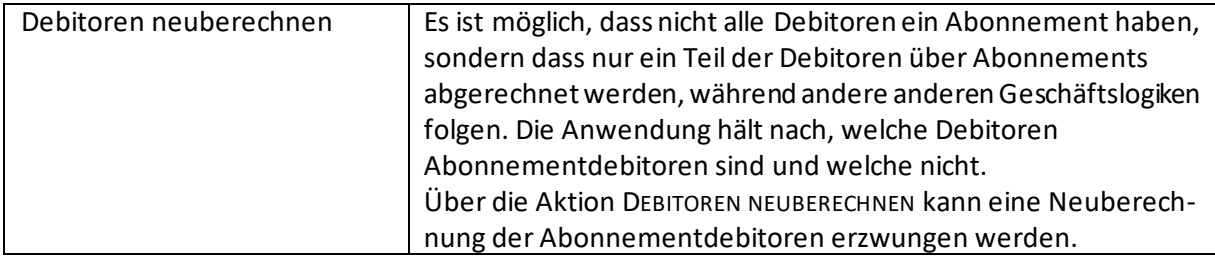

Im Feld KUNDENABONNEMENT CODE auf dem Register "Abonnement Vorgabewerte" der ABONNEMENT EINRICHTUNG kann hinterlegt werden, welche Kundenabonnement Einrichtung als Standard-Vorgabe genutzt werden soll.

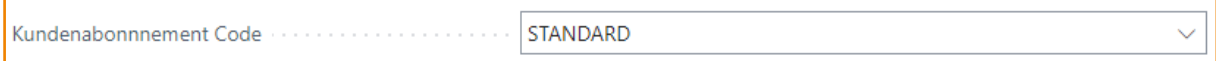

Wenn dort keine Standard-Vorgabe für den Aufbau des Kundenabonnements hinterlegt ist, trifft die Anwendung selbst eine Entscheidung über den Aufbau.

# **bil**

### <span id="page-25-0"></span>3.4 Abonnement Benutzereinrichtung

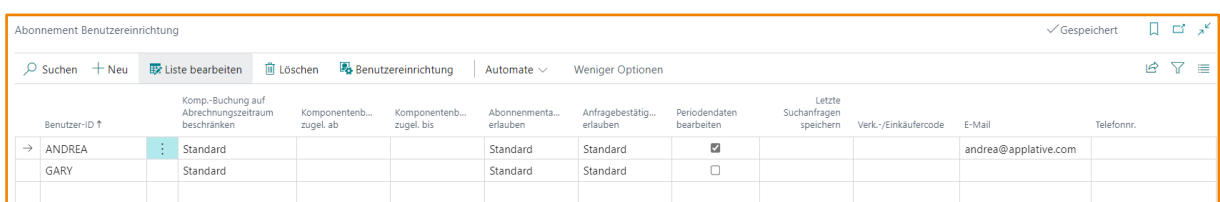

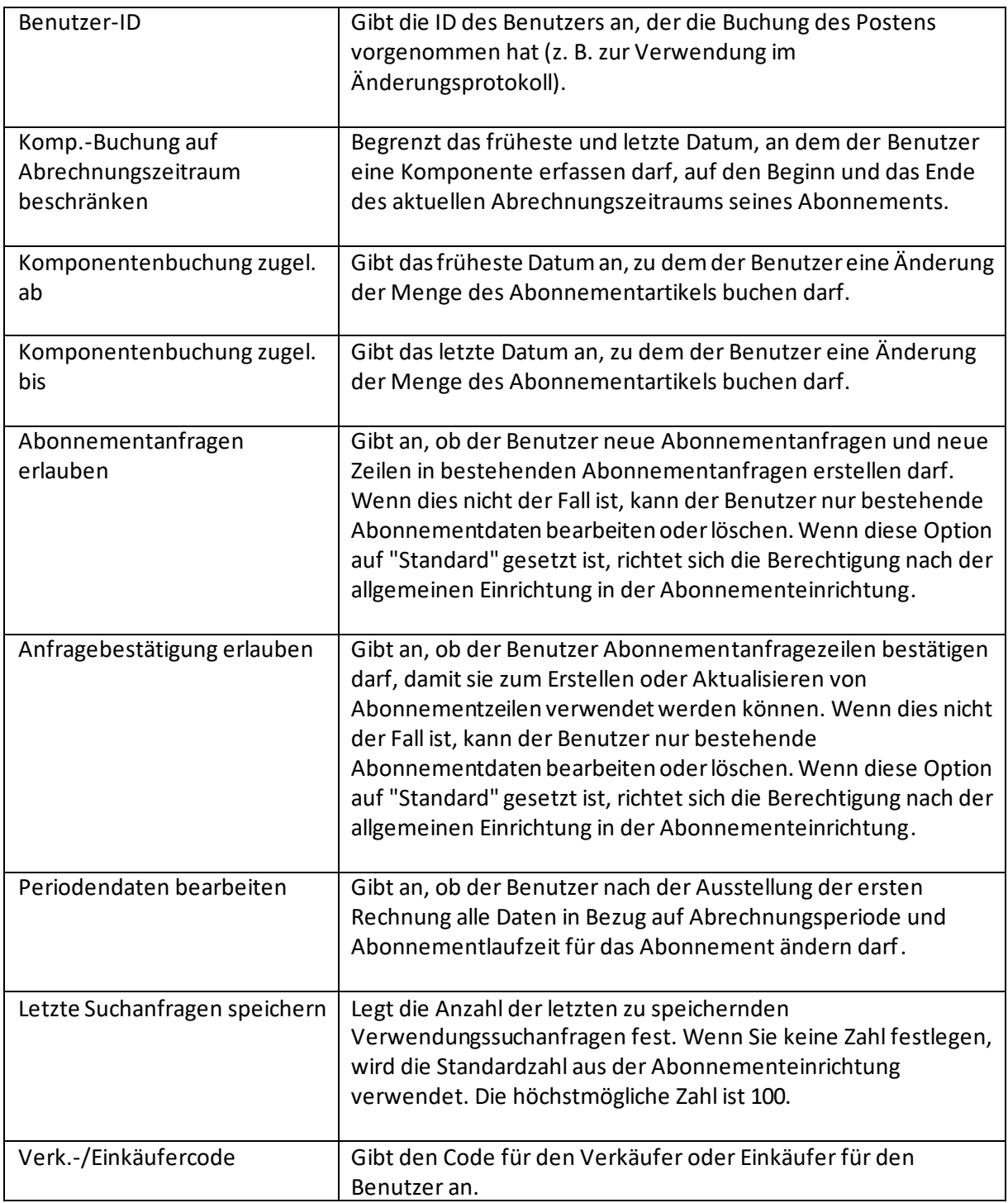

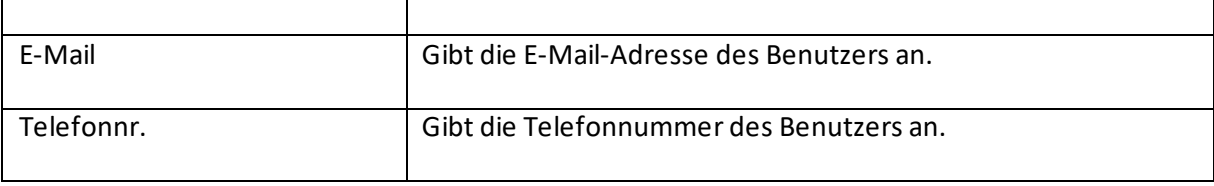

### <span id="page-26-0"></span>3.5 Autom. Komponentenerzeugung Einrichtung

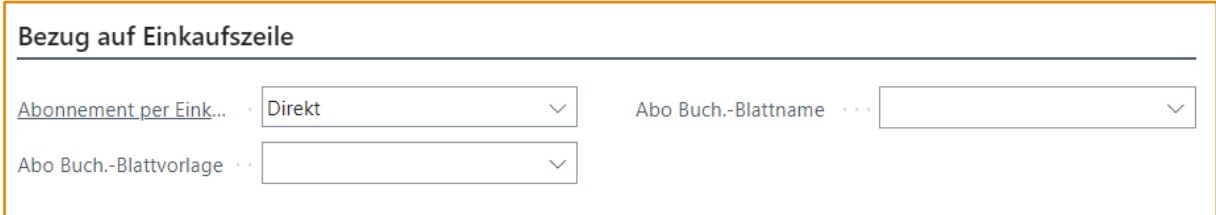

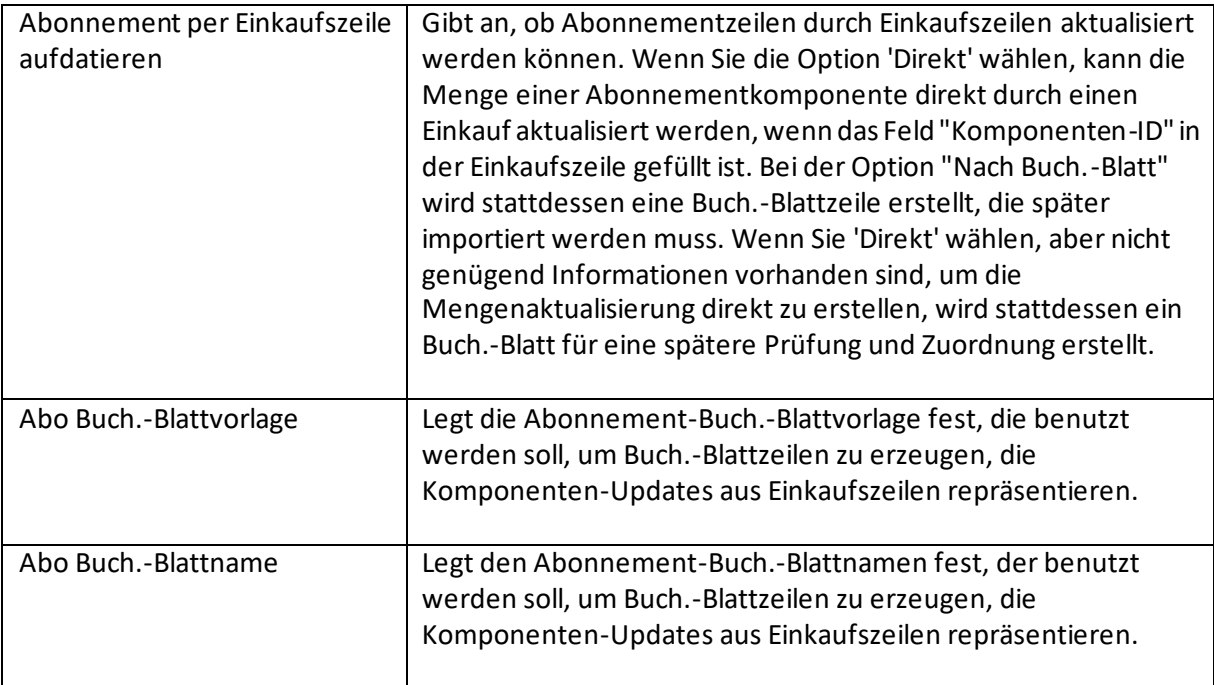

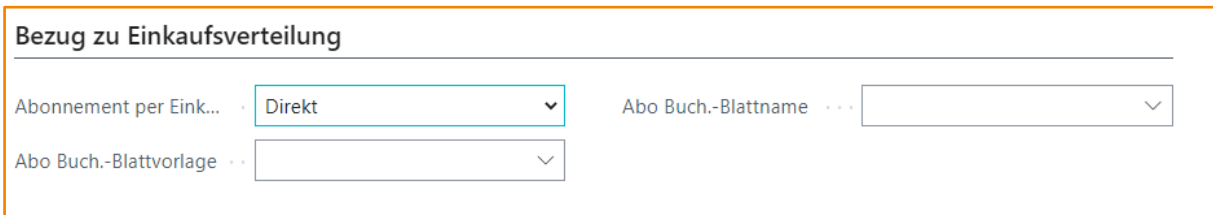

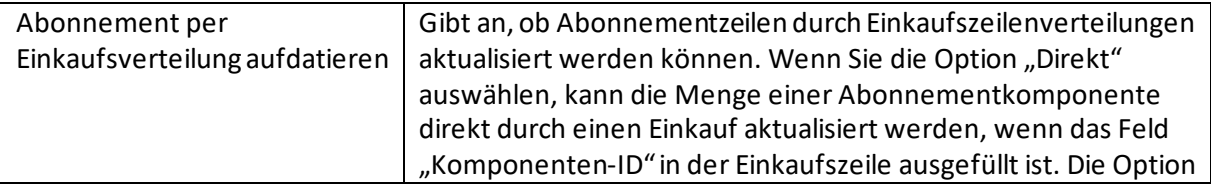

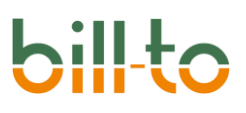

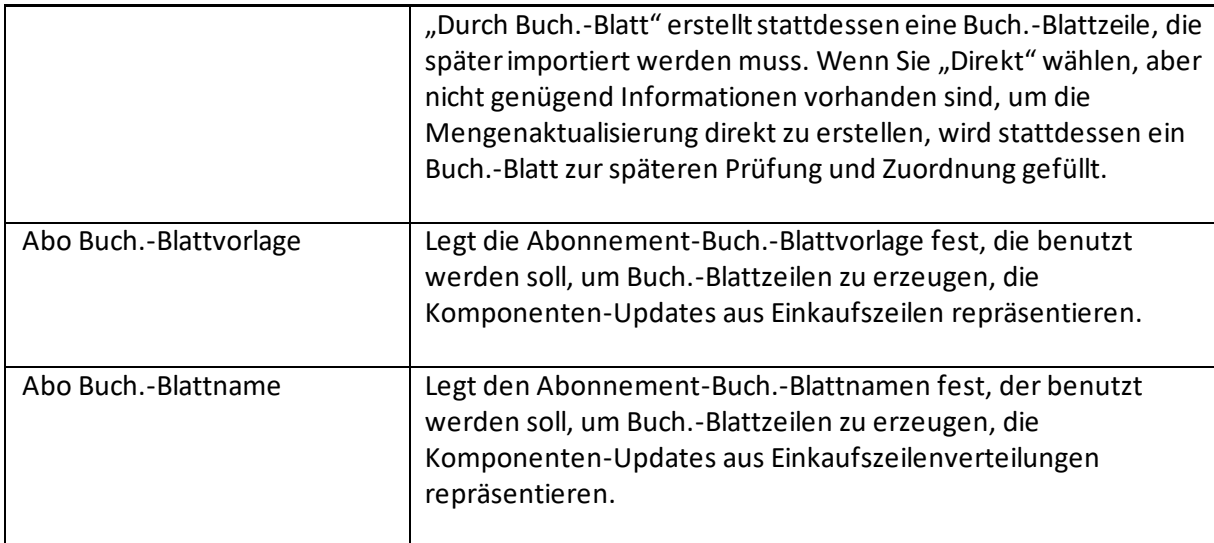

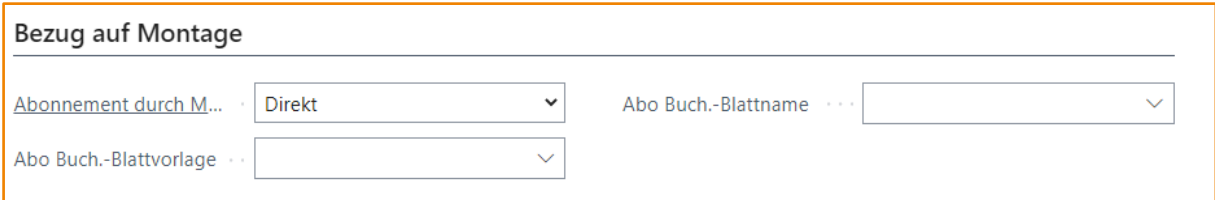

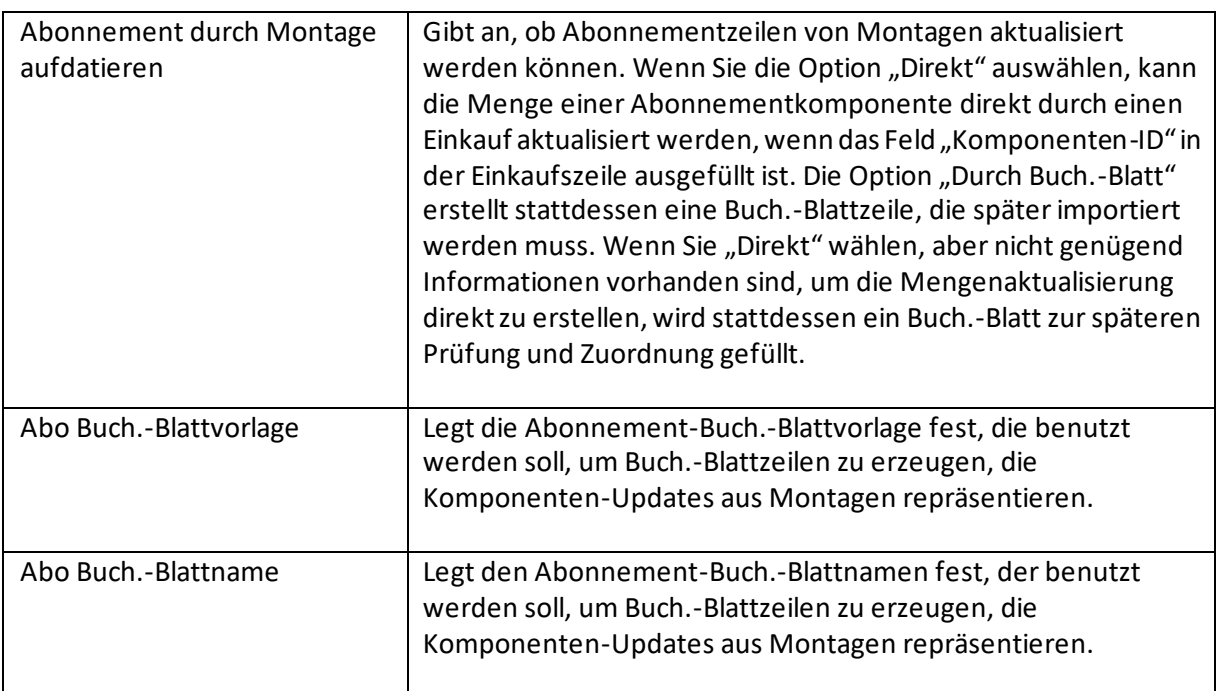

#### <span id="page-27-0"></span>3.6 Einheiten

Auf dieser Seite können Sie für die Einheiten Kurzbeschreibungen hinterlegen, die in den Detailinformationen derAbonnementzeile verwendet werden. Sie können auch Übersetzungen für diese

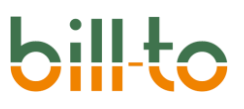

Kurzbeschreibung für jede anwendbare Sprache definieren. Wenn Sie keine Kurzbeschreibung definieren, wird die Beschreibung der Mengeneinheit verwendet.

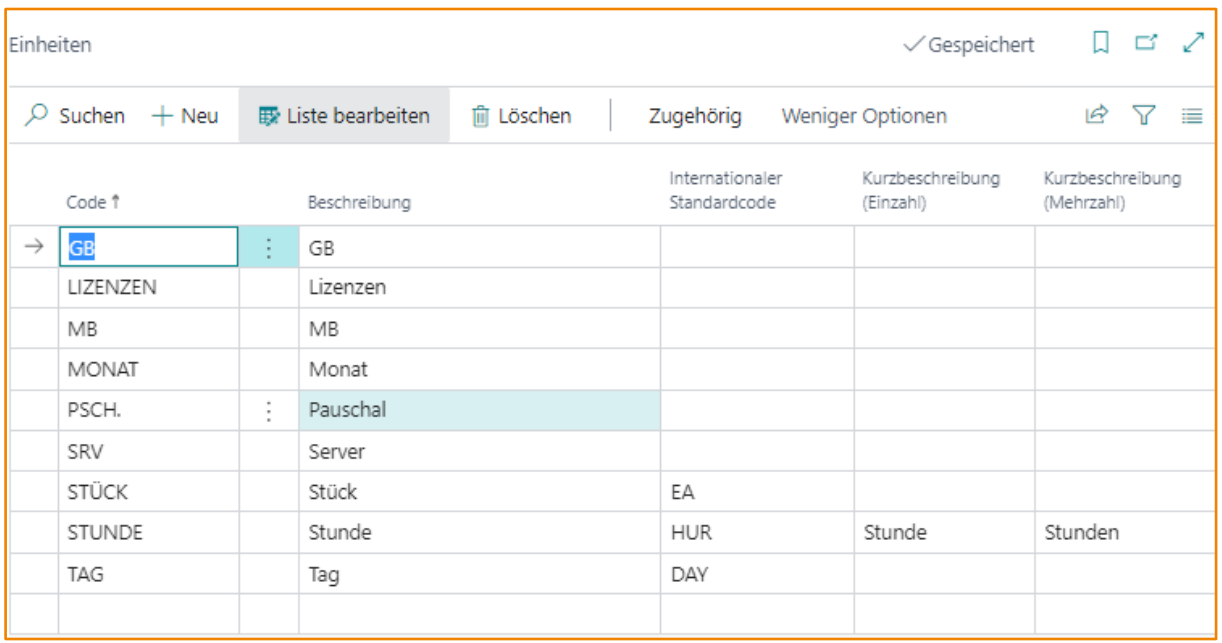

#### <span id="page-28-0"></span>3.7 Watchlist Ursachencodes

Für Abonnements, die Sie beobachten möchten, können Sie Watchlist-Ursachsachencodes festlegen und den Abonnements zuordnen. Diese gekennzeichneten Abonnements werden Ihnen in Ihrem Rollencenter angezeigt.

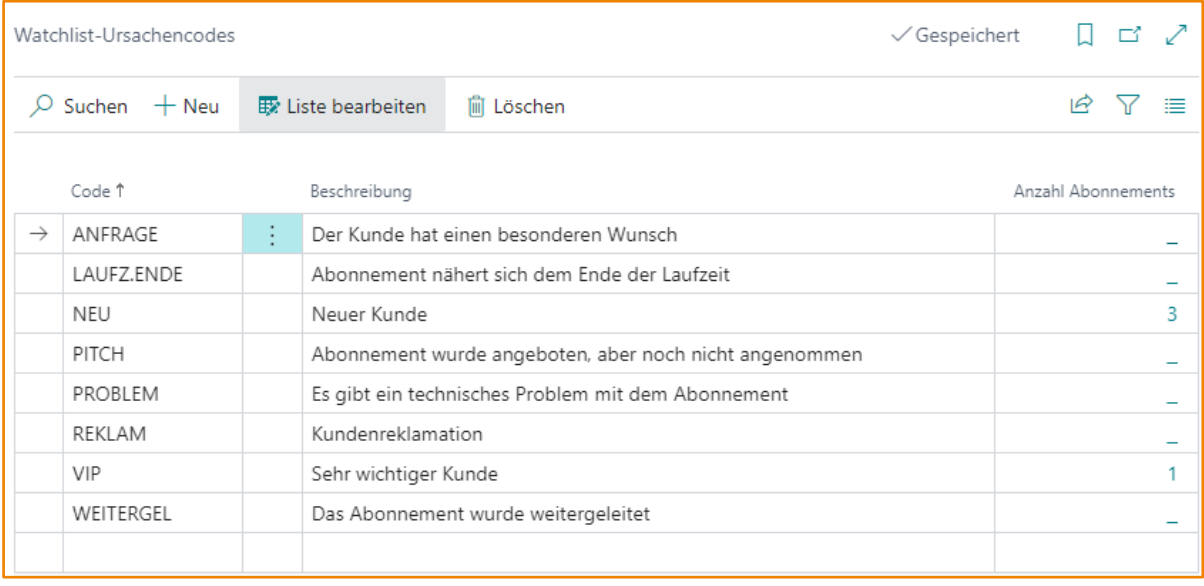

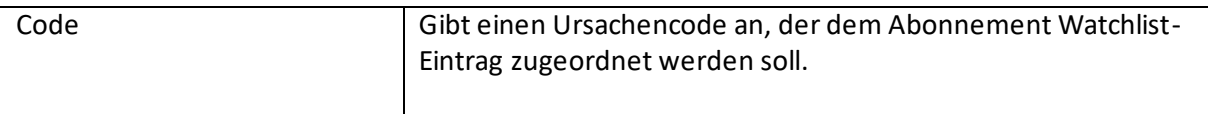

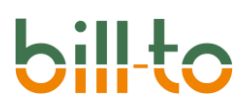

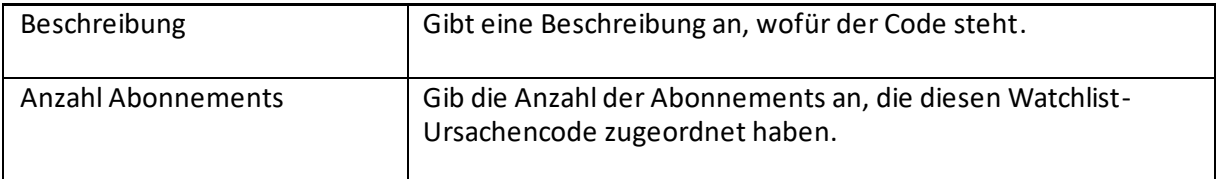

#### <span id="page-29-0"></span>3.8 Verteilungskategorien

Auf diese Seite können Sie Verteilungskategorien und dazugehörige Werte festlegen, die Sie in den Abonnementzeilen für die Verteilung des Umsatzes heranziehen möchten. Die Funktionalität kann genutzt werden, um den tatsächlichen Umsatz darzustellen. Die Verteilung spiegelt sich in den Abonnementposten wider.

#### <span id="page-29-1"></span>3.9 Sammelrechnungsgruppen

Auf dieser Seite können Sie Sammelrechnungsgruppen festlegen, die Sie den Abonnements zuordnen können. Die Abonnements, bei denen eine Sammelrechnungsgruppe zugeordnet wurde, werden bei der Abrechnung in einer Sammelrechnung zusammengefasst und nicht wie sonst üblich separat abgerechnet.

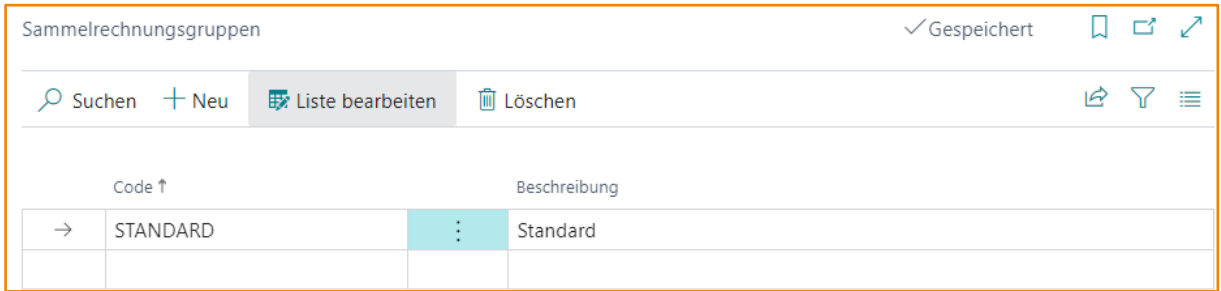

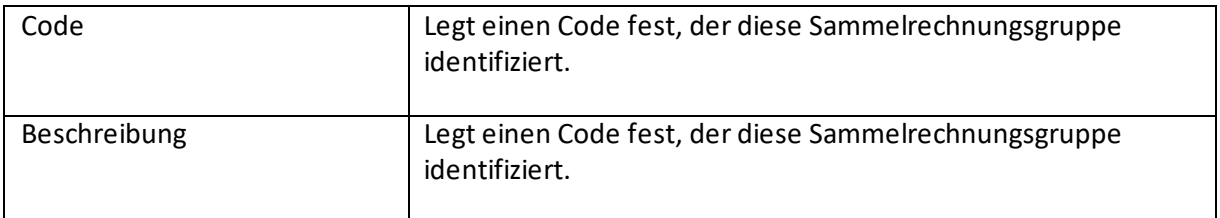

#### <span id="page-29-2"></span>3.10 Perioden

In diesem Abschnitt wird erläutert, wie die unterschiedlichen Perioden eingerichtet werden und welchen Zweck sie verfolgen. Die folgenden Perioden können in bill-to geführt werden:

- Abrechnungsintervalle
- Abonnementlaufzeiten
- Kulanzfristen
- Kündigungsfristen

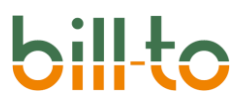

#### <span id="page-30-0"></span>3.10.1 Abrechnungsintervalle

Auf dieser Seite richten Sie die Abrechnungsintervalle ein, die Sie mit Ihren Kunden vereinbart haben und die in den Abonnements angewendet werden sollen.

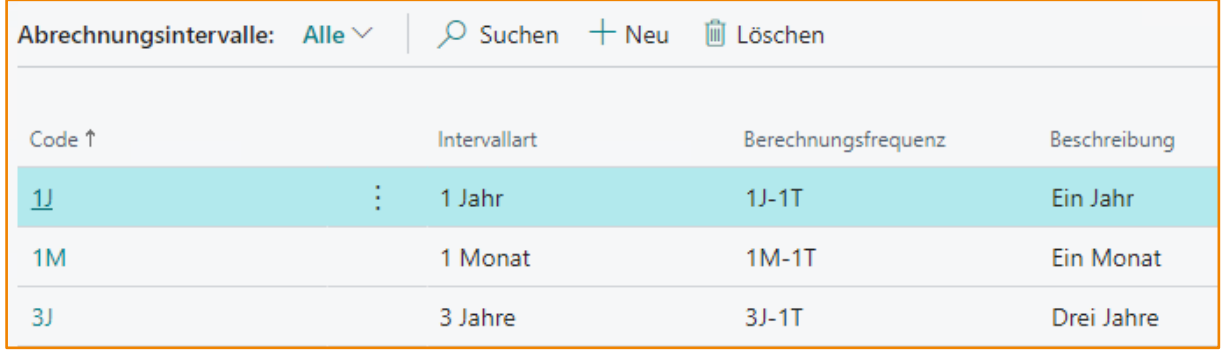

Abrechnungsintervalle sind die Zeiträume, für die eine Abonnement periodisch abgerechnet wird. Dies können ein Monat, ein Jahr, drei Jahre oder beliebige andere Zeiträume sein. Die Liste der Abrechnungsintervalle zeigt alle definierten Abrechnungszeiträume an. Neu angelegt oder bearbeitet wird ein Abrechnungsintervall nicht direkt in der Liste, sondern über die Abrechnungsintervallkarte.

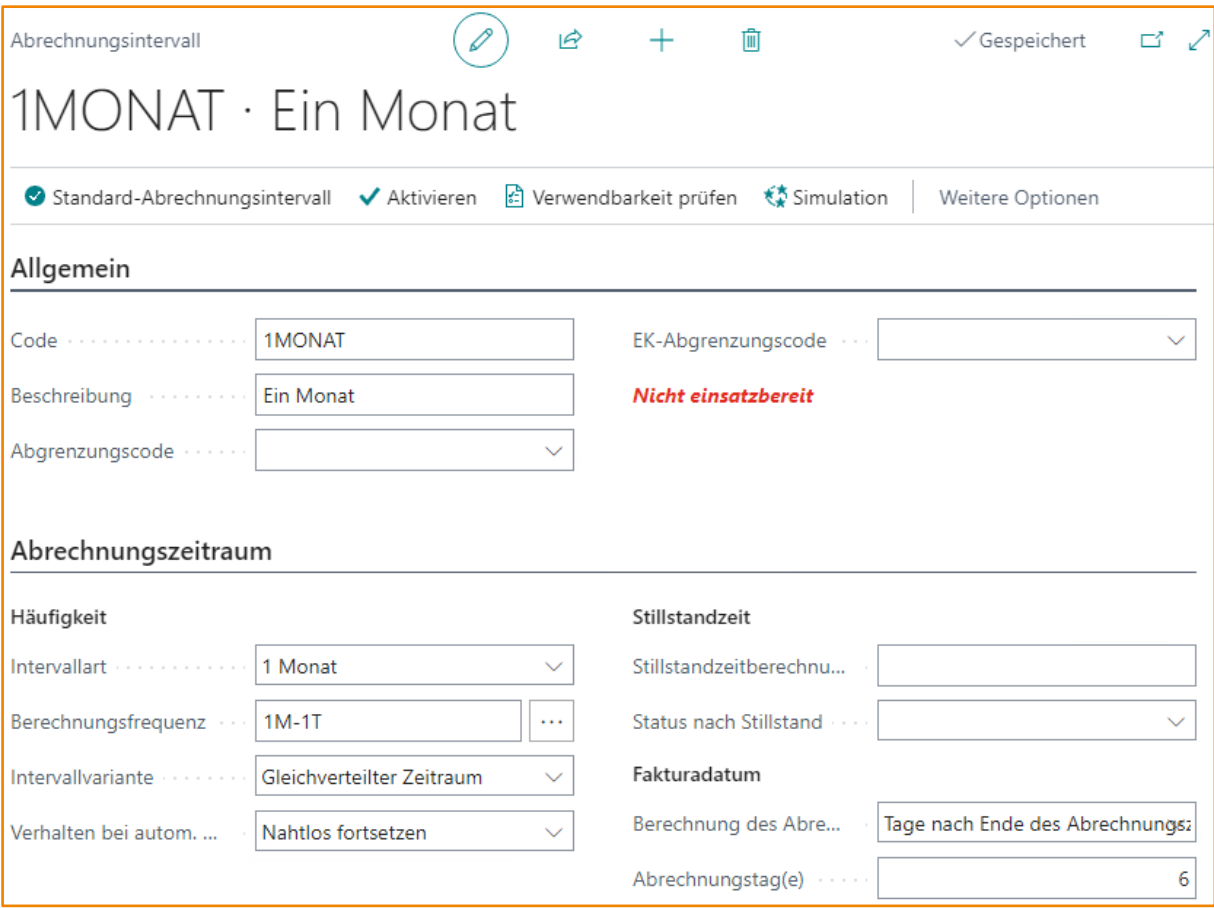

Auf der Abrechnungsintervallkarte stehen die folgenden Felder zur Verfügung:

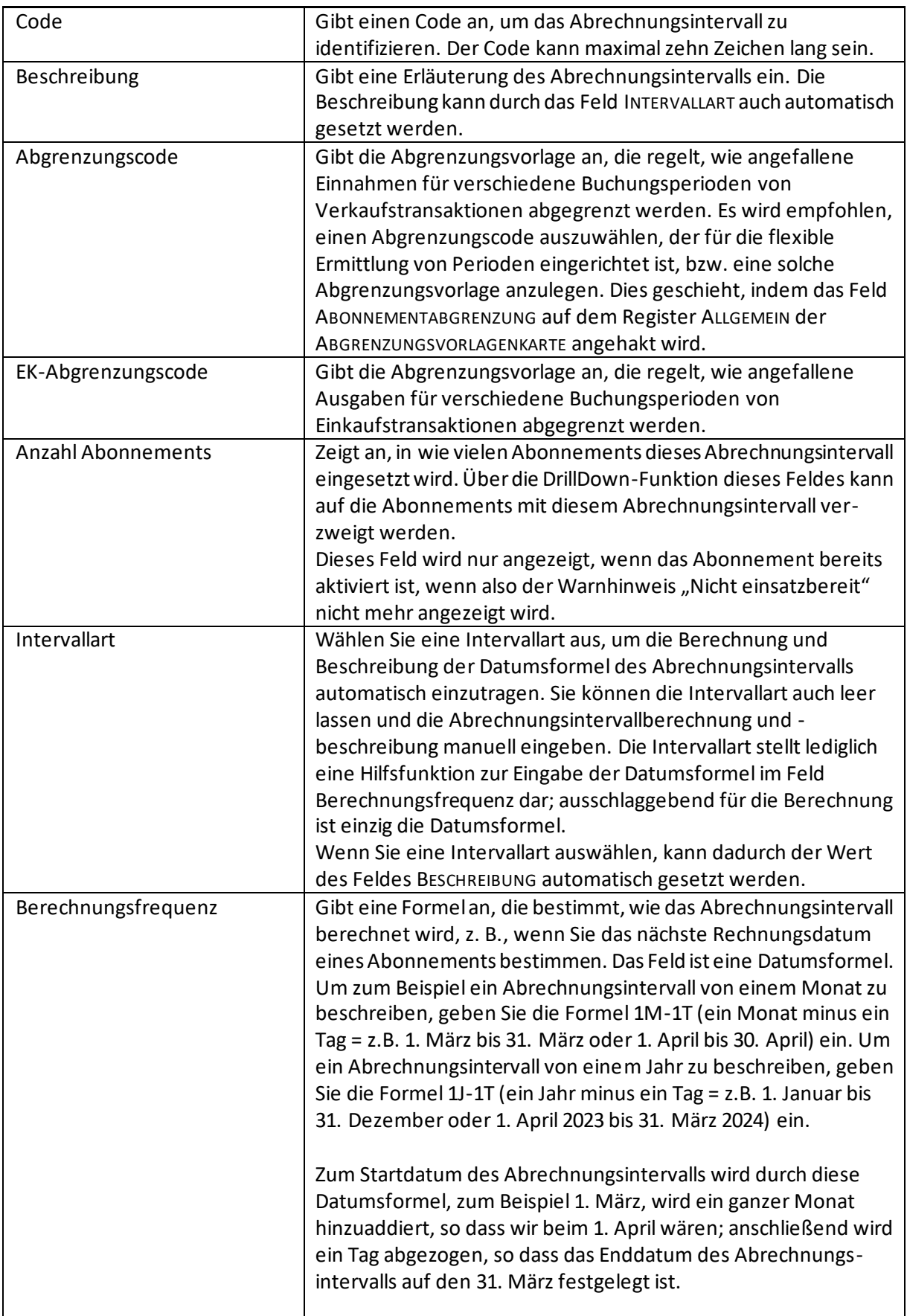

# **bil**

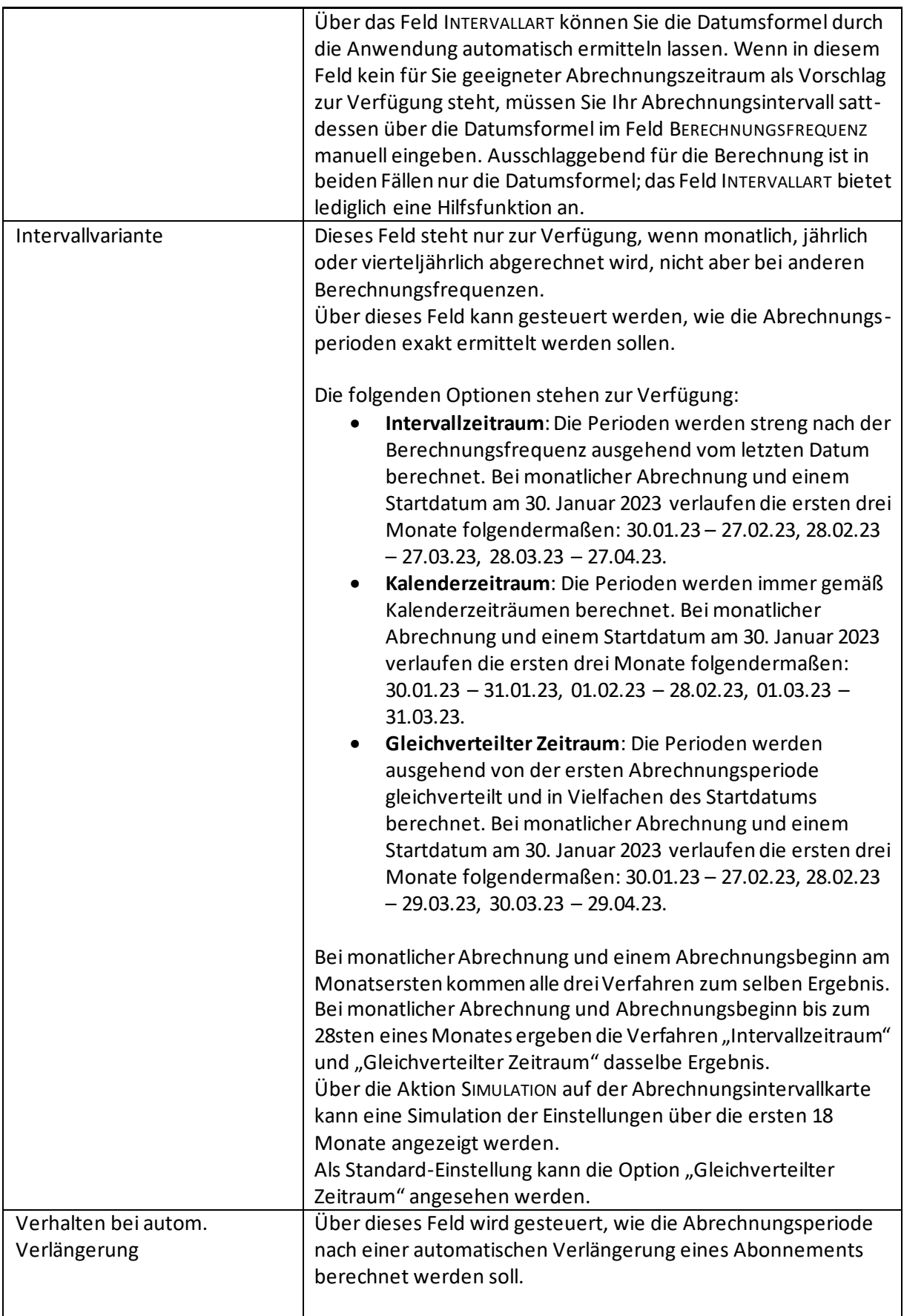

# **bil**

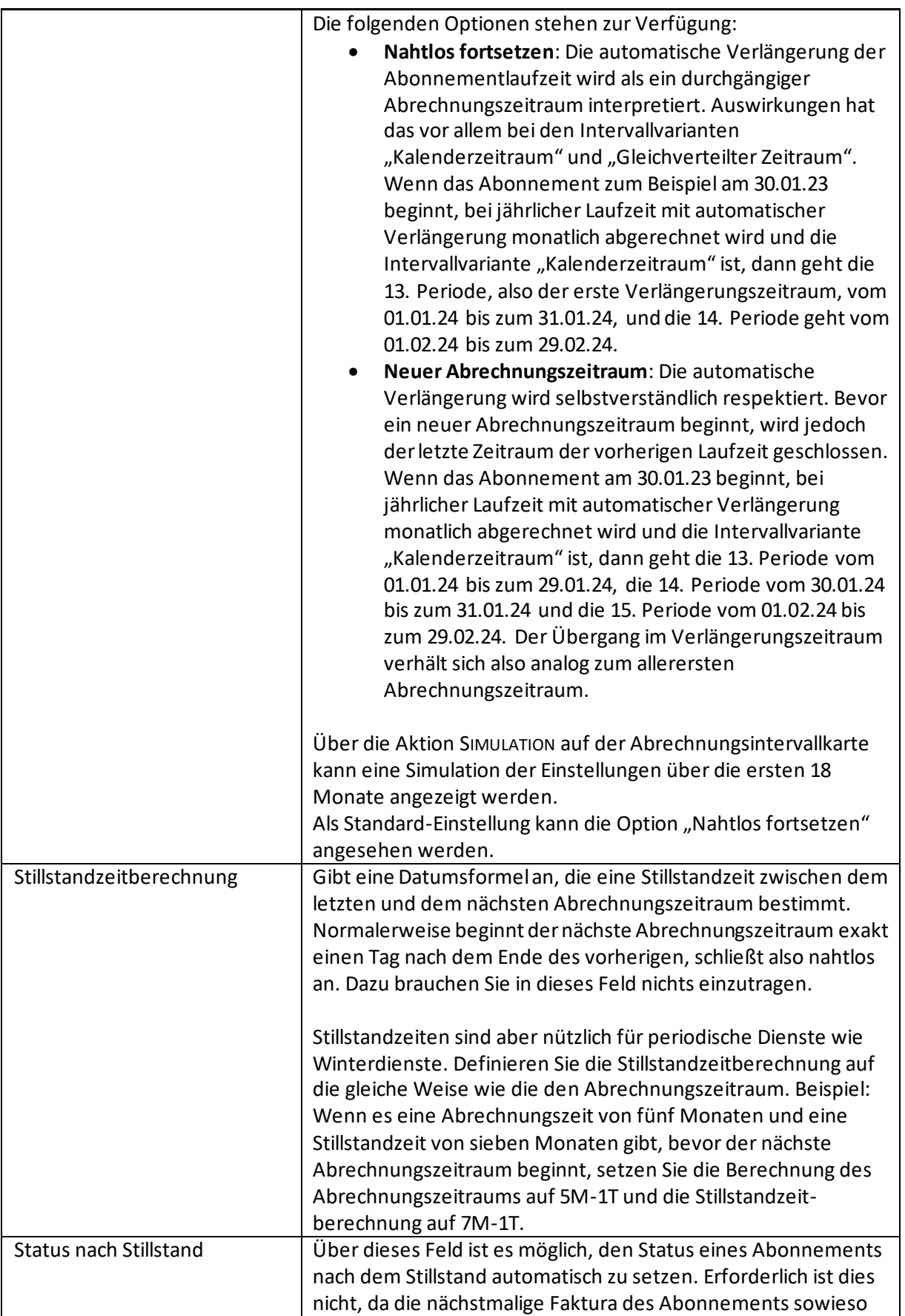

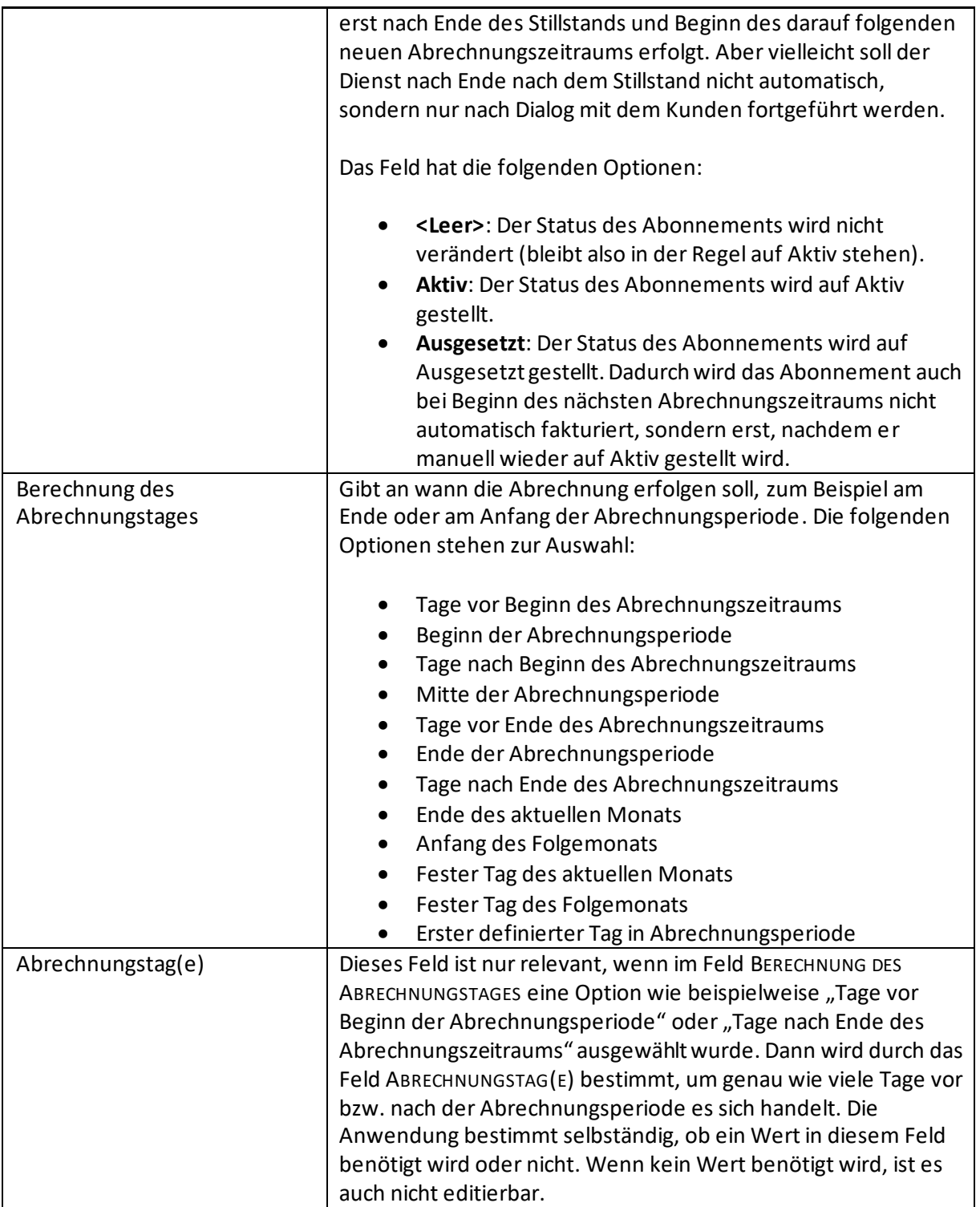

### Zusätzlich stehen vier Aktionen zur Verfügung:

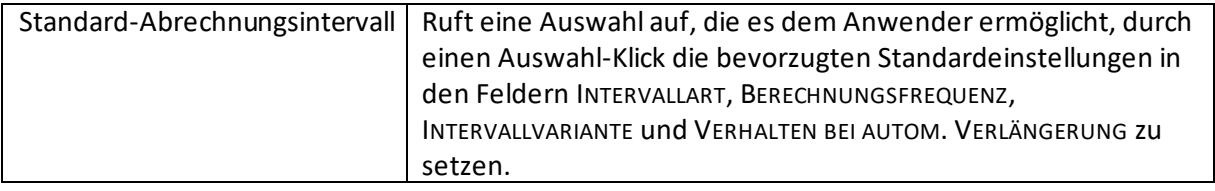

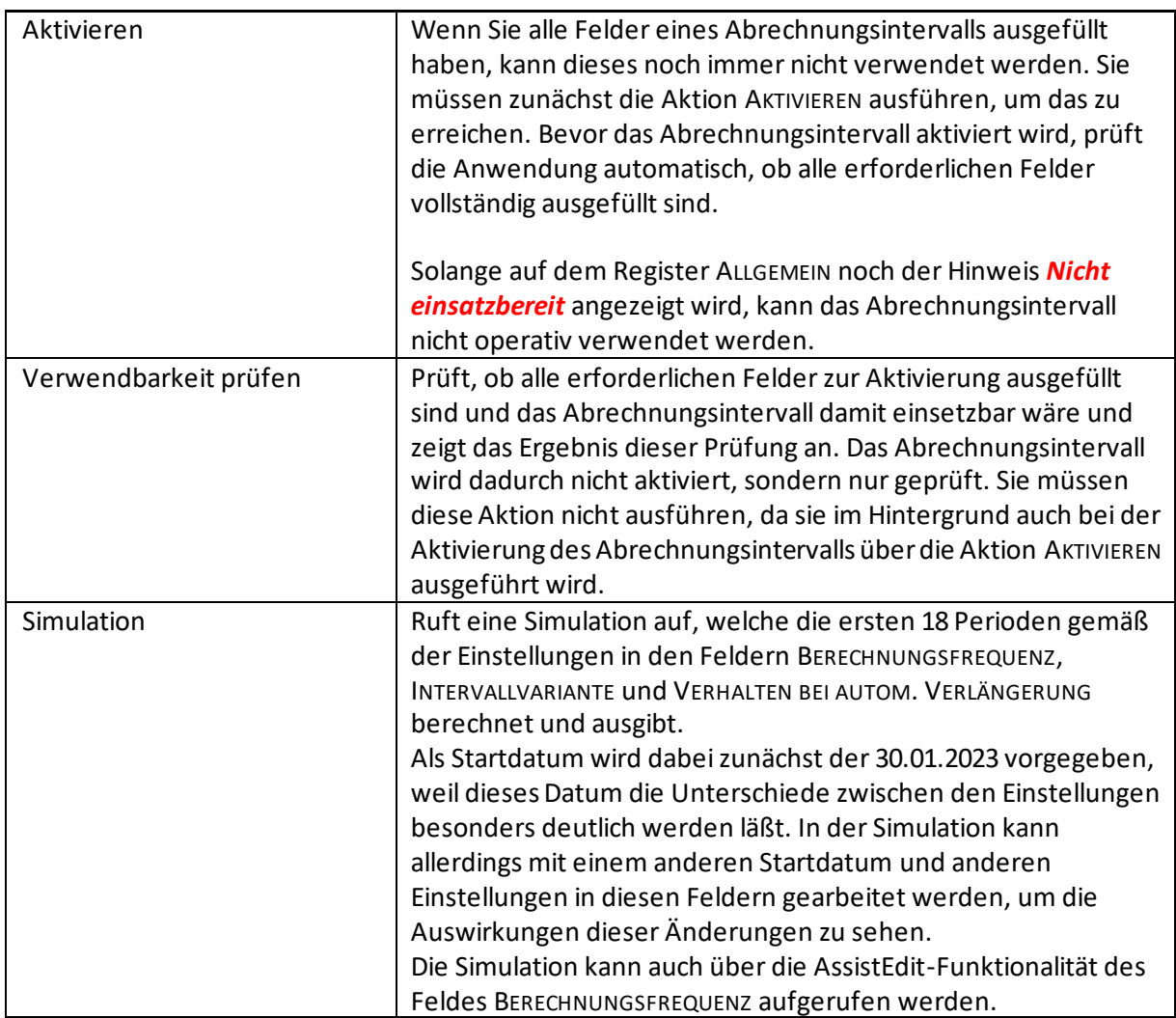

Ein Abrechnungsintervall benötigt bestimmte Einstellungen. Mindestens benötigt werden eine Berechnungsfrequenz, die Berechnung des Abrechnungstages und – in Abhängigkeit von der für die Berechnung des Abrechnungstages gewählten Option – die Angabe der Abrechnungstage.

Wenn ein Abrechnungsintervall nicht komplett definiert ist, kann es nicht operativ verwendet werden. Das Abrechnungsintervall muss vor seiner Verwendung über die Aktion AKTIVIEREN einsatzbereit geschaltet werden. Vorher wird auf dem Register ALLGEMEIN angezeigt, dass das Abrechnungsintervall noch nicht einsatzbereit ist:

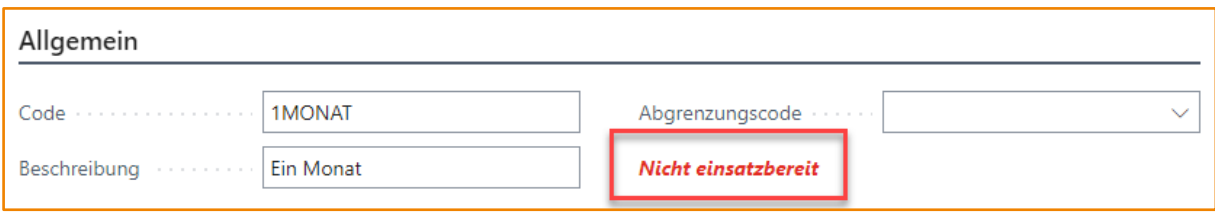

Nach dem erfolgreichen Aktivieren des Abrechnungsintervalls über die Aktion AKTIVIEREN verschwindet dieser Warnhinweis, und es wird stattdessen die Anzahl an Abonnements eingeblendet, in denen dieses Abrechnungsintervall eingesetzt wird:
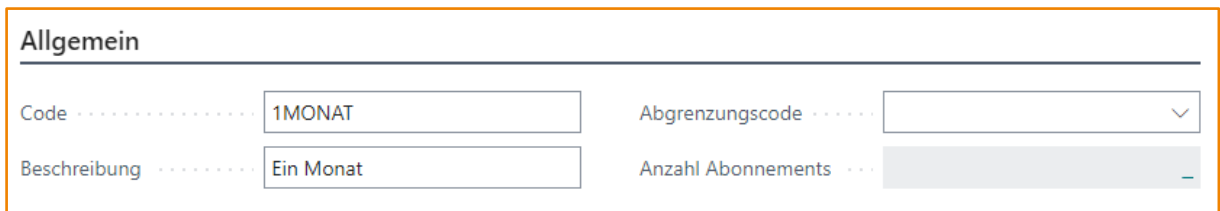

Nach der Aktivierung des Abonnementintervalls sind die folgenden Felder nicht mehr editierbar:

- Intervallart
- Berechnungsfrequenz

### 3.10.2 Abonnementlaufzeiten

Auf dieser Seite richten Sie die Abonnementlaufzeiten ein, die Sie mit Ihren Kunden vereinbart haben und die in den Abonnements angewendet werden sollen.

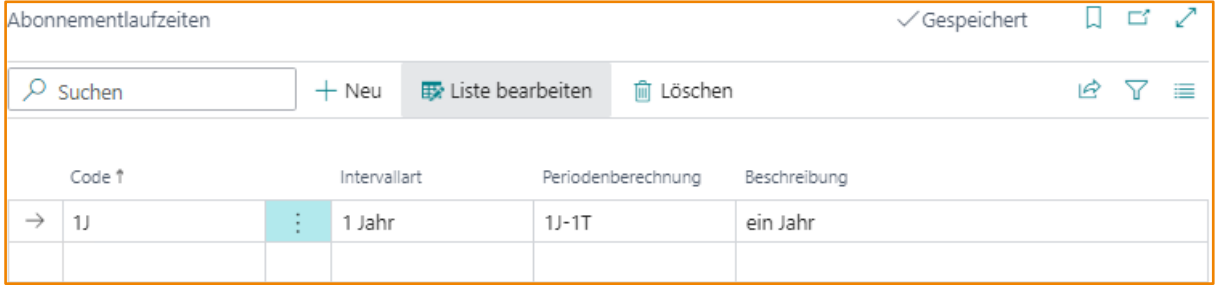

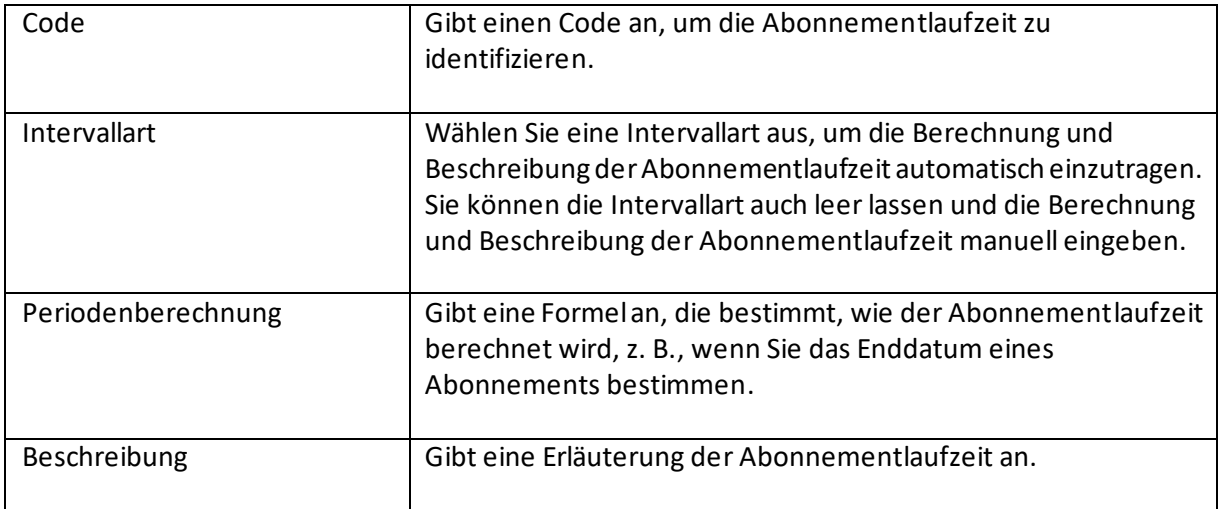

## 3.10.3 Kulanzfristen

Auf dieser Seite richten Sie die Kulanzfristen ein, die Sie mit Ihren Kunden vereinbart haben und die in den Abonnements angewendet werden sollen.

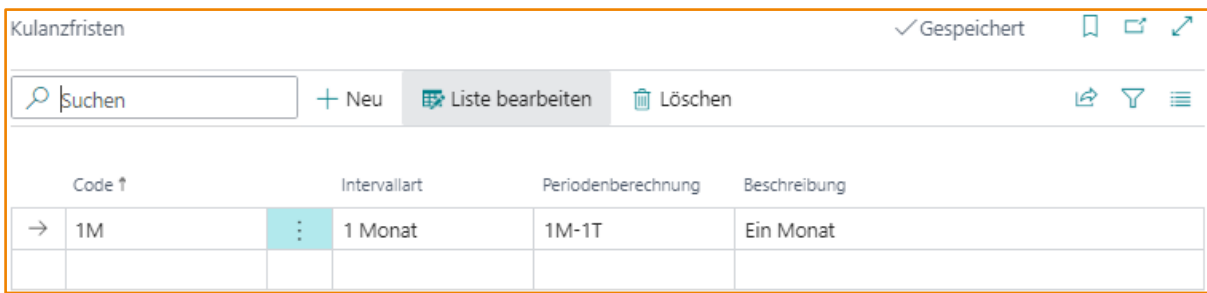

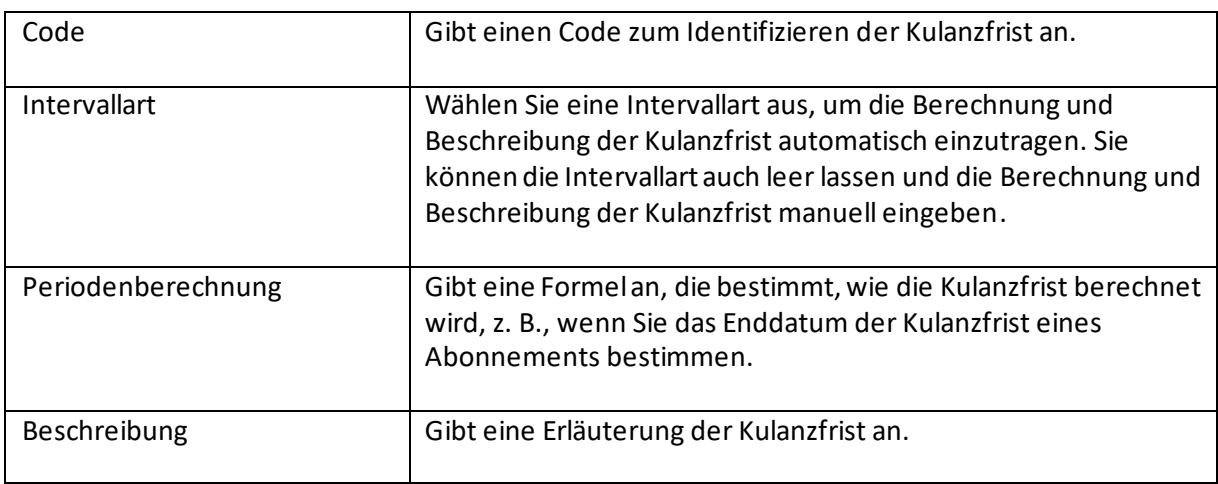

# 3.10.4 Kündigungsfristen

Auf dieser Seite richten Sie die Kündigungsfristen ein, die Sie mit Ihren Kunden vereinbart haben und die in den Abonnements angewendet werden sollen.

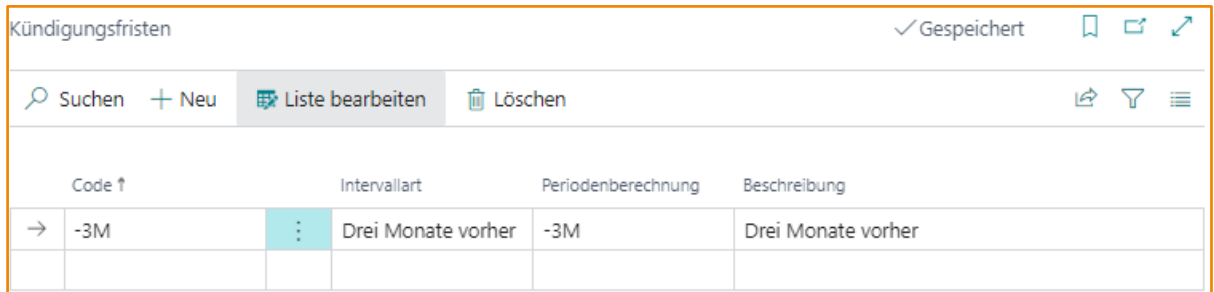

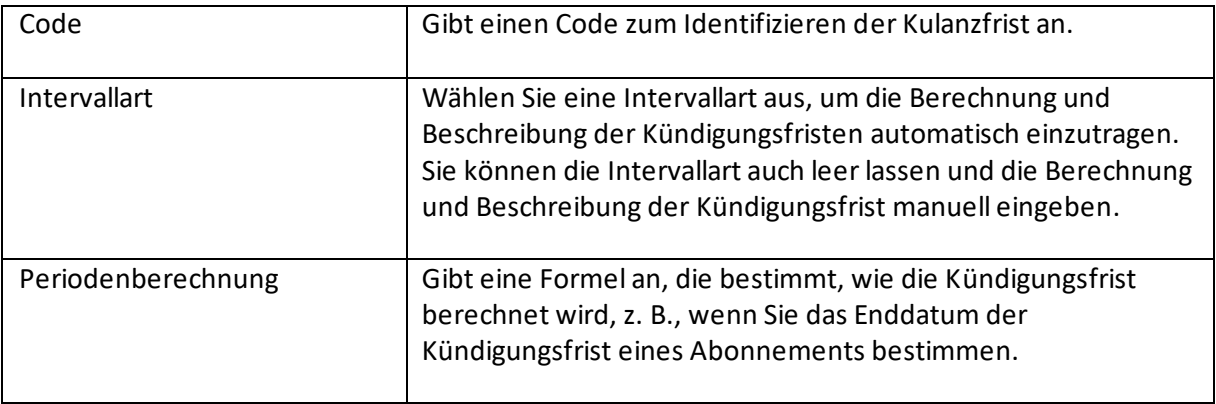

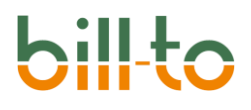

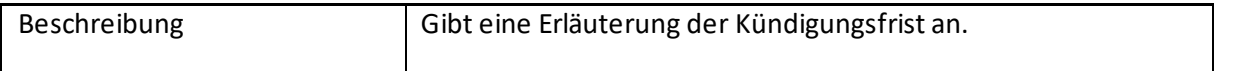

## 3.11 Vorauszahlungsbedingungen

Über eine Vorauszahlungsbedingung kann einem aus dem Abonnement generierten Fakturabeleg die Vorauszahlungspflicht mitgegeben werden. Zudem bietet die Vorauszahlungsbedingung die Möglichkeit, alle vorauszahlungsrelevanten Felder über das Abonnement vorzufüllen.

Die Vorauszahlungsbedingungen werden im Menü BELEGE · FINANZEN eingerichtet. Über die Listenansicht gelangt man auf die Vorauszahlungsbedingungskarte, auf der alle Werte gepflegt werden können:

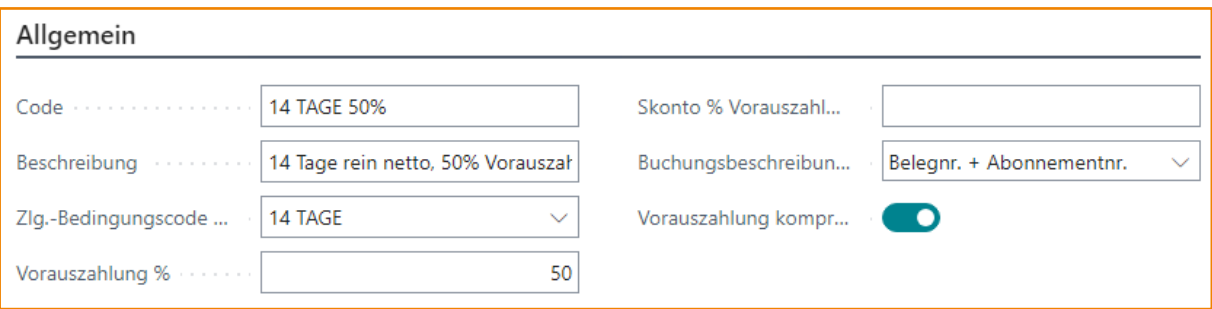

Die folgenden Felder stehen zur Verfügung; die meisten von ihnen dienen dazu, die gleichnamigen Felder des Verkaufsbelegs zu füllen:

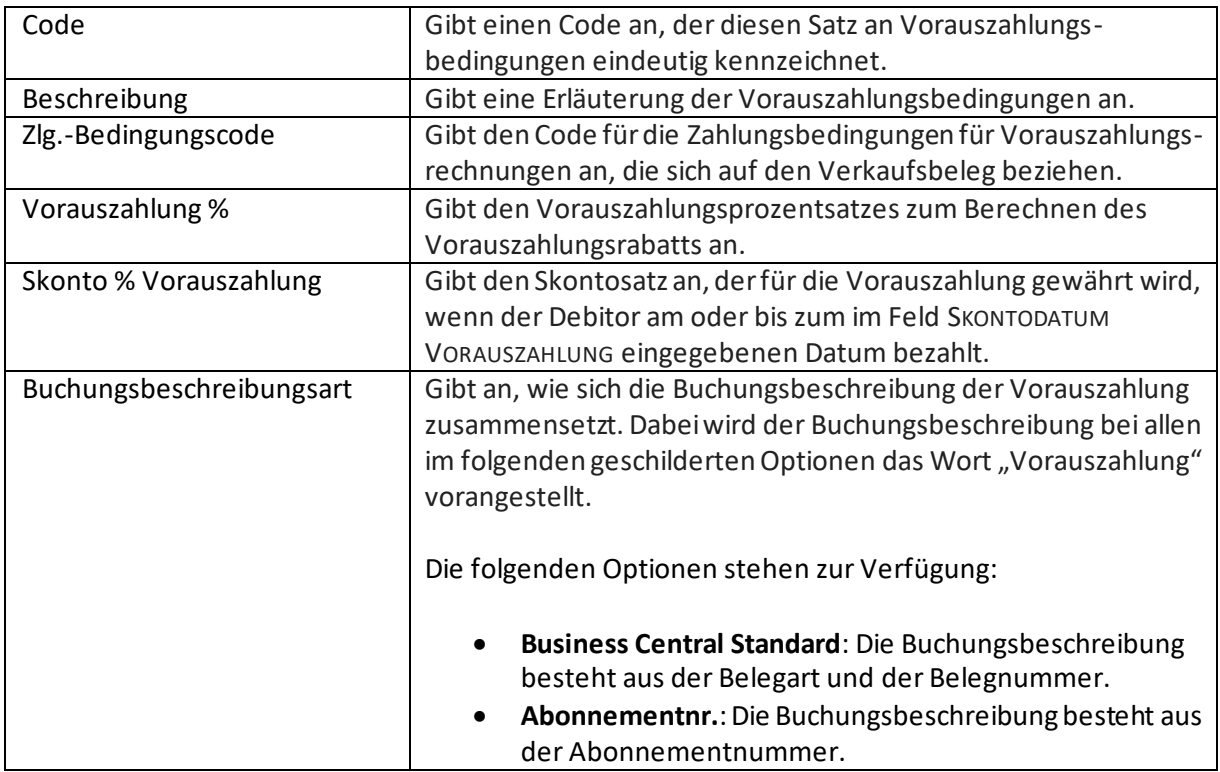

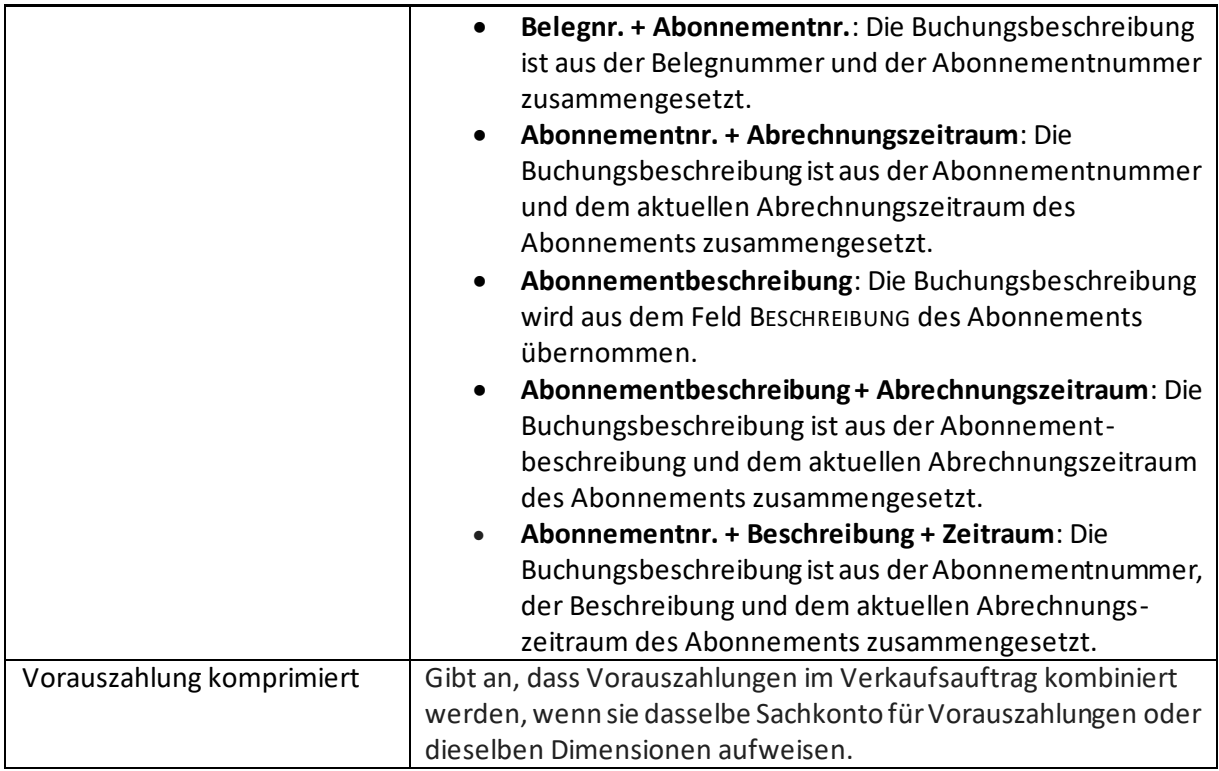

# 4 Kalkulationsmethoden

Folgende Kalkulationsmethoden stehen derzeit zur Verfügung. Weitere Informationen finden Sie [hier.](#page-60-0)

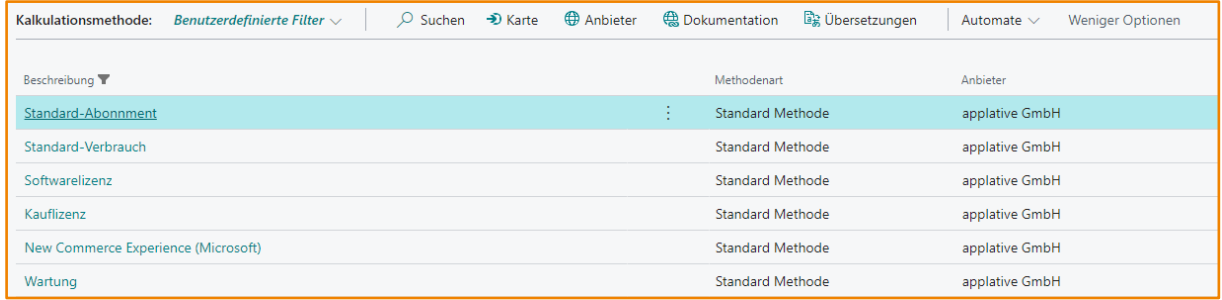

# 4.1 Aktionsleiste Kalkulationsmethoden

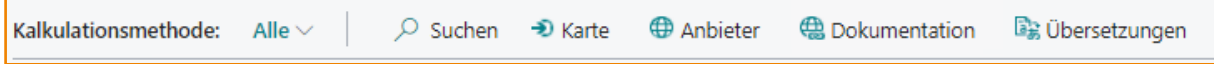

## 4.1.1 Karte

Es öffnet sich eine Karte mit weiteren Informationen zur Kalkulationsmethode.

# **Ni**

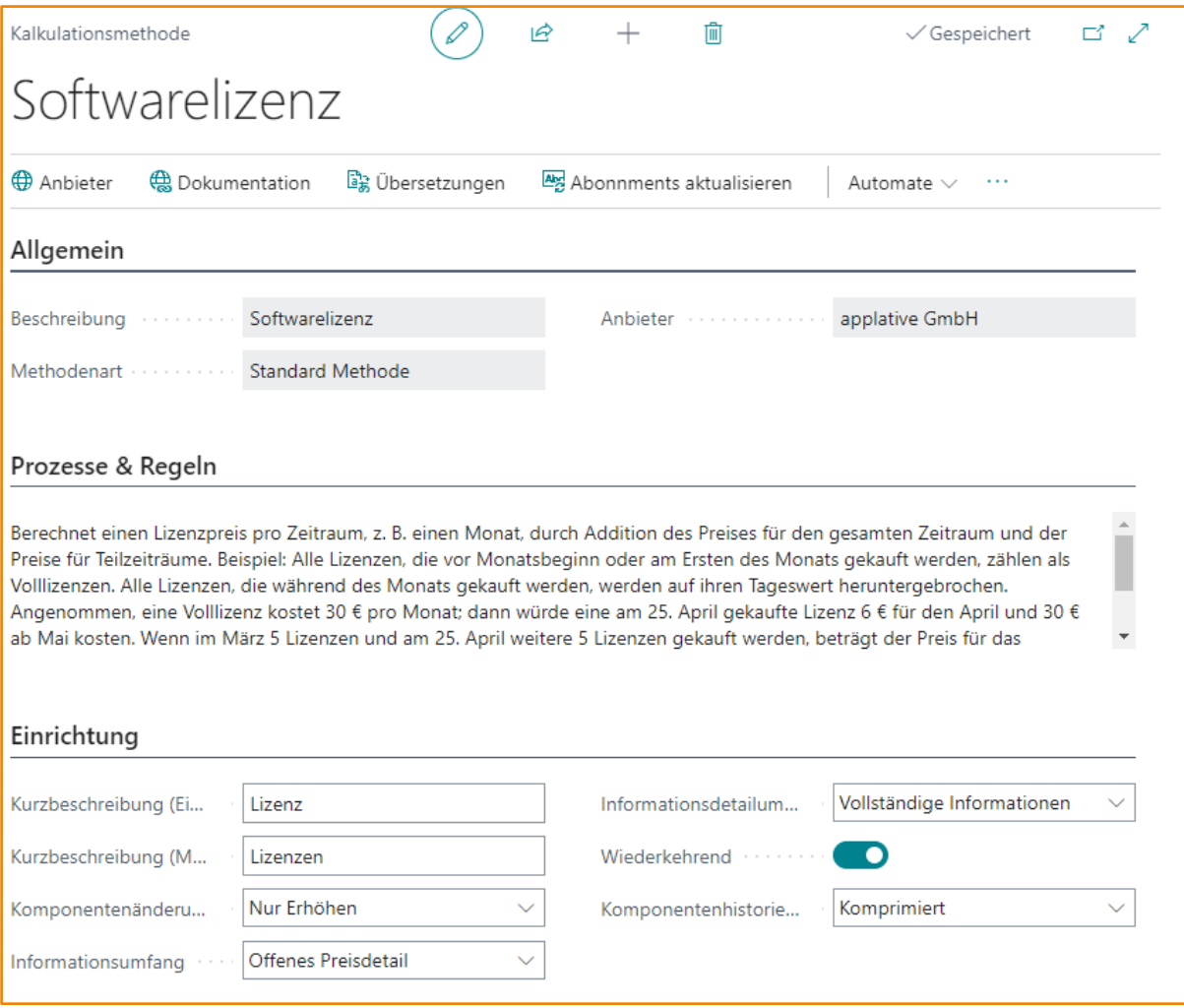

# *4.1.1.1 Allgemein*

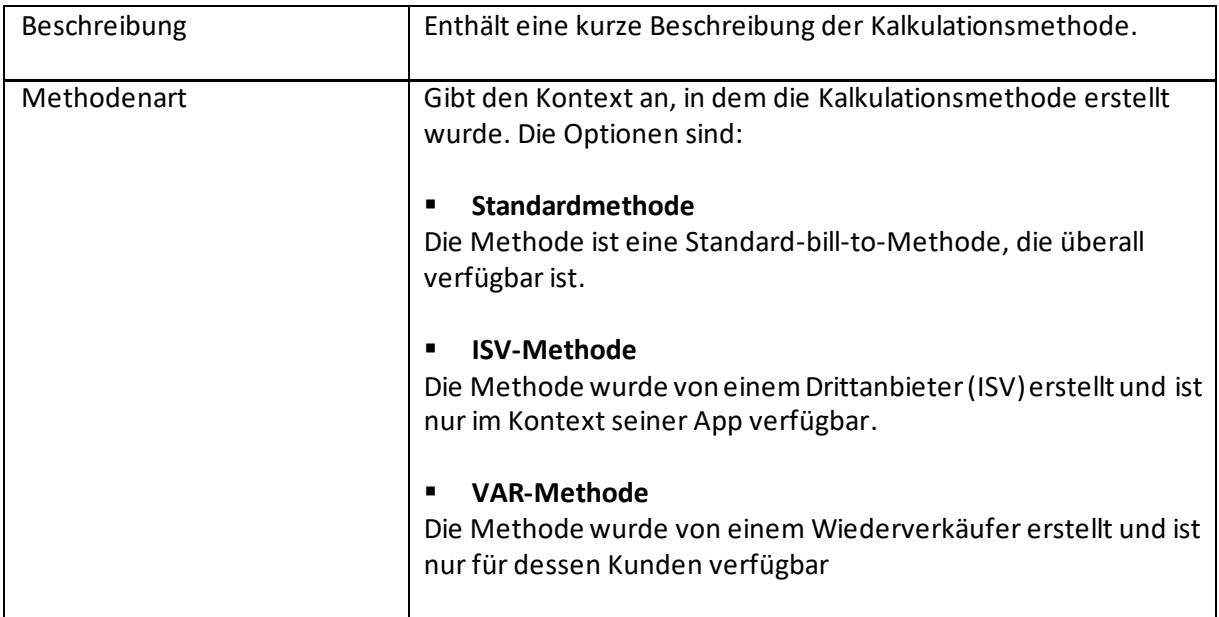

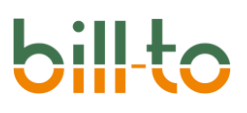

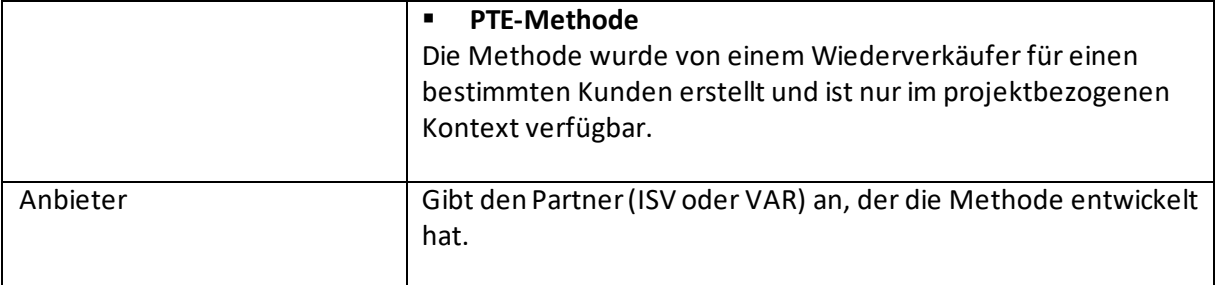

# *4.1.1.2 Prozesse & Regeln*

Weitere Informationen finden Si[e hier](#page-60-0).

## *4.1.1.3 Einrichtung*

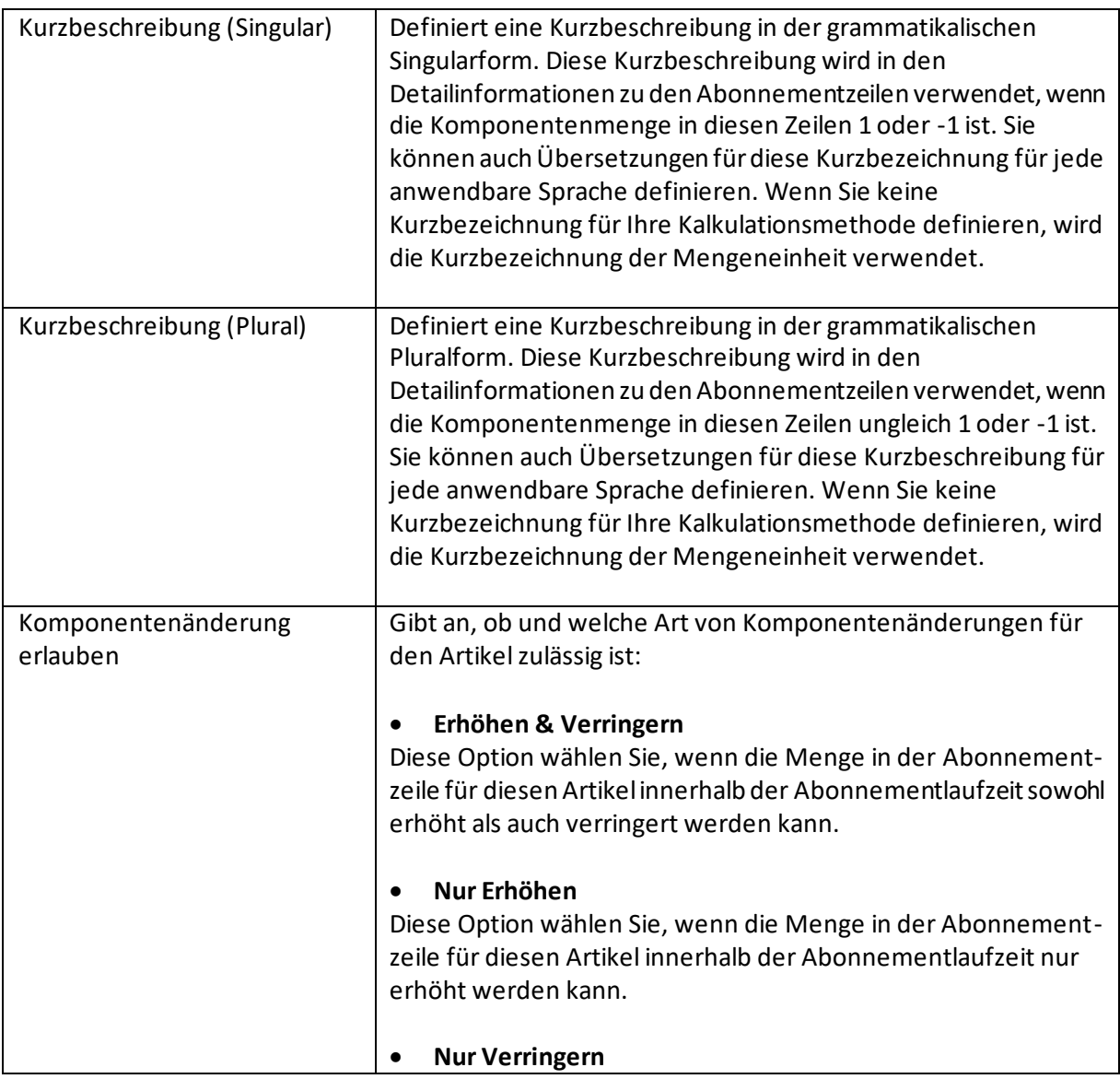

# $\mathbf{S}$

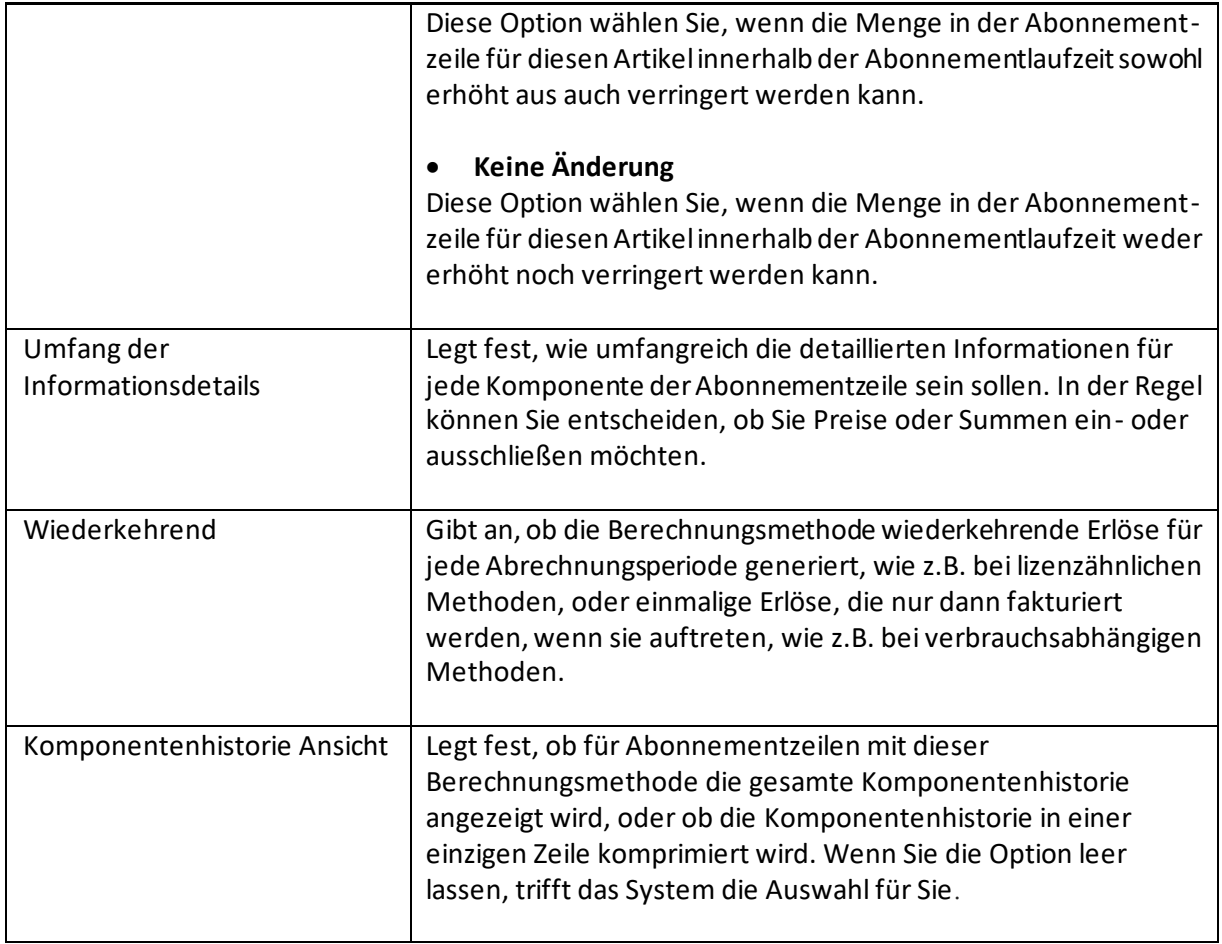

# *4.1.1.4 Abonnements aktualisieren*

Diese Funktion aktualisiert alle mit dieser Kalkulationsmethode verbundenen Abonnementzeilen mit den Standardwerten.

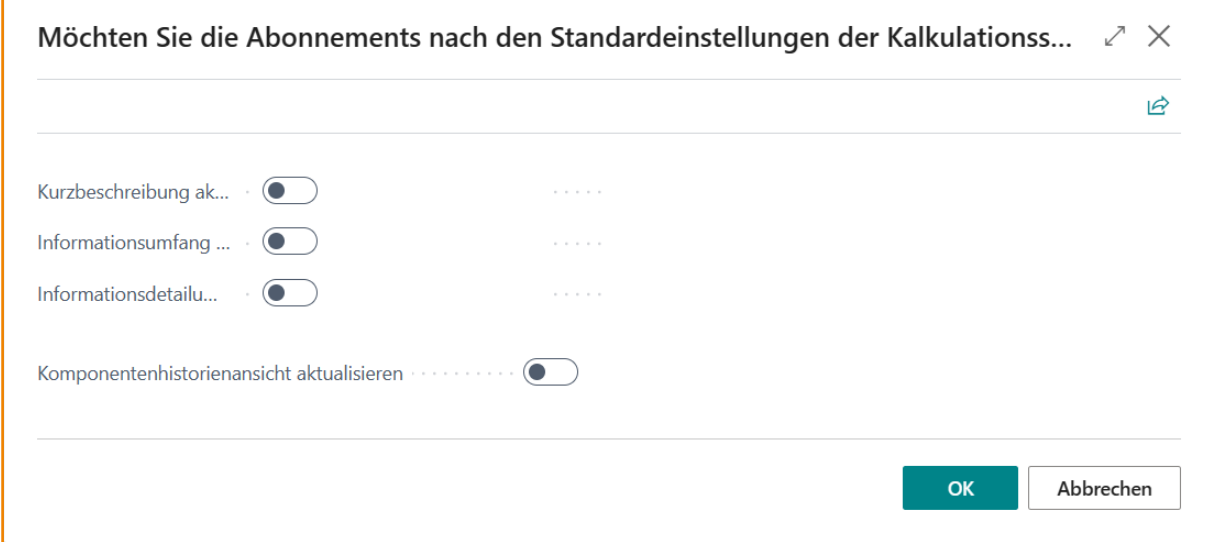

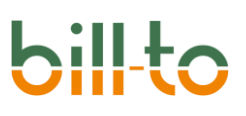

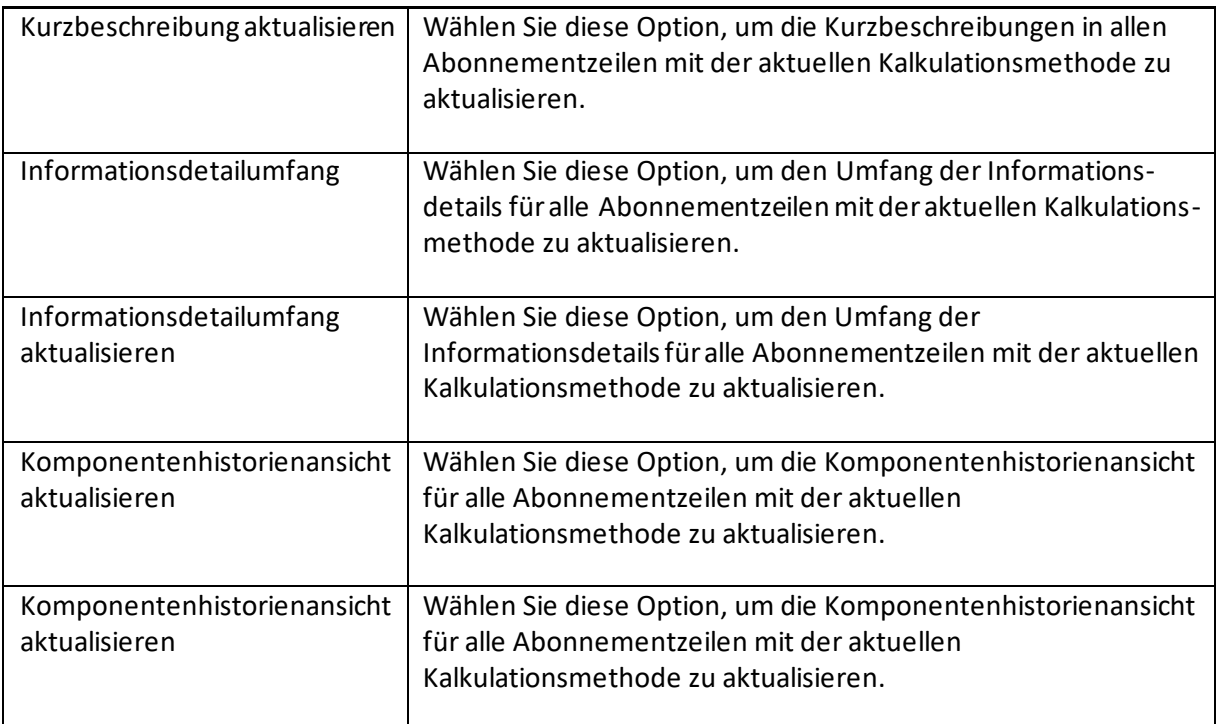

### 4.1.2 Anbieter

Enthält einen Online-Link zum Anbieter dieser Kalkulationsmethode.

### 4.1.3 Dokumentation

Bietet einen Online-Link zu weiterer Dokumentation darüber, wie diese Kalkulationsmethode funktioniert und in welchen Kontexten sie eingesetzt werden kann.

### 4.1.4 Übersetzungen

Hier können Sie die Übersetzungen der Kurzbeschreibungen für jede Kalkulationsmethode in verschiedenen Sprachen anzeigen oder bearbeiten.

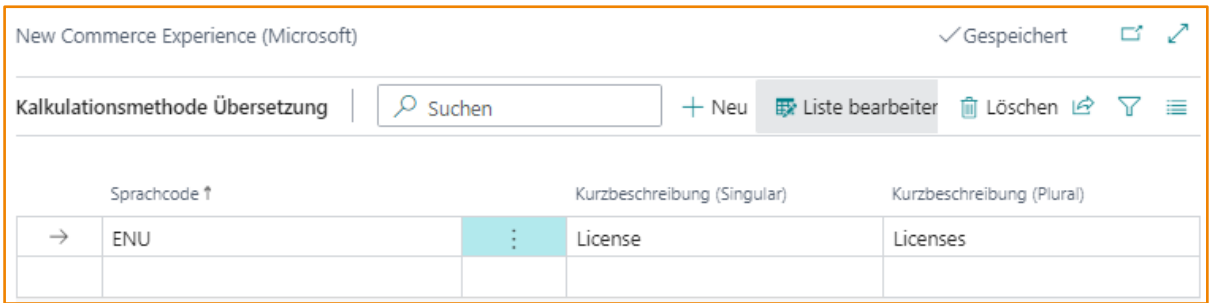

# 5 Design

Über das Design-Menü können zahlreiche Einstellungen getroffen werden, die das individuelle Aussehen von Abonnements und Abonnementzeilen betreffen.

# 5.1 Abonnementdesign

Hier können Sie ein Design für Ihre Abonnements festlegen.

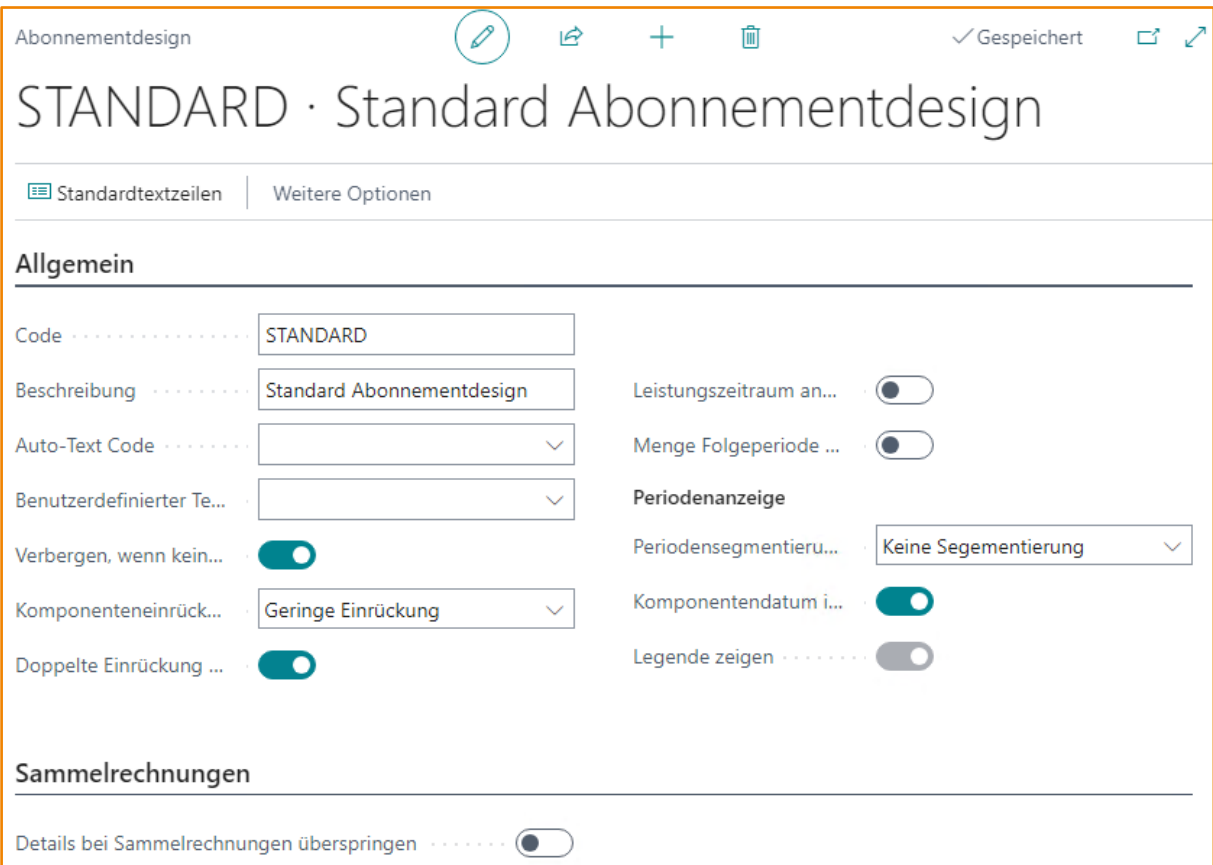

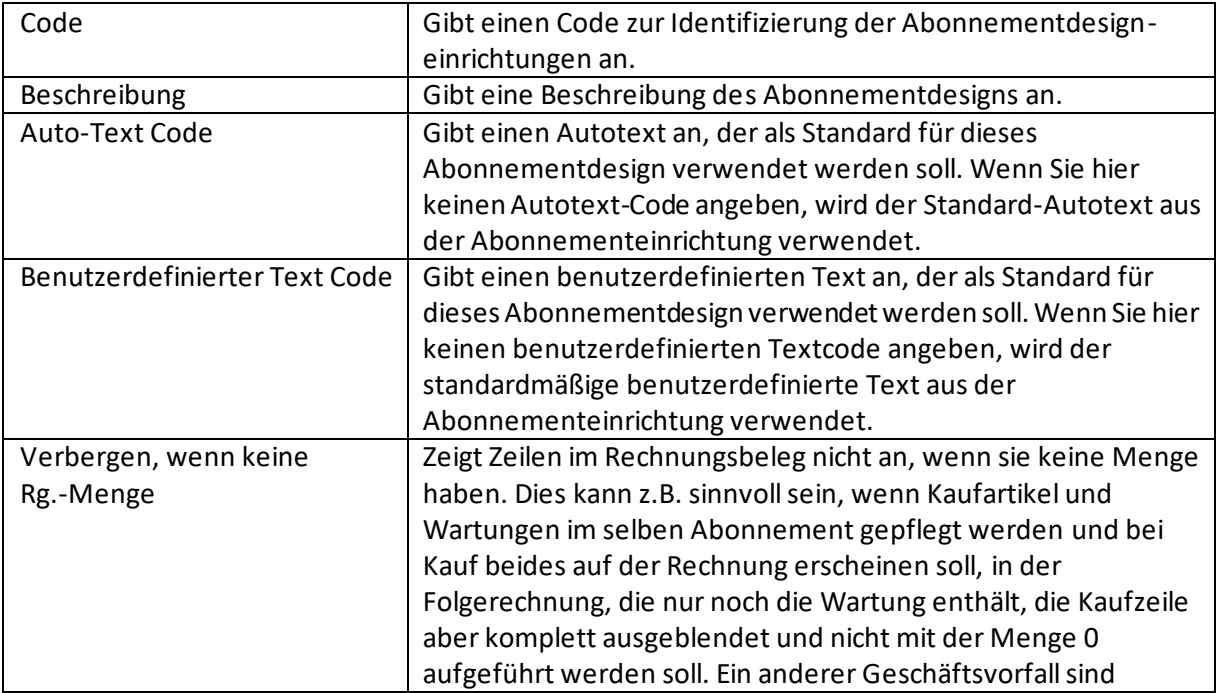

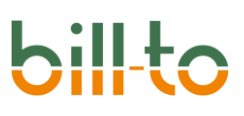

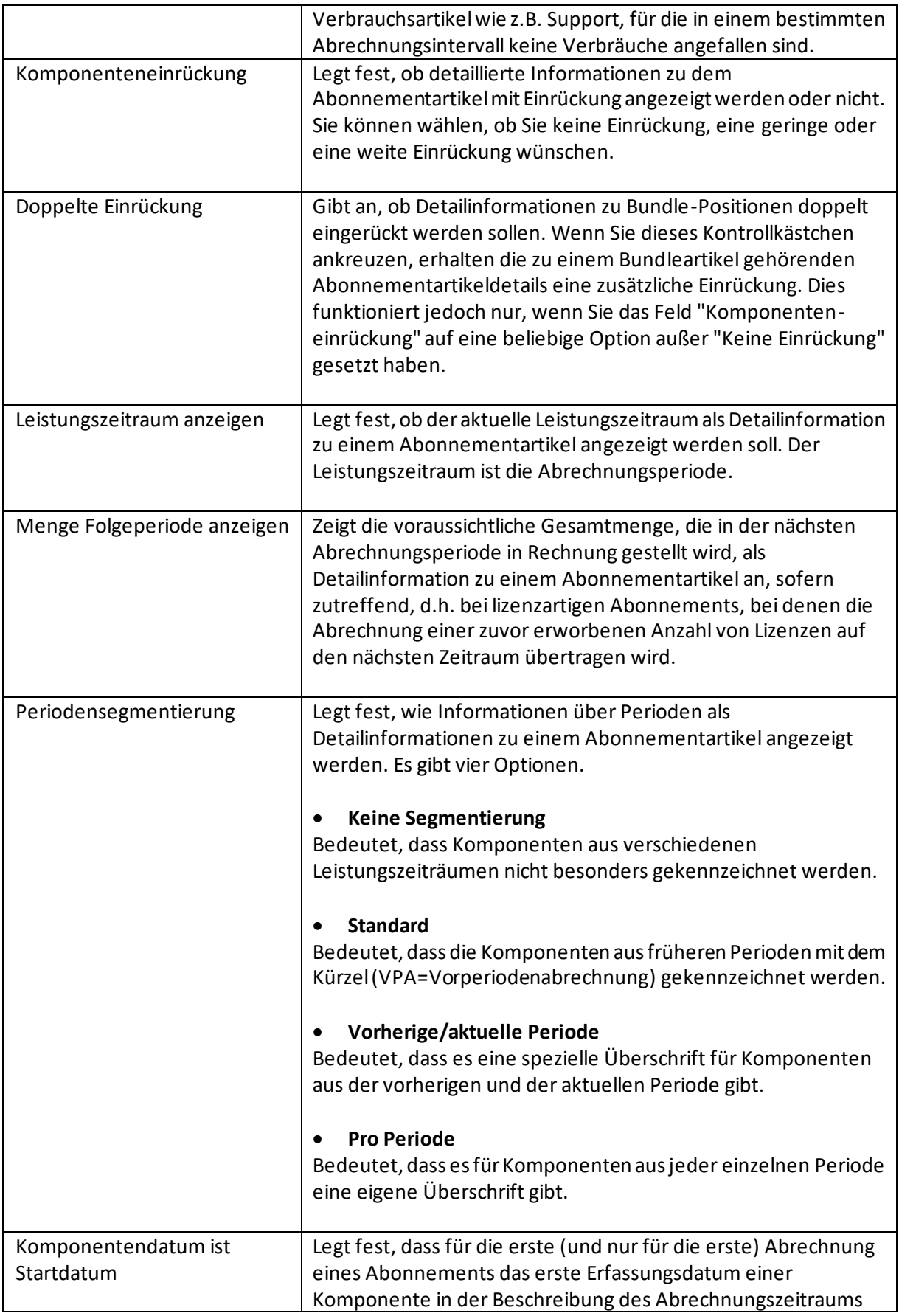

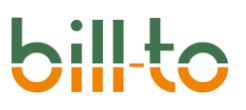

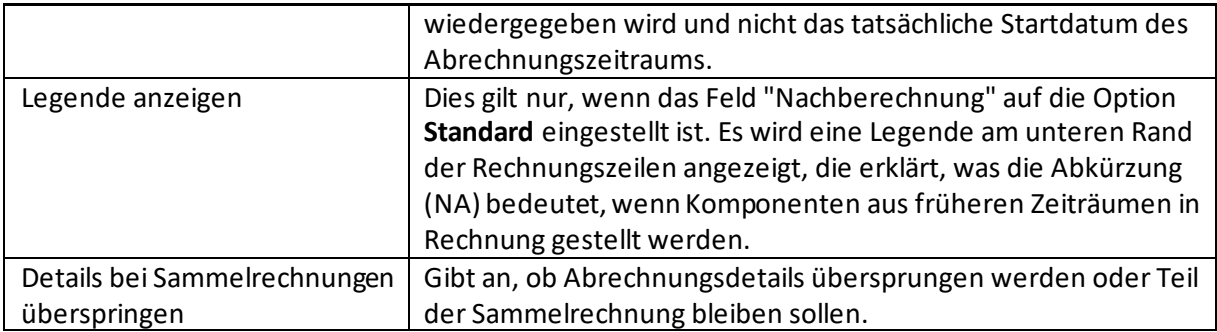

# 5.1.1 Aktion "Standardtextzeilen

Mit dieser Funktion können Sie für das Abonnementdesign **Standardzeilentexte** für die Belege hinterlegen.

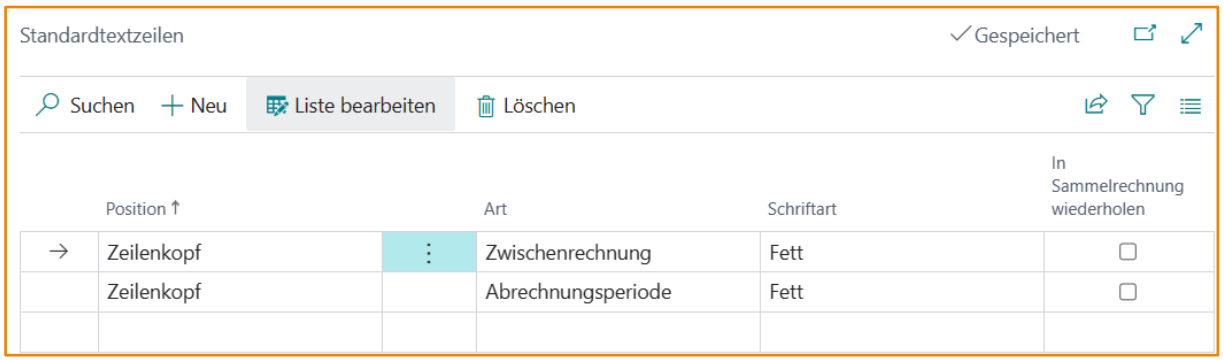

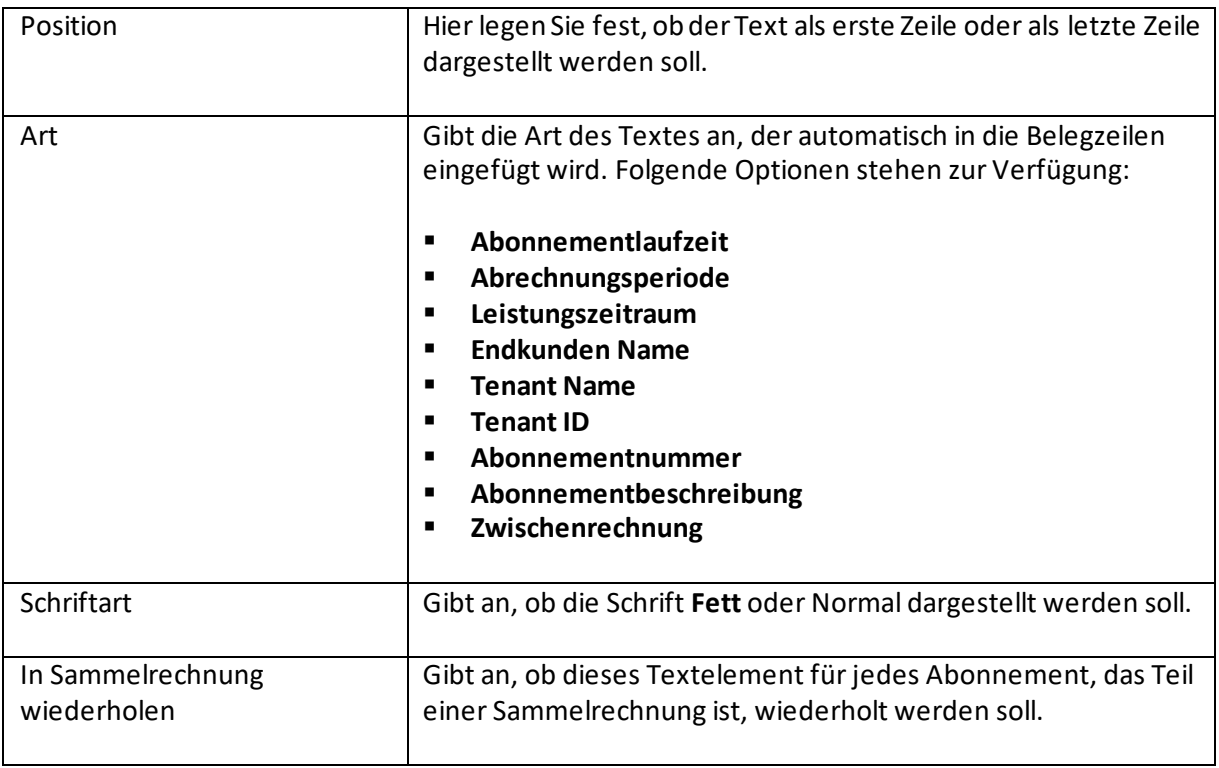

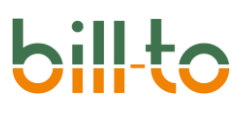

## 5.2 Auto-Texte

Auto-Texte geben Ihnen die Möglichkeit, frei definierbare Texte am Beginn oder am Ende der Belegzeilen Ihrer Abonnements automatisch einfügen zu lassen. Für die Definition der Auto-Texte stehen unterschiedlichste Platzhalter zur Verfügung. Außerdem können die Texte an Bedingungen geknüpft werden.

### 5.2.1 Allgemein

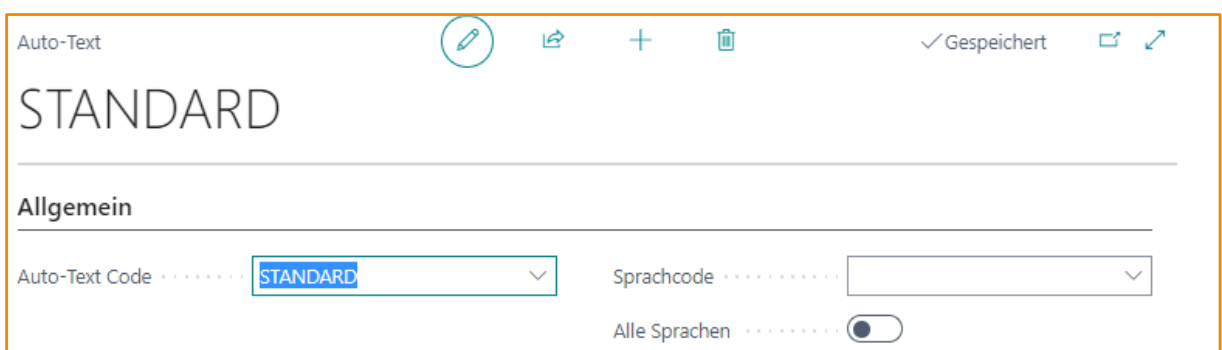

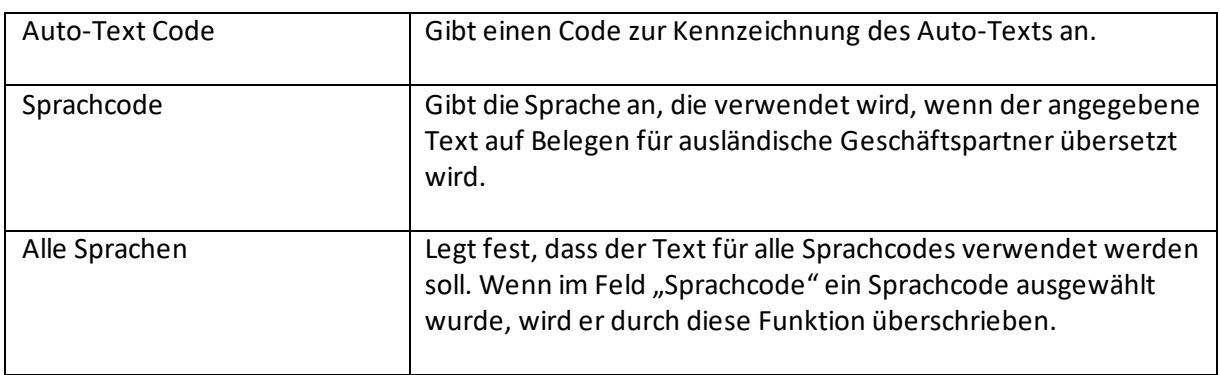

### 5.2.2 Auto-Text-Daten

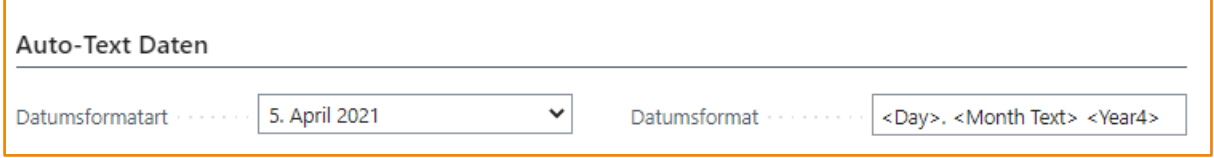

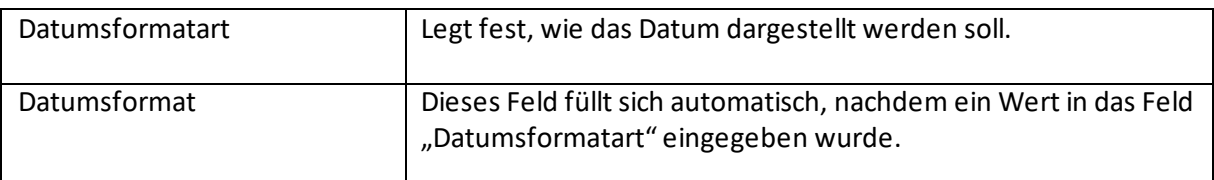

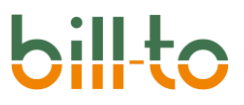

### 5.2.3 Zeilen

In den Zeilen kann festgelegt werden, welche Texte auf den Abonnementbelegen angezeigt werden sollen. Für die Definition der Texte können Platzhalter verwendet werden. Darüber hinaus können die Texte an Bedingungen geknüpft werden.

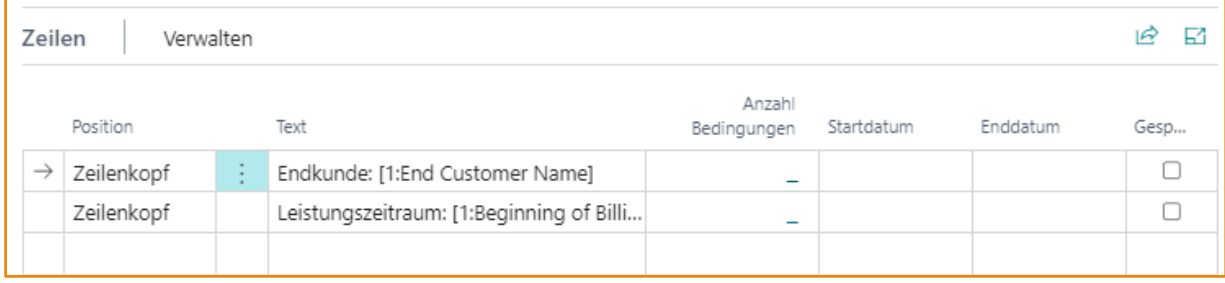

### 5.3 Platzhalter

Es stehen eine Vielzahl von Platzhalter für die Auto-Texte zur Verfügung, die über die Funktion "Platzhalter aktualisieren" geladen und aktualisiert werden können.

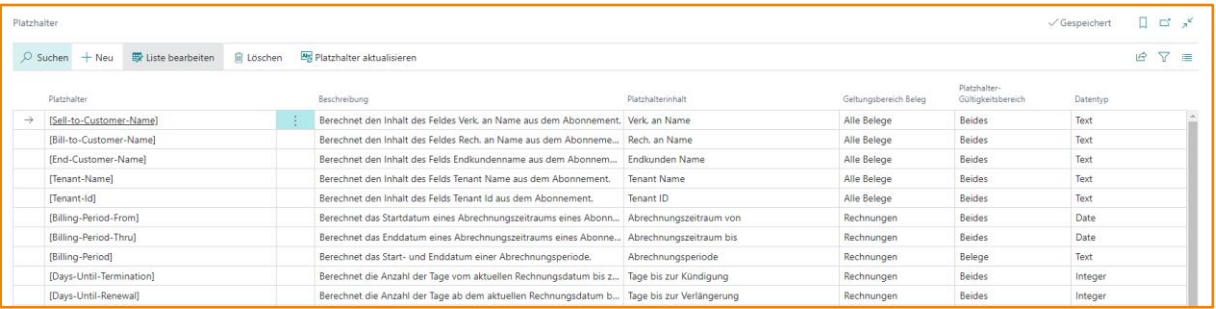

### 5.4 Benutzerdefinierte Texte

Über benutzerdefinierte Texte können Sie die Darstellungsweise von detaillierten Informationszeilen zu jeder Abonnementzeile komplett individuell steuern.

Eine aktuelle Standarddefinition für die Wiedergabe von detaillierten Informationen Softwarelizenzzeilen, die Sie ohne weiter Einstellung nutzen können, führt beispielweise zu der folgenden Zeile:

01.03.2021: 10 Lizenzen hinzugefügt zu 59,00 € ergibt 590,00 €

Diese Darstellungsform können Sie über Optionen im Feld variieren, indem bestimmte Details, wie z.B. der Preis, weggelassen werden. Dies würde dann z.B. zu der folgenden Darstellung führen:

01.03.2021: 10 Lizenzen hinzugefügt

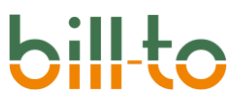

Dies kann durch einfache Parametrisierung erreicht werden. Benutzerdefinierte Texte geben Ihnen darüber hinaus die Möglichkeit, den Aufbau der Detailinformationszeile völlig frei zu bestimmen. In diesem Kapitel wird die Funktionsweise der benutzerdefinierten Texte beschrieben.

Mit der Version 20.3.648.0 stehen benutzerdefinierte Texte zunächst nur für die Kalkulationsmethoden Standard-Abonnement und Softwarelizenz zur Verfügung. Die anderen Kalkulationsmethoden werden in den nächsten Versionen ergänzt. 5.4.1 Allgemein

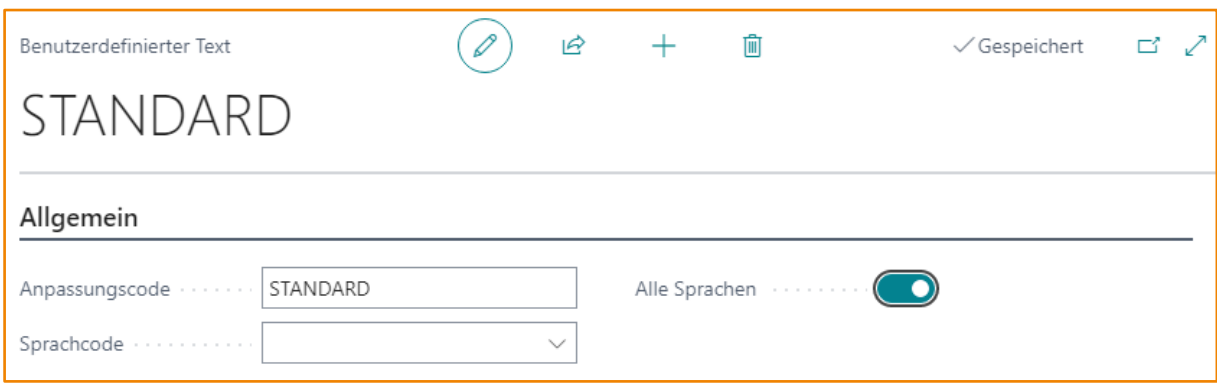

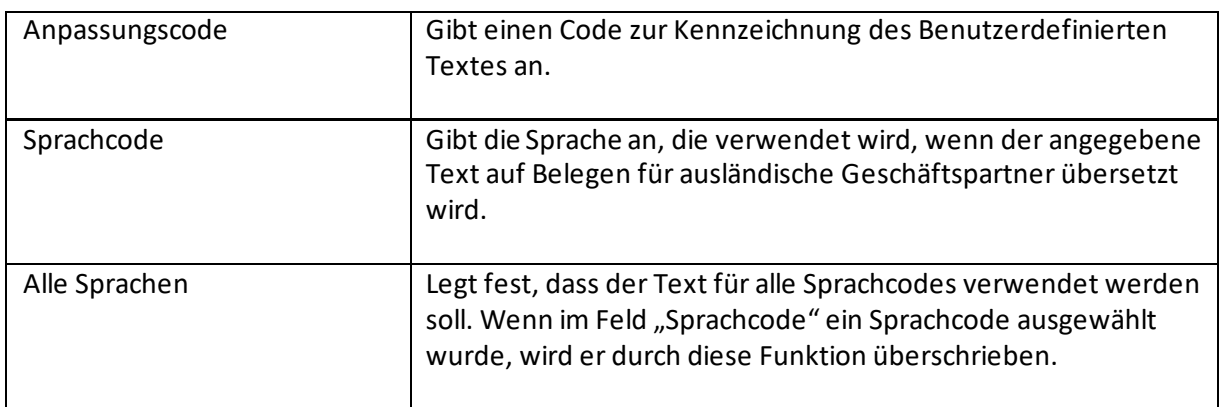

### 5.4.2 Zeilen

In den Zeilen kann festgelegt werden, wie die Detailinformationstexte der Abonnementzeilen in den Abonnementbelegen aufgebaut werden sollen. Für die Definition der Texte können Platzhalter verwendet werden. Die hier angegebenen benutzerdefinierten Texte sind lediglich Beispiele und könnten völlig anders aussehen, je nach dem, wie die Detailinformationszeile Ihrer Ansicht nach aufgebaut sein sollte.

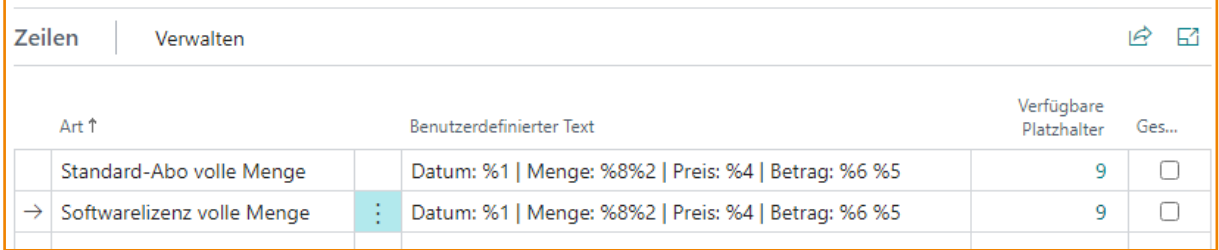

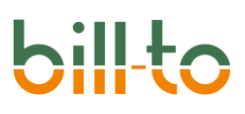

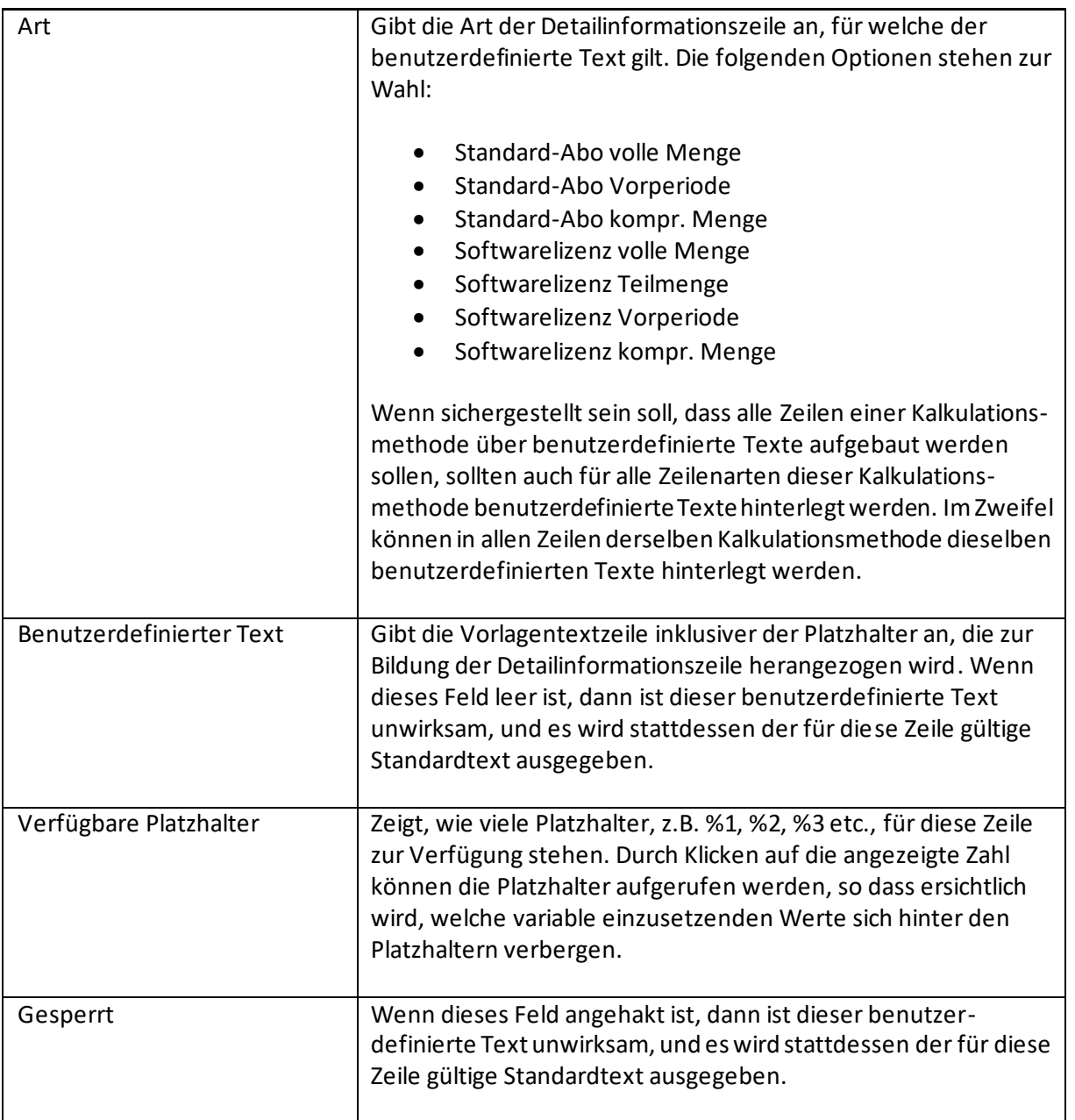

Bei der Wahl des Feldes ART wird das Feld BENUTZERDEFINIERTER TEXT mit dem Text vorbelegt, den der Standard ohne Definition eines benutzerdefinierten Textes verwendet. Sie können diesen Text als Ausgangspunkt nehmen, um Ihre eigene Definition zu erarbeiten.

### 5.4.3 Platzhalter

Für jede Zeilenart stehen unterschiedliche Platzhalter zur Verfügung. Diese sind:

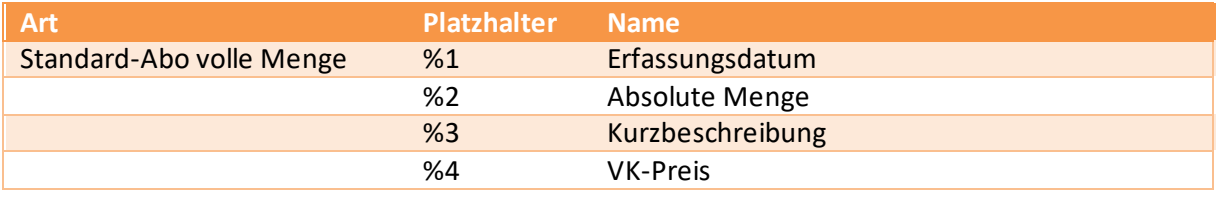

# **bil**

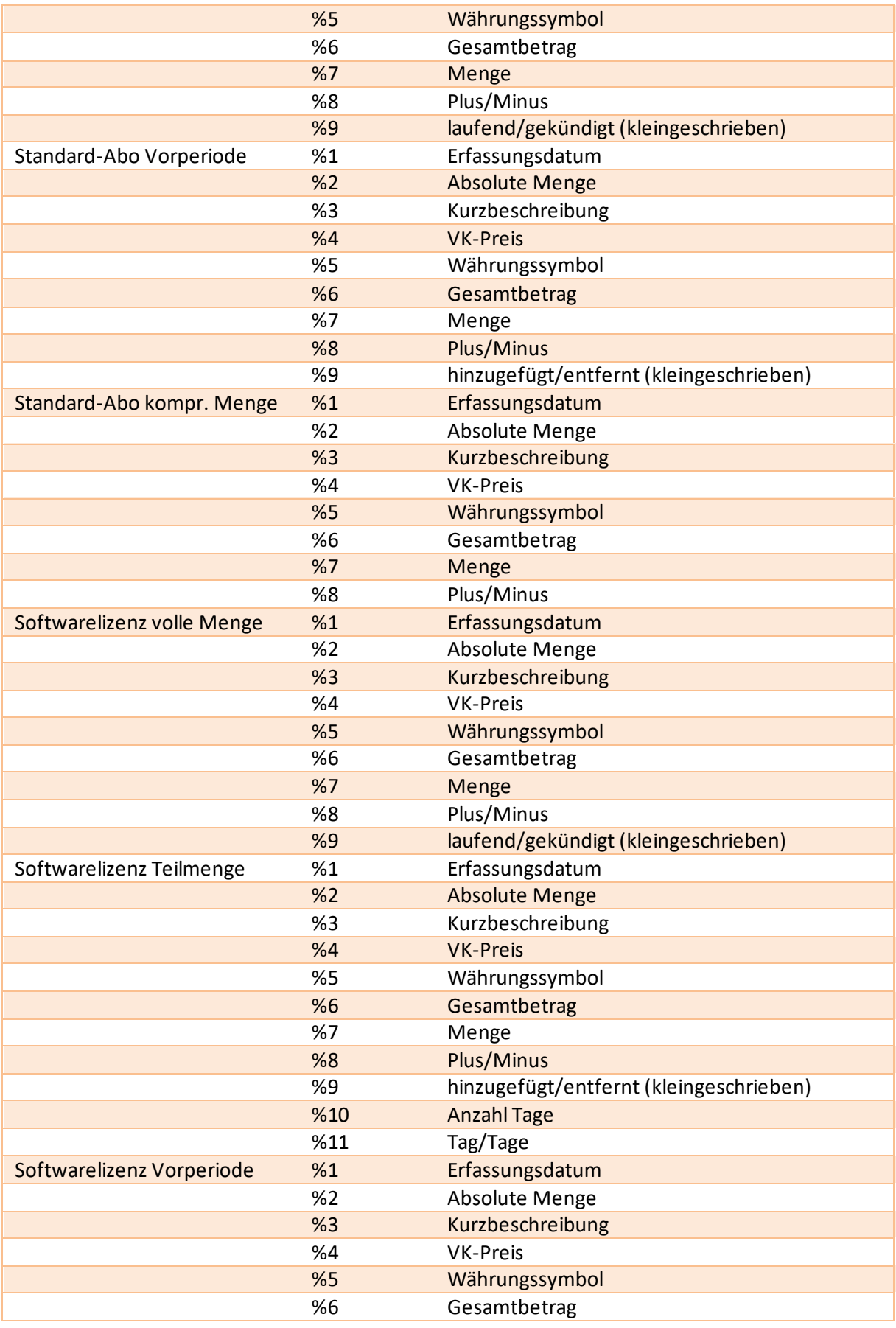

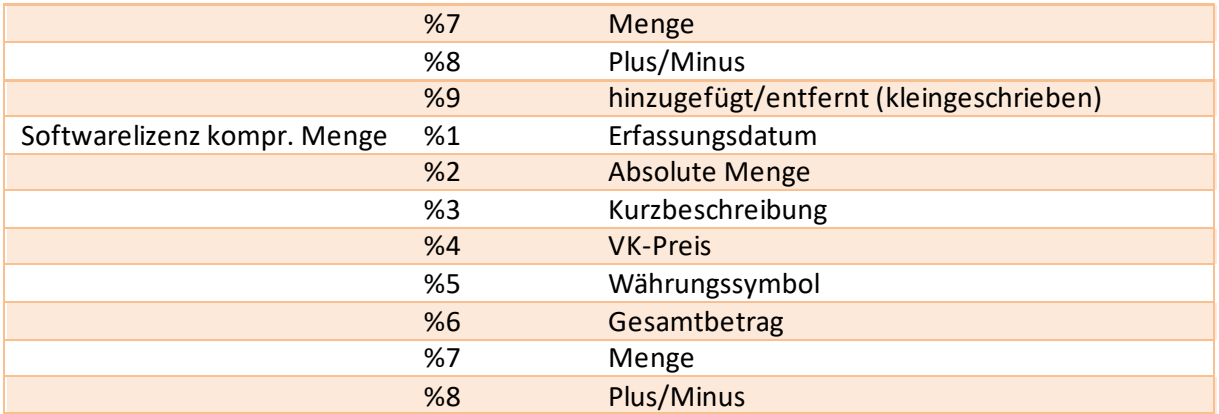

Wenn Sie auf die Anzahl der VERFÜGBAREN PLATZHALTER klicken, werden Ihnen die jeweils im aktuellen Kontext gültigen Platzhalter angezeigt:

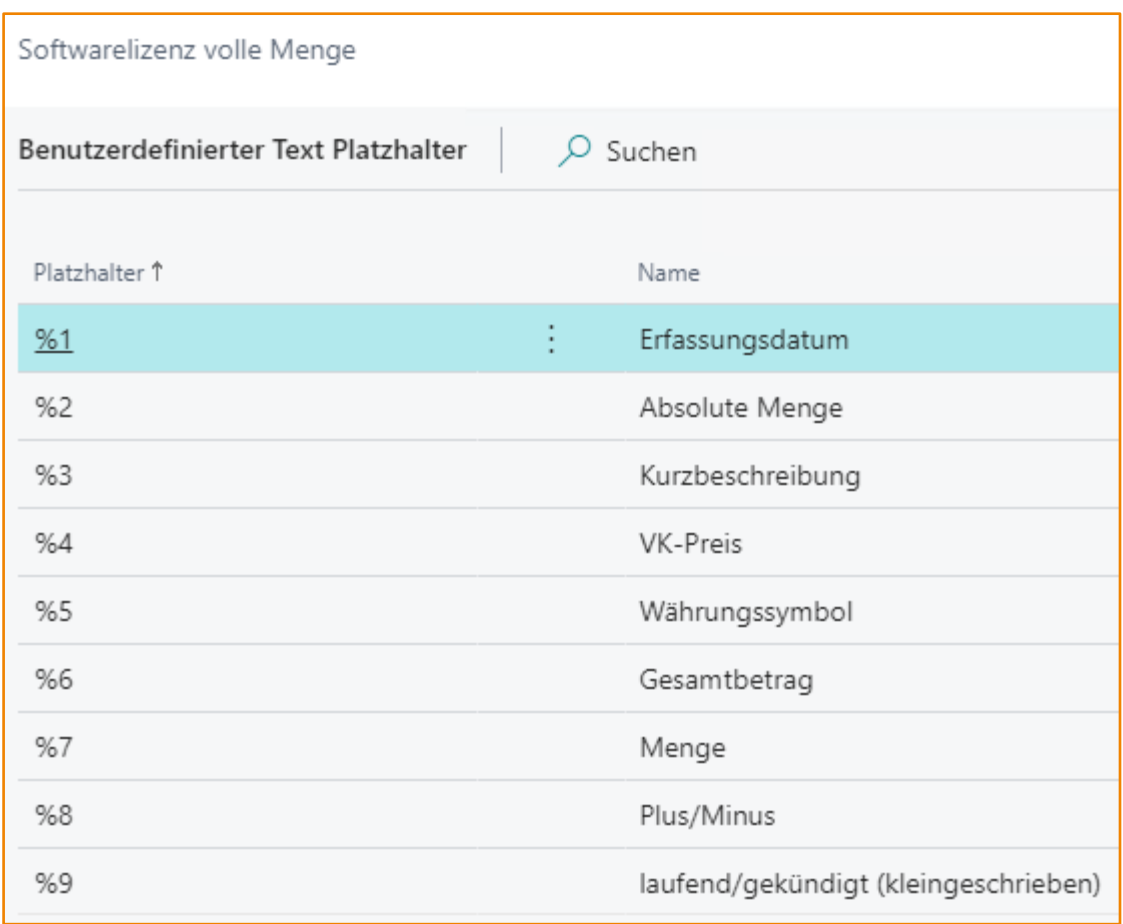

# 5.4.4 Beispiele für benutzerdefinierte Texte

Mithilfe von Freitext und Platzhaltern, die für jede Zeilenart in das Feld BENUTZERDEFINIERTER TEXT eingegeben werden, können Sie die Schablone definieren, die im Zuge der Erzeugung von Informationsdetailzeilen zum Aufbau der Zeile verwendet wird.

Wenn Sie eine Art auswählen, wird der benutzerdefinierte Text zunächst mit der Definition gefüllt, welche dem Standard entspricht, der verwendet würde, wenn Sie nicht mit benutzerdefinierten

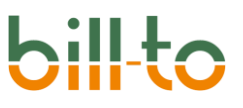

Texten arbeiten würden. Sie können diesen Standard aus Ausgangspunkt für Umgestaltungen nehmen oder diese Vorgabe löschen und Ihren benutzerdefinierten Text komplett neu eingeben.

Hier sind einige Beispiele für Eingaben von benutzerdefinierten Texten und ihre Auswirkungen bei der Erzeugung von Informationsdetailzeilen. Wir gehen beispielhaft davon aus, dass der benutzerdefinierte Text für die Art "Softwarelizenz volle Menge" eingegeben wurde, und dass die folgenden Daten gelten: Datum = 01.03.2023, Menge = 10, Kurzbeschreibung = Lizenzen, Preis = 59,00 €.

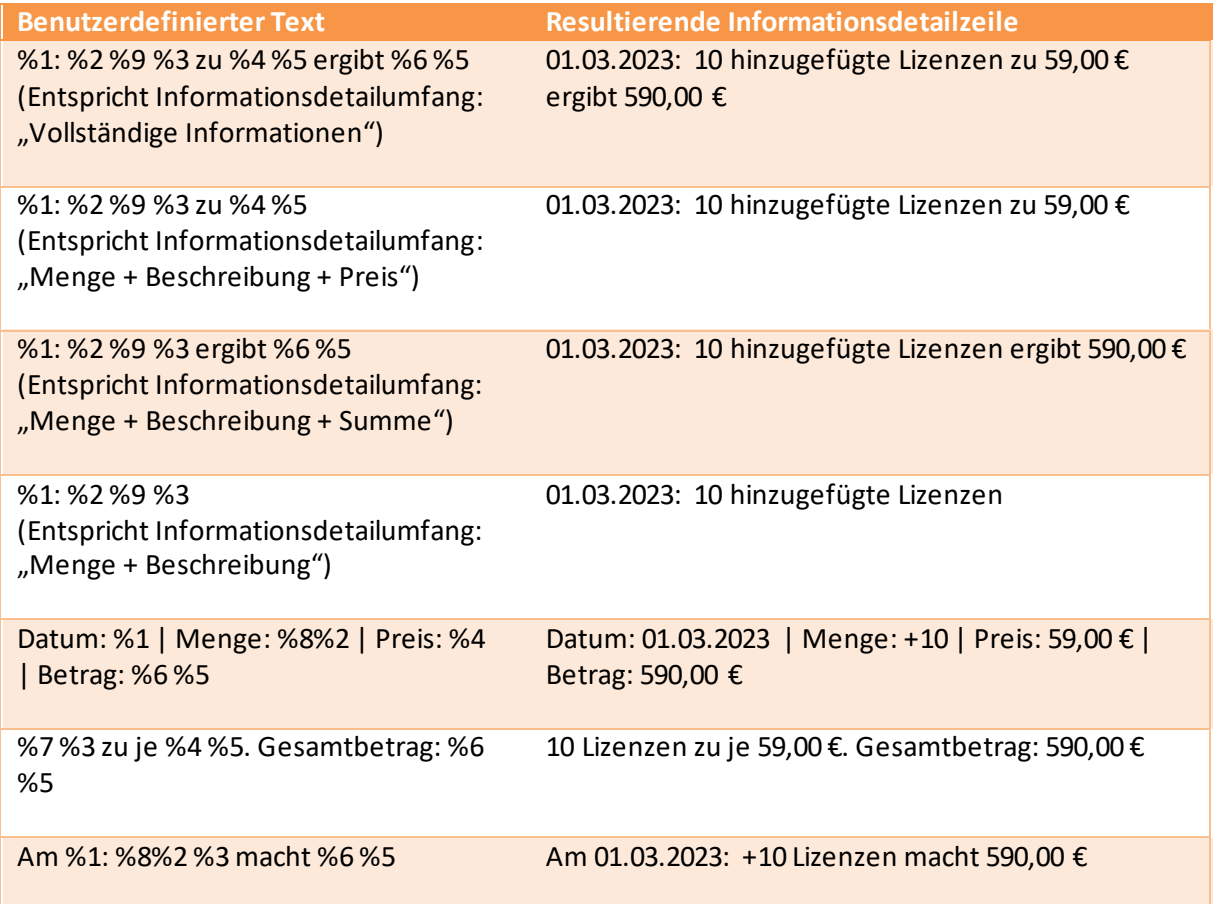

# 6 Artikel

Auf der Artikelkarte können Sie auf dem Register "Abonnement" Informationen hinterlegen, die im Abonnement berücksichtigt werden.

### 6.1 Register Abonnement

Das Register Abonnement auf der Artikelkarte kann in Abhängigkeit von der ABONNEMENTARTIKELART und der KALKULATIONSMETHODE jeweils andere Felder enthalten. Die Felder ABONNEMENTARTIKELART und KALKULATIONSMETHODE sind erforderlich, um den Artikel in einem Abonnement nutzen zu können. Alle anderen Felder sind lediglich Voreinstellungen, deren Vorgabewerte ohne weitere Bearbeitung übernommen werden können, und die auf jeder Abonnementzeile selbst individuell überschrieben werden können.

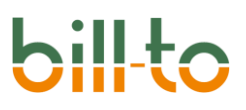

Der Screenshot zeigt einen Abonnementartikel mit der Kalkulationsmethode "Software lizenz".

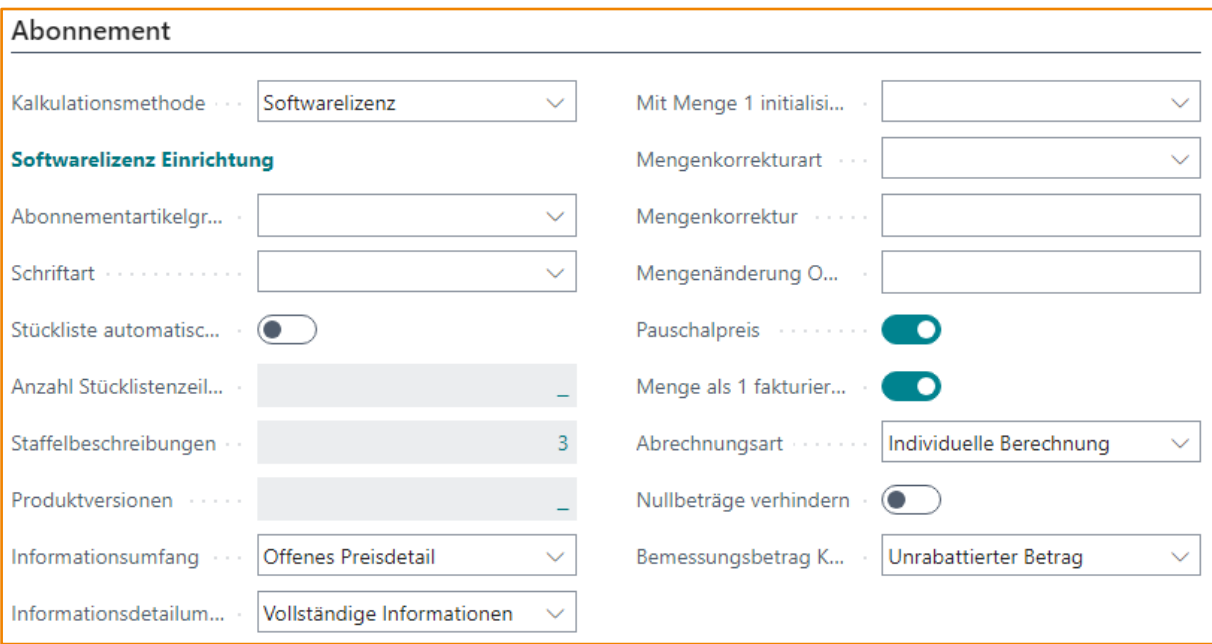

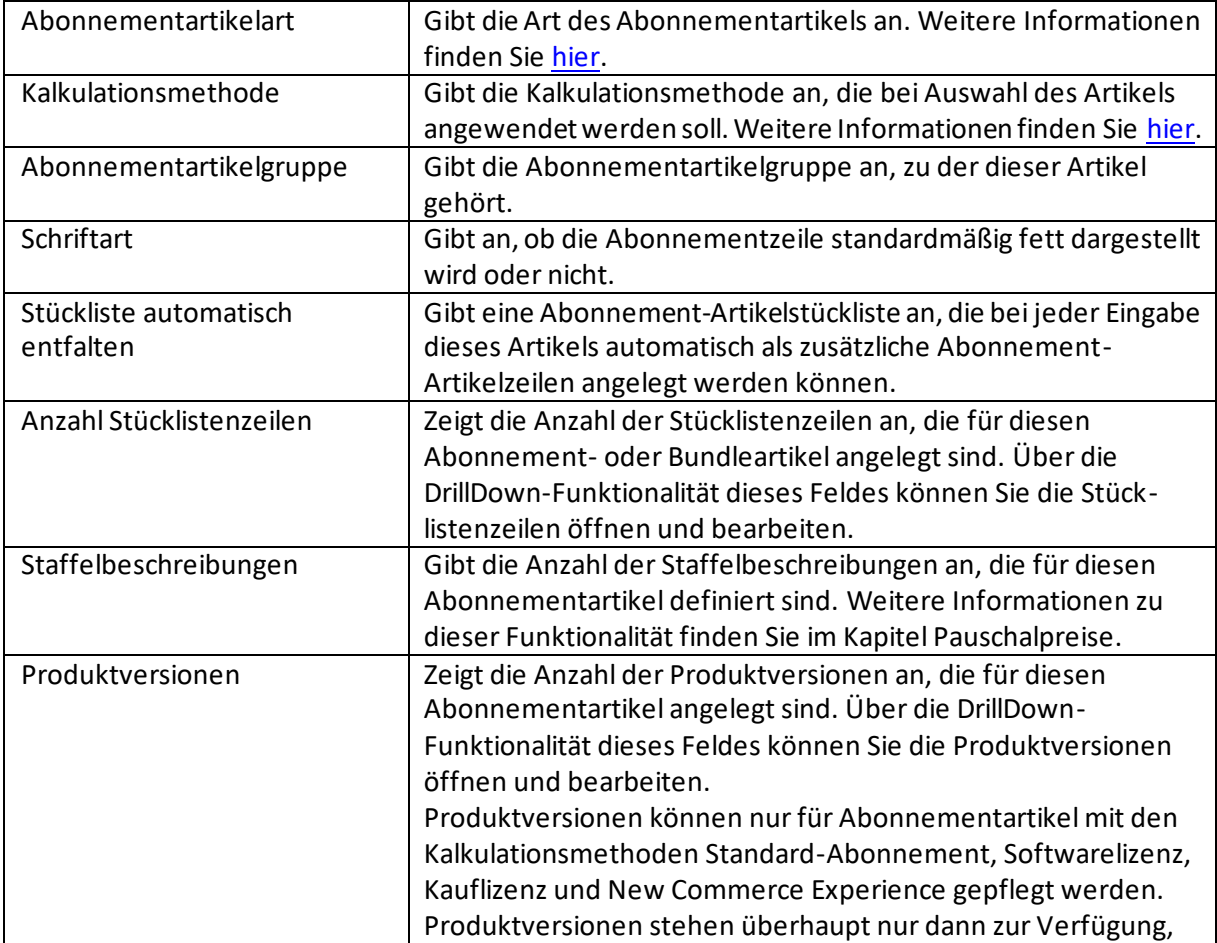

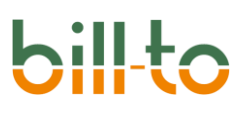

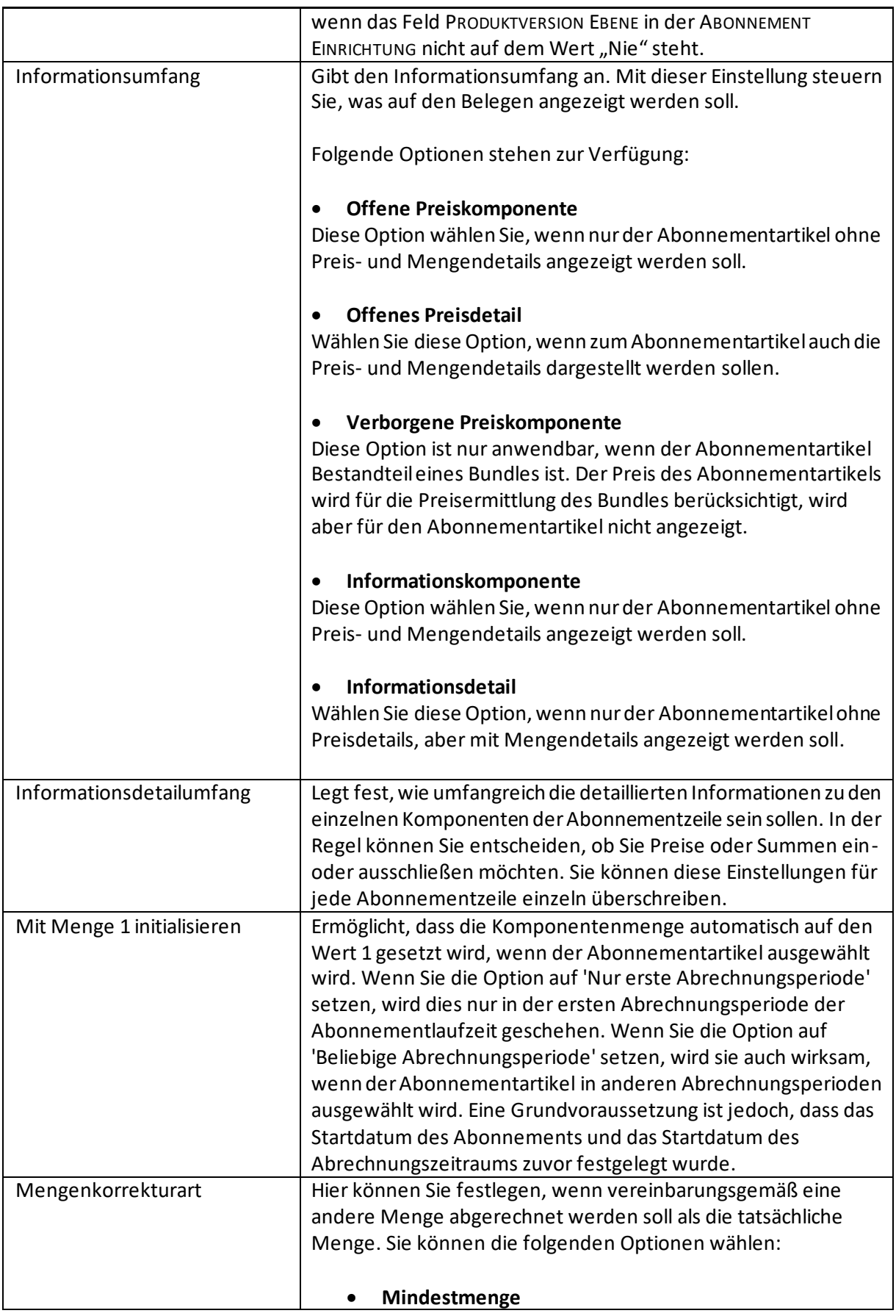

# **hil**

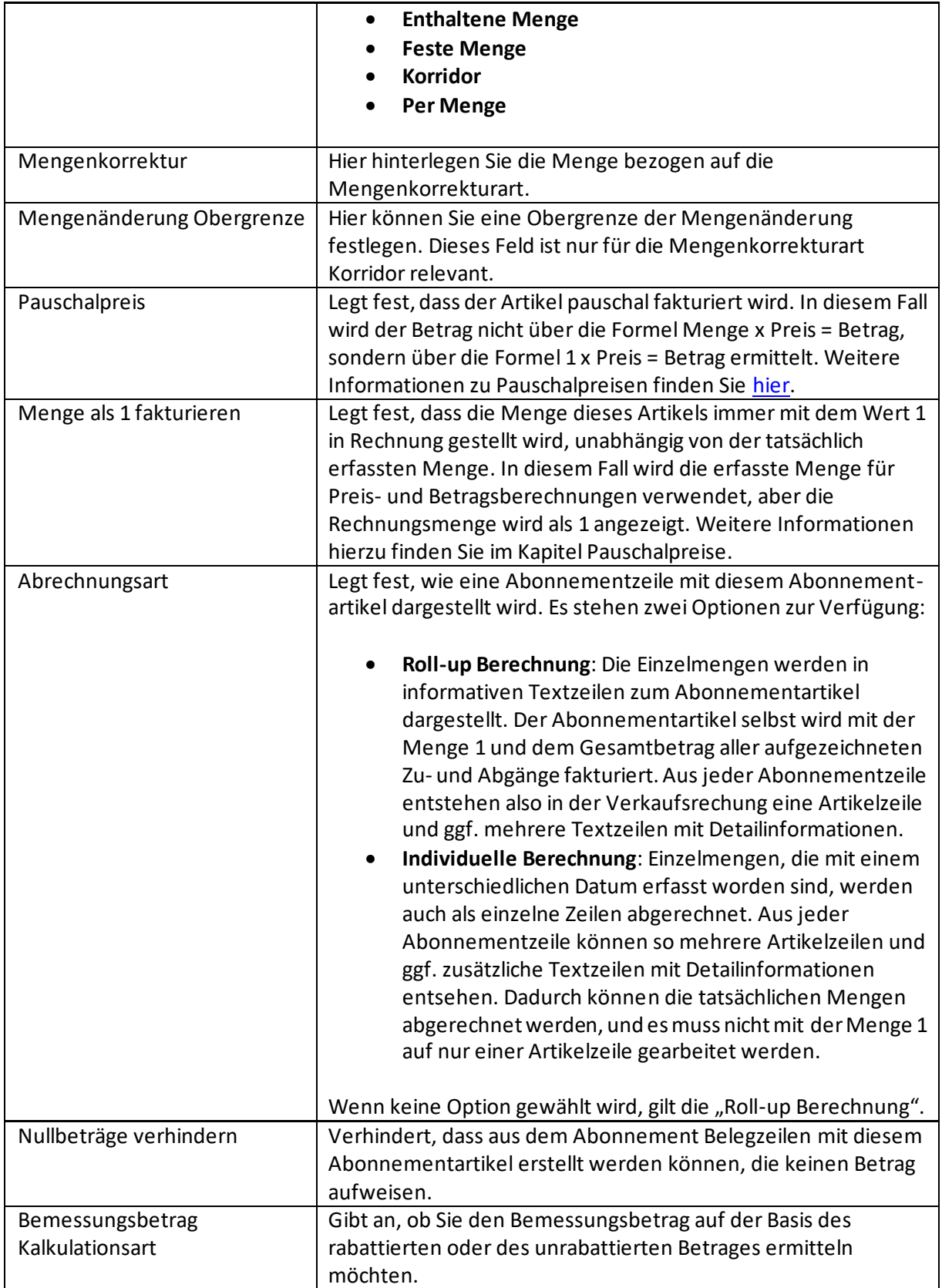

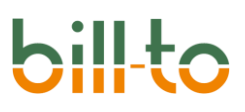

### <span id="page-57-0"></span>6.2 Abonnementartikelart

Bei Artikeln, die in Abonnements verwendet werden sollen, können Sie in dem Feld "Abonnementartikelart" entscheiden, mit welcher Art der Artikel in der Abonnementzeile dargestellt werden soll. Es stehen drei Optionen zur Auswahl.

### 6.2.1 Leere Abonnementartikelart

Leer bedeutet, dass dieser Artikel in der Abonnementzeile nur bei der Option "Artikel" angezeigt wird. Bei dieser Zeilenart kann die Menge in der Zeile manuell eingegeben werden. Diese Option kann verwendet werden, wenn es sich bspw. um eine Dienstleistungspauschale handelt, die einmalig mit der ersten Abrechnung fakturiert werden soll, z.B. eine **Einmalige Gebühr** oder wenn sich die Menge innerhalb der gesamten Abonnementlaufzeit definitiv nicht verändern wird.

### 6.2.2 Abonnementartikel

Ein Abonnementartikel wird verwendet, wenn sich die Menge innerhalb der Abonnementlaufzeit verändern kann. Bei der Option "Abonnementartikel" muss ei[ne Kalkulationsmethod](#page-60-0)e als Vorgabe hinterlegt werden, die in den Abonnementzeilen geändert werden kann.

### 6.2.3 Bundleartikel

Die Option Bundleartikel können Sie verwenden, wenn Sie ein Paket, das aus mehreren Abonnementartikeln besteht, wiederkehrend abrechnen möchten. Bspw. ein Paket bestehend aus einer Lizenz, einem Wartungsvertrag und einem Infrastrukturvertrag. In diesem Beispiel wäre das Paket der Bundleartikel und die Lizenz, der Wartungsvertrag und der Infrastrukturvertrag jeweils ein Abonnementartikel. Der Preis für den Bundleartikel ergibt sich aus den Einzelpreisen der Abonne mentartikel.

Für einen Bundleartikel sieht das Register Abonnement auf der Artikelkarte folgendermaßen aus:

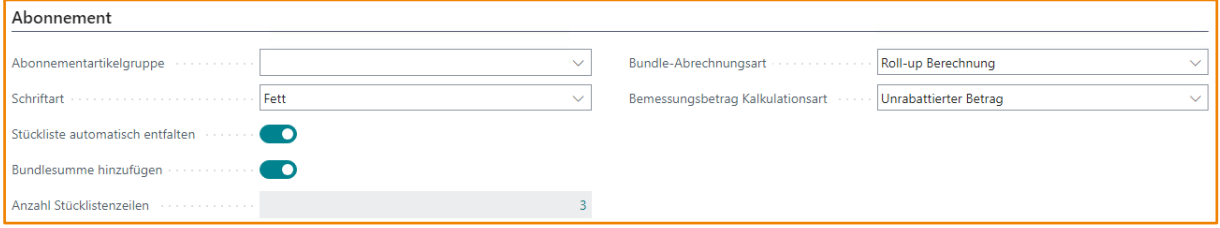

Über das Feld BUNDLESUMME HINZUFÜGEN wird gesteuert, ob beim Entfalten der Bundle-Stückliste im Abonnement oder in Verkaufsangeboten zusätzlich zu den Abonnementartikeln des Bundles zum Schluss eine Zeile der Art BUNDLESUMME eingefügt wird.

Über das Feld RABATT BEI ROLL-UP BERECHNUNG wird gesteuert, wie ein Rabatt bei der Roll-up Berechnung eines Bundles behandelt wird. Es gibt zwei Optionen:

- **<Leer>, Rabatt in %:** Der Rabatt wird in Prozent und als eigener Rabattbetrag ausgewiesen.
- **Vom Betrag subtrahieren**: Es wird kein eigener Rabattbetrag ausgewiesen. Stattdessen wird der zu rabattierende Betrag vom Zeilenbetrag subtrahiert.

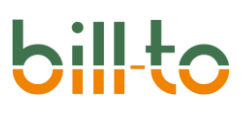

## 6.3 Mengenkorrekturen

Die Voreinstellung der Mengenkorrekturoptionen werden vom Artikel in jede einzelne Abonnementzeile übernommen, in welcher dieser Artikel angesprochen wird. Sie können jedoch auch auf der Artikelzeile selbst geändert oder dort erst eingestellt werden. Dies geht sowohl auf der Abonnementzeile selbst als auch auf der Zeilenkarte, die von der Abonnementzeile aus aufgerufen werden kann.

Mit den Mengenkorrekturoptionen kann die tatsächlich ermittelte zu fakturierende Menge beeinflusst und geändert werden. Ein beispielhafter Geschäftsvorfall könnte folgendermaßen aussehen: Sie haben in einem abzurechnenden Monat 14 Supportstunden geleistet und zur entsprechenden Abonnementzeile aufgezeichnet. 5 Supportstunden sind jedoch kostenlos in ihrem Angebot an den Kunden enthalten, so dasssie von den 14 Stunden nur 9 berechnen wollen. Mit Mengenkorrekturen können Sie dies automatisiert umsetzen.

Mengenkorrekturen sind vor allem für die Kalkulationsmethode Standard-Verbrauch von Bedeutung. Kalkulationsmethoden, deren konsolidierte operative Mengen als ein Betrag mit der Menge 1 abgerechnet werden, sollten keine Mengenkorrekturen erfahren.

Wenn eine Mengenkorrektur angewendet wird, dann wird deren Auswirkung auch in einer Textzeile in der Rechnung erklärt, weil dadurch die aufgezeichnete Menge nicht mit der in Rechnung gestellten übereinstimmt.

Sehen wir uns die Optionen der Mengenkorrekturart im Einzelnen an.

### 6.3.1 Mindestmenge

Mit der Mengenkorrekturart **Mindestmenge** stellen Sie ein, dass eine bestimmte Menge immer abgerechnet wird, selbst wenn Sie im abzurechnenden Zeitraum weniger an Menge aufgezeichnet haben.

Stellen Sie sich den folgenden Geschäftsvorfall vor: In ihrem Vertrag mit dem Kunden ist vereinbart, dass Sie in jedem Abrechnungsintervall mindestens 10 Stunden für Support abrechnen, auch wenn diese nicht geleistet wurden; dies ist zum Beispiel Teil Ihres SLA.

Zu diesem Zweck setzen Sie die Mengenkorrekturart auf den Wert **Mindestmenge** und den Wert im Feld Mengenkorrektur auf 10. Wenn Sie nun im abzurechnenden Intervall nur 8 Stunden geleistet haben, werden dennoch 10 Stunden abgerechnet; die abzurechende Menge wird also auf die Mindestmenge erhöht. Wenn Sie mehr als die Mindestmenge aufgezeichnet haben, dann bleibt es bei der aufgezeichneten Menge; wenn also in diesem Beispiel 11 Stunden aufgezeichnet werden, werden auch 11 Stunden abgerechnet.

Als Informationstext wird auf der Rechnung zusätzlich die folgende Textzeile ausgegeben: "Eine Mindestmenge von 10 Einheiten wird berechnet."

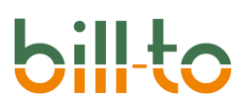

## 6.3.2 Enthaltene Menge

Mit der Mengenkorrekturart **Enthaltene Menge** stellen Sie ein, dass eine bestimmte Menge nie abgerechnet wird, selbst wenn Sie im abzurechnenden Zeitraum aufgezeichnet worden ist.

Stellen Sie sich den folgenden Geschäftsvorfall vor: In Ihrem Vertrag mit dem Kunden ist vereinbart, dass in jedem Abrechnungsintervall 10 kostenlose Stunden für Support enthalten sind; dies ist zum Beispiel Teil Ihres SLA.

Zu diesem Zweck setzen Sie die Mengenkorrekturart auf den Wert **Enthaltene Menge** und den Wert im Feld Mengenkorrektur auf 10. Wenn Sie nun im abzurechnenden Intervall 15 Stunden geleistet haben, werden von diesen 10 nicht abgerechnet; die abzurechende Menge wird um die enthaltene Menge auf insgesamt 5 Stunden gekürzt. Wenn Sie weniger oder gleich viele Stunden wie die enthaltene Menge aufgezeichnet haben, dann werden gar keine Stunden abgerechnet.

Als Informationstext wird auf der Rechnung zusätzlich die folgende Textzeile ausgegeben: "Eine Menge von 10 Einheiten ist ohne Berechnung enthalten."

Eine Anrechnung nicht verbrauchter Stunden auf nachfolgende Abrechnungsintervalle erfolgt nicht.

### 6.3.3 Feste Menge

Mit der Mengenkorrekturart **Feste Menge** stellen Sie ein, dass eine bestimmte Menge unabhängig davon abgerechnet wird, welche Menge tatsächlich für das Abrechnungsintervall aufgezeichnet wurde.

Stellen Sie sich den folgenden Geschäftsvorfall vor: Sie haben mit einem Kunden einen festen Aufwand für eine Dienstleistung vereinbart, der unabhängig vom tatsächlichen Aufwand in Rechnung gestellt wird, zum Beispiel 5 Stunden für ein Ticket eines Sprints. Hierbei handelt es sich praktisch um eine Festpreisvereinbarung.

Zu diesem Zweck setzen Sie die Mengenkorrekturart auf den Wert **Feste Menge** und den Wert im Feld Mengenkorrektur auf 5. Nun wird immer exakt diese Menge von 5 Stunden abgerechnet, unabhängig davon, welche Menge an Stunden tatsächlich aufgezeichnet wurde. Sowohl 3 aufgezeichnete als auch 10 aufgezeichnete Stunden werden als 5 Stunden abgerechnet.

Als Informationstext wird auf der Rechnung zusätzlich die folgende Textzeile ausgegeben: "Eine fest Menge von 5 Einheiten wird berechnet."

### 6.3.4 Korridor

Mit der Mengenkorrekturart **Korridor** definieren Sie einen Mengenkorridor, innerhalb dessen der Aufwand nach tatsächlich aufgezeichneter Menge abgerechnet wird. Unterhalb der unteren Menge des Korridors wird die aufgezeichnete Menge zur Abrechnung auf die untere Menge angehoben; oberhalb der oberen Menge des Korridors wird die aufzeichnete Menge zur Abrechnung auf die obere Menge abgesenkt. Nur innerhalb des Korridors von unterer und oberer Menge wird gemäß der tatsächlich aufgezeichneten Menge abgerechnet.

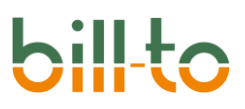

Nur für die Mengenkorrekturart **Korridor** wird neben dem Feld Mengenkorrektur auch das Feld Mengenänderung Obergrenze verwendet.

Stellen Sie sich den folgenden Geschäftsvorfall vor: Sie haben für eine einmalige oder wiederkehrende Dienstleistung sowohl eine untere als auch eine obere Grenze von abrechenbaren Stunden vereinbart. Es gibt also eine Menge an Stunden, die Sie berechnen, auch wenn weniger Stunden geleistet wurden. Es gibt aber auch eine Menge an Stunden, die Sie nicht mehr berechnen können, auch wenn Sie geleistet wurden. Dies stellt so etwas wie eine flexible Festpreisvereinbarung dar, in der ein Teil des Risikos von Ihrem Kunden übernommen wird, nämlich dann, wenn Sie weniger Zeit benötigen als kalkuliert, und ein Teil des Risikos von Ihnen, nämlich dann, wenn Sie mehr Zeit benötigen als kalkuliert. Nehmen wir an, dass Sie den Aufwand auf 5 bis 8 Stunden geschätzt und sich auf diese Grenzwerte geeinigt haben.

Zu diesem Zweck setzen Sie die Mengenkorrekturart auf den Wert **Korridor**, das Feld Mengenkorrektur auf den Wert 5 und das Feld Mengenänderung Obergrenze auf den Wert 8. Wenn nun tatsächlich 6 Stunden geleistet wurden, werden auch 6 Stunden abgerechnet; wenn 7 Stunden geleistet wurden, werden auch 7 Stunden abgerechnet. Beide Werte befinden sich im vereinbarten Korridor. Wenn weniger als 5 Stunden aufgezeichnet wurden, wird die abzurechnende Stundenzahl auf die Mindestmenge des Korridors, also 5 Stunden, erhöht. Wenn mehr als 8 Stunden aufgezeichnet wurden, wird die abzurechnende Stundenanzahl auf die Höchstmenge des Korridors, also 8 Stunden, abgesenkt.

Als Informationstext wird auf der Rechnung zusätzlich die folgende Textzeile ausgegeben: "Ein Mengenkorridor von 5 bis 8 Einheiten wird berücksichtigt."

### 6.3.5 Per Menge

Mit der Mengenkorrekturart **Per Menge** definieren Sie abzurechnende Mengeneinheiten, auf welche die tatsächlich aufgezeichneten Mengen heruntergebrochen werden. Anstelle der aufgezeichneten Menge wird also die Anzahl der Mengeneinheiten berechnet, die über das Feld Mengenkorrektur definiert wird.

Stellen Sie sich den folgenden Geschäftsvorfall vor: Ihre Leistungen werden in Minuten aufgezeichnet, aber in Einheiten zu begonnenen Viertelstunden abgerechnet. Wenn Sie also 3 Minuten aufgezeichnet haben wird 1 x 15 Minuten abgerechnet; wenn Sie 27 Minuten aufgezeichnet haben, werden 3 x 15 Minuten abgerechnet.

Zu diesem Zweck setzen Sie die Mengenkorrekturart auf den Wert **Per Menge** und den Wert im Feld Mengenkorrektur auf 15. Wenn Sie nun 3 Minuten aufzeichnen, wird 1 Einheit abgerechnet. Wenn Sie 27 Minuten aufzeichnen, werden 3 Einheiten abgerechnet.

Als Informationstext wird auf der Rechnung zusätzlich die folgende Textzeile ausgegeben: "Die Menge wird in Einheiten zu 15 fakturiert."

# <span id="page-60-0"></span>7 Kalkulationsmethoden

Die Kalkulationsmethode entscheidet einerseits, wie die Preise ermittelt und andererseits, wie die Preise in den Belegen dargestellt werden.

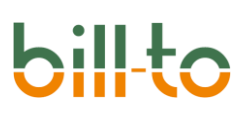

# 7.1 Standard-Abonnement

Berechnet einen Abonnementpreis pro Periode, z. B. einen Monat. Dabei werden in zurückliegenden Perioden erworbene Abonnements gemeinsam mit neu hinzugekauften kontinuierlich weiterberechnet. Beispiel: Alle Abonnements, die vor Beginn der aktuellen Abrechnungsperiode gekauft und nicht gekündigt wurden, werden weiterberechnet. Im aktuellen Monat neu erworbene Abonnements werden hinzuaddiert. Während des laufenden Monats gekaufte Abonnements werden nicht auf einen Tageswert heruntergebrochen, sondern als volle Abonnements gezählt. Diese Kalkulationsmethode eignet sich hervorragend, um Magazine, Zeitungen, Zeitschriften oder andere Formen von Abonnements abzubilden, die mit physikalischen Auslieferungen zu tun haben und einen Abonnementpreis nicht auf einen Tagesanteil herunterbrechen. Dazu zählen auch Abonnements von Konsumgütern wie z.B. Obstkisten, Wasch- und Pflegemittel, Weinsortiments etc.

# 7.2 Standard-Verbrauch

Berechnet einen Verbrauchspreis pro Periode. Die erfasste Leistung wird nur einmal in Rechnung gestellt. Sie wird nicht auf spätere Perioden übertragen. Der Verbrauch beginnt mit jedem Abrechnungszeitraum wieder neu. Die Standardimplementierung wird in anderen Zusammenhängen auch als nutzungsabhängige Preisgestaltung (usage-based pricing), Abrechnung nach Verbrauch (metered billing) oder Pay-as-you-go bezeichnet.

Verbraucht werden können dabei physikalische Einheiten wie die Versorgungsgüter Gas, Wasser, Strom, oder elektronisch gemessene Werte wie Speicherplatz oder CPU-Last. Genauso gut kann es sich aber auch um Gebühreneinheiten, wie Telefonverbindungen, oder Dienstleistungen handeln. Zu letzteren zählen zum Beispiel Support-Stunden, Software Sprints oder Projekte im allgemeinen.

# 7.3 Softwarelizenz

Berechnet einen Lizenzpreis pro Zeitraum, z. B. einen Monat, durch Addition des Preises für den gesamten Zeitraum und der Preise für Teilzeiträume. Alle Lizenzen, die vor Monatsbeginn oder am Ersten des Monats gekauft werden, zählen als Volllizenzen. Alle Lizenzen, die während des Monats gekauft werden, werden auf ihren Tageswert heruntergebrochen.

Sehen wir uns das an einem Beispiel an. Angenommen, eine Voll-Lizenz kostet 30 € pro Monat; dann würde eine am 25. April gekaufte Lizenz 6 € für den April und 30 € ab Mai kosten. Wenn im März 5 Lizenzen und am 25. April weitere 5 Lizenzen gekauft werden, beträgt der Preis für das Abonnement im April (5 x 30 €) + (5 x 6 Tage zu 1 €) = 180 €. Da verschiedene Maßeinheiten berechnet werden, um einen Gesamtpreis zu erhalten, ist die Abrechnungsmenge immer 1.

Diese Kalkulationsmethode ist die klassische Lösung für die Berechnung von Software -Lizenzen oder anderen Abonnements von Online-Diensten, bei denen in Monats- oder Jahrespreisen gerechnet wird, die Nutzung der Lizenz oder des Dienstes jedoch unmittelbar nach einem Online-Vertragsabschluss beginnt, wobei die Nutzung der Teilperiode Tag entsteht, auf welchen der Monatspreis heruntergebrochen wird.

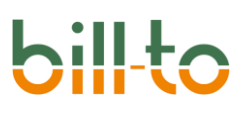

Selbstverständlich können, wie bei den anderen Kalkulationsmethoden auch, die individuellen Abrechnungssegmente informativ Tag genau und mit dem jeweiligen Tagespreis Schritt für Schritt dargestellt werden.

# 7.4 Kauflizenz

Berechnet einen einmaligen Kaufpreis. Die erworbene Lizenz wird nur einmal in Rechnung gestellt. Da der Lizenzkauf mit dem Erwerb abgeschlossen ist, wird die Berechnung nicht in späteren Perioden wiederholt. Ein Kauf erfolgt jeweils einmalig. Vor allem im englischen Sprachraum ist diese Erhebungsmethode als Perpetual License oder Permanent License bekannt. Die Kauflizenz ähnelt damit, was die technische Implementierung angeht, dem Standard-Verbrauch. Mengen werden einmalig nur in der Periode berechnet, in der sie erfasst werden.

Es gibt jedoch auch Unterschiede zu einer verbrauchsabhängigen Betrachtungsweise. Während im Verbrauch Gesamtmengen über mehrere Perioden nur von statistischem oder auf Laufzeiten von Verträgen beschränktem Interesse sind, ist die Gesamtmenge der verfügbaren Kauflizenzen stets von Bedeutung.

Ein Beispiel. Wenn im April 2020 zehn Lizenzen erworben werden und im Oktober 2022 noch einmal fünf, dann werden diese jeweils nur einmal berechnet. Während irgendwelche Verbräuche aus dem April 2020 zwei Jahre später höchstens noch für statistische Vergleiche interessant sind, ist es jedoch wesentlich zu wissen, dass ab Oktober 2022 insgesamt fünfzehn Lizenzen zur Verfügung stehen.

Das gleiche gilt für den Wert einer Kauflizenz. Zur Berechnung des Gesamtwertes, der zum Beispiel als Bemessungsgrundlage für die Wartung oder einen Enhancement Plan wichtig ist, werden alle für die Lizenz in ihrer kompletten Historie gezahlten Beträge berücksichtig. In unserem Beispiel wäre das die Summe aus den Kosten für die im April 2020 erworbenen zehn Lizenzen und den Kosten für die im Oktober 2022 erworbenen fünf Lizenzen.

# 7.5 New Commerce Experience (Microsoft)

Berechnet einen Lizenzpreis pro Zeitraum, z. B. einen Monat, durch Addition des Preises für den gesamten Zeitraum und der Preise für Teilzeiträume. Alle Lizenzen, die vor Monatsbeginn oder am Ersten des Monats gekauft werden, zählen als Volllizenzen. Alle Lizenzen, die während des Monats gekauft werden, werden auf ihren Tageswert heruntergebrochen.

Sehen wir uns das an einem Beispiel an. Angenommen, eine Voll-Lizenz kostet 30 € pro Monat; dann würde eine am 25. April gekaufte Lizenz 6 € für den April und 30 € ab Mai kosten. Wenn im März 5 Lizenzen und am 25. April weitere 5 Lizenzen gekauft werden, beträgt der Preis für das Abonnement im April (5 x 30 €) + (5 x 6 Tage zu 1 €) = 180 €. Da verschiedene Maßeinheiten berechnet werden, um einen Gesamtpreis zu erhalten, ist die Abrechnungsmenge immer 1.

Die Berechnung der Kalkulationsmethode "New Commerce Experience (Microsoft)" unterscheidet sich damit nicht von der einer Standard-Softwarelizenz. Das Ergebnis ist dasselbe, die Unterschiede in der Darstellung sind jedoch erheblich. Ergibt sich eine Mengenänderung innerhalb eines Abrechnungszeitraums, weil z.B. drei Lizenzen hinzugekauft werden, dann wird bei der New Commerce Experience der Rest der Abrechnungsperiode mit den alten Werten gutgeschrieben und im gleichen Zug mit den geänderten Werten neu berechnet.

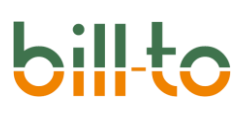

## 7.6 Wartung

Berechnet einen prozentualen Betrag in Bezug auf einen anderen Betrag, der als Bemessungsgrundlage herangezogen wird. Die klassischen Anwendungsfälle sind Grundgebühren für die Wartung oder für einen Enhancement Plan, die wiederkehrend monatlich oder jährlich in Rechnung gestellt werden.

Dabei dient der Betragswert einer Software- oder Kauflizenz als Grundlage. Auf diesen wird ein Prozentwert in Ansatz gebracht, der dann den Wartungsbetrag ermittelt. Obwohl es sich in der Regel um einen Abonnementartikel aus demselben Abonnement handeln wird, kann technisch jeder Datensatz in Business Central zur Ermittlung der Bemessungsgrundlage dynamisch herangezogen werden. Alternativ kann auch ein fixer Grundbetrag hinterlegt werden.

Zur Ermittlung des zu wählenden Prozentsatzes dient eine Prozentsatzmatrix, die ähnlich der Preisfindung funktioniert, das heißt über Artikel, Abonnements, Debitoren, Debitorengruppen, Startund Enddaten. Zusätzlich kann ein Indexplan hinterlegt werden. Über diesen wird eine variable Indexierung des Wartungspreises ermöglicht, wodurch der Wert des Wartungspreises jährlich um weitere Prozentpunkte erhöht werden kann, die sich auf den ermittelten prozentualen Betrag als Bemessungsgrundlage beziehen.

# 8 Kreditoren

Auf der Kreditorenkarte können Sie auf dem Register "Abonnement" Informationen hinterlegen, die im Abonnement bzw. in der Abonnementanfrage berücksichtigt werden.

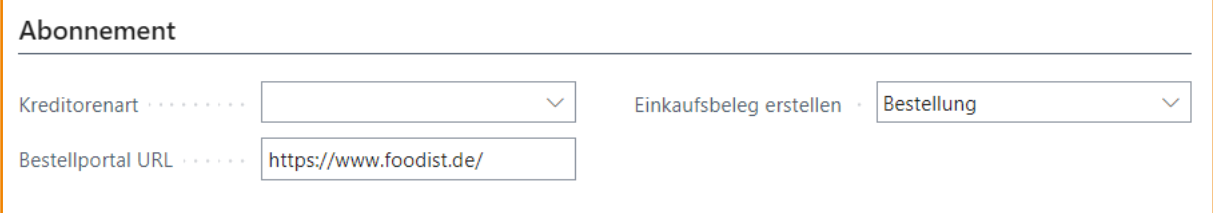

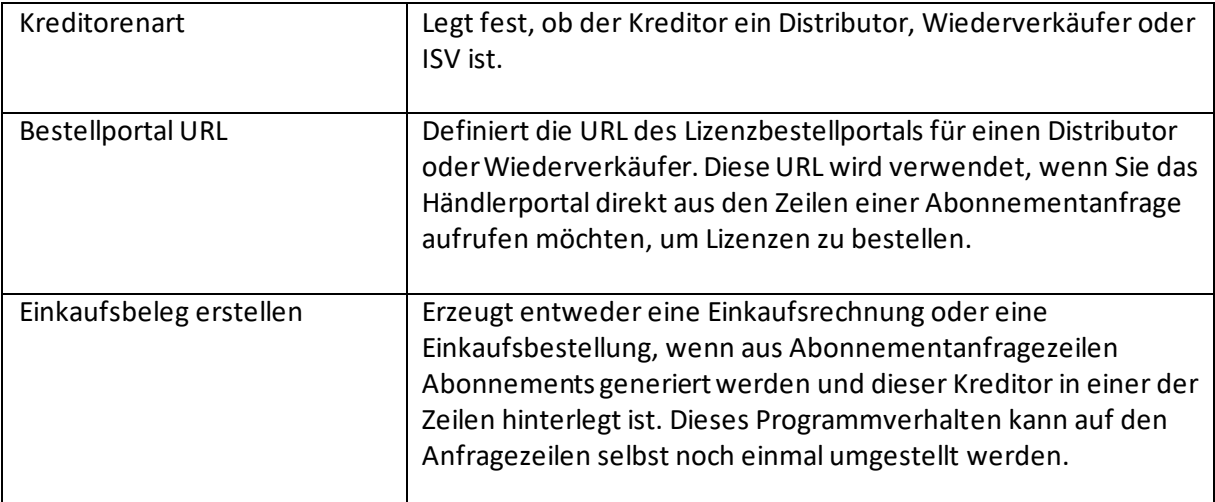

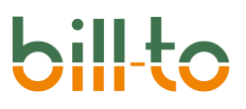

# 9 Debitoren

Auf der Debitorenkarte können Sie auf dem Register "Abonnement" Informationen hinterlegen, die im Abonnement berücksichtigt werden.

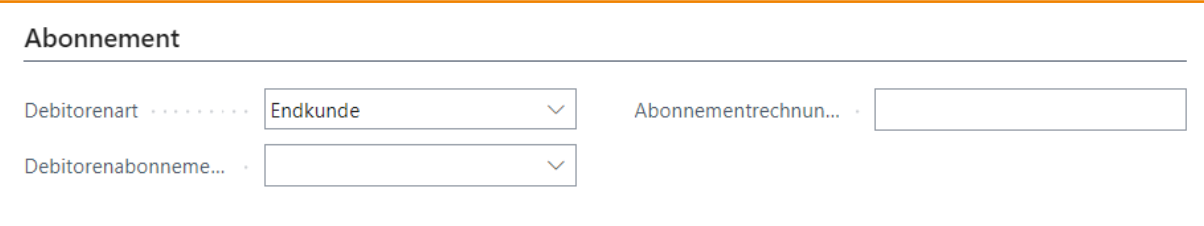

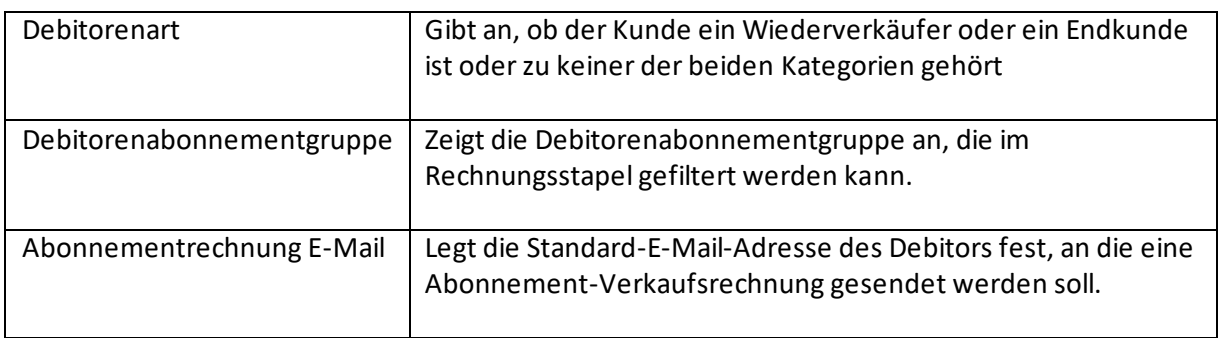

### 10 Preise

Die Preisermittlung für Abonnements erfolgt über eine erweiterte Standard-Preisermittlung von Microsoft Dynamics 365 Business Central. Zur Anwendung kommt die "New Sales Pricing Experience" des Microsoft Standards.

Für erweiterte Preislogiken existieren zusätzlich Referenzpreise, Indexpreis Pläne und kalkulatorische Kosten.

### 10.1 Abonnementpreislisten

Sie haben die Möglichkeit, eigene Preislisten für die Abonnements anzulegen. Ob eine Abonnementpreisliste sinnvoll ist oder nicht, ist abhängig von der Vereinbarung mit dem Kunden.

Wenn die Vereinbarung lautet, dass die Preise, insbesondere bei Artikel, die weiterverkauft werden, innerhalb der Abonnementlaufzeit erhöht werden können, ist eine eigene Abonnementpreisliste nicht sinnvoll. In diesem Fall würden bei jeder Abrechnung die aktuellen Preise aus der Standardpreisliste für die Artikel herangezogen.

Gibt es dagegen eine Vereinbarung mit dem Kunden, dass die Preise, während der Abonnementlaufzeit gesichert sind, d. h. Preiserhöhungen nicht zulässig sind, wäre eine eigene Abonnementpreisliste zu empfehlen. Damit wäre sichergestellt, dass die Preise innerhalb der Abonnementlaufzeit nicht verändert werden.

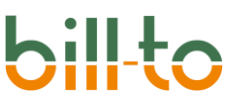

Neben abonnementspezifischen Preisen gibt es die Möglichkeit abonnementzeilenspezifische Preise anzulegen. In der Regel wird derselbe Artikel im selben Abonnement nur einmal auftreten. Es gibt jedoch Fälle, in denen derselbe Artikel im selben Abonnement mit unterschiedlichen Preisen auftritt. Für diese Fälle ist es möglich, Abonnementpreise auch zeilenspezifisch zu definieren. Dazu muss in der ABONNEMENT EINRICHTUNG das Feld ZEILENPREISE ERLAUBEN auf einem anderen Wert als "Nie" stehen.

Im Abonnement selbst finden Sie in der Menüzeile unter "Preise & Rabatte" Aktionen, die die Preise betreffen.

### • **Preise in Abonnement übertragen**

Mit dieser Funktion können Sie die Preise aus der Standardpreisliste für die in den Abonnementzeilen eingetragenen Artikel übertragen. D. h. es wird automatisiert eine Abonnementpreisliste mit diesen Artikeln und den Preisen aus der Standardpreisliste angelegt. Sollten während der Abonnementlaufzeit weitere Artikel erfasst werden, können Sie diese Funktionen wieder ausführen, um auch für diese Artikel die Preise aus der Standardpreisliste in die nun bestehende Abonnementpreisliste zu übertragen.

Bei Abonnementpreislisten, die über diese Funktion angelegt werden, wird das Feld AKTUALISIEREN VON STANDARDEINSTELLUNGEN ZULASSEN im Kopf der Preisliste automatisch aktiviert. In anderen Zusammenhängen müssen Sie dies ggf. manuell tun. Öffnen Sie zu diesem Zweck zunächst die Verkaufspreisliste:

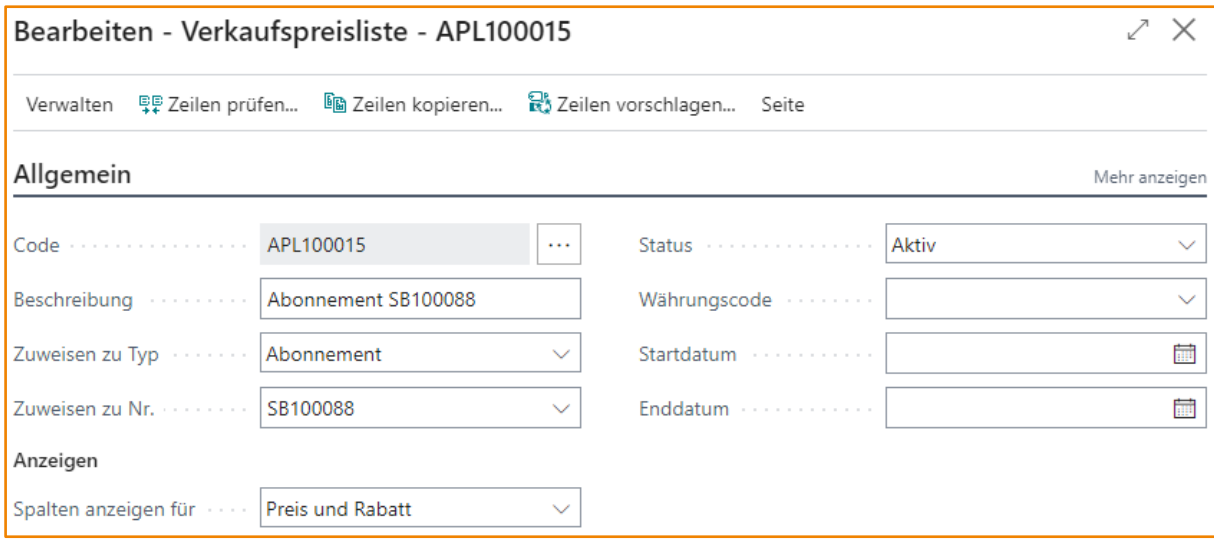

Klicken Sie dann auf MEHR ANZEIGEN:

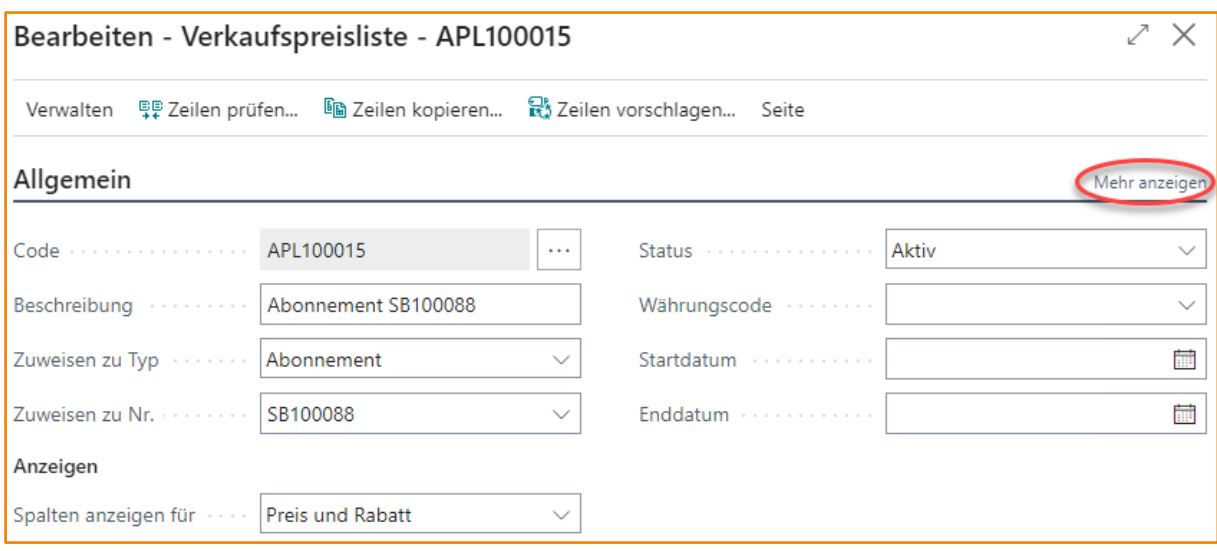

Dadurch werden die Zeilenstandardwerte zusätzlich eingeblendet. Aktivieren Sie dann, wie in diesem Beispiel schon geschehen, das Feld AKTUALISIEREN VON STANDARDEINSTELLUNGEN ZULASSEN:

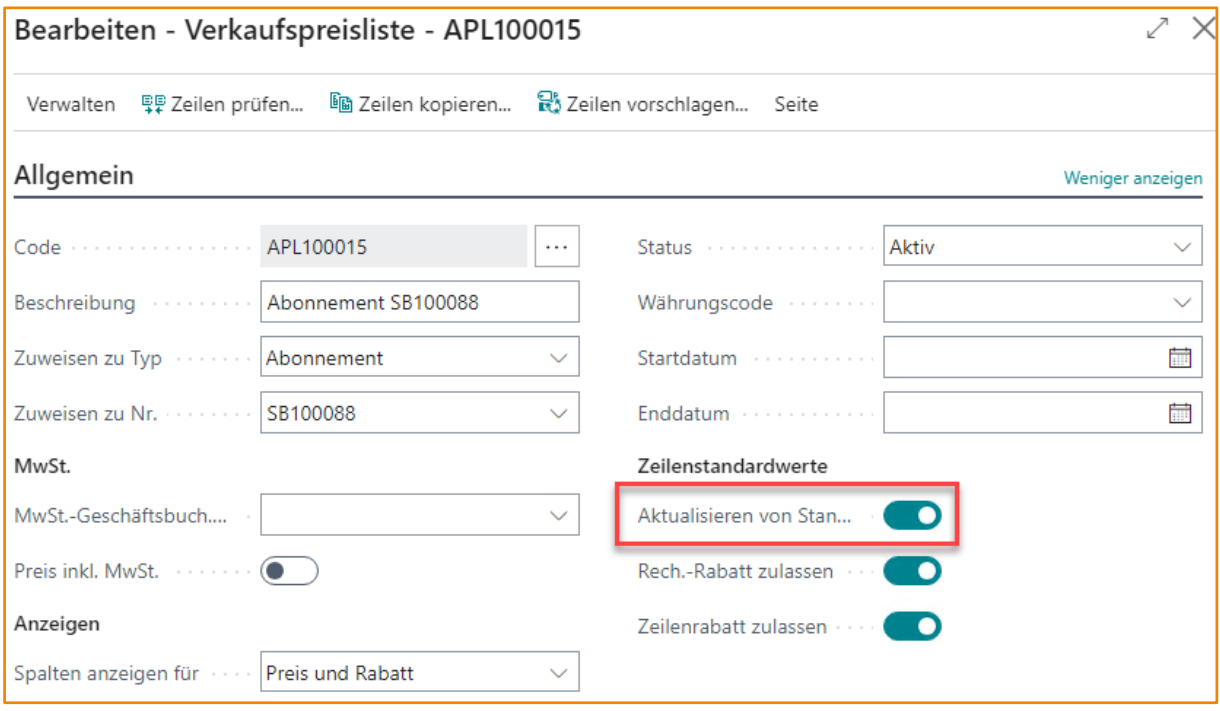

### • **Abonnementpreisliste**

Hier finden Sie u. a. die automatisiert angelegte Preisliste. Sie können selbstverständlich, eine Abonnementpreisliste manuell anlegen, wenn bspw. für diese Artikel keine Standardpreise existieren. Sie haben die Möglichkeit, die Preise für dieses Abonnement zu ändern und Rabatte zu hinterlegen.

### • **Abonnementpreise**

Auf dieser Seite werden die Zeilen der Abonnementpreisliste angezeigt. Sie können auf dieser Seite auch die Preise und Rabatte pflegen oder abonnementzeilenspezifische Preise hinterlegen. Letzteres

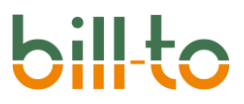

geschieht, in dem Sie der Preislistenzeile die Komponenten-ID der Abonnementzeile hinzufügen, für die der Preis gelten soll:

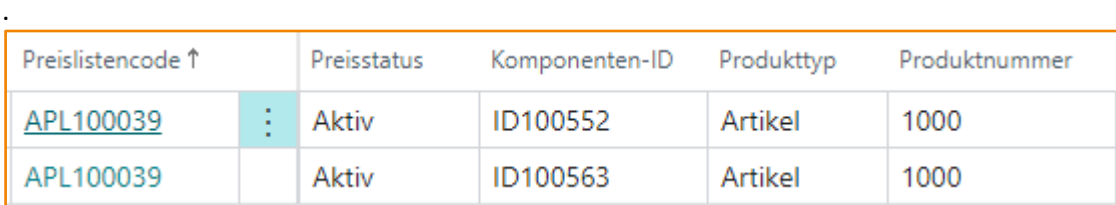

### 10.2 Referenzpreise Wartung

Referenzpreise werden verwendet, wenn der VK-Preis eines Abonnementartikels nicht aus einer Preisliste kommt, sondern sich durch einen Prozentsatz von einem zu definierenden Bemessungsbetrag (Referenz) errechnen soll. Beispiel: der Artikel "Wartung" beträgt 10 % des Lizenzwertbetrages.

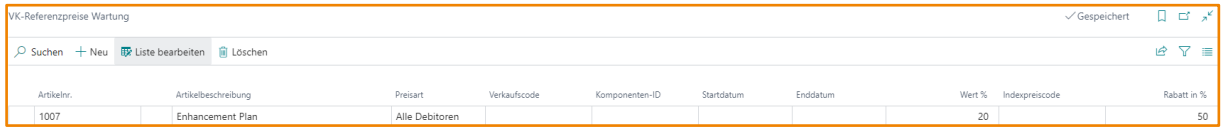

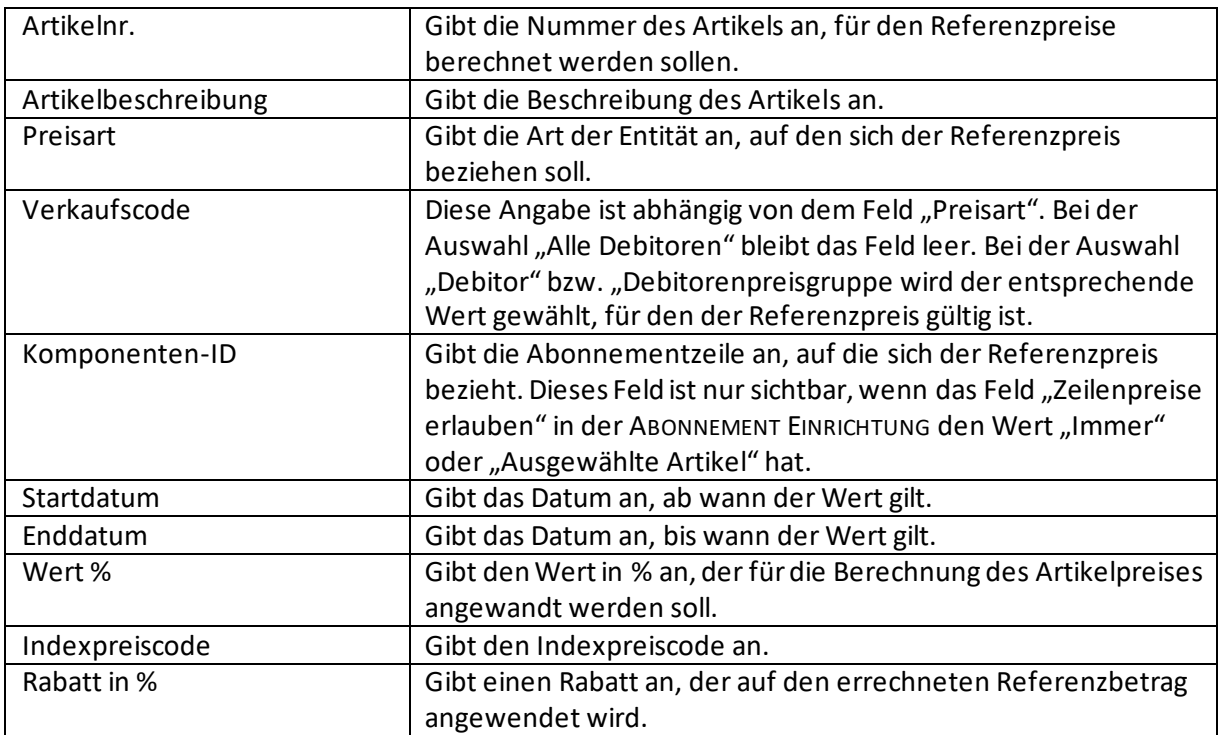

### 10.3 Indexpreise auf der Abonnementzeile

Anstatt einen Indexpreiscode an den Referenzpreisen zu pflegen, kann es vorteilhafter sein, dies auf den Abonnementzeilen selbst zu tun. Das sorgt für Kontinuität beim Heranziehen des Indexpreiscodes. Während die herangezogene Referenzpreiszeile wie andere Preiszeilen je nach den preisrelevanten Kriterien Schwankungen unterworfen sein kann, wird bei der Hinterlegung eines

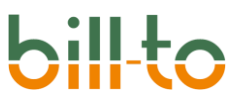

Indexpreiscodes auf der Abonnementzeile immer grundsätzlich der hinterlegte, also immer derselbe Indexpreiscode herangezogen.

Wenn ein Indexpreiscode auf der Abonnementzeile hinterlegt ist, wird dieser einem Indexpreiscode, der von einer Referenzpreiszeile stammt, grundsätzlich vorgezogen.

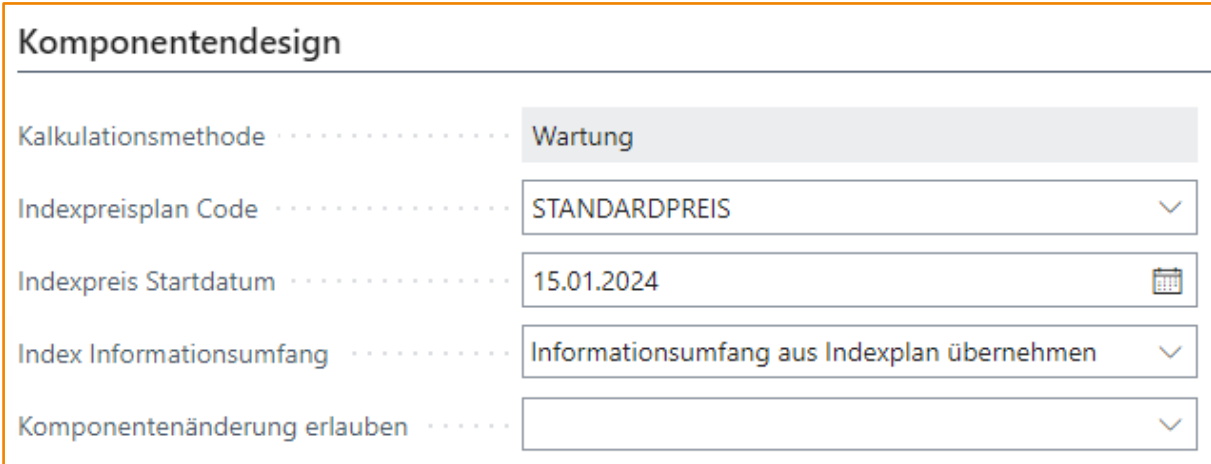

Im obigen Beispiel ist einer Abonnementzeile der INDEXPREISPLAN CODE STANDARDPREIS hinterlegt. Dadurch wird dieser immer auf den Referenzpreis angewendet.

Die Abonnementzeile bietet zusätzlich die Möglichkeit ein INDEXPREIS STARTDATUM zu hinterlegen. Normalerweise wird der Index immer vom ersten Erfassungsdatum des Artikels kalkuliert, auf den er sich bezieht. Das INDEXPREIS STARTDATUM gibt die Möglichkeit, einen anderen Beginn als das Erfassungsdatum festzulegen, wenn man zum Beispiel die ersten Wochen nicht berechnen möchte. Wenn im Feld INDEXPREIS STARTDATUM ein Beginn der Indexkalkulation hinterlegt ist, dann wird dieser dem tatsächlichen Erfassungsdatum des Referenzartikels grundsätzlich vorgezogen.

# 10.4 Indexpreis Pläne

Indexpreis Pläne können eingerichtet werden, um eine progressive prozentuale Preissteigerung auf der Basis der über die Referenzpreise ermittelten Bemessungsgrundlage abzubilden. Jedem Referenzpreis kann ein Indexpreis Plan zugeordnet werden.

Zusätzlich können Indexpreis Pläne auch zur indizierten Erhöhung des Verkaufspreises genutzt werden.

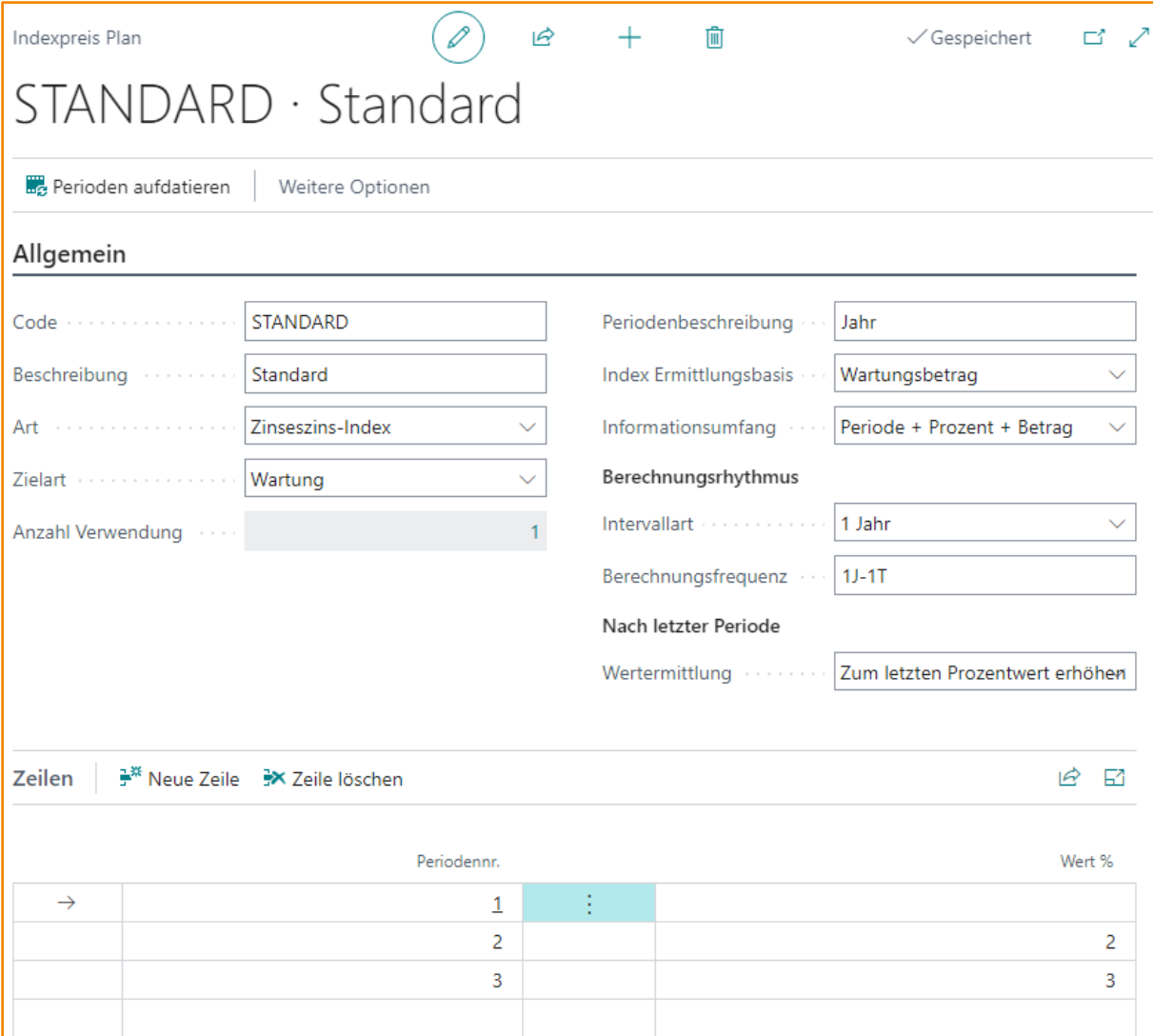

Die folgenden Felder stehen zur Verfügung:

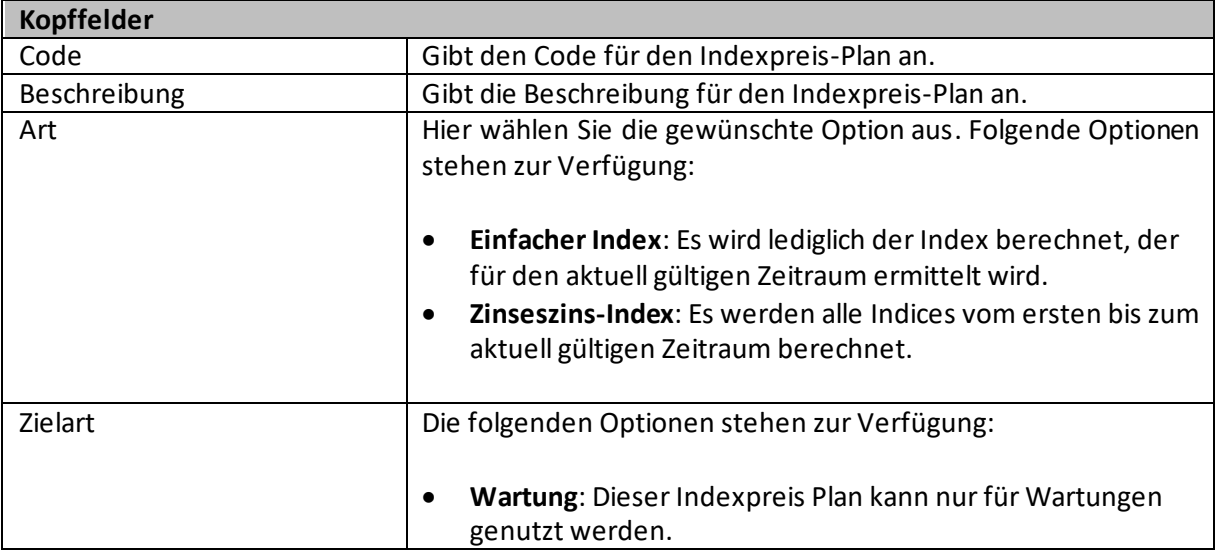

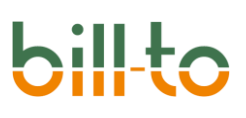

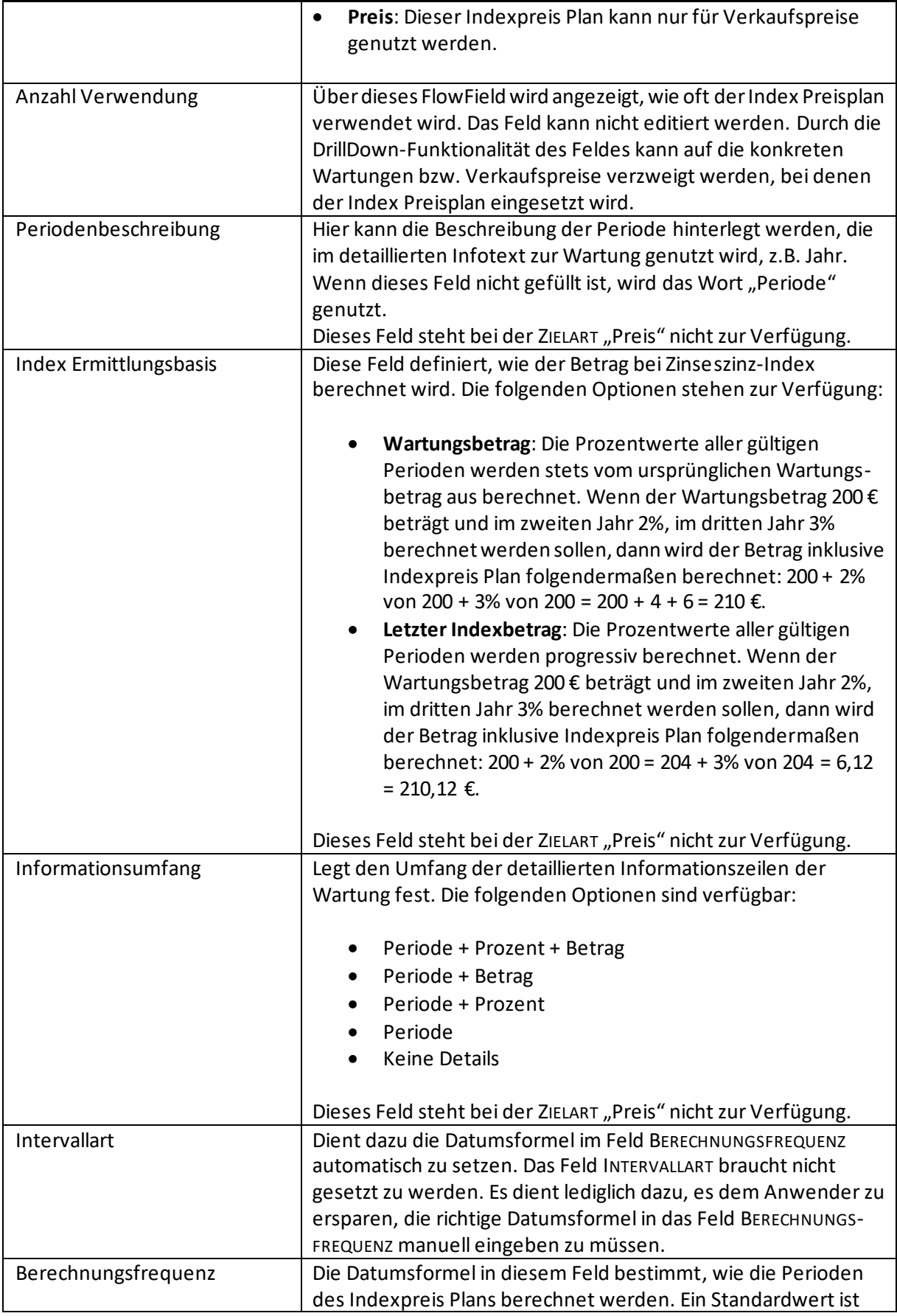

# **bil**

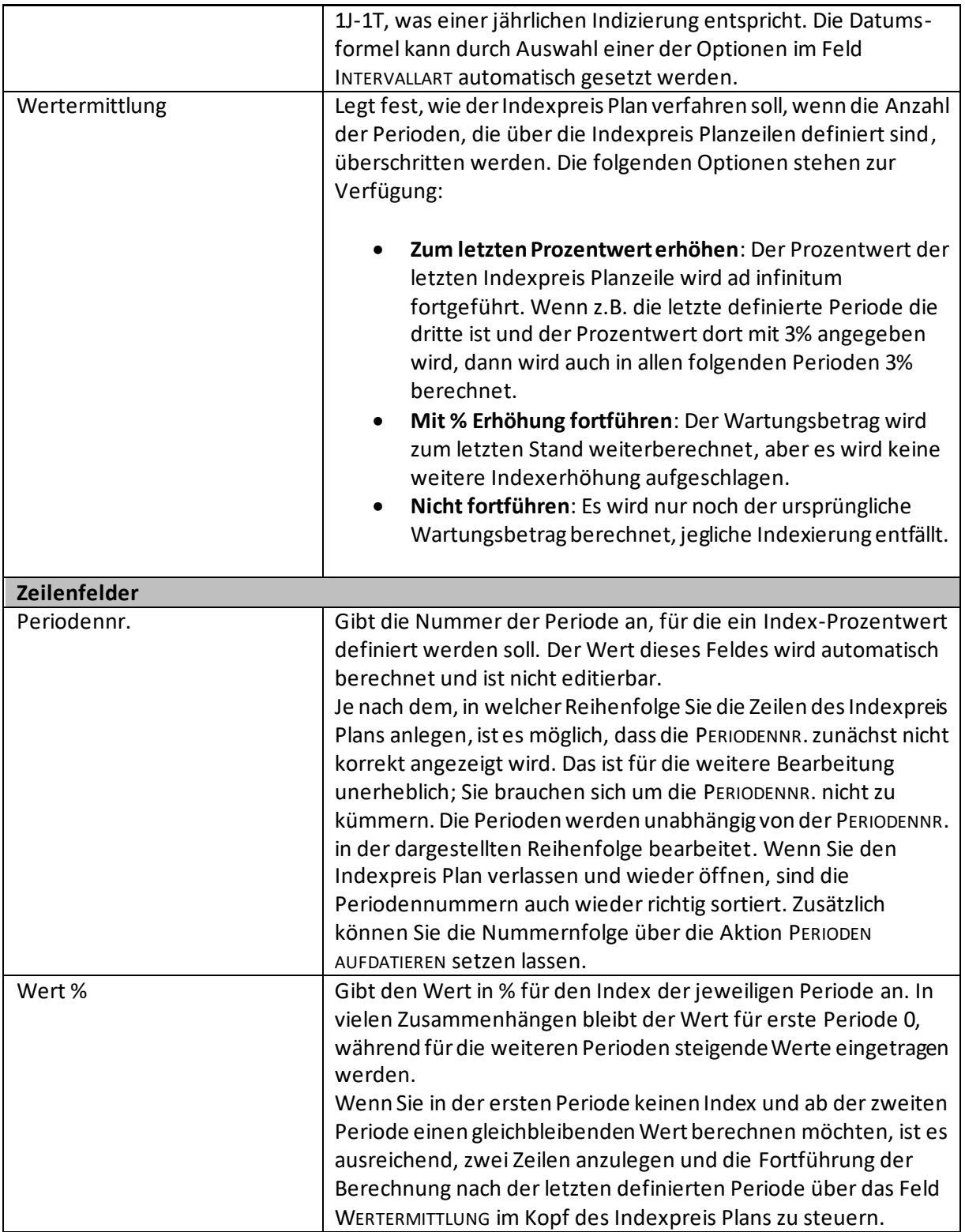
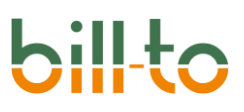

### 10.5 Pauschalpreise

In Microsoft Dynamics 365 Business Central werden Beträge grundsätzlich über die Formel Menge x Preis = Betrag berechnet (ggf. abzüglich von Rabatten). Die Pauschalpreis-Funktionalität von bill-to ermöglicht es Ihnen, Preise auch als Pauschalpreise zu definieren. In diesem Fall wird die Menge bei der Betragsberechnung nicht berücksichtigt. Stattdessen wird der Betrag über die Formel 1 x Preis (ggf. abzüglich von Rabatten) berechnet. Der Betrag ist also gleich dem Preis.

Ein besonders wichtiger Anwendungsfall sind pauschalierte Mengenstaffeln. Beispiel:

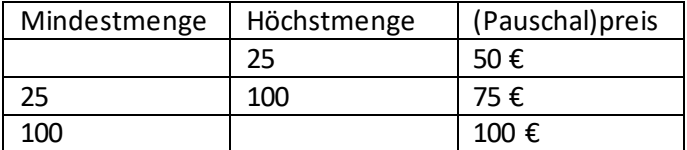

In diesem Beispiel sollen z.B. bei Abnahme von 20 Lizenzen nicht 20 x 50 = 1.000 €, sondern pauschal 50 € berechnet werden und bei der Abnahme von 85 Lizenzen nicht 85 x 75 = 6.375 €, sondern pauschal 75 €.

Dies kann erreicht werden, indem auf der Artikelkarte auf dem Register ABONNEMENT das Feld PAUSCHALPREIS aktiviert wird. Es handelt sich dabei jedoch nur um eine Voreinstellung, die auf jeder Abonnementzeile wieder überschrieben werden kann. Die Voreinstellung im Artikel wird in die Abonnementzeile, welche diesen Artikel benutzt, übertragen und kann auf der Zeilenkarte überschrieben werden, indem dort das Feld PAUSCHALPREIS im Register EINSTELLUNGEN manuell anders gesetzt wird.

Zusätzlich muss jedoch, wie im Beispiel dargestellt, das Feld HÖCHSTMENGE gefüllt werden, damit garantiert der Pauschalpreis im definierten Mengenkorridor ermittelt wird. Das Feld HÖCHSTMENGE existiert im Standard von Business Central nicht. Eine Mengenstaffel-Preisfindung funktioniert im Standard nur deshalb, weil höhere Menge in der Regel geringere Preise bedeuten. Bei einer Menge von 85 werden ohne die Definition einer Höchstmenge die Preise 50 € und 75 € gefunden. Gemäß Bestpreisfindung wird dann der Preis 50 € herangezogen.

Im Falle eines Mengenstaffelkorridors mit steigenden Preisen soll aber derjenige Preis gefunden werden, der exakt in den Korridor fällt. Bei einer Menge von z.B. 85 soll zuverlässig immer der Preis 75 € gefunden werden. Dies geht nur, indem die Bestpreisfindung durch Definition einer Höchstmenge ausgeschaltet wird.

Im obigen Beispiel fällt zusätzlich auf, dass die Höchstmenge gleich der Mindestmenge der nächsten Preisstaffel ist. Dies führt dennoch nicht zu Überlappungen, da die Höchstmenge als "kleiner der angegeben Höchstmenge" interpretiert wird. Auf diese Weise können Nachkommastellen abgefangen werden. Beispiel: Wenn die erste Staffel von 0 bis 24 und nicht zweite von 25 bis 100 definiert wäre, was soll dann mit einem Wert wie 24,5 geschehen? Er fiele in keine der beiden Staffeln. Um die Eingabe von Staffelgrenzen wie 0 bis 24,99999 und 25 bis 99,99999 zu vermeiden, wird die Höchstmenge als "kleiner der angegebenen Höchstmenge" interpretiert. Die Staffel 0 bis 25 bedeutet also >= 0 und <25, die Staffel 25 bis 100 bedeutet >=25 und <100.

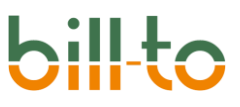

Mit den Pauschalpreisstaffeln können zusätzlich individuelle Artikelbeschreibungen pro Staffel angelegt werden. Dies geschieht in der Artikelkarte über die DrillDown-Funktionalität des Feldes STAFFELBESCHREIBUNGEN auf dem Register "Abonnement".

Für einen Artikel namens "Produktion Plus" könnten z.B. die folgenden Beschreibungen mit Bezug auf Mindestmengen hinterlegt werden:

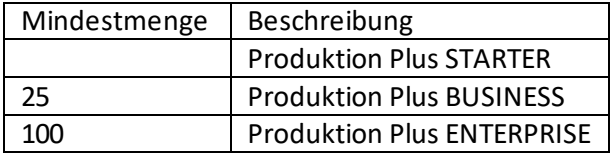

Auf diese Weise kann operativ immer nur derselbe Artikel geführt werden, der sich dem Kunden aber je nach der von ihm bezogenen Menge in der Beschreibung als ein anderer Artikel darstellt.

Über das Feld MENGE ALS 1 FAKTURIEREN auf dem Register "Abonnement" der Artikelkarte kann eingestellt werden, dass der Artikel unabhängig von der tatsächlich erfassten Menge immer mit dem Wert 1 in Rechnung gestellt wird. Dadurch kann die tatsächlich erfasste Menge für Preis- und Betragsberechnungen verwendet werden, während die Rechnungsmenge als 1 angezeigt wird.

Ein Beispiel soll dieses Zusammenspiel der Einstellungsmöglichkeiten verdeutlichen: Die App "Produktion Plus" wird pauschal nach der Menge der Anwender berechnet. Zur Ermittlung des Pauschalpreises im Mengenkorridor muss die Menge der Anwender auch nachgehalten werden. Für den Kunden wird aber immer nur 1 Lizenz berechnet, wobei die konkrete Beschreibung des Artikels vom Mengenkorridor abhängt.

Dies wird durch folgende Einstellungen erreicht:

- Das Feld Pauschalpreis wird auf der Artikelkarte aktiviert.
- Das Feld Menge als 1 fakturieren wird auf der Artikelkarte aktiviert.
- Es wird Pauschalpreisstaffeln definiert, die z.B. einen Preis mit der Mindestmenge 85, der Höchstmenge 100 und dem Preis 75 € enthalten.
- Es werden Staffelbeschreibungen definiert, die z.B. eine Beschreibung mit der Mindestmenge 25 und dem Text "Produktion Plus BUSINESS" enthalten.

Als Folge kann im Abonnement für den Abonnementartikel der Artikel "Produktion Plus" mit der tatsächlichen Menge an Anwendern geführt werden, dem Kunden wird aber 1 Lizenz für "Produktion Plus BUSINESS" mit dem Preis 75 € berechnet. Preise und Beschreibung sind in Abhängigkeit von der Menge an Anwendern flexibel.

### 10.6 Kalkulatorische Stückkosten

Auf dieser Seite können Sie kalkulatorische mengenabhängige und mengenunabhängige Stückkosten hinterlegen, die im Abonnement zur Ermittlung des Gewinns herangezogen werden.

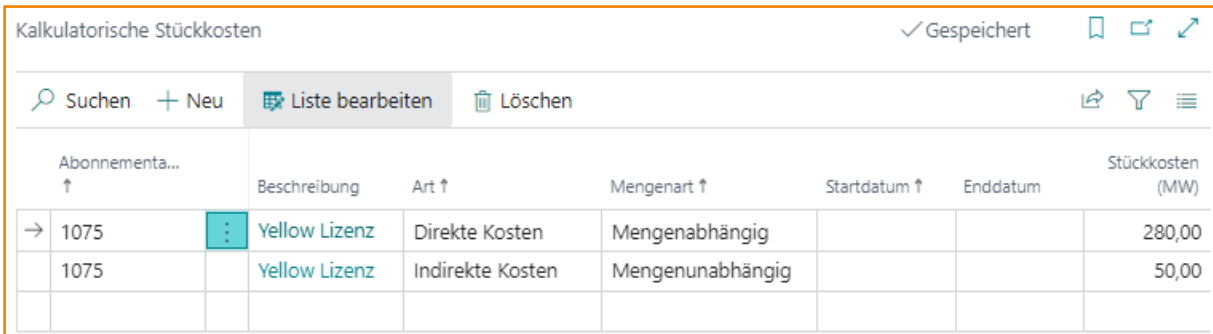

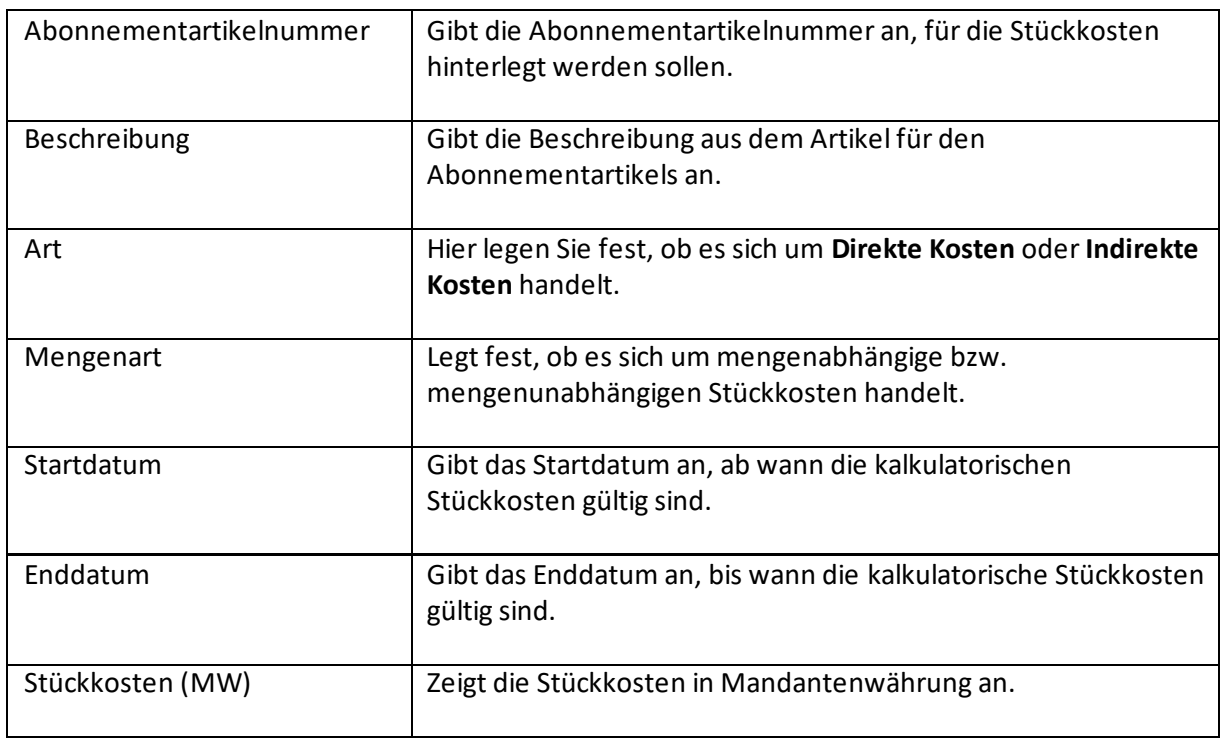

## 11 Abonnements

In diesem Kapitel werden die Aktionen im Menü ABONNEMENTS des Rollencenters beschrieben.

## 11.1 Abonnement-Konfigurationen

Auf dieser Seite können Abonnement-Konfigurationen erstellt werden, mit denen Abonnements initialisiert und eingerichtet werden können.

Aus Abonnement-Manager Rollencenter wird eine Liste der Abonnement-Konfigurationen aufgerufen:

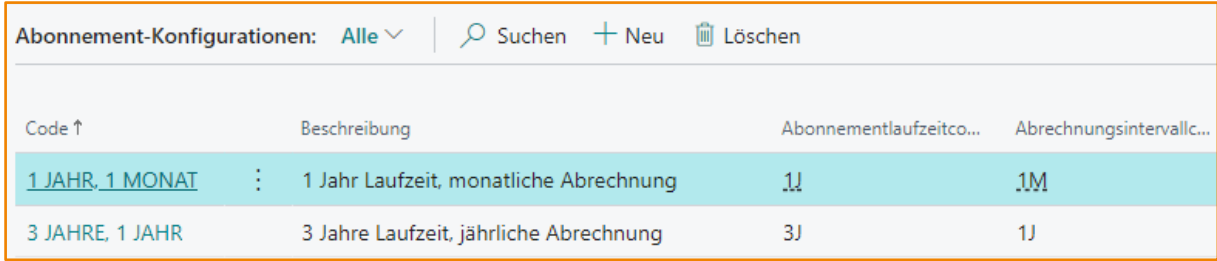

Die Einrichtung von Abonnement-Konfiguration erfolgt auf der Konfigurationskarte:

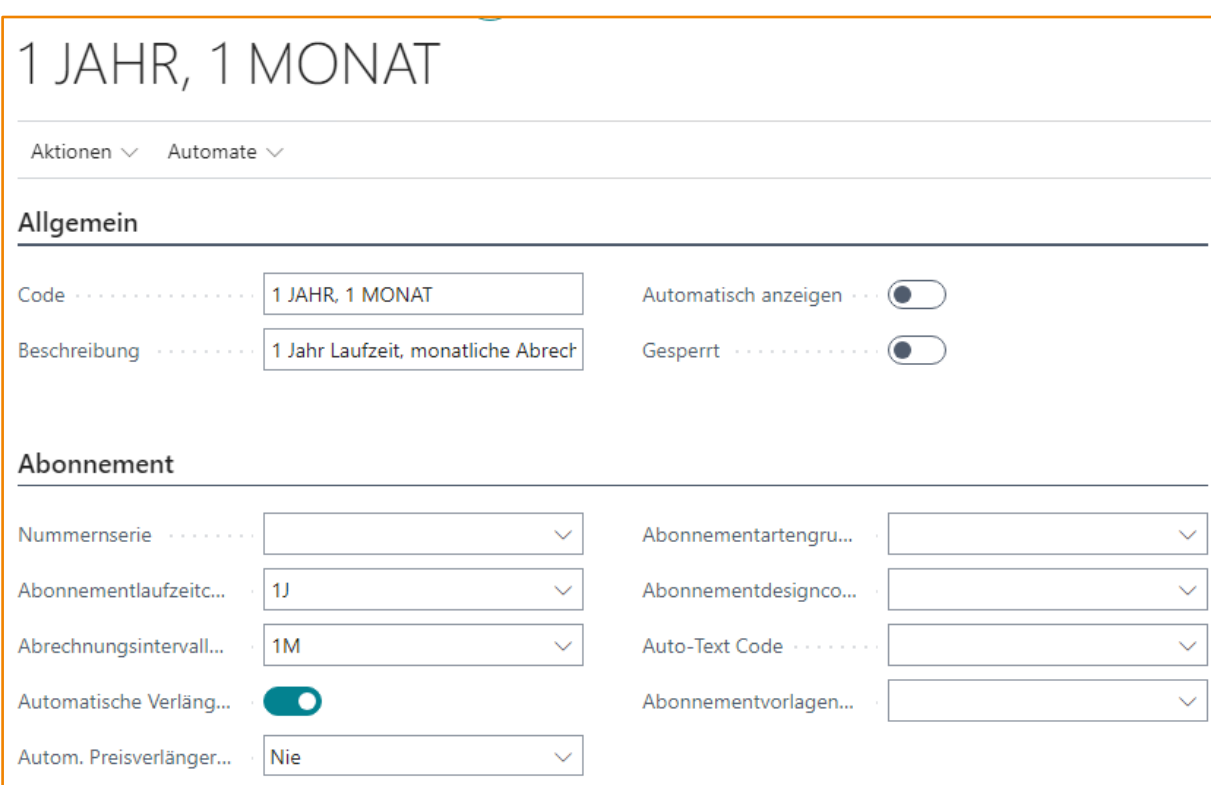

Die folgenden Felder stehen zur Verfügung. Die meisten Felder im Register ABONNEMENT der Abonnement-Konfiguration sind lediglich Vorgabefelder für die entsprechenden Felder im Abonnement und können dort noch manuell umgestellt werden:

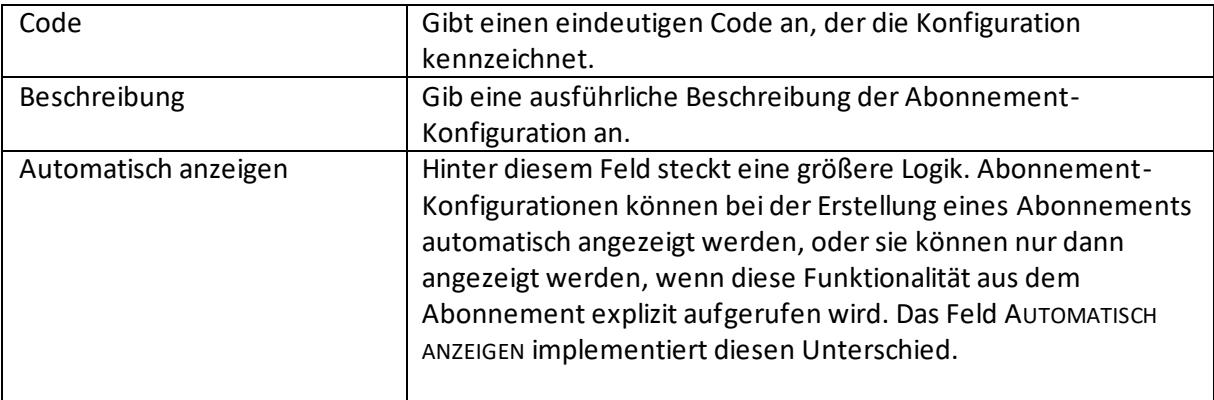

# **bil**

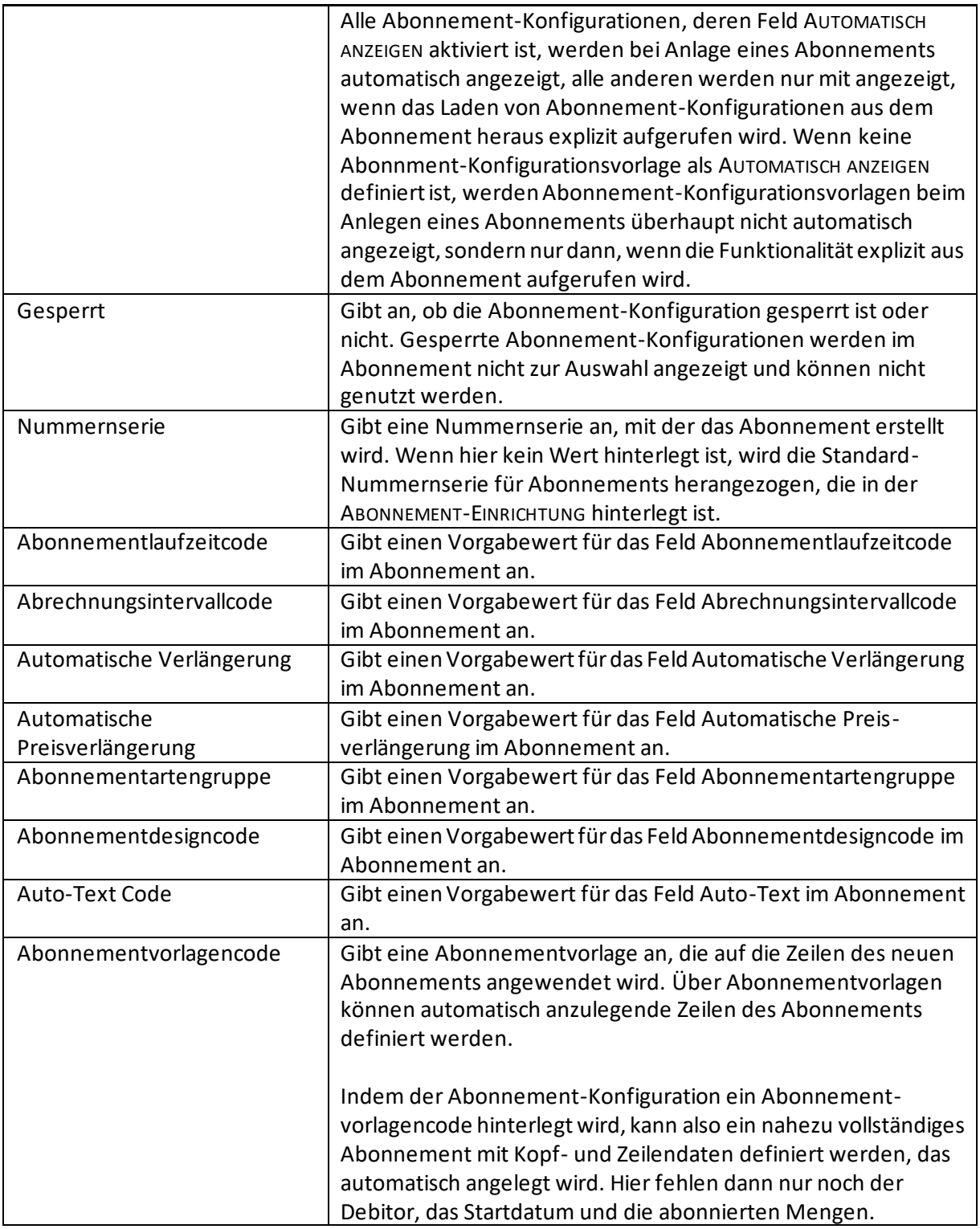

Über die Aktion KONFIGURATION KOPIEREN der Abonnement-Konfigurationskarte kann die Einrichtung einer bereits bestehenden Abonnement-Konfiguration in die aktuelle kopiert werden.

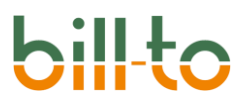

### 11.2 Abonnementvorlagen

Auf dieser Seite können Sie Vorlagen für Abonnementzeilen erstellen, die in Abonnements geladen werden können.

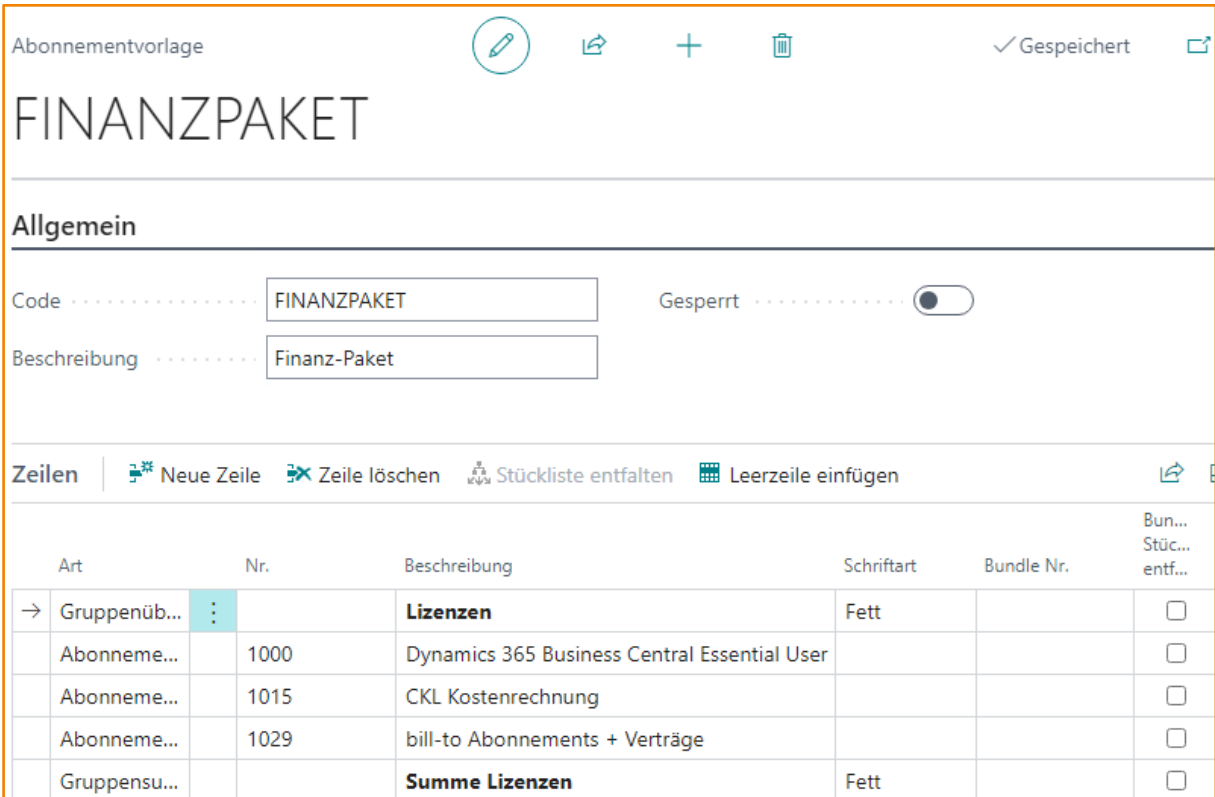

Im Kopf der Abonnementvorlagen stehen die folgenden Felder zur Verfügung:

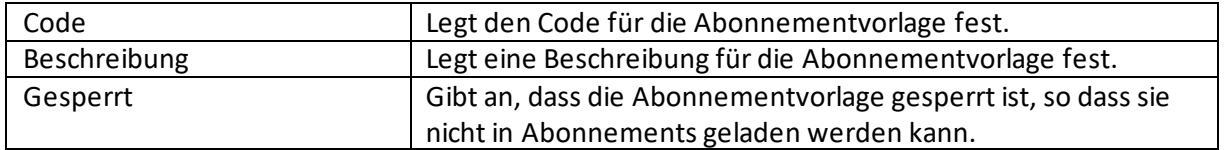

### In den Zeilen der Abonnementvorlagen stehen die folgenden Felder zur Verfügung:

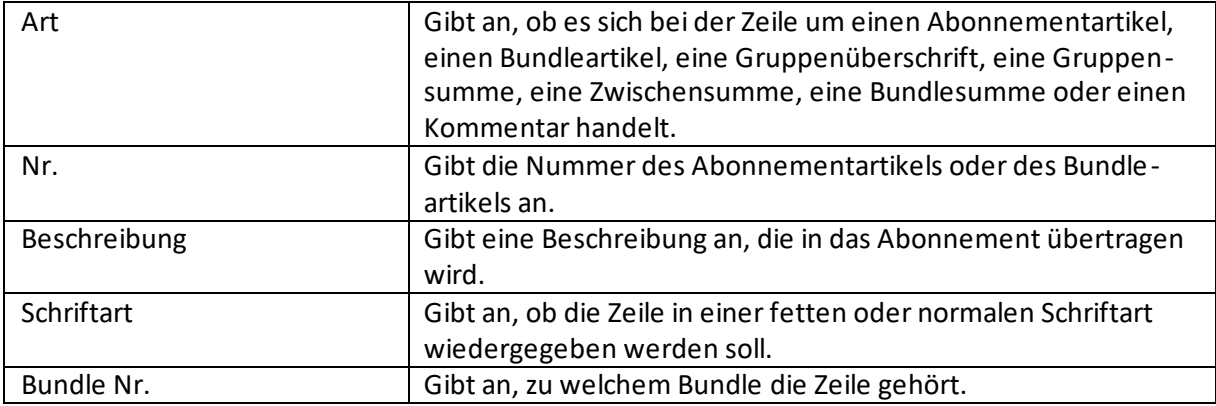

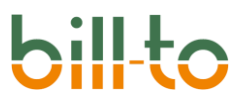

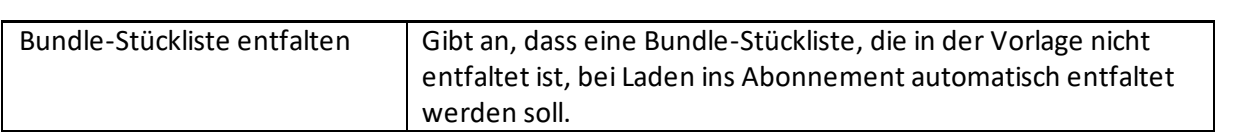

## 11.3 Abonnementartengruppen

Auf dieser Seite können Sie Abonnementartengruppen definieren und den Abonnements zuordnen.

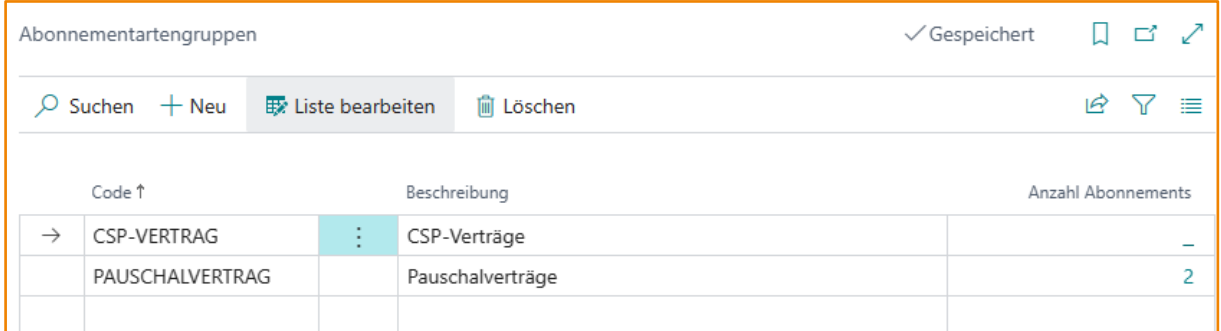

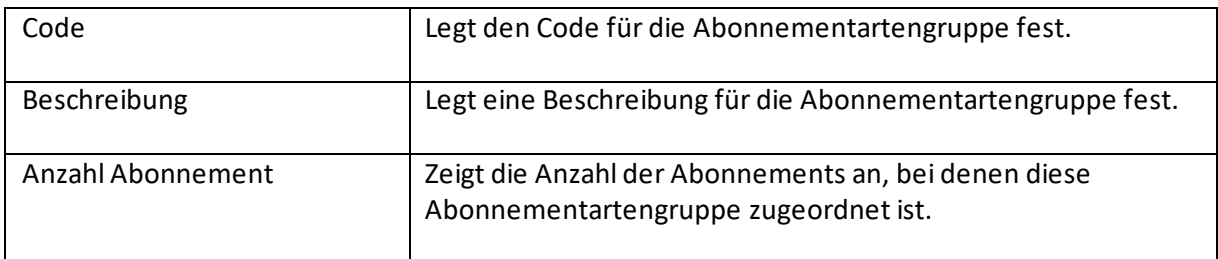

## 11.4 Debitorenabonnementgruppen

Auf dieser Seite können Sie Debitorenabonnementgruppen definieren und den Debitoren zuordnen.

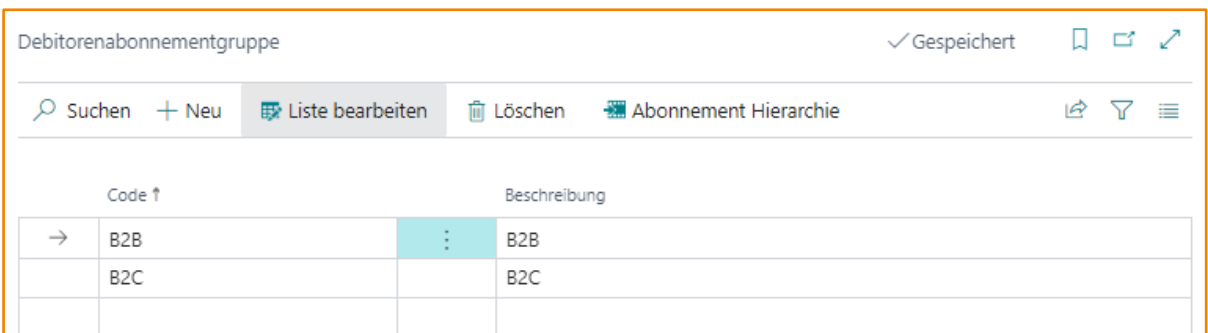

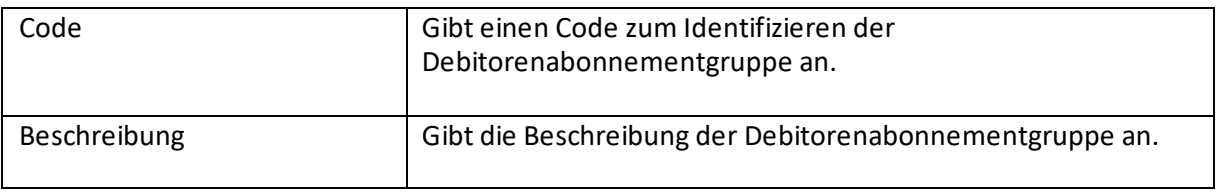

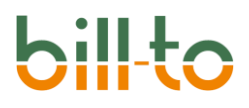

### 11.5 Geänderte Abonnements

Über diese Seite können nur solche Abonnements eingesehen werden, die in einem bestimmten Zeitraum geändert worden sind. Wenn Sie Geänderte Abonnements aus dem Rollencenter auswählen, wird der folgende Dialog eingeblendet:

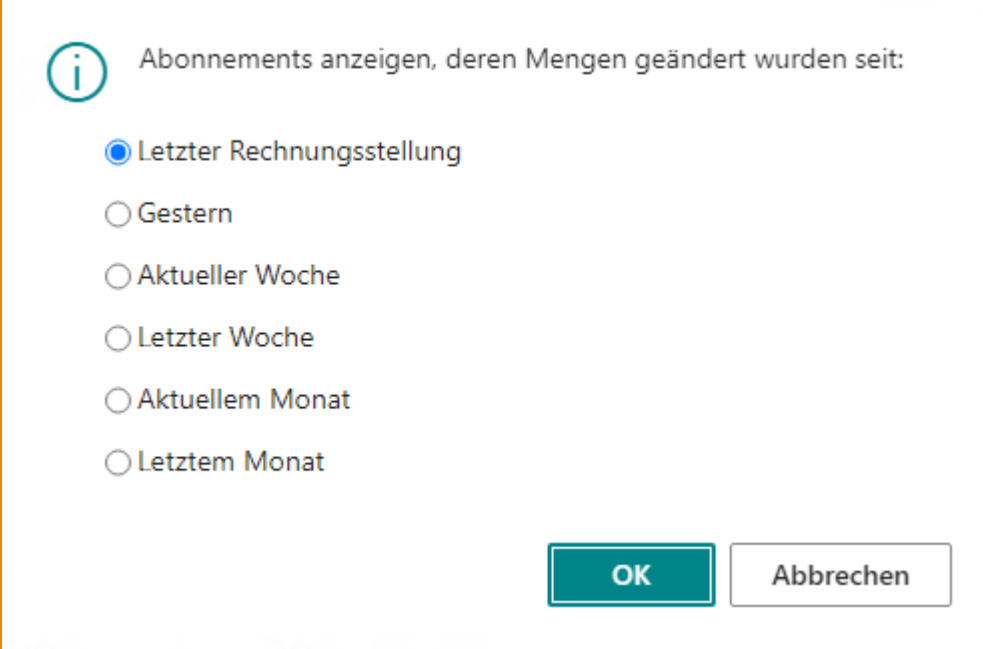

Sie können nun auswählen, ob Sie nur Abonnements anzeigen lassen möchten, die seit der letzten Rechnungsstellung, seit gestern, in der aktuellen Woche, seit der letzten Woche, im aktuellen Monat oder im letzten Monat geändert worden sind.

### 11.6 Artikel Mapping

Auf dieser Seite können Sie Abonnementartikel mit Einkaufsartikeln verknüpfen.

## 12 Verwendungsübersicht

In der Verwendungsübersicht können Sie sich Abonnements nach bestimmten Suchkriterien anzeigen lassen.

Wenn Sie die bestehenden Abonnements eines Debitors sehen wollen, wählen Sie in dem Feld "Suche von" die Option **Artikel nach Debitor** und in dem Feld "Suche nach" tragen Sie die Nummer des gewünschten Debitors ein. Bei dieser Auswahl werden die Abonnements sowie die Abonnementanfragen des hinterlegten Debitors angezeigt. Sie können die aufgelisteten Abonnements und Abonnementanfragen aus dieser Verwendungsübersicht aufrufen.

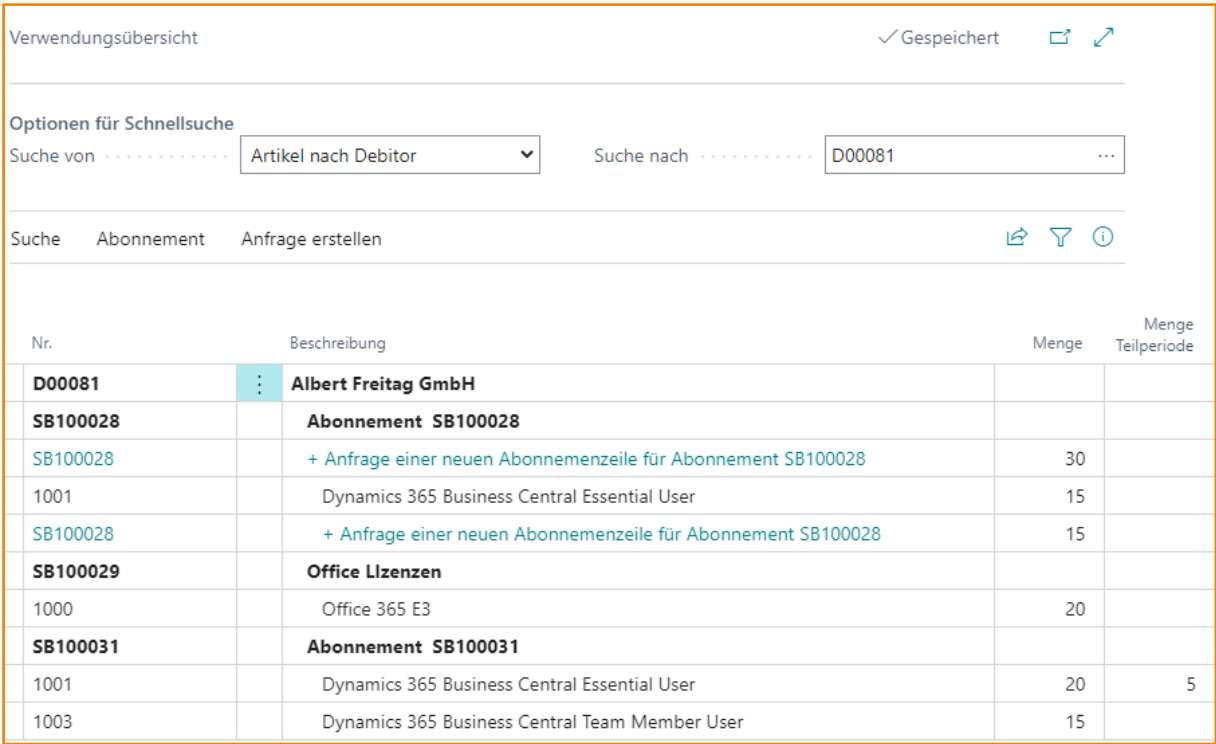

Wenn Sie herausfinden möchten, in welchen Abonnements ein bestimmter Artikel vorhanden ist, wählen Sie die Option "Abonnement nach Artikel" und geben in dem Feld "Suche nach" die Artikelnummer ein. Bei dieser Auswahl erhalten Sie eine Auflistung aller Abonnements und Abonnementanfragen, die diesen Artikel beinhalten.

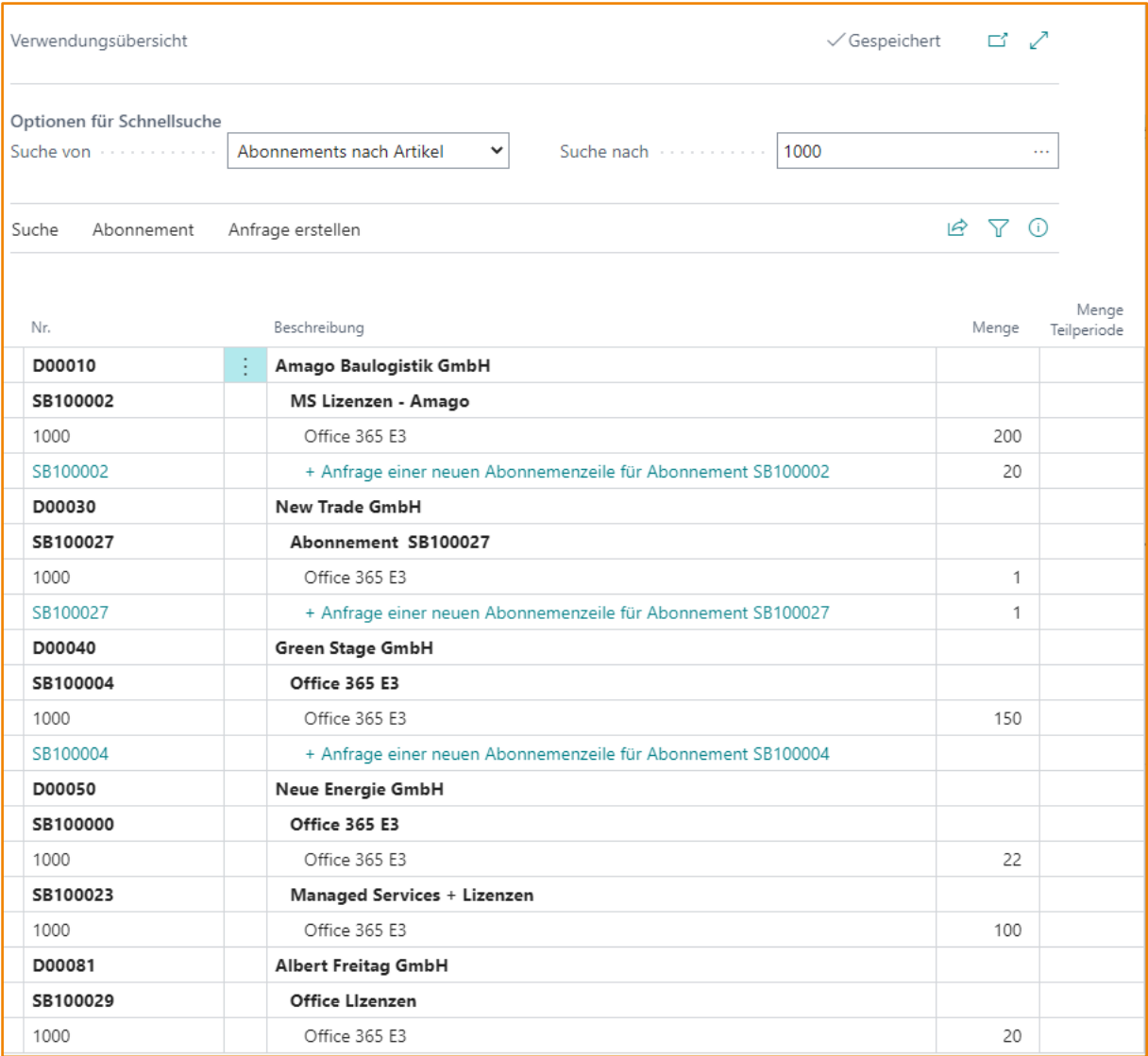

Es besteht außerdem die Möglichkeit aus der Verwendungsübersicht heraus, Abonnementanfragen zu erstellen.

Mit der **Erweiterten Suche** können Sie weitere Filter verwenden. Es werden die letzten 10 Suchanfragen automatisch abgespeichert. Wenn Sie mehr Suchanfragen speichern möchten, müssen Sie den Wert in der Abonnement Einrichtung entsprechend hinterlegen. Die gespeichert Suchanfragen können für die nächste Suche geladen werden.

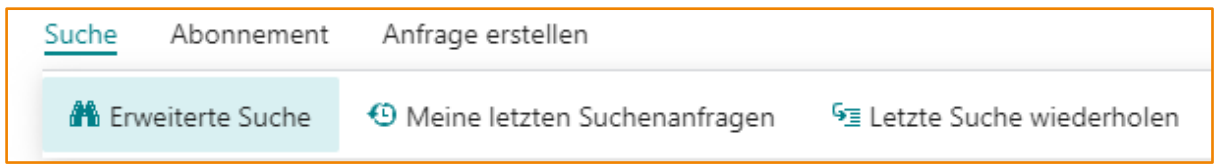

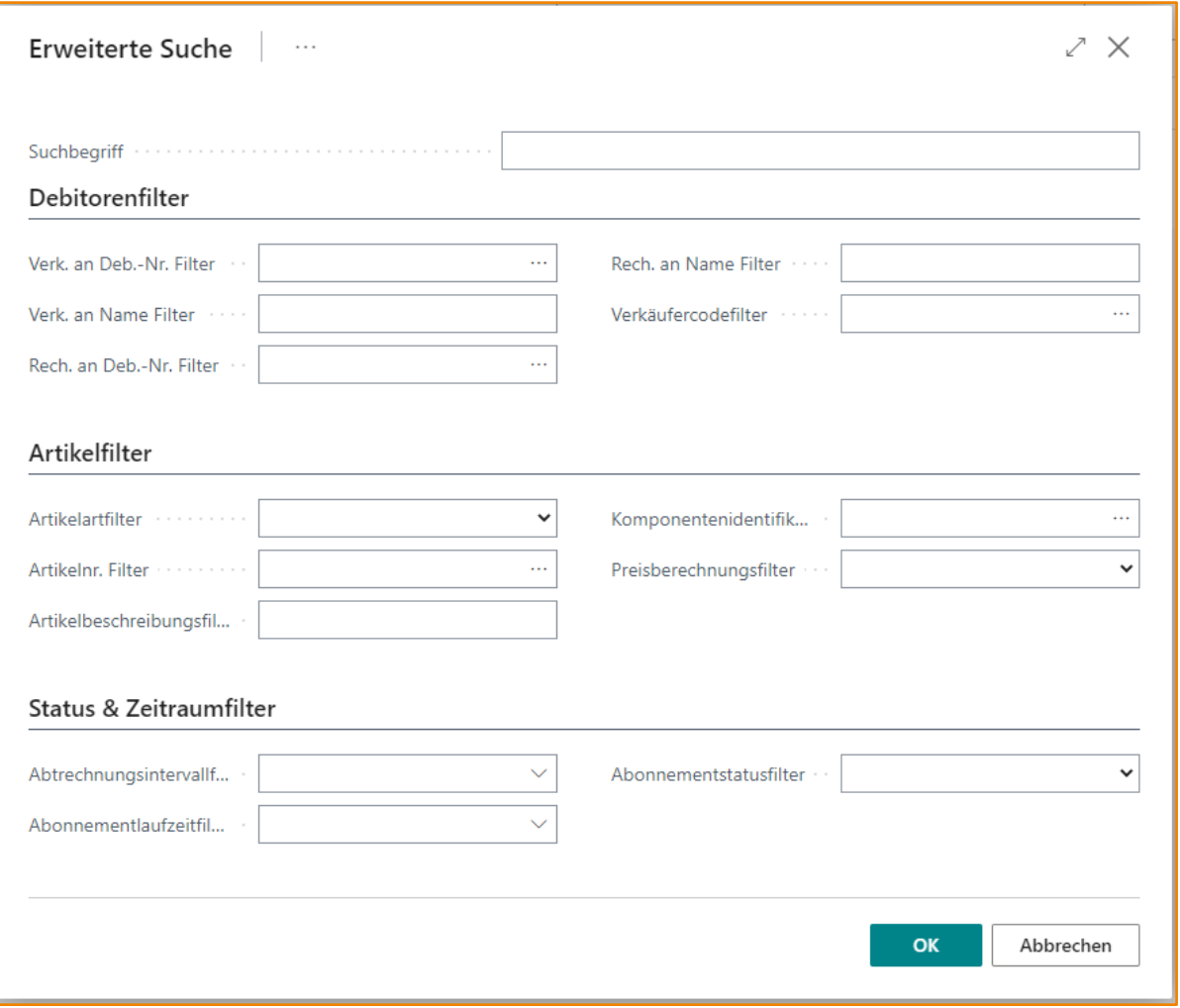

## 13 Abonnementanfragen

Die Abonnementanfrage können Sie verwenden, um eine anstehende Veränderung eines bestehenden Abonnements nachzuhalten oder um Angaben und Informationen zu einem neuen Abonnement zu dokumentieren.

Aus der Abonnementanfrage heraus können Abonnements erstellt, Bestellportale aufgerufen und Einkaufsrechnungen bzw. Einkaufsbestellungen generiert werden.

**Hinweis:**Die Einkaufsrechnungen bzw. Einkaufsbestellungen werden beim Erstellen des neuen Abonnements bzw. bei der Aktualisierung eines bestehenden Abonnement erzeugt.

# 13.1 Abonnementanfragekarte - Kopf

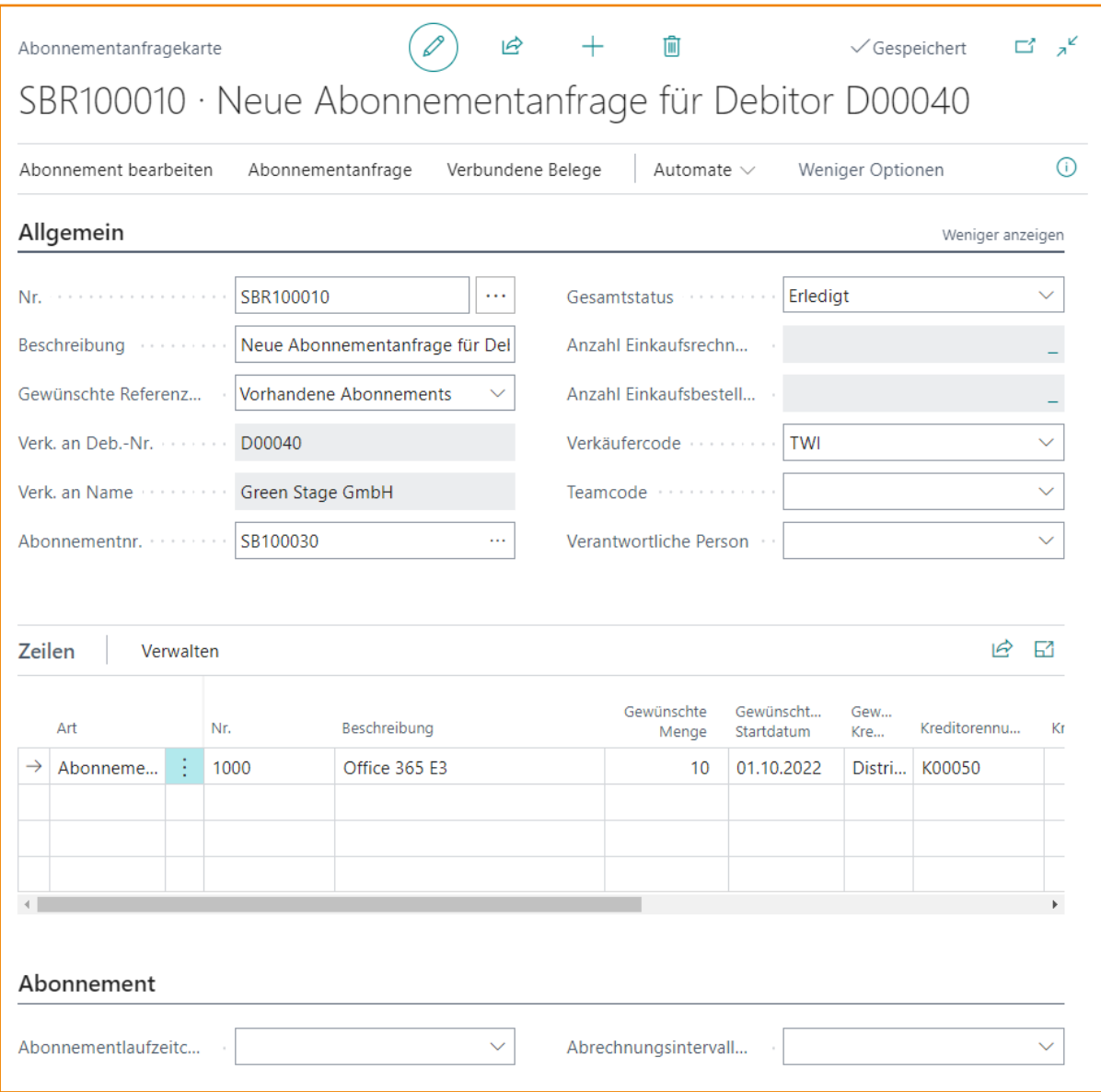

## 13.1.1 Allgemein

# **billt** C

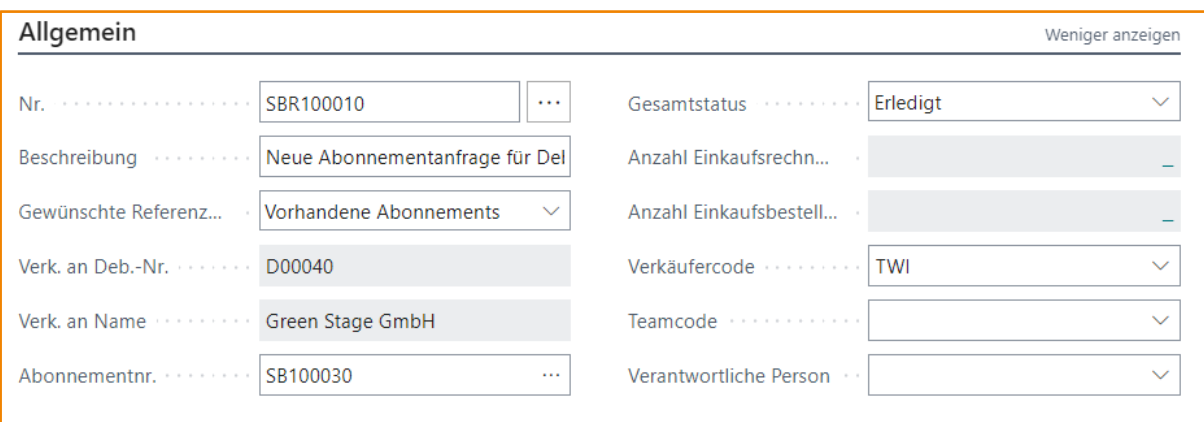

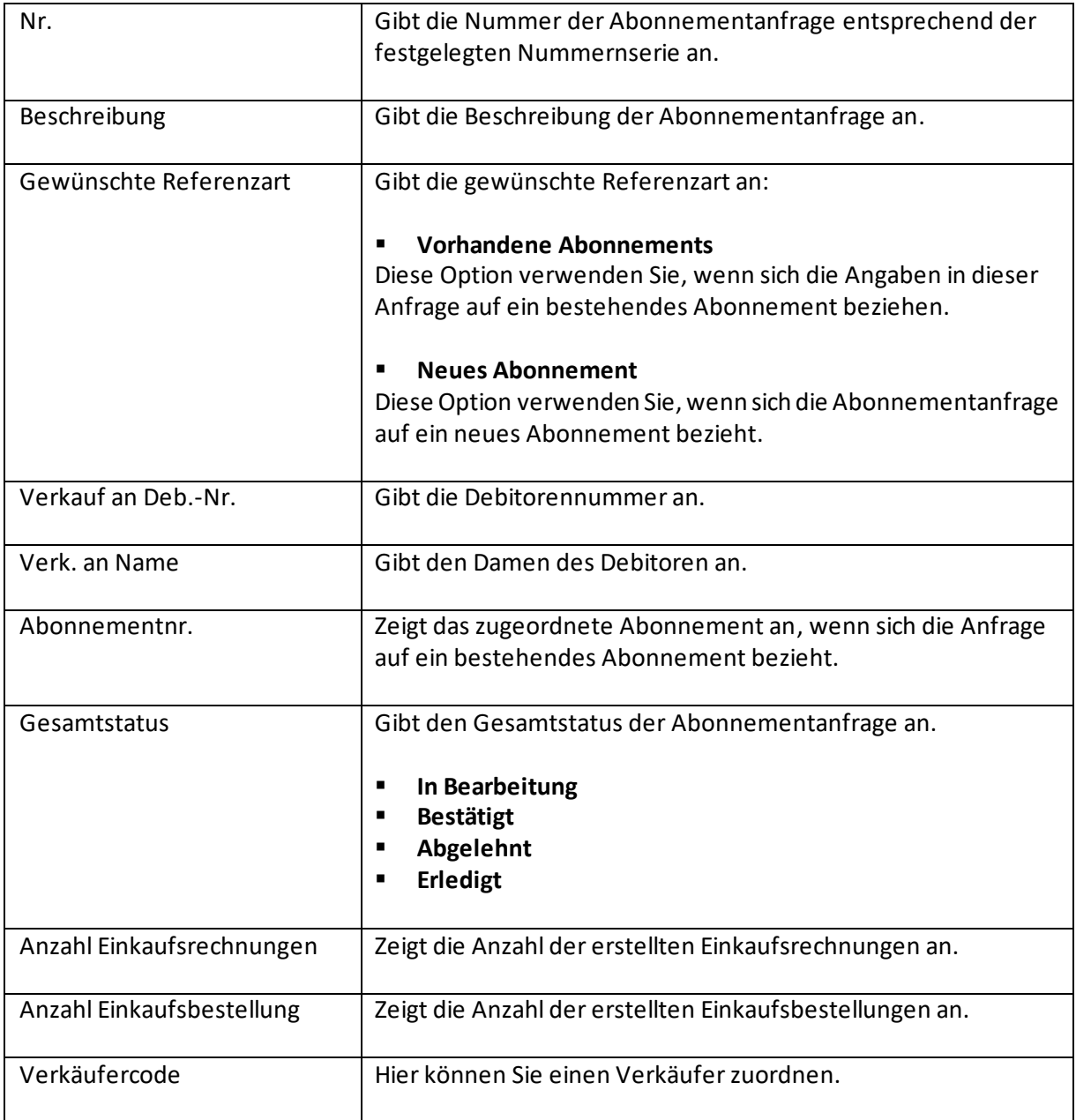

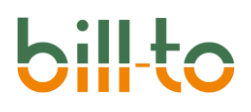

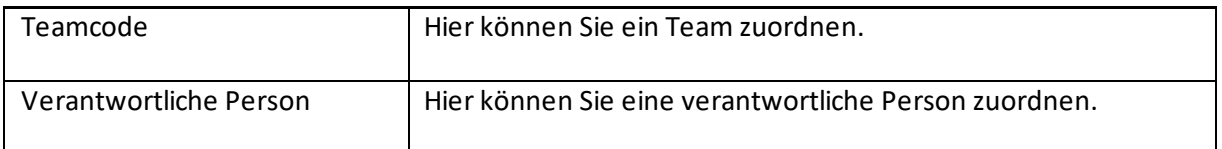

## 13.1.2 Abonnementanfragezeilen

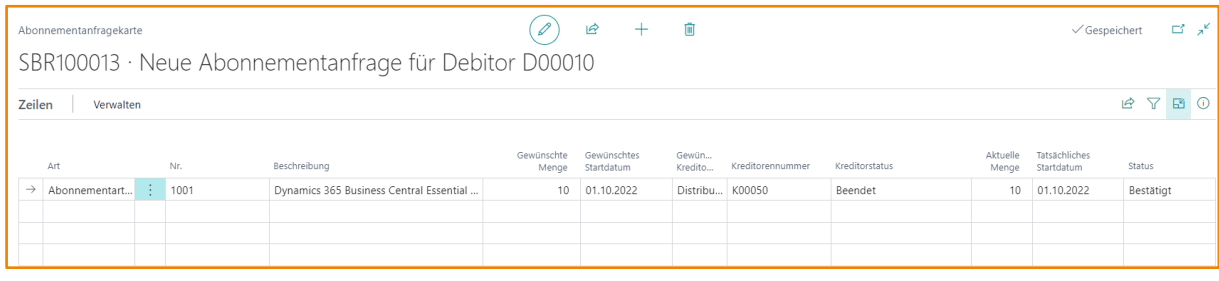

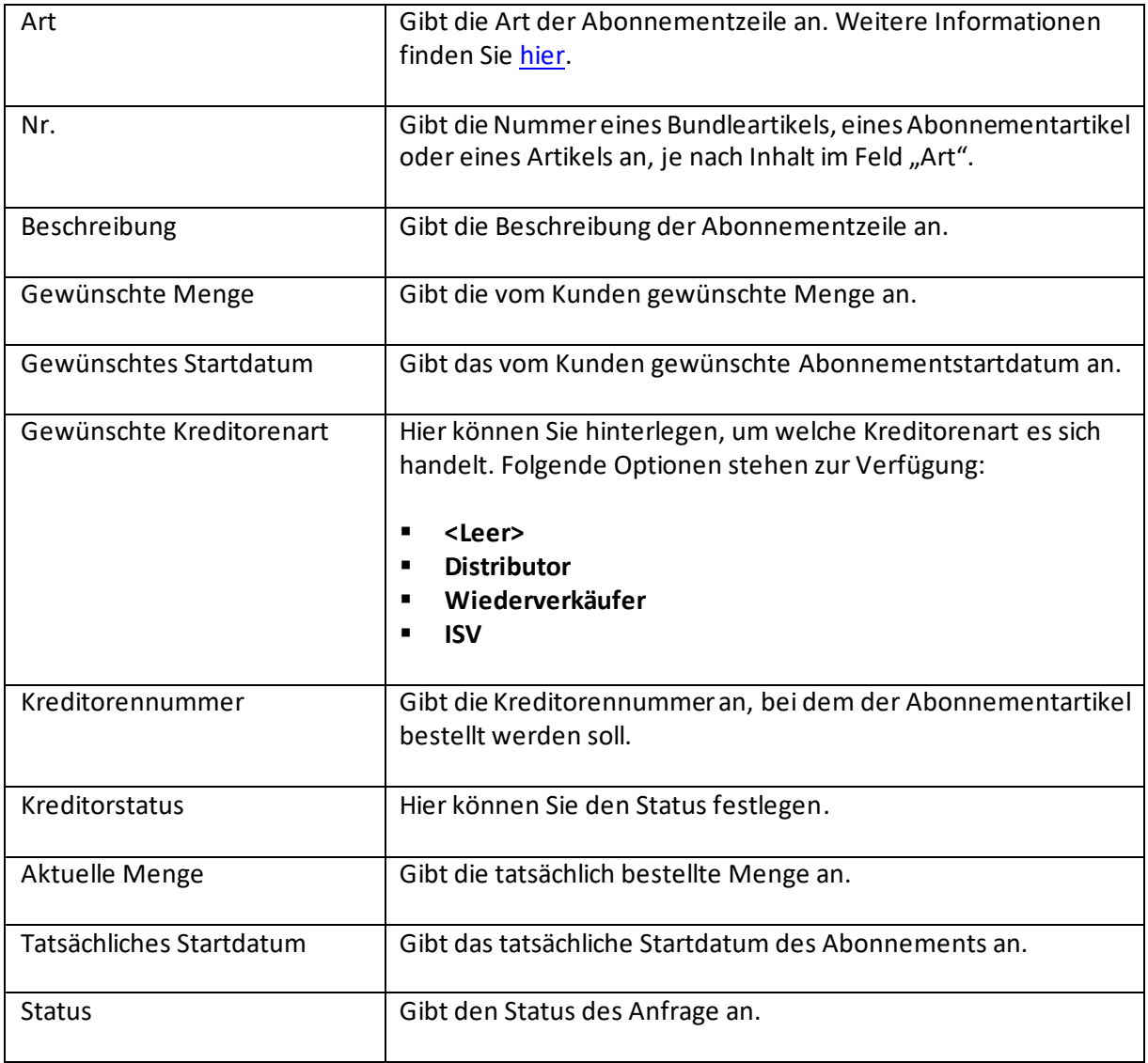

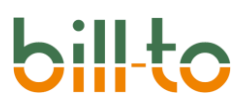

### 13.1.3 Aktionsleiste Abonnementanfragezeile

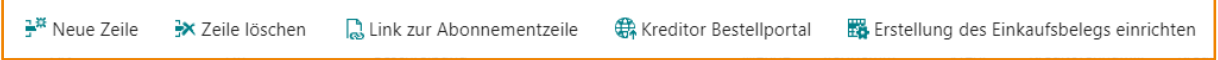

### *13.1.3.1 Neue Zeile*

Mit dieser Funktion erstellen Sie eine neue Abonnementanfragenzeile.

### *13.1.3.2 Zeile löschen*

Mit dieser Funktion löschen Sie eine bestehende Abonnementanfragenzeile.

### *13.1.3.3 Link zur Abonnementzeile*

Mit dieser Funktion verknüpfen Sie die Anfragezeile mit der Abonnementzeile .

### *13.1.3.4 Kreditor Bestellportal*

Mit dieser Funktion öffnen Sie den beim Kreditor hinterlegten Link für das Bestellportal.

### *13.1.3.5 Erstellung des Einkaufsbelegs einrichten*

Hier können Sie entscheiden, ob Sie eine Einkaufsrechnung oder eine Einkaufsbestellung erstellen oder die Vorgaben aus dem Kreditor anwenden möchten:

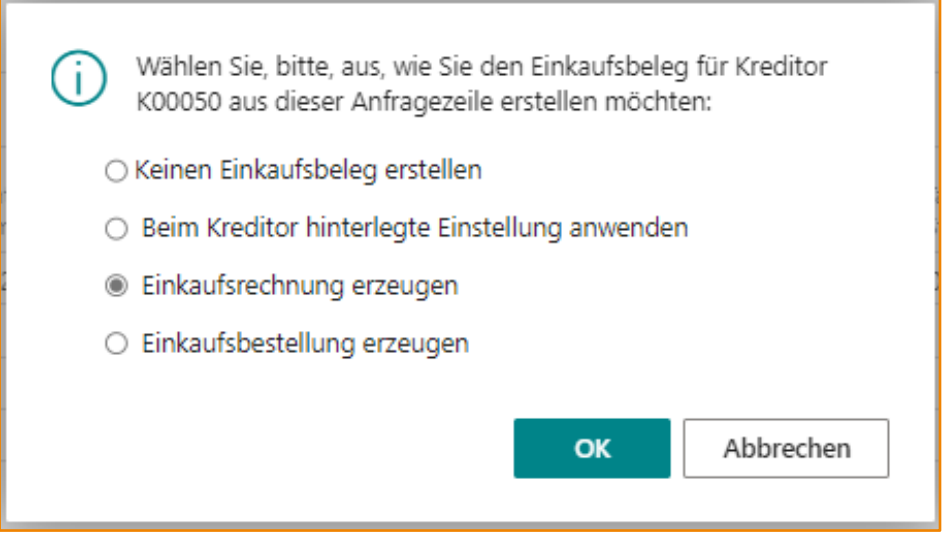

### 13.2 Aktionsleiste Abonnementanfrage

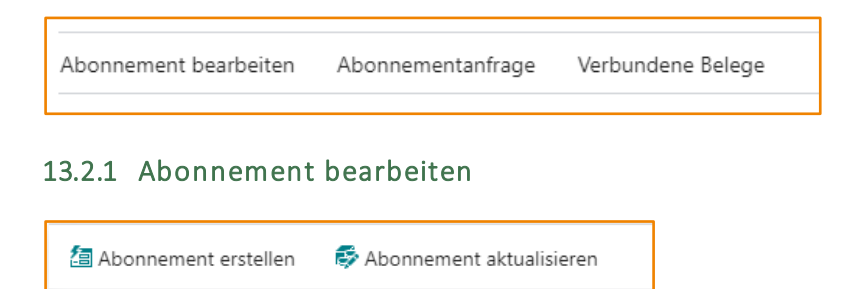

### *13.2.1.1 Abonnement erstellen*

Mit dieser Funktion erstellen Sie ein Abonnement basierend auf den Angaben in der Abonnementanfrage. Nur bestätigte Anfragen können verarbeitet werden.

### *13.2.1.2 Abonnement aktualisieren*

Diese Funktion verwenden Sie, wenn sich die Angaben in der Abonnementanfrage auf ein bereits bestehendes Abonnement bezieht. Nur bestätigte Anfragen können verarbeitet werden. Sie können sowohl einen neuen Abonnementartikel für das Abonnement erfassen und/oder die Menge eines bestehenden Abonnementartikels verändern.

### 13.2.2 Abonnementanfrage

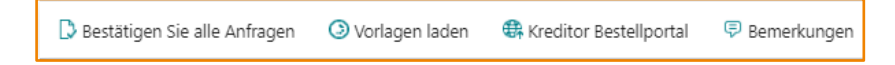

### *13.2.2.1 Bestätigen Sie alle Anfragen*

Mit dieser Funktion können Sie alle Anfragen in den Zeilen bestätigen.

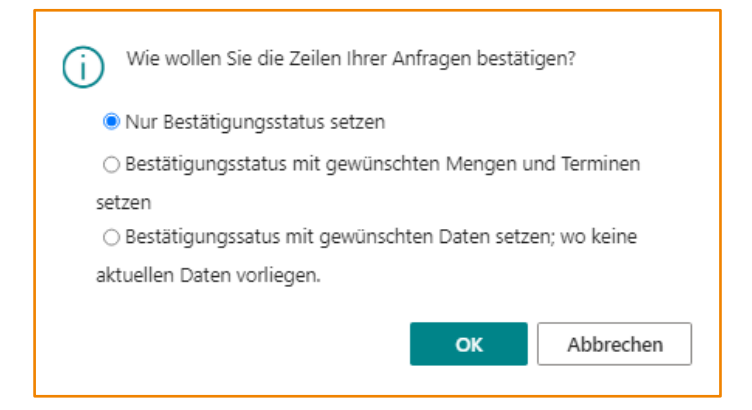

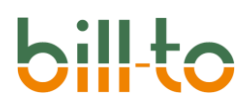

### *13.2.2.2 Vorlagen laden*

Diese Funktion verwenden Sie, wenn Sie eine Abonnementvorlage für die Erstellung einer Abonnementanfrage nutzen möchten.

### *13.2.2.3 Kreditor Bestellportal*

Der beim Kreditor hinterlegte Link für das Bestellportal wird geöffnet.

### *13.2.2.4 Bemerkungen*

Hier können Sie Bemerkungen zu der Abonnementanfrage hinterlegen bzw. sich anzeigen lassen.

### 13.2.3 Verbundene Belege

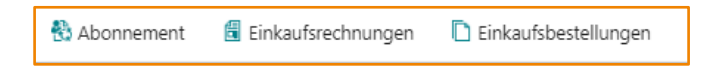

### *13.2.3.1 Abonnement*

Das verknüpfte Abonnement wird angezeigt.

### *13.2.3.2 Einkaufsrechnungen*

Hier finden Sie eine Übersicht der erstellten Einkaufsrechnungen.

### *13.2.3.3 Einkaufsbestellungen*

Hier finden Sie eine Übersicht der erstellten Einkaufsbestellungen.

### 14 Abonnement

In diesem Kapitel werden die Felder und Funktionen der Abonnement-Karte beschrieben.

14.1 Abonnement – Kopf

In diesem Kapitel werden die Felder beschrieben, welche sich auf den einzelnen Registern der Abonnementkarte befinden.

# $\ddot{\phantom{a}}$

## 14.1.1 Allgemein

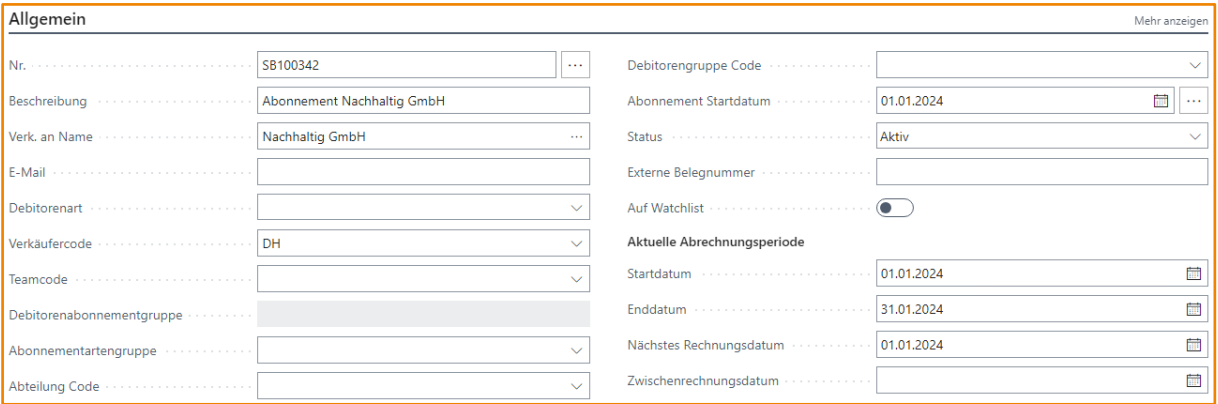

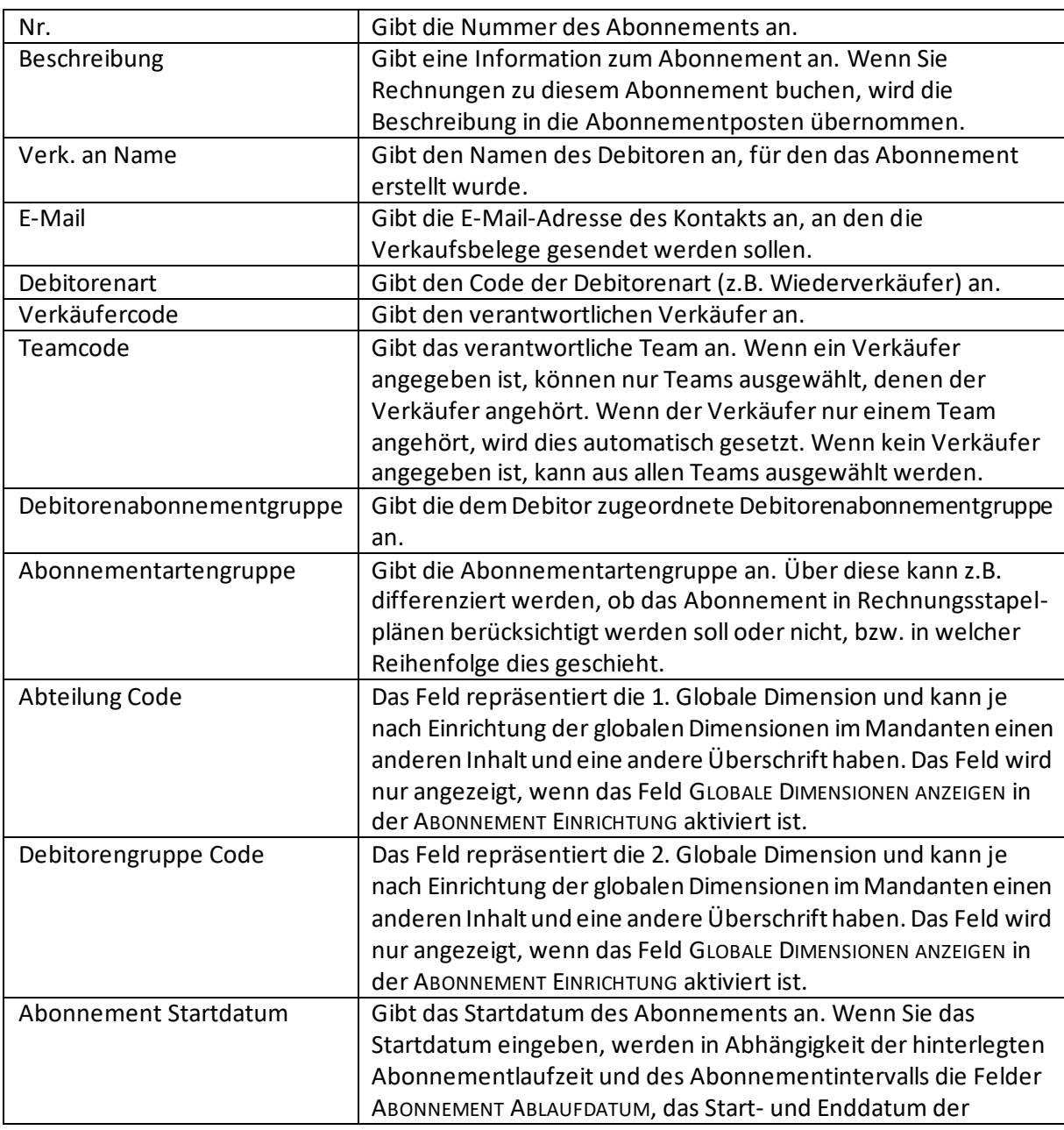

# **bil**

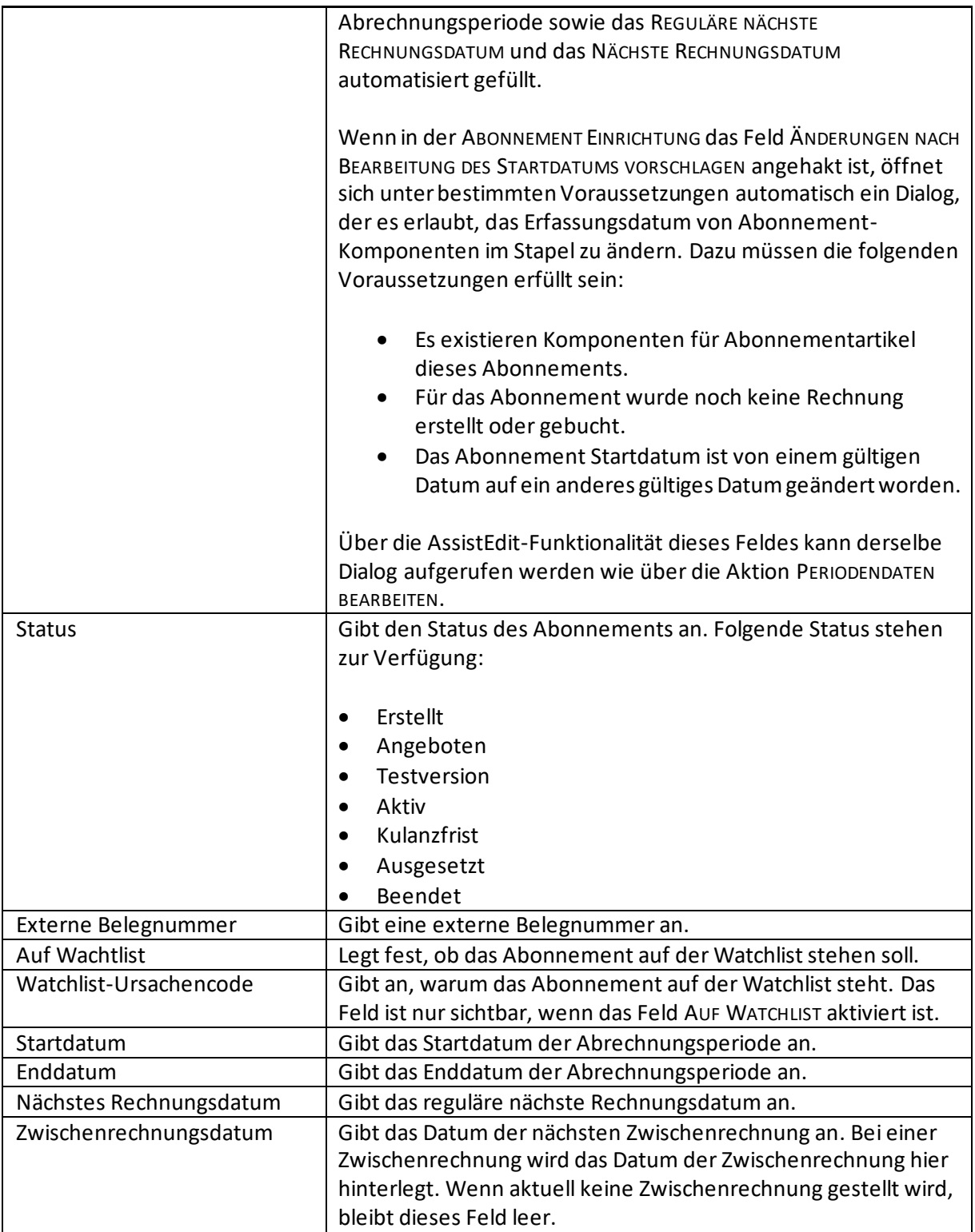

### 14.1.2 Summen

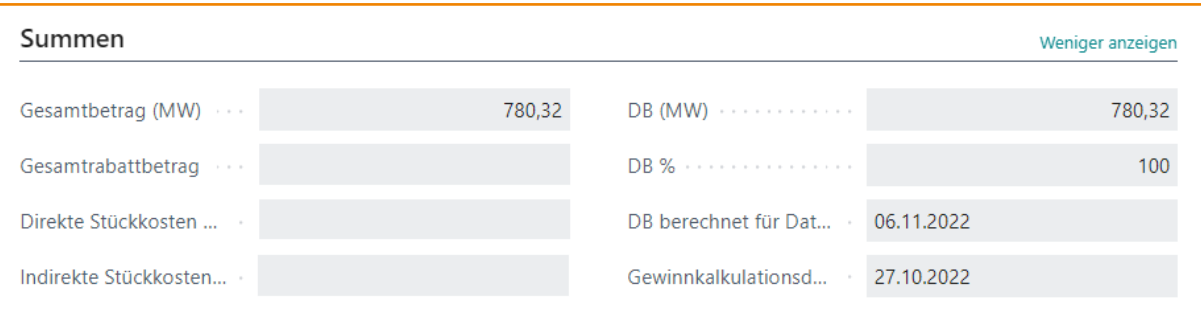

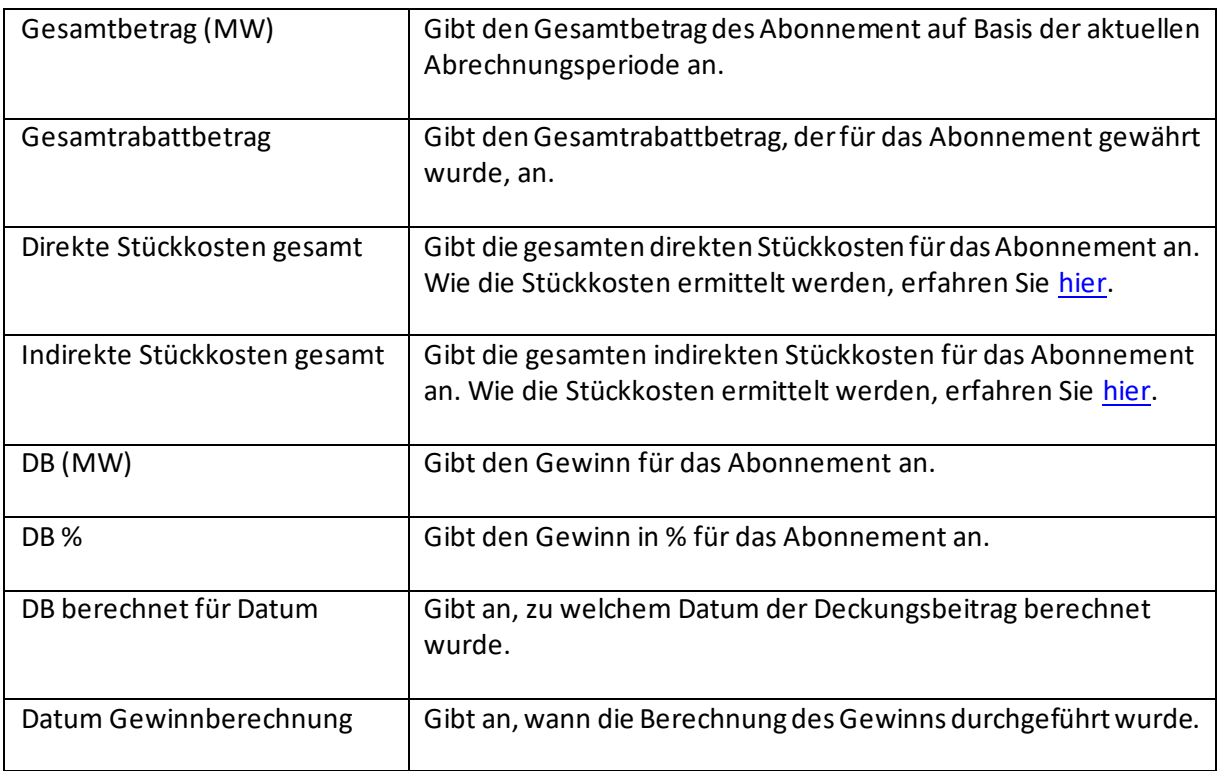

## 14.1.3 Abonnement

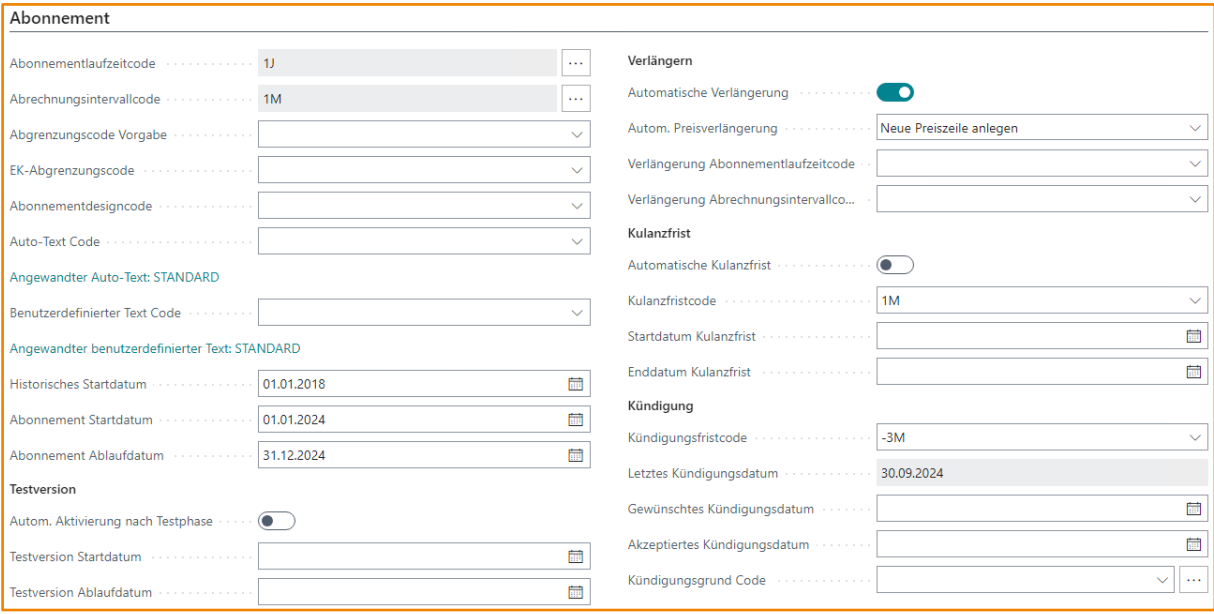

Die folgenden Felder stehen zur Verfügung:

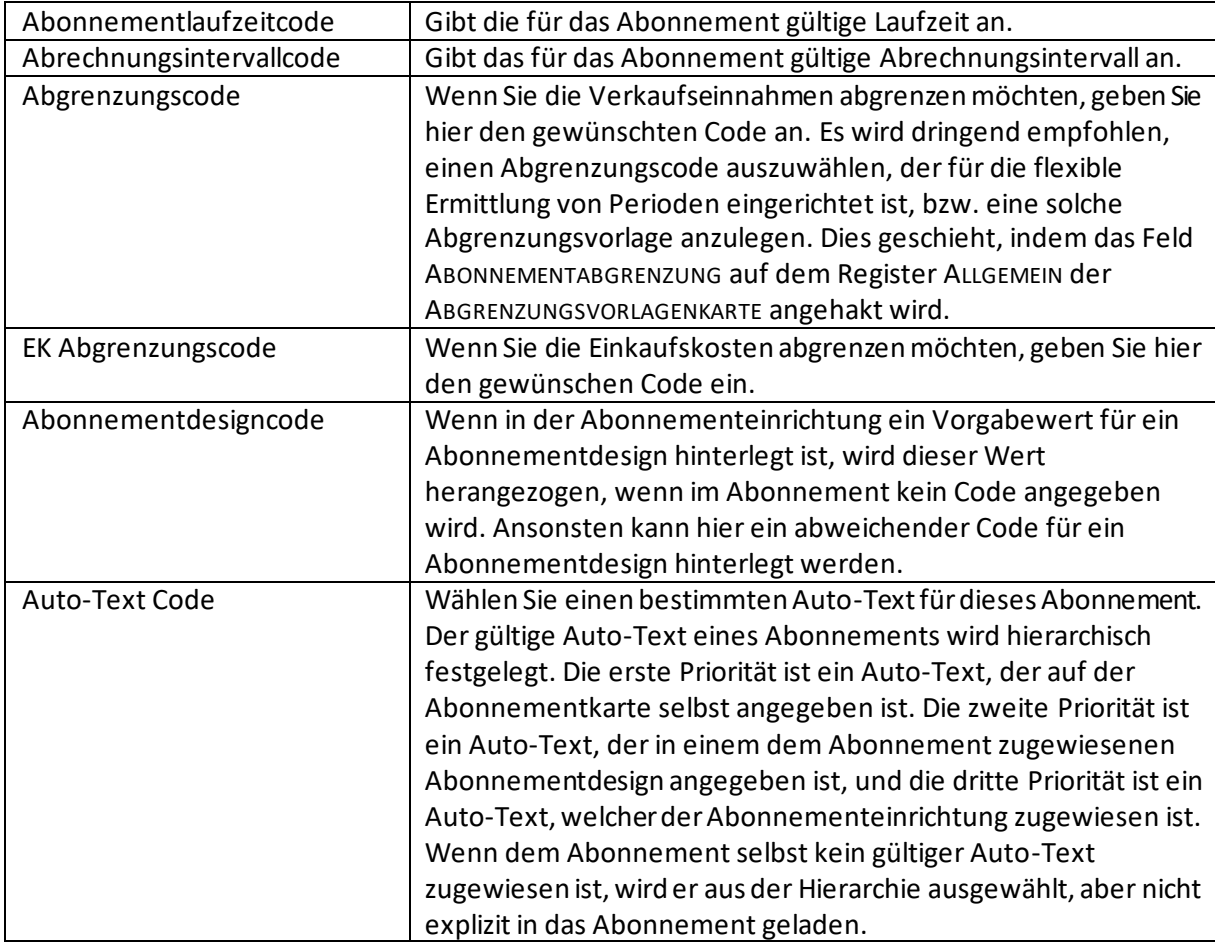

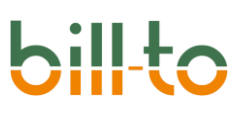

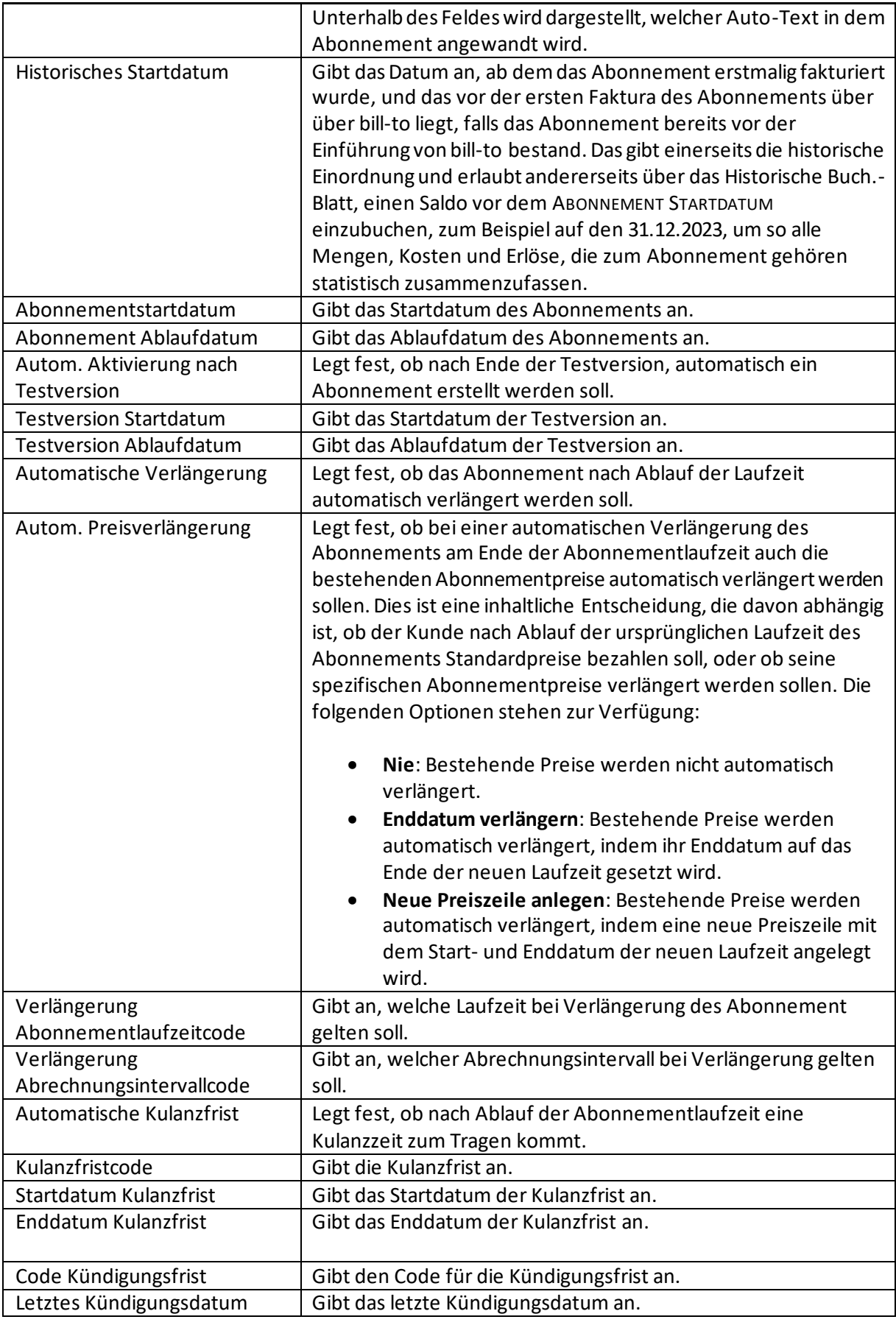

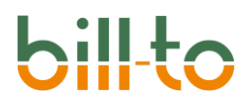

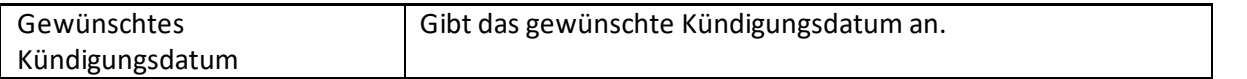

### 14.1.4 Fakturierung

Als Voreinstellung werden nicht alle Felder angezeigt, die im folgenden wiedergegeben werden. Wenn Sie nicht alle Felder sehen, klicken Sie rechts auf der Überschriftszeile des Registers FAKTURIERUNG auf die Aktion MEHR ANZEIGEN.

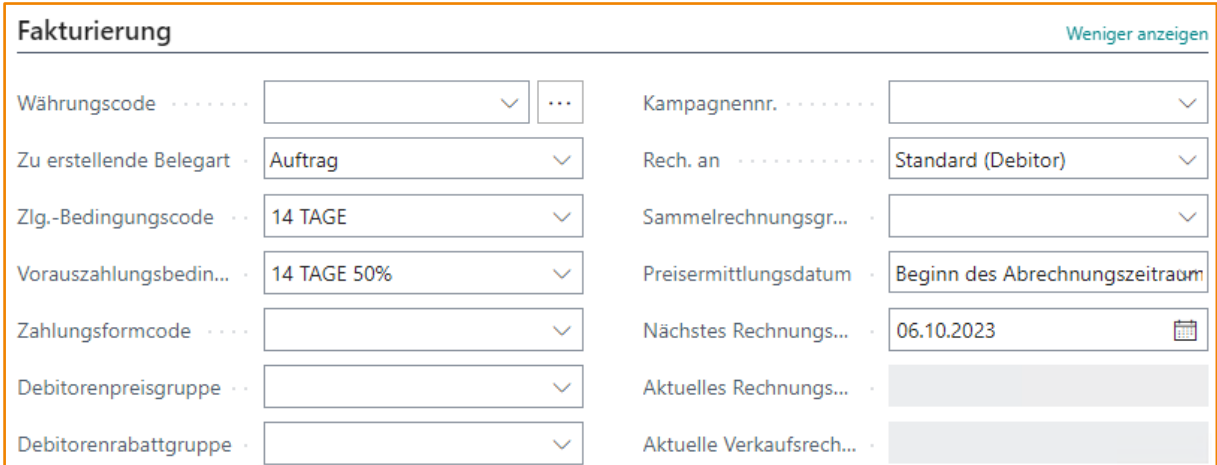

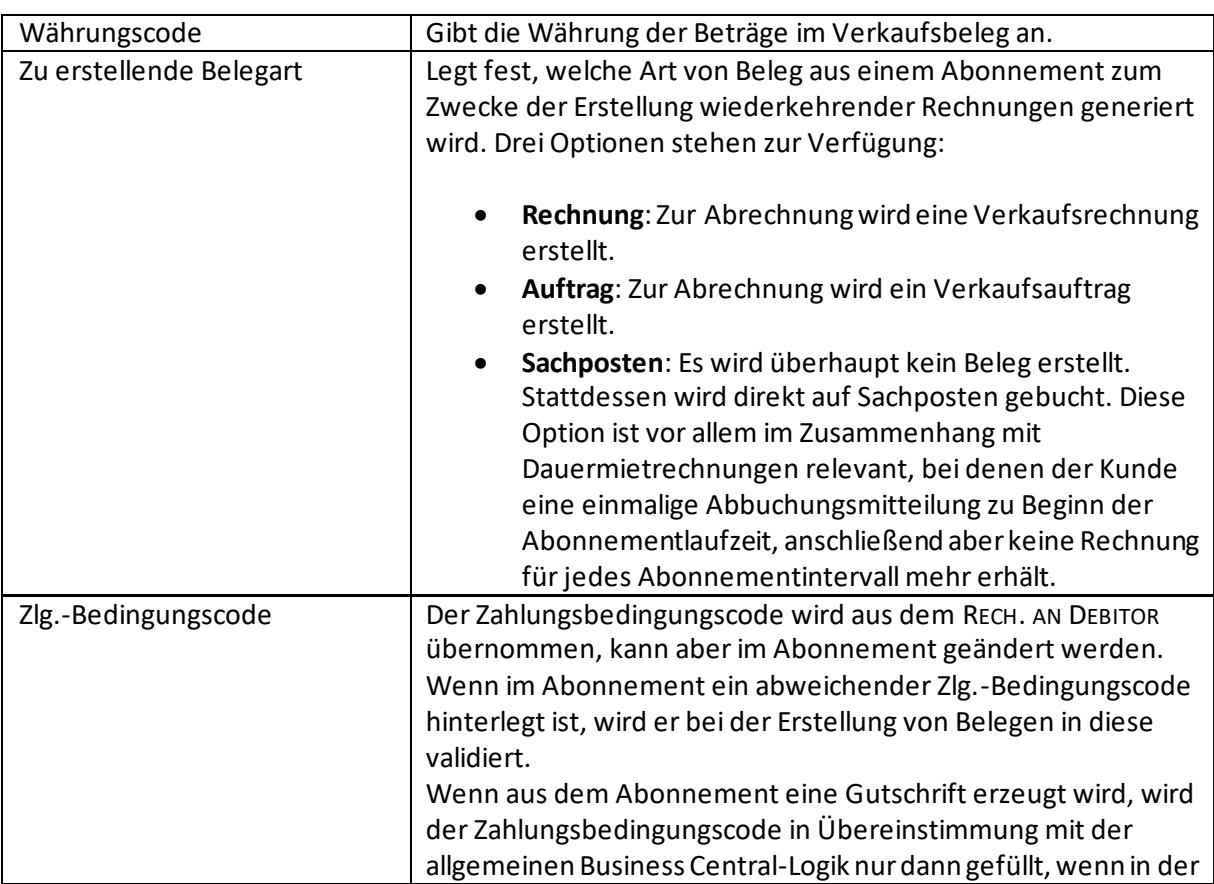

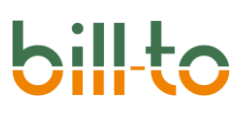

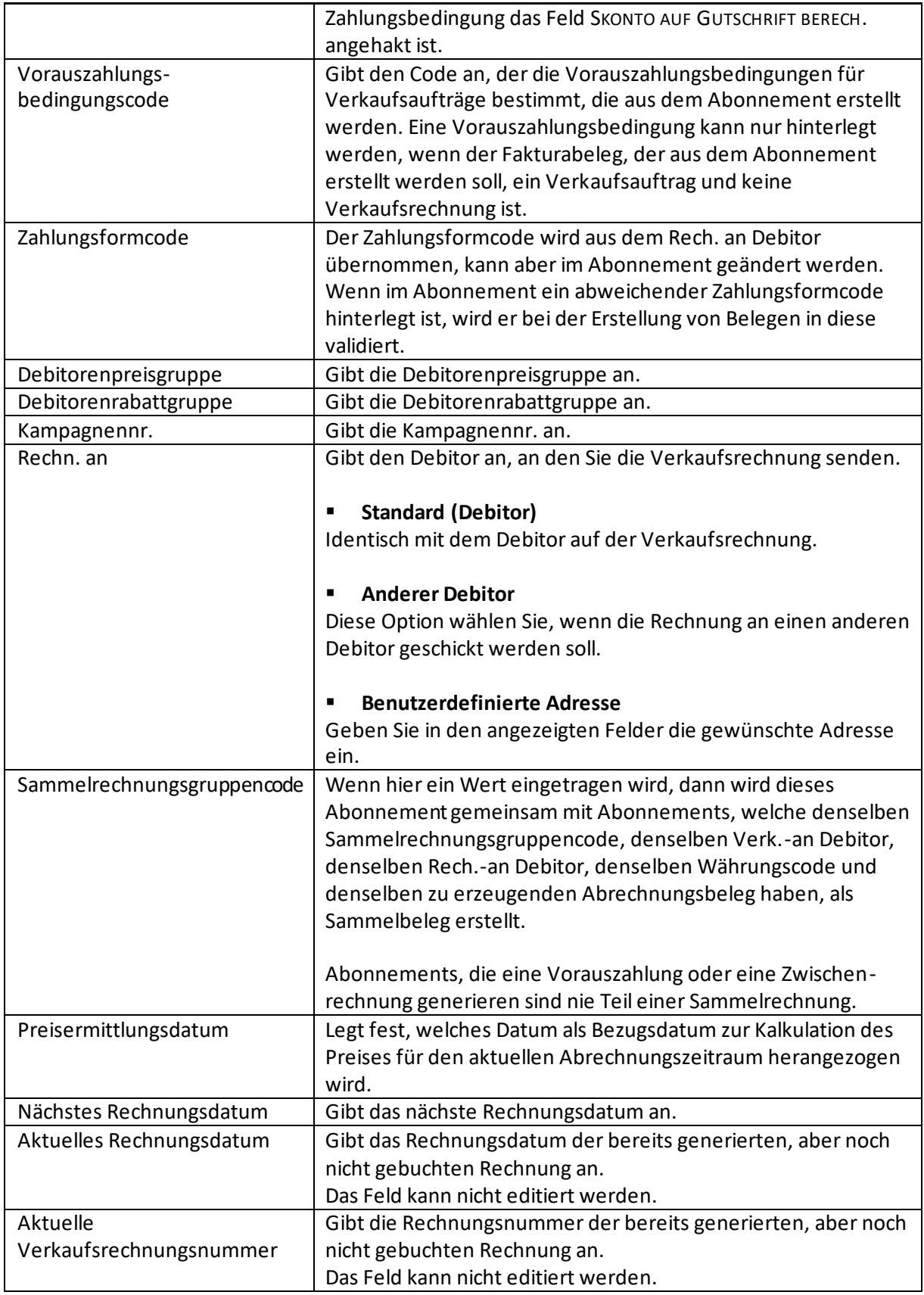

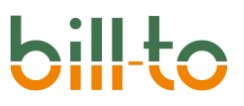

### 14.1.5 Endkunde

Das Register Endkunde erlaubt Eingaben zum Endkunden, zum Wiederverkäufer, zum Partnerkonto und zur Produktversion.

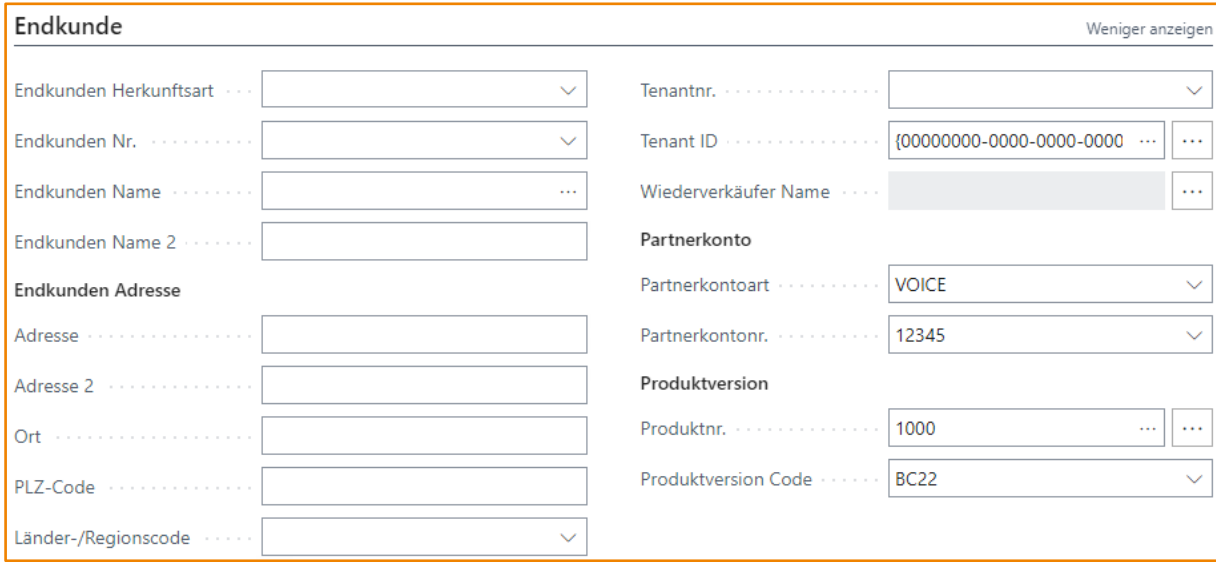

Die folgenden Felder stehen zur Verfügung:

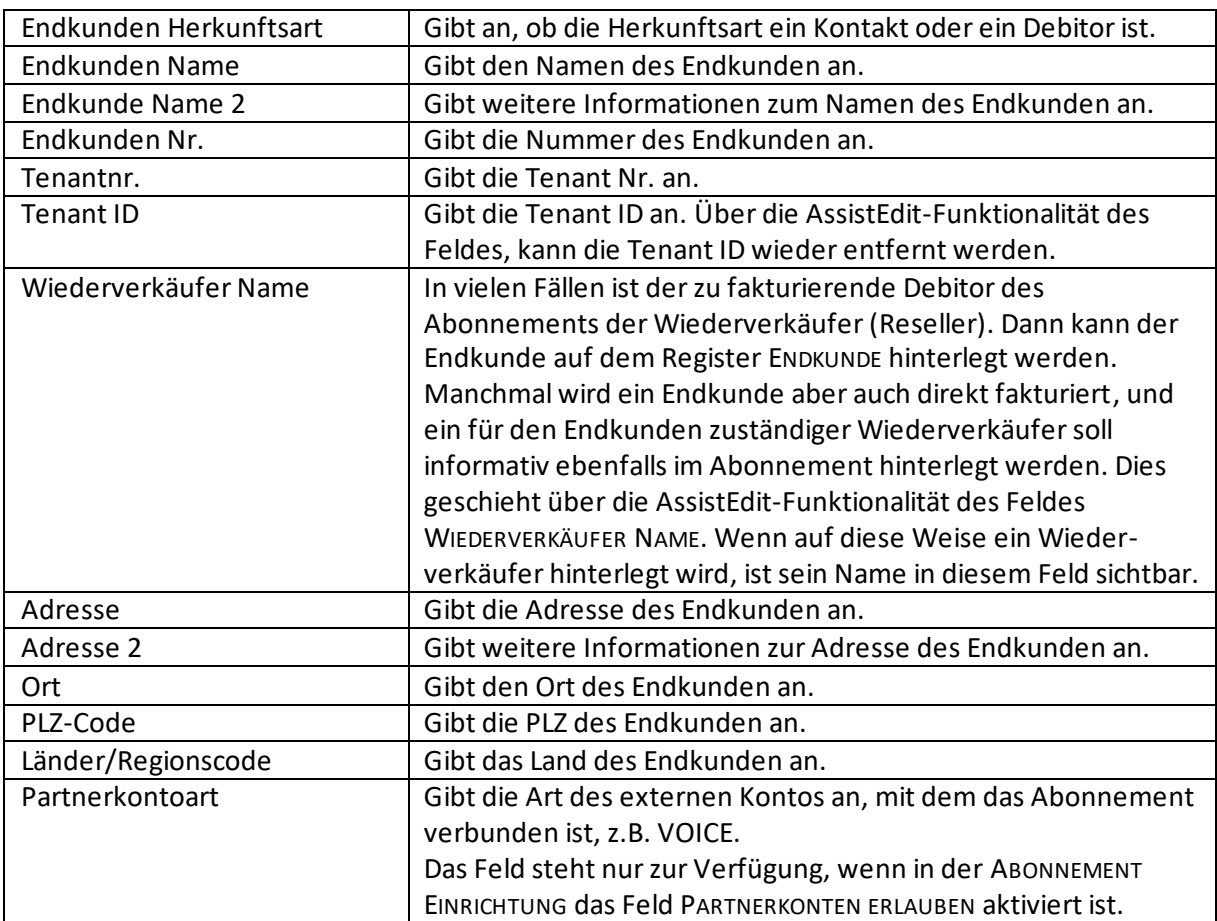

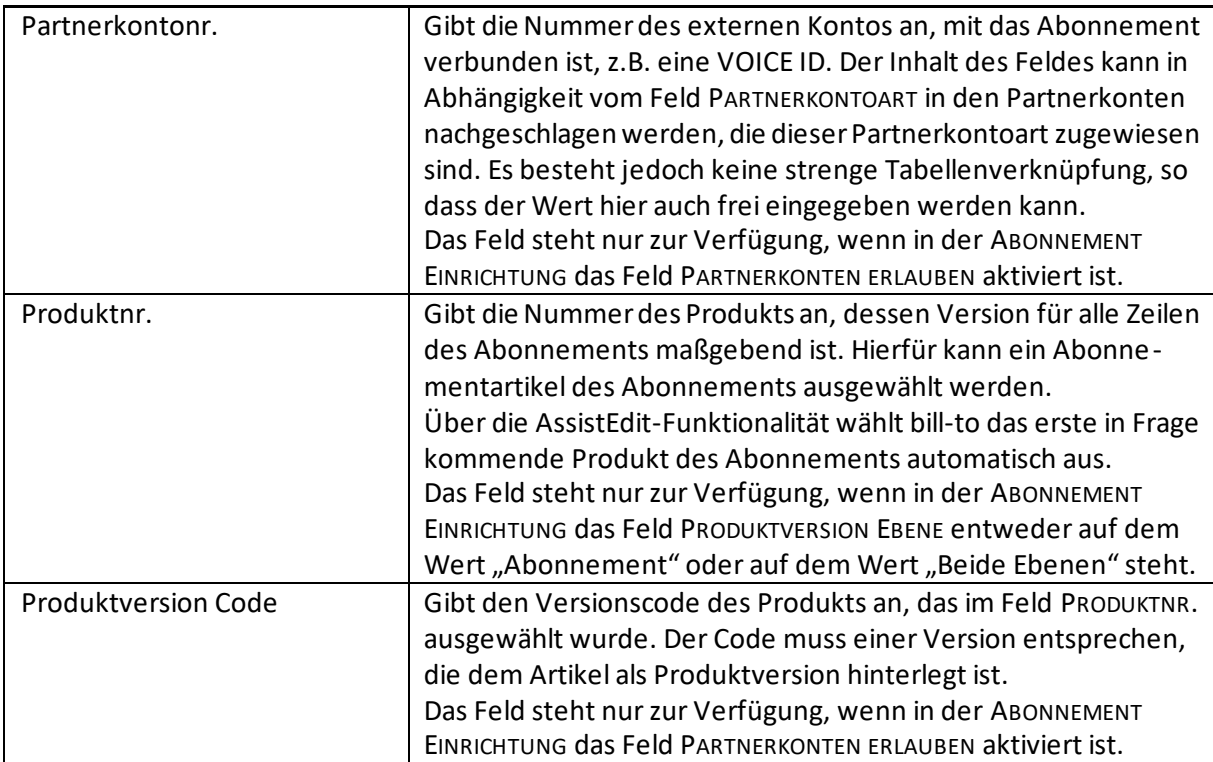

Wenn der zu fakturierende Debitor ein Endkunde ist, im Abonnement aber dennoch informativ ein zuständiger Wiederverkäufer hinterlegt werden soll, so ist dies über die AssistEdit-Funktionalität des Feldes WIEDERVERKÄUFER NAME möglich. Die AssistEdit-Funktion öffnet den folgenden Dialog:

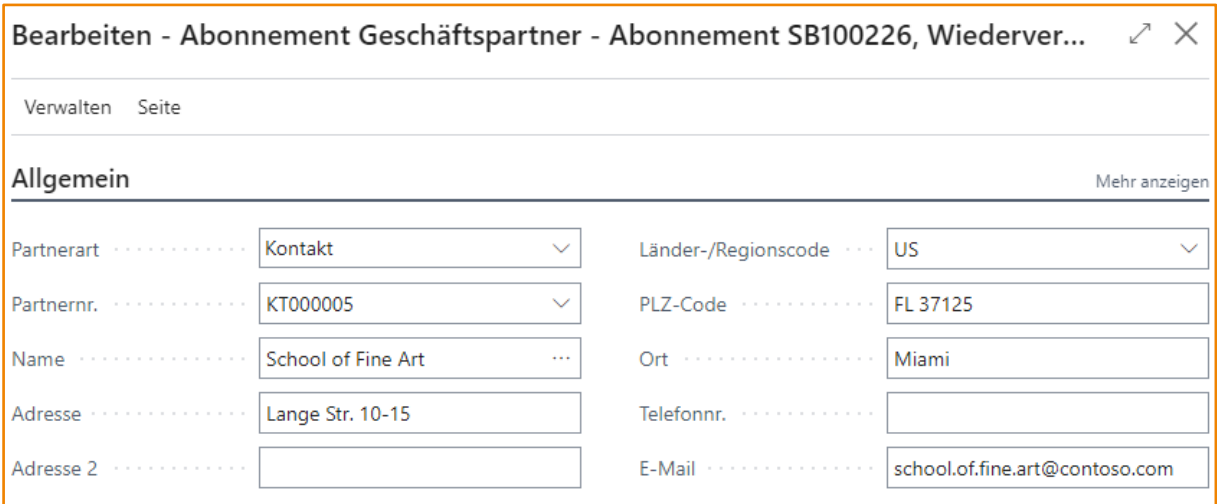

Die Adressfelder können frei eingegeben werden, sie können aber über die Felder PARTNERART und PARTNERNR. auch aus existieren Stammdaten übertragen werden. Das Feld PARTNERART hat die folgenden vier Optionen:

- **<Leer>**: Der Wiederverkäufer ist keinem Datensatz zugeordnet, seine Adressfelder müssen manuell eingegeben werden.
- **Kontakt**: Der Wiederkäufer ist mit einem Kontakt-Datensatz verbunden.
- **Debitor**: Der Wiederverkäufer ist mit einem Debitoren-Datensatz verbunden.

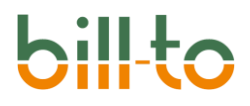

• **Tenant**: Der Wiederverkäufer ist mit einem Tenant-Datensatz verbunden.

Wenn auf diese Weise ein Wiederverkäufer hinterlegt wird, wird der Partnername im Feld WIEDERVERKÄUFER NAME des Abonnements wiedergegeben:

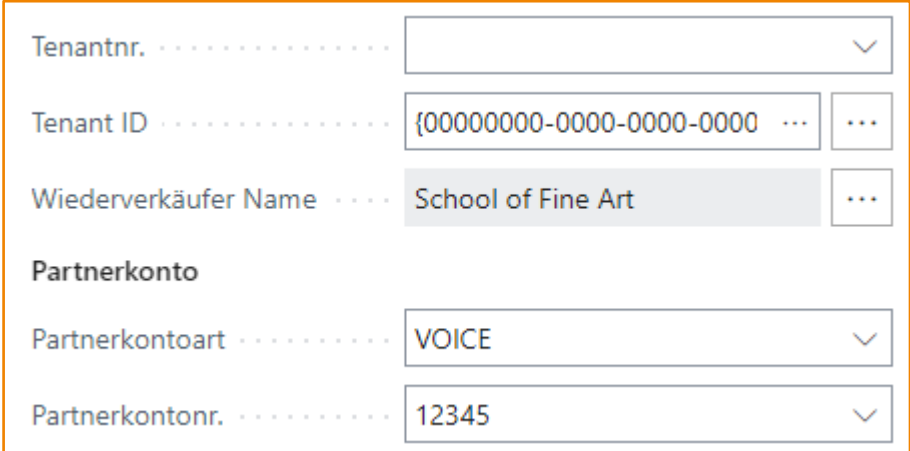

### <span id="page-98-0"></span>14.2 Abonnementzeilen

In diesem Kapitel wird der Aufbau der Abonnementzeilen beschrieben. Abonnementzeilen sind grundsätzlich erst dann editierbar, wenn die folgenden Bedingungen erfüllt sind:

- Ein Debitor ist hinterlegt.
- Eine Abonnementlaufzeit ist hinterlegt.
- Ein Abrechnungsintervall ist hinterlegt.
- Ein Abonnement Startdatum ist hinterlegt.

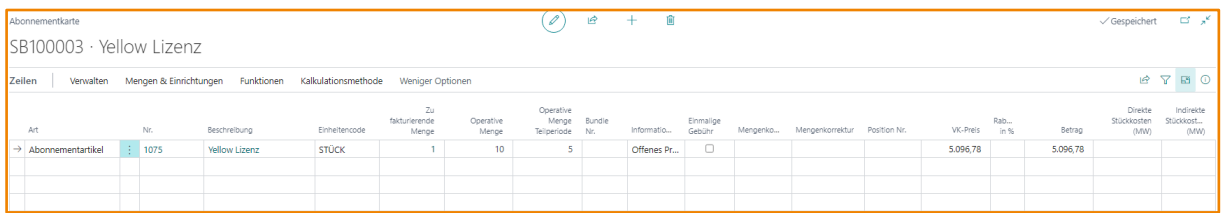

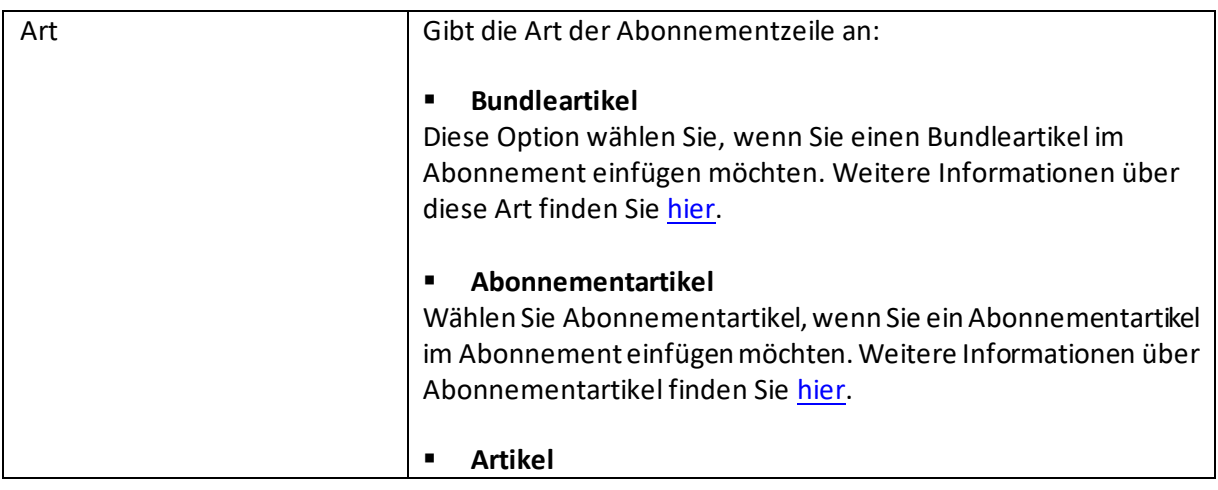

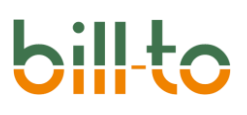

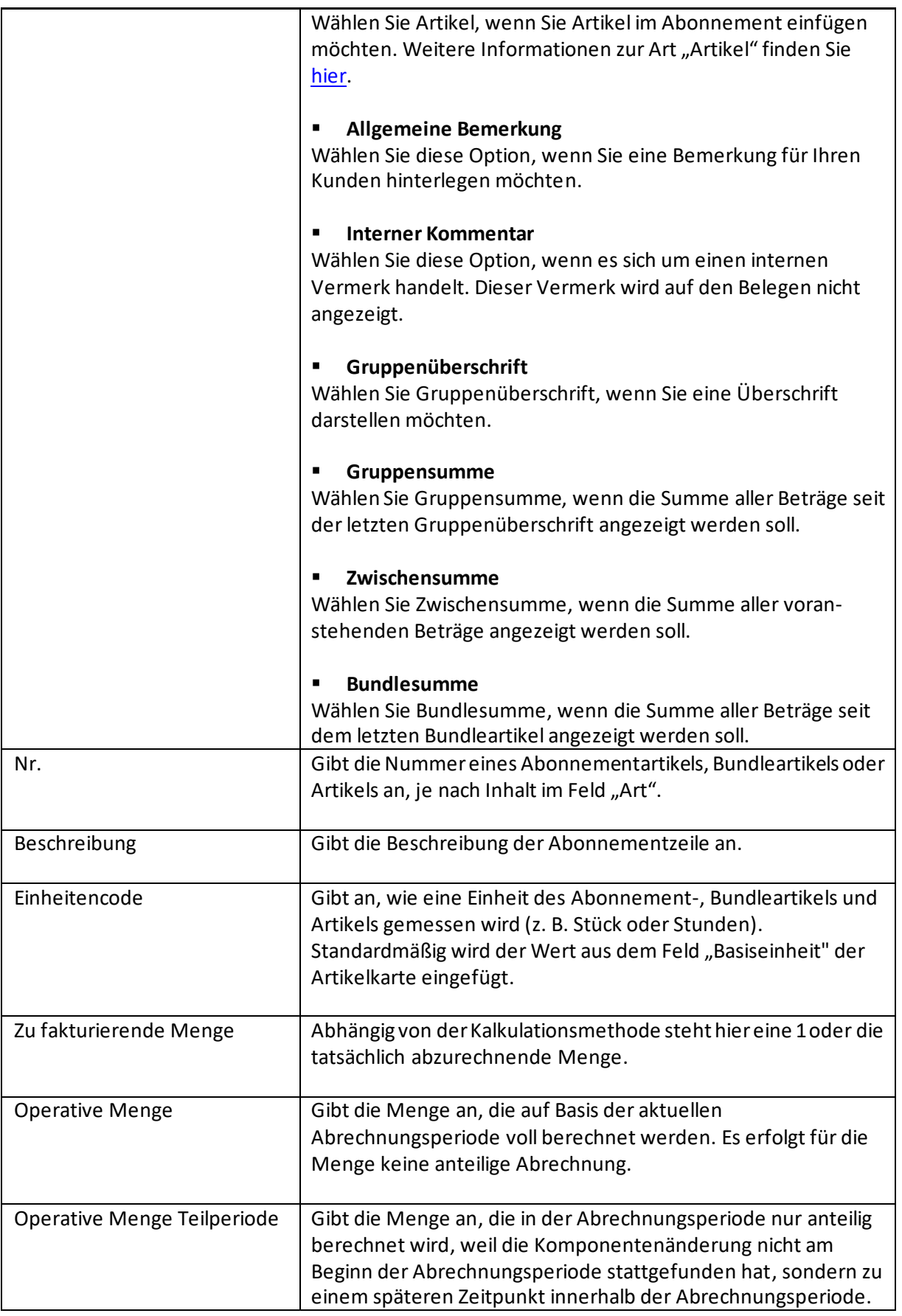

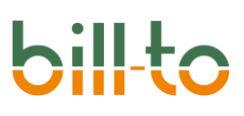

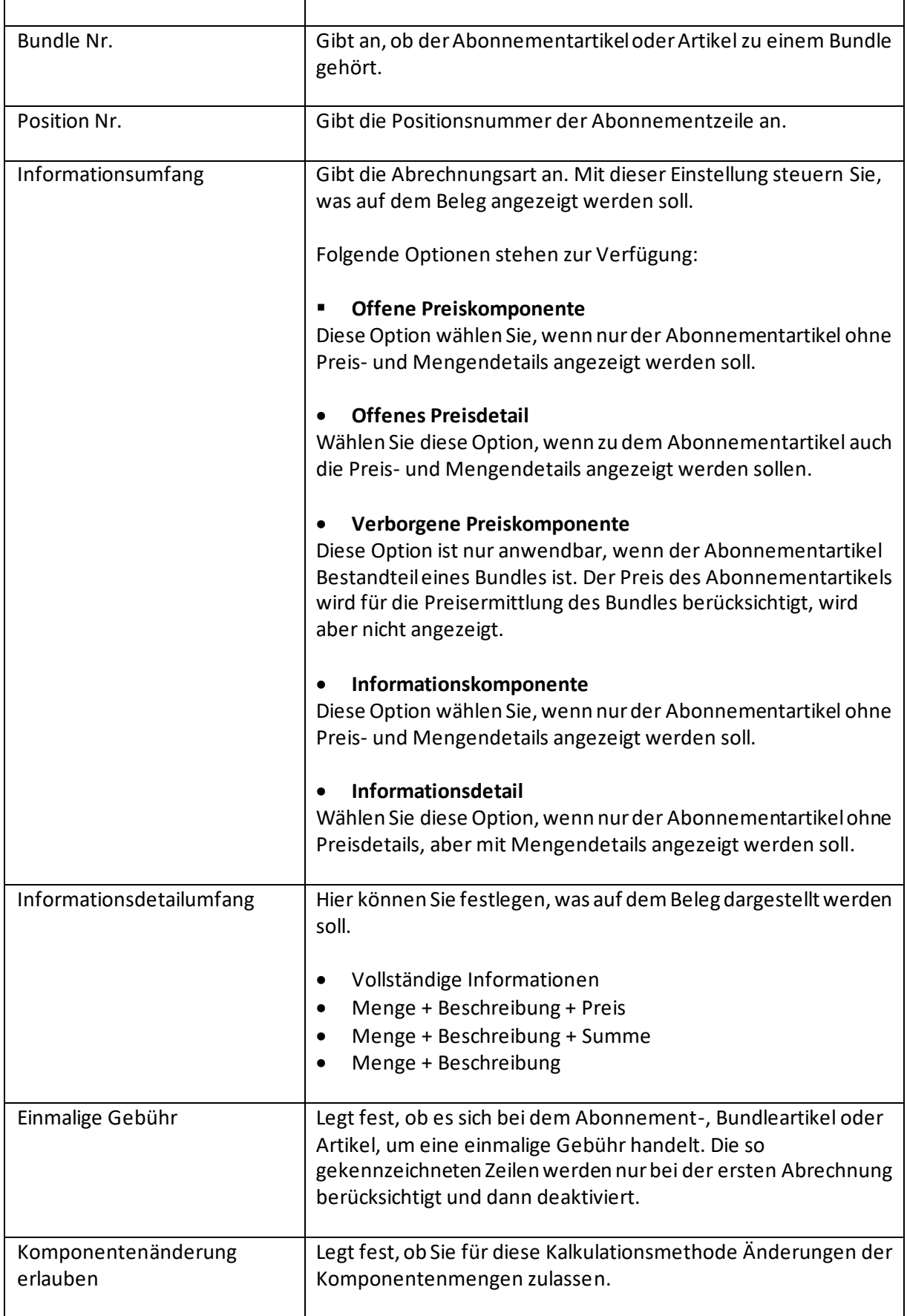

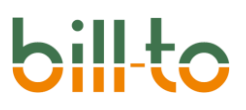

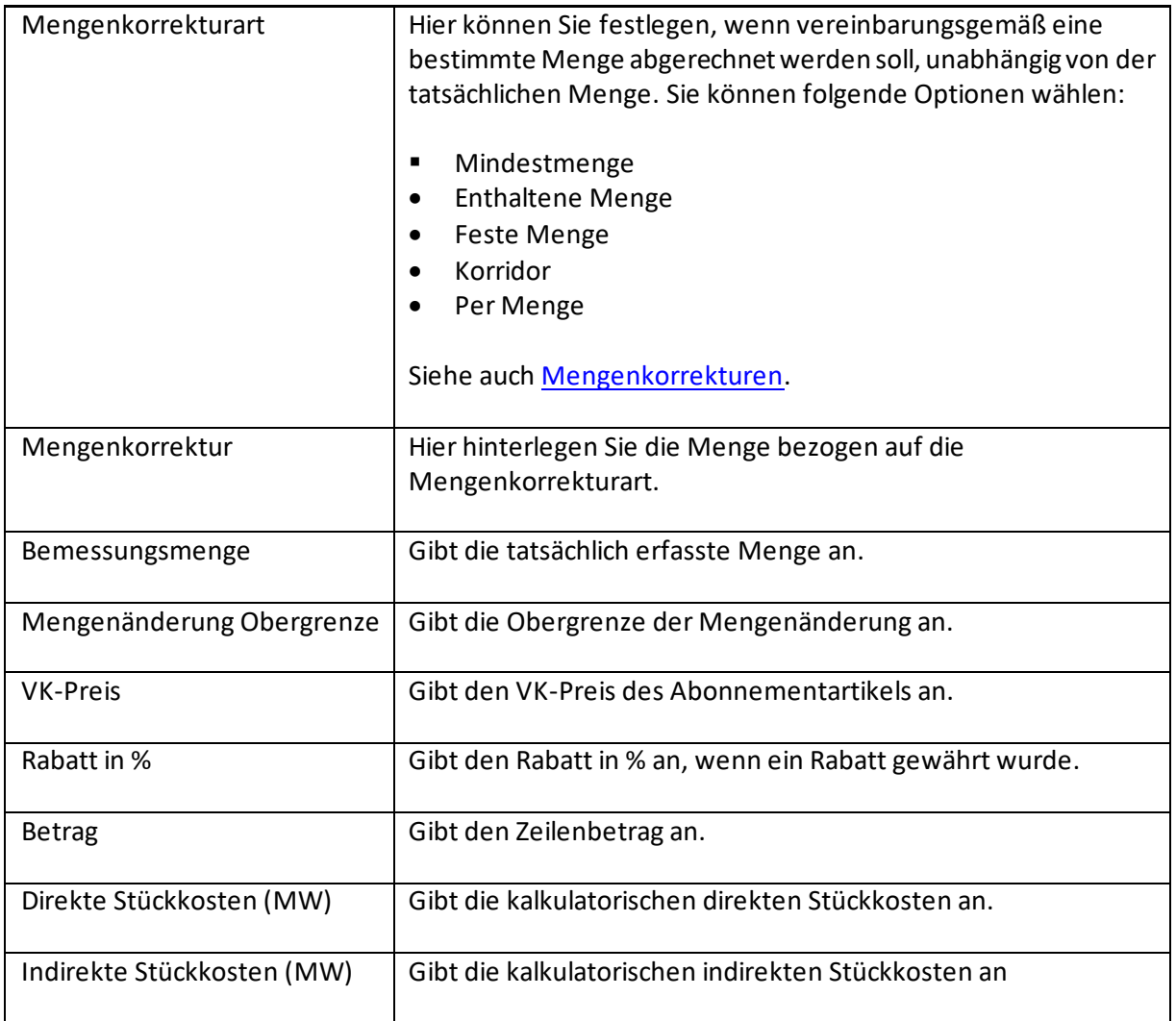

## 15 Aktionsleiste Abonnementzeilen

Zeilen Verwalten Mengen & Einrichtungen Weniger Optionen Funktionen Kalkulationsmethode Historie

### 15.1 Verwalten

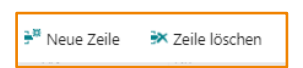

### 15.1.1 Neue Zeile

Mit dieser Funktion können Sie eine neue Zeile einfügen.

### 15.1.2 Zeile löschen

Mit dieser Funktion können Sie eine Zeile löschen.

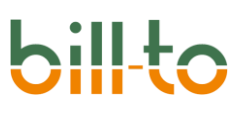

### 15.2 Mengen & Einrichtungen

Die in der Aktionsgruppe MENGEN &EINRICHTUNGEN verfügbaren Aktionen unterscheiden sich je nach der Art der Abonnementzeile bzw. der auf der Abonnementzeile gewählten Kalkulationsmethode.

Bei Abonnementartikeln, die nicht die Kalkulationsmethode Wartung haben, sehen die Aktionen folgendermaßen aus:

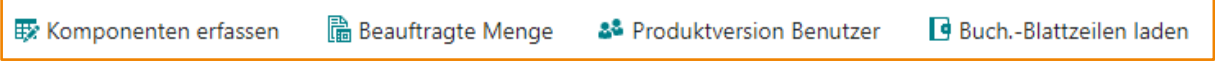

Bei Abonnementartikeln mit der Kalkulationsmethode "Wartung" sehen die Aktionen folgendermaßen aus:

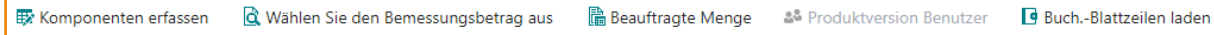

Bei Bundleartikeln sehen die Aktionen folgendermaßen aus:

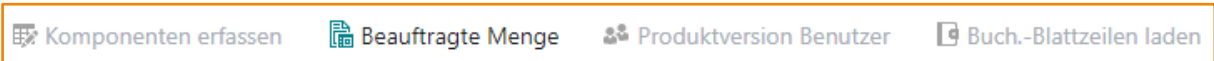

Bei Abonnementzeilenarten, die nicht mit einem Artikel verbunden sind, sondern lediglich verschiedene Arten von Texten enthalten, sind gar keine Aktionen auswählbar.

### 15.2.1 Komponenten erfassen

Mit dieser Aktion können Sie die Komponentenposten (Mengenänderungen) für eine Abonnementzeile erfassen. Sie erreichen dieselbe Funktionalität auch, wenn Sie auf den Feldern ZU FAKTURIERNDE MENGE, OPERATIVE MENGE oder OPERATIVE MENGE TEILPERIODE die DrillDown-Funktion nutzen.

Diese Aktion steht nur dann zur Verfügung, wenn es sich um einen Abonnementartikel handelt, der nicht die Kalkulationsmethode "Wartung" hat.

### 15.2.2 Wählen Sie den Bemessungsbetrag aus

Die Aktion "Wählen Sie den Bemessungsbetrag aus" erscheint nur wenn Sie in der Zeile einen Abonnementartikel mit der Kalkulationsmethode "Wartung" hinterlegt haben.

Hierüber legen Sie den Referenzbetrag fest. In dem Feld "Referenzbetrag Herkunft" geben Sie die Herkunft an, auf den sich der Betrag beziehen soll. Über "Referenzdatensatz auswählen" wählen Sie den Datensatz mit dem Betrag aus, auf den der hinterlegt Prozentsatz in der Tabelle "Referenzpreise" (siehe auch [Referenzpreise](#page-67-0)) angewendet werden soll.

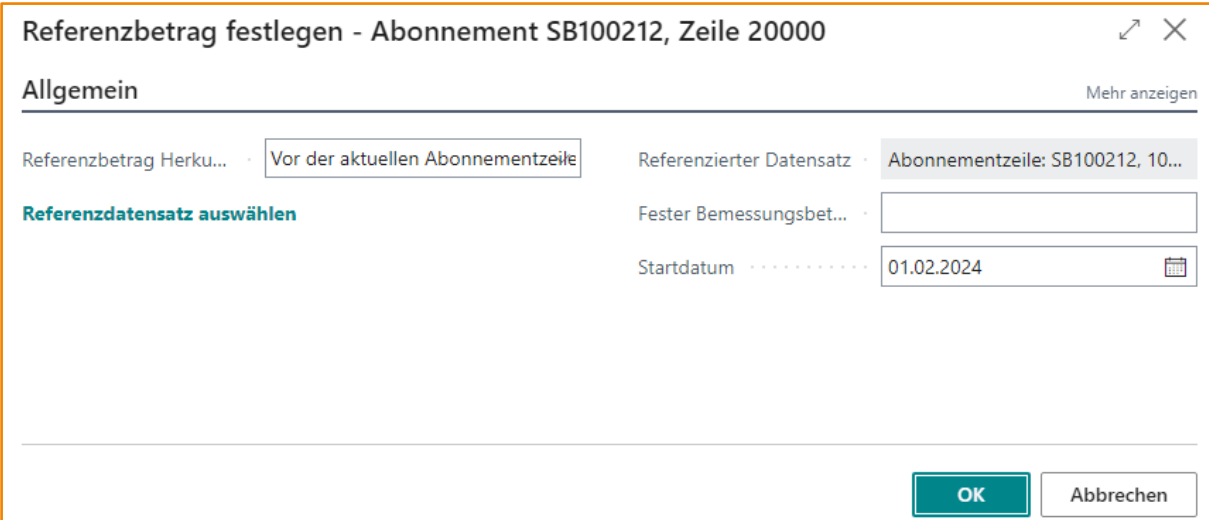

Das Startdatum für die Berechnung einer Wartung ist, wenn Sie nichts anderes festlegen, das Datum, an dem der zu wartende Artikel gekauft wurde; die Eingabe eines Stardatums für die Wartung ist also grundsätzlich nicht erforderlich.

Sie können jedoch im Feld STARTDATUM auf dem Dialog "Referenzbetrag festlegen" ein davon abweichendes Startdatum für die Berechnung der Wartung festlegen. Dies kann z.B. dann sinnvoll sein, wenn der Kunde einen Artikel gekauft hat, diesen aber erst nach Ende der Implementierung produktiv nutzen kann. In diesem Fall konzidieren betreuende Partner ggf. einen Beginn der Wartungsberechnung, der nach dem tatsächlichen Kaufdatum des Artikels liegt.

### 15.2.3 Beauftragte Menge

Es können Unterschiede zwischen einer kundenseitig genehmigten und der tatsächlich bereits bezogenen Menge bestehen. Die kundenseitig beauftragte Abonnementmenge kann in Beauftragungspositionen zu jeder Abonnementzeile mitgeführt werden. Diese Positionen sind über die Aktion BEAUFTRAGTE MENGE oder über die DrillDown-Funktionalität des Feldes BEAUFTRAGTE MENGE auf der Abonnementzeile erreichbar.

Diese Aktion steht nur für Abonnementartikel und Bundleartikel zur Verfügung und auch nur dann, wenn in der ABONNEMENT EINRICHTUNG das Feld BEAUFTRAGUNGSVERFOLGUNG AKTIVIEREN eingeschaltet ist.

### 15.2.4 Produktversion Benutzer

Über diese Aktion können zu jedem gültigen Abonnementartikel Informationen darüber erfasst werden, von wann bis wann welche Produktversion des Abonnementartikels von welchem Named User oder von wie vielen Benutzern insgesamt verwendet worden ist.

Ein Abgleich mit der erfassten Komponentenmenge findet nicht statt. Die Liste der PRODUKTVERSION BENUTZER dient nur der informativen Orientierung.

Die Aktion PRODUKTVERSION BENUTZER öffnet die folgende Eingabeseite:

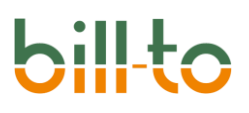

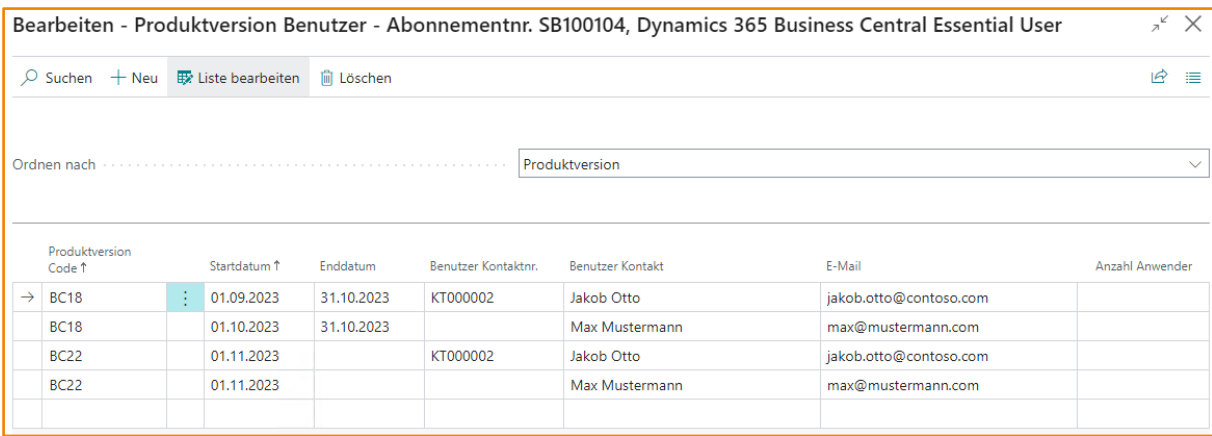

Die Felder haben die folgende Bedeutung:

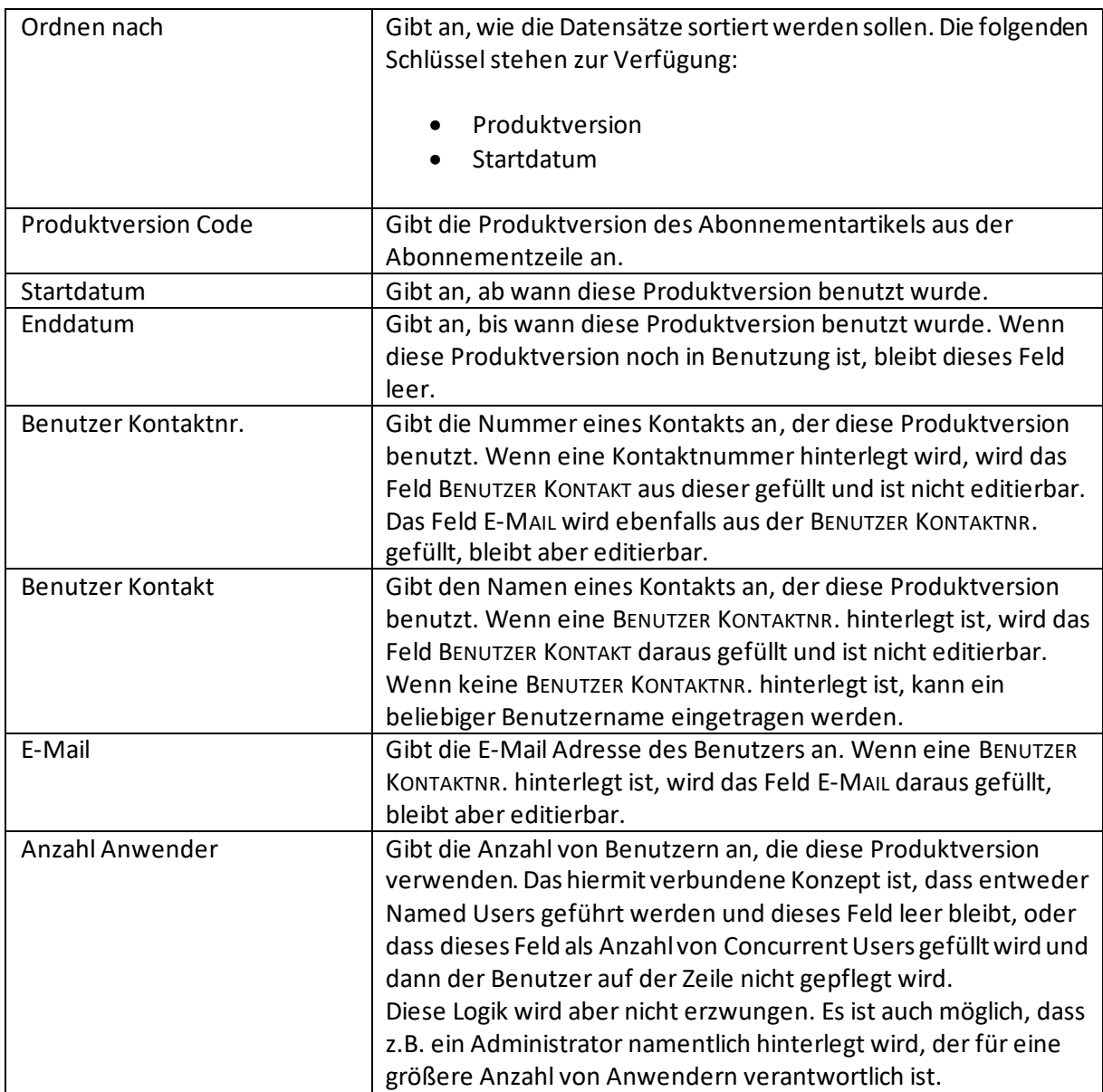

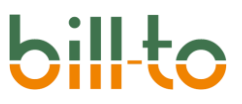

Die Aktion PRODUKTVERSION BENUTZER steht nur dann zur Verfügung, wenn das Feld PRODUKTVERSION EBENE auf dem Register ALLGEMEIN der ABONNEMENT EINRICHTUNG entweder den Wert "Abonnementzeile" oder "Beide Ebenen" hat.

Zudem muss der Abonnementartikel der zugrundeliegenden Abonnementzeile eine der folgenden Kalkulationsmethoden haben: Standard-Abonnement, Softwarelizenz, Kauflizenz, New Commerce Experience.

### 15.2.5 Buch.-Blattzeilen laden

Mit dieser Funktion können Sie die Komponenteneinträge aus dem Buch.-Blatt in die Abonnementzeilen laden. Diese Aktion ist nur für Zeilen verfügbar, die einen Abonnementartikel und eine Kalkulationsmethode enthalten.

### 15.2.6 Zeilenkarte

Zeigt die Felder der Abonnementzeile in Kartenform an und ermöglicht es Ihnen, die Einstellungen der Abonnementzeilen aus den Vorschlägen, die aus der Artikelkarte stammen, detailliert zu justieren und individuell einzustellen.

Zu diesem Zweck enthält die Zeilenkarte Felder, die auf der Abonnementzeile nicht enthalten sind, da wichtige Einstellungen in Kartenform übersichtlicher zu prüfen und hinterlegen sind. Außerdem sind die angezeigten Felder in manchen Fällen von der Kalkulationsmethode abhängig.

### 15.3 Funktionen

In diesem Kapitel werden die Aktionen beschrieben, die unter FUNKTIONEN zur Verfügung stehen.

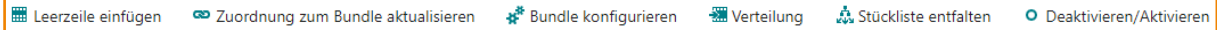

### 15.3.1 Leerzeile einfügen

Mit dieser Funktion können Sie eine Leerzeile einfügen.

### 15.3.2 Zuordnung zum Bundle aktualisieren

Diese Funktion ermöglicht es Ihnen, die Zeile einem Bundle zuzuordnen oder daraus zu entfernen. Die verfügbaren Optionen hängen vom Kontext ab.

### 15.3.3 Bundle konfigurieren

Diese Funktion ermöglicht es Ihnen, bestimmte Eigenschaften aller zu einem Bundle zugehörigen Zeilen über die Bundlezeile gleichzeitig zu ändern.

### 15.3.4 Verteilung

Mit dieser Funktion könne Sie den Umsatz verteilen. Die Verteilung spiegelt sich in den Abonnementposten wider.

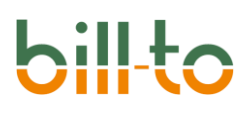

### 15.3.5 Stückliste entfalten

Mit dieser Funktion können Sie die bei einem Bundleartikel hinterlegte Stückliste auflösen.

### 15.3.6 Deaktivieren/Aktivieren

Mit dieser Funktion können Sie Zeilen deaktivieren und wieder aktivieren.

### 15.4 Kalkulationsmethoden

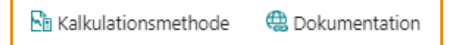

### 15.4.1 Kalkulationsmethode

Zeigt die in der Zeile hinterlegte Kalkulationsmethode an.

### 15.4.2 Dokumentation

Es öffnet sich ein Link mit weiteren Informationen zu der Kalkulationsmethode.

### 16 Aktionsleiste Abonnement

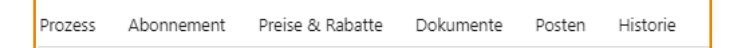

### 16.1 Start

Die Aktionsgruppe START verfügt über die folgenden Aktionen:

- Vorschau
- Rechnung erstellen
- Angebot erstellen
- Einkaufsbestellungen erstellen
- Preisen & Summen berechnen
- Perioden und Termine festlegen
- Positionsnummern erzeugen
- Bemerkungen
- Watchlist-Kommentare

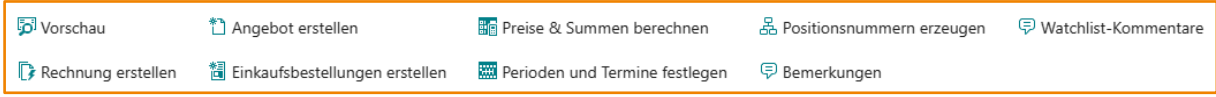

### 16.1.1 Vorschau

Erstellt eine Vorschau der Rechnung auf Basis der Angaben in Abonnement.

### 16.1.2 Rechnung erstellen

Erstellt eine Verkaufsrechnung auf Basis der Angaben aus dem Abonnement. Das Arbeitsdatum wird für das Buchungsdatum und Belegdatum herangezogen. Bei Erstellung der Rechnung wird im Hintergrund ein Rechnungsstapel angelegt.

Die Aktion RECHNUNG ERSTELLEN ist deaktiviert (ausgegraut), wenn der Status des Abonnements nicht "Aktiv" ist.

### 16.1.3 Angebot erstellen

Erstellt ein Verkaufsangebot auf Basis der Angaben aus dem Abonnement. Das Arbeitsdatum wird für das Buchungsdatum und Belegdatum herangezogen.

### 16.1.4 Einkaufsbestellung erstellen

Über die Aktion EINKAUFSBESTELLUNG ERSTELLEN werden Bestellvorschläge für alle Abonnementzeilen des Abonnements erstellt. Diese Bestellvorschläge können bearbeitet und ausgewählt werden, um schließlich einen oder mehrere Einkaufsbelege daraus zu erstellen.

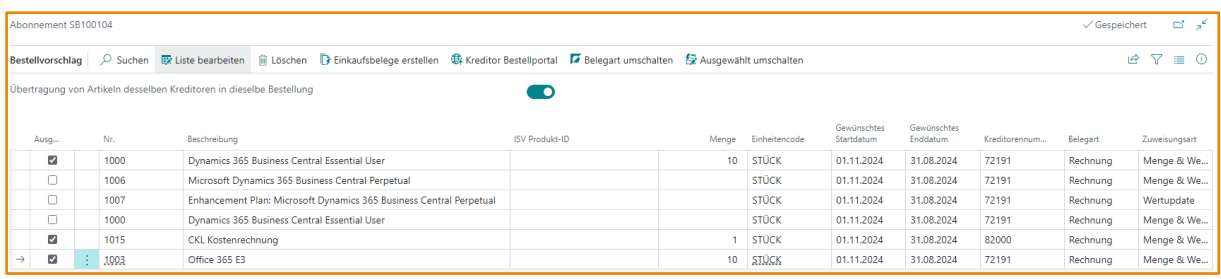

Die folgenden Felder stehen für den Bestellvorschlag zur Verfügung:

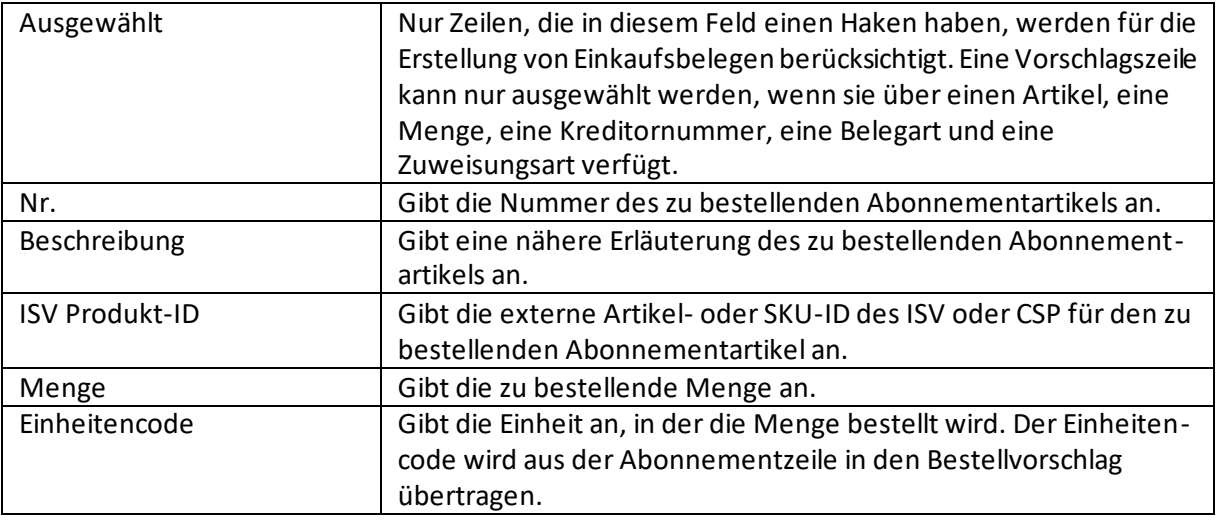
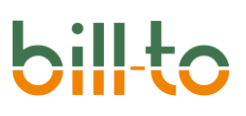

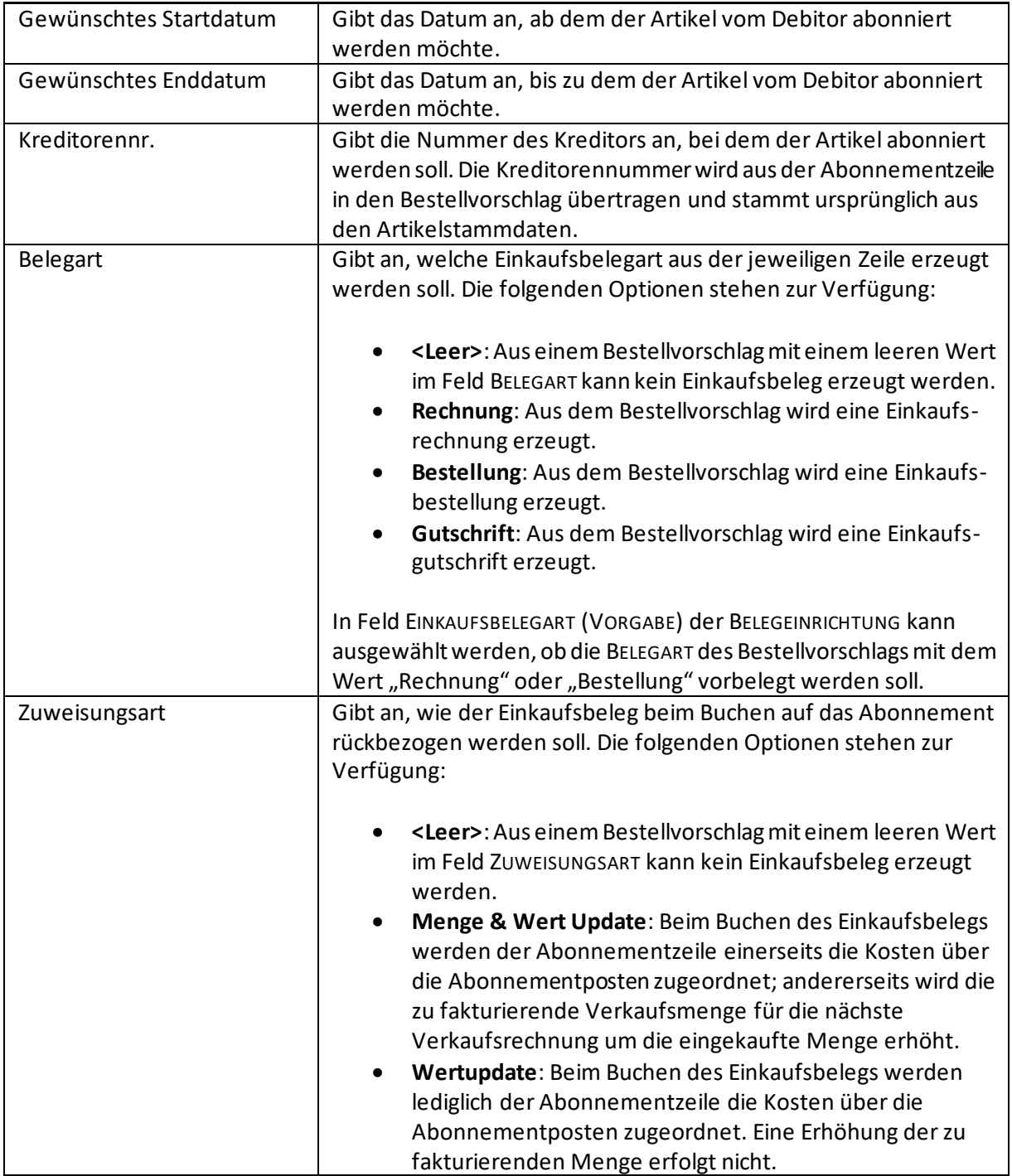

Im Bestellvorschlag stehen die folgenden Aktionen zur Verfügung:

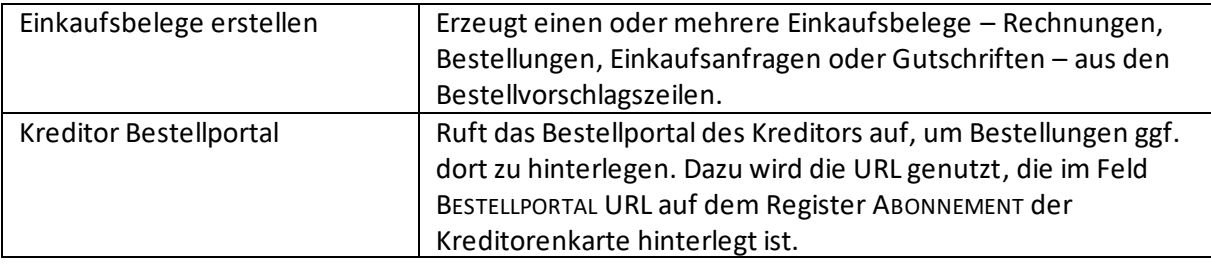

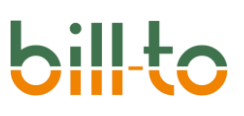

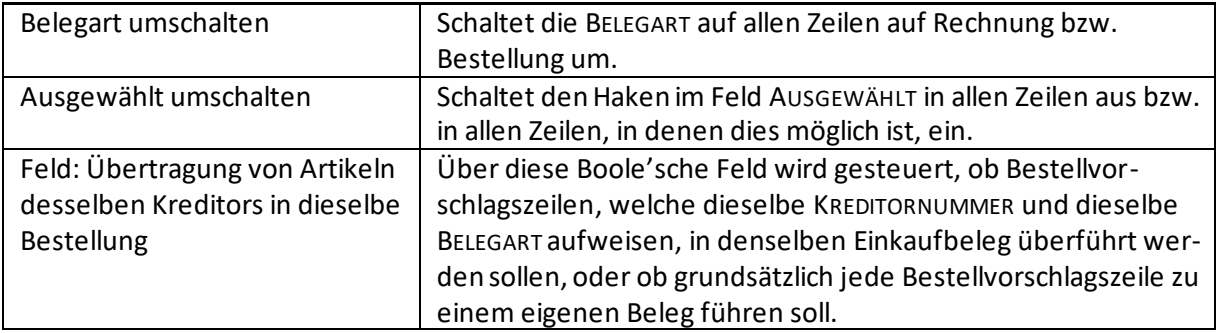

## 16.1.5 Preise & Summen berechnen

Ermittelt die Preise und die Summe des Abonnements auf Basis derhinterlegten Preise, der aktuellen Abrechnungsperiode und der gebuchten und ggf. neu erfassten Komponentenmengen.

## 16.1.6 Perioden und Termine festlegen

Wenn das Feld "Abonnement Startdatum" gefüllt wird, kann mit dieser Funktion das "Abonnement Ablaufdatum" sowie die Datumsfelder der "Aktuellen Abrechnungsperiode" automatisiert gefüllt. Voraussetzung ist, dass die Felder "Abonnementlaufzeitcode" und "Abrechnungsintervallcode" gefüllt sind.

#### 16.1.7 Positionsnummern erzeugen

Erzeugt eine Positionsnummer für jede Abonnementzeile.

#### 16.1.8 Bemerkungen

Hier können Sie Bemerkungen zum Abonnement hinterlegen.

#### 16.1.9 Watchlist-Kommentare

Hier können Sie Kommentare für die Watchlist hinterlegen.

## 16.2 Abonnement

Die Aktionsgruppe ABONNEMENT verfügt über die folgenden Aktionen:

- Vorlagen laden
- Vorlage erstellen
- Abonnementzeilen laden
- Periodendaten bearbeiten
- Komponenten ändern
- Kundenabonnement
- Dimensionen
- Wie kann ich helfen?

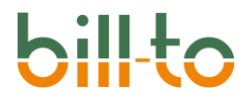

Cp Wie kann ich helfen?

 $\sim$   $\sim$ 

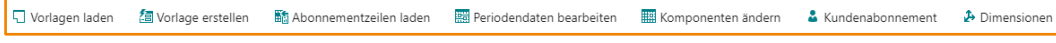

#### 16.2.1 Vorlagen laden

**The A** 

Es wird eine Liste der bestehenden Abonnementvorlagen angezeigt, die in das Abonnement geladen werden können.

 $\overline{mn}$ 

#### 16.2.2 Vorlage erstellen

Mit dieser Funktion wird eine Abonnementvorlage auf Basis der Abonnementzeilen des Abonne ments erstellt, die Sie später für andere Abonnements verwenden können.

#### 16.2.3 Abonnementzeile laden

In der angezeigten Abonnementübersicht können Sie ein Abonnement auswählen, aus dem die Abonnementzeilen in das aktuelle Abonnement geladen werden sollen.

bill-to blendet zunächst einen Dialog ein, aus dem Sie das Abonnement auswählen können, dessen Zeilen Sie laden möchten:

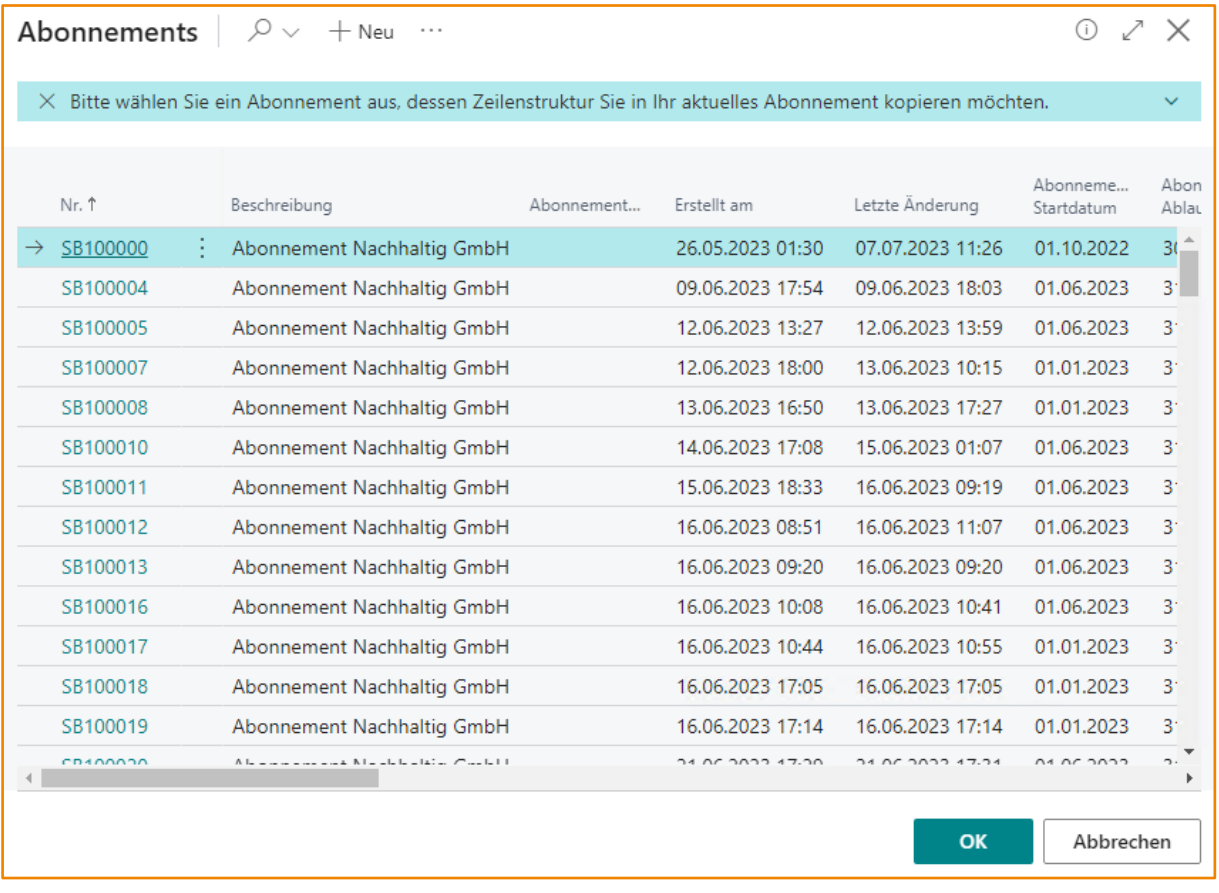

Wenn Sie ein Abonnement ausgewählt haben, werden die Abonnementzeilen angezeigt. Dadurch können Sie sich einerseits noch einmal vergewissern, das richtige Abonnement ausgewählt zu haben; andererseits haben Sie die Möglichkeit, alle Abonnementzeilen zu laden oder nur zwei oder mehr Abonnementzeilen auszuwählen.

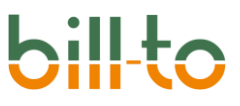

Klicken Sie im Dialog, der die Abonnementzeilen anzeigt, einfach auf OK, wenn Sie alle Zeilen laden möchten, oder wählen Sie zwei oder mehrere Abonnementzeilen explizit aus:

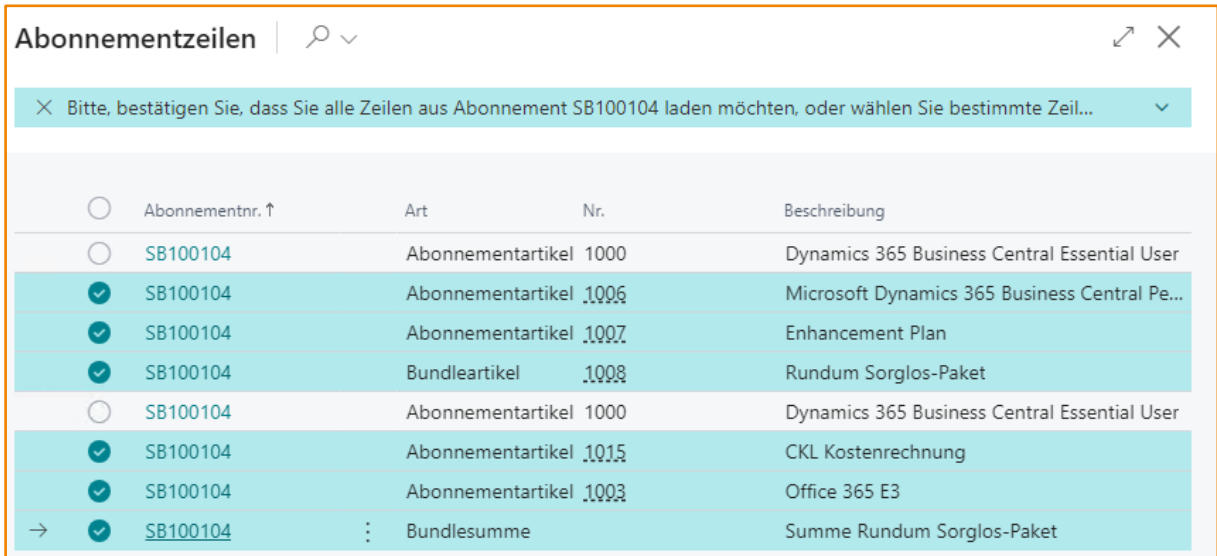

## 16.2.4 Periodendaten bearbeiten

Auf dieser Seite können Sie die Perioden ändern, sofern sie in der Abonnement Benutzereinrichtung dazu berechtigt wurden.

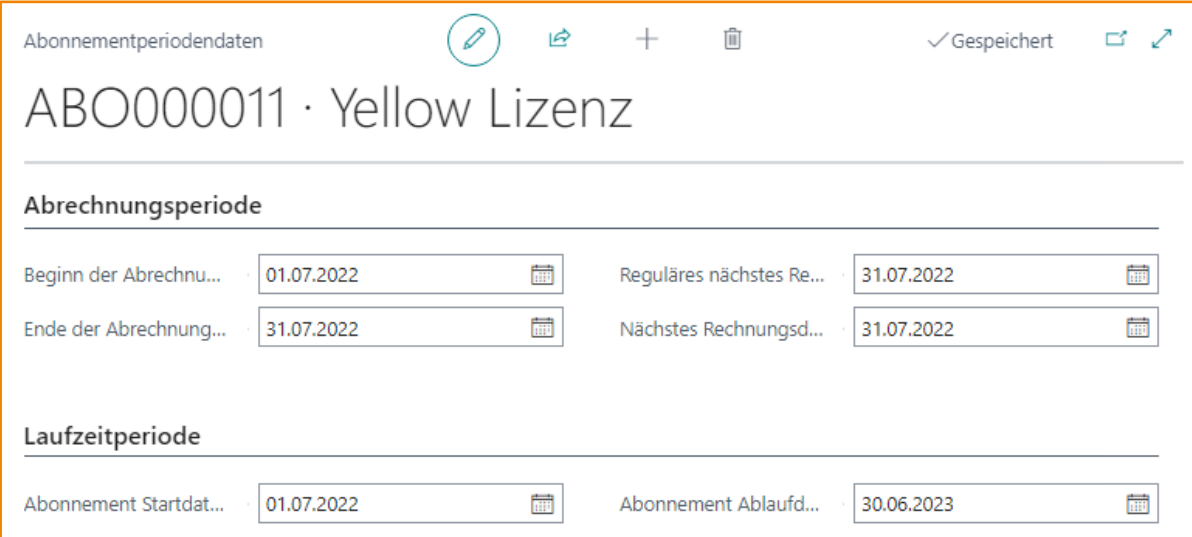

## 16.2.5 Komponenten ändern

Die Aktion KOMPONENTEN ÄNDERN erlaubt es Ihnen, alle Abonnementkomponenten eines Abonnements im selben Arbeitsblatt und im Stapel zu ändern. Die Aktion steht nur zur Verfügung, wenn das Abonnement sowohl über ein Startdatum als auch über ein Enddatum verfügt. Die Aktion kann auch über das Tastenkürzel Shift+Ctrl+H aufgerufen werden.

Die Aktion ruft den folgenden Dialog auf:

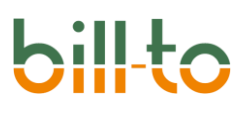

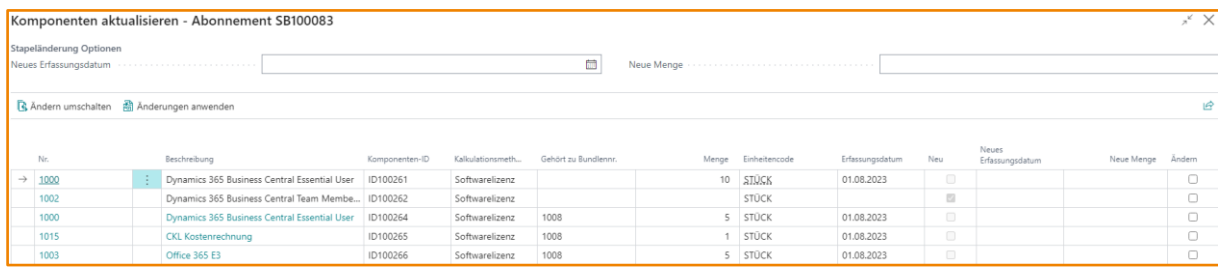

Die Zeilen stellen die aktuellen Komponentenpositionen alle Abonnementzeilen des Abonnements dar. Wenn eine Zeile als Neu gekennzeichnet ist, existiert diese Komponentenposition noch nicht, würde aber ggf. erzeugt.

Die folgenden Zeilenfelder sind editierbar:

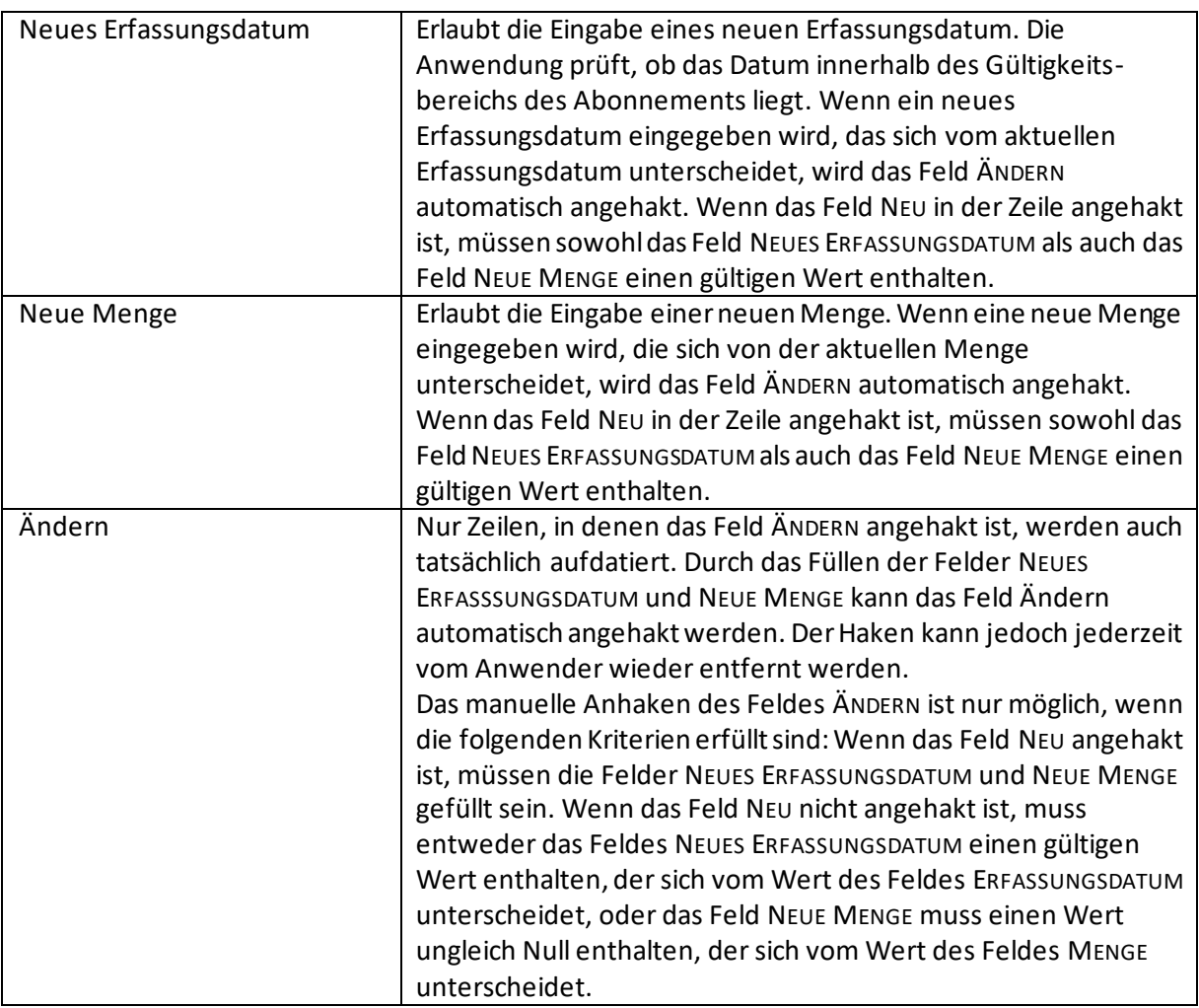

Anstatt die Zeilenfelder einzeln zu füllen, können Sie über die Aktion ÄNDERUNGEN ANWENDEN aber auch im Stapel gefüllt werden. Dazu muss eines der Felder im Register STAPELÄNDERUNG OPTIONEN gefüllt sein. Die folgenden beiden Felder stehen zur Verfügung:

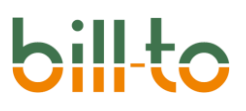

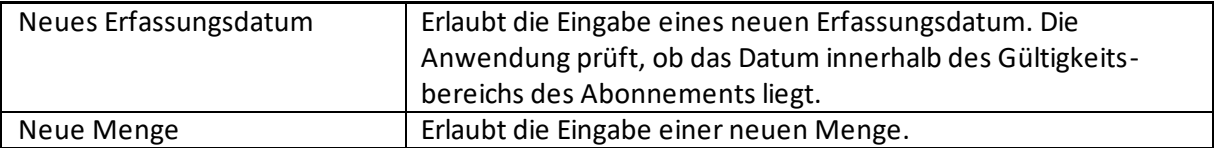

Im Kopf der Seite "Komponenten aktualisieren" befinden sich zwei Aktionen. Sie haben die folgende Wirkung:

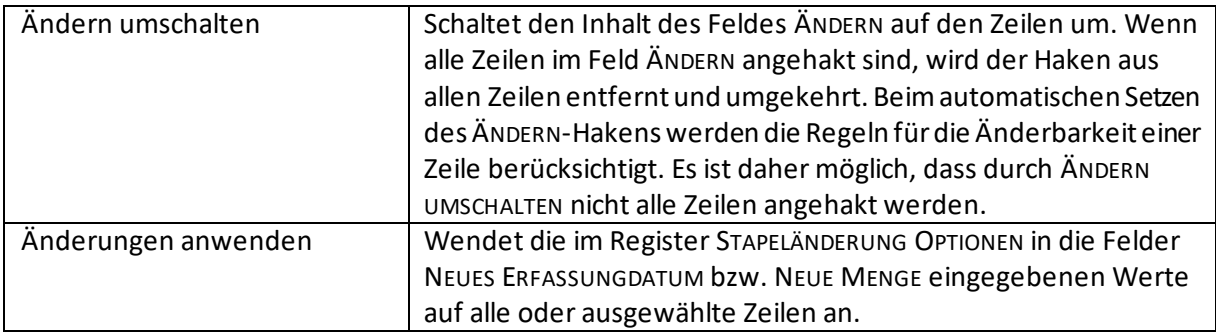

Wenn die Aktion ÄNDERUNGEN ANWENDEN ausgewählt wird, wird zunächst ein Dialog eingeblendet, der es dem Anwender erlaubt, die Änderungen auf alle oder nur auf ausgewählte Zeilen anzuwenden. Das Aussehen dieses Dialogs ist davon abhängig, ob der Datensatzzeiger auf einer Zeile steht, die zu einem Bundle gehört, oder nicht.

Wenn der Datensatzzeiger auf einer Zeile steht, die zu einem Bundle gehört, wird der folgende Dialog zur Auswahl der zu ändernden Zeilen eingeblendet:

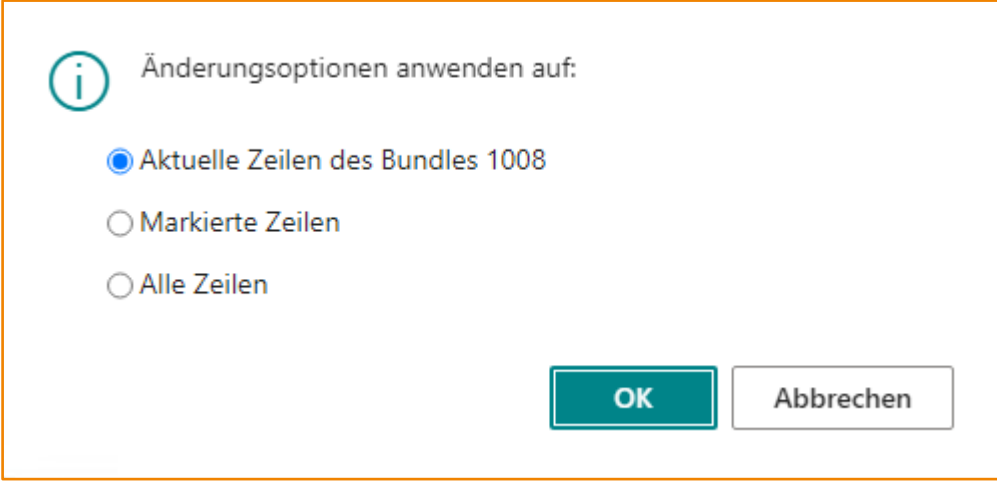

Wenn der Datensatzzeiger auf einer Zeile steht, die nicht zu einem Bundle gehört, wird der gleiche Dialog ohne die Option, nur die Zeilen des aktuellen Bundles zu ändern, eingeblendet:

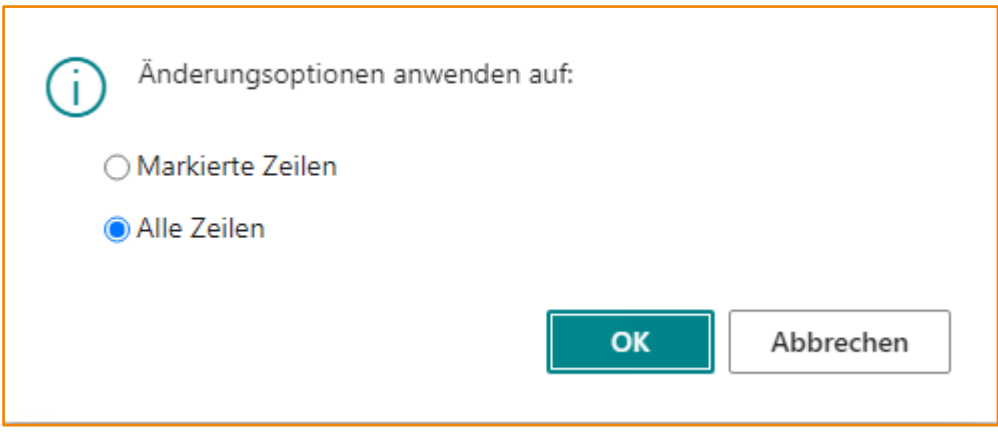

Im folgenden Beispiel sind zwei Zeilen markiert worden, und die Änderungsoptionen sind auf diese beiden Zeilen angewandt worden:

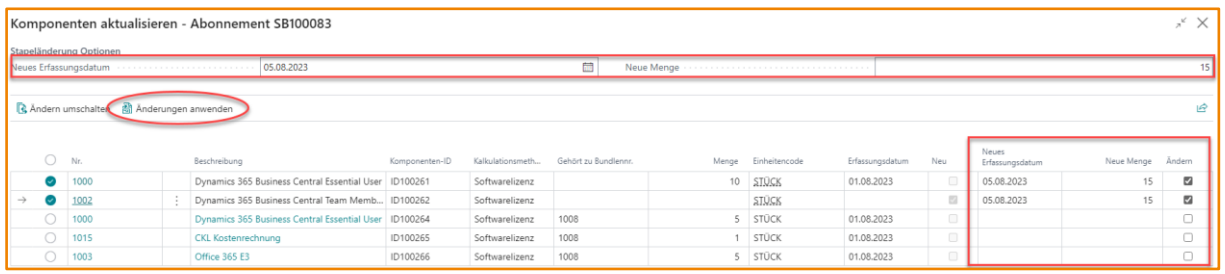

Wenn der Dialog KOMPONENTEN AKTUALISIEREN nun mit OK verlassen wird, dann wird die Komponentenposition der ersten Zeile von 10 auf 15 und vom 01.08.2023 auf den 05.08.2023 geändert. Für die erste Zeile wird eine neue Komponentenposition mit der Menge 15 und dem Erfassungsdatum 05.08.2023 angelegt.

## 16.2.6 Automatische Komponentenänderung

Zusätzlich zu der expliziten Aktion KOMPONENTEN ÄNDERN gibt es eine ähnliche Funktion mit weniger Optionen. Diese Funktion wird automatisch ausgeführt, wenn die folgenden Bedingungen erfüllt sind:

- In der ABONNEMENT EINRICHTUNG ist auf dem Register ABONNEMENT VORGABEWERTE das Feld ÄNDERUNGEN NACH BEARBEITUNG DES STARTDATUMS VORSCHLAGEN aktiviert.
- Aus dem Abonnement ist noch keine Rechnung erstellt worden.
- Das Abonnement verfügt über ein Startdatum und ein Endedatum.
- Dem Abonnement war zuvor ein anderes Startdatum zugewiesen.
- Das Feld ABONNEMENT STARTDATUM wird auf der Abonnementkarte manuell geändert.

Wenn all diese Bedingungen zutreffen, öffnet sich nach der Änderung des Startdatums der folgende verkürzte Dialog zur Komponentenänderung:

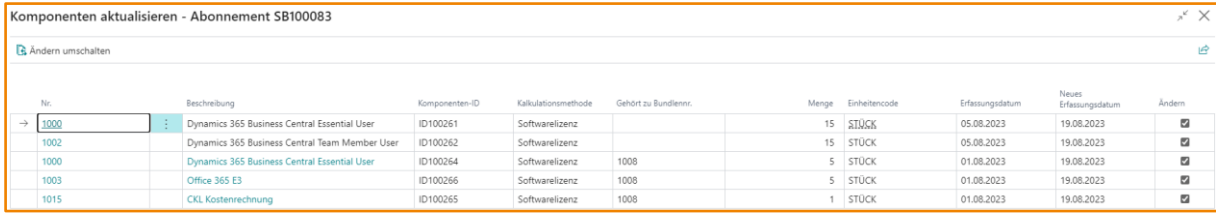

Dieser Dialog erlaubt es dem Anwender lediglich, das Erfassungsdatum bereits bestehender Komponenten auf ein neues Erfassungsdatum zu ändern. Als neues Erfassungsdatum wird dabei das aktualisierte Startdatum des Abonnements vorgeschlagen.

Der Geschäftsvorfall, der hinter dieser Funktion steht, ist die Notwendigkeit, das Startdatum eines Abonnements in Abhängigkeit von der Verfügbarkeit der Lizenzen ändern zu können, ohne jeden Komponenteneintrag einzeln aufrufen zu müssen. In manchen Lizenzfällen wird ein Abonnement zunächst zu einem vom Kunden gewünschten Startdatum angelegt. Einige Tage später wird erst das tatsächlich mögliche Startdatum des Abonnements bekannt. Für diese Fälle soll es ohne großen Aufwand möglich sein, mit dem Startdatum des Abonnements gleichzeitig auch alle oder ausgewählte Komponenten ändern zu können.

## 16.2.7 Kundenabonnement

Über die Aktion KUNDENABONNEMENT können alle Abonnements des aktuellen Debitors in einer Gesamtübersicht aufgerufen und bearbeitet werden. Dies ist ein ideales Werkzeug, um Abonnementartikel desselben Debitors, die aufgrund von unterschiedlichen Laufzeiten und Abrechnungsintervallen auf mehrere Abonnements aufgesplittet sind, in einer Gesamtübersicht darzustellen und zu bearbeiten.

Eine mögliche Vorgehensweise bei der Bearbeitung von Abonnements besteht damit darin, die kontinuierliche Pflege von Abonnements nach der ersten Anlage über die sogenannten Kundenabonnements zu führen, die mehrere Abonnements virtuell in eine Ansicht bringen und in dieser bearbeitbar machen.

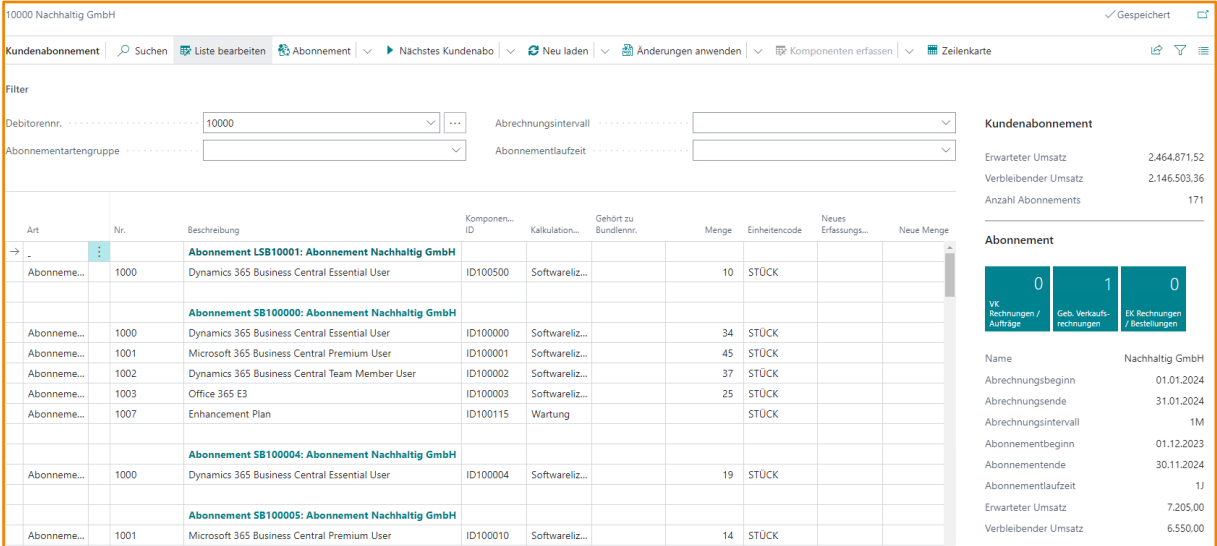

Die Art und Weise, wie ein solches virtuelles Kundenabonnement dargestellt wird, kann in der KUNDENABONNEMENT EINRICHTUNG konfiguriert werden. Diese ist im Kapitel EINRICHTUNG ·

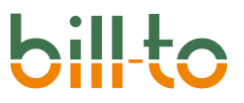

KUNDENABONNEMENT EINRICHTUNG ausführlich beschrieben. Es können unbegrenzt viele Einrichtungen für Kundenabonnements angelegt werden.

Im Kundenabonnement selbst stehen zahlreiche Felder und Aktionen zur Verfügung, die es dem Anwender erlauben, alle Abonnements eines Debitors übergreifend weiterzupflegen und aktuell zu halten.

Im Kopf des Kundenabonnements stehen vier Filterfelder zur Verfügung:

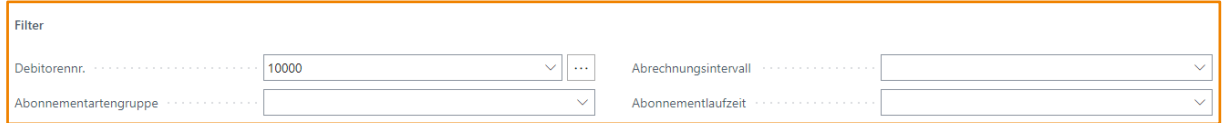

Diese haben die folgende Funktion:

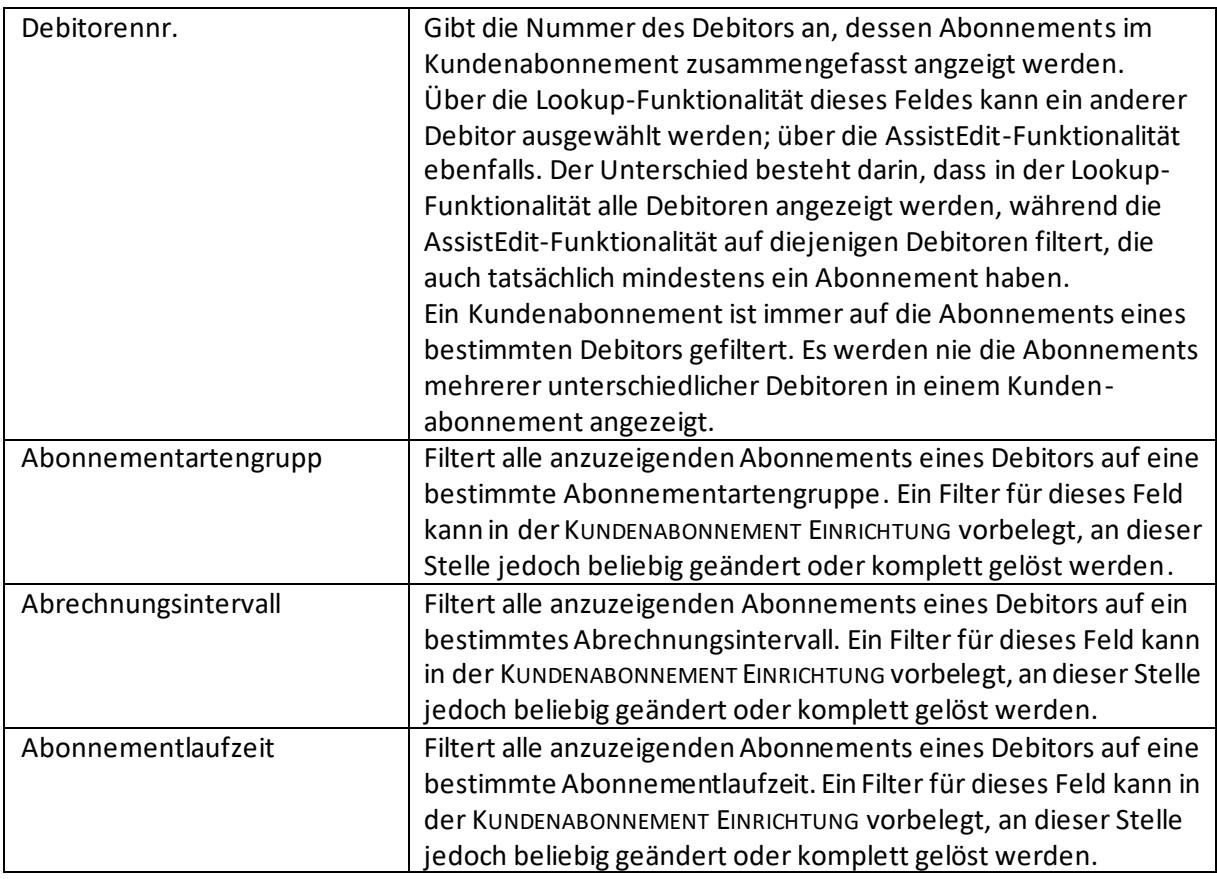

Zahlreiche Aktionen im Kopf des Kundenabonnements ermöglichen es dem Anwender, Änderungen für die Zeilen mehrerer Abonnements gleichzeitig auszuführen.

Die folgenden Aktionen stehen zur Verfügung:

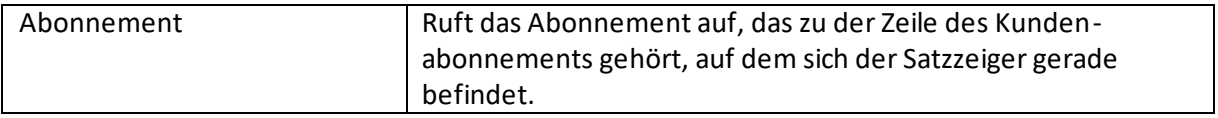

# **bil**

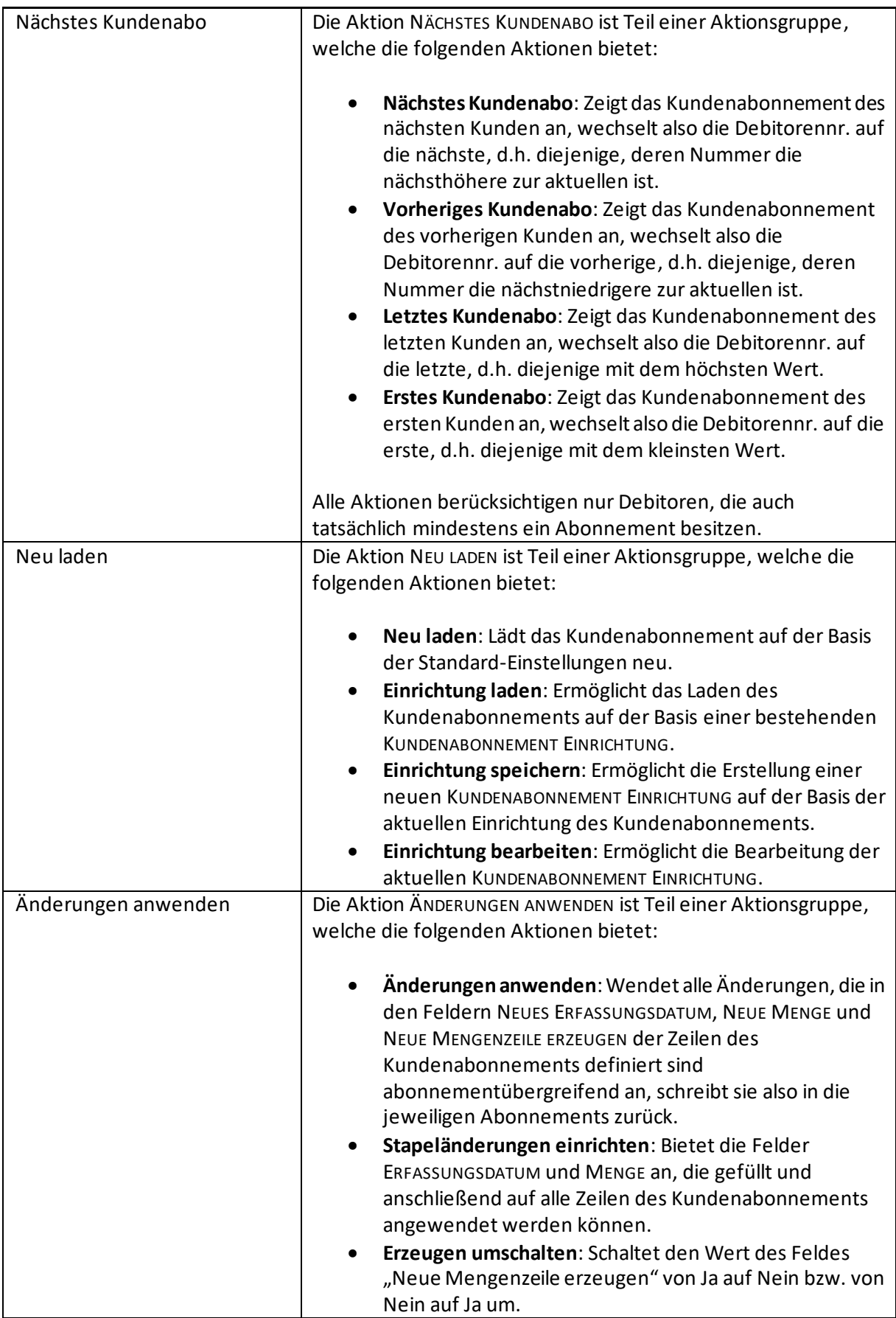

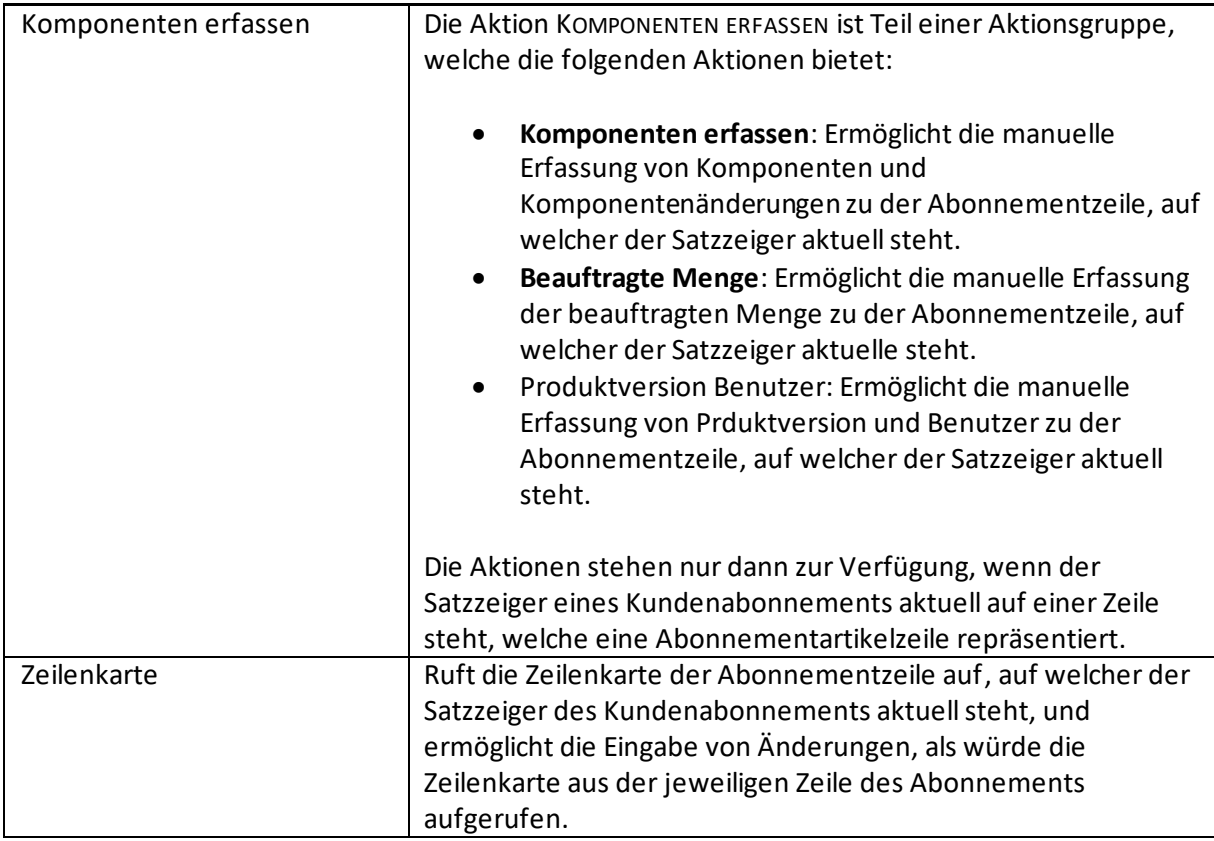

In den Zeilen des Kundenabonnements stehen die folgenden Felder zur Verfügung, von denen manche nur informativen Charakter haben, während andere zur Änderung von Werten dienen. Wenn Werte in Feldern geändert werden können, wird darauf entsprechend hingewiesen; alle anderen Felder haben nur informativen Charakter:

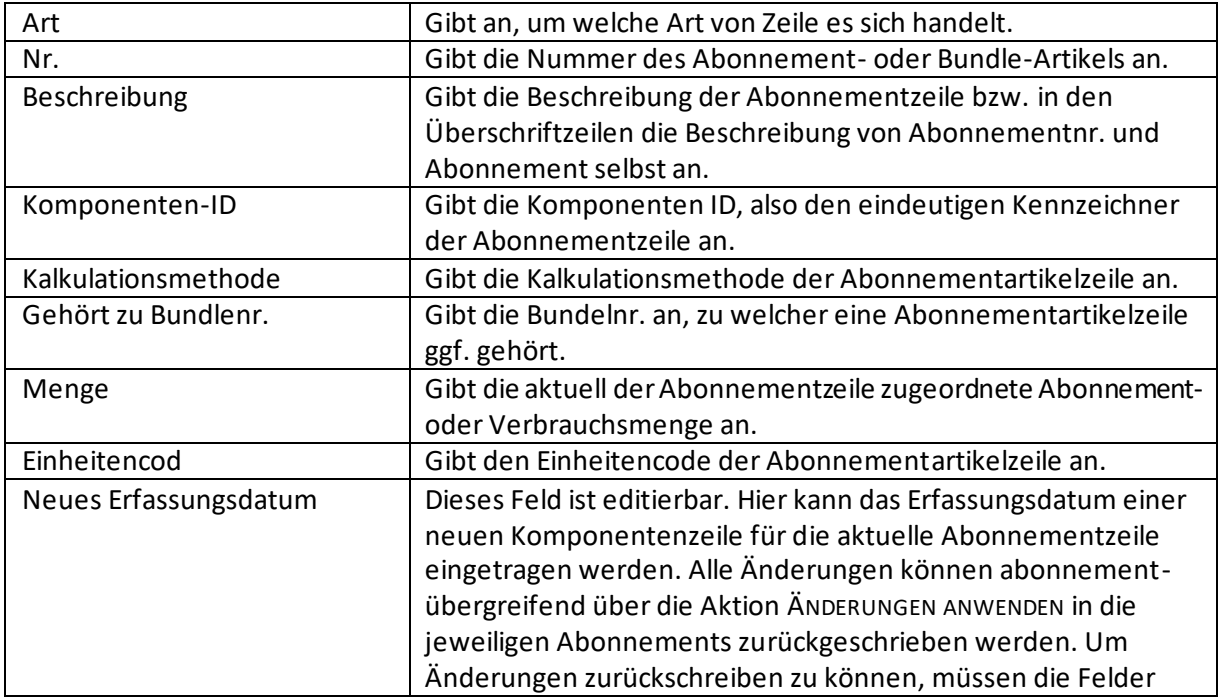

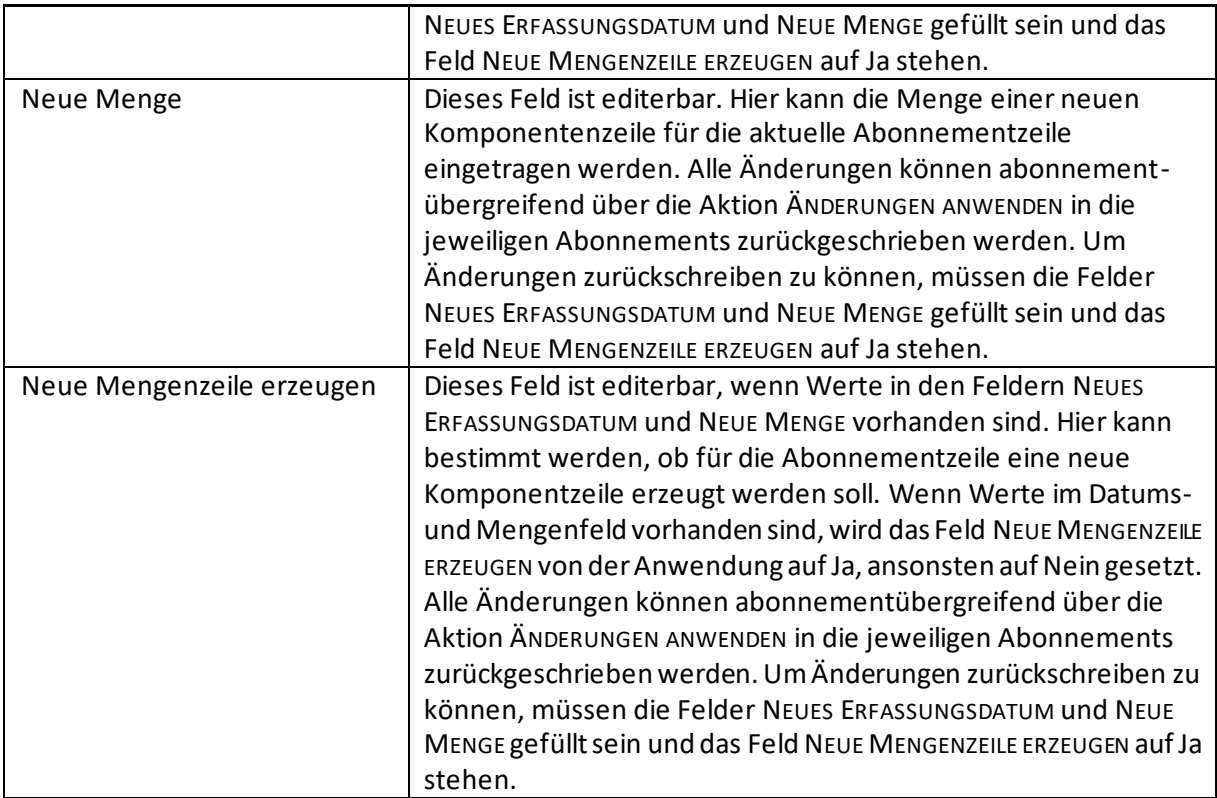

## 16.2.8 Dimensionen

Wenn Sie in der Abonnementeinrichtung Dimensionen für die automatische Erstellung hinterlegt haben, müssen diese hier nicht mehr zugeordnet werden, da Sie automatisiert bei der Erstellung der Rechnung bzw. Angebot erzeugt werden. Für jede Zeile des mit dem Abonnement verknüpften Dokuments werden automatisiert die Dimensionssatzposten angelegt.

Wenn weitere Dimensionen berücksichtigt werden sollen, können Sie diese hier hinterlegen.

#### 16.2.9 Wie kann ich helfen?

Hier erhalten Sie Unterstützung bei Fragen zur Erstellung eines Abonnements.

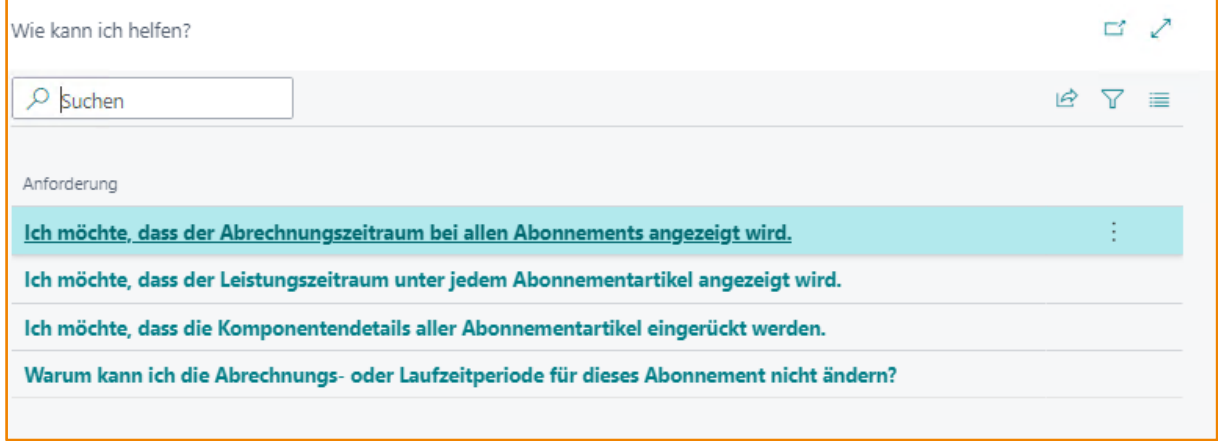

# 16.3 Preise & Rabatte

Die Aktionsgruppe PREISE & RABATTE verfügt über die folgenden Aktionen:

- Abonnementpreislisten
- Abonnementpreise
- Preise in Abonnement übertragen

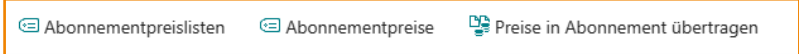

Zu diesem Thema finden Sie i[m Kapitel 10](#page-64-0) weitere Informationen.

#### 16.4 Dokumente

Die Aktionsgruppe DOKUMENTE verfügt über die folgenden Aktionen:

- Aktuelle Rechnung anzeigen
- Angebote
- Rechnungen
- Gutschriften
- Einaufsbestellungen

B Aktuelle Rechnung anzeigen B Angebote B Rechnungen **A** Gutschriften **6** Einkaufsbestellungen

## 16.4.1 Aktuelle Rechnung anzeigen

Zeigt die aktuell erstellte Rechnung zum Abonnement an. Es öffnet sich die Verkaufsrechnungskarte.

#### 16.4.2 Angebote

Zeigt die Abonnement-Angebot Verbindungen an, eine Liste der aktuellen Angebote zum Abonnement. Dies können einerseits Angebote sein, die aus dem Abonnement erstellt worden sind, andererseits aber auch Angebote, aus denen das Abonnement erstellt worden ist.

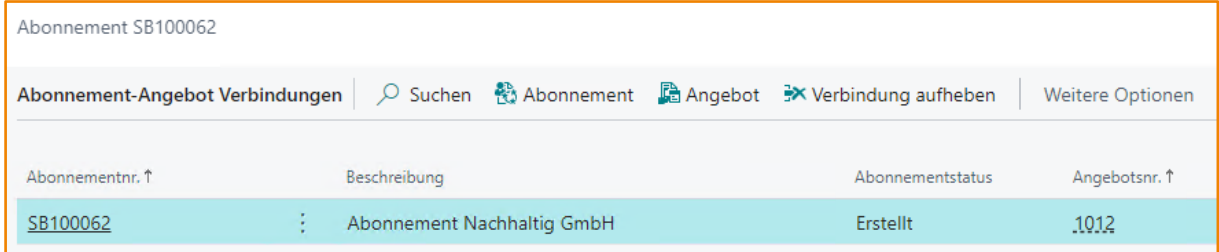

Die Liste der Abonnement-Angebot Verbindungen erlaubt über die Aktionen die Verzweigung auf das der entsprechenden Zeile zugeordnete Angebot beziehungsweise auf das der Zeile zugeordnete Abonnement.

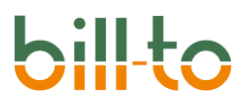

Über die Aktion VERBINDUNG AUFHEBEN kann die Verbindung zwischen Abonnement und Angebot wieder aufgehoben werden.

#### 16.4.3 Rechnungen

Zeigt eine Liste der laufenden Rechnungen zum Abonnement an.

#### 16.4.4 Gutschriften

Zeigt eine Liste der laufenden Gutschriften zum Abonnement an.

#### 16.4.5 Einkaufsbestellungen

Zeigt eine Liste der laufenden Einkaufsbestellungen zum Abonnement an.

## 16.5 Posten

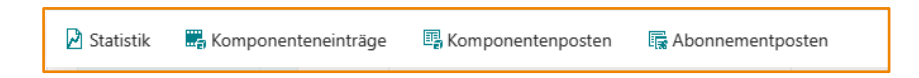

## 16.5.1 Statistik

Hier können Sie sich Statistikwerte anzeigen lassen.

#### 16.5.2 Komponenteneinträge

Zeigt die zum Abonnement erfassten, aber noch nicht gebuchten, Mengenanpassungen an.

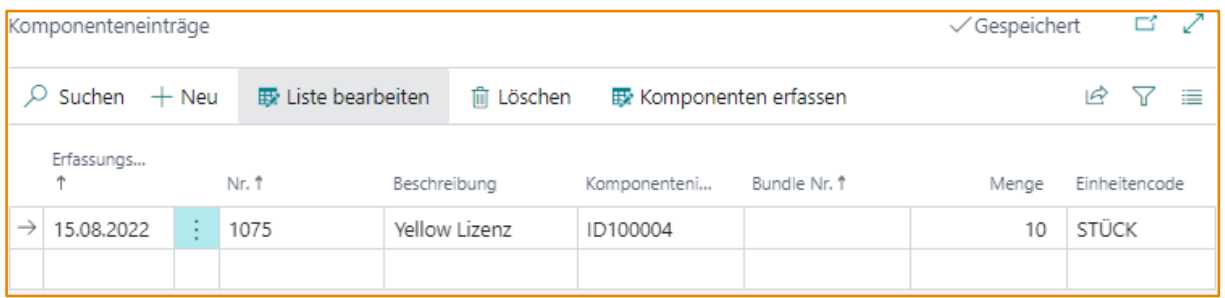

#### 16.5.3 Komponentenposten

Zeigt die gebuchten Mengenanpassungen an.

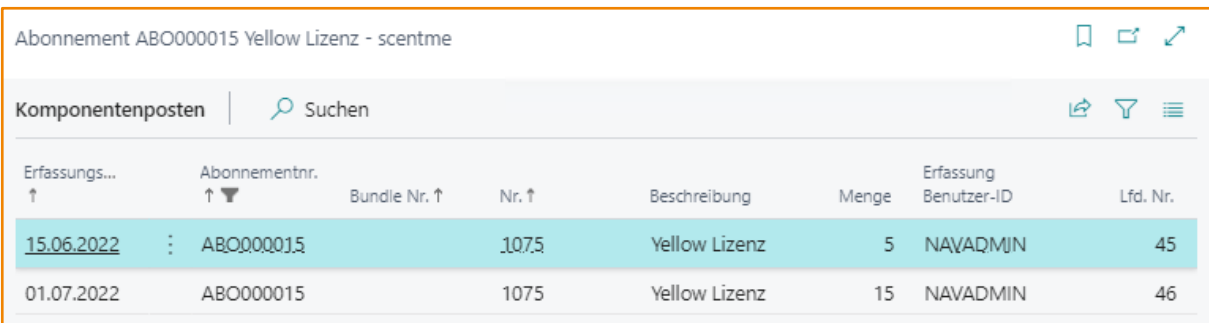

# 16.5.4 Abonnementposten

Zeigt alle gebuchten Posten zum Abonnement an.

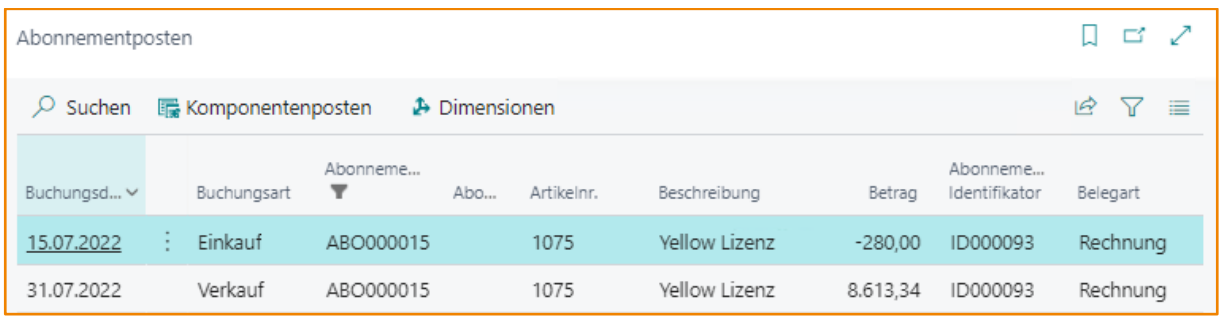

## 16.6 Historie

<sup>1</sup><sup>2</sup> Archivierte Abonnements ba Archivierte Watchlist-Ursachen a Beleghistorie <sup>日</sup> Änderungsprotokoll [ 面 Gebuchte Rechnungen | 图 Debitorenposten

## 16.6.1 Archivierte Abonnements

Es werden alle erstellten Rechnungen sowie gebuchte Rechnungen und Gutschriften archiviert und können hier angezeigt werden.

#### 16.6.2 Archivierte Watchlist-Ursachen

Zeigt die archivierten Watchlisten-Ursachen an.

#### 16.6.3 Beleghistorie

Hier werden alle gebuchten Rechnungen und Gutschriften aufgelistet und können angezeigt werden.

#### 16.6.4 Gebuchte Rechnungen

Hier werden alle gebuchten Verkaufsrechnungen zum Abonnement aufgelistet.

#### 16.6.5 Debitorenposten

Hier werden alle Debitorenposten, die sich auf das Abonnement beziehen, angezeigt.

# 17 Abonnement Buch.-Blätter

Es gibt vier verschiedene Buch.-Blätter im Bereich von bill-to:

- Abo Buch.-Blätter
- Zuweisung Buch.-Blätter
- Historie Buch.-Blätter
- Wiederkehrende Abo Buch.-Blätter

Diese Buch.-Blätter dienen verschiedenen Zwecken. Über das Abo Buch.-Blatt können den Abonnementzeilen Mengenänderungen zugebucht werden. Dies kann auch über Wiederkehrende Abo Buch.-Blätter geschehen, deren Zeilen analog zu ähnlichen Buch.-Blättern in der Business Central Base App nach dem Buchen nicht gelöscht werden.

Über die Zuweisung Buch.-Blätter können Einkaufsrechnungen und Einkaufsgutschriften nachträglich, also nach ihrer Buchung, mit Abonnementzeilen verknüpft werden, so dass sowohl entsprechende Mengenänderungen (Komponenteneinträge) als auch Wertänderungen (Abonnementposten) in der Abonnement-Nebenbuchhaltung erzeugt werden.

Über die Historie Buch.-Blätter können Einkaufsrechnungen, Einkaufsgutschriften, Verkaufsrechnungen und Verkaufsgutschriften nachträglich mit einer Abonnementzeile verknüpft werden. Zusätzlich können Komponentenbestände und Werte ohne Verknüpfung mit bestehenden Belegen zugebucht werden. Die Historie Buch.-Blätter können damit vor allem dazu verwendet werden, Anfangsbestände und Anfangswerte für ein Abonnement zu generieren, wenn wiederkehrende Rechnungsvorgänge bisher mit dem Standard von Microsoft Dynamics 365 Business Central oder einer anderen App abgebildet wurden und die Abonnements von bill-to auf den bereits bestehenden Werten aufbauen sollen.

# 17.1 Abo Buch.-Blatt

Über das Abo Buch.-Blatt können den Abonnementzeilen Mengenänderungen zugebucht werden. Sehen wir uns die Bedeutung der Felder im Einzelnen an.

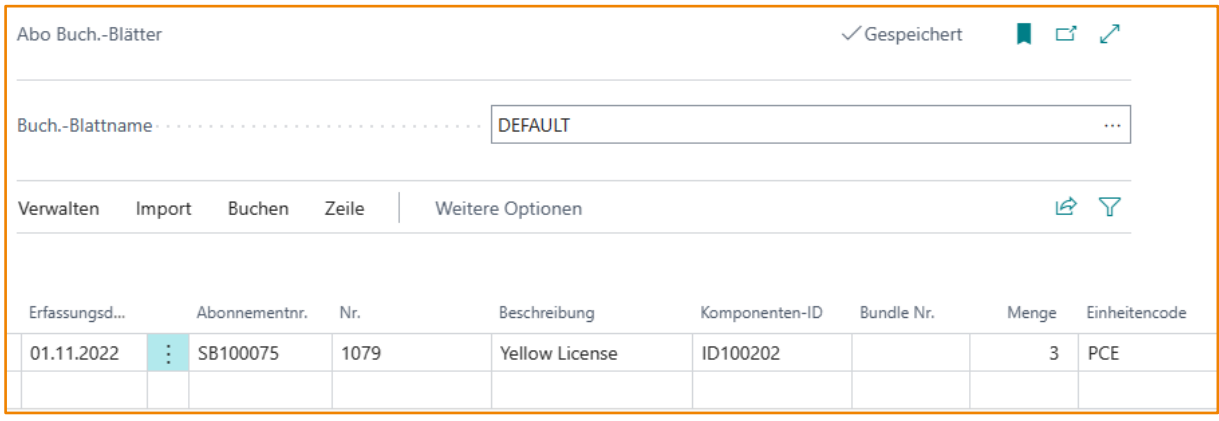

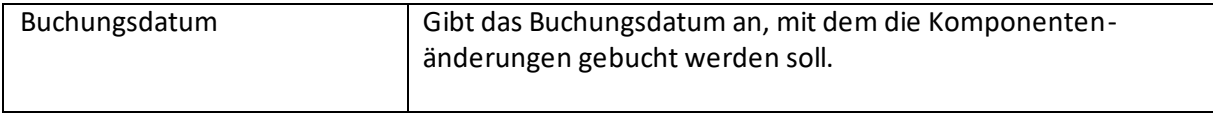

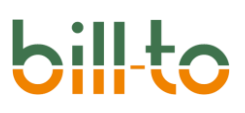

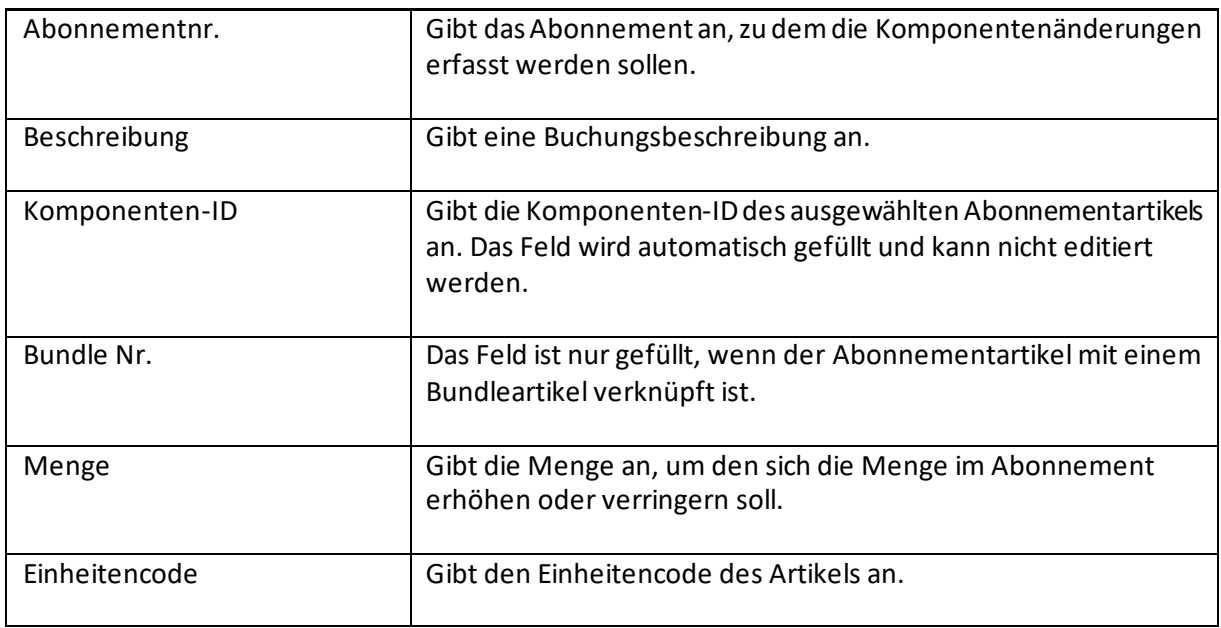

# 17.2 Wiederk. Abo Buch.-Blatt

Wiederkehrende Abo Buch.-Blätter haben die gleiche Funktion wie Abo Buch.-Blätter. Der Unterschied besteht darin, dass die Zeilen der Wiederkehrenden Buch.-Blätter nach dem Buchen nicht gelöscht werden, sondern zu einer erneuten Buchung zu einem anderen Datum zur Verfügung stehen.

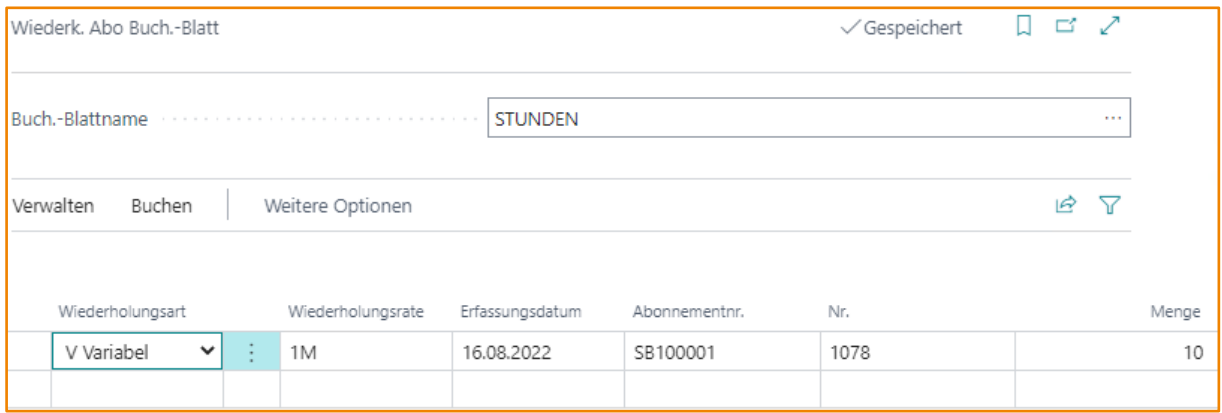

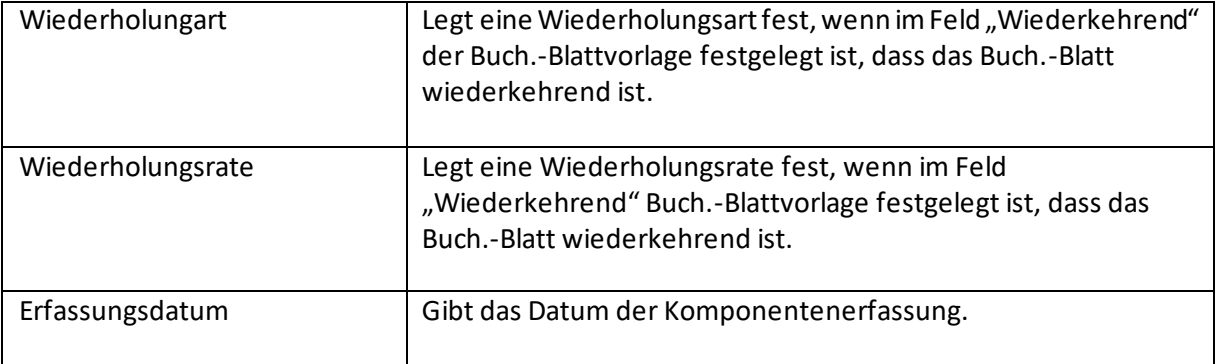

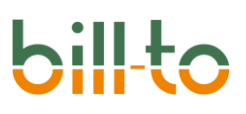

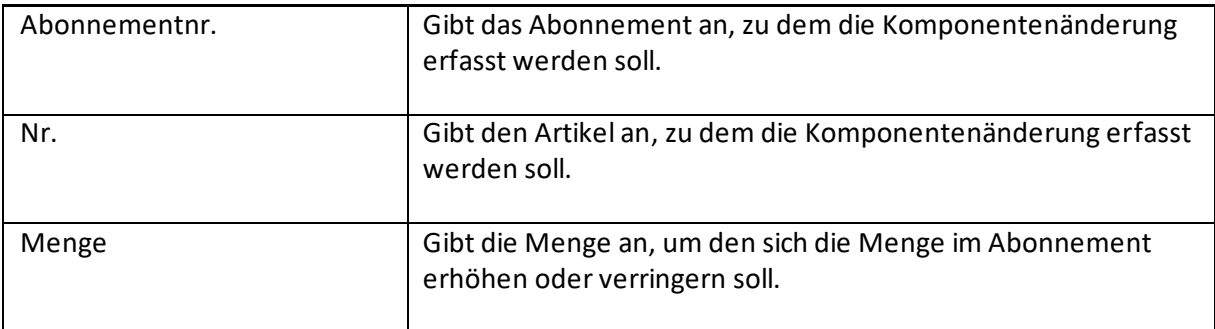

# 17.3 Zuweisung Buch.-Blatt

Über die "Zuweisung Buch.-Blätter" können Einkaufsrechnungen und Einkaufsgutschriften nachträglich, also nach ihrer Buchung, mit Abonnementzeilen verknüpft werden, so dass sowohl entsprechende Mengenänderungen (Komponenteneinträge) als auch Wertänderungen (Abonnementposten) in der Abonnement-Nebenbuchhaltung erzeugt werden.

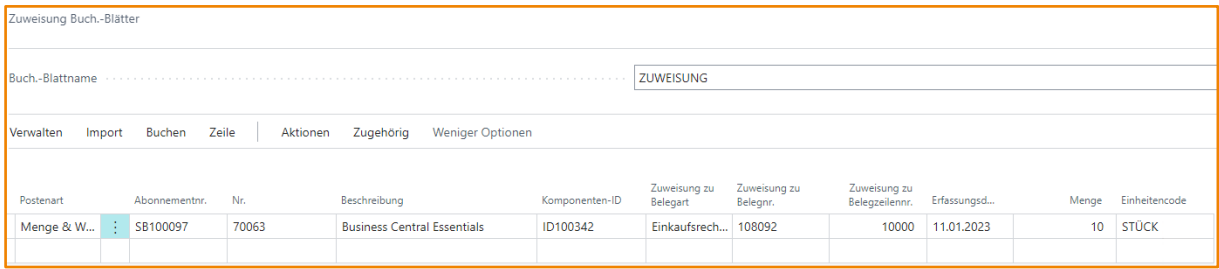

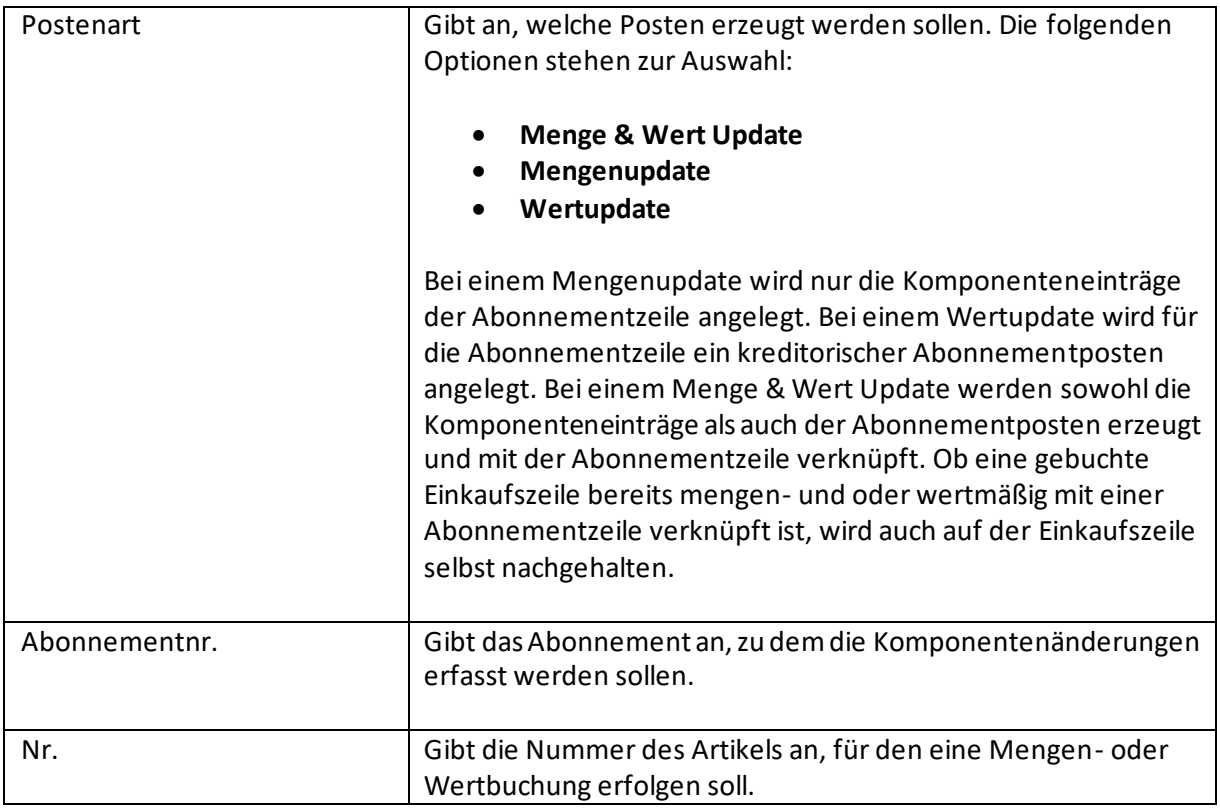

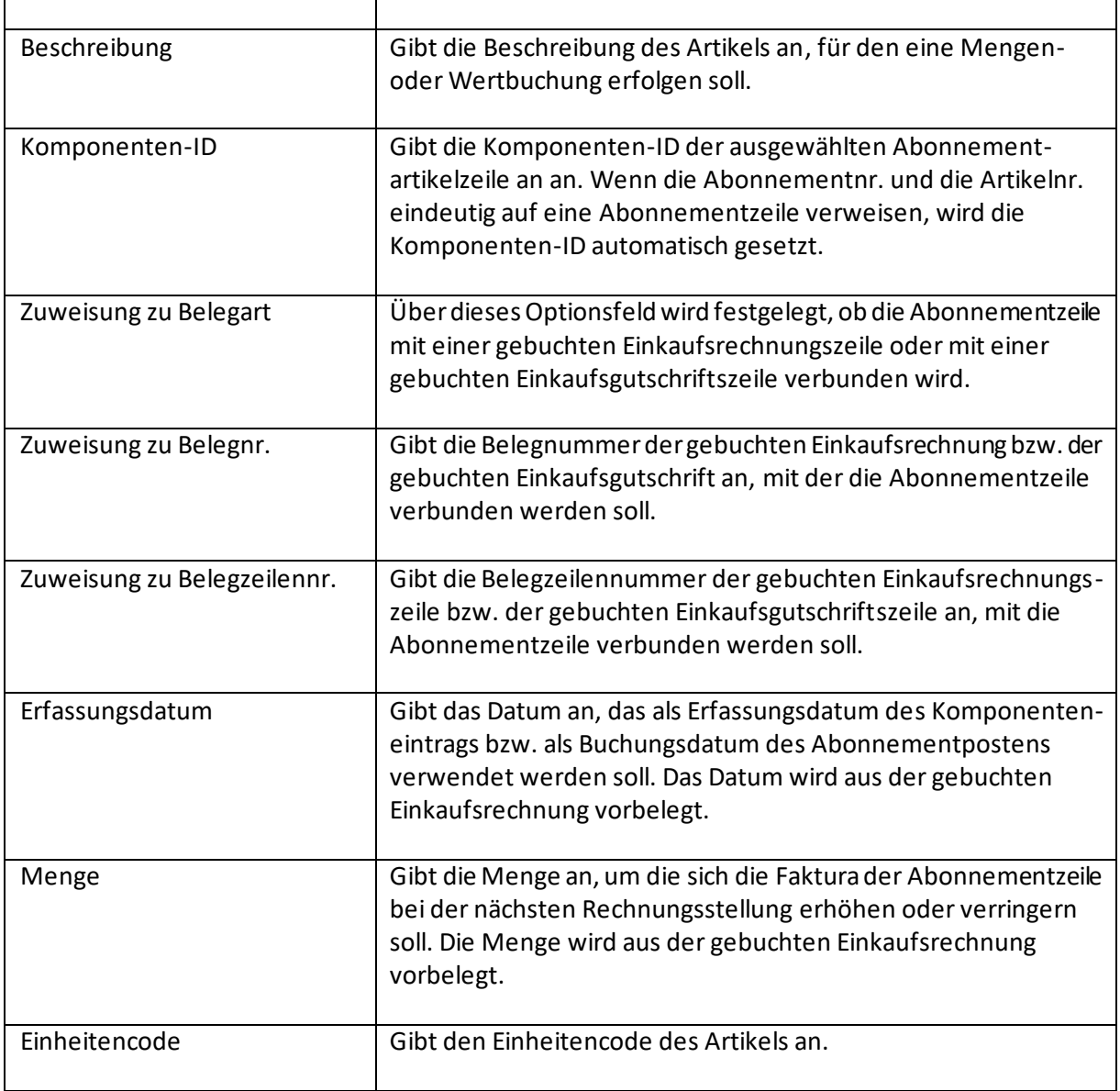

Von zentraler Bedeutung ist die Kombination von Postenart und Belegzeile. Hierüber wird gesteuert, ob eine gebuchte Einkaufsbelegzeile wert- oder mengenmäßig oder wert- und mengenmäßig mit einer Abonnementzeile verknüpft wird.

Wenn als Postenart die Option **Mengenupdate** gewählt wird, wird nur der Komponenteneintrag der Abonnementzeile angelegt, d.h. die Menge an zum Beispiel Lizenzen oder Verbräuchen, die bei der nächsten Faktura dieses Abonnements berechnet werden wird, wird erhöht oder verringert. Damit diese Option gebucht werden kann, darf die Zeile des gebuchten Einkaufsbeleges mengenmäßig noch nicht mit einer Abonnementzeile verknüpft sein.

Wenn als Postenart die Option **Wertupdate** gewählt wird, wird ein kreditorischer Abonnementposten für die Abonnementzeile erzeugt, d.h. der durch die Faktura eines Abonnementartikels erzielte Erlös wird in der Abonnement-Nebenbuchhaltung um die direkten Stückkosten geschmälert. Damit diese Option gebucht werden kann, darf die Zeile des gebuchten Einkaufsbeleges wertmäßig noch nicht mit einer Abonnementzeile verknüpft sein.

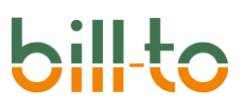

Wenn als Postenart die Option **Menge- & Wertupdate** gewählt wird, dann wird die Abonnementzeile mengen- und wertmäßig mit der gebuchten Einkaufszeile verknüpft.

Grundsätzlich kann eine gebuchte Einkaufszeile mengen- und wertmäßig nur jeweils einmal mit einer Abonnementzeile verknüpft werden. Dies kann geschehen, indem der Einkaufsbeleg vor dem Buchen auf die Abonnementzeile bezogen wird, oder indem dies nachträglich über das Zuweisung Buch.-Blatt geschieht.

Welche Zuweisungen bereits erfolgt sind, wird im Feld Zuweisungsart der gebuchten Einkaufszeile festgehalten. Wenn dieses Feld auf dem Wert Menge- & Wertupdate steht, dann kann die Einkaufszeile nicht mehr zugewiesen werden. Steht sie auf dem Wert Mengenupdate, kann sie noch wertmäßig zugeordnet werden. Dadurch wird der Wert im Feld Zuweisungsart auf Menge & Wert Update geändert. Steht sie auf dem Wert Wertupdate, kann sie noch mengenmäßig zugeordnet werden. Dadurch wird der Wert im Feld Zuweisungsart auf Menge & Wert Update geändert.

# 17.4 Historie Buch.-Blatt

Über die Historie Buch.-Blätter können Einkaufsrechnungen, Einkaufsgutschriften, Verkaufsrechnungen und Verkaufsgutschriften nachträglich mit einer Abonnementzeile verknüpft werden. Zusätzlich können Komponentenbestände und Werte ohne Verknüpfung mit bestehenden Belegen zugebucht werden.

Die Historie Buch.-Blätter können damit vor allem dazu verwendet werden, Anfangsbestände und Anfangswerte für ein Abonnement zu generieren, wenn wiederkehrende Rechnungsvorgänge bisher mit dem Standard von Microsoft Dynamics 365 Business Central oder einer anderen App abgebildet wurden und die Abonnements von bill-to auf den bereits bestehenden Werten aufbauen sollen.

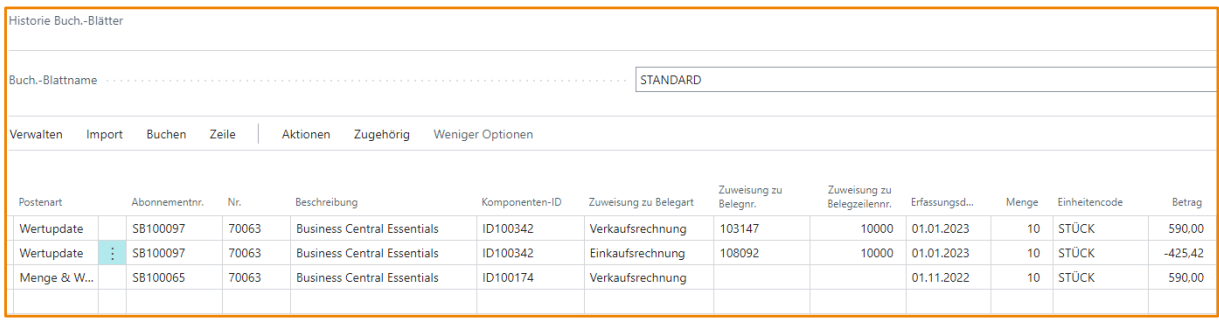

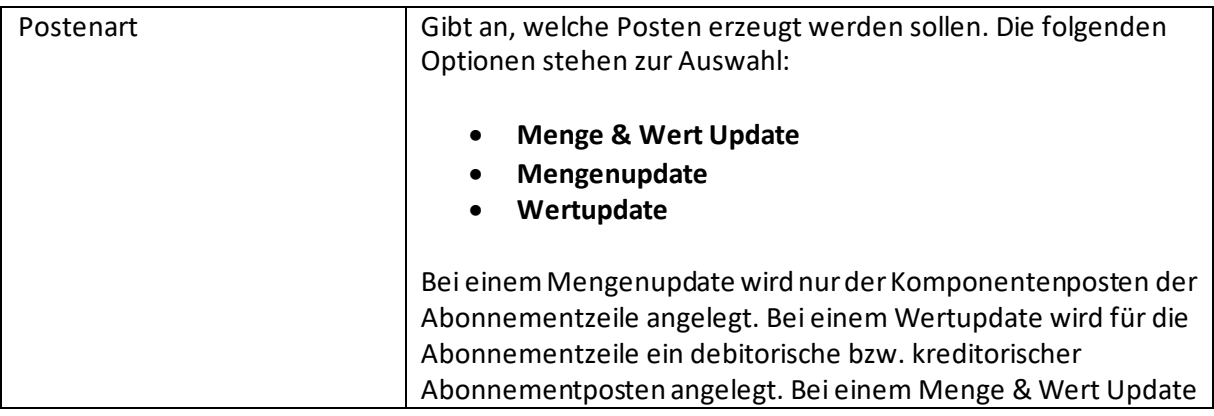

# **bil**

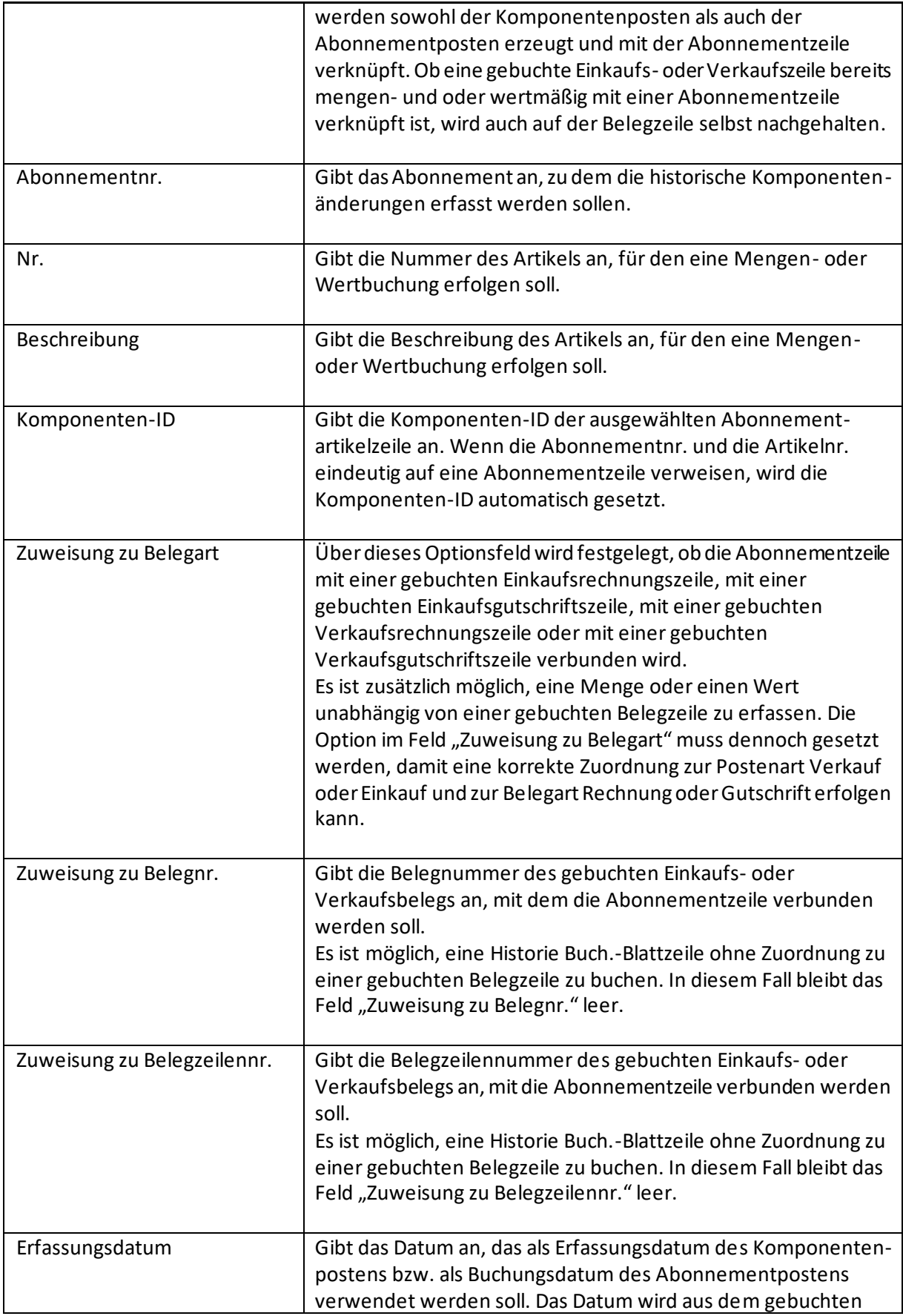

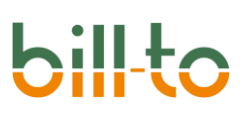

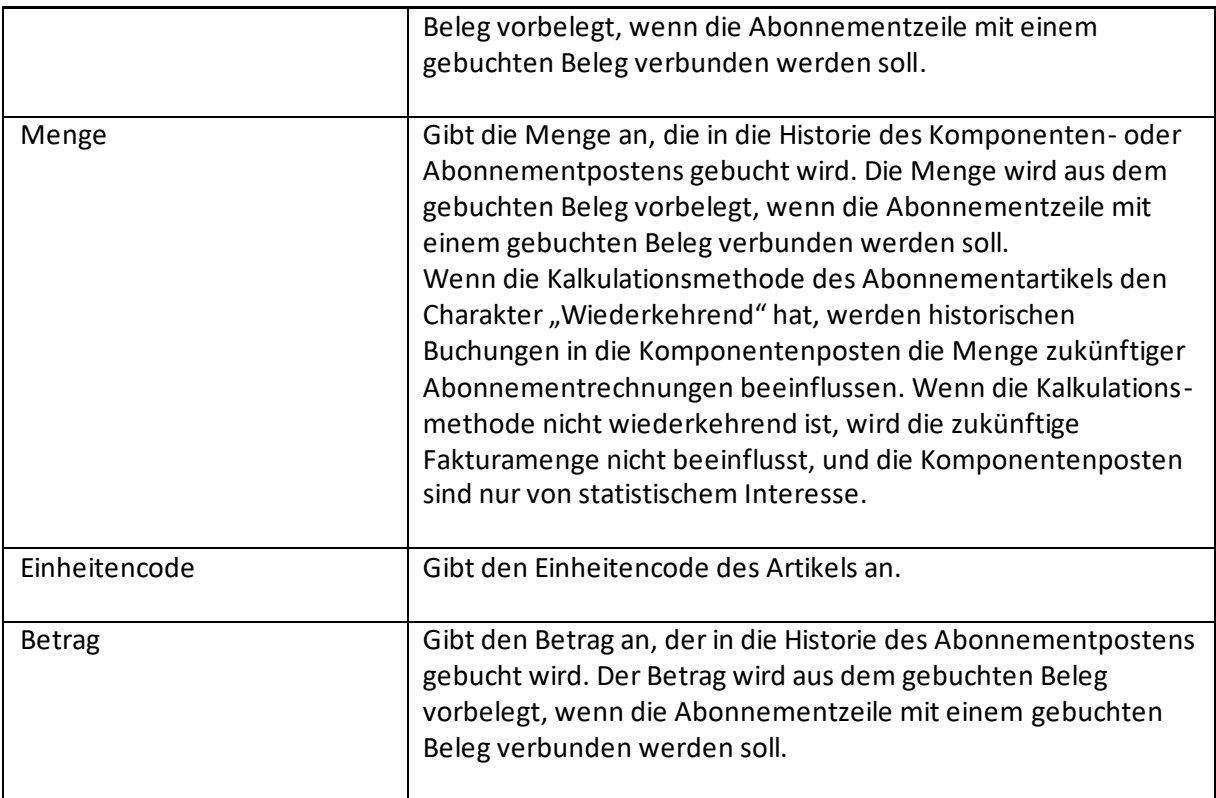

# 17.4.1 Unterschied zum Zuweisung Buch.-Blatt

Das Zuweisung Buch.-Blatt und das Historie Buch.-Blatt weisen einige Parallelen auf. Wenn man in beiden Buch.-Blättern ein Wertupdate mit Bezug auf einen gebuchten Einkaufsbeleg bucht, dann führt das zu dem gleichen Ergebnis. Inhaltlich überwiegen jedoch die Unterschiede.

Das Historie Buch.-Blatt dient dem Zweck, Anfangsmengen und Anfangswerte für Abonnements zu buchen. Dies kann immer dann erforderlich sein, wenn das Abonnementgeschäft vor der Einführung von bill-to begonnen wurde, die Statistik der bereits im Standard von Business Central oder in Fremdsystemen gebuchten Vorgänge aber erhalten bleiben soll, so dass Abonnements nicht bei null neu beginnen, sondern die bereits gebuchten Mengen und Werte vorgetragen werden können.

Zu diesem Zweck können im Historie Buch.-Blatt nicht nur einkaufsseitige, sondern auch verkaufsseitige Verknüpfungen von gebuchten Belegen zu Abonnementzeilen gebucht werden. Außerdem ist es möglich, Mengen und Werte ohne Bezug zu gebuchten Belegen auf die Abonnementzeilen vorzutragen. Da es sich um einen Vortrag historischer Daten handelt, werden bei Mengenupdates keine Komponenteneinträge erzeugt, sondern unmittelbar Komponentenposten.

## 17.4.2 Funktionsweise

Von zentraler Bedeutung ist auch im **Historie Buch.-Blatt**zunächst die Kombination von Postenart und Belegzeile. Hierüber wird gesteuert, ob eine gebuchte Verkaufs- oder Einkaufsbelegzeile wertoder mengenmäßig oder wert- und mengenmäßig mit einer Abonnementzeile verknüpft wird.

Wenn als Postenart die Option Mengenupdate gewählt wird, wird nur der Komponentenposten der Abonnementzeile angelegt, d.h. die Menge an zum Beispiel Lizenzen oder Verbräuchen, die

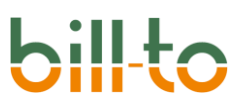

historisch bereits über die Abonnementzeile abgerechnet wurde, wird als Anfangswert eingebucht. Damit diese Option gebucht werden kann, darf die Zeile des Beleges mengenmäßig noch nicht mit einer Abonnementzeile verknüpft sein.

Ob die Einbuchung einer Mengenhistorie Einfluss auf kommende Abrechnungen dieses Abonne ments hat, entscheidet die Kalkulationsmethode, die der Abonnementzeile zugewiesen ist. Wenn es sich um eine wiederkehrende Kalkulationsmethode handelt, wird die vorgetragene Menge in der nächsten Abrechnungsperiode erneut berechnet. Wenn es sich nicht um eine wiederkehrende Kalkulationsmethode handelt, dient sie nur statistischen Zwecken, hat aber keinen Einfluss auf eine künftige Faktura.

Ein Beispiel soll diesen Sachverhalt näher erläutern. Wenn die neue Abrechnungsperiode am 1. November beginnt und zum 31. Oktober 10 Artikeleinheiten mit der wiederkehrenden Kalkulationsmethode Softwarelizenz als Vortrag eingebucht wurden – es kann sich zum Beispiel um Lizenzen für Business Central Essentials User handeln –, dann werden diese 10 Artikeleinheiten auch im November erneut berechnet. Wenn allerdings 10 Artikeleinheiten mit der nicht wiederkehrenden Kalkulationsmethode Standard Verbrauch als Vortrag eingebucht wurden – es kann sich zum Beispiel um Support-Stunden handeln –, dann dienen diese 10 Artikeleinheiten nur der Statistik und werden im November nicht erneut berechnet.

Wenn als Postenart die Option Wertupdate gewählt wird, wird in Abhängigkeit von der im Feld "Zuweisung zu Belegart" gewählten Belegart ein kreditorischer oder debitorischer Abonnementposten für die Abonnementzeile als historischer Vortrag erzeugt. Damit diese Option gebucht werden kann, darf die Zeile des gebuchten Beleges wertmäßig noch nicht mit einer Abonnementzeile verknüpft sein.

Wenn als Postenart die Option Menge-& Wertupdate gewählt wird, dann wird die Abonnementzeile mengen- und wertmäßig mit der gebuchten Belegzeile verknüpft.

Grundsätzlich kann eine gebuchte Belegzeile mengen- und wertmäßig nur jeweils einmal mit einer Abonnementzeile verknüpft werden. Welche Zuweisungen bereits erfolgt sind, wird im Feld Zuweisungsart der gebuchten Belegzeile festgehalten. Wenn dieses Feld auf dem Wert Menge- & Wertupdate steht, dann kann die Zeile nicht mehr zugewiesen werden. Steht sie auf dem Wert Mengenupdate, kann sie noch wertmäßig zugeordnet werden. Dadurch wird der Wert im Feld Zuweisungsart auf Menge & Wert Update geändert. Steht sie auf dem Wert Wertupdate, kann sie noch mengenmäßig zugeordnet werden. Dadurch wird der Wert im Feld Zuweisungsart auf Menge & Wert Update geändert.

Wie bereits erwähnt, besteht für historische Vorträge jedoch auch die Möglichkeit, diese im Historie Buch.-Blatt ohne Bezug auf einen gebuchten Beleg zu buchen. Dies ist immer dann sinnvoll, wenn im aktuellen Business Central-System keine entsprechenden Belege vorhanden sind, oder wenn die Vielzahl der gebuchten Vorgänge durch einen einzigen oder einige wenige statistische Vortragsbuchungen zusammengefasst werden soll, da eine Einzelverfolgung der gesamten Historie nicht von Interesse ist.

# 17.4.3 Buchung von Anfangsmengen und Anfangswerten

In diesem Abschnitt wollen wir noch einmal genauer betrachten, wie mit Hilfe von Historie Buch.- Blättern Anfangsmengen und -werte für Abonnements eingebucht werden können, deren Verlauf

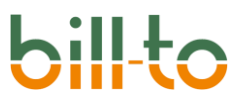

nicht mit der Einführung von bill-to beginnt, sondern für die bereits über andere Logiken Rechnungen gebucht wurden.

Nehmen wir als Beispiel einmal an, dass ein Abonnement am 1. November 2021 begonnen wurde, und dass eine monatliche Faktura bisher über eine Standard-Rechnungsstellung in Business Central erfolgt ist. Zum 1. November 2022 wird nun bill-to eingeführt, und die Faktura des Abonnements soll in bill-to fortgeführt werden, ohne dass die historischen Daten verlorengehen.

Wenn Sie ein Abonnement in bill-to anlegen, das sowohl die Laufzeit als auch das Abrechnungsintervall entsprechend berücksichtigt, könnte dieses zunächst etwa folgendermaßen aussehen:

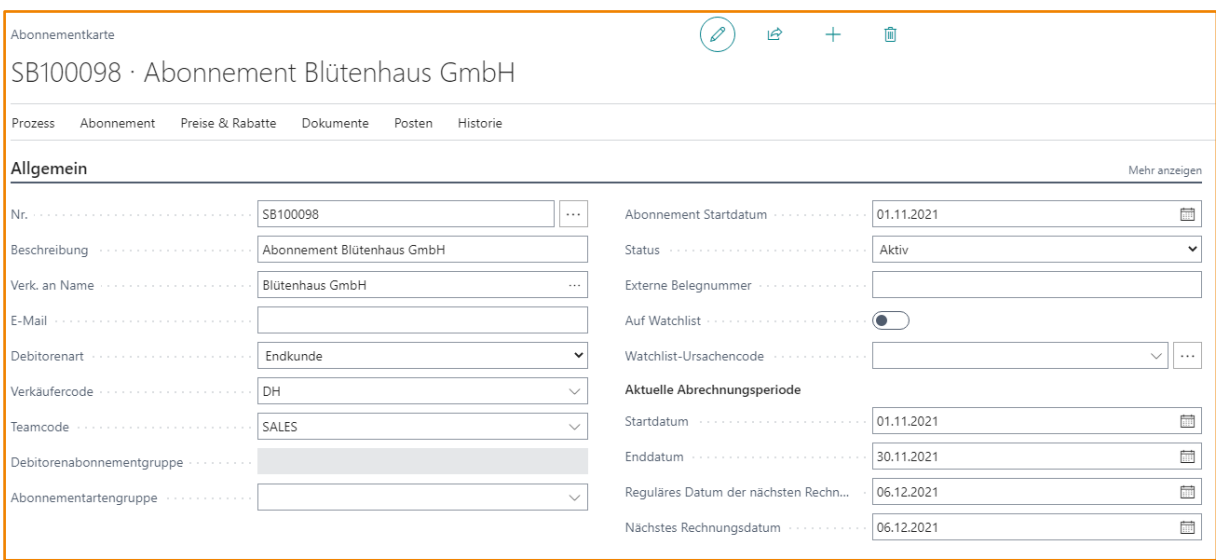

Sie haben das Abonnement mit dem tatsächlichen Startdatum am 1. November 2021 angelegt. Daraus ist automatisch die nächste Abrechnungsperiode vom 1. November bis zum 30. November 2021 berechnet worden. Das erste Jahr ist jedoch bereits komplett abgerechnet. Sie möchten dieses nur statistisch führen und die tatsächliche Faktura in bill-to erst zum 1. November 2022 beginnen. Ändern Sie zu diesem Zweck die Aktuelle Abrechnungsperiode manuell:

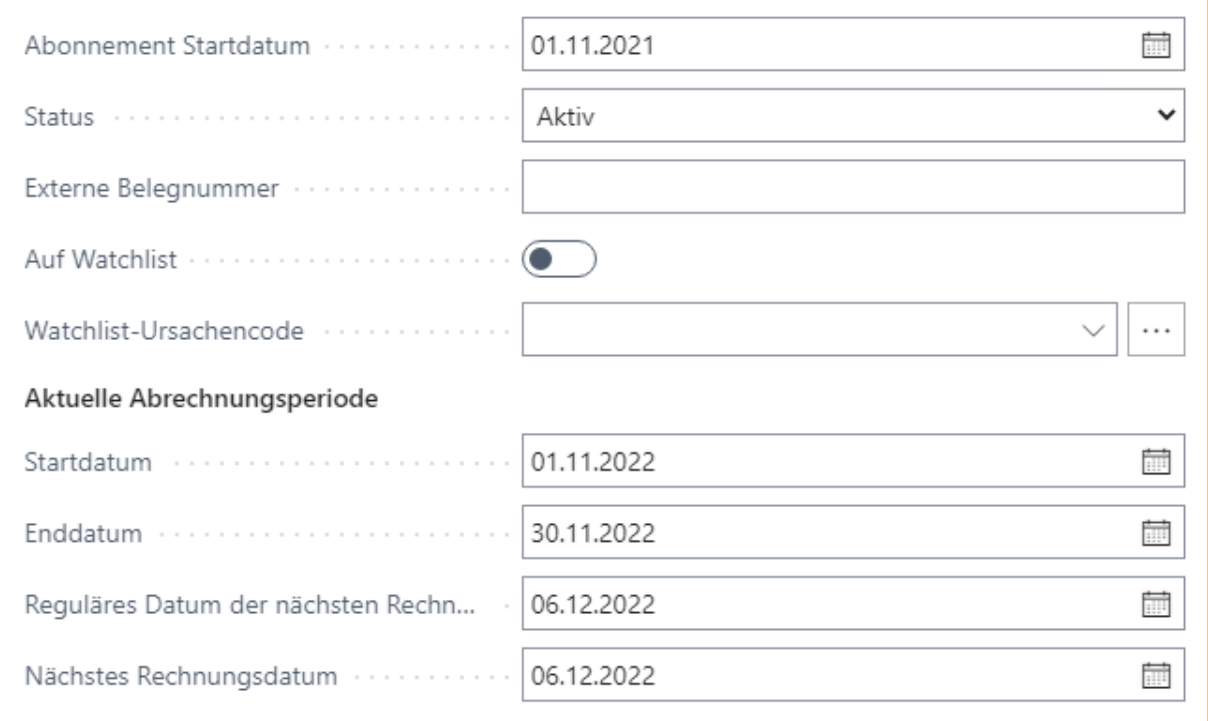

Sie können dies unmittelbar im Abonnement tun oder die Aktion PERIODENDATEN BEARBEITEN nutzen:

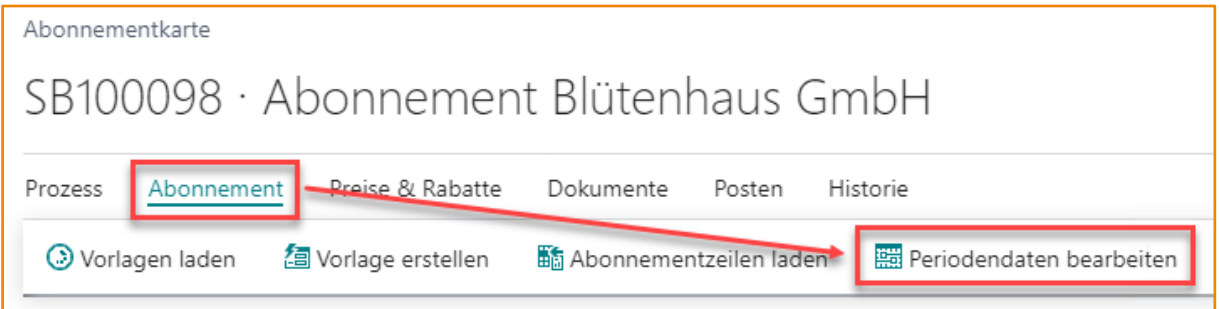

Jetzt haben Sie ein Abonnement, das am 1. November 2021 begonnen hat, dessen nächste Abrechnungsperiode jedoch erst am 1. November 2022 beginnt. Über das Historie Buch.-Blatt können Sie nun Mengen- und Wertvorträge für dieses Abonnement einbuchen, damit die bereits erfolgten Transaktionen dem Abonnement zugeordnet sind.

Sie können dies mit Bezug zu existierenden gebuchten Belegen oder ohne Bezug zu Belegen tun. Sehen wir uns zunächst ein typisches Historie Buch.-Blatt mit Bezug zu gebuchten Belegen an:

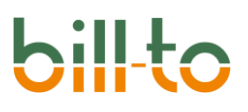

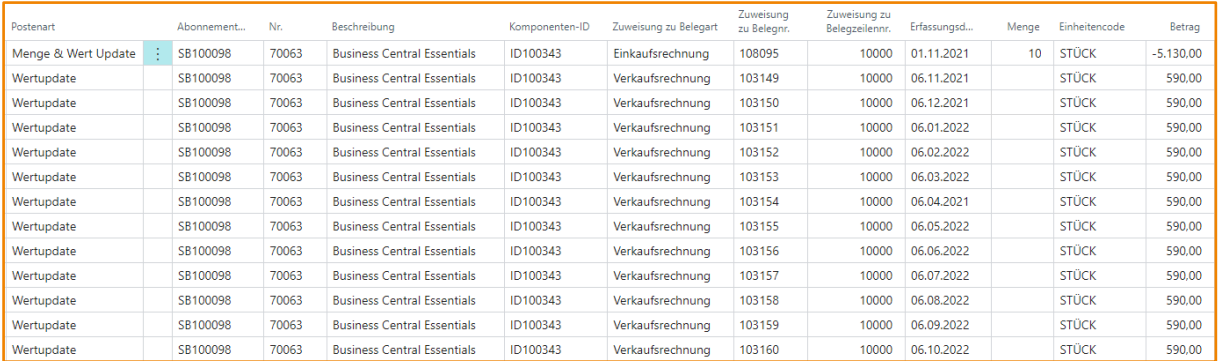

Wenn Sie diese Zeilen eines Historie Buch.-Blatts eingeben und buchen, wird die volle Statistik von Komponenten- und Abonnementposten für das Abonnement erzeugt. Sie können jetzt mit der Faktura für November 2022 beginnen und haben dem Abonnement alle zuvor auf andere Weise erzeugten Belege nachträglich zugeordnet.

Sie können stattdessen aber auch einen verkürzten Vortrag eingeben, der sich nur auf die wesentlichen Daten beschränkt – wie im folgenden Beispiel dargestellt:

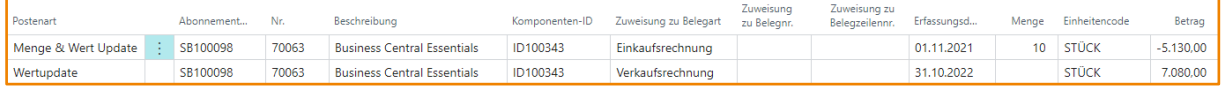

In obigem Beispiel sind nur Menge, Kosten und Erlöse als jeweils ein Gesamtbetrag dargestellt. Selbstverständlich sind auch Mischformen möglich, in denen Sie die Erlöse statistisch zum Beispiel quartalsweise darstellen:

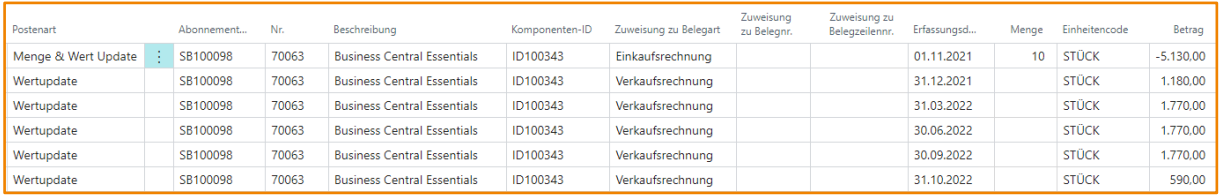

Wie Sie die Vorträge einbuchen, hängt letztlich nur von Ihren Ansprüchen an die historischstatistische Detailliertheit ab.

# 18 Importe

Für jede Abonnementzeile werden Mengen und Mengenveränderungen nachgehalten, welche die Grundlage der zu fakturierenden Abonnementzeilen bilden. Alle Mengenveränderungen werden stets datumsgetreu festgehalten.

Mengeneingaben finden manchmal nur einmal statt, wenn man zum Beispiel zu Beginn der Abonnementlaufzeit eine bestimmte Abnahmemenge definiert, die der Kunde über die gesamte Laufzeit nicht ändert. Sie finden manchmal in großen Zeitabständen statt, etwa wenn alle paar Monate Lizenzen hinzugekauft oder gekündigt werden. Oft finden Mengeneingaben aber auch sehr häufig statt, wenn zum Beispiel Verbräuche nachgehalten werden sollen, die sich täglich oder mehrmals täglich ändern.

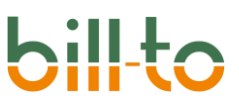

Sie können alle Mengenveränderungen in der Abonnementzeile selbst hinterlegen oder in das Abonnement Buch.-Blatt eintragen und danach buchen. Wenn Sie zur Abbildung von Mengenveränderungen mit externen Massendaten umgehen müssen, ist es jedoch praktischer, diese einfach zu importieren und den Abonnementzeilen dadurch automatisch zuzubuchen. Dafür stehen in bill-to umfangreiche Importroutinen zur Verfügung.

Alle mit den Importen verknüpften Funktionen finden Sie unter der Aktion IMPORT im Rollencenter Abonnement Manager:

Die vorhandenen Routinen bieten die Möglichkeit, externe Daten aus unterschiedlichen Quellen in ein Importblatt zu laden, sie dort auf Kompatibilität prüfen zu lassen und anschließend in eine Abonnement Buch.-Blatt zu transferieren oder wahlweise den Abonnementzeilen direkt zuzubuchen.

Wie geschildert, dienen die unterschiedlichen Buch.-Blattarten – Abo-, Zuweisung- und Historie Buch.-Blatt – verschiedenen Geschäftslogiken und unterscheiden sich daher auch in den zu importierenden Daten. Importe stehen für jede einzelne der unterschiedlichen Buch.-Blattarten, d.h. für jedes Importziel, gesondert zur Verfügung.

# 18.1 Datenquellen, Formate und Importziele

Daten können aus drei unterschiedlichen Quellen importiert werden:

- Excel
- CSV
- XMLport

Die Datenquellen müssen kein von bill-to vorgeschriebenes Format haben. Selbstverständlich müssen die zentralen Felder gefüllt sein, wie zum Beispiel Erfassungsdatum und Menge, aber wo sich die zu importierenden Felder in ihrer Quelldatei befinden, ist flexibel und kann vom Anwender selbst eingerichtet werden. Dadurch kann anwenderseitig auch mit vielen unterschiedlichen Importformaten gearbeitet werden.

Für jede Datenquelle können über Mappings beliebig viele Importformate definiert und genutzt werden. Zudem gibt es drei verschiedene Importziele, für welche Daten importiert werden können: das Abo Buch.-Blatt, das Zuweisung Buch.-Blatt und das Historie Buch.-Blatt. bill-to stellt für jede Datenquelle und für jedes Importziel Standard-Mappings zur Verfügung. Sie können aber sehr einfach auch Ihre eigenen Mappings erstellen und nutzen.

Sehen wir uns die Funktionen rund um Import-Mappings im Detail an.

## 18.1.1 Excel Feld-Mapping

Über das Excel Feld-Mapping können für jedes der drei Importziele beliebig viele unterschiedliche Datenformate definiert werden, die importiert und dann von der App interpretiert werden können. bill-to stellt für jedes Importziel ein Standard-Importformat zur Verfügung. Sie können diese Formate automatisch laden, kopieren und bearbeiten, oder völlig eigene Formate definieren.

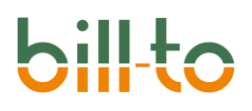

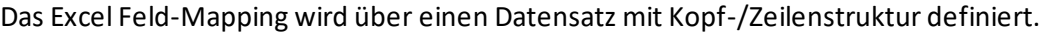

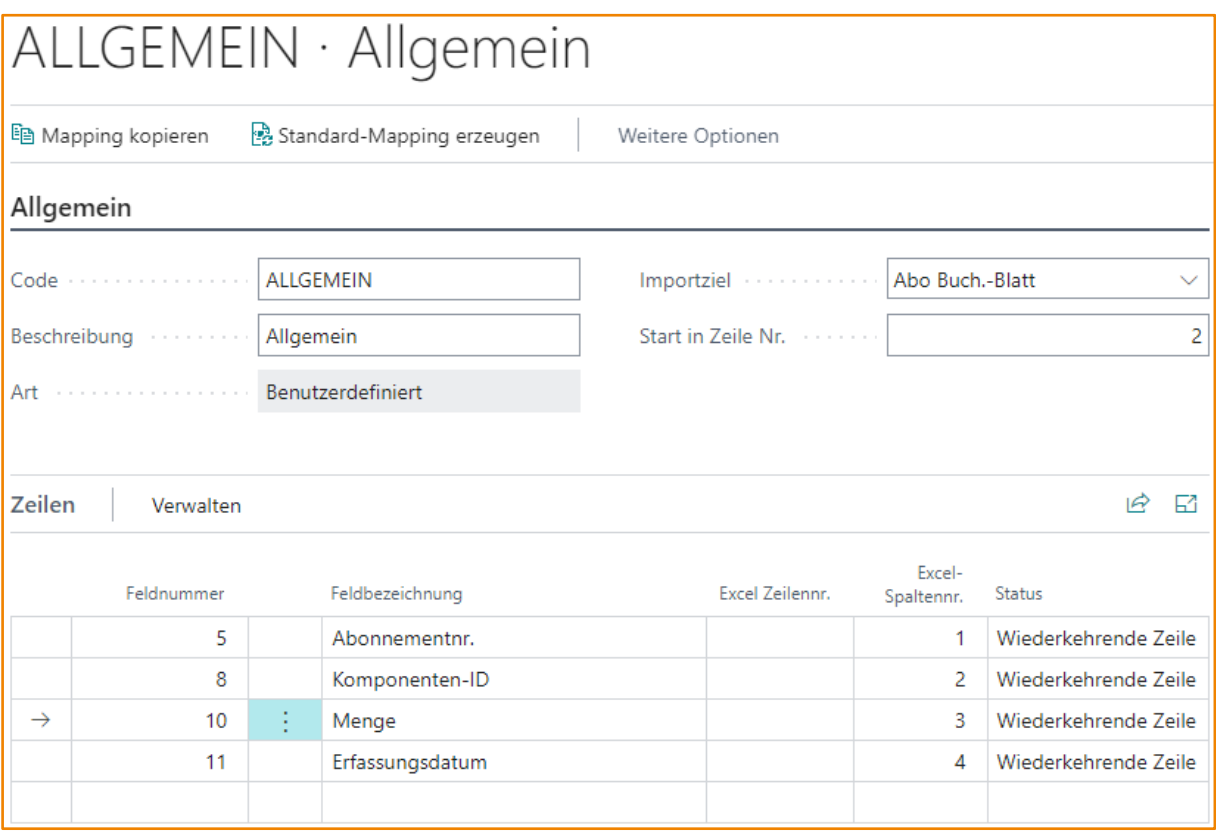

# Die Kopfdaten beinhalten die folgenden Felder:

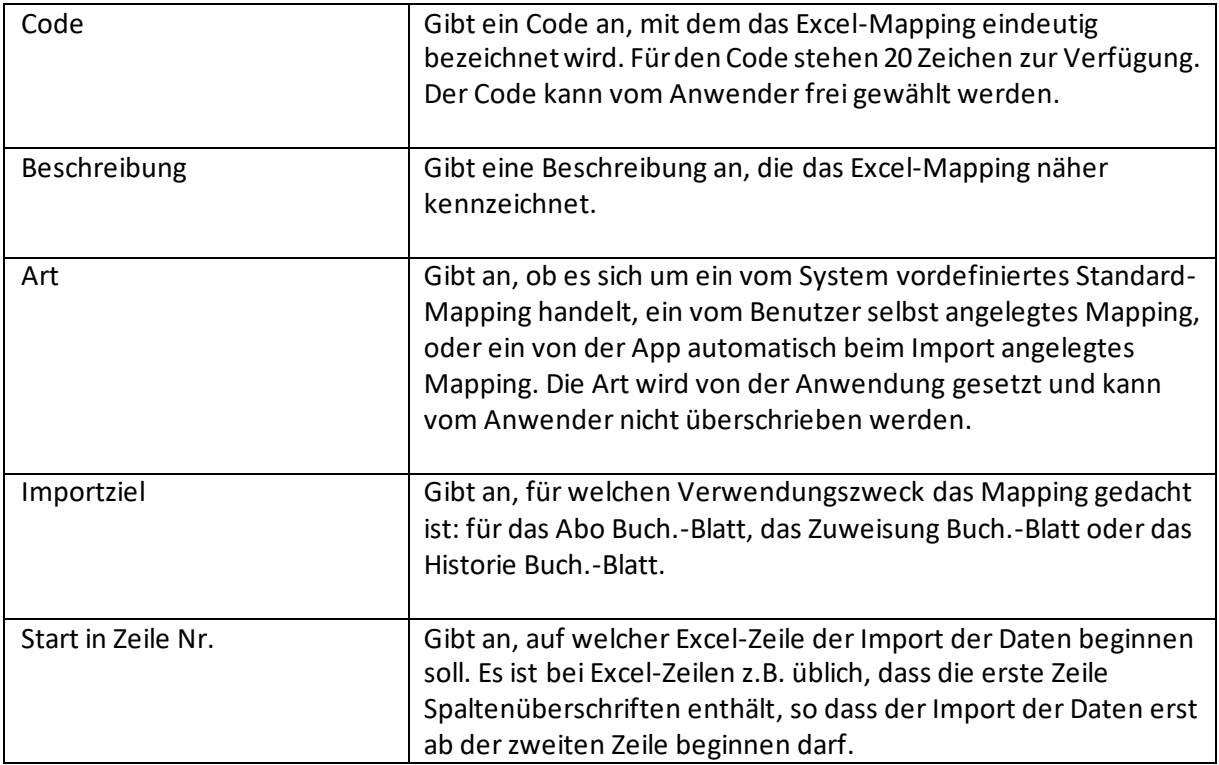

Die Zeilendaten definieren das eigentliche Mapping der Quelldaten auf die Zielfelder. Sie beinhalten die folgenden Felder:

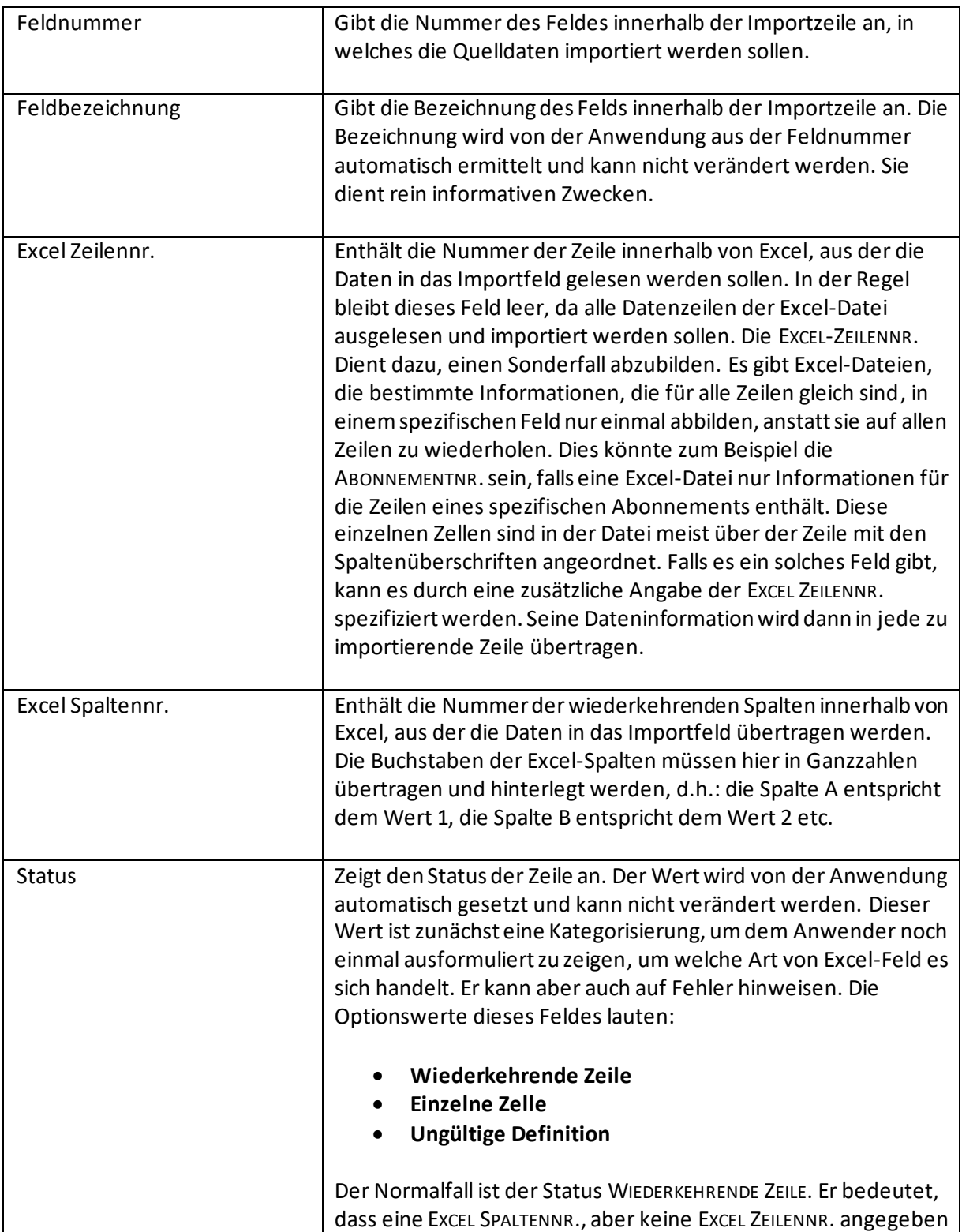

# hil

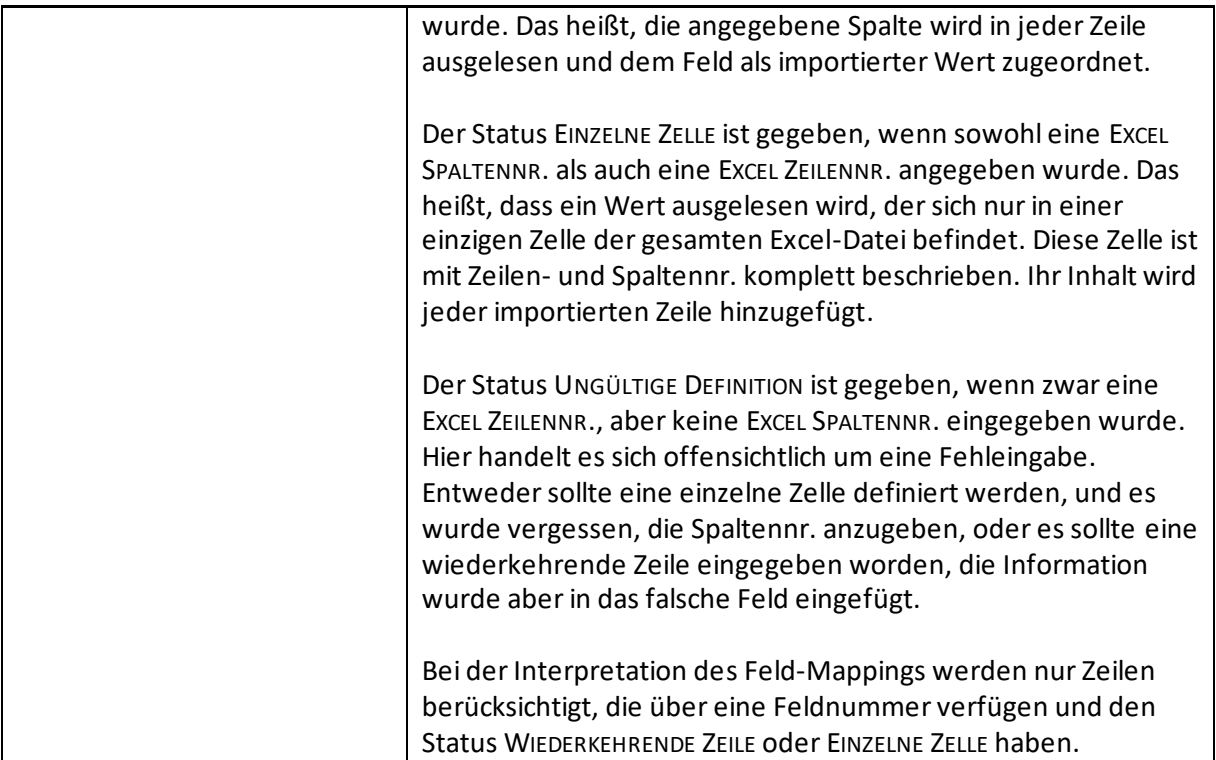

Die Menüdaten beinhalten die folgenden Aktionen:

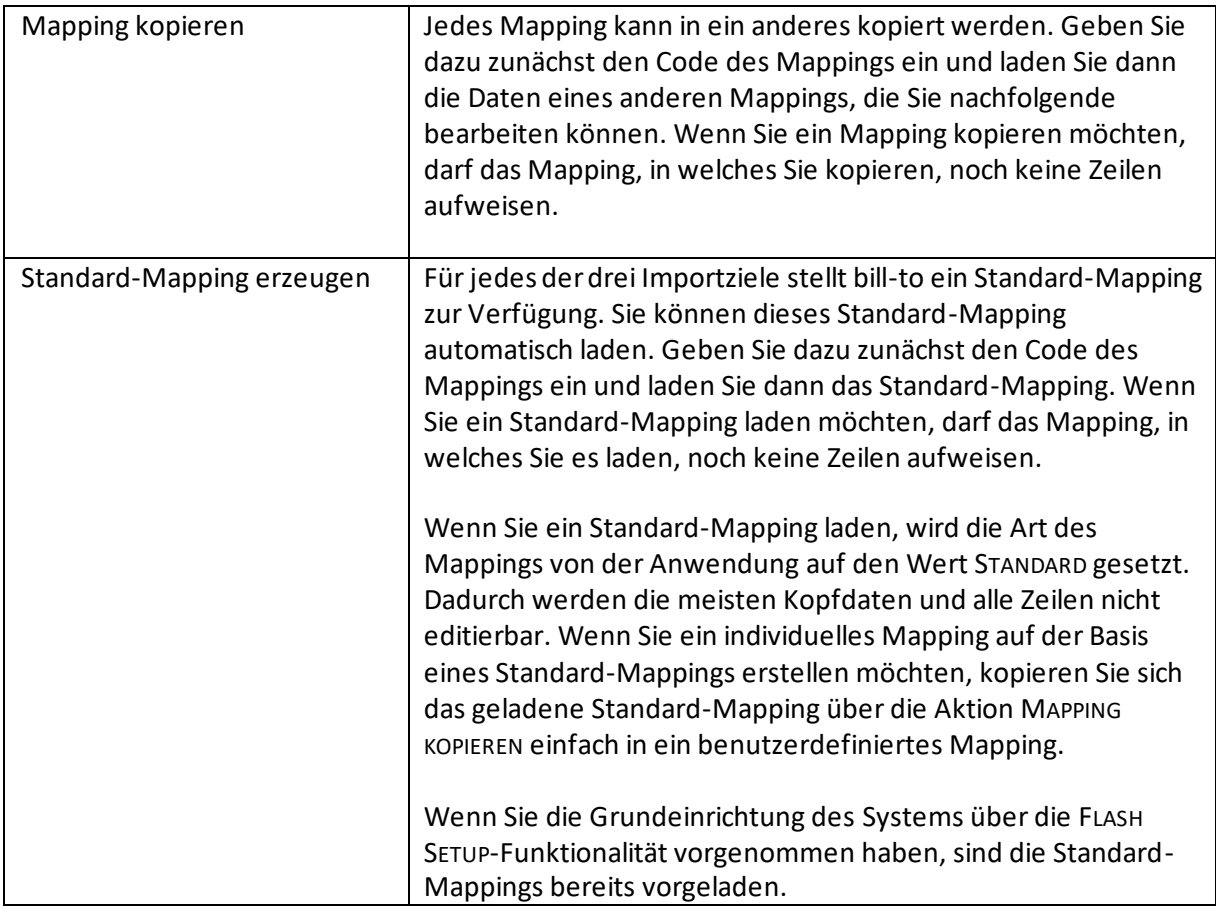

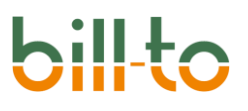

## 18.1.2 CSV Feld-Mapping

Über das CSV Feld-Mapping können für jedes der drei Importziele beliebig viele unterschiedliche Datenformate definiert werden, die importiert und dann von der App interpretiert werden können. bill-to stellt für jedes Importziel ein Standard-Importformat zur Verfügung. Sie können diese Formate automatisch laden, kopieren und bearbeiten, oder völlig eigene Formate definieren.

Das CSV Feld-Mapping wird über einen Datensatz mit Kopf-/Zeilenstruktur definiert.

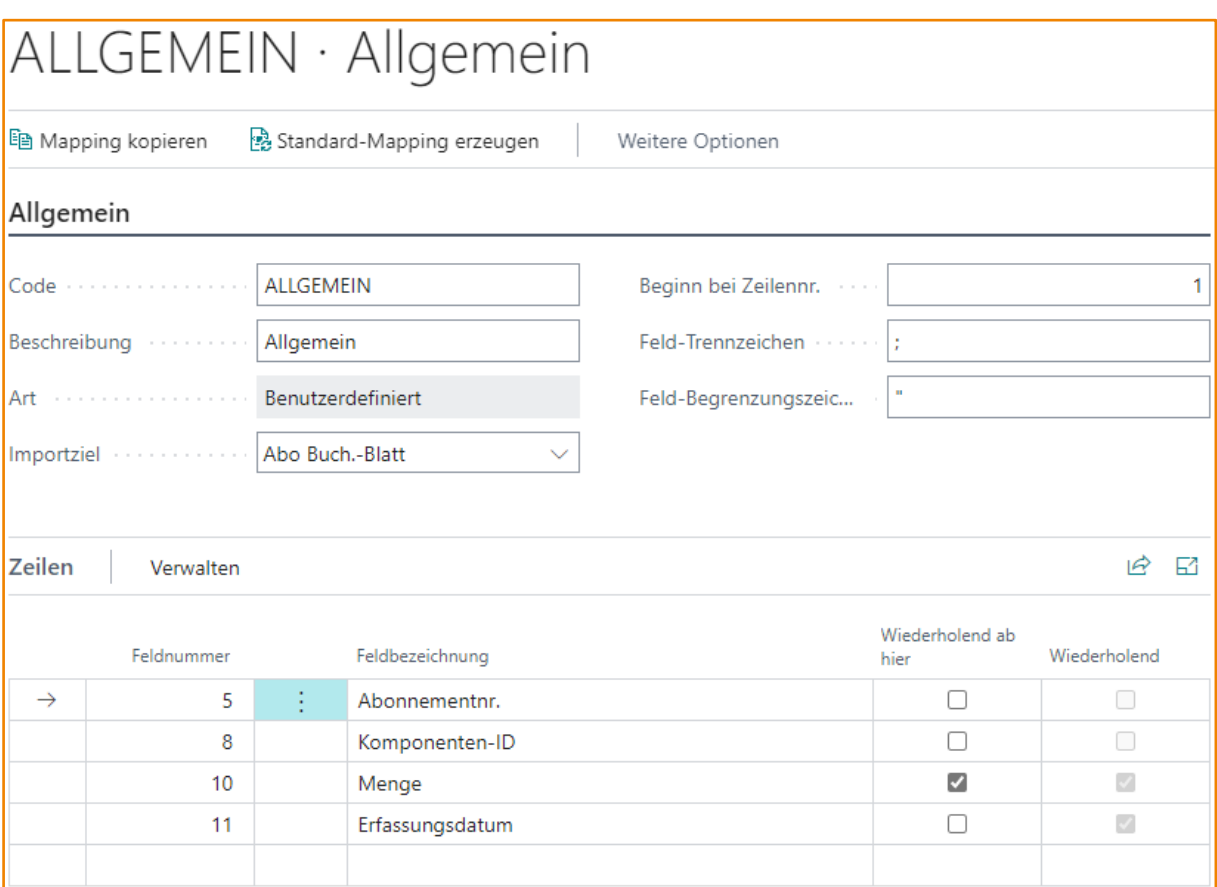

Die Kopfdaten beinhalten die folgenden Felder:

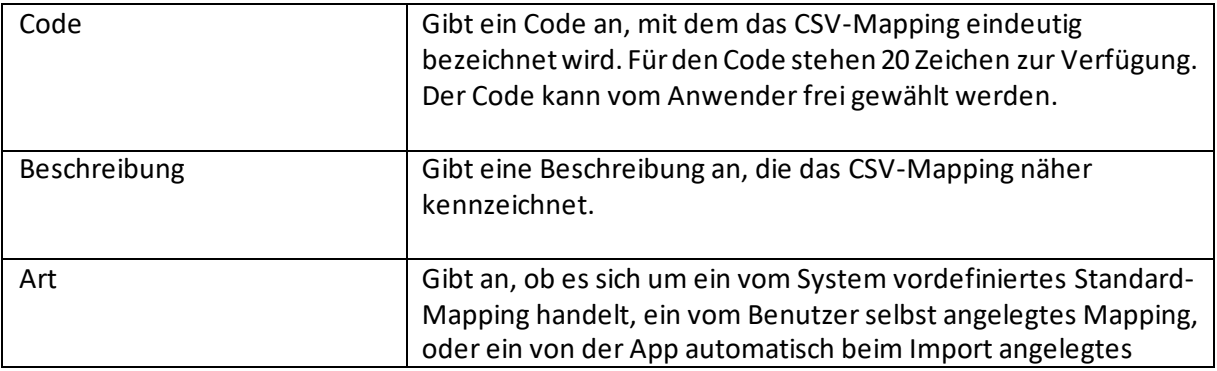

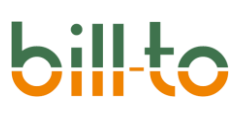

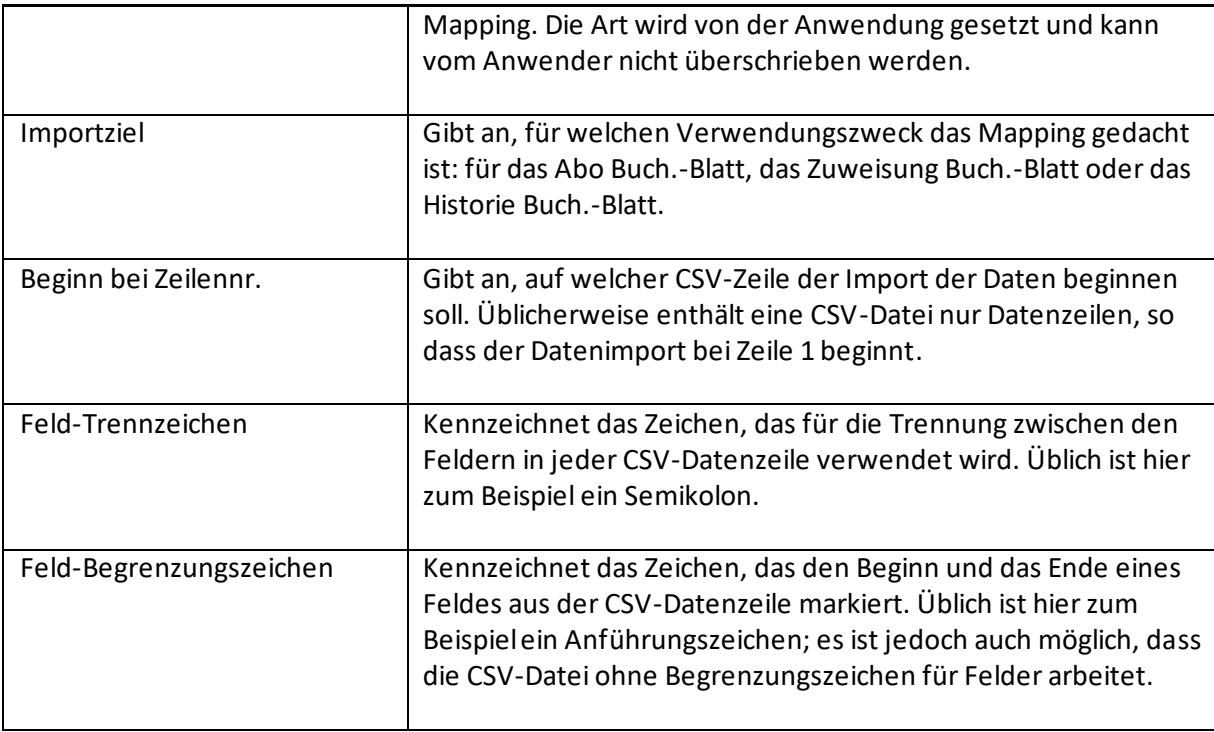

Die Zeilendaten definieren das eigentliche Mapping der Quelldaten auf die Zielfelder. Sie beinhalten die folgenden Felder:

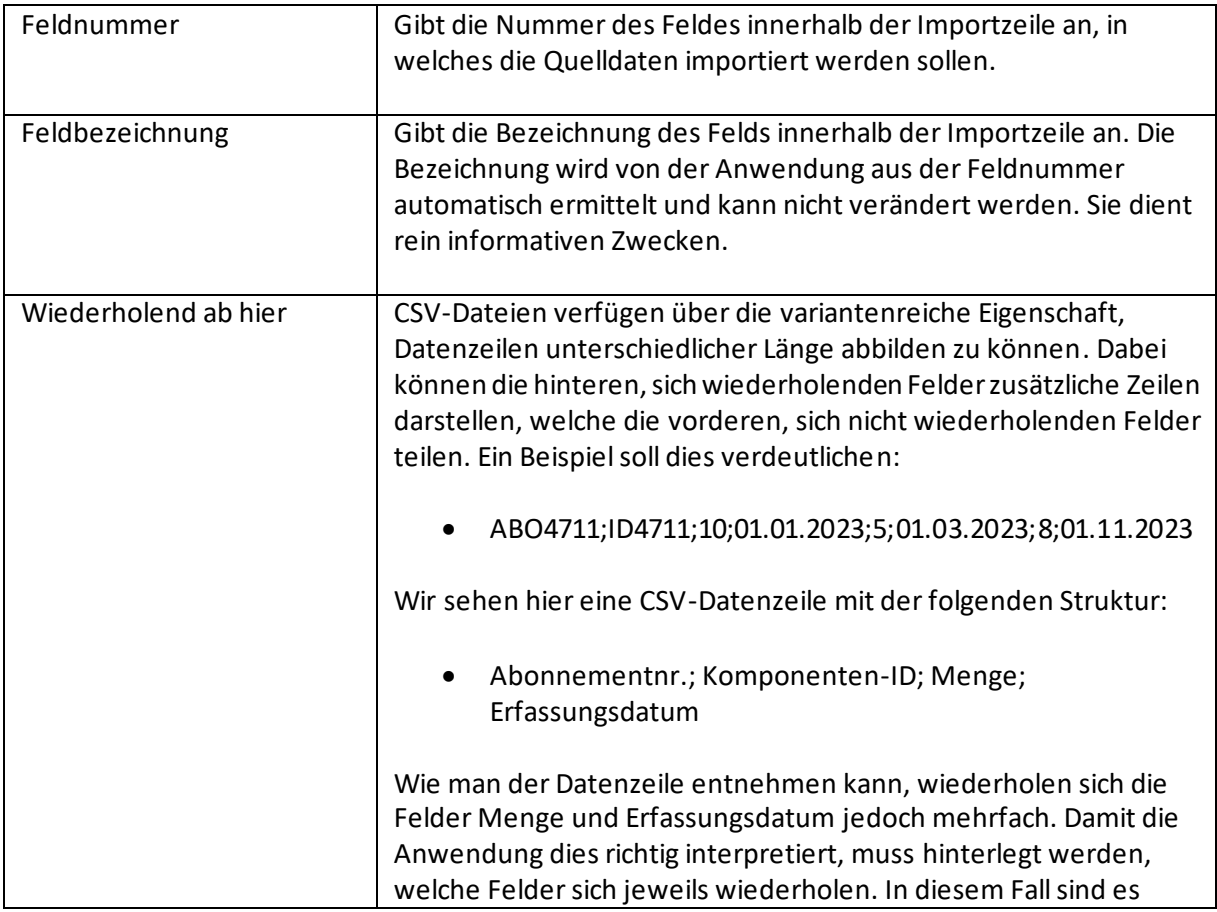

# **bil**

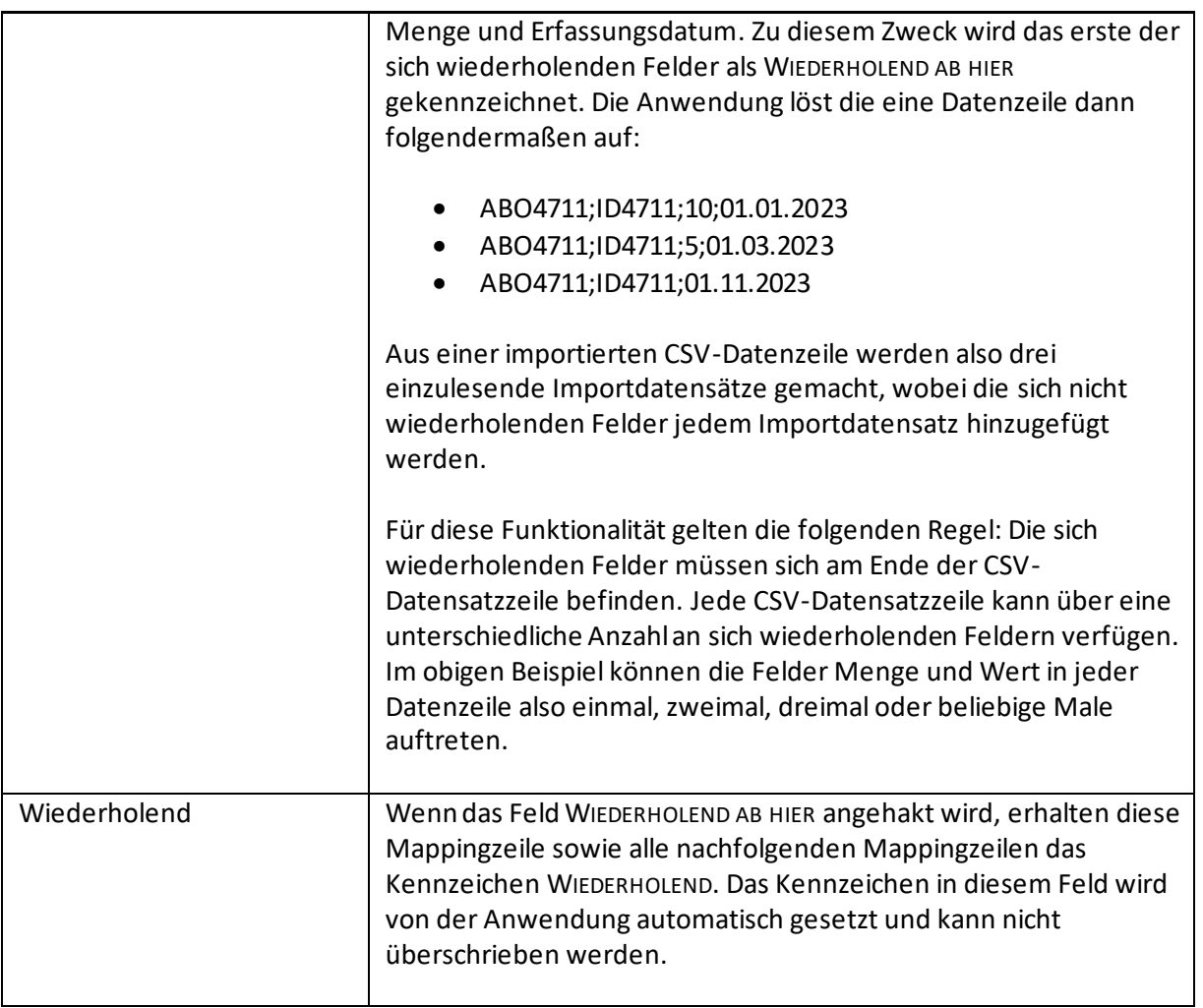

Die Menüdaten beinhalten die folgenden Aktionen:

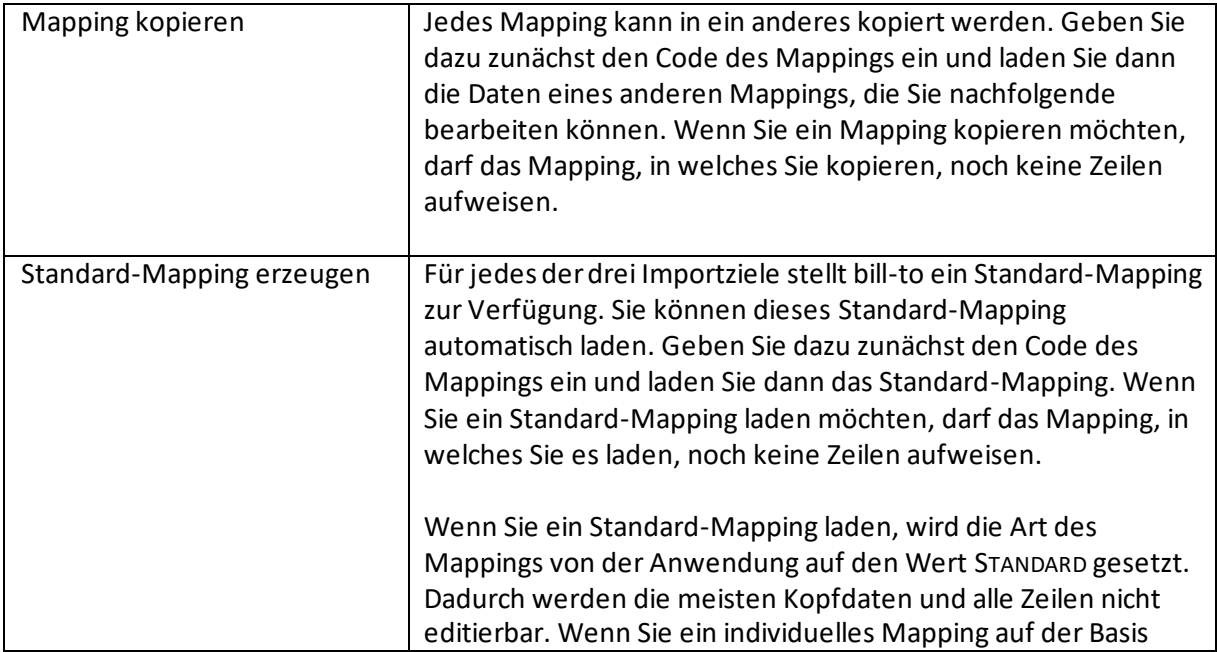

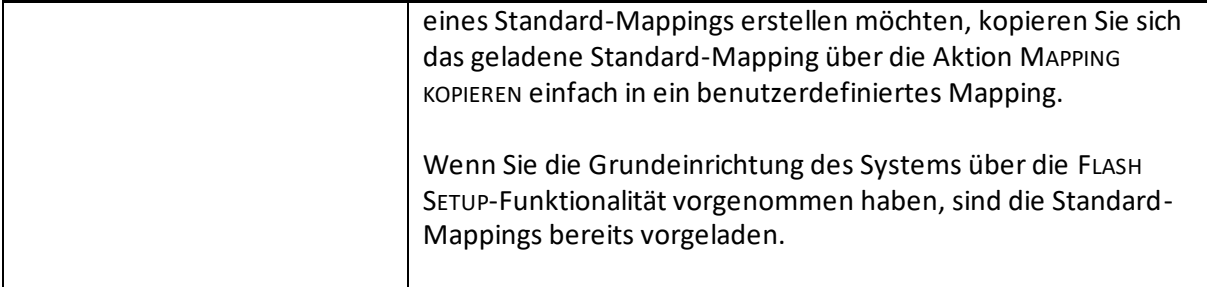

# 18.1.3 XMLport Mapping

Über das XMLport Mapping können für jedes der drei Importziele beliebig viele unterschiedliche Datenformate in Form von XMLports definiert werden, die importiert und dann von der App interpretiert werden können. bill-to stellt für jedes Importziel einen Standard-XMLport zur Verfügung. Sie können diese XMLports automatisch laden oder völlig eigene XMLports definieren.

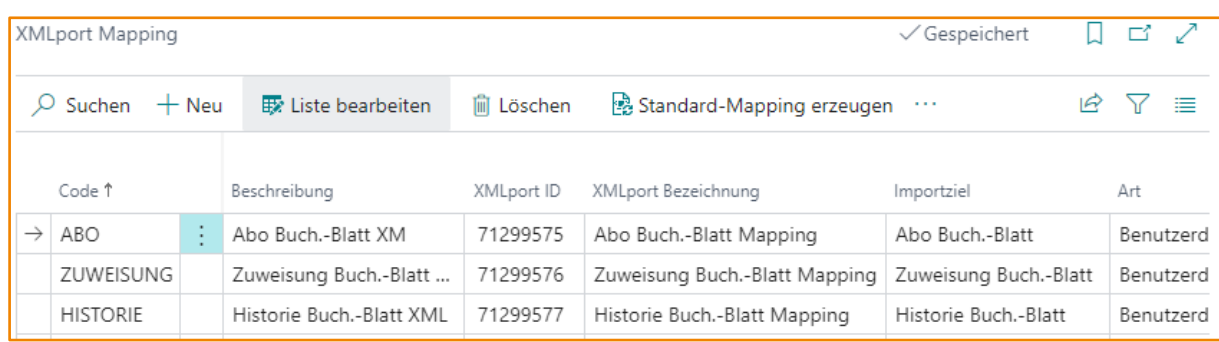

Das XMLport Mapping wird über eine Liste von XMLports definiert.

## Die XMLport Mapping beinhaltet die folgenden Felder:

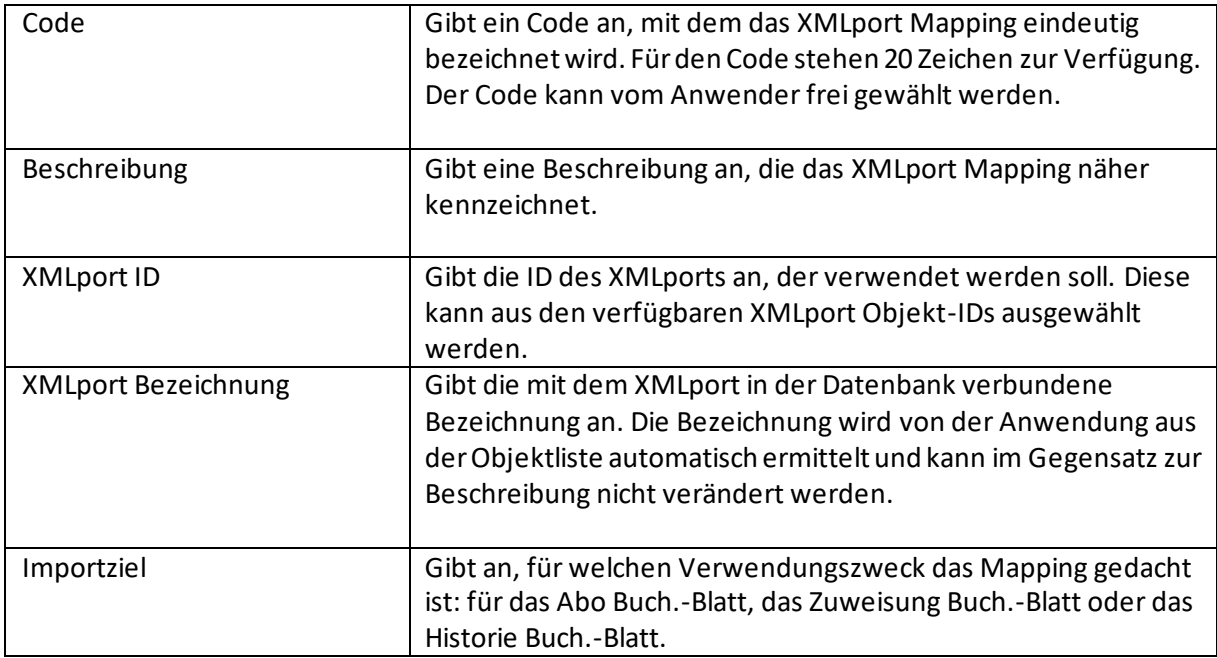

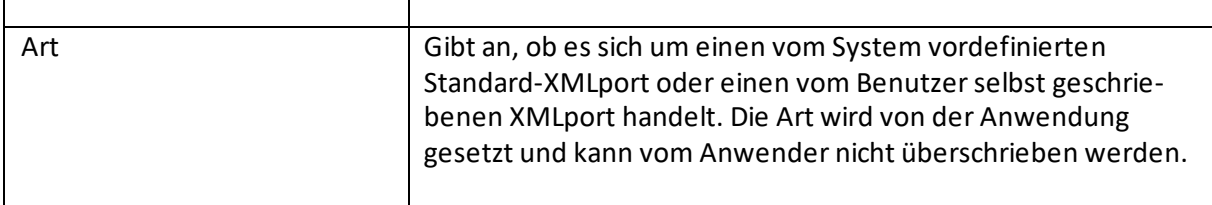

Die Menüdaten beinhalten die folgenden Aktionen:

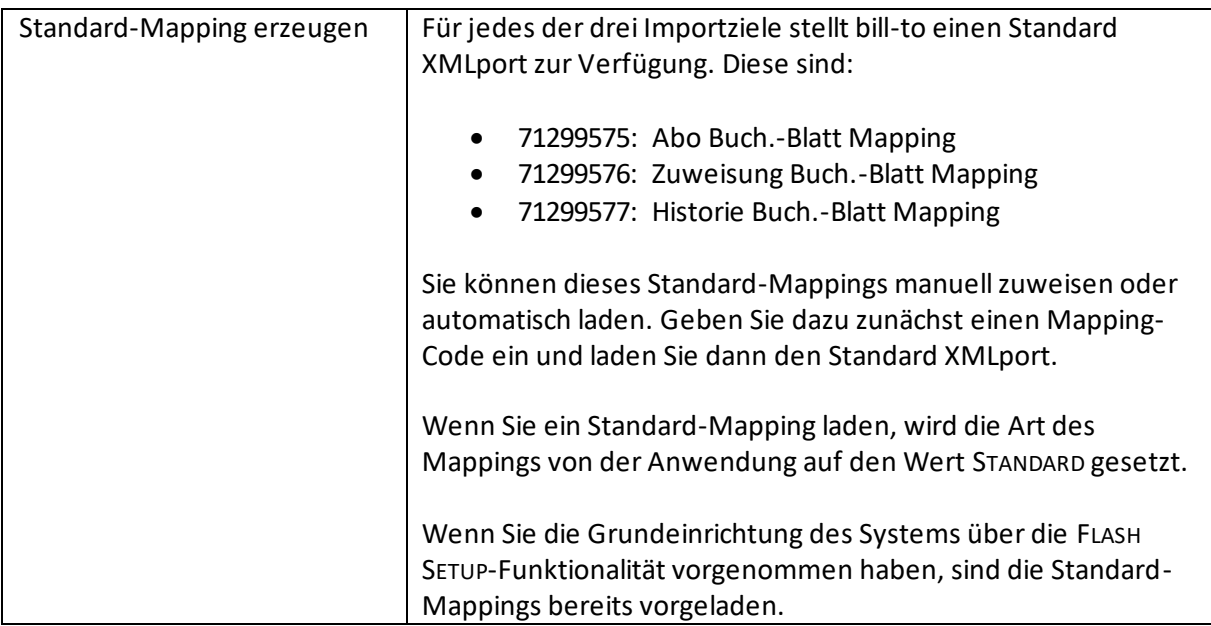

Anders als beim Excel- und CSV-Mapping kann ein neuer XMLport nicht einfach vom Anwender in einer Mapping-Einrichtung konfiguriert werden, sondern er muss zunächst von einem Entwickler geschrieben und in einer PTE (Per Tenant Extension) hinzugefügt werden.

Entsprechend sind die folgenden Hinweise für Entwickler gedacht.

Die Struktur eines solchen XMLports reflektiert dann den Aufbau des zu importierenden externen XML. Es gibt eine erforderliche Struktur, damit der XMLport im Kontext von bill-to verstanden und interpretiert werden kann. Diese ist jedoch denkbar einfach und für alle Importziele gleich; sie unterscheiden sich lediglich durch die Art und Anzahl der einzulesenden Felder.

Der XMLport muss die folgenden Komponenten enthalten:

- ein **tableelement** namens ImportLine. Dieses muss ein temporärer Record vom Typ ComponentImportLineBLTAPL sein.
- ein **textelement** mit Namen EntryType. Dieses kann eines von drei Werten enthalten: 1, 2 oder 3. Dabei steht 1 für die Postenart "Qty. & Value Update", 2 für die Postenart "Qty. Update" und 3 für die Postenart "Value Update". Die Werte müssen dem Feld "Entry Type" der ImportLine im Trigger OnAfterAssignVariable des Text-Elements zugewiesen werden. Dies geschieht über die folgende Syntax:

```
 case EntryType of
    \cdot1\cdot:
          ImportLine."Entry Type" := ImportLine."Entry Type"::"Qty. & Value Update";
    .2 ImportLine."Entry Type" := ImportLine."Entry Type"::"Qty. Update";
     '3':
          ImportLine."Entry Type" := ImportLine."Entry Type"::"Value Update";
     else
          ImportLine."Entry Type" := ImportLine."Entry Type"::" ";
end;
```
- mehrere **fieldelement**s aus der ImportLine, welche die zu importierenden Daten aufnehmen.
- Wenn Sie einen XMLport mit dem Importziel Zuweisung Buch.-Blatt oder Historie Buch.-Blatt schreiben, benötigen Sie in der Regel noch ein weiteres **textelement** mit dem Namen AssignToDocType. Für Zuweisung Buch.-Blätter kann dies die Werte 1 oder 2, für Historie Buch.-Blätter die Werte 1, 2, 3 oder 4 enthalten. Dabei steht 1 für die Belegart "Purchase Invoice", 2 für die Belegart "Purchase Credit Memo", 3 für die Belegart "Sales Invoice" und 4 für die Belegart "Sales Credit Memo". Die Werte müssen dem Feld "Assign-to Document Type" der ImportLine im Trigger OnAfterAssignVariable des Text-Elements zugewiesen werden. Dies geschieht über die folgende Syntax (beispielhaft für ein Zuweisung Buch.-Blatt):

```
 case AssignToDocType of
     '1':
          ImportLine."Assign-to Document Type" := 
               ImportLine."Assign-to Document Type"::"Purchase Invoice";
     '2':
          ImportLine."Assign-to Document Type" :=
               ImportLine."Assign-to Document Type"::"Purchase Credit Memo";
end;
```
• einen **Trigger OnPostXmlPort**. Der Trigger muss nur die folgende Codezeile enthalten:

```
 ImportLine.Save();
```
Dadurch werden die importierten Daten an die Nachverarbeitungsroutine der XMLports von bill-to übergeben. Sie brauchen nicht dafür zu sorgen, dass der XMLport in bill-to zurückgeschrieben wird. Wenn Sie die Werte durch diese einfache Zuweisung im OnPostXmlPort-Trigger übergeben, geschieht dies durch die Standard-Routinen von bill-to. Sie sollten nicht versuchen, den Record ComponentImportLineBLTAPL per Code selbst zu füllen.

Damit der Record ComponentImportLineBLTAP referenziert werden kann, muss die entsprechende PTE in der app.json eine Dependency auf bill-to nehmen.

# 18.1.4 Mapping individueller Import-Felder

Excel- und CSV-Importe können grundsätzlich auf projektindividuelle Felder aus PTEs oder anderen ISV-Produkten reagieren.

Wenn zum Beispiel ein Feld importiert und bis in die Abonnementzeile durchgereicht werden soll, so kann es der Importzeile, der Abonnement Buch.-Blattzeile und der Abonnementzeile hinzugefügt werden. Im Excel oder CSV Feld-Mapping kann dieses Feld dann auch aufgerufen und berücksichtigt werden. Akzeptiert werden individuelle Felder mit IDs zwischen 50.000 und 1.999.999.999.
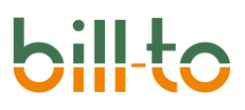

### 18.2 Import Einrichtung

Wir haben bisher beschrieben, wie die Mappings für die zu importierenden Datenformate eingerichtet werden und für welche Importziele Daten importiert werden können. Der eigentliche Import findet über Importkarten mit Kopf- und Zeilenstruktur statt. Dieser widmen wir uns im nachfolgenden Kapitel.

Im aktuellen Kapitel sehen wir uns zunächst die Import Einrichtung an. Für jeden Import kann individuell entschieden werden:

- aus welchem Dateiformat die zu importieren Daten stammen (Excel, CSV, XML)
- welcher Mapping Code verwendet werden soll
- für welches Importziel die Daten geladen werden (Abo-, Zuweisung- oder Historie Buch.- Blatt)

Wenn Sie immer mit denselben Parametern importieren – zum Beispiel immer oder meistens eine Excel-Datei mit dem Standard Mapping Code in ein Abo Buch.-Blatt –, dann ist es sinnvoll, diese Einstellungen in der Import Einrichtung zu hinterlegen, weil diese Felder dann für jeden Import aus der Einrichtung vorbelegt werden.

Auch wenn die Import-Parameter aus der Einrichtung vorbelegt werden, können sie bei jedem einzelnen Import manuell geändert werden. Es geht hier nicht um eine restriktive Vorbelegung, sondern nur um eine Eingabehilfe, die Ihnen die Auswahl erspart.

Sehen wir uns die Felder der Import Einrichtung im Einzelnen an.

Die Import Einrichtung verfügt über vier Register:

- Allgemein
- Nummerierung
- Import-Mapping
- Import-Buch.-Blätter

Diese dienen im Wesentlichen dazu, Standard-Einstellungen beim Importieren von Dateien vorzubelegen. Wenn Ihre Geschäftslogik für jeden Import sehr unterschiedlich ist und keine der Importwege dominiert, kann es besser sein, keine Voreinstellung zu treffen, sondern die Dateiformate, Importziele und Vorgehensweise bei jedem Import individuell zu wählen.

#### 18.2.1 Register Allgemein

Auf dem Register Allgemein der Import Einrichtung befinden sich drei Felder.

## bill  $\bullet$

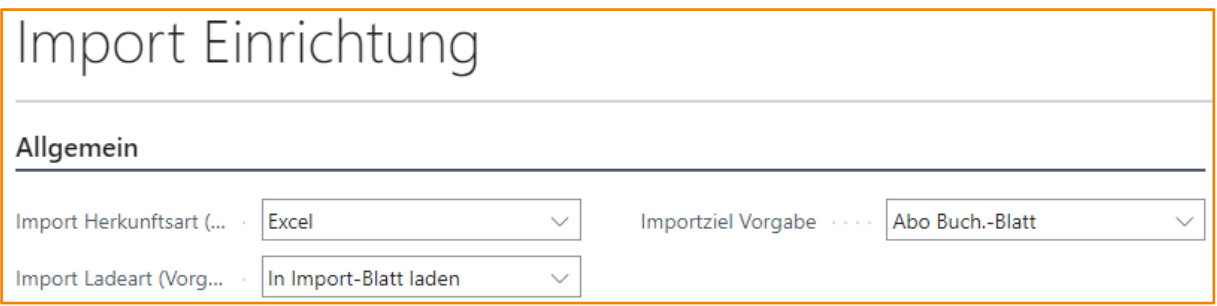

Bei allen drei Feldern handelt es sich um Optionsfelder. Die Felder haben die folgende Bedeutung:

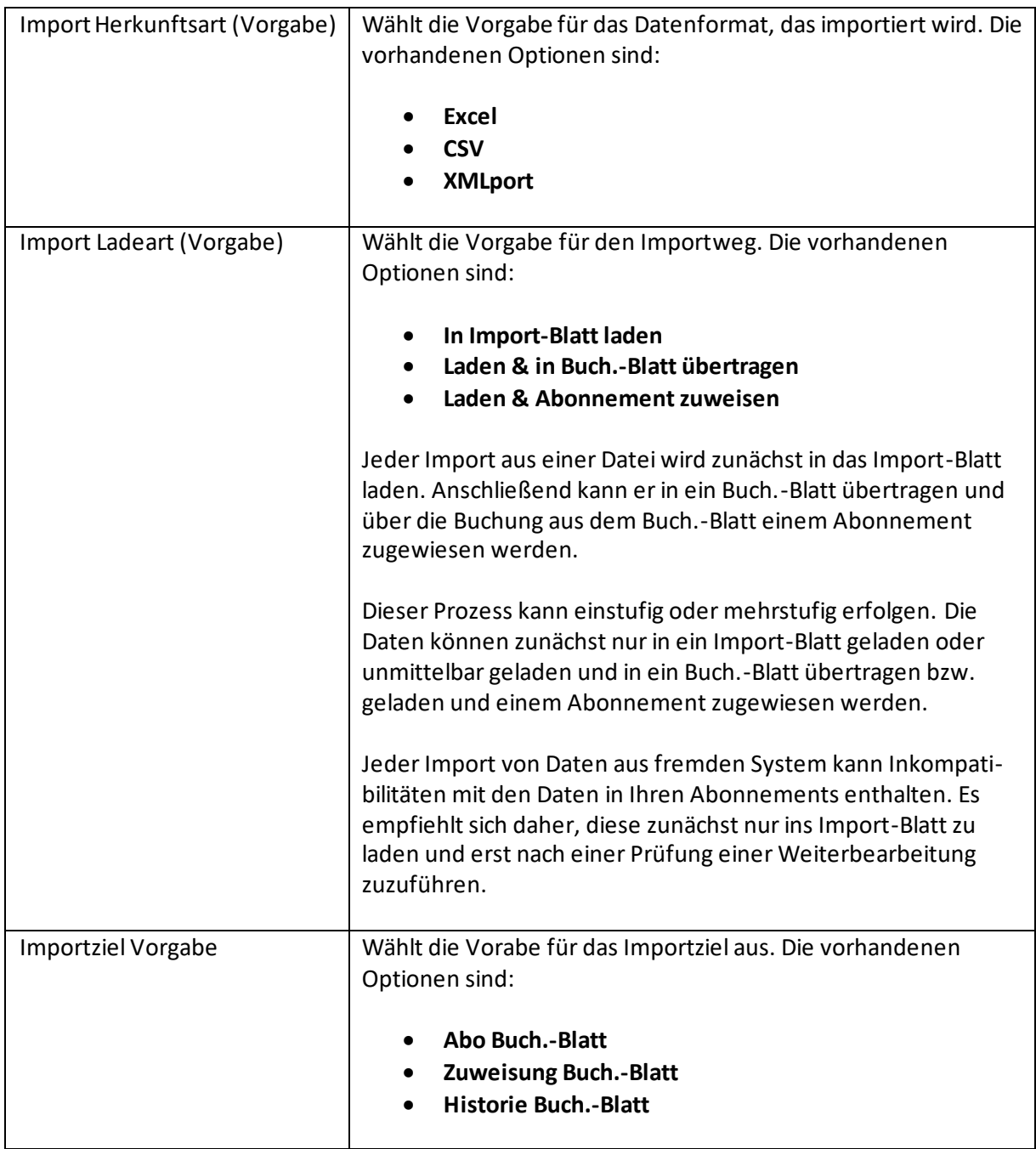

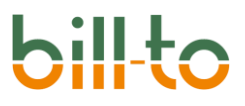

#### 18.2.2 Register Nummerierung

Das Register Nummerierung weist das einzige Feld der Import Einrichtung, in das ein Eintrag erfolgen muss, wenn Sie mit Importen arbeiten möchten.

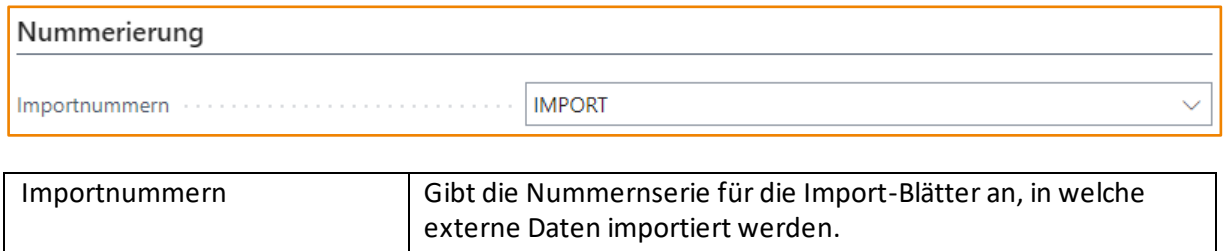

#### 18.2.3 Import-Mapping

Auf dem Register Mapping befinden sich neun Felder, in denen die Vorgabe-Mappings für alle Kombinationen aus Dateiformat und Importziel hinterlegt wird.

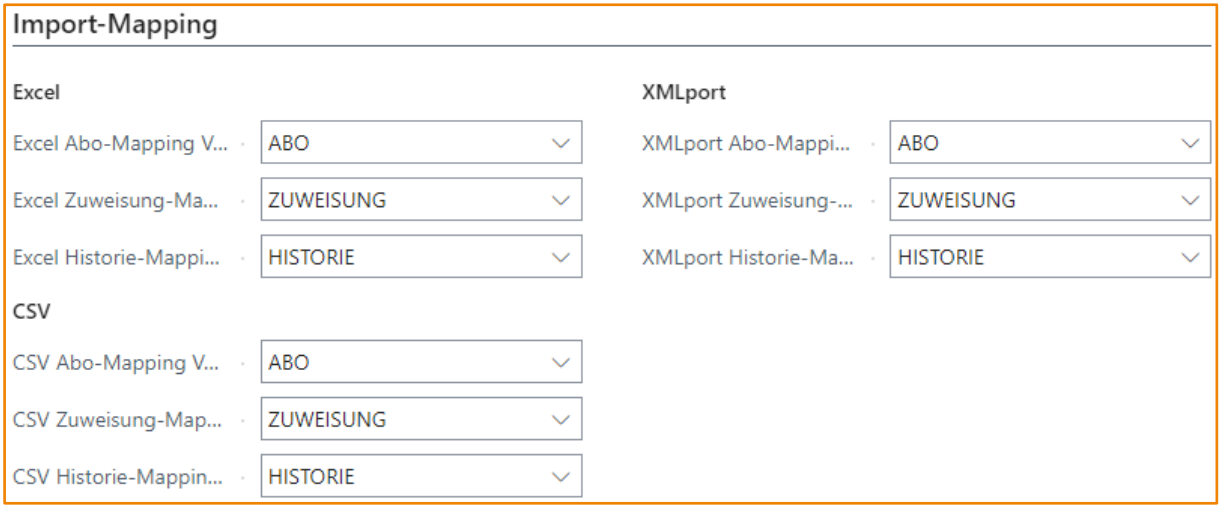

Bitte, denken Sie daran, dass es sich in diesem Beispiel um neun verschiedene Mappings handelt. Das Mapping ABO zum Beispiel ist in den Stammdaten einmal als Excel Mapping, einmal als CSV Mapping und einmal als XMLport Mapping definiert. Es handelt sich dabei um drei unterschiedliche Daten-Identitäten, deren Benennung anhand des jeweiligen Importzieles erfolgt ist. Man könnte auch anders vorgehen und Datenquelle und Importziel im Mapping Code gemeinsam betrachten, also z.B.: EXCEL FÜR ABO, CSV FÜR ABO, XMLPORT FÜR ABO. Die Benennung der Mapping Codes liegt ganz beim Anwender. Wählen Sie den Namen, der Ihnen am transparentesten erscheint.

Die Felder haben die folgende Bedeutung:

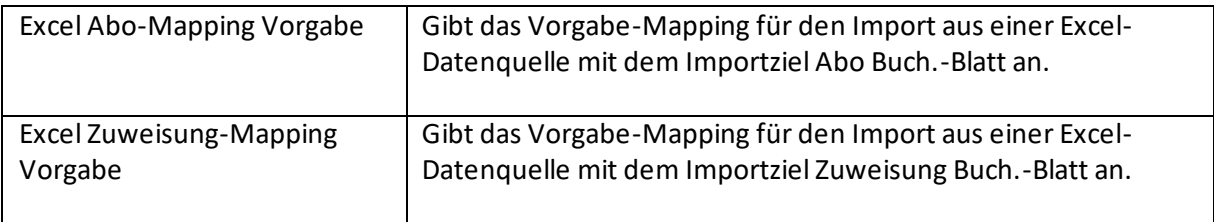

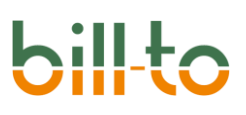

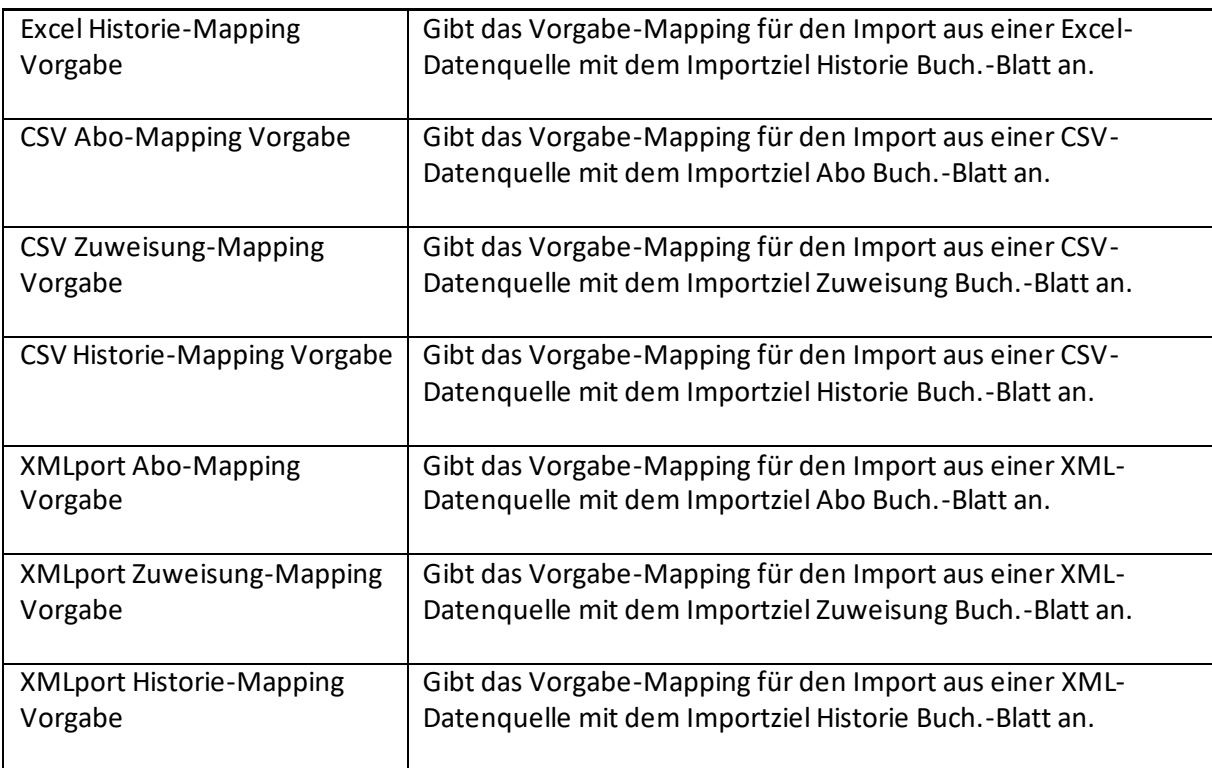

#### 18.2.4 Register Import Buch.-Blätter

Das Register Import Buch.-Blätter enthält sechs Felder. Hier werden die Vorgaben für die Buch.- Blätter hinterlegt, in welche importierte Daten aus den Importblättern übertragen werden.

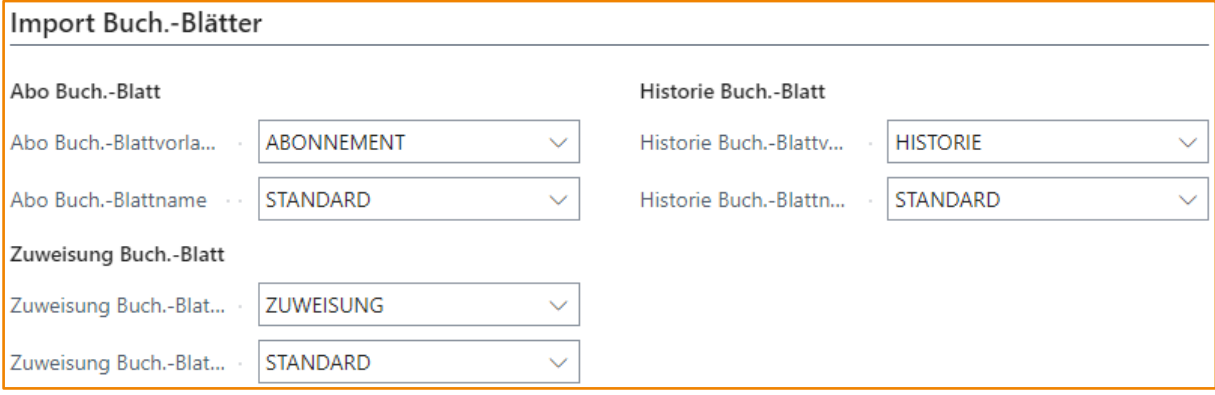

Bitte, denken Sie daran, dass es sich bei den obigen Beispiel dargestellten drei Buch.-Blattnamen STANDARD nicht um denselben Datensatz handelt. Es sind drei unterschiedliche Buch.-Blattnamen, da sie verschiedenen Buch.-Blattvorlagen zugeordnet sind. Der Primärschlüssel dieser Entität ist – völlig analog zu den Buch.-Blättern im Standard von Microsoft Dynamics 365 Business Central – aus der Buch.-Blattvorlage und dem Buch.-Blattnamen zusammengesetzt. Man könnte auch anders vorgehen und zum Beispiel folgende Buch.-Blattnamen wählen: ABO STANDARD, ZUWEISUNG STANDARD, HISTORIE STANDARD. Die Benennung der Buch.-Blattvorlagen und Buch.-Blattnamen liegt beim Anwender. Benennen Sie sie so, wie es Ihnen am transparentesten erscheint.

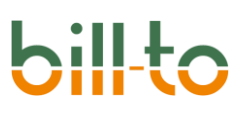

Die Felder haben die folgende Bedeutung:

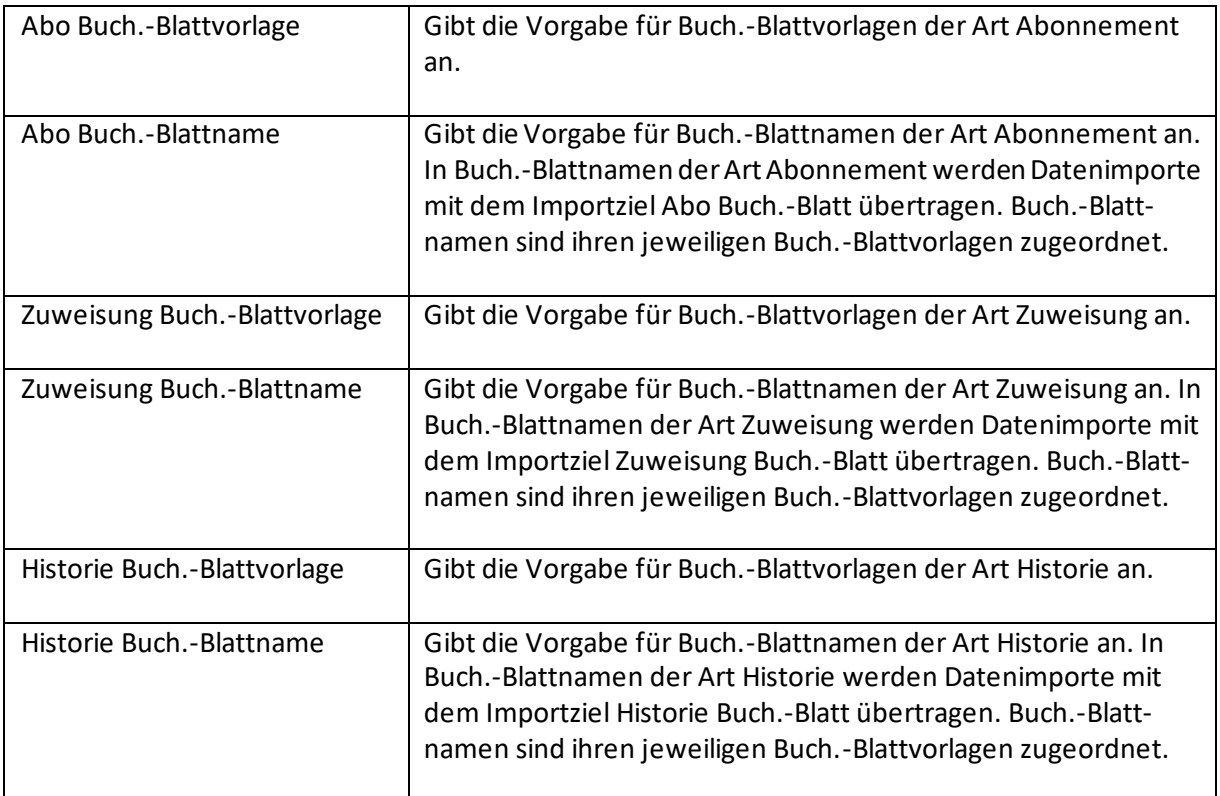

### 18.3 Importieren

Die eigentlichen Importe erfolgen über die Importblätter, die aus dem Rollencenter über die Aktion IMPORT · IMPORTIEREN aufgerufen werden können.

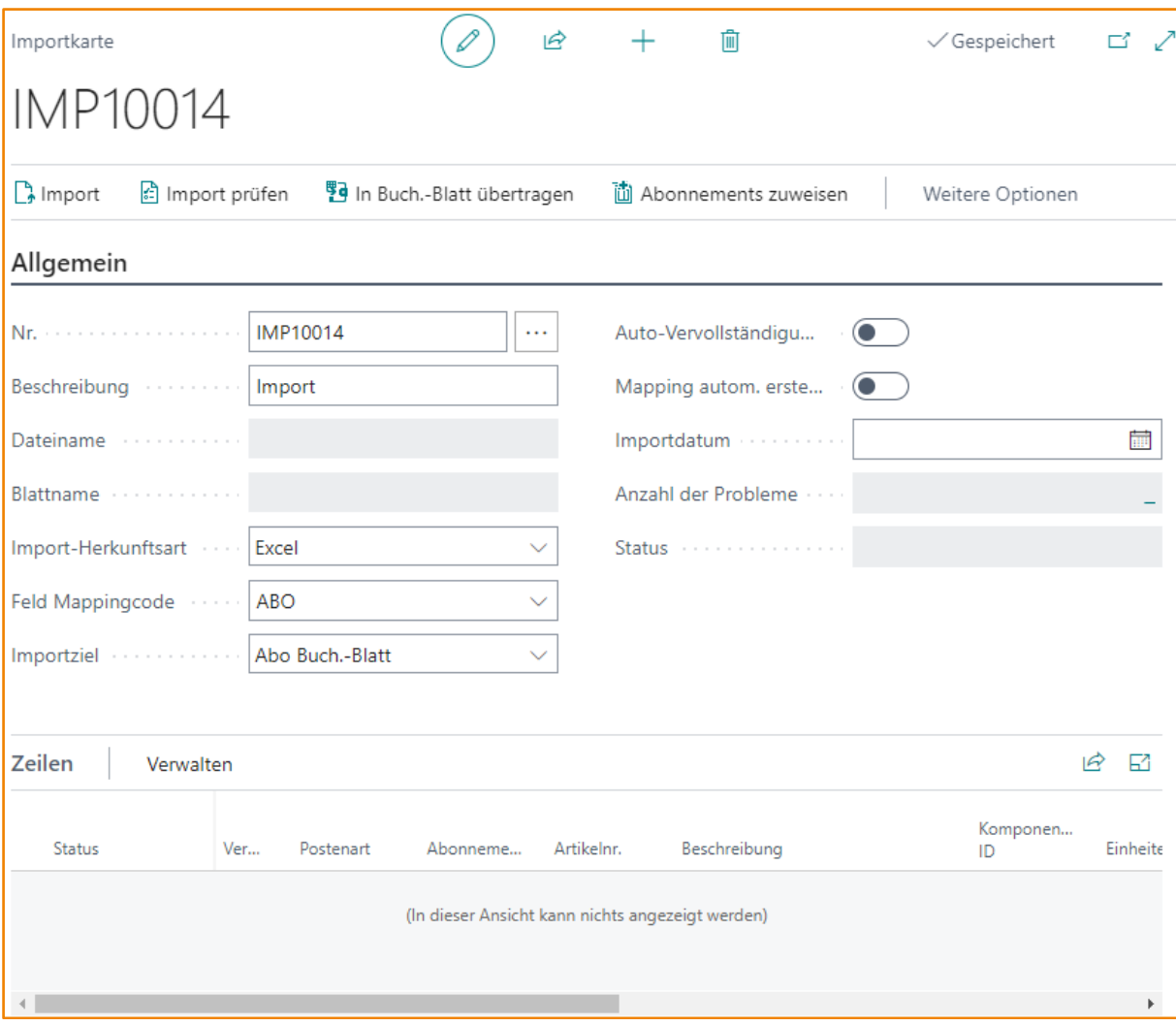

Das über eine Import-Liste durch die Aktion NEU erstellte Importblatt enthält Daten mit einer Kopf- /Zeilenstruktur. Im Kopf wird hinterlegt, welche Datenquelle mit welchem Mapping für welches Importziel geladen werden soll.

Im obigen Beispiel sind diese Daten manuell eingetragen werden. Man kann auch anders vorgehen und den Import über die Aktion IMPORT unmittelbar aufrufen. In diesem Fall werden die Daten über einen Dialog abgefragt, dessen Felder mit den Vorgabewerten aus der Import Einrichtung vorbelegt werden.

Bevor wir zu den möglichen Prozessfolgen kommen, sehen wir uns zunächst die Kopfdatenfelder der Importkarte genauer an.

#### 18.3.1 Importkarte Kopfdaten

Die Importkarte verfügt über die folgenden Kopfdatenfelder:

# **bil**

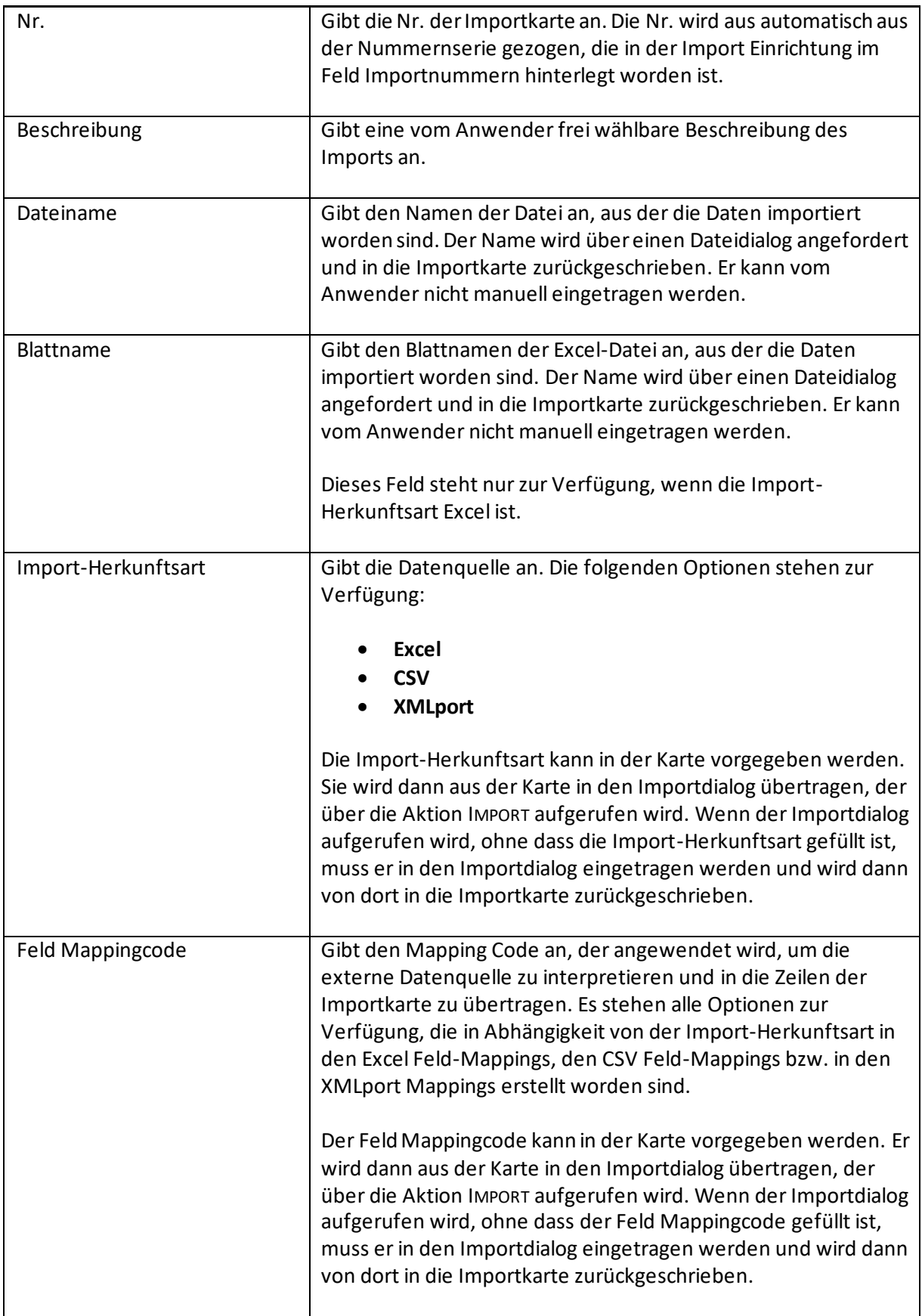

# hil

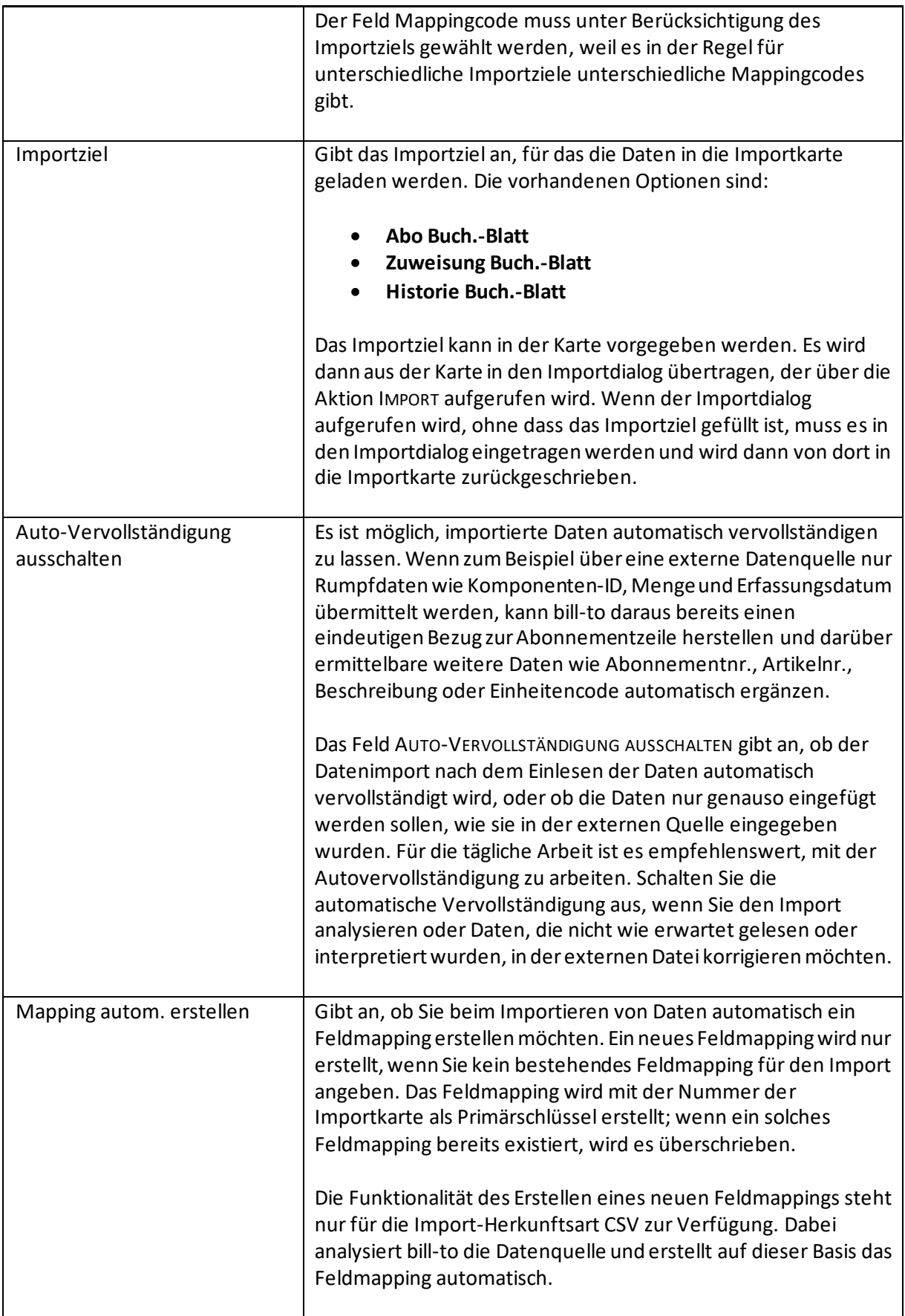

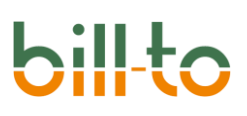

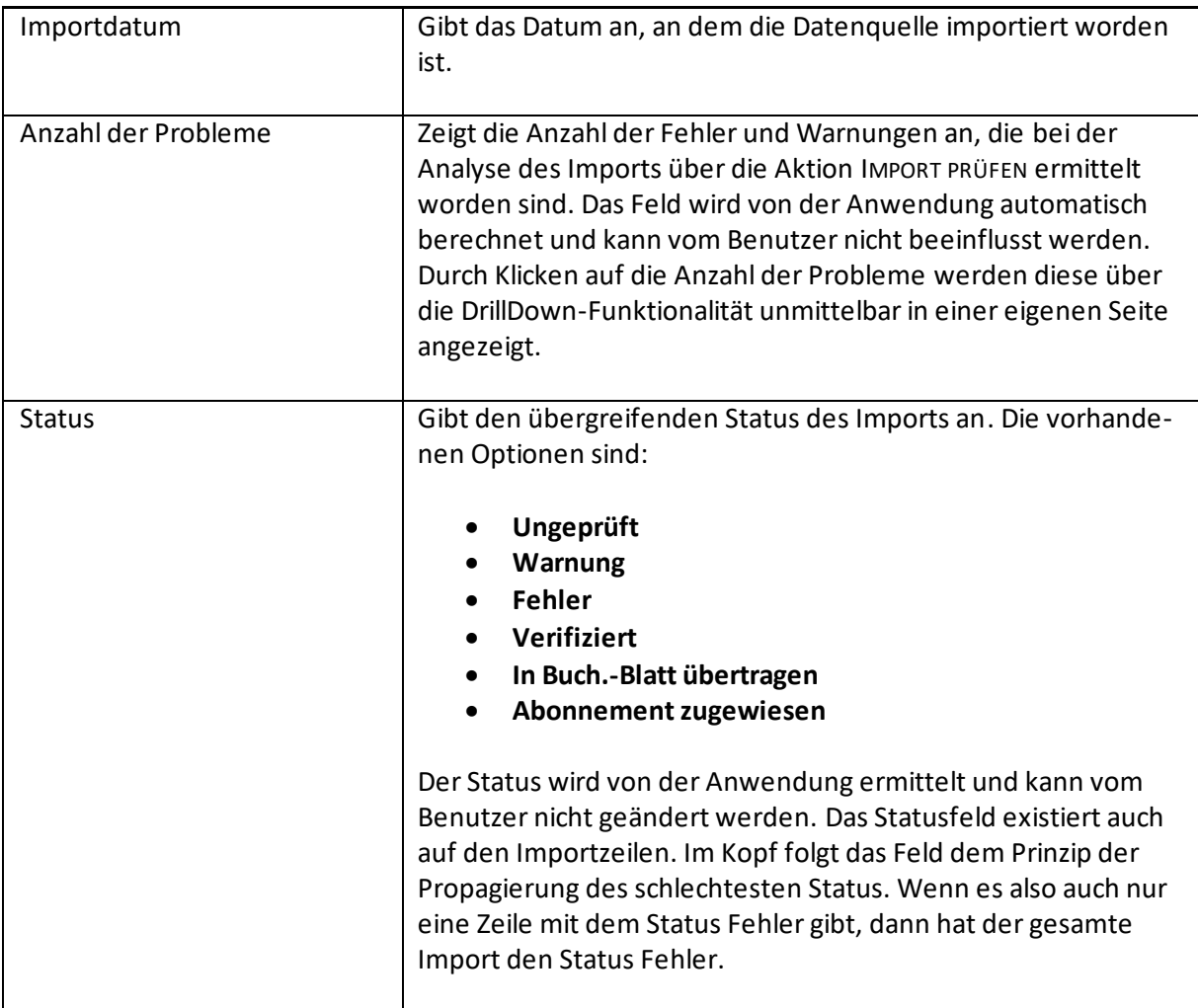

### 18.3.2 Importkarte Aktionen

Sehen wir uns nach den Kopffeldern der Importkarte nun deren Aktionen an.

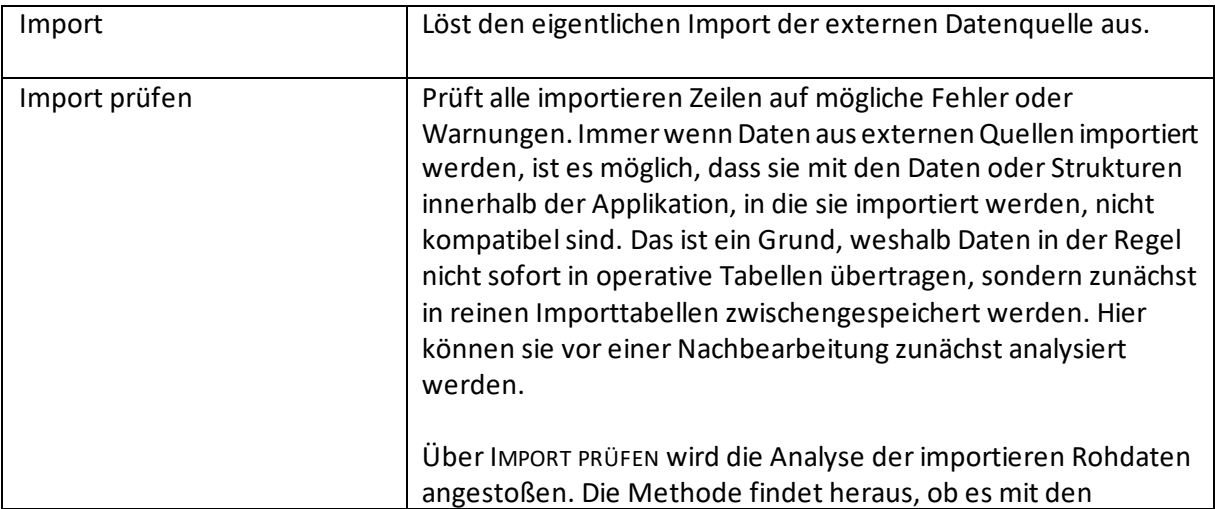

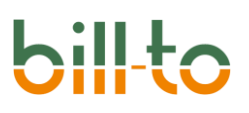

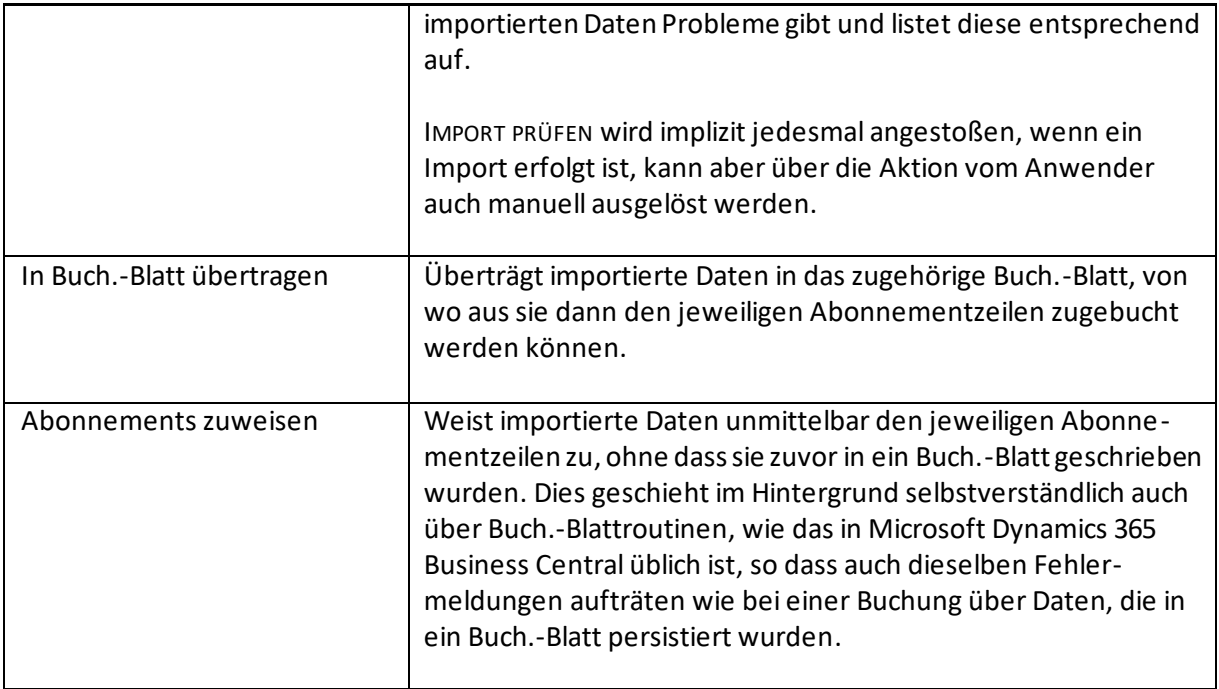

#### 18.3.3 Importprozess

Bevor wir die Zeilen der Importkarte betrachten, soll der Importprozess einmal durchgespielt werden.

Der Importprozess besteht aus drei Phasen:

- Import der externen Daten
- Prüfen der importierten Daten
- Weitergabe der geprüften Daten ins Abonnement

Der Import der externen Daten wird über die Aktion IMPORT ausgelöst. Es wird zunächst ein Dialog eingeblendet, in den alle erforderlichen Parameter für den Import eingegeben werden müssen:

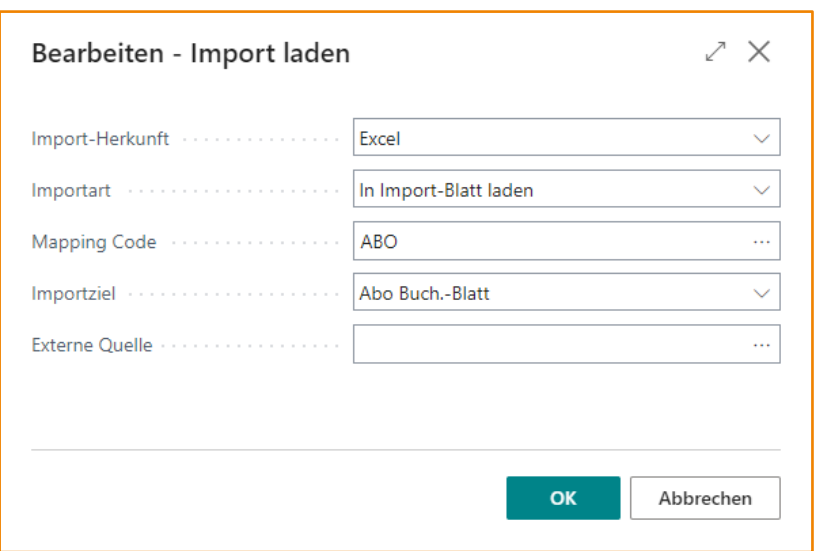

Der Dialog enthält die folgenden Felder:

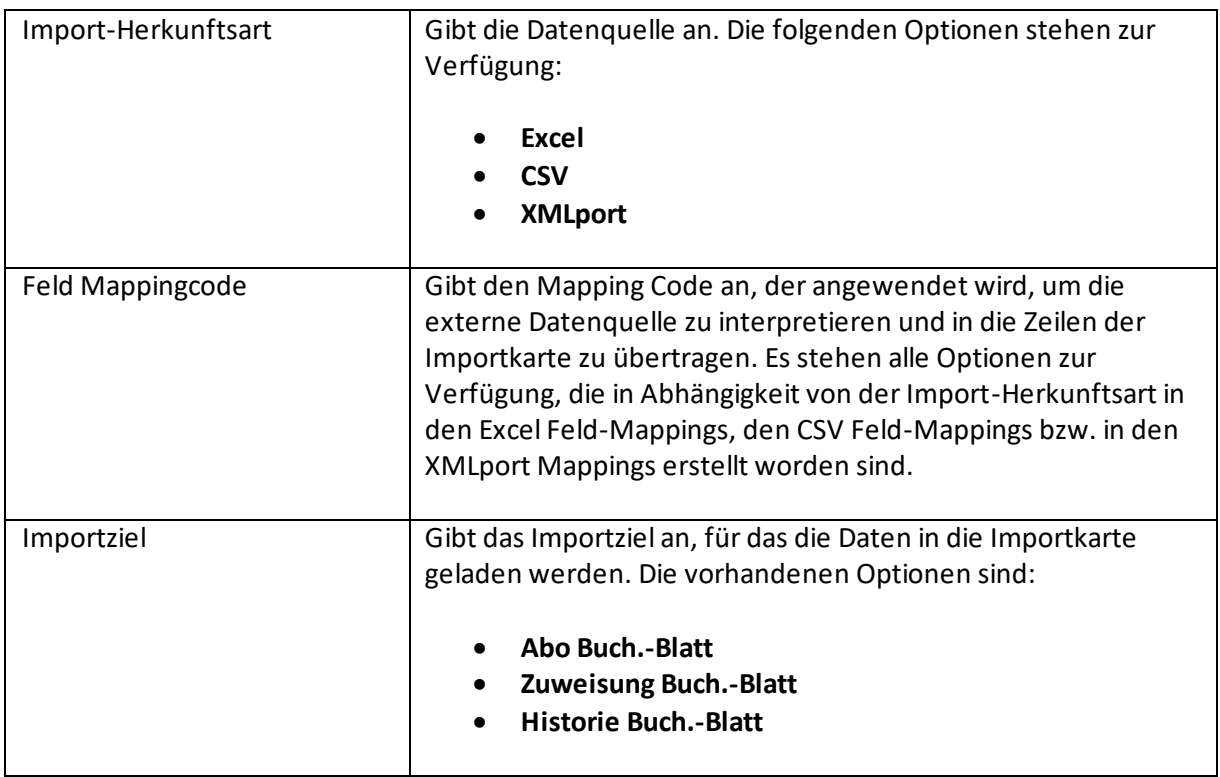

Wenn diese Felder auf der Importkarte bereits vorgefüllt sind, werden sie in den Dialog übernommen. Wenn sie auf der Importkarte noch nicht gefüllt sind, werden die Werte aus der Import Einrichtung vorbelegt. In jedem Fall können alle Werte im Dialog auch wieder überschrieben werden. Die letztlich in den Dialog eingegeben Werte werden auch wieder in die Importkarte zurückgeschrieben.

Wenn alle erforderlichen Felder gefüllt sind und der Dialog mit OK bestätigt wurde, fordert das System Sie auf, eine entsprechende Datei zum Import auszuwählen:

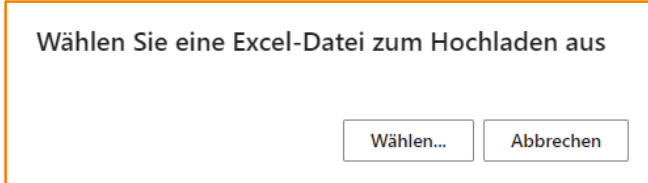

Nach der Auswahl der Excel-Datei aus einem Dateidialog werden die Quelldaten importiert, in die Zeilen der Importkarte geschrieben und unmittelbar analysiert. Die gesamte Importkarte mit ihren Zeilen sieht nun zum Beispiel folgendermaßen aus:

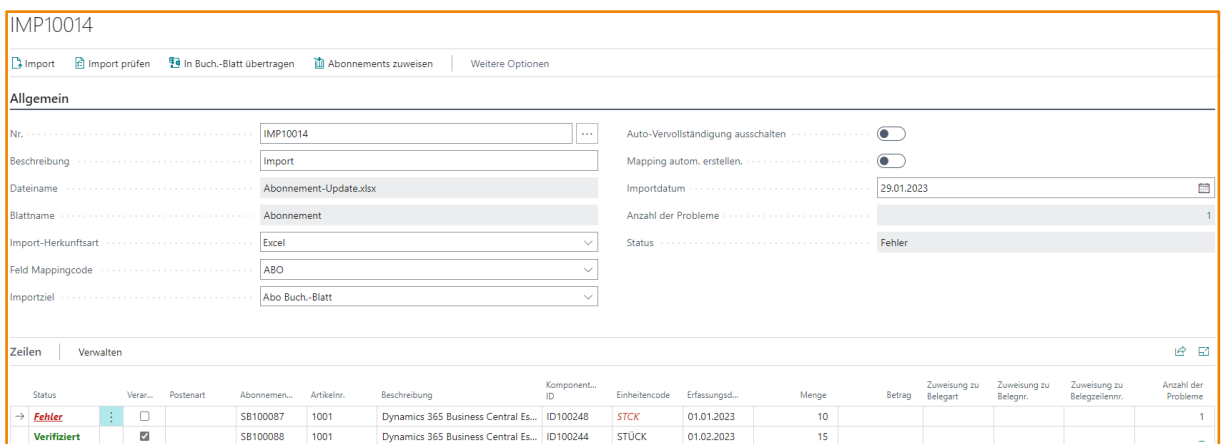

Wir sehen, dass bisher nicht gefüllte Felder im Kopf der Importkarte nun Werte aufweisen. Der Dateiname und der Name des Excel-Blattes sind übertragen worden, das Importdatum ist automatisch gesetzt worden, ebenso der Status. Auch die Anzahl aller Probleme mit den importierten Daten wird angezeigt.

Nun sind auch die Zeilen der Importkarte gefüllt. In diesem Beispiel hatte die Excel-Datei zwei Datenzeilen. Diese sind importiert, analysiert und gespeichert worden. Die erste Zeile hat den Status Fehler. Wenn wir uns die Felder der Zeile ansehen, wird auf den ersten Blick klar, worin der Fehler besteht. Das Feld Einheitencode hat den Wert STCK. Offensichtlich wurde in den externen Daten ein nicht existierender Einheitencode erfasst; der Einheitencode müsste korrekt STÜCK heißen. Sofern dies möglich ist, weil die Probleme nicht zu komplex sind, zeigt die Applikation Datenfehler gleich durch Hervorhebung in roter Farbe an, so dass es für den Anwender leicht ist, das Problem zu identifizieren.

Im Feld ANZAHL DER PROBLEME sehen wir, dass es auf dieser importierten Datenzeile genau einen Fehler gibt. Die farbliche Kennzeichnung eines Fehlers dient nur der Schnellerkennung. Man kann sich die Fehler auch in einer ausführlichen Beschreibung anzeigen lassen. Dies geht, indem man auf die Zahl im Feld ANZAHL DER PROBLEME klickt, wodurch über die DrillDown-Funktionalität eine Liste der Fehler dieser Zeile geöffnet wird.

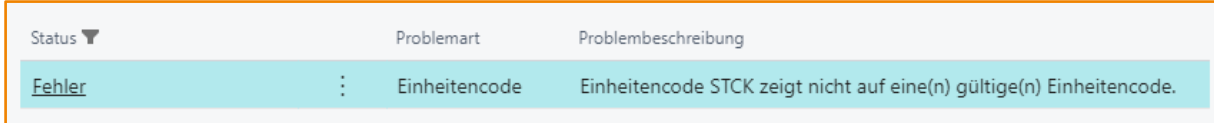

Die Fehlerliste enthält drei Felder, die im Folgenden näher beschrieben werden:

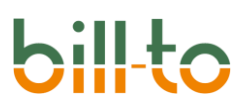

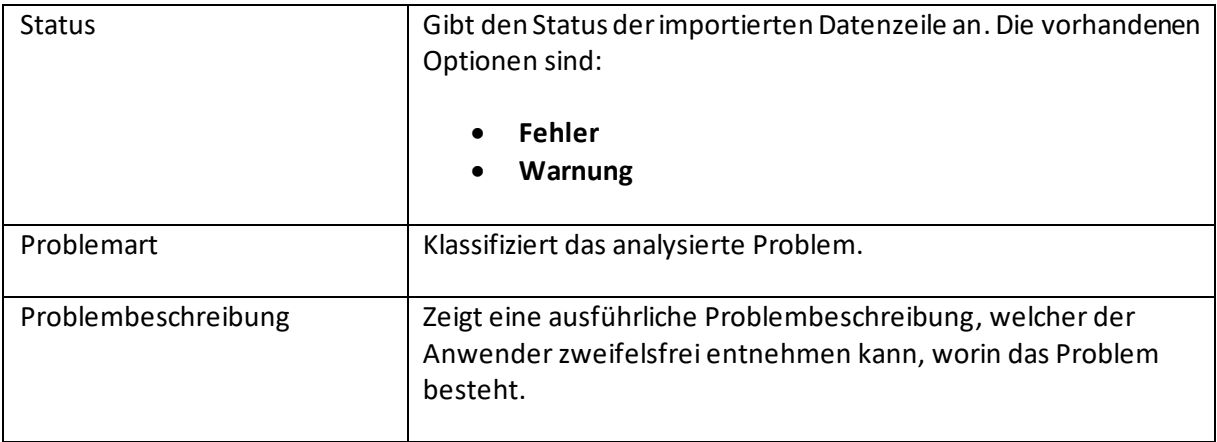

Sobald alle Fehler beseitigt sind, kann der dritte Schritt des Importprozesses beginnen, die Weitergabe der Daten an ein Buch.-Blatt oder unmittelbar an die Abonnementzeile, die durch die importierten Daten mengen- oder wertmäßig aufdatiert werden soll. Zu diesem Zweck stehen die Aktionen IN BUCH.-BLATT ÜBERTRAGEN und ABONNEMENTS ZUWEISEN zur Verfügung.

#### 18.3.4 Importzeilen

Im Importprozess haben wir bereits kennengelernt, wie die Importzeilen gefüllt werden und welche Bedeutung sie haben. Sehen wir uns die Felder der Importzeile jetzt noch einmal näher an.

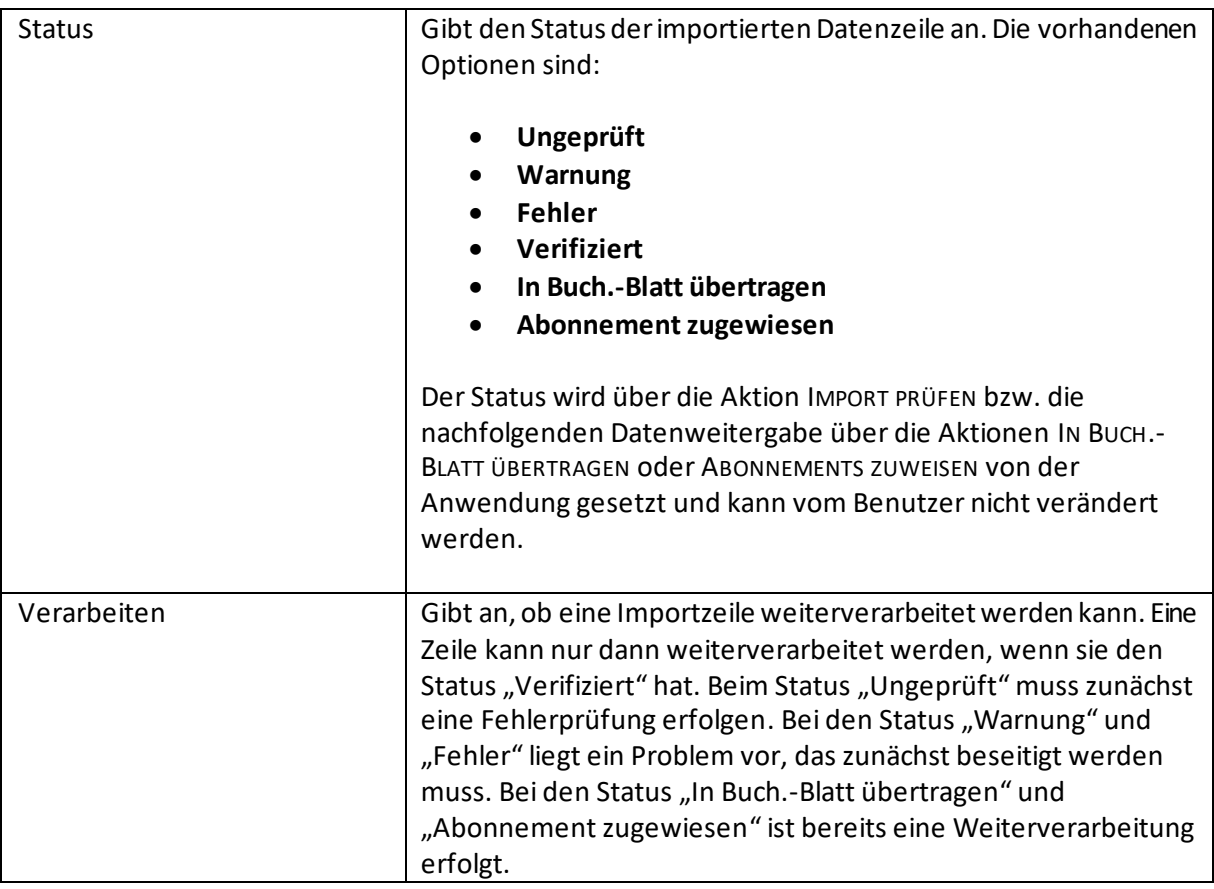

## bil

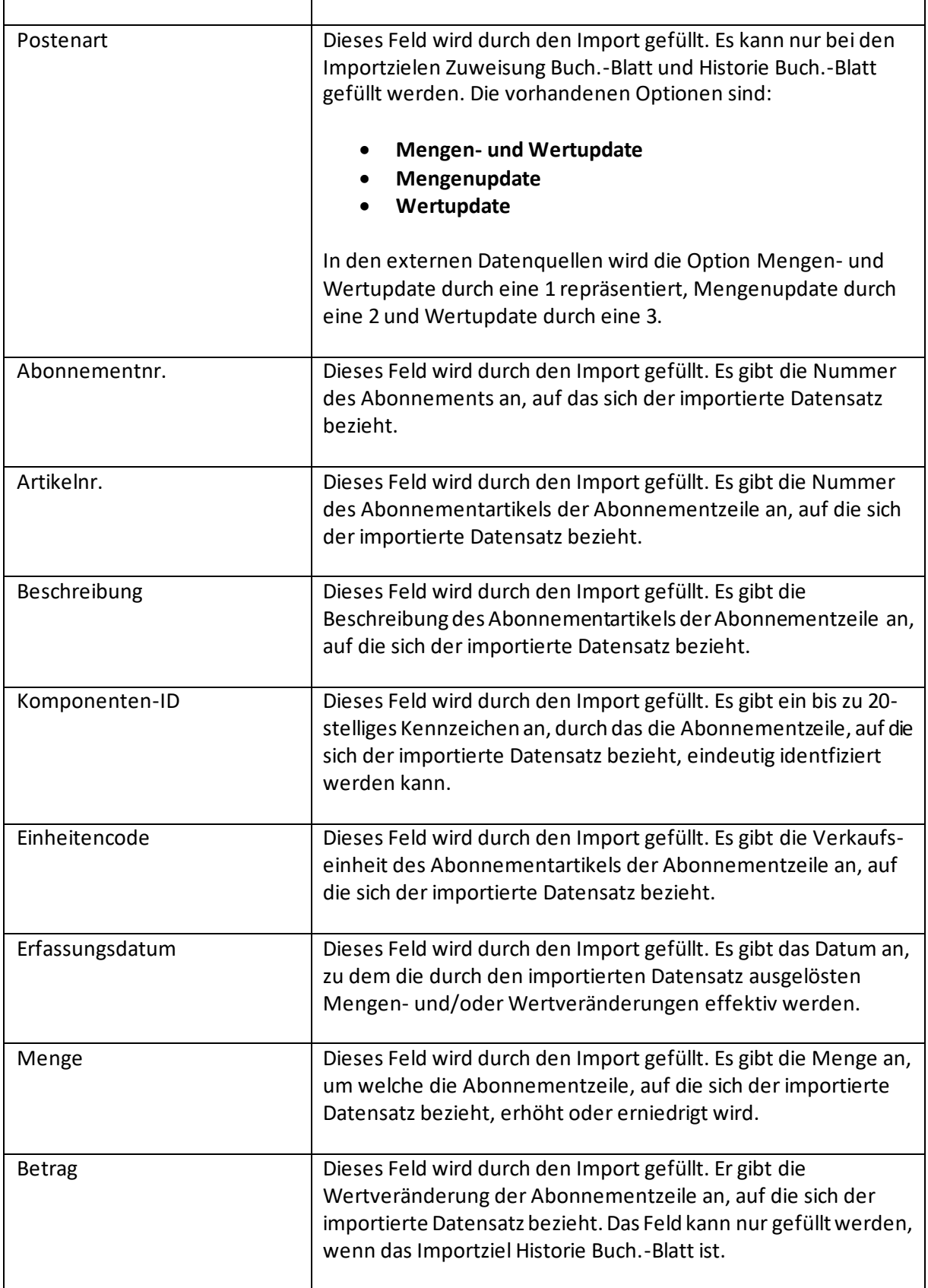

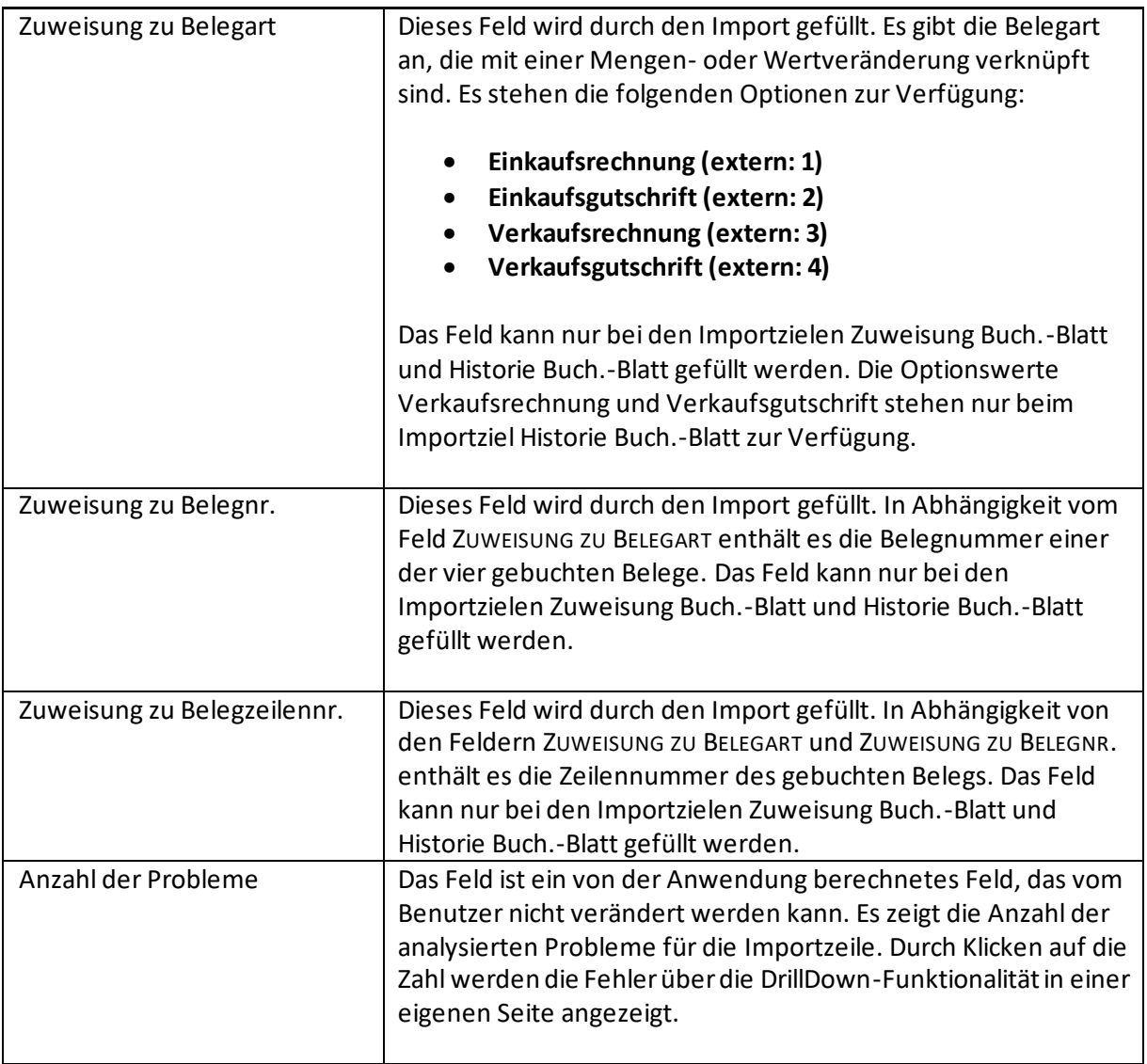

Es ist nicht erforderlich, dass beim Import alle Felder der Importzeile gefüllt werden, um eine gültige Mengen- oder Wertveränderung einer Abonnementzeile zu erreichen. Dies sind die Mindestanforderungen an zu füllende Felder in Abhängigkeit vom jeweiligen Importziel:

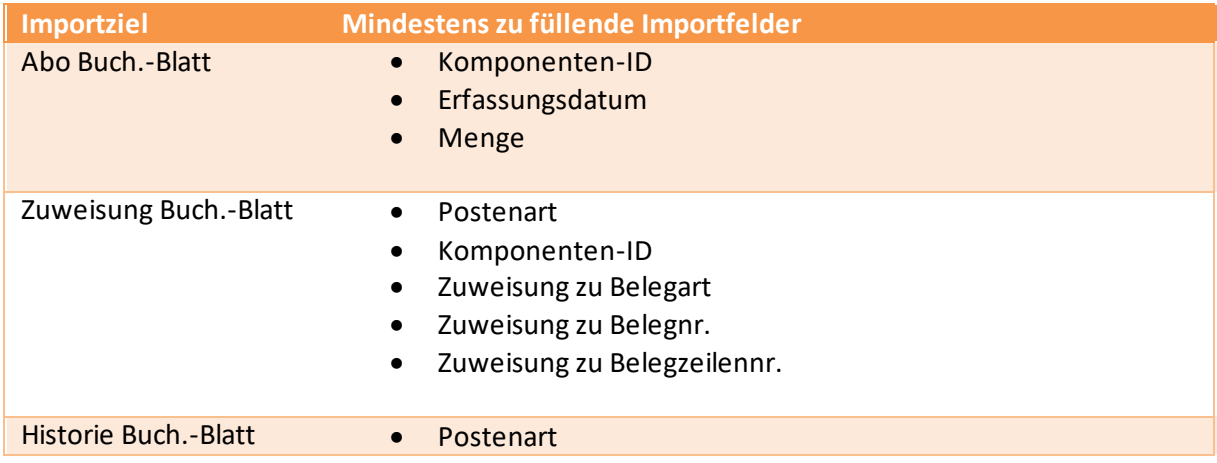

bill-to Dokumentation

- Komponenten-ID
- Menge + Betrag *oder*
- Zuweisung zu Belegart + Belegnr. + Belegzeilennr.

#### 18.3.5 Individuelle Import-Felder und Events

Der Importzeile können individuelle Felder hinzugefügt werden. Diese können einerseits genutzt werden, um über die Abonnement Buch.-Blattzeile bis in die Abonnementzeile weitergereicht zu werden. Andererseits können sie verwendet werden, um Informationen, die in einem nicht verwertbaren Format eingelesen werden, verwertbar zu machen.

Das Erfassungsdatum ist eines der Pflichtfelder, die gefüllt werden müssen, damit ein Import richtig interpretiert werden kann. Nehmen wir an, dass aus einer Excel- oder CSV-Datei zum Import kein Datum, sondern nur ein Text wie "November 2023" angeboten wird. Diese Information kann in ein neu hinzugefügtes Textfeld eingelesen und dann bei der Importvalidierung geparst und z.B. in das Datum 30.11.2023 umgewandelt werden, mit dem dann das Erfassungsdatum gefüllt wird.

Zur Bearbeitung beim Import stehen externen Routine zahlreiche Events zur Verfügung. Diese sind:

- OnAfterTransferExceBufferCellToImportLine
- OnBeforeInsertImportLine
- OnAfterTransferCSVBufferCellToImportLine
- OnBeforeInsertImportLine
- OnAfterInitializeSubscriptionJournalLine

#### 19 Erstellen von Abonnements aus Verkaufsangeboten

In bill-to können Verkaufsangebote aus Abonnements erstellt werden; dieser Weg ist bei der Vorstellung der Abonnements bereits beschrieben worden.

Umgekehrt können aber auch Abonnements aus Verkaufsangeboten erstellt werden. Letzterer ist der vielleicht weiter verbreitete Weg, besonders wenn in der Regel nur ein bestimmter Teil der Angebote angenommen werden und tatsächlich zu einem Abonnement werden. Wenn es einige oder viele Angebote gibt, die von Kunden abgelehnt und nicht zu Abonnements werden, ist es wesentlich sinnvoller, zunächst Angebote zu erstellen, die dann nur im Erfolgsfall zu Abonnements werden, als viele Abonnements zu erstellen, die letztlich nie aktiviert werden.

#### 19.1 Einrichtung

Grundlegende Einrichtung für Angebote, aus denen Abonnements erstellt werden sollen, können zunächst in der BELEGEINRICHTUNG getroffen werden.

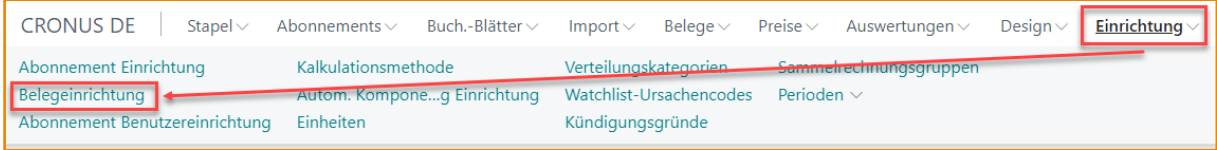

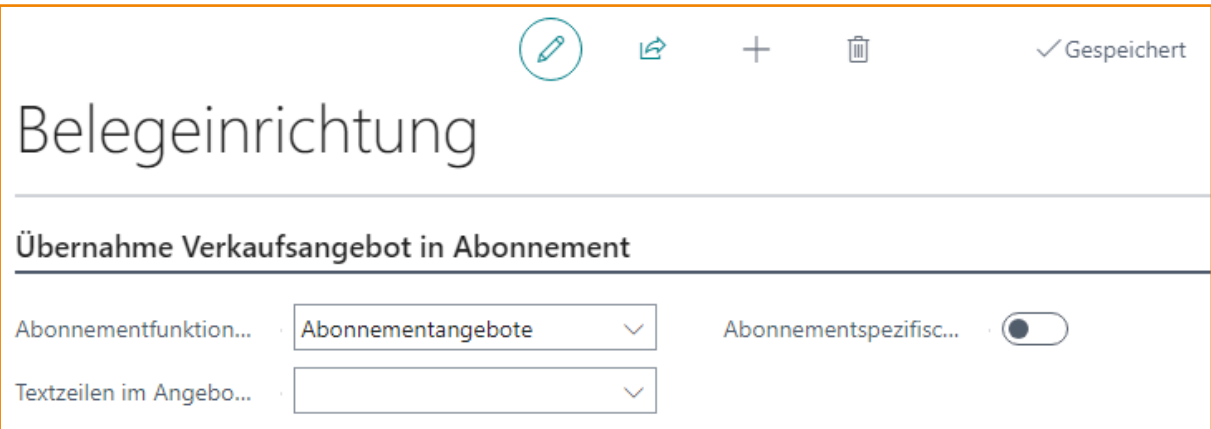

Auf dem Register ÜBERNAHME VERKAUFSANGEBOT IN ABONNEMENT befinden sich drei Felder, über welche Details der Übernahme eines Verkaufsangebots in Abonnements gesteuert werden können.

Die Felder haben den folgenden Inhalt:

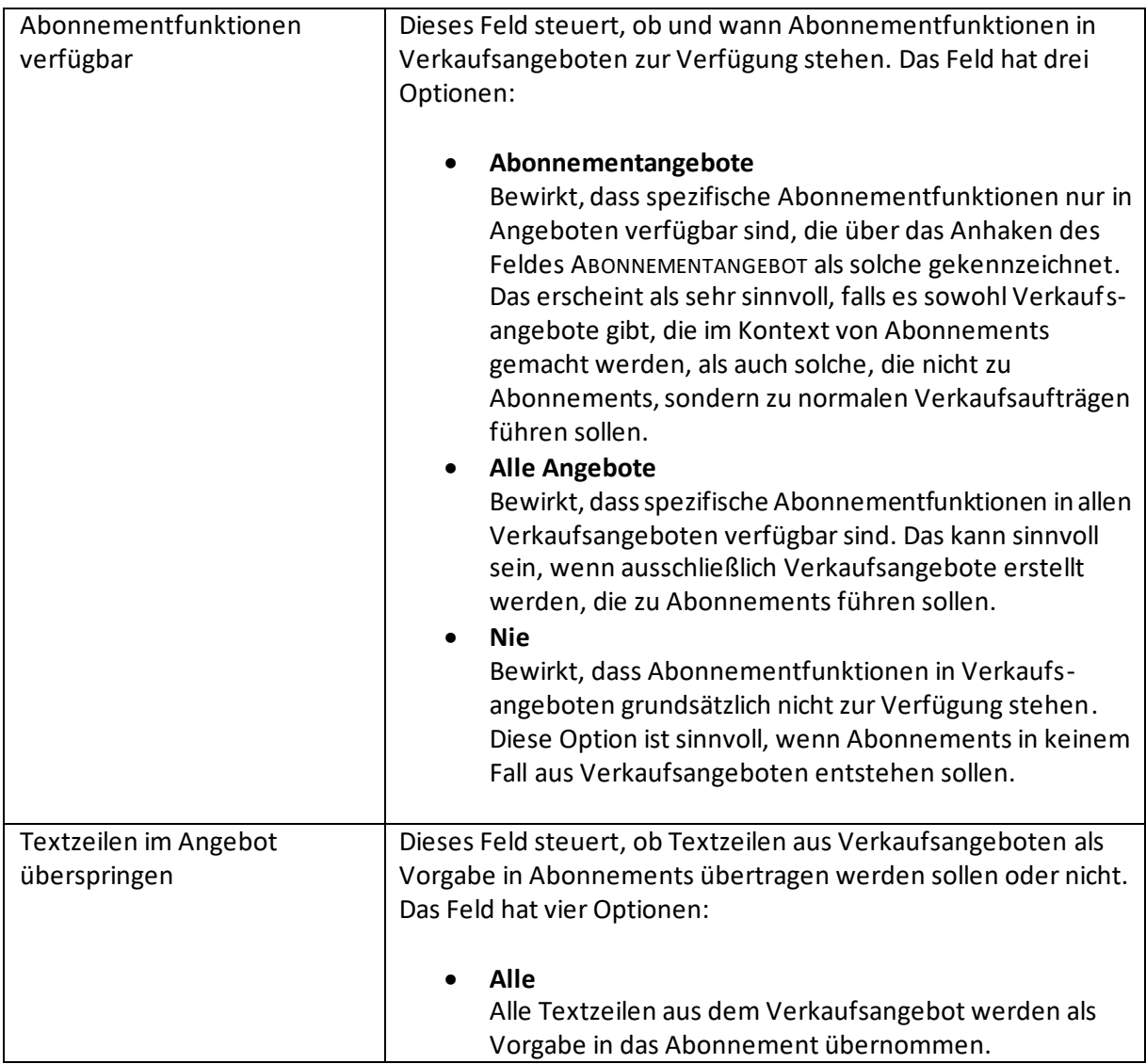

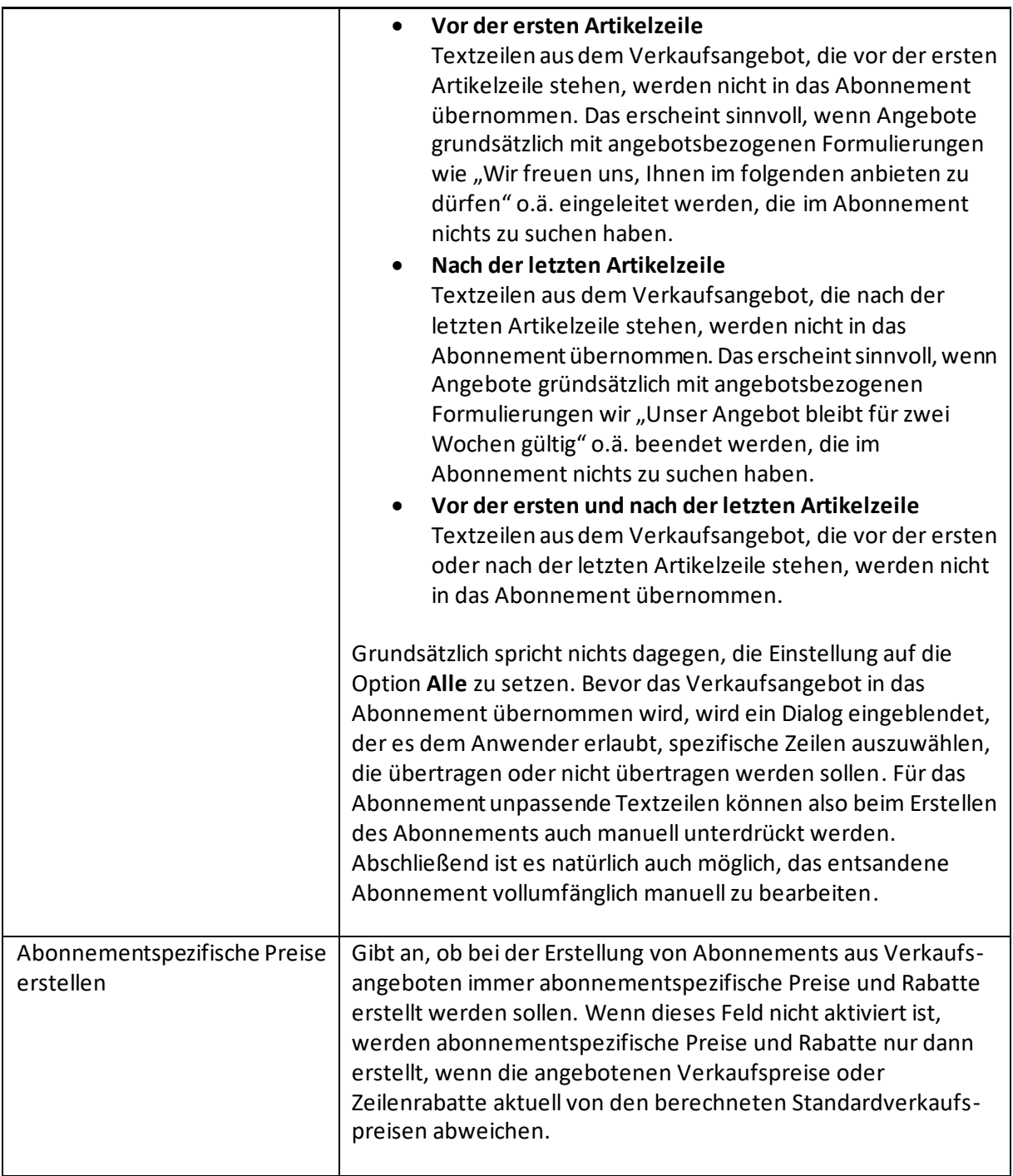

### 19.2 Abonnementverkaufsangebote

Verkaufsangebote können grundsätzlich zu Abonnementverkaufsangeboten gemacht werden, indem das Feld ABONNEMENTANGEBOTE aktiviert wird:

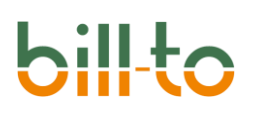

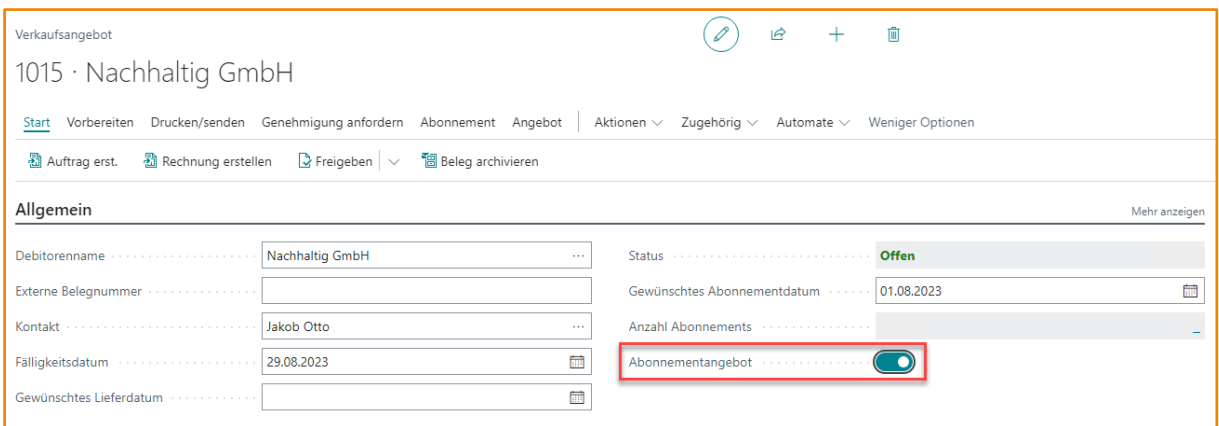

Wenn dieses Feld aktiviert ist, werden diese als Abonnementangebote auf der Kachel ANGEBOTE im Rollencenter "Abonnement-Manager" angezeigt:

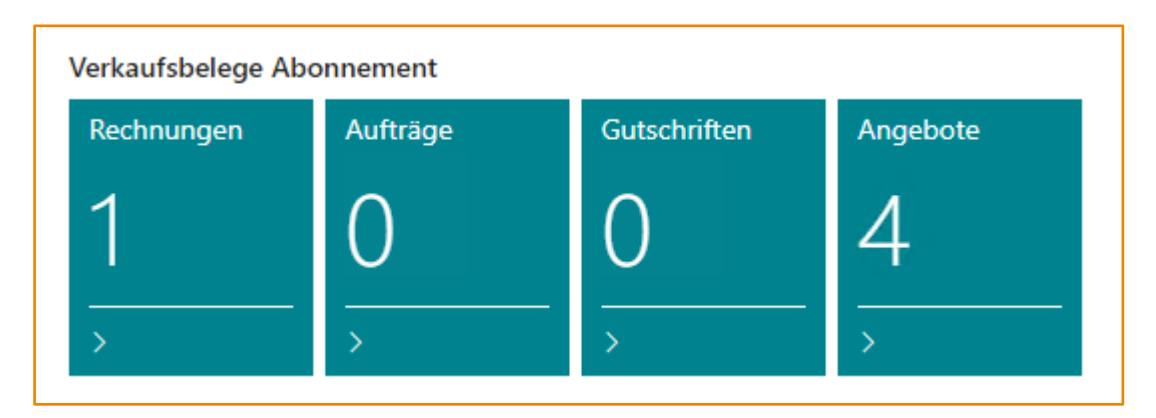

Verkaufsangebote, die über diese Kachel neu erstellt werden, werden automatisch als ABONNEMENT-ANGEBOTE gekennzeichnet. Wenn man ein Verkaufsangebot für ein Abonnement erstellen möchte, empfiehlt es sich daher, auf die Kachel ANGEBOTE im Rollencenter und dort dann auf +NEU zu klicken. Auf diese Weise wird automatisch ein neues Verkaufsangebot mit dem Ziel Abonnement erstellt. Alternativ können neue Verkaufsangebote mit dem Ziel Abonnement auch aus den Aktionen des Rollencenters erstellt werden:

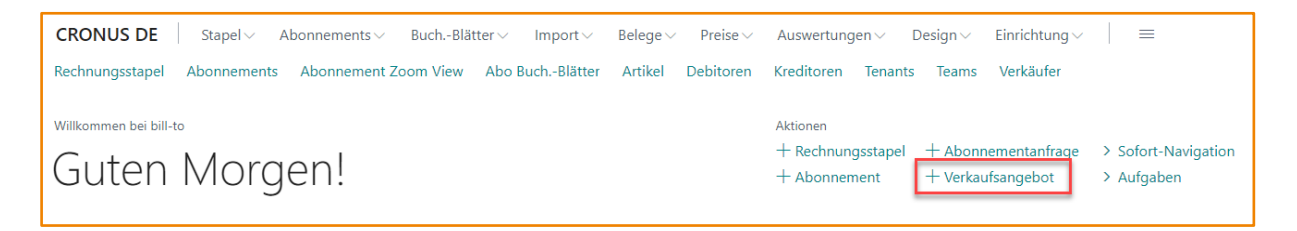

Im Verkaufsangebot selbst kann das Feld ABONNEMENTANGEBOT nur dann geändert werden, wenn entweder bereits eine Angebotszeile existiert oder die Angebotszeilen noch nicht editierbar sind; Letzteres ist zum Beispiel der Fall, wenn der Debitor noch nicht im Angebot hinterlegt wurde. Wenn die Verkaufsangebote über die Kachel ANGEBOTE aufgerufen wurden, ist das Feld ABONNEMENTANGEBOT gar nicht editierbar.

In Abhängigkeit von der Einstellung im Feld ABONNENEMENTFUNKTIONEN VERFÜGBAR in der BELEGEINRICHTUNG werden im Verkaufsangebot zusätzliche Abonnementfunktionen angezeigt oder

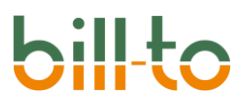

nicht. Wir gehen im folgenden davon aus, dass die Abonnementfunktionen im Verkaufsangebot verfügbar sind.

#### 19.3 Abonnementfunktionen im Verkaufsangebot

Wenn Abonnementfunktionen im Verkaufsangebot verfügbar sind, stehen im Kopf, in den Zeilen und in den Aktionen des Verkaufsangebots zusätzliche Felder und Funktionen bereit.

#### 19.3.1 Abonnementfunktion im Kopf des Verkaufsangebotes

Wenn Abonnementfunktionen im Verkaufsangebot verfügbar sind, stehen im Kopf das folgende zusätzliche Feld zur Verfügung:

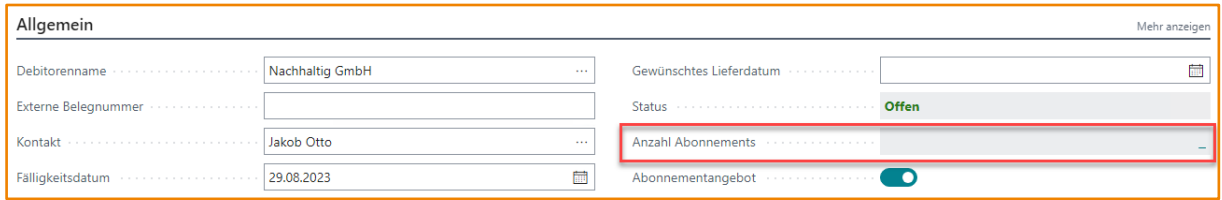

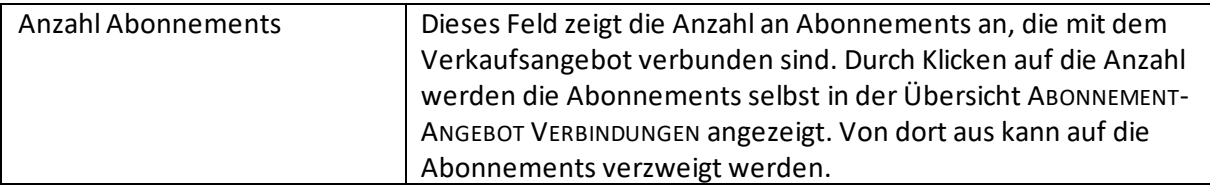

Das Feld GEWÜNSCHTES LIEFERDATUM wird als Vorschlagsfeld für das Startdatum des Abonnements genutzt.

Nur zum Vergleich: So sieht der Kopf des Verkaufsangebots aus, wenn die Abonnementfunktionen nicht verfügbar sind:

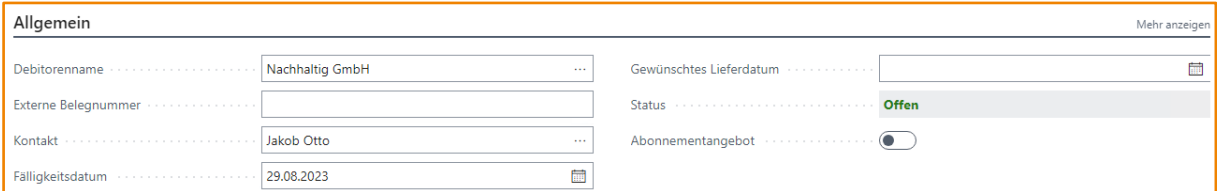

#### 19.3.2 Abonnementfunktionen in den Zeilen des Verkaufsangebots

Wenn Abonnementfunktionen im Verkaufsangebot verfügbar sind, stehen auf den Zeilen die folgenden zusätzlichen Felder zur Verfügung:

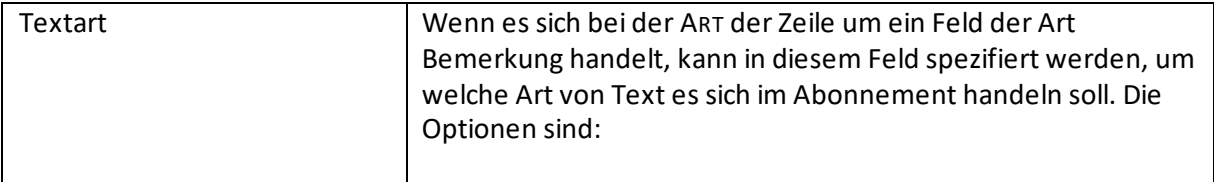

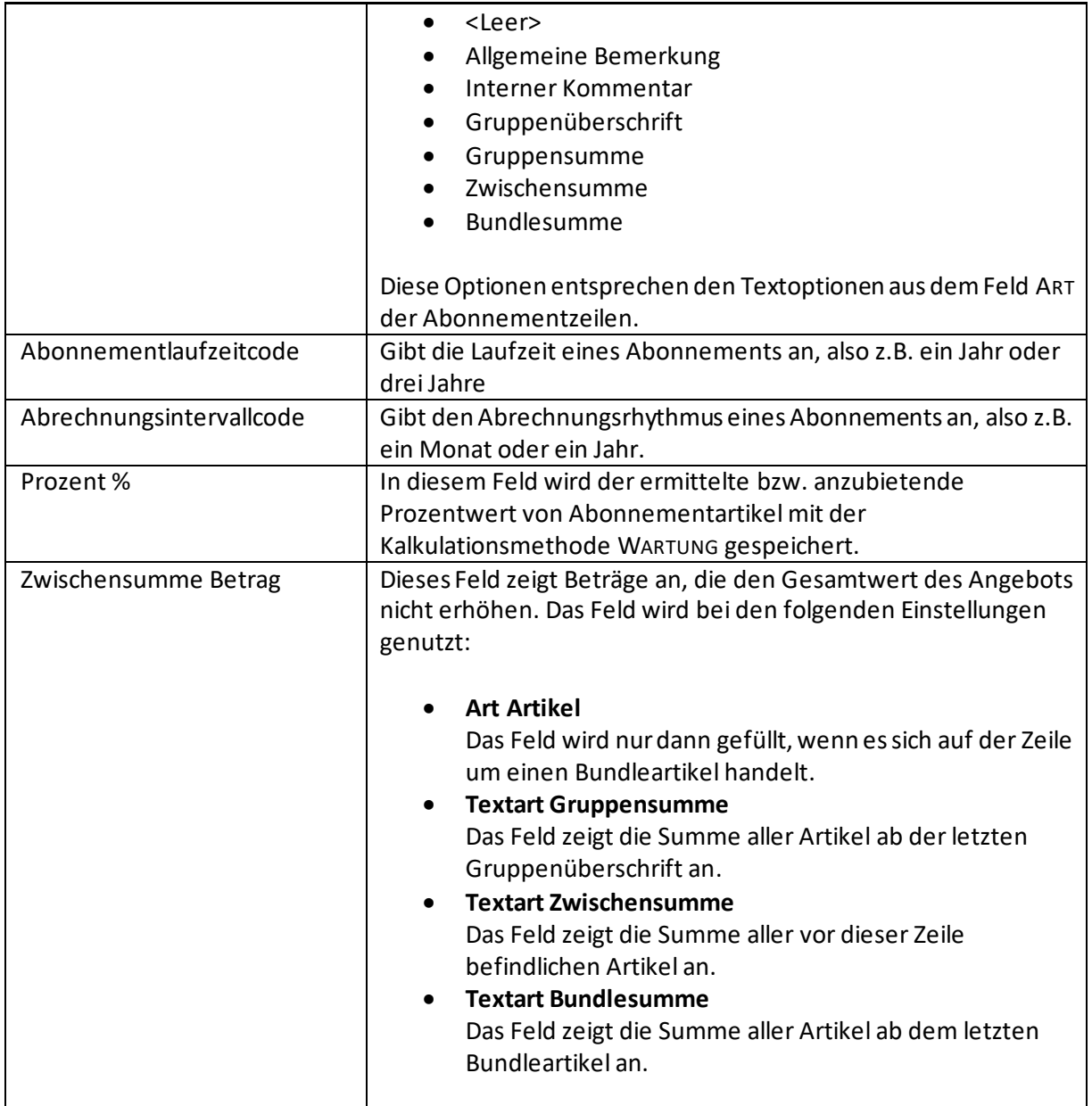

Zusätzlich sind einige Funktionen der Abonnementzeilen in das Verkaufsangebot übertragen werden. Die Zeilen eines Verkaufsangebots könnten z.B. folgendermaßen aussehen:

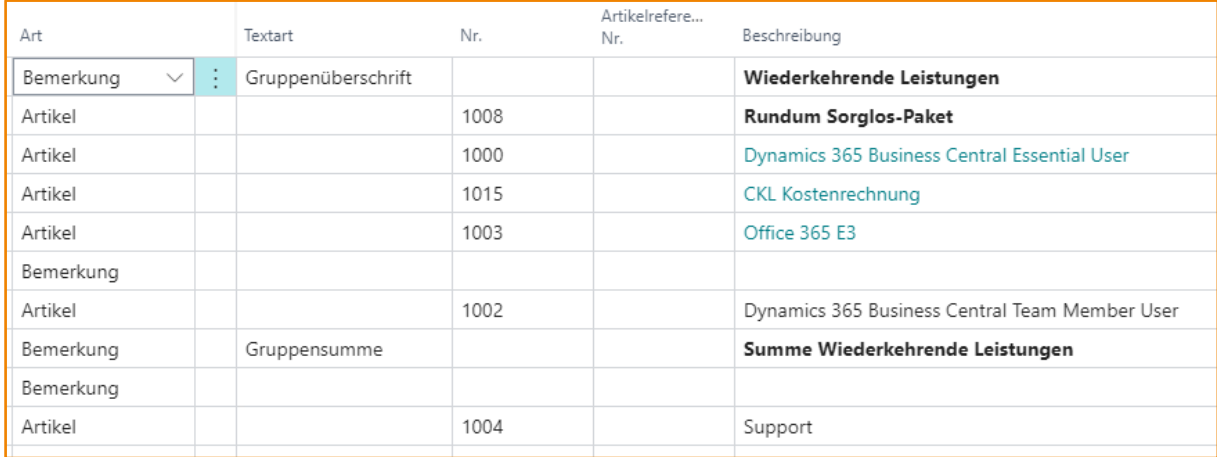

An diesem Beispiel wird erkenntlich, dass die aus Abonnements bekannten Funktionalitäten auch im Verkaufsangebot zur Verfügung stehen. Man kann z.B. mit Gruppenüberschriften und Gruppensummen oder mit Bundlesummen arbeiten. Bei der Eingabe eines Bundleartikels – in diesem Beispiel 1008 "Rundum Sorglos-Paket" können die dem Bundle zugehörigen Abonnementartikel und die Bundlesummenzeile automatisch entfaltet werden. Das trifft auch auf normale Abonnementartikel zu, denen eine automatische Abonnementartikelstückliste hinterlegt ist. Artikel, die zu einem Bundle gehören, werden außerdem farbig gekennzeichnet.

Zudem ist es analog zum Abonnement möglich, auch im Verkaufsangebot Ad-hoc Bundle zu definieren. Dazu steht auf den Verkaufsangebotszeilen die gleiche Aktion ZUORDNUNG ZUM BUNDLE AKTUALISIEREN zur Verfügung, die es auch auf den Abonnementzeilen gibt:

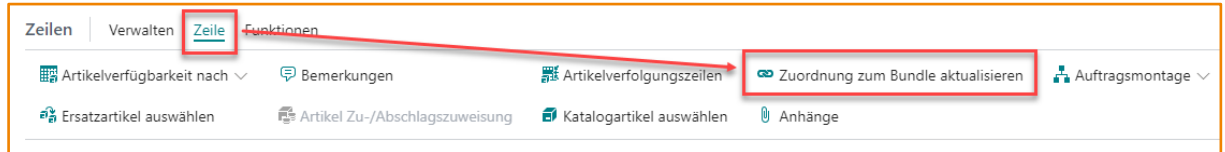

Im Verkaufsangebot greifen die erweiterten Preisfindungslogiken des Abonnements. Wenn es also Preise gibt, die von der Laufzeit oder dem Abrechnungsintervall des Abonnementartikels abhängig sind, brauchen diese nur auf der Angebotszeile hinterlegt zu werden, damit unterschiedliche Preise ermittelt werden. Dadurch können Alternativen angeboten werden, z.B. Preise bei dreijähriger Laufzeit und einjähriger Vorausberechnung gegenüber Preisen bei jährlicher Laufzeit und monatlicher Berechnung:

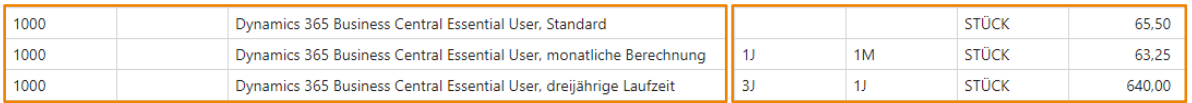

Zu beachten ist, dass ein Abonnement jeweils nur eine Kombination von Laufzeit und Abrechnungsintervall zulässt. Wenn aus einem Angebot ein Abonnement mit jährlicher Laufzeit und monatlichem Abrechnungsintervall erstellt wird, dann sollte dieses also keine Angebotszeile mit dreijähriger Laufzeit und jährlichem Abrechnungsintervall enthalten. bill-to unterstützt den Anwender dabei, indem bei der Erstellung von Abonnements aus Angeboten nur solche Angebotszeilen als zu übernehmend vorgeschlagen werden, die der Laufzeit- und Abrechnungslogik des zu erstellenden Abonnements entsprechen. Dies könnte aber manuell überschrieben werden. Wenn vom Kunden

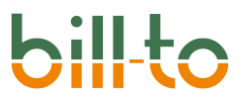

Angebotszeilen mit unterschiedlichen Laufzeiten und Abrechnungsintervallen akzeptiert werden, dann müssen aus dem Angebot entsprechend mehrere Abonnements erstellt werden.

#### 19.3.3 Abonnementfunktionen in den Aktionen des Verkaufsangebots

Wenn Abonnementfunktionen im Verkaufsangebot verfügbar sind, stehen im Kopf die folgenden zusätzlichen Aktionen zur Verfügung:

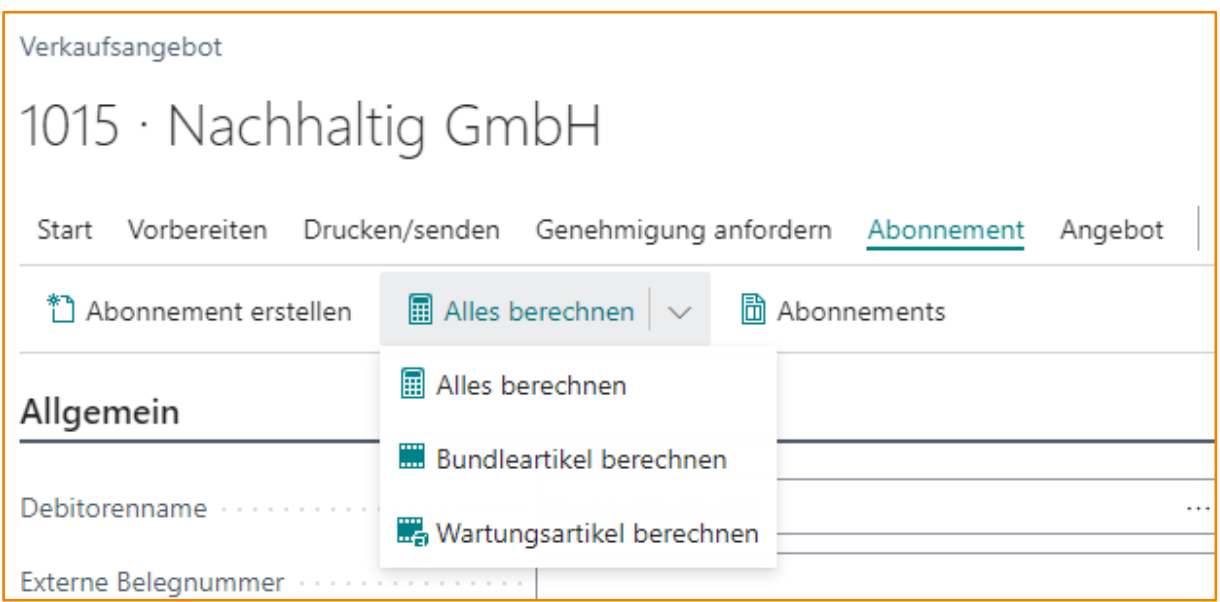

Alle zusätzlichen Funktionen finden sich in der Gruppe ABONNEMENT. Es sind:

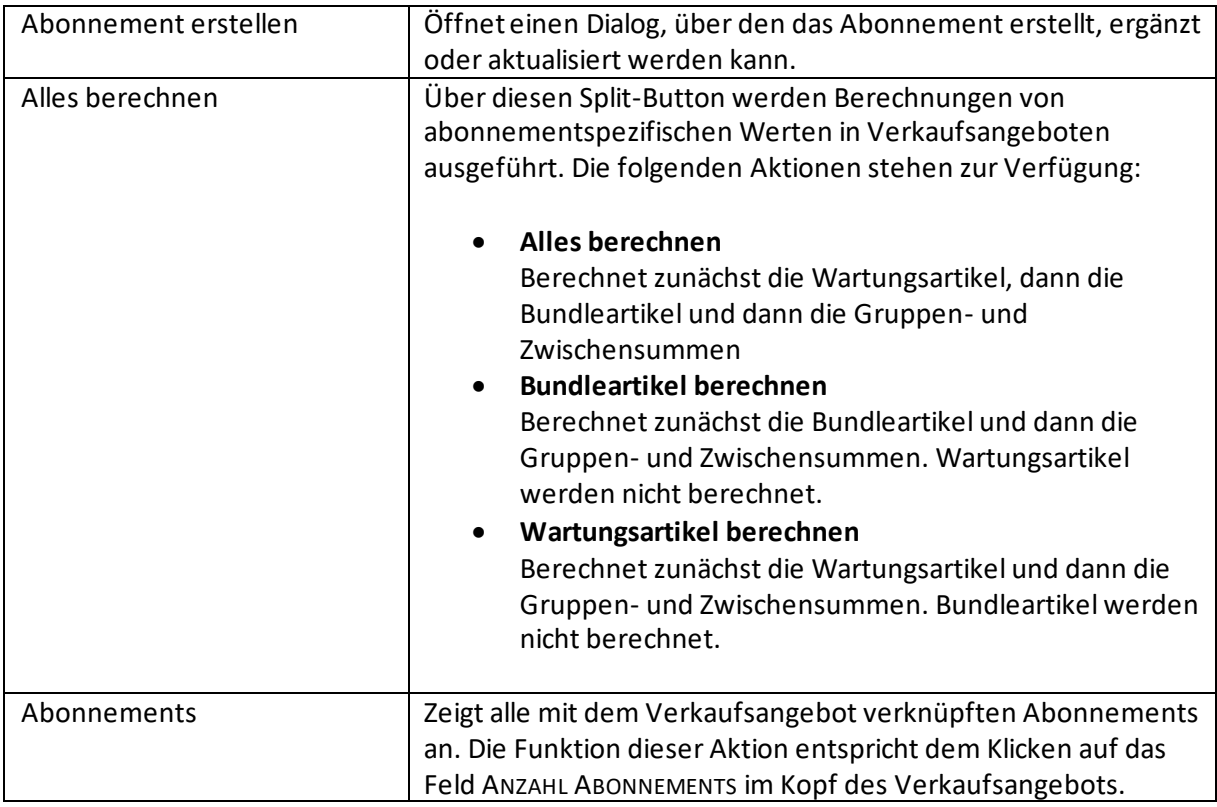

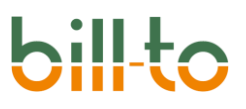

#### 19.3.4 Erstellen und Aktualisieren von Abonnements über Angebote

Der eigentliche Prozess der Erstellung und Aktualisierung von Abonnements aus eine Verkaufsangebot wird über die Aktion ABONNEMENT ERSTELLEN im Kopf des Verkaufsangebots ausgeführt. Wenn diese Aktion ausgeführt wird, wird ein Abonnement nicht unmittelbar im Hintergrund erstellt. Stattdessen wird ein Dialog aufgerufen, der es dem Anwender erlaubt, differenziert auszuwählen, wie er vorgehen möchte:

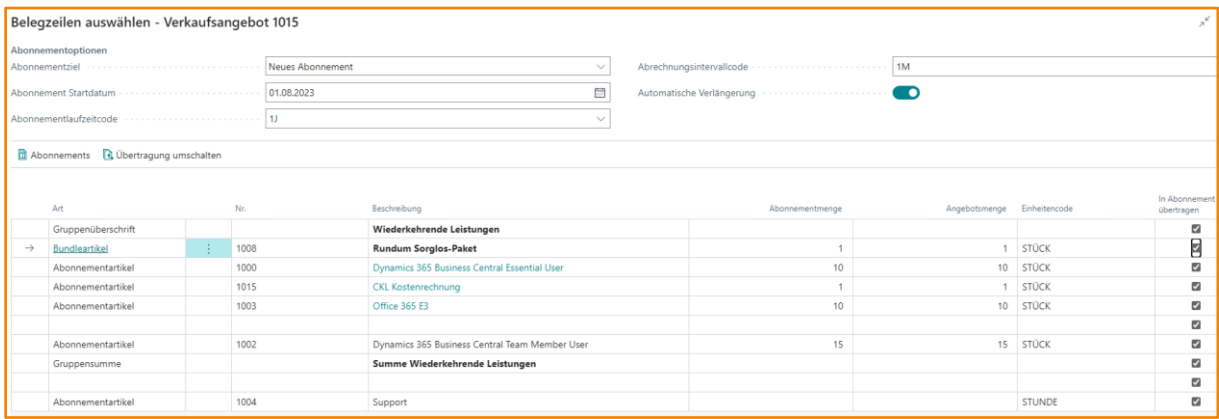

Welche Felder im Kopf der Abonnementoptionen verfügbar sind, wird über die Einstellung im Feld ABONNEMENTZIEL gesteuert. Das Feld hat die folgenden drei Optionen:

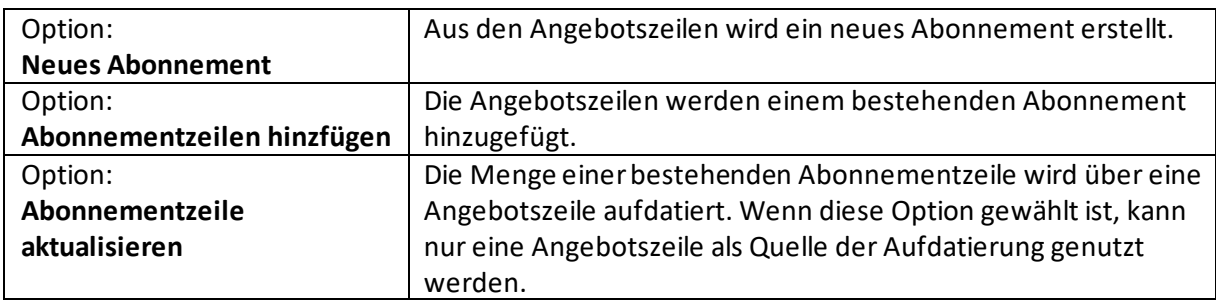

Wenn im Feld ABONNEMENTZIEL die Option **Neues Abonnement** gewählt ist, stehen im Kopf der Abonnementoptionen die folgenden Felder zur Verfügung:

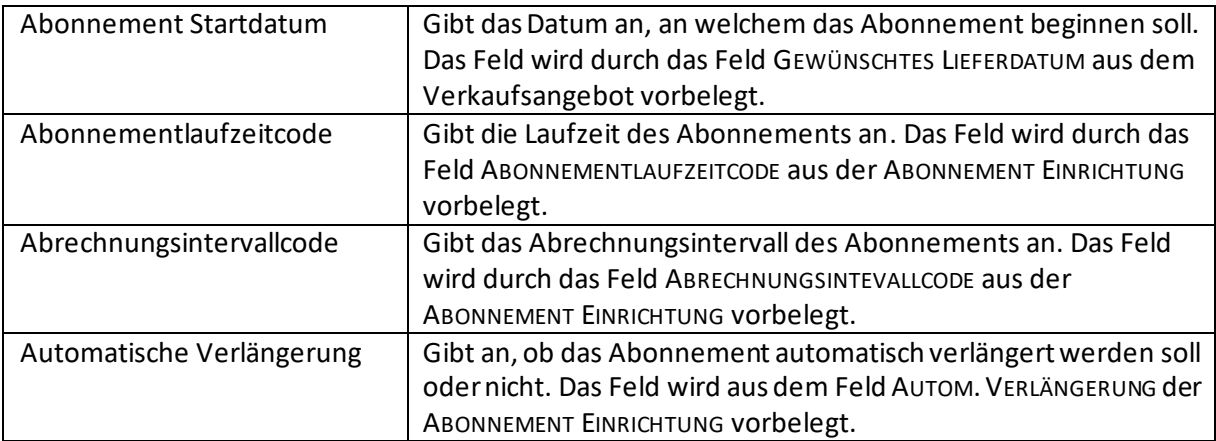

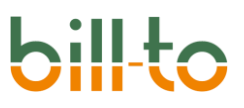

Wenn im Feld ABONNEMENTZIEL die Option **Abonnementzeilen hinzufügen** gewählt ist, stehen im Kopf der Abonnementoptionen die folgenden Felder zur Verfügung:

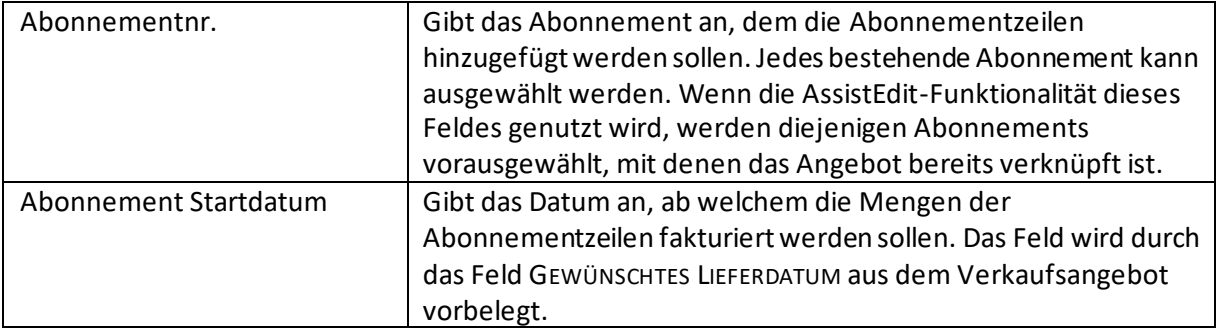

Wenn im Feld ABONNEMENTZIEL die Option **Abonnementzeile aufdatieren** gewählt ist, stehen im Kopf der Abonnementoptionen die folgenden Felder zur Verfügung:

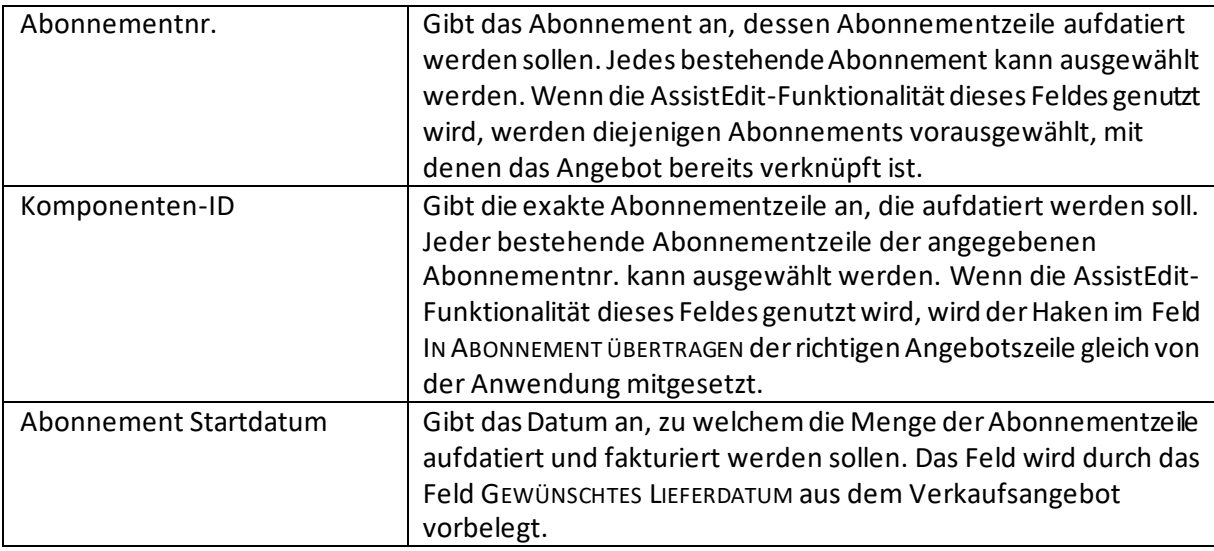

Sehen wir uns die zur Erstellung eines Abonnements vorgeschlagenen Zeilen näher an:

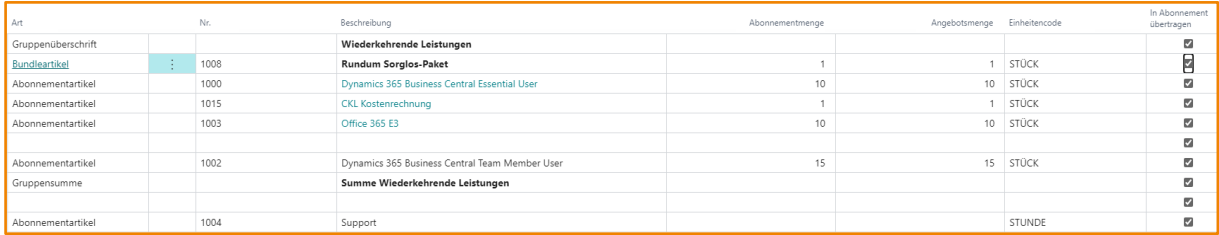

Wir sehen hier alle relevanten Zeilen des Verkaufsangebots. Von besonderer Bedeutung sind dabei die Felder IN ABONNEMENT ÜBERTRAGEN und ABONNEMENTMENGE. Diese sollen im folgenden näher erläutert werden:

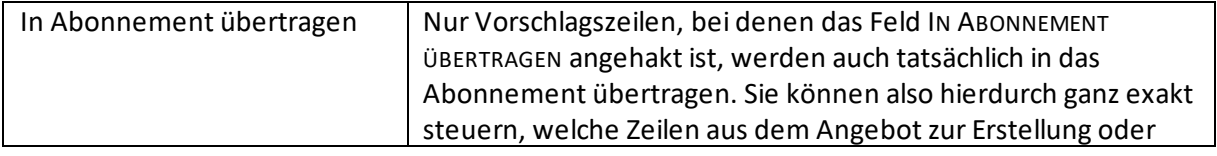

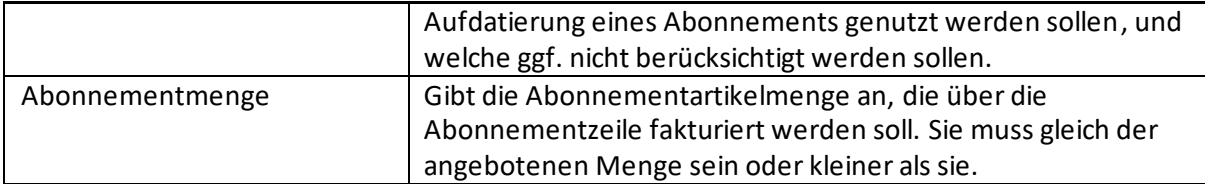

Der Dialog zur Erstellung von Abonnements aus Angeboten verfügt über zwei Aktionen:

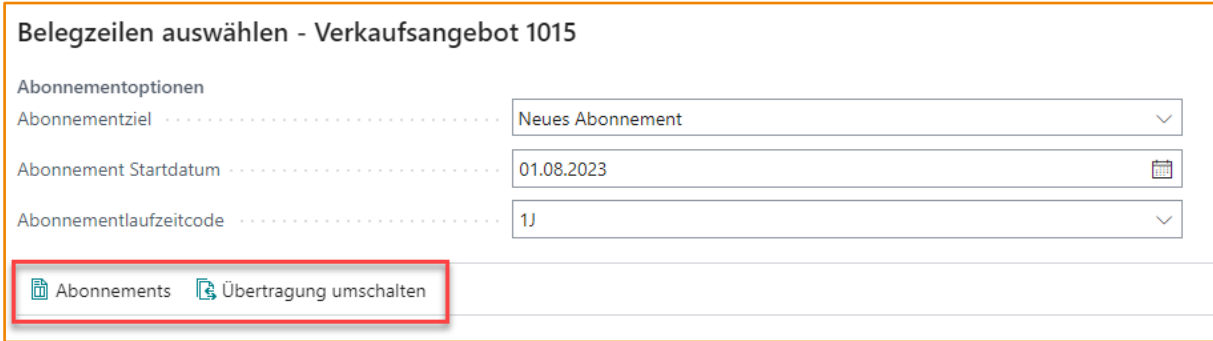

#### Die Aktion bewirken folgendes:

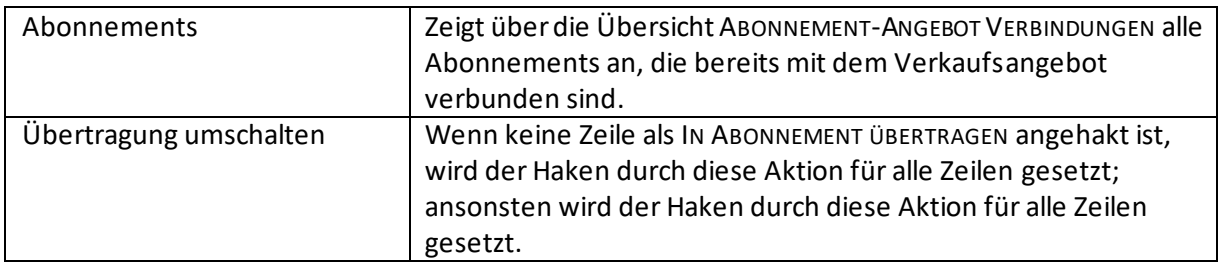

Wenn eine Zeile aus dem Verkaufsangebot nicht in ein Abonnement übertragen werden soll, dann muss zu diesem Zweck der Haken im Feld IN ABONNEMENT ÜBERTRAGEN in dieser Zeile entfernt werden. Die Zeile wird zur besseren Kenntlichmachung ihrer Nicht-Berücksichtigung zusätzlich abgedimmt dargestellt:

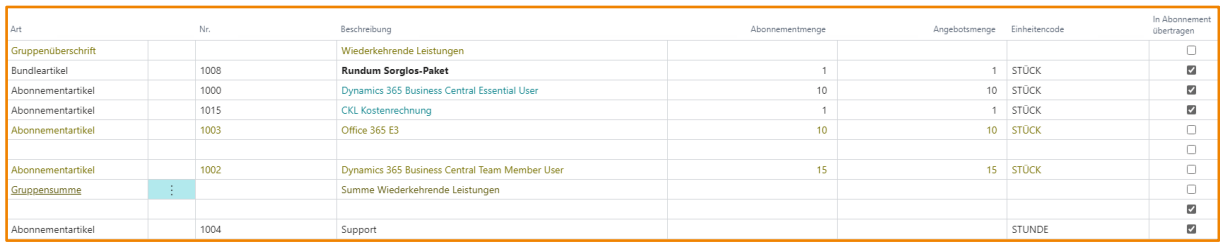

Wenn Sie sich dazu entscheiden, doch keine Erstellung oder Aufdatierung eines Abonnements ausführen zu wollen, klicken Sie einfach zu jeder Zeit auf Abbrechen. Wenn Sie die auf OK klicken, wird die Erstellung oder Aufdatierung eines Abonnements ausgelöst:

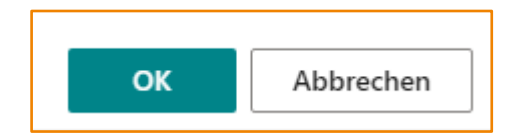

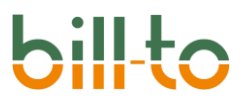

Wenn die Erstellung eines Abonnements aus dem obigen Beispiel durch Klicken auf OK veranlaßt wird, dann entsteht folgendes Abonnement:

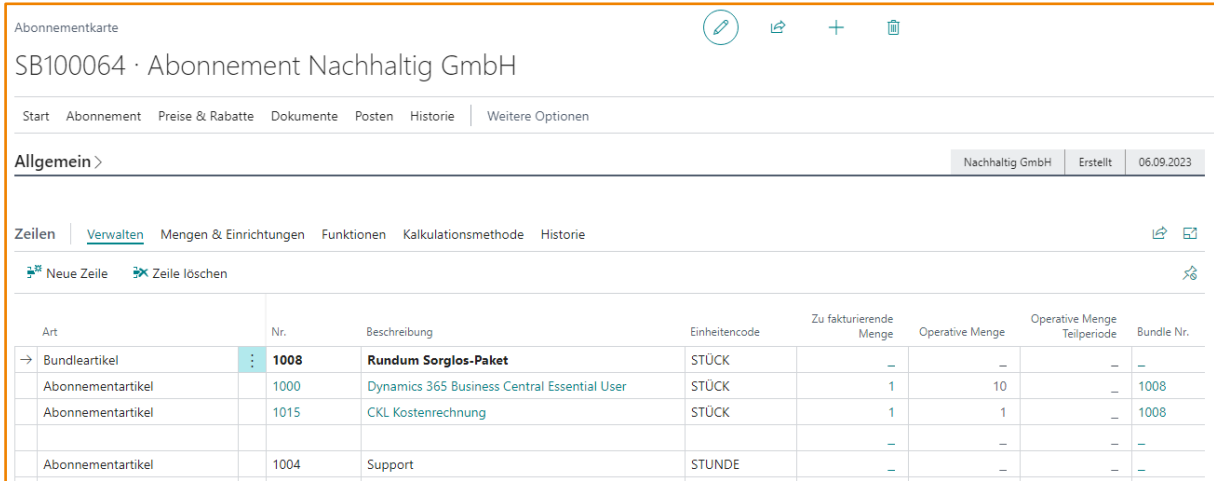

Man sieht, dass die Zeilen, bei denen IN ABONNEMENT ÜBERTRAGEN nicht angehakt war, bei der Erstellung des Abonnements auch nicht berücksichtigt worden sind.

Wenn im Verkaufsangebot Werte in den Feldern WÄHRUNGSCODE, ZLG.-BEDINGUNGSCODE und ZAHLUNGSFORMCODE hinterlegt sind, die von denen des RECH. AN DEBITOR abweichen, dann wird ein neues Abonnement mit den entsprechenden Werten aus dem Verkaufsangebot erstellt.

Gleichzeitig mit dem Abonnement ist die Verbindung zum Verkaufsangebot entstanden, die sowohl vom Abonnement als auch vom Angebot aus eingesehen werden kann:

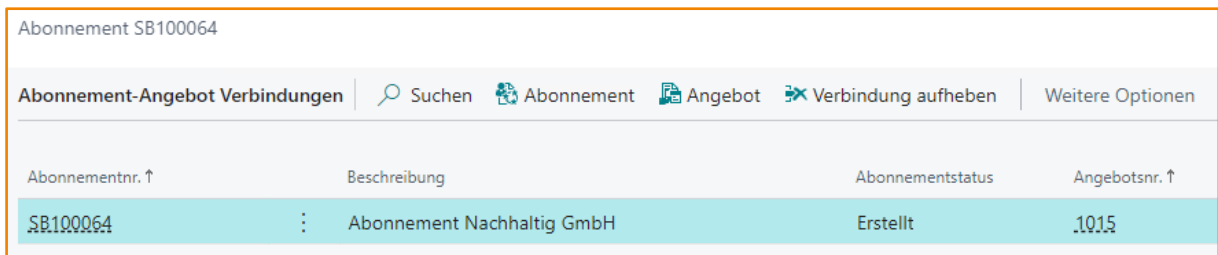

In der Beleghistorie des Abonnements ist außerdem vermerkt, dass das Abonnement aus einem Verkaufsangebot erzeugt worden ist:

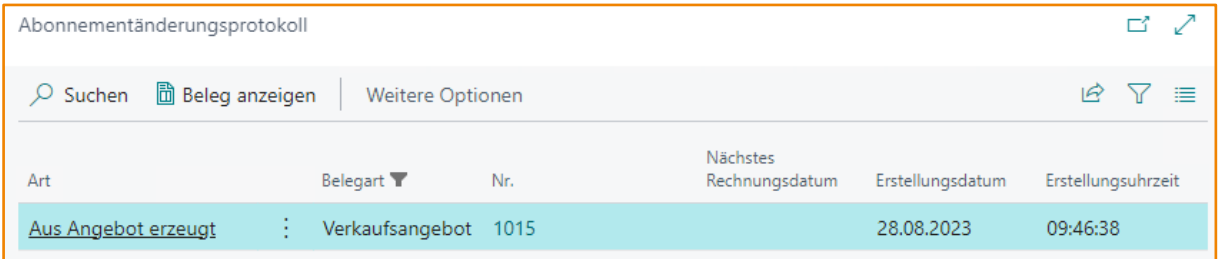

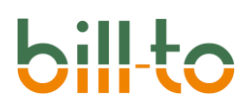

### 20 Beauftragungsverfolgung

Es können Unterschiede zwischen einer kundenseitig genehmigten und der tatsächlich bereits bezogenen Menge bestehen. Die kundenseitig beauftragte Abonnementmenge kann in Beauftragungspositionen zu jeder Abonnementzeile mitgeführt werden. In diesem Kapitel wird die Funktionsweise der Beauftragungsverfolgung erläutert.

#### 20.1 Einrichtung

Damit eine Beauftragungsverfolgung zur Verfügung steht, muss in der ABONNEMENT EINRICHTUNG auf dem Register ALLGEMEIN das Feld BEAUFTRAGSVERFOLGUNG AKTIVIEREN eingeschaltet, d.h. auf True gesetzt werden.

#### 20.2 Abonnement

Wenn die Beauftragungsverfolgung aktiviert ist, stehen in den Abonnementzeilen zwei zusätzliche Felder und eine Aktion zur Verfügung:

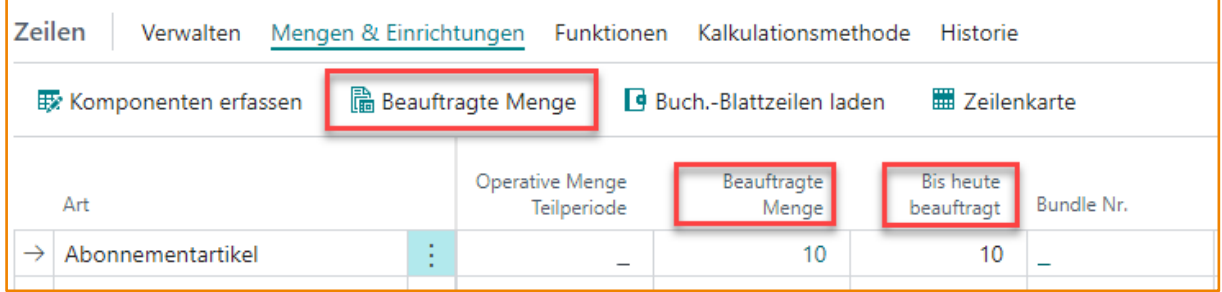

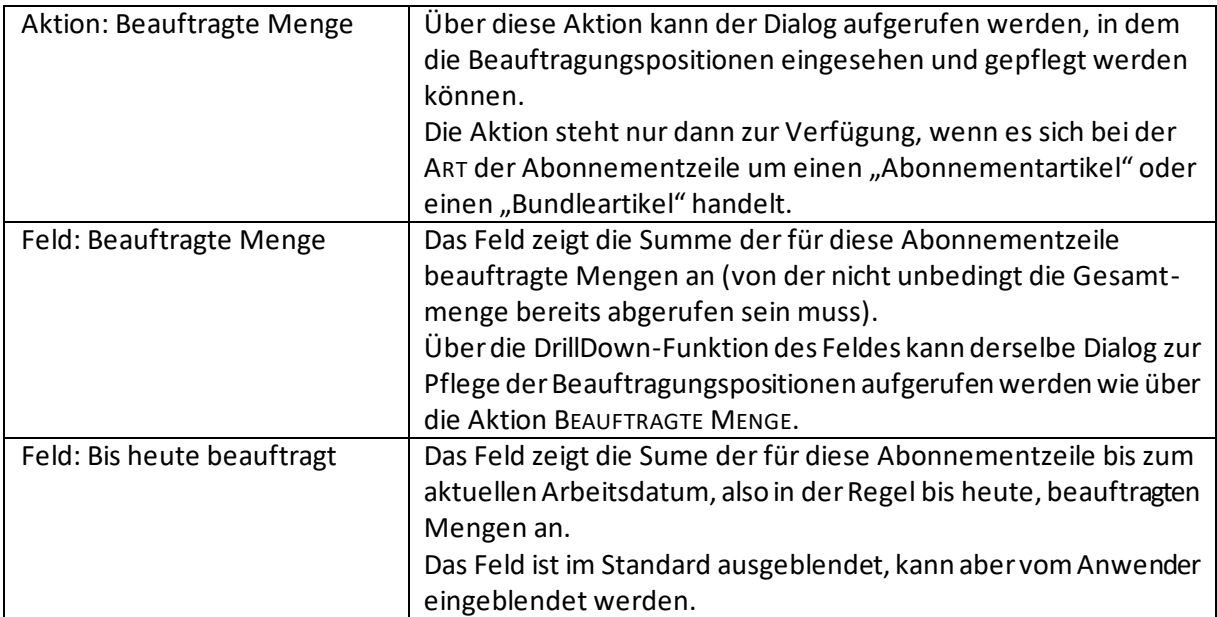

Über die Aktion BEAUFTRAGTE MENGE oder die DrillDown-Funktionalität des Feldes BEAUFTRAGTE MENGE wird der Dialog zur Pflege der Beauftragungspositionen aufgerufen:

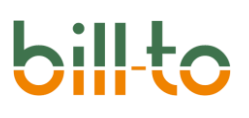

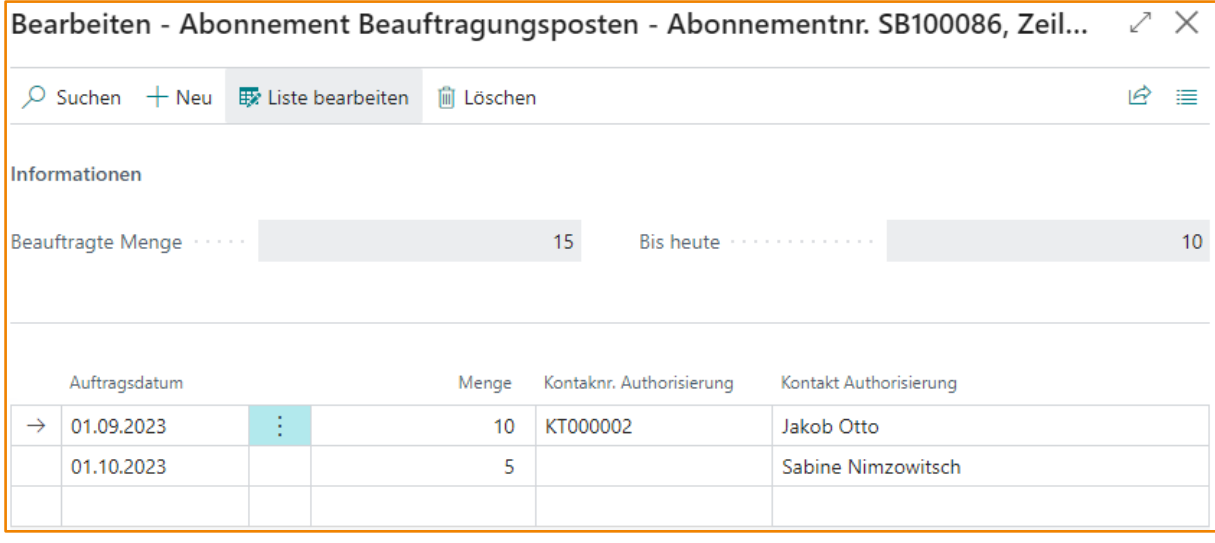

Im obigen Beispiel ist der ursprünglich beauftragten Menge von 10 vom 1. September 2023 eine neue Beauftragung von weiteren 5 Lizenzen vom 1. Oktober 2023 hinzugefügt worden. Der aktuelle Tag (Arbeitstag) ist der 15. September 2023. Deshalb ist im Register INFORMATIONEN im Feld BEAUFTRAGTE MENGE die Gesamtsumme von 15 Lizenzen ausgewiesen, während im Feld BIS HEUTE lediglich 10 Lizenzen aufsummiert sind.

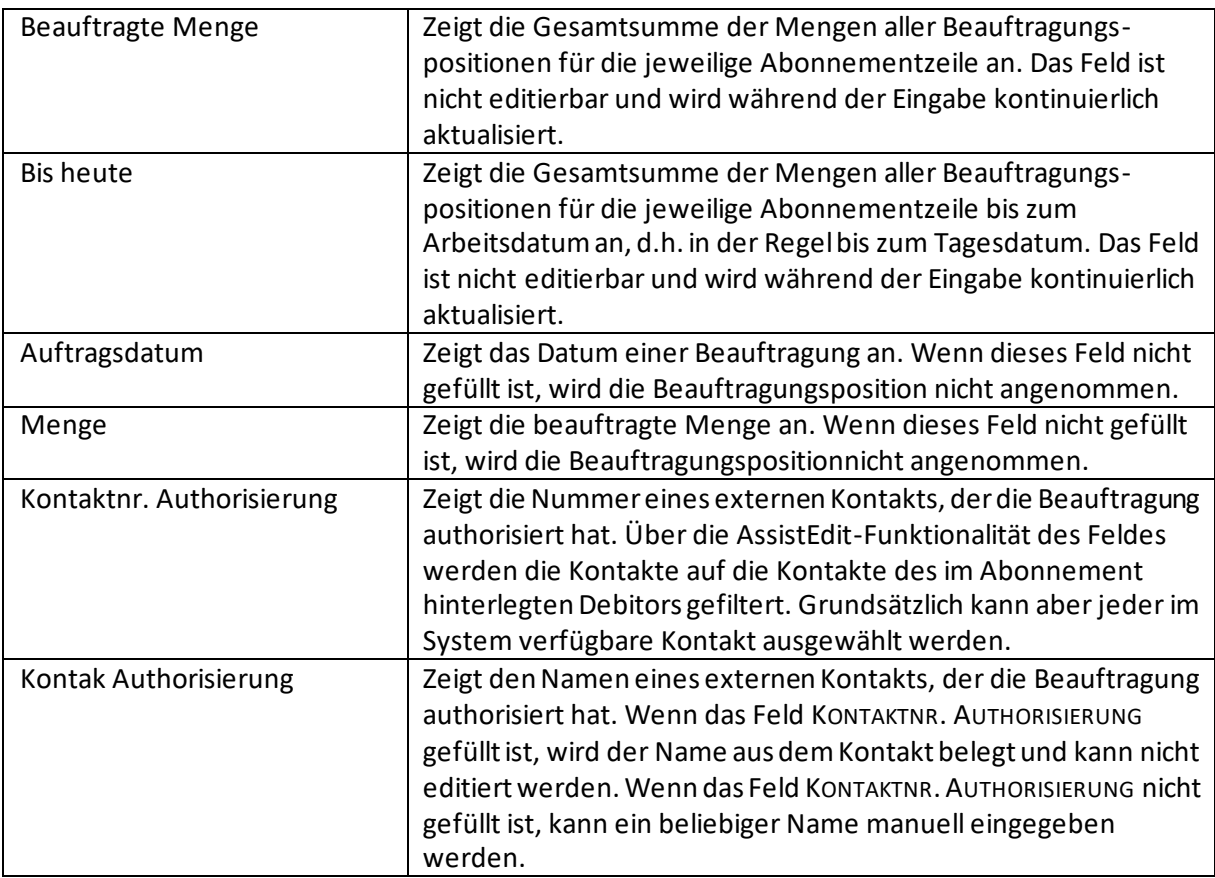

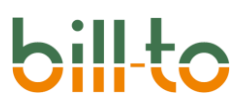

### 20.3 Verkaufsangebot

Wenn die Beauftragungsverfolgung in der ABONNEMENT EINRICHTUNG aktiviert ist, wird bei der Neuerstellung eines Angebots automatisch für jede den Bedingungen genügende Abonnementzeile eine Beauftragungsposition mit der ANGEBOTSMENGE erzeugt.

### 21 Rechnungsstapel

#### 21.1 Einrichtung

Sie können alle aktiven fälligen Abonnements über einen Rechnungsstapel abrechnen. Auch für Rechnungen, die manuell aus einem Abonnement erstellt werden, wird ein Rechnungsstapel im Hintergrund angelegt.

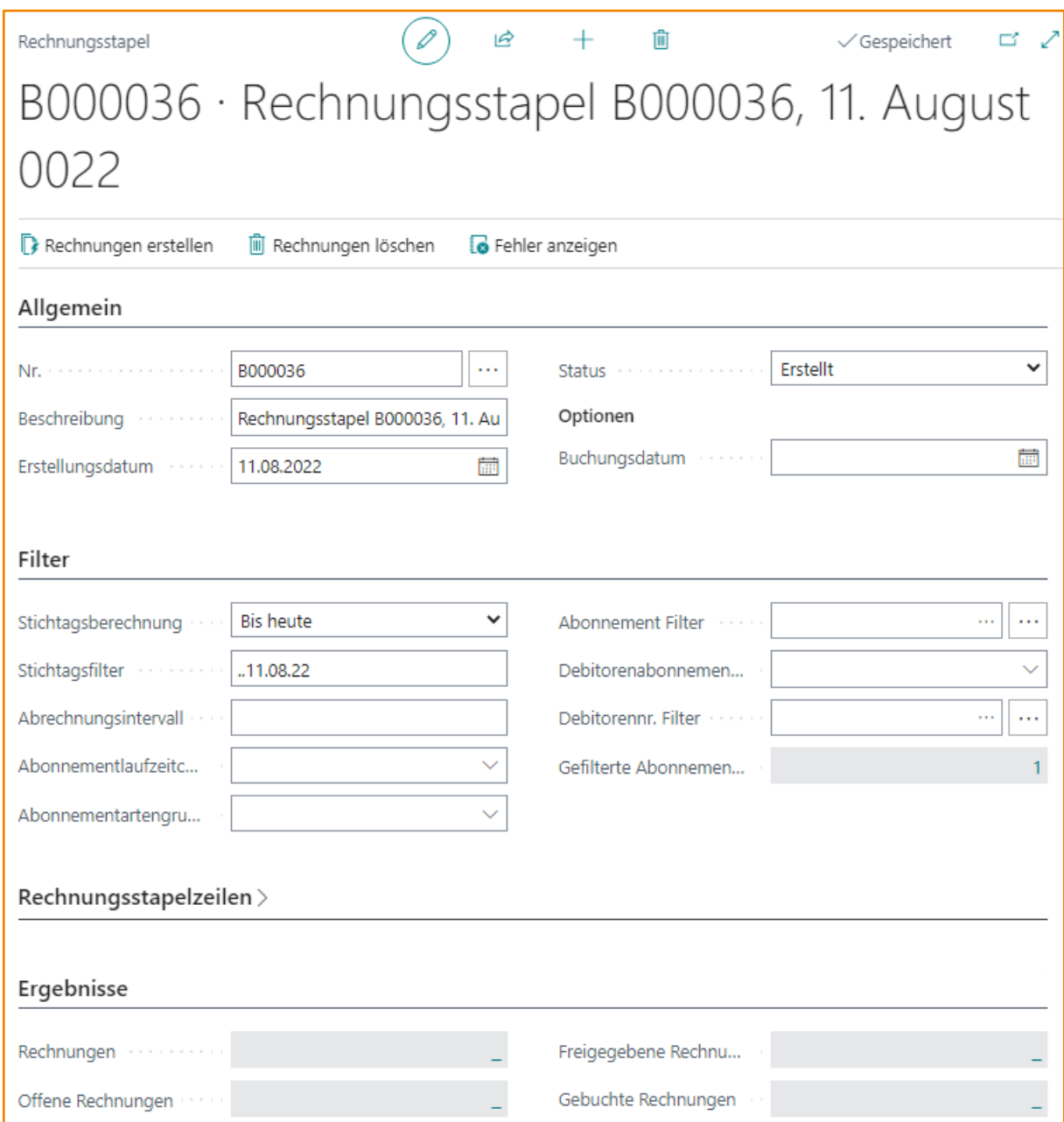

## 21.2 Allgemein

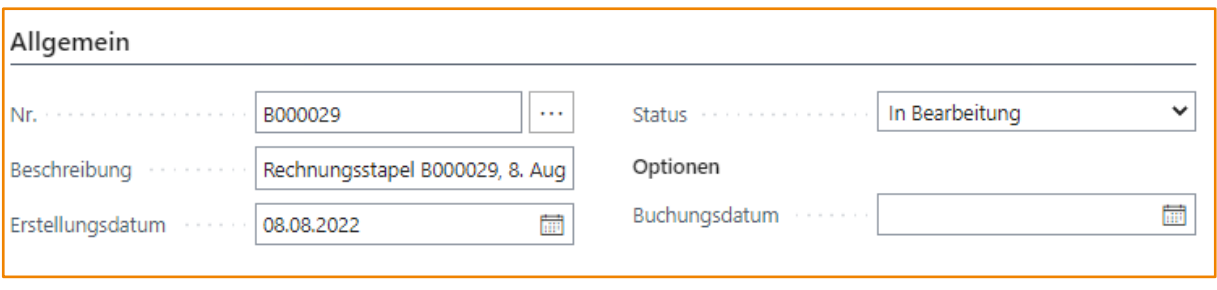

Nr. Gibt die Nummer des Rechnungsstapel an.

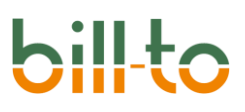

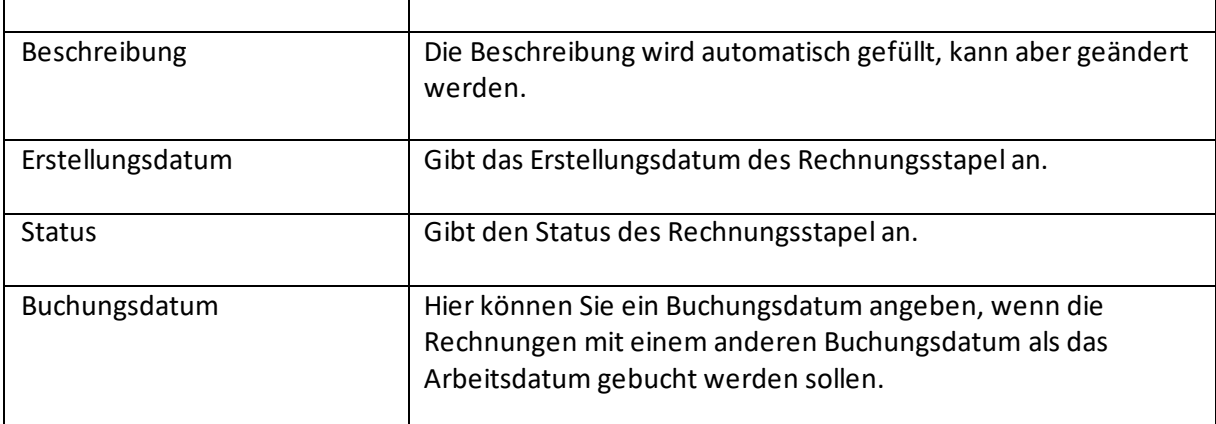

Die Zeilen beinhalten die folgenden Felder:

### 21.3 Filter

Hier können Sie diverse Filter hinterlegen, wenn Sie nur bestimmte Abonnements abrechnen möchten.

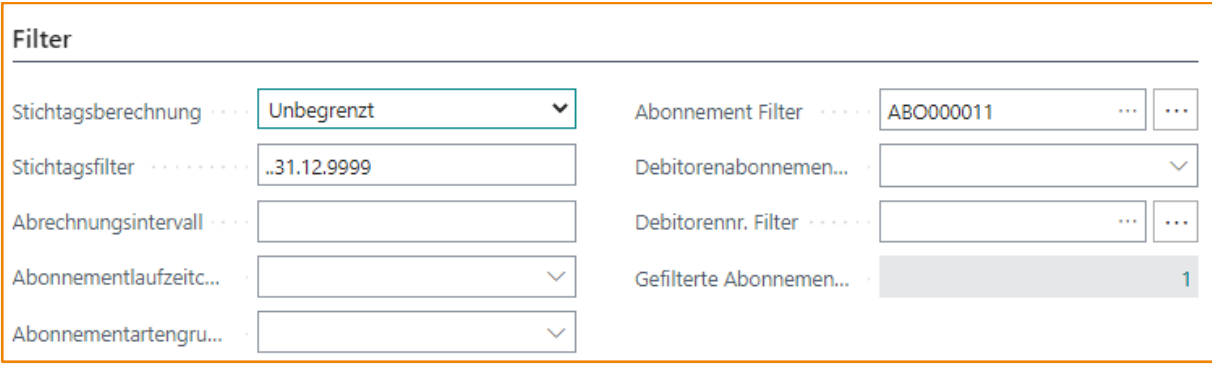

### 21.4 Rechnungsstapelzeilen

Hier finden Sie Informationen über die Verarbeitung des Rechnungsstapels.

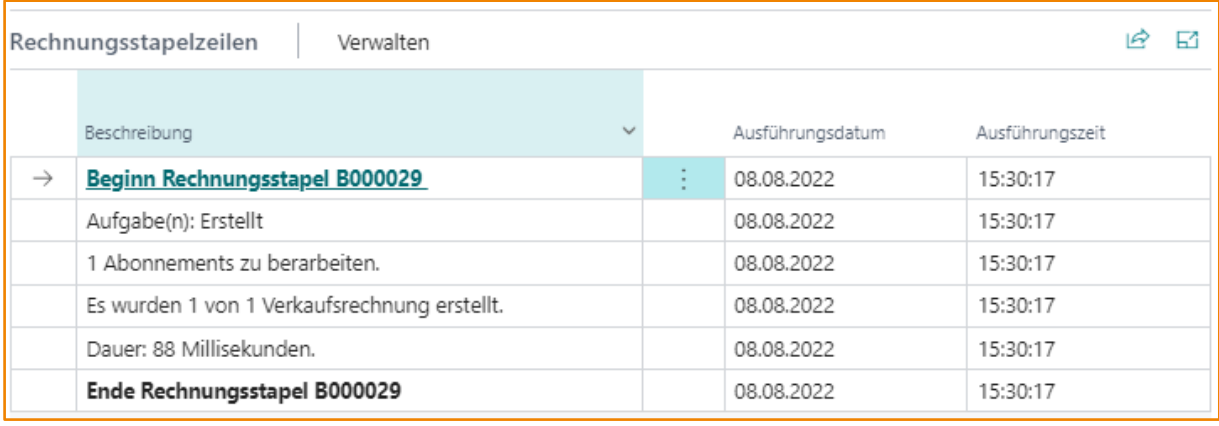

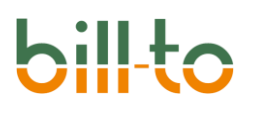

### 21.5 Ergebnisse

Hier wird angezeigt, welche Beleg in welcher Anzahl erzeugt wurden.

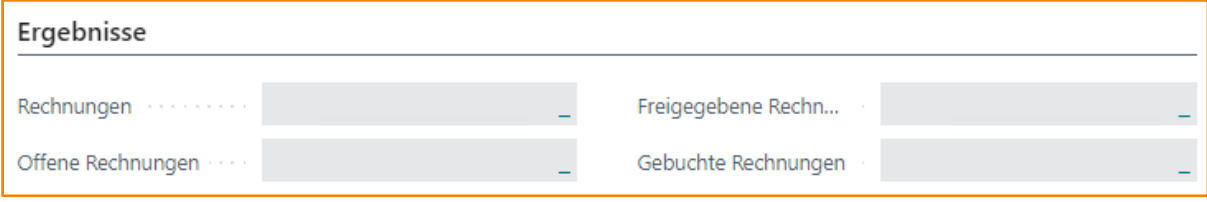

### 21.6 Aktionsleiste Rechnungsstapel

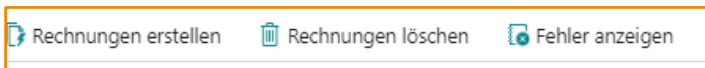

#### 21.6.1 Rechnungen erstellen

Mit dieser Funktion erstellen Sie die Rechnungen auf Basis des Rechnungsstapels.

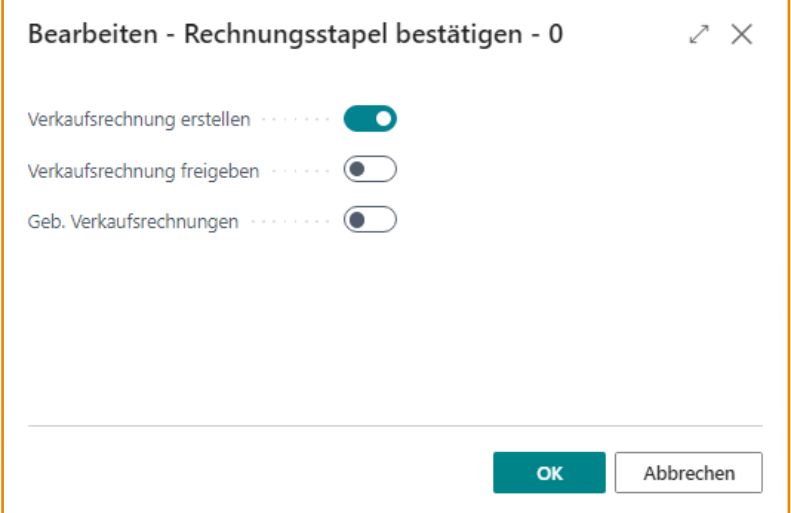

#### 21.6.2 Rechnung löschen

Mit dieser Funktion können Sie die erzeugten Rechnungen löschen.

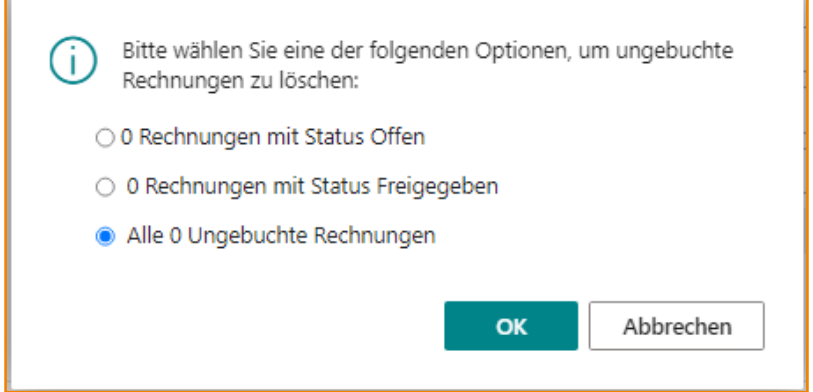

#### 21.6.3 Fehler anzeigen

Wenn bei der Erstellung der Rechnungen, Probleme aufgetreten sein sollten, können Sie sich hier die Fehler anzeigen lassen.

### 22 Rechnungsabgrenzung

Gerade bei Abonnements, die für längere Zeiträume im voraus abgerechnet werden, ist es erforderlich, Rechnungsabgrenzungen zu buchen. Wenn zum Beispiel ein Abonnement für ein Jahr im voraus abgerechnet wird, soll der gesamte Erlös nicht in den Januar (oder welchen Startmonat auch immer) fließen, sondern auf die zwölf Perioden des Jahres aufgeteilt werden.

Business Central bietet hierzu die Standard-Funktionalität der Abgrenzungsvorlagen, die dafür sorgen, dass eine Umbuchung auf die definierten Perioden automatisch erfolgen. Business Central kennt im Standard jedoch nur eine vordefinierte Anzahl von Perioden, wie zum Beispiel 12 Monate bei einer jährlichen Faktura.

Bei Abonnements können die Verhältnisse jedoch komplizierter sein. Es ist möglich, dass zum Beispiel 10 User für ein Kalenderjahr (= 12 Perioden) fakturiert werden, dass aber mitten im Abrechnungsintervall Anwenderlizenzen hinzugebucht werden. Wenn zum Beispiel im Oktober noch einmal 5 User hinzugebucht werden, dann dürfen diese nicht auf 12 Perioden abgegrenzt werden, sondern nur noch auf 3 Perioden (Oktober, November, Dezember).

Um diesen Fall abbilden zu können, ist die Funktionalität der Abgrenzungsvorlagen in bill-to erweitert worden.

Abgrenzungsvorlagen können aus dem Rollencenter Abonnement-Manager direkt über BELEGE · FINANZEN erreicht werden:

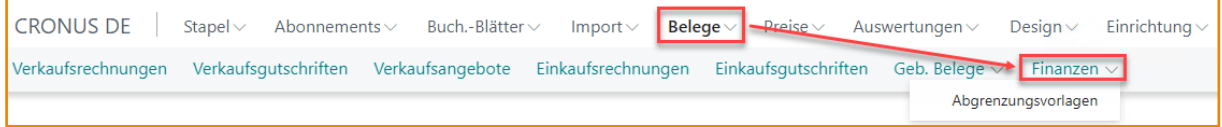

Hier kann eine Abgrenzungsvorlage speziell für Abonnements eingerichtet werden:

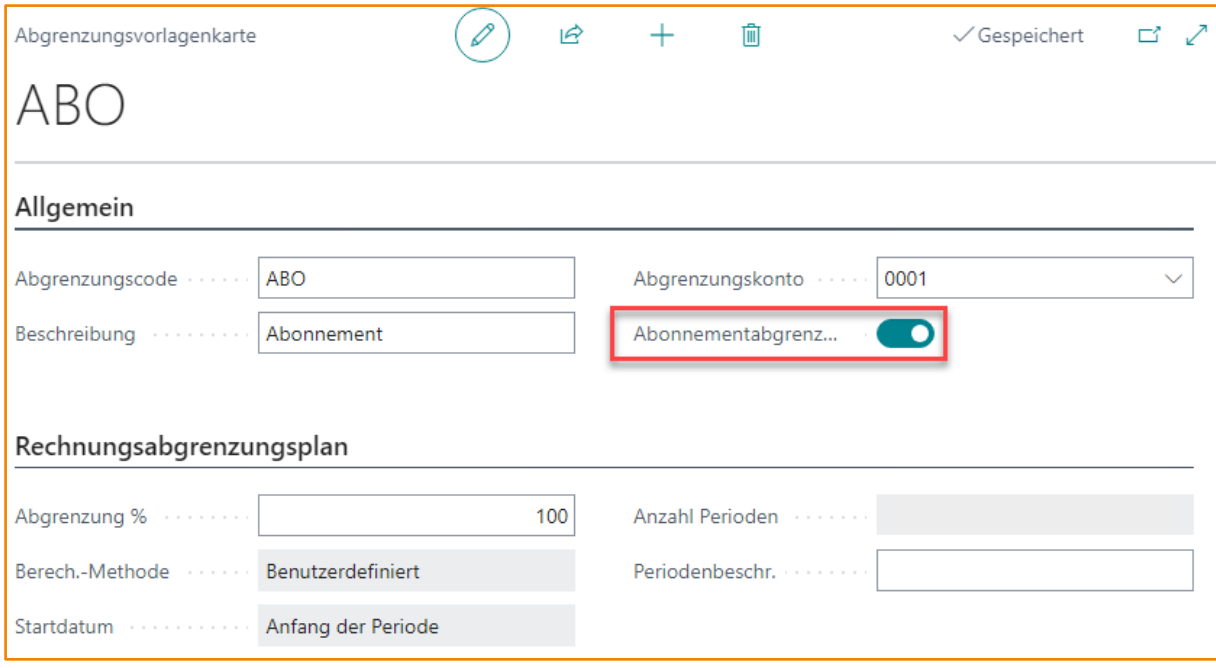

Diese ist dadurch gekennzeichnet, dass das Feld ABONNEMENTGRENZUNG aktiviert ist. Wenn dies der Fall ist, können die Felder BERECH.-METHODE, STARTDATUM und ANZAHL PERIODEN nicht mehr editiert werden. Denn bei Verwenden eines solchen Abgrenzungscodes wird die Anzahl an zu berücksichtigenden Perioden nicht fest vorbestimmt, sondern von bill-to aus dem Kontext flexibel berechnet. Dies können zum Beispiel 12 Perioden sein, wenn Lizenzen auf ein komplettes Jahr aufgeteilt werden müssen, oder entsprechend weniger Perioden, wenn eine Zwischenrechnung gestellt wird.

### 23 Einkaufsintegration

Aus Einkaufsbestellungen und Einkaufsrechnungen können die Menge und Werte von Verkaufsabonnements unmittelbar beeinflusst werden. In beiden Belegen finden sich zahlreiche Integrationspunkte zum Abonnement. Da diese weitestgehend identisch sind, wird im folgenden die Integration zwischen Einkaufsrechnung und Abonnement dargestellt.

### 23.1 Aufruf von Einkaufsbelegen

Ungebuchte Einkaufsbelege können aus dem Rollencenter Abonnement Manager über die Aktionsgruppe BELEGE aufgerufen werden:

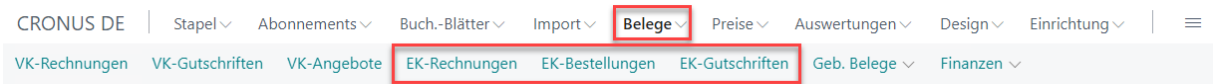

Gebuchte Einkaufsbelege finden sich in der Aktionsgruppe BELEGE · GEB. BELEGE:

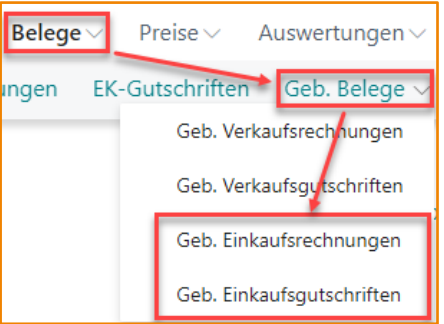

Aus jeder Abonnementkarte können außerdem die zum jeweiligen Abonnement gehörenden Einkaufsbelege aufgerufen werden:

### 23.2 Einkaufsbeleg

Einkaufsbestellungen und Einkaufsrechnungen bieten reichhaltige Integrationspunkte mit Verkaufsabonnements. Aus dem Einkauf eines Abonnementartikels oder einer Dienstleistung kann das Verkaufsabonnement unmittelbar in Wert oder Menge und Wert aufdatiert werden.

In diesem Beispiel wird eine BC Premium-Lizenz bei CSP-Provider ADN eingekauft:

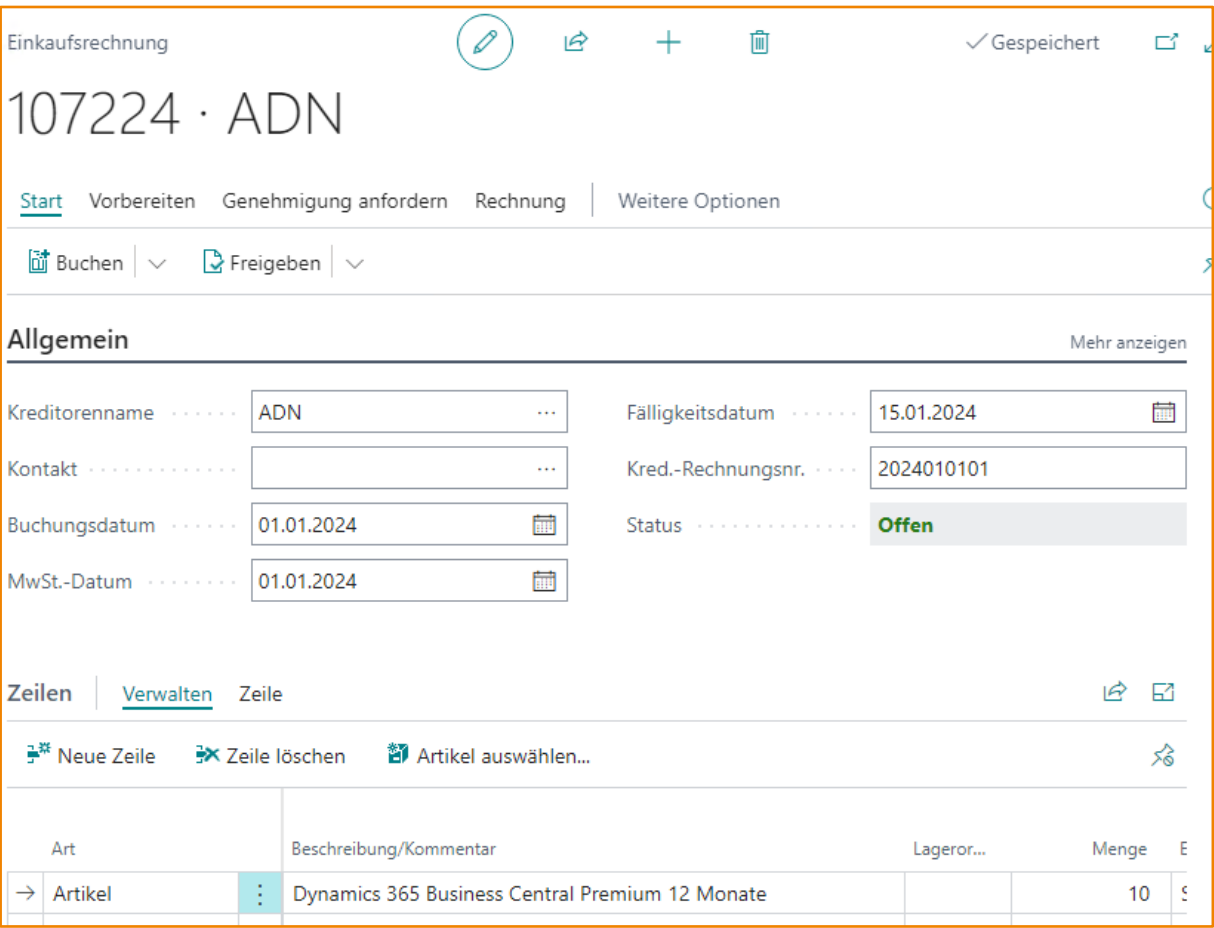
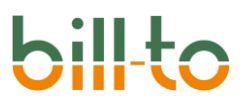

#### Für die Abonnementintegration stehen unter anderem die folgenden zusätzlichen Felder auf den Zeilen der Einkaufsrechnung zur Verfügung:

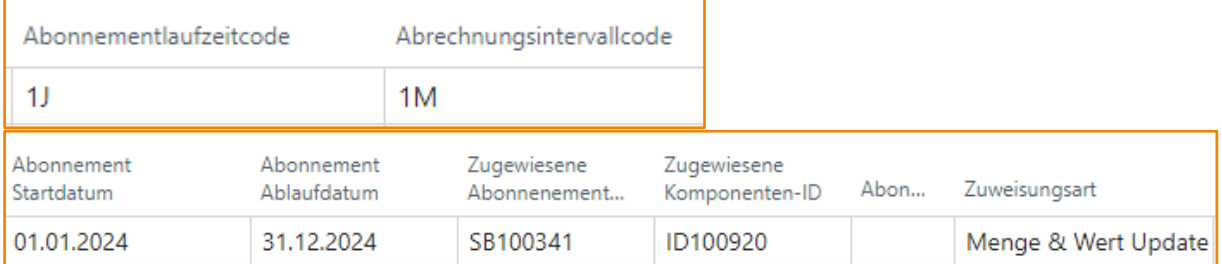

Sie haben die folgende Bedeutung:

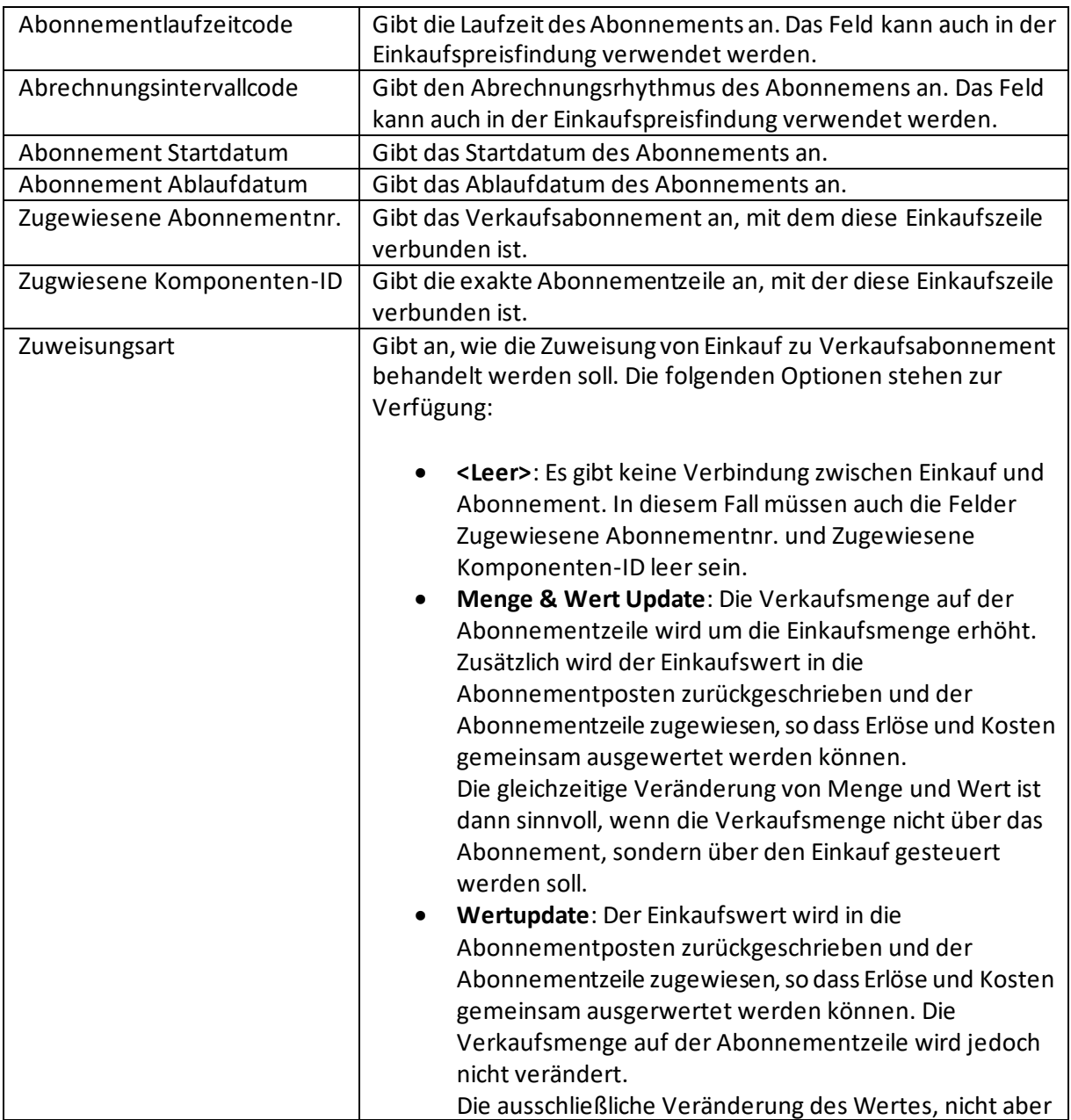

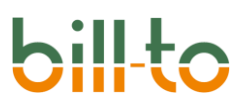

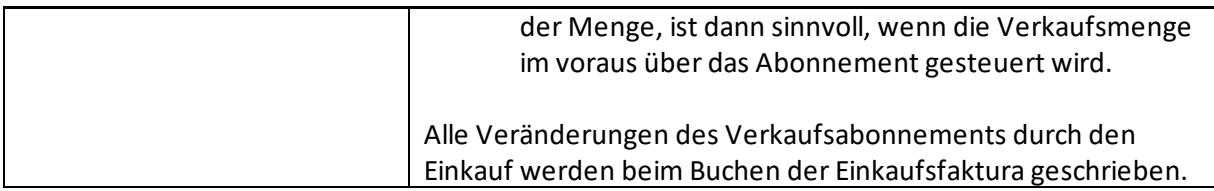

#### Über die Aktionen der Einkaufsbelegzeile stehen in der Aktionsgruppe ABONNEMENT weitere Integrationen zur Verfügung:

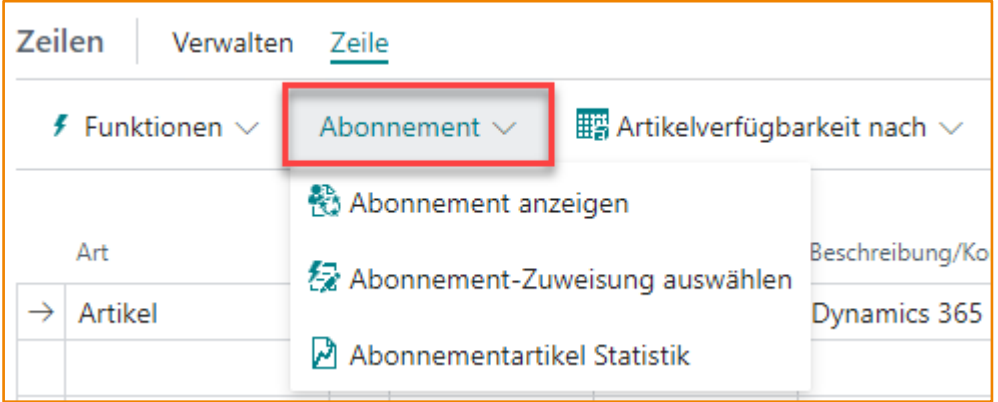

Die folgenden Aktionen stehen zur Verfügung:

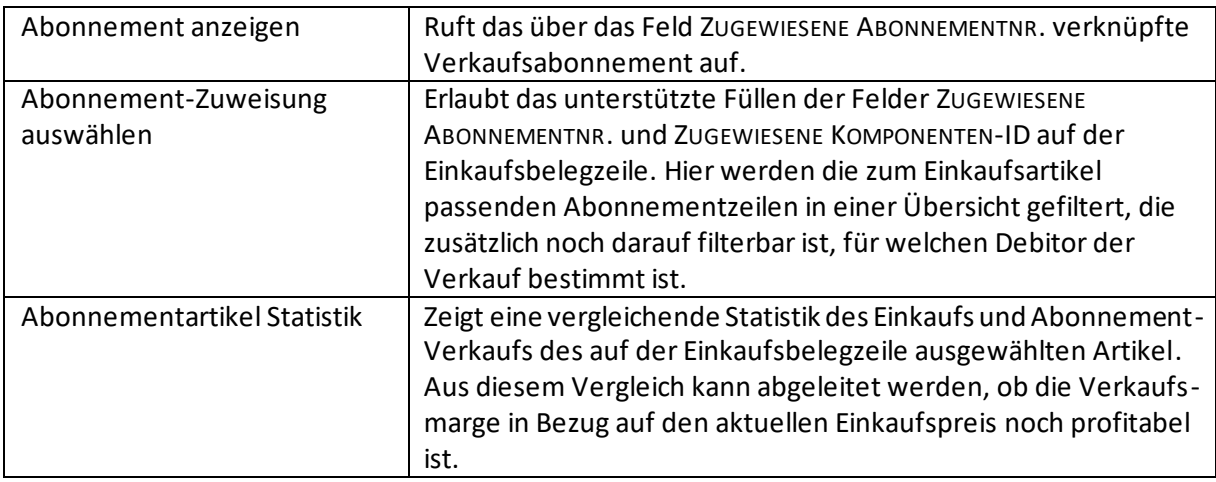

In den FactBoxen zur Einkaufsrechnung werden zudem Details aus dem verknüpften Abonnement und der verknüpften Abonnementzeile unmittelbar dargestellt, ohne dass in den Abonnementbeleg verzweigt werden muss.

## 24 Rollencenter Abonnement Manager

In diesem Kapitel werden Spezifika des Rollencenters Abonnement Manager erläutert.

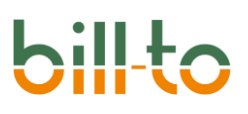

## 24.1 Sofort-Navigation

Über die Sofort-Navigation können besondere Abonnements und Abonnementanfragen aus dem Rollencenter unmittelbar aufgerufen werden. Für jeden Aufruf der Sofort-Navigation ist auch ein Tastenkürzel eingerichtet.

Die folgenden Aufrufe stehen zur Verfügung:

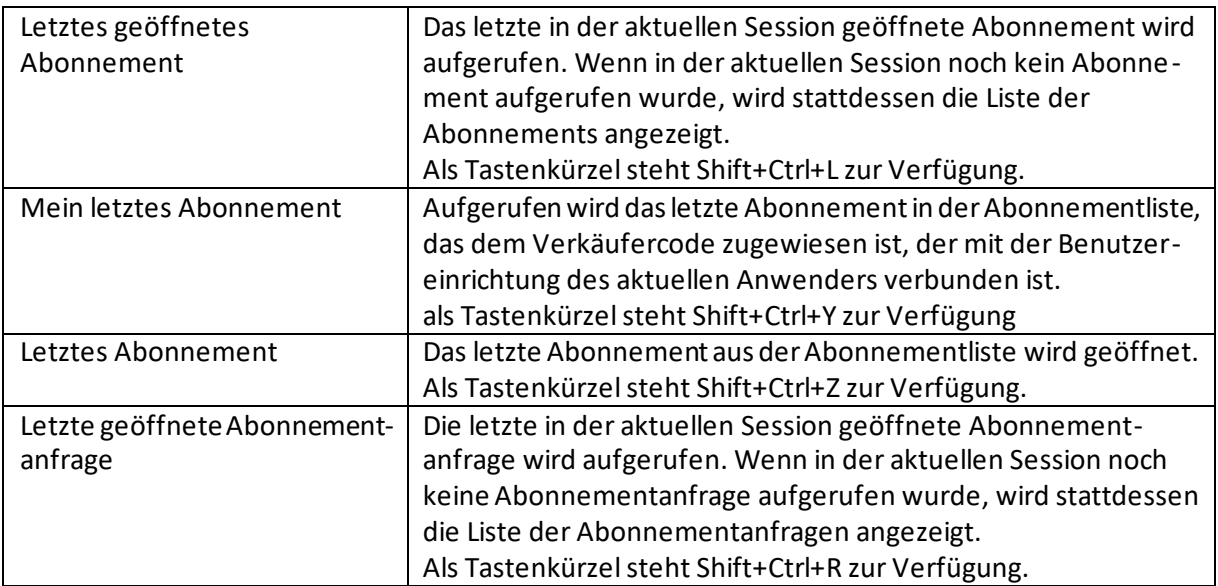

## 25 Implementierung spezifischer Abonnementprozesse

In diesem Kapitel werden Beispiele für die Implementierung durchgängiger Geschäftsvorfälle vorgestellt. Diese können als Ausgangsbasis für eine analoge Abbildung auf Kundenseite herangezogen werden.

#### 25.1 Kauflizenz mit jährlicher Wartung

Wenn man an Softwarelizenzen von Microsoft denkt, ist das Geschäft mit Kauflizenzen und darauf basierenden Wartungsgebühren – in der Microsoft-Terminologie: Perpetual License und Enhancement Plan –, zwar ein aussterbendes, da alle Bereiche auf SaaS-Abomodelle umgestellt worden sind. Aber es gibt immerhin noch viele bestehende Kauflizenzen, und außerdem existieren andere Lizenzgeber, die immer noch auf das System Kauflizenz plus Wartung setzen.

Dies kann in bill-to leicht abgebildet werden. In diesem Kapitel stellen wir ein Standard-Implementierungsverfahren vor.

#### 25.1.1 Einrichten des Abonnements

Ein Abonnement soll für eine Kauflizenz und eine prozentual darauf aufbauende Wartung eingerichtet werden. Die Kauflizenz wird einmalig berechnet, die Wartung jährlich, wobei sie für das erste Jahr tagesgenau ab dem Kaufdatum der Lizenz berechnet werden soll.

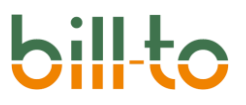

#### Dazu wird zunächst ein Abonnement mit einer sich mehrjährig verlängernden oder unendlichen Laufzeit benötigt.

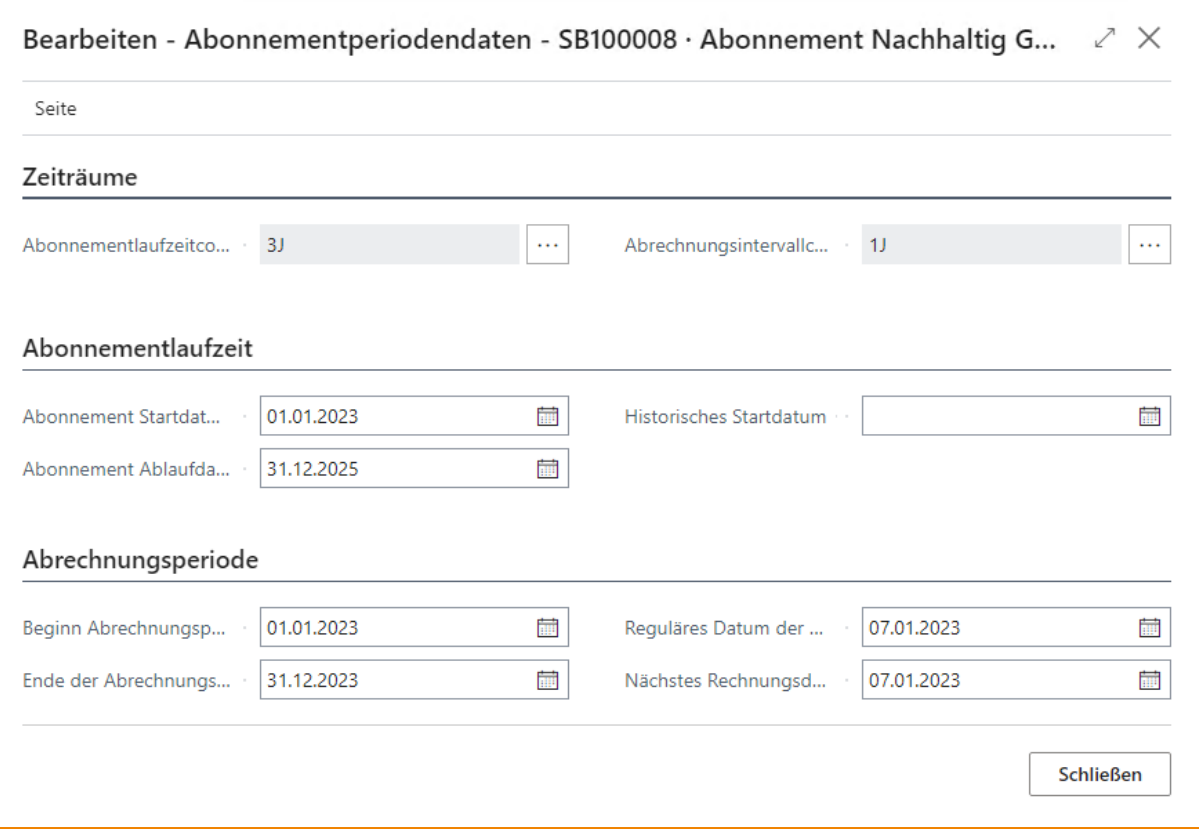

Das obige Beispiel zeigt ein Abonnement mit dreijähriger Laufzeit und einem einjährigen Abrechnungsintervall, das am 1. Januar 2023 beginnt.

Diesem Abonnement wird eine Kauflizenz hinzugefügt. Wenn mit der Kauflizenz eine Wartung als Stückliste verbunden ist, wird diese Wartung unmittelbar mit in das Abonnement geladen und mit der Kauflizenz als Bemessungsgrundlage verbunden.

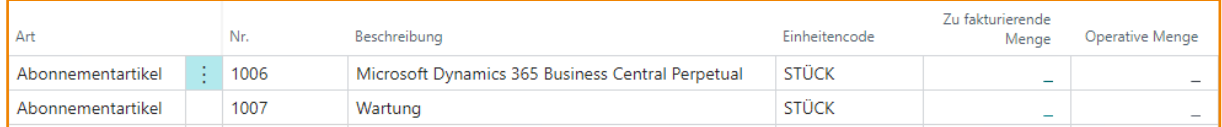

## 25.1.2 Einkauf von Kauflizenz und Wartung

Kauflizenz und Wartung sollen beginnend mit dem 15. August 2023 erworben werden. Zu diesem Zweck werden beide Leistungen bei einem CSP-Provider eingekauft und dabei mit den Abonnementzeilen verbunden. Die Zeilen der Einkaufsbestellung sehen z.B. folgendermaßen aus:

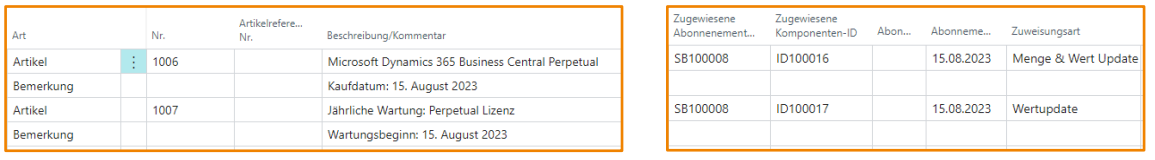

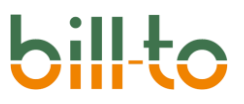

#### Wenn dieser Einkauf gebucht ist, werden die Zeilen des mit dem Einkauf verbundenen Abonnements entsprechend aufdatiert:

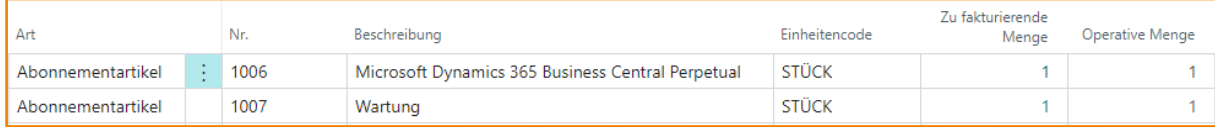

#### Der Kauflizenz sind die direkten Stückkosten aus dem Einkauf zugeordnet:

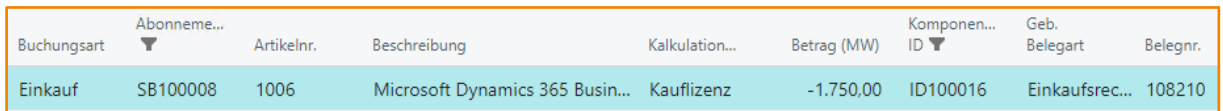

#### Der Wartung sind ebenfalls die direkten Stückkosten aus dem Einkauf zugeordnet:

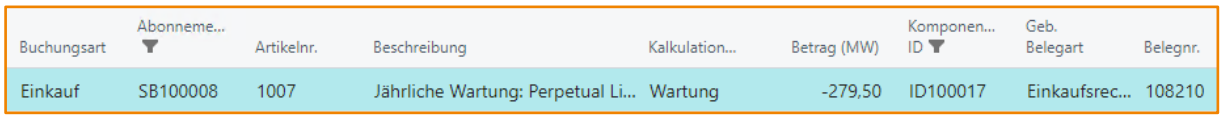

#### 25.1.3 Erstellen von Verkaufsrechnungen aus dem Abonnement

Die Vorschau für die erste Verkaufsrechnung aus dem Abonnement weist die Kauflizenz und den tagesgenauen Anteil der Wartung für den ersten Abrechnungszeitraum aus:

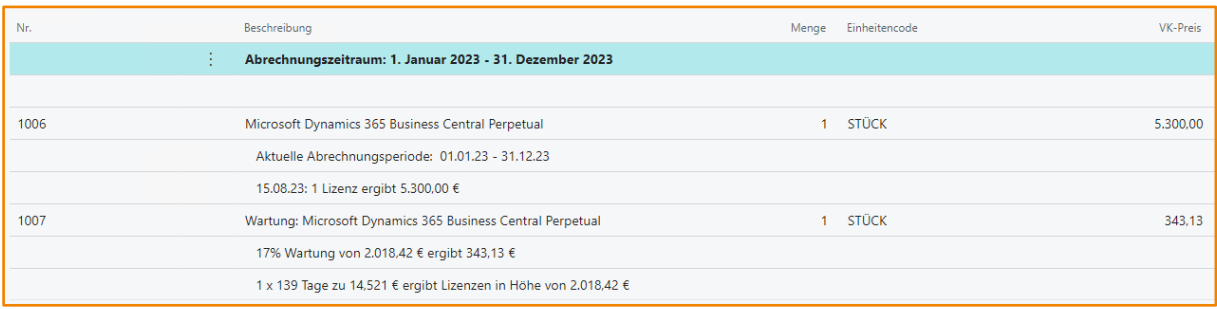

Wenn die Rechnung aus dem Abonnement erstellt und gebucht wird, werden sowohl der Kauflizenz als auch der Wartung die entsprechenden Erlöse ebenfalls zugeordnet:

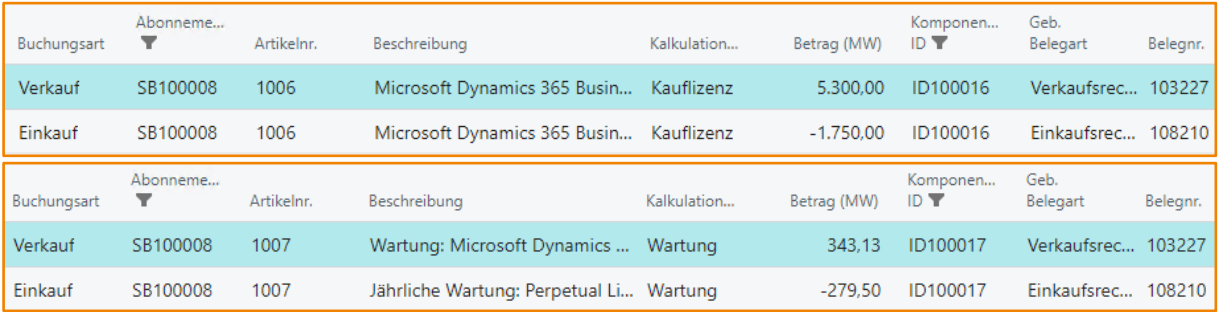

Gleichzeitig ist die Abrechnungsperiode ein Intervall nach vorne gesprungen, in diesem Fall ein Jahr. Die nächste Abrechnung erfolgt also für 2024:

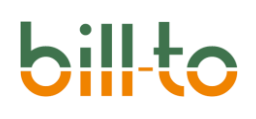

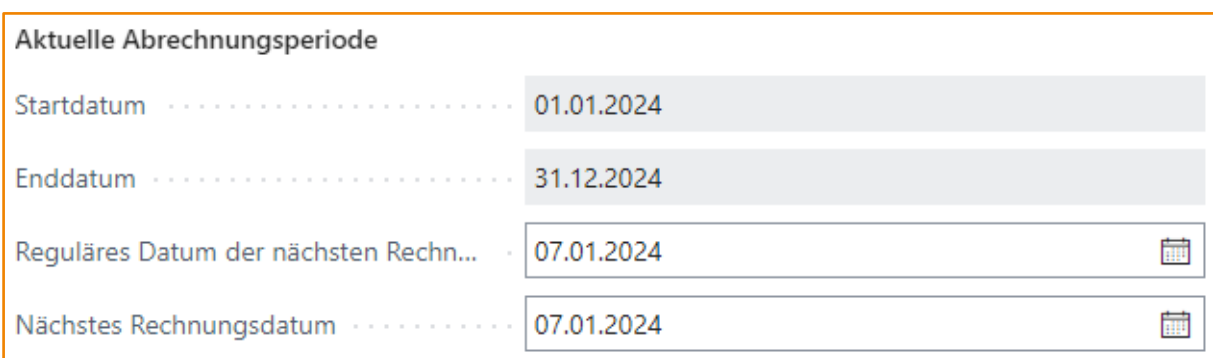

Die Rechnungsvorschau für das nächste Jahr sieht nun folgendermaßen aus:

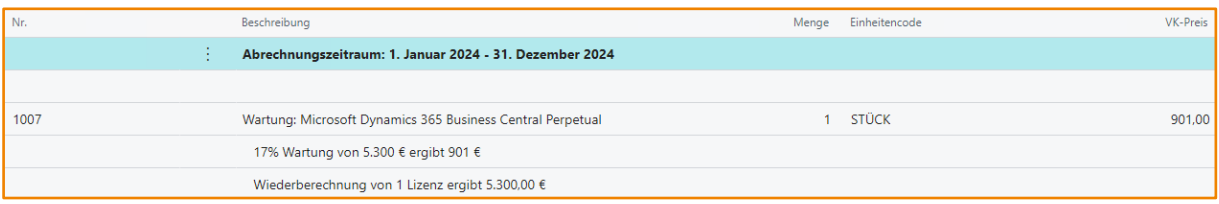

Für die zweite Abrechnungsperiode wird die Kauflizenz nicht wieder aufgeführt, da sie nur einmalig berechnet wird. Die Wartung wird hingegen jetzt für das gesamte nächste Jahr abgerechnet.

#### 25.1.4 Bezug einer Wartungsrechnungszeile auf mehrere Abonnementzeilen

Eine Wartungszeile kann sich zunächst immer nur auf eine Abonnementzeile beziehen. Das ist auch richtig so, da jede einzelne Wartung mit einem anderen Wartungsprozentsatz oder einem anderen Indexpreisplan verbunden sein kann.

Dennoch ist es möglich, Wartungen für mehrere Abonnementzeilen in einer einzigen Rechnungszeile abzurechnen. Dies wird umgesetzt, indem ein Bundle über mehrere Wartungszeilen gebildet wird. Damit können alle Wartungszeilen unabhängig voneinander gemäß ihrer diversen Voreinstellungen berechnet werden, und über die Steuerung der Darstellung der Bundlezeile kann die Informationstiefe reguliert werden.

Diese Wartungs-Bundle sind ganz normale Bundle, die sich nicht von anderen unterscheiden. Dies kann folgendermaßen aussehen:

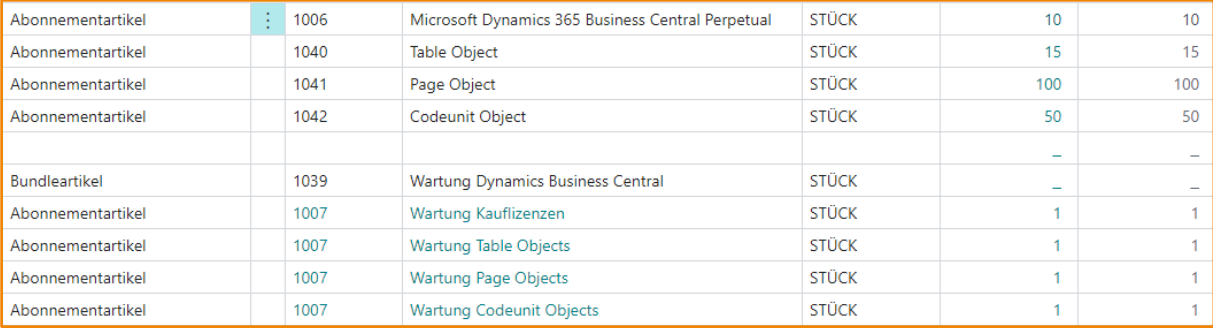

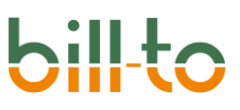

Dieses Beispiel zeigt, dass zunächst alle Kauflizenzen erfasst wurden. Danach ein Bundleartikel. Diesem Bundelartikel sind wiederum alle Wartungen zugeordnet, deren Bemessungsgrundlage den jeweiligen Kauflizenzartikel referenziert, d.h. Wartung Kauflizenzen bezieht sich in der Bemessungsgrundlage auf den Kaufartikel "Microsoft Dynamics 365 Business Central Perpetual", Wartung Table Objects bezieht sich in der Bemessungsgrundlage auf den Kaufartikel "Table Object" etc.

Abgerechnet werden alle Wartungen jedoch über nur eine Zeile, nämlich über die Bundleartikelzeile. Welche Informationen dabei wiedergegeben werden, kann über eine Kombination der Felder "Wartung Informationsumfang" und "Wartungsbeschreibung" auf der Zeilenkarte der einzelnen Wartungszeilen eingestellt werden. Das Feld "Wartung Informationsumfang" hat vier Optionen:

- *<Leer>*
- Vollständige Infomationen
- Bezugsartikelmenge
- Keine Details

Diese führen zu den im folgenden geschilderten Darstellungsformen (wobei wir im aktuellen Beispiel davon ausgehen, dass das Feld "Wartungsbeschreibung" auf dem leeren Wert steht; andere Einstellungen im Feld "Wartungsbeschreibung" führen zu den bekannten anderen Darstellungsform der Wartungsbeschreibung, die sich nur minimal voneinander unterscheiden).

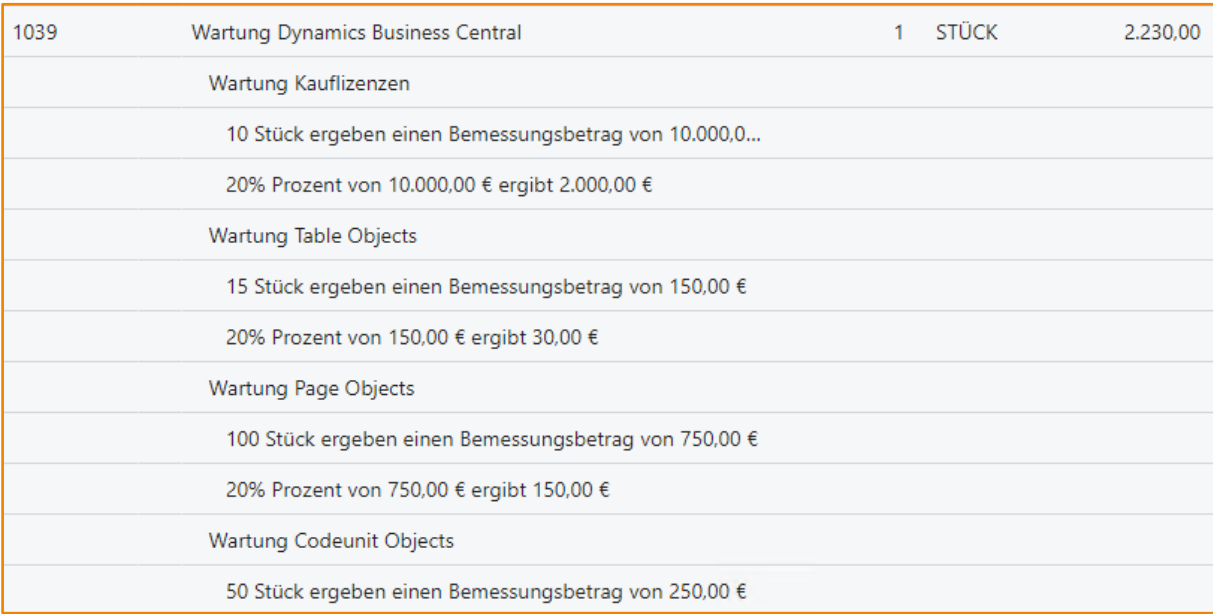

Die Einstellung <LEER> und VOLLSTÄNDIGE INFORMATION ergibt die folgende Darstellung:

Die Einstellung BEZUGSARTIKELMENGE ergibt die folgende Darstellung:

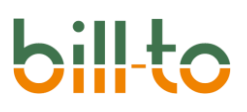

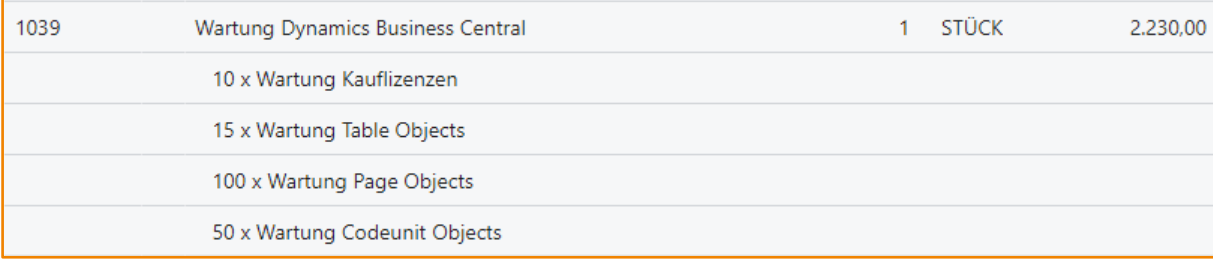

Diese Darstellungsform ist ggf. besonders interessant, wenn man zwar keine Einzelpreise für die Wartung, wohl aber die Menge der dadurch erworbenen Kauflizenzen angeben möchte.

Die Einstellung KEINE DETAILS führt zur folgenden Darstellungsform:

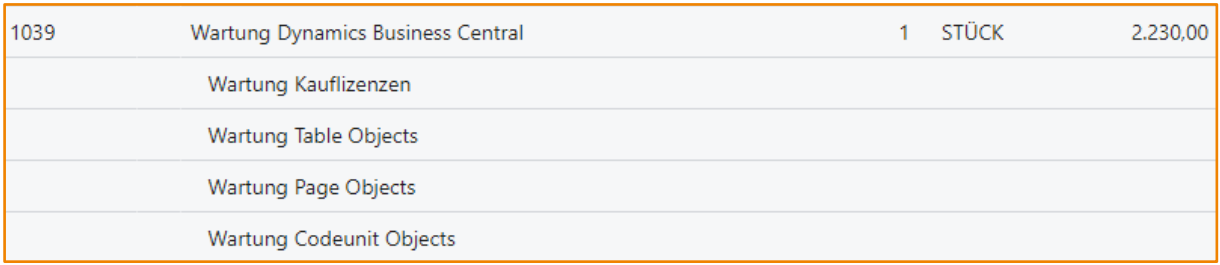

Wenn man nun auch noch den Wert des Feldes INFORMATIONSUMFANG auf den Wartungszeilen auf "Verborgene Preiskomponente" stellt, werden die Wartungszeilen überhaupt nicht mehr dargestellt, und es wird nur noch die Wartungsbundlezeile wiedergegeben:

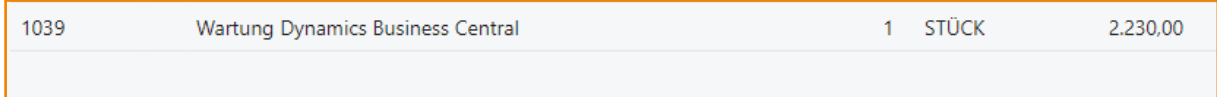

Durch eine einfache Parametrisierung kann das Aussehen des Rechnungsbelegs also auf vielfältige Weise sehr stark beeinflusst werden.

Es wird auch deutlich, dass einige Einstellungen für alle Wartungszeilen des Bundles gleich sein sollten, um ein einheitliches Aussehen zu gewährlisten. Um nicht alle Wartungszeilen auf ihrer jeweiligen Zeilenkarte einzeln parametrisieren zu müssen, ist eine Funktion hinzugefügt worden, welche die übergreifende Manipulation aller mit einem Bundle verbundenen Zeilen von der Bundlezeile aus ermöglicht. Diese Funktion heißt BUNDLE KONFIGURIEREN:

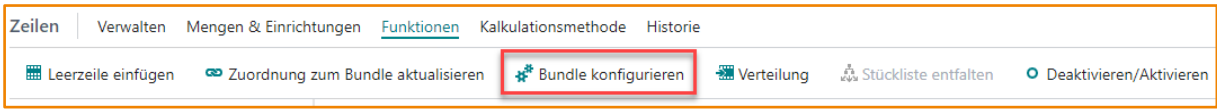

Die Funktion BUNDLE KONFIGURIEREN ruft einen Dialog auf, der es dem Anwender ermöglicht, verschiedene Einstellung auf allen zum Bundle gehörigen Zeilen gleichzeitig zu setzen:

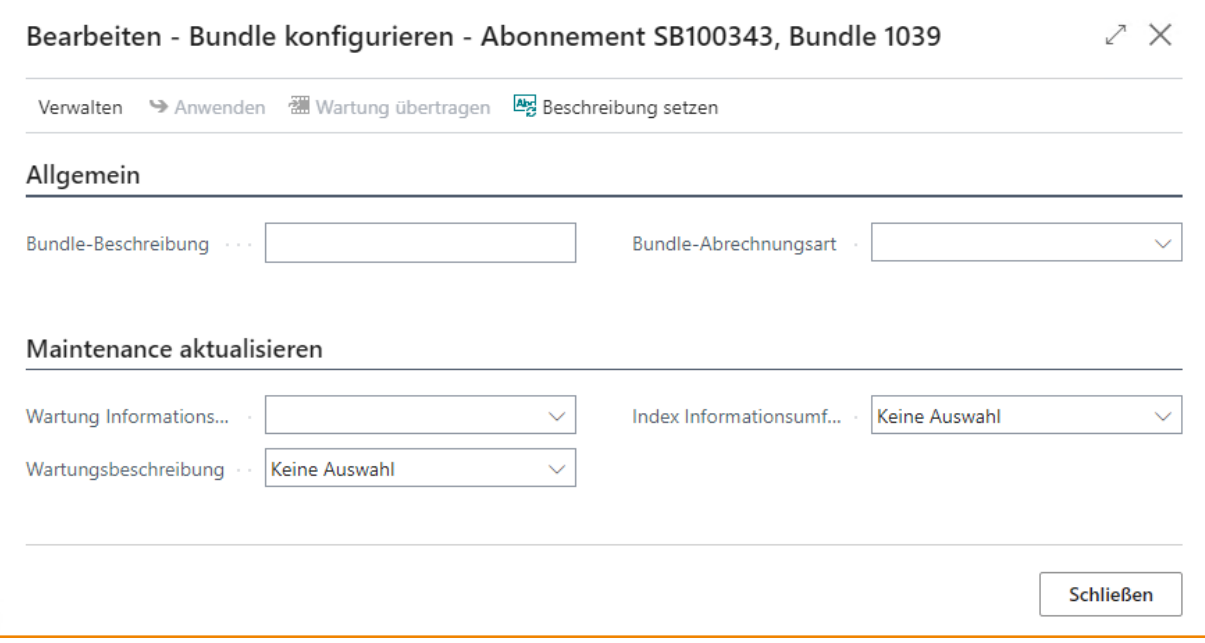

Über diesen Dialog ist es u.a. auch möglich, Wartungen, die ihren jeweiligen Kauflizenzen bereits einzeln zugeordnet sind, nachträglich automatisch unter ein Wartungsbundle zu ziehen. Gehen wir von der folgenden Anordnung von Kauflizenz- und Wartungszeilen in einem Abonnement aus:

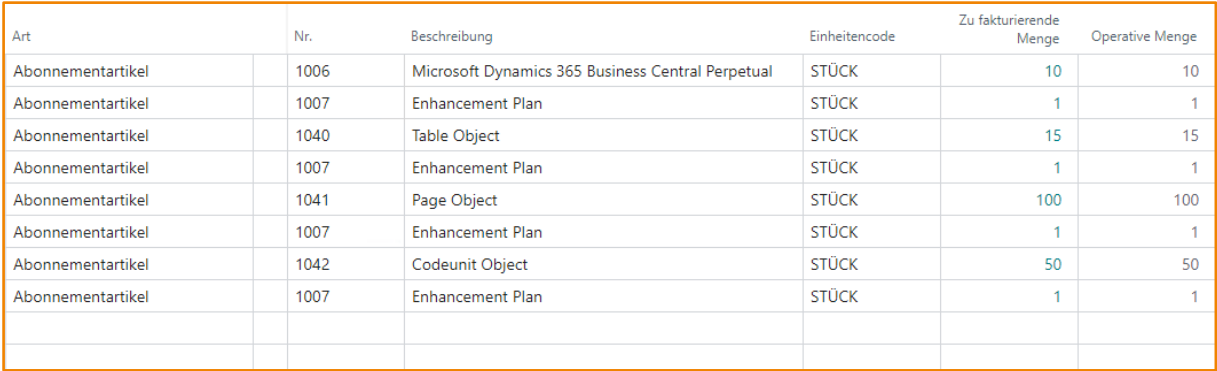

#### Nun wird eine Bundlezeile eingefügt:

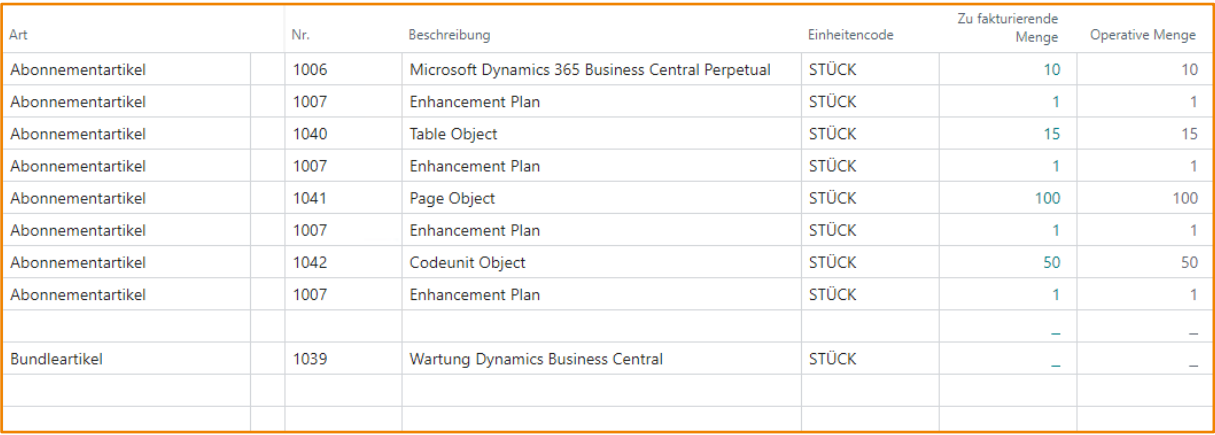

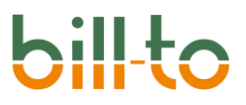

Auf der Bundlzeile wird nun die Funktion BUNDLE KONFIGURIEREN aufgerufen und von dort aus die Funktion WARTUNG ÜBERTRAGEN:

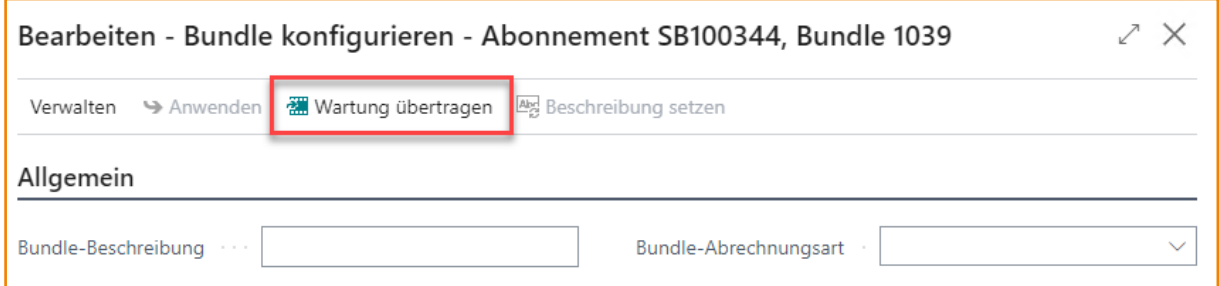

Dadurch werden alle Wartungszeilen automatisch unter das Bundle gezogen und künftig über die Bundlezeile abgerechnet:

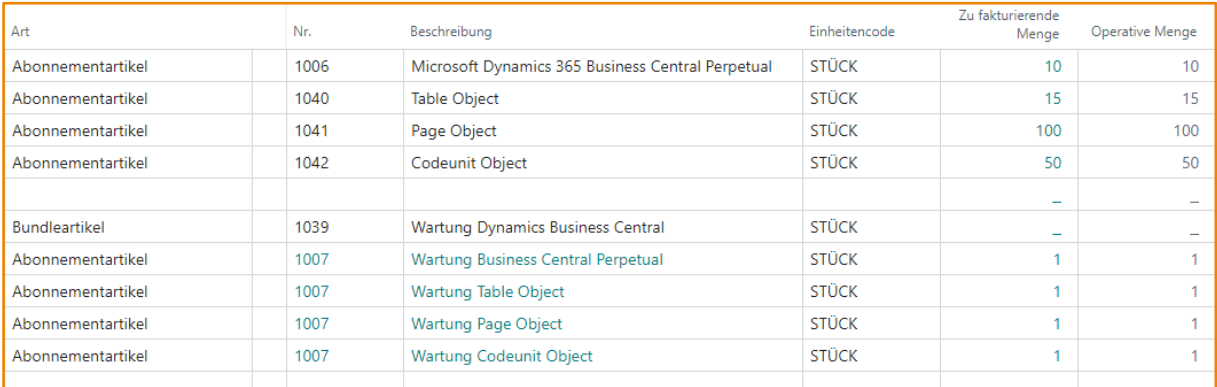

#### 25.2 Periodisch begrenzte Abonnements wie Winterdienste

Normalerweise sind Abonnements so konzipiert, dass die Abrechnungszeiträume nahtlos aneinander anschließen. Das bedeutet ein Abrechnungsintervall definiert den Abstand zwischen dem ersten und dem letzten Abrechnungstag – z.B. 1. März bis 31. März – und der nächste Abrechnungszeitraum schließt nahtlos daran an – in diesem Beispiel beginnt er dann am 1. April.

Es gibt allerdings Geschäftsvorfälle, bei denen zwischen den Abrechnungszeiträume einen Stillstandzeit liegt, bei denen die Abrechnungszeiträume also nicht unmittelbar aneinander anschließen. Ein Beispiel hierfür sind Winterdienste. Diese gehen in der Regel vom 1. November bis zum 31. März, der nachfolgende Abrechnungszeitraum beginnt dann aber nicht am 1. April, sondern erst am 1. November des Folgejahres. Zwischen dem Ende des aktuellen Abrechnungszeitraums und dem Beginn des nächsten liegt also eine Stillstandzeit.

Dies kann in bill-to sehr leicht abgebildet werden.

#### 25.2.1 Einrichten des Abrechnungsintervalls

Um Geschäftsvorfälle wie Winterdienste abzubilden, muss lediglich ein Abrechnungsintervall angelegt werden, das eine Stillstandzeit beinhaltet. Hier ein Beispiel:

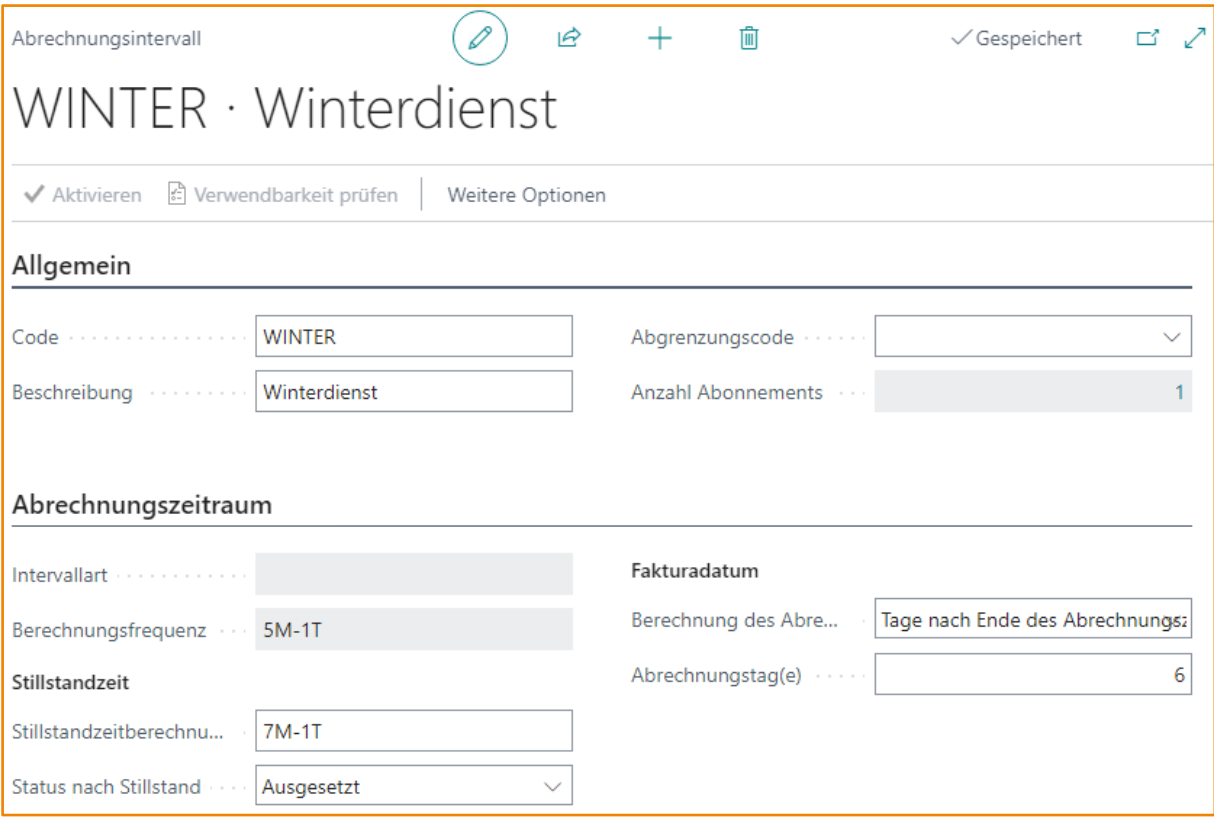

Die Datumsformel im Feld BERECHNUNGSFREQUENZ wird mit 5M-1T auf einen Zeitraum von fünf Monaten eingestellt (zum Beispiel 1. November bis 31. März).

Zusätzlich wird die Datumsformel im Feld STILLSTANDZEITBERECHNUNG im selben Format auf 7M-1T eingestellt. Dadurch beginnt nach Ablauf des aktuellen Abrechnungszeitraums der nächste Zeitraum nicht einfach am nächsten Tag, sondern es wird die über die STILLSTANDZEITBERECHNUNG definierte Periode übersprungen; in diesem Beispiel werden sieben Monate übersprungen, und der nächste Abrechnungszeitraum beginnt nicht am 1. April, sondern erst wieder am 1. November.

Zusätzlich kann der Status, den das Abonnement nach dem Stillstand haben soll, über das Feld STATUS NACH STILLSTAND gesetzt werden. Es ist nicht erforderlich, einen bestimmten Status zu setzen, da der Status des Abonnements nach der letzten Abrechnung zwar auf Aktiv steht, die nächstmalige Faktura des Abonnements aber sowieso erst nach Ende des Stillstands und Beginn des darauf folgenden neuen Abrechnungszeitraums erfolgt. Aber vielleicht soll der Dienst nach Ende nach dem Stillstand nicht automatisch, sondern nur nach Dialog mit dem Kunden fortgeführt werden.

#### 25.2.2 Einrichten des Abonnements

Im Abonnement muss lediglich das für das periodisch begrenzte Abonnement wie den Winterdienst Abrechnungsintervall hinterlegt werden:

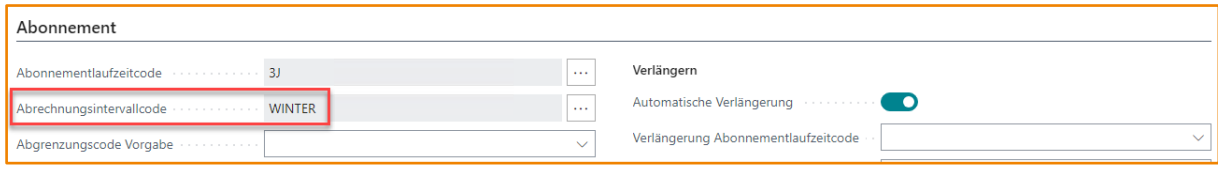

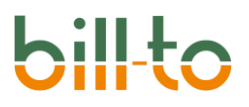

Zusätzlich ist es ggf. empfehlenswert – aber nicht erforderlich –, das Abonnement einer entsprechenden ABONNEMENTARTENGRUPPE zuzuordnen:

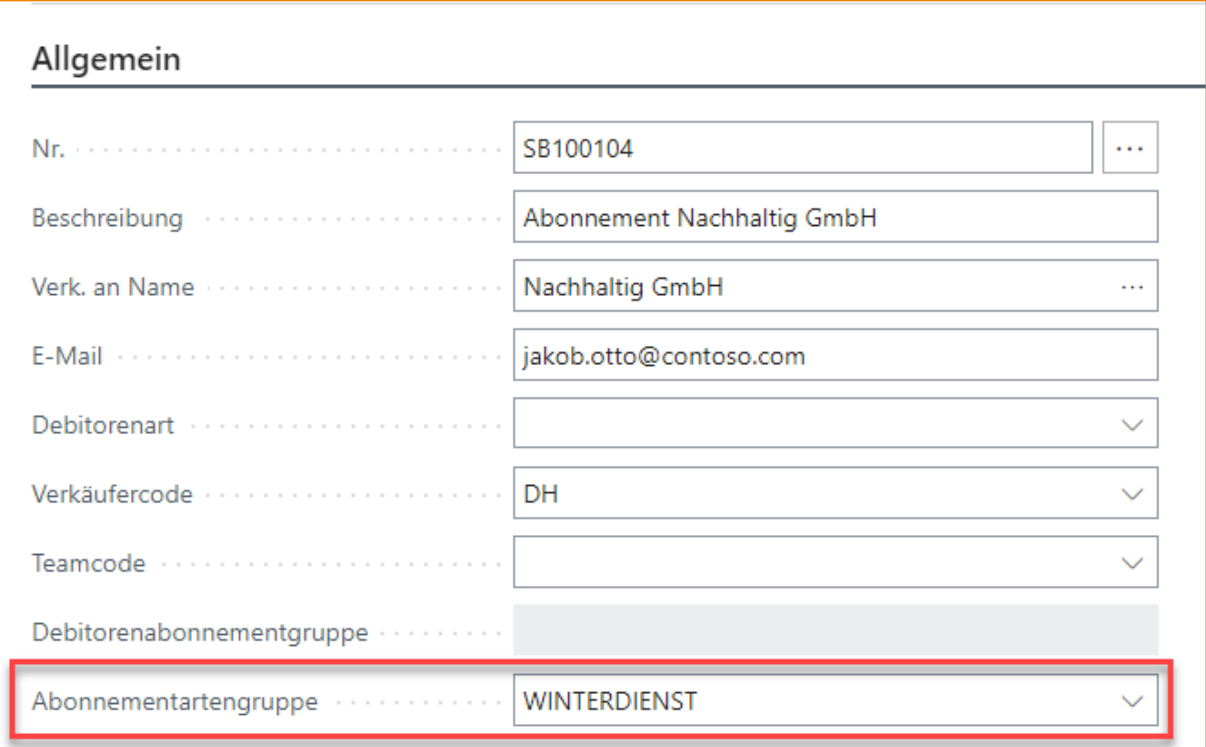

Dadurch kann immer leicht verfolgt werden, wie viele und welche Abonnements der Kategorie Winterdienst angehören:

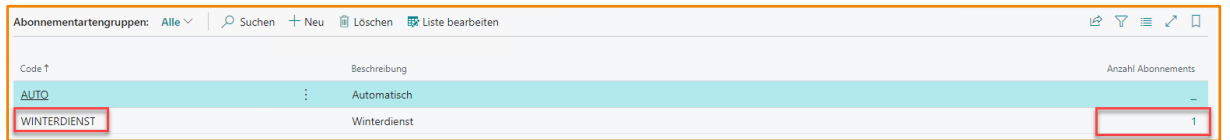

Über die DrillDown-Funktionalität des Feldes ANZAHL ABONNEMENTS kann dann direkt auf alle Winterdienst-Abonnements verzweigt werden.

#### 25.3 Beleglose Faktura

In manchen Anwendungsfällen sollen pro Abrechnungsperiode keine Belege generiert werden. Dies ist typisch für Mietdauerrechnungen oder andere Einzugsverfahren, bei denen am Anfang der Abonnementlaufzeit eine Übersicht darüber ausgegeben wird, wann welche Summen abgebucht werden, für die einzelnen Abrechnungsintervalle aber keine gesonderten Rechnungselege für den Kunden mehr generiert werden.

Dies kann sehr einfach über die Option Sachposten im Feld ZU ERSTELLENDE BELEGART auf dem Register "Fakturierung" der Abonnementkarte abgebildet werden. Wenn hier die Option Sachposten ausgewählt wird, werden durch die Faktura in jedem Abrechnungsintervall keine Belege generiert, sondern unmittelbar Sachposten gebucht.

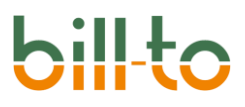

Entsprechend heißt die Aktion im Menü Start der Abonnementkarte, welche die Faktura erstellt, nicht "Rechnung erstellen" sondern AUF SACHKONTEN BUCHEN:

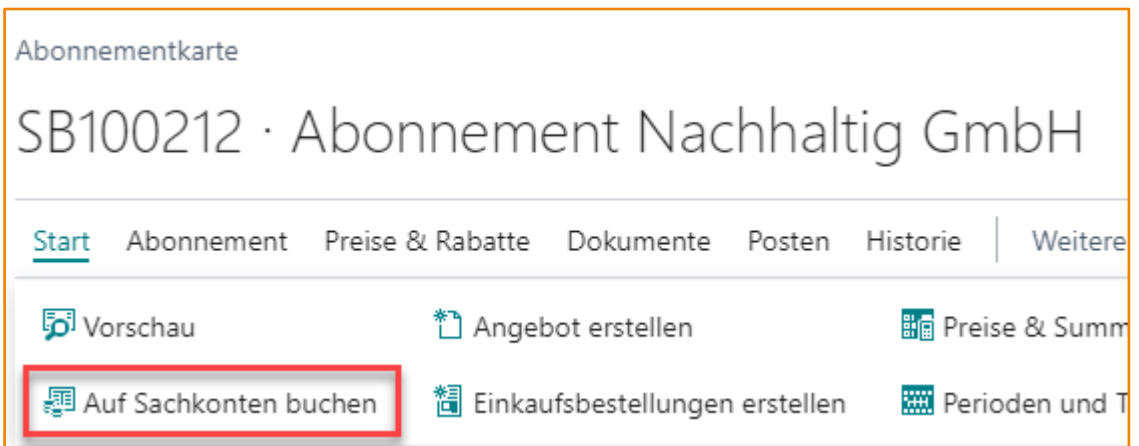

Alle pro Abrechnungsintervall gebuchten Transaktionen werden mitprotokolliert und sind ebenso einsehbar, wie es sonst die gebuchten Belege sind. Die entsprechende Aktion findet sich auf der Abonnementkarte unter POSTEN · GEB. TRANSAKTIONEN.

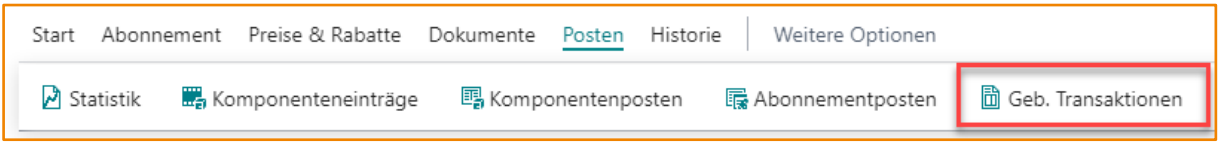

Über diese Aktion sind alle für das Abonnement gebuchten Transaktionen und die dadurch erzeugten Posten rückwirkend aufrufbar:

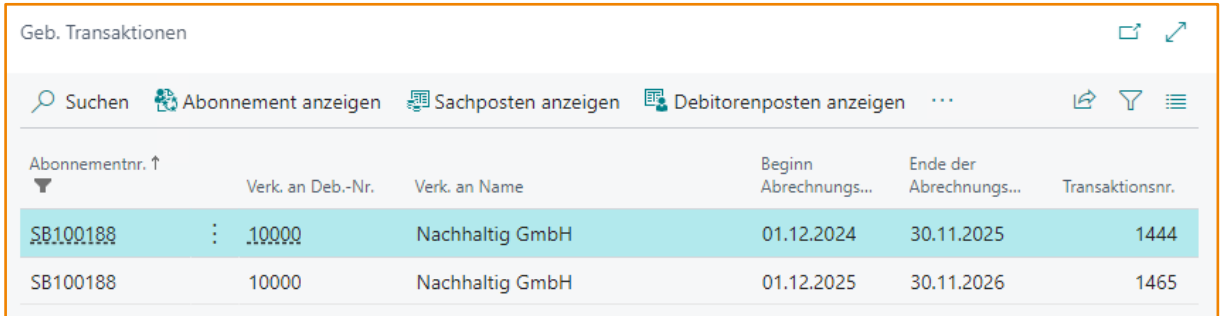

#### 25.4 Behandlung von Nullrechnungen

Nullrechnungen können auftreten, wenn es z.B. Abonnements gibt, die ausschließlich Artikel beinhalten, die nach Verbrauch abgerechnet werden, aber im aktuellen Abrechnungszeitraum keine Verbräuche aufweisen.

Im Standard von Business Central können Nullrechnungen nicht behandelt werden. Beim Versuch der Verbuchung wird eine Fehlermeldung ausgegeben. Das bedeutet auch, dass das zugrundeliegende Abonnement nicht automatisch in den nächsten Abrechnungszeitraum weitergeschaltet werden kann, da dies an die Verbuchung der Verkaufsrechnung gekoppelt ist.

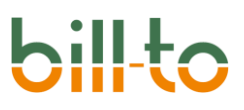

Mit Nullrechnungen kann in bill-to jedoch sehr bequem auf verschiedene Weisen umgegangen werden. Wie das System Nullrechnungen grundsätzlich behandelt, wird in der ABONNEMENT EINRICHTUNG auf dem Register "Allgemein" im Feld BEHANDLUNG VON NULLRECHNUNGEN eingerichtet.

Einrichtung abonnement einrichtung allgemein Dort stehen die folgenden Optionen zur Verfügung:

- **<Leer>**: Vorgehensweise wie in Standard Business Central. Die Nullrechnung muss manuell gelöscht, das Abonnement manuell auf den nächsten Abrechnungszeitraum gesetzt werden.
- **Erstellen & Abonnement markieren**: Nullrechnungen werden erstellt und können verbucht werden. Abonnements, die zu Nullrechnungen geführt haben, werden markiert.
- **Abonnement markieren**: Es werden keine Nullrechnungen erstellt. Abonnements, die zu Nullrechnungen geführt haben, werden markiert.
- **Nächsten Abrechnungszeitraum setzen**: Es werden keine Nullrechnungen erstellt. Abonnements, die Nullrechnungen erstellt hätten, werden automatisch in den nächsten Abrechnungszeitraum weitergeschaltet.

Eine ausführliche Erläuterung dieser Optionen findet sich im Kapitel EINRICHTUNG · ABONNEMENT EINRICHTUNG · ALLGEMEIN.

Wenn eine der beiden Optionen gewählt wurde, bei denen die Abonnements markiert werden, die eine Nullrechnung erstellen würden bzw. erstellt haben (also: "Erstellen & Abonnement markieren" oder "Abonnement markieren"), dann finden sich die markierten Abonnements unter der Kachel "Nullrechnungen" auf dem Abonnement-Rollencenter:

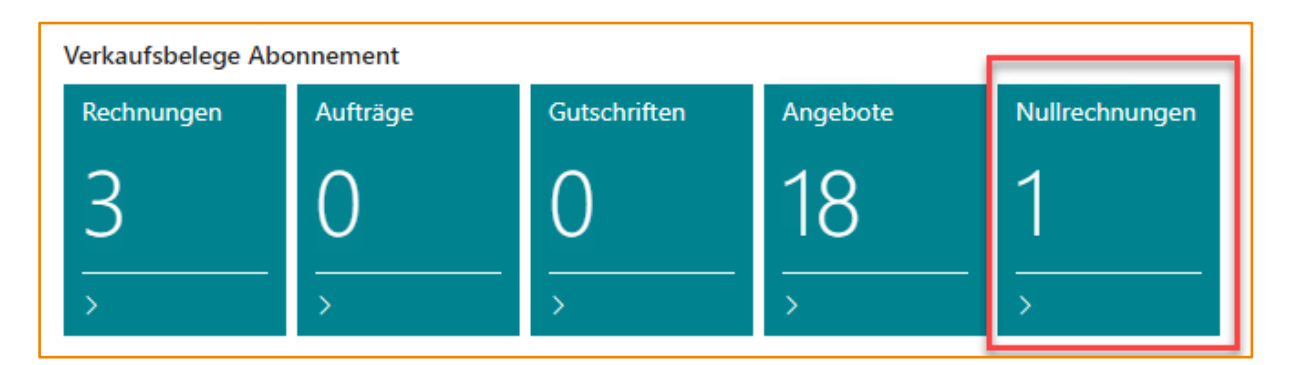

Wenn man auf die Kachel "Nullrechnungen" klickt, öffnet sich eine Liste mit den aktuellen Nullrechnungen:

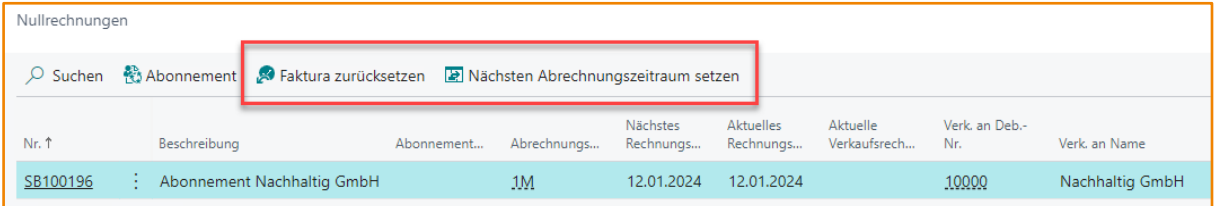

Aus dieser Liste heraus kann der Anwender nun entscheiden, wie er mit den Nullrechnungen umgehen möchte.

Die folgenden Aktionen stehen zur Verfügung:

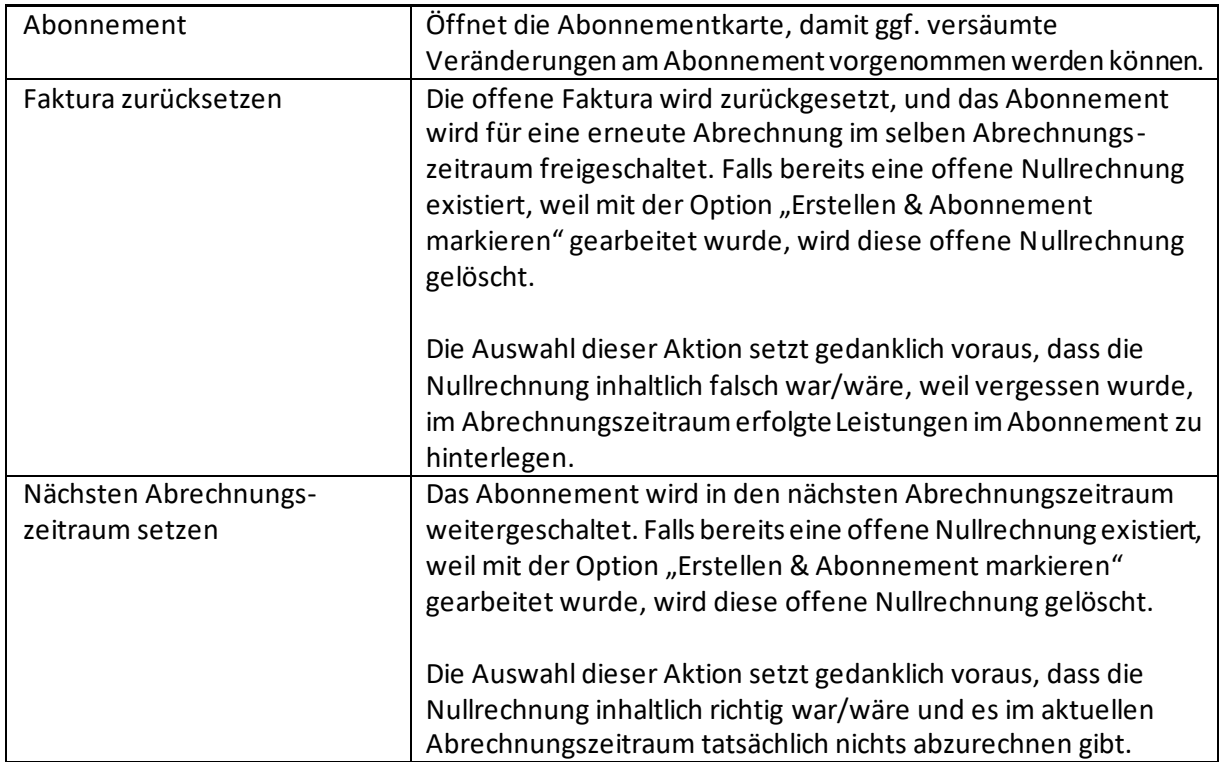

Die Aktionen auf eines oder gleichzeitig auf mehrere ausgewählte Abonnements angewendet werden.

#### 25.5 Partnerkonten

Jedem Abonnement kann ein externes Partnerkonto zugewiesen werden. Dadurch kann z.B. die Zugehörigkeit eines Abonnements zu einem Microsoft VOICE-Konto oder anderen Partnerkontoarten abgebildet werden.

#### 25.5.1 Einrichtung

Damit Partnerkonten überhaupt angesprochen werden können, muss zunächst das Feld PARTNER-KONTEN ERLAUBEN auf dem Register ALLGEMEIN der ABONNEMENT EINRICHTUNG aktiviert werden:

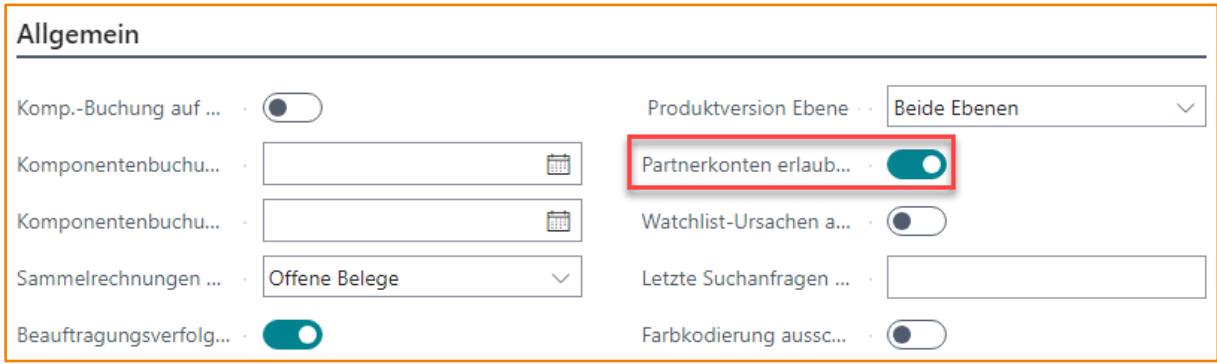

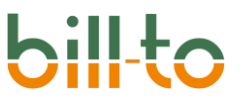

Erfassen Sie nun alle benötigten Partnerkontarten, d.h. alle externen Partnerkontosysteme, mit denen Sie zusammenarbeiten. Die Partnerkontoarten können über die Aktionsgruppe Einrichtung aus dem Rollencenter Abonnement-Manager aufgerufen werden:

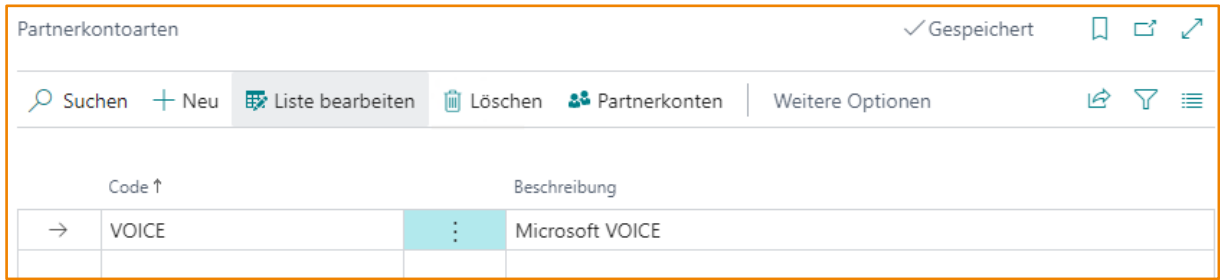

Jeder Partnerkontart können Sie über die Aktion PARTNERKONTEN alle zugehörigen Partnerkonten hinterlegen:

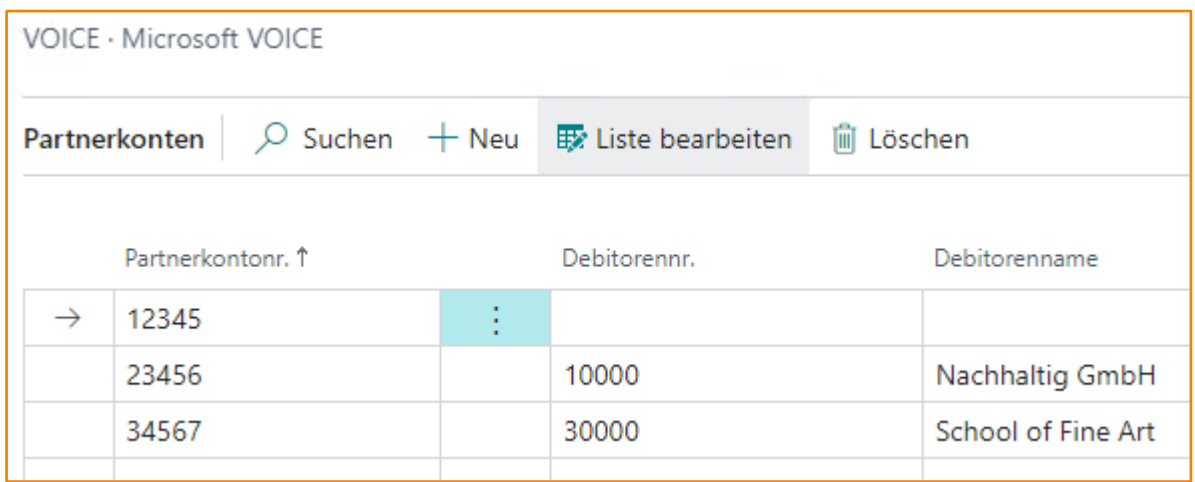

Die Partnerkonten müssen nicht zwangsweise mit einem Debitor verknüpft werden. Es ist zudem überhaupt nicht nötig, Partnerkonten zu Partnerkontoarten anzulegen. Im Abonnement kann man eine PARTNERKONTONR. auch frei, d.h. ohne Verknüpfung zur Partnerkontentabelle hinterlegen.

#### 25.5.2 Partnerkonten im Abonnement

Im Abonnement können Partnerkontoarten und Partnerkonten auf dem Register ENDKUNDE hinterlegt werden:

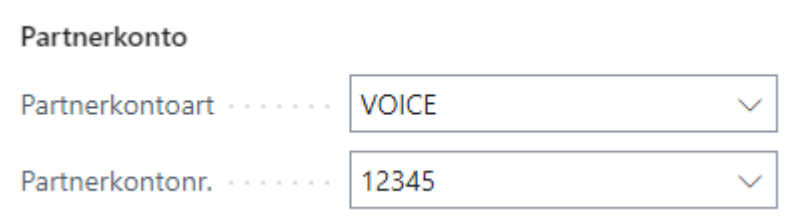

Um eine PARTNERKONTONR. eingeben zu können, muss eine PARTNERKONTOART eingegeben werden, die in der Tabelle der Partnerkontoarten angelegt ist.

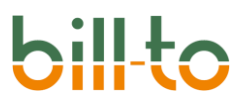

Die PARTNERKONTONR.selbst kann den Partnerkonten der jeweiligen Partnerkontoart zugeordnet sein und dann aus diesen ausgewählt werden. Sie kann im Abonnement aber auch frei eingegeben werden. Die Hinterlegung des Partnerkontos bei der Partnerkontoart wird nicht erzwungen und überprüft.

### 25.6 Produktversionen und Benutzer

Zu jedem Abonnement kann die maßgebliche Produktversion erfasst werden. Jeder gültigen Abonnementzeile können ausführliche Informationen darüber hinterlegt werden, welcher Named User von wann bis wann welche Produktversion benutzt oder benutzt hat. Diese Informationen werden nicht mit der erfassten Komponentenmenge abgeglichen, sondern dienen lediglich der informativen Orientierung.

#### 25.6.1 Abonnement Einrichtung

Um überhaupt mit Produktversionen und ggf. mit der Erfassung von Produktversionen und Named Users arbeiten zu können, muss das Feld PRODUKTVERSION EBENE auf dem Register ALLGEMEIN der ABONNEMENT EINRICHTUNG entsprechend eingestellt sein:

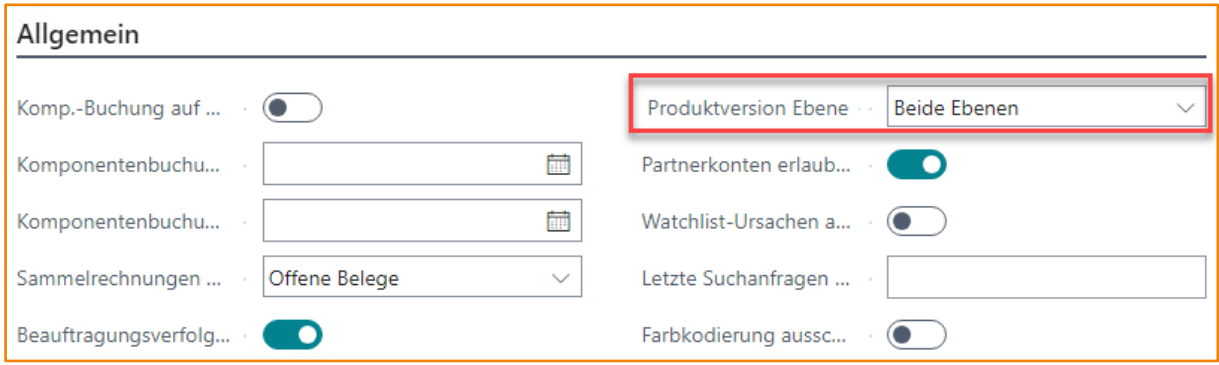

Das Feld PRODUKTVERSION EBENE hat vier Optionen mit den folgenden Bedeutungen:

- **Abonnement**: Die Produktversion kann nur auf der Ebene des Abonnements hinterlegt werden. Dabei wird ein Abonnementartikel des Abonnements zum Produkt bestimmt, das die Version für alle anderen Abonnementzeilen vorgibt.
- **Abonnementzeile**: Auf der Ebene der Abonnementzeilen können für jeden Abonnementartikel einzeln die Produktversion und Named User mit Start- und Enddatum gepflegt werden.
- **Beide Ebenen**: Umfasst die beiden vorgenannten Optionen. Produktversionen und ggf. zusätzliche Informationen bezüglich namentlicher Benutzer können sowohl auf der Ebene des Abonnements als auch auf der Ebene der Abonnementzeile gepflegt werden.
- **Nie**: Produktversionen und ggf. zusätzliche Informationen bezüglich namentlicher Benutzer können nicht gepflegt werden.

#### 25.6.2 Artikel Einrichtung

Wenn die Benutzung von Produktversionen in der Abonnement Einrichtung freigeschaltet ist, müssen zunächst die Produktversionen in den Artikelstammdaten jedes relevanten Abonnementartikels angelegt werden.

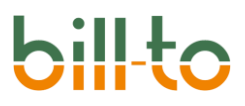

Produktversionen können über die Artikelkarte angelegt werden, indem einfach auf das FlowField PRODUKTVERSIONEN geklickt wird:

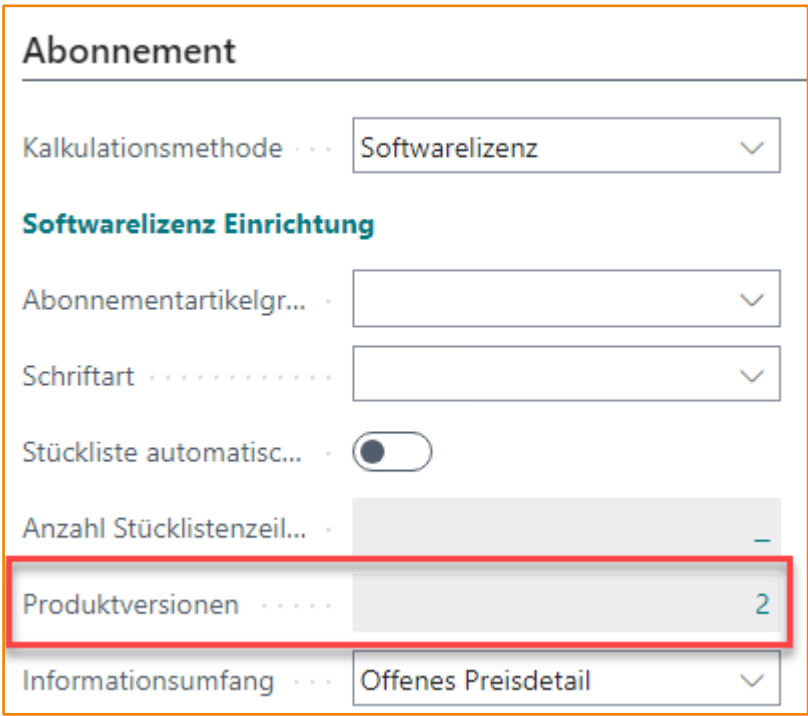

Alternativ können die Produktversionen aus den Aktionen der Artikelkarte aufgerufen werden:

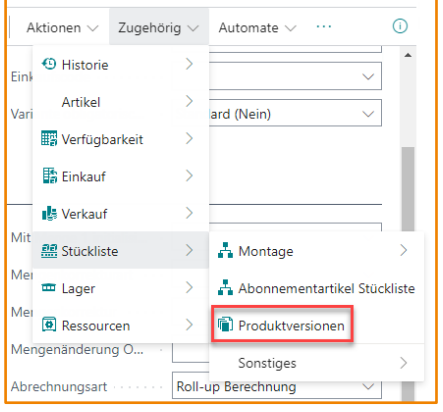

Gleich, ob über die DrillDown-Funktionalität des Feldes PRODUKTVERSIONEN oder über die Aktion PRODUKTVERSIONEN aufgerufen, öffnet sich dieselbe Seite, über welche die Produktversionen jedes Artikels eingesehen und bearbeitet werden können:

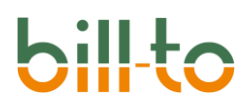

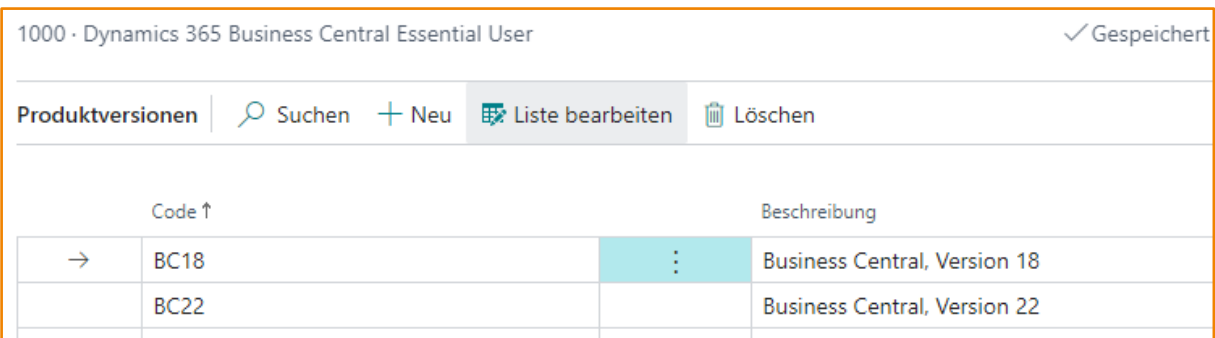

Sehen wir uns im folgenden an, wie Produktversionen im Abonnement selbst bzw. zu jeder Abonnementzeile gepflegt werden können.

#### 25.6.3 Produktversion im Abonnement

Im Abonnement können auf dem Register ENDKUNDE Informationen zur Produktversion hinterlegt werden:

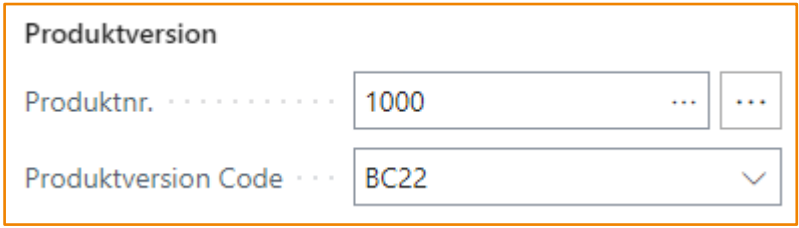

Zunächst muss im Feld PRODUKTNR. ein Produkt aus den Abonnementartikeln des Abonnements gewählt werden, das die Produktversion für das gesamte Abonnement bestimmt. Über die AssistEdit-Funktionalität dieses Feldes kann bill-to die Produktnummer automatisch aus den Abonnementartikeln auswählen. Dabei wird der erste gültige Abonnementartikel gewählt. Er muss den folgenden Kriterien entsprechen:

- Der Abonnementartikel muss eine der folgenden Kalkulationsmethoden haben: Standard-Abonnement, Softwarelizenz, Kauflizenz, New Commerce Experience.
- Dem Abonnementartikel muss in den Artikelstammdaten zumindest eine Produktversion zugeordnet sein.

Wenn keine der beiden Kriterien erfüllt ist, kann die PRODUKTNR. nicht automatisch ermittelt werden. Die automatische Ermittlung der PRODUKTNR. wird nach dem Klicken auf den AssistEdit-Schalter mit der folgenden Bestätigungsaufforderung eingeleitet:

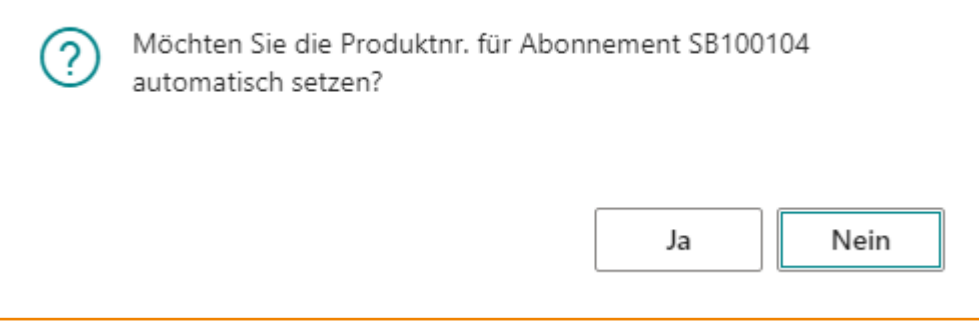

Nach der Eingabe oder automatischen Ermittlung der PRODUKTNR. kann im Feld PRODUKTVERSION CODE die Produktversion hinterlegt werden. Dabei muss es sich um eine Produktversion handelt, die mit dem Artikel über seine Produktversionen explizit verknüpft ist.

#### 25.6.4 Produktversion und Named User zur Abonnementzeile

Wenn in der ABONNEMENT EINRICHTUNG entsprechend eingerichtet, können zu jeder Abonnementartikelzeile ausführliche Informationen in Bezug auf die Produktversion und die Benutzer hinterlegt werden, welche sie verwenden.

Der Abonnementartikel auf der Abonnementzeile muss dazu eine der folgenden vier Kalkulationsmethoden haben: Standard-Abonnement, Softwarelizenz, Kauflizenz, New Commerce Experience.

Die PRODUKTVERSION BENUTZER werden über die Aktionen der Abonnementzeile aufgerufen:

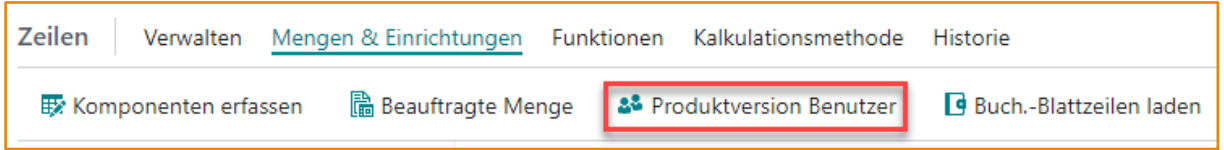

Dadurch öffnet sich die folgende Seite:

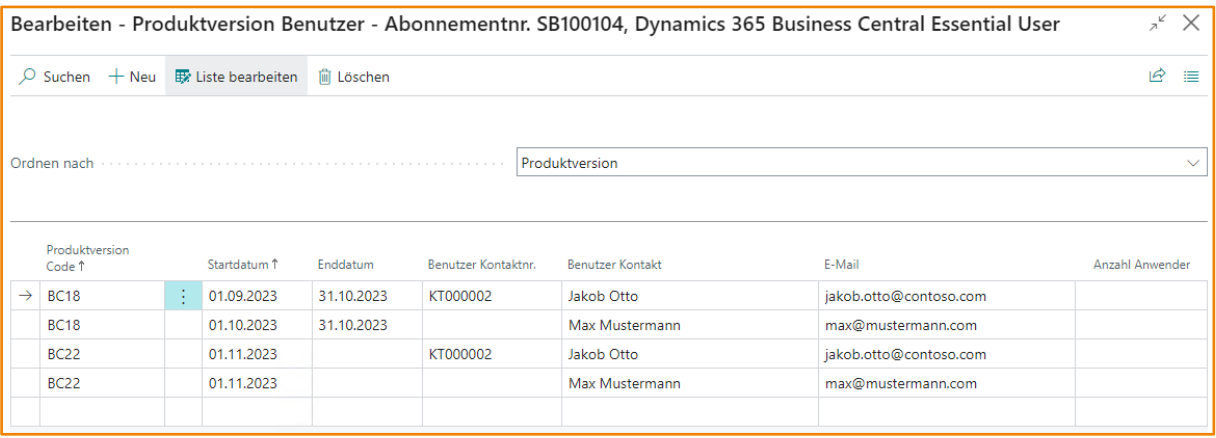

Hier können die aktuellen sowie alle historischen Informationen zu den Benutzern des jeweiligen Abonnementartikels detailliert nachgehalten werden. Es kann eingegeben welche Benutzer welche Produktversion von wann bis wann benutzt haben.

# **bil**

Eine genaue Beschreibung aller Felder und ihrer Funktionen finden S[ie hie](#page-103-0)r.

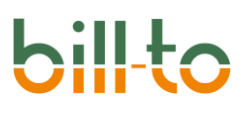

## 26 Anhang: Neuerungen pro Version

In diesem Anhang finden Sie einen Überblick über die Neuerungen pro Version ab der Version 20.10.

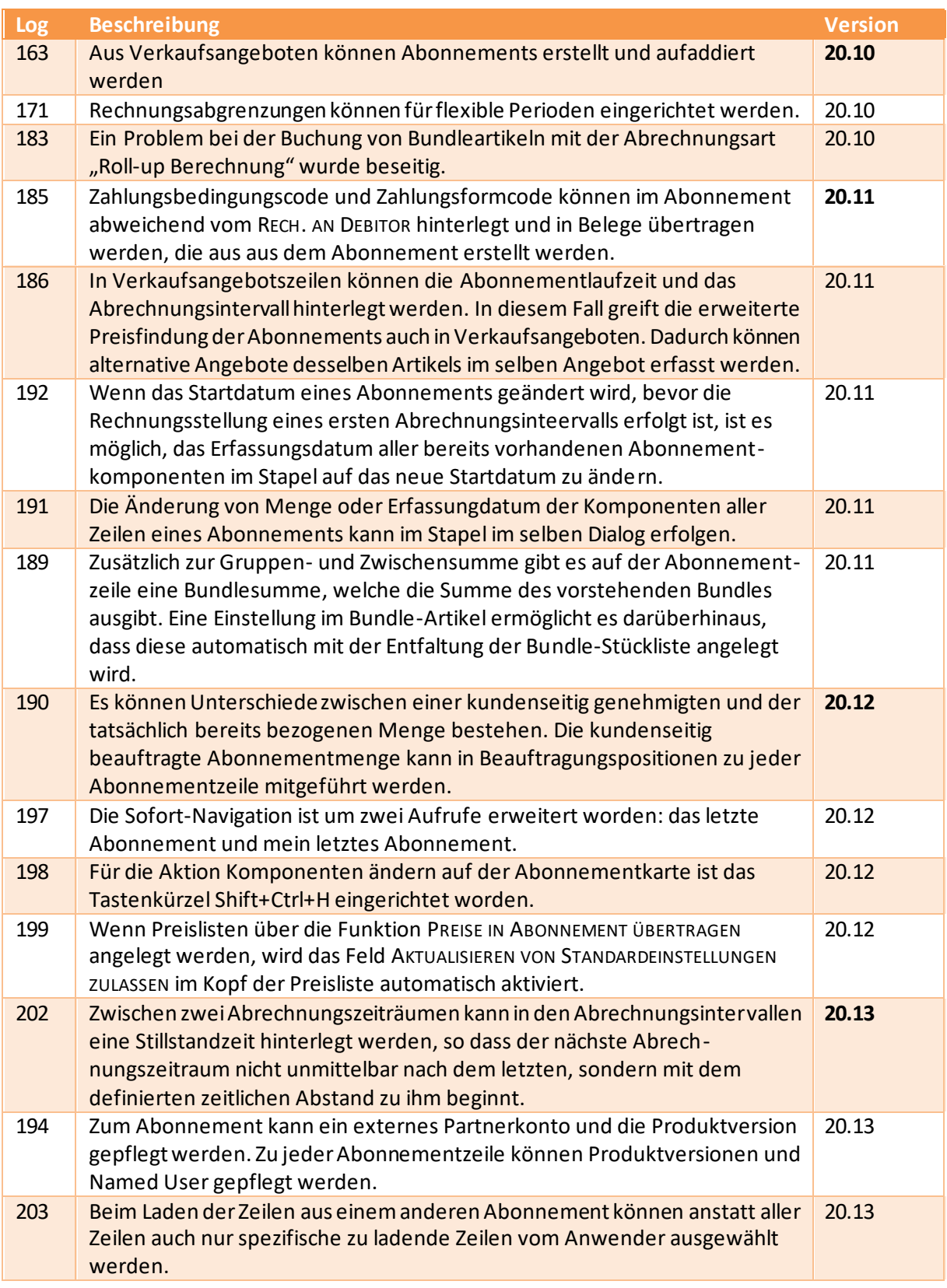

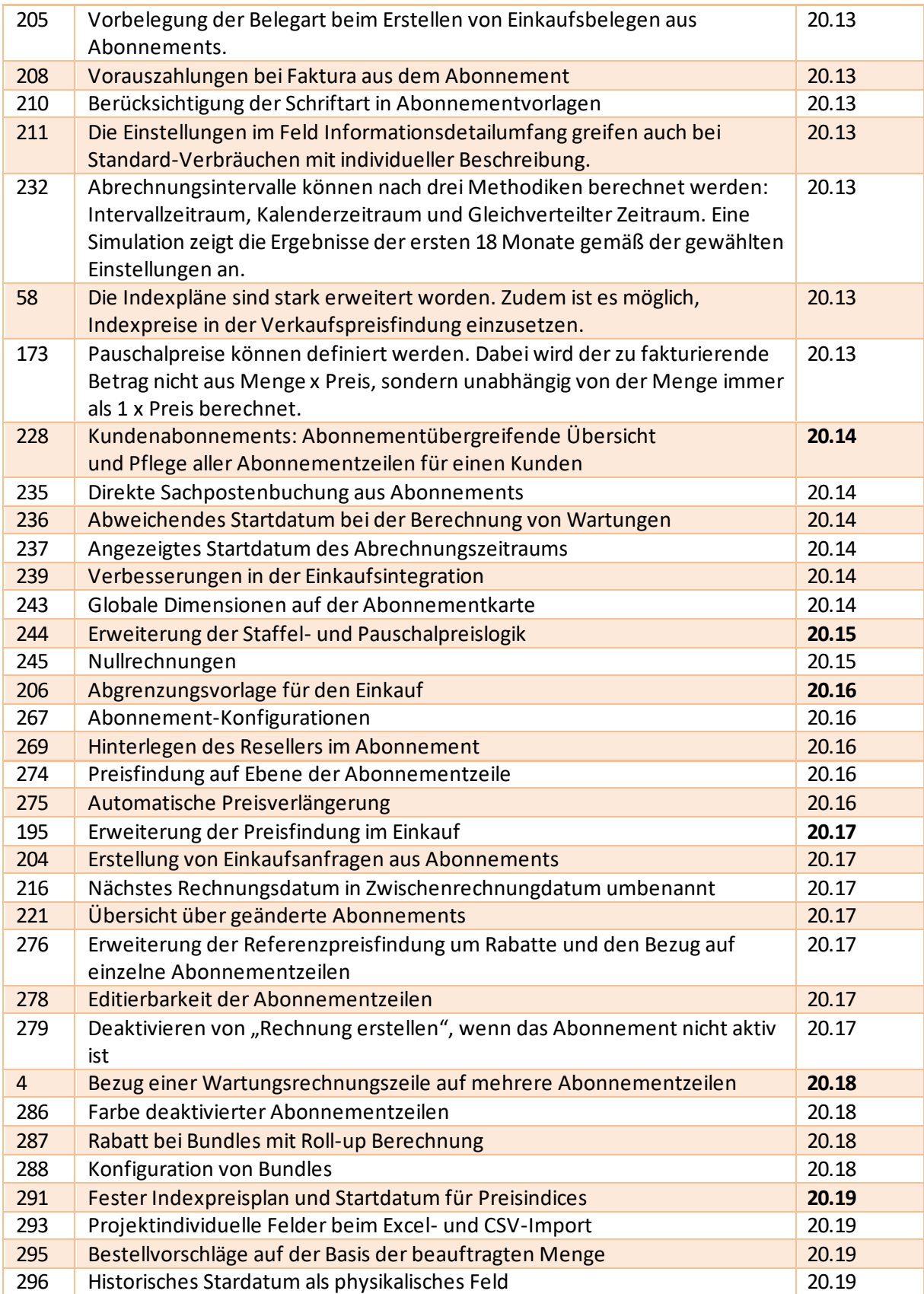

## <u>sill.</u>

Die in diesem Dokument enthaltenen Informationen stellen die aktuelle Sichtweise von applative zu den behandelten Themen zum Zeitpunkt der Veröffentlichung dar. Dieses Dokument dient nur zu Informationszwecken. applative übernimmt keine Garantien, weder ausdrücklich noch stillschweigend, für die Richtigkeit oder tatsächliche Verfügbarkeit der in diesem Dokument dargestellten Funktionen.

Die Einhaltung aller geltenden Urheberrechtsgesetze liegt in der Verantwortung des Benutzers. Ohne die Rechte aus dem Urheberrecht einzuschränken, darf kein Teil dieses Dokuments in irgendeiner Form oder mit irgendwelchen Mitteln (elektronisch, mechanisch, durch Fotokopie, Aufzeichnung, durch künstliche Intelligenz oder anderweitig) oder für irgendeinen Zweck ohne die ausdrückliche schriftliche Genehmigung von applative vervielfältigt, gespeichert oder in ein Datenabfragesystem eingefügt oder übertragen werden.

applative verfügt möglicherweise über Patente, Patentanmeldungen, Marken, Urheberrechte oder andere geistige Eigentumsrechte, die sich auf den Inhalt dieses Dokuments beziehen. Sofern nicht ausdrücklich in einer schriftlichen Lizenzvereinbarung von applative vorgesehen, erhalten Sie durch die Bereitstellung dieses Dokuments keine Lizenz an diesen Patenten, Marken, Urheberrechten oder anderem geistigen Eigentum.

© 2024 applative GmbH. Alle Rechte vorbehalten.